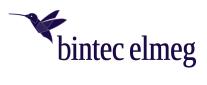

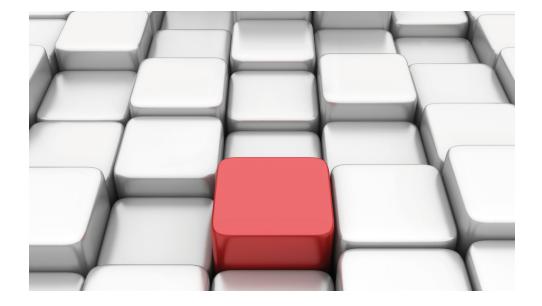

# Manual be.IP plus - world edition

Copyright© Version 10.2.10 RC (SVN 11184) 09/2021 bintec elmeg GmbH

#### Legal Notice

#### Warranty

This publication is subject to change.

bintec elmeg GmbH offers no warranty whatsoever for information contained in this manual. bintec elmeg GmbH is not liable for any direct, indirect, collateral, consequential or any other damage connected to the delivery, supply or use of this manual.

Copyright © bintec elmeg GmbH.

All rights to the data included, in particular the right to copy and propagate, are reserved by bintec elmeg GmbH.

Open source software in this product

Along with other components, this product contains open source software that has been developed by third party suppliers and which is licensed under an open source software license. These open source software files are subject to copyright. For a current list of the open source software programs and the open source software licenses, go to *www.bintec-elmeg.com*.

#### GEMA

This product uses internal music for calls on hold for which approval from GEMA (German Society for Musical Performance and Mechanical Reproduction Rights) is not required. This has been confirmed by GEMA with the following approval certification. The approval certification can be viewed at the following web address: *www.bintec-elmeg.com*. System hold music: elmeg Song, Hold the line.

# **Table of Contents**

| Chapter 1                                                             | Introduction                                                                                                    |
|-----------------------------------------------------------------------|----------------------------------------------------------------------------------------------------|
| 1.1                                                                   | be.IP plus - world edition                                                                                                    |
| 1.1.1                                                                 | Setting up and connecting                                                                                                    |
| 1.1.2                                                                 | Connectors                                                                                                    |
| 1.1.3                                                                 | Connections (on the side)                                                                                                    |
| 1.1.4                                                                 | Mounting brackets                                                                                                    |
| 1.1.5                                                                 | LEDs                                                                                                    |
| 1.1.6                                                                 | Scope of supply                                                                                                    |
| 1.1.7                                                                 | General Product Features                                                                                                    |
| 1.2                                                                   | Reset                                                                                                    |
| 1.3                                                                   | Presettings                                                                                                    |
| 1.4                                                                   | Support-Information                                                                                                    |
|                                                                       |                                                                                                    |
| Chapter 2                                                             | Mounting                                                                                                    |
| Chapter 2<br>2.1                                                      | Mounting                                                                                                    |
|                                                                       | -                                                                                                    |
| 2.1                                                                   | Connecting terminals                                                                                                    |
| 2.1<br>2.1.1                                                          | Connecting terminals       13         Internal ISDN connection       13                                                                                                    |
| 2.1<br>2.1.1<br>2.1.2                                                 | Connecting terminals       13         Internal ISDN connection       13         Termination of ISDN interfaces       13                                                                                                    |
| 2.1<br>2.1.1<br>2.1.2<br>2.2                                          | Connecting terminals       13         Internal ISDN connection       13         Termination of ISDN interfaces       13         Reset button       14                                                                                                    |
| 2.1<br>2.1.1<br>2.1.2<br>2.2<br>2.3                                   | Connecting terminals       13         Internal ISDN connection       13         Termination of ISDN interfaces       13         Reset button       14         Wall mounting       14                                                                                                    |
| 2.1<br>2.1.1<br>2.1.2<br>2.2<br>2.3<br>2.4                            | Connecting terminals       13         Internal ISDN connection       13         Termination of ISDN interfaces       13         Reset button       14         Wall mounting       14         Pin Assignments       15                                                                                                    |
| 2.1<br>2.1.1<br>2.1.2<br>2.2<br>2.3<br>2.4<br>2.4.1                   | Connecting terminals       13         Internal ISDN connection       13         Termination of ISDN interfaces       13         Reset button       14         Wall mounting       14         Pin Assignments       15         Ethernet interfaces       15                                                                                                    |
| 2.1<br>2.1.1<br>2.1.2<br>2.2<br>2.3<br>2.4<br>2.4.1<br>2.4.2          | Connecting terminals       13         Internal ISDN connection       13         Termination of ISDN interfaces       13         Reset button       14         Wall mounting       14         Pin Assignments       15         Ethernet interfaces       15         ISDN interface       15                                                                                                    |
| 2.1<br>2.1.1<br>2.1.2<br>2.2<br>2.3<br>2.4<br>2.4.1<br>2.4.2<br>2.4.3 | Connecting terminals       13         Internal ISDN connection       13         Termination of ISDN interfaces       13         Reset button       14         Wall mounting       14         Pin Assignments       15         Ethernet interfaces       15         ISDN interface       15         ISDN interface       15         ISDN interface       15         ISDN interface       15         ISDN interface       15         Analogue interfaces (FXS -/FXO)       16 |

| Chapter 3 | Basic configuration                             |
|-----------|-------------------------------------------------|
| 3.1       | Preparations                                    |
| 3.1.1     | Systemsoftware                                  |
| 3.1.2     | System requirements                             |
| 3.1.3     | Gathering data                                  |
| 3.1.4     | Setting up a PC                                 |
| 3.2       | Configuring the system                          |
| 3.2.1     | Network setting (LAN)                           |
| 3.2.2     | Enter SIP provider                              |
| 3.3       | Setting up an internet connection               |
| 3.3.1     | Internet connection via the internal VDSL modem |
| 3.3.2     | Other internet connections                      |
| 3.3.3     | Testing the configuration                       |
| 3.4       | User access                                     |
| 3.5       | Software updates for be.IP plus - world edition |
| Chapter 4 | Operation via the telephone                     |
| Chapter 5 | Access and configuration                        |
| 5.1       | Access via LAN                                  |
| 5.1.1     | HTTP/HTTPS                                      |
| 5.2       | Configuration                                   |
| 5.2.1     | Configuration interface                         |
| Chapter 6 | Assistants                                      |
| Chapter 7 | System Management                               |
| 7.1       | Status                                          |

be.IP plus - world edition

| 7.2       | Global Settings                |
|-----------|--------------------------------|
| 7.2.1     | System                         |
| 7.2.2     | Passwords                      |
| 7.2.3     | Date and Time                  |
| 7.2.4     | Timer                          |
| 7.2.5     | System Licences                |
| 7.3       | Access Codes                   |
| 7.3.1     | Alternative Access Codes       |
| 7.4       | Interface Mode / Bridge Groups |
|           |                                |
| 7.4.1     | Interfaces                     |
| 7.5       | Administrative Access          |
| 7.5.1     | Access                         |
| 7.5.2     | SSH                            |
| 7.5.3     | SNMP 70                        |
| 7.6       | Remote Authentication          |
| 7.6.1     | RADIUS                         |
| 7.6.2     | Options                        |
| 7.7       | Configuration Access           |
| 7.7.1     | Access Profiles                |
| 7.7.2     | Users                          |
| 7.8       | Certificates                   |
| 7.8.1     | Certificate List               |
| 7.8.2     | CRLs                           |
| 7.8.3     | Certificate Servers            |
|           |                                |
| Chapter 8 | Physical Interfaces            |
| 8.1       | Ethernet Ports                 |
| 8.1.1     | Port Configuration             |
| 8.2       | ISDN Ports                     |

| 8.2.1                                        | ISDN External                                                                                                    |
|----------------------------------------------|----------------------------------------------------------------------------------------------------|
| 8.2.2                                        | ISDN Internal                                                                                                    |
| 8.2.3                                        | ISDN Configuration                                                                                                    |
| 8.3                                          | Analogue Ports                                                                                                    |
| 8.3.1                                        | Analogue External (FXO - only be.IP world edition)                                                                                                    |
| 8.3.2                                        | Analogue Internal (FXS)                                                                                                    |
| 8.4                                          | DSL Modem                                                                                                    |
| 8.4.1                                        | DSL Configuration                                                                                                    |
| 8.5                                          | UMTS/LTE                                                                                                    |
| 8.5.1                                        | UMTS/LTE                                                                                                    |
|                                              |                                                                                                    |
| Chapter 9                                    | VoIP (PABX)                                                                                                    |
| 9.1                                          | Settings                                                                                                    |
| 9.1.1                                        | SIP Provider                                                                                                    |
| 9.1.2                                        | Locations                                                                                                    |
| 9.1.3                                        | Codec Profiles                                                                                                    |
| 9.1.4                                        | Options                                                                                                    |
|                                              |                                                                                                    |
| Chapter 10                                   | Numbering                                                                                                    |
| 10.1                                         | Trunk Settings                                                                                                    |
| 10.1.1                                       |                                                                                                    |
| 10.1.0                                       | Trunks                                                                                                    |
| 10.1.2                                       | Trunks       131         Trunk Numbers       134                                                                                                    |
| 10.1.2                                       |                                                                                                    |
|                                              | Trunk Numbers                                                                                                    |
| 10.1.3                                       | Trunk Numbers       134         Trunk Groups       136                                                                                                    |
| 10.1.3<br>10.1.4                             | Trunk Numbers       134         Trunk Groups       136         X.31       137                                                                                             |
| 10.1.3<br>10.1.4<br>10.2                     | Trunk Numbers       134         Trunk Groups       136         X.31       137         User Settings       138                                                             |
| 10.1.3<br>10.1.4<br>10.2<br>10.2.1           | Trunk Numbers       134         Trunk Groups       136         X.31       137         User Settings       138         Users       138                                     |
| 10.1.3<br>10.1.4<br>10.2<br>10.2.1<br>10.2.2 | Trunk Numbers       134         Trunk Groups       136         X.31       137         User Settings       138         Users       138         Class of Services       146 |

| 10.4       | Call Distribution                                                             |
|------------|-------------------------------------------------------------------------------|
| 10.4.1     | Incoming Distribution                                                         |
| 10.4.2     | Misdial Routing                                                               |
| 10.4.3     | Caller number distribution                                                    |
|            |                                                                               |
| Chapter 11 | Terminals                                                                     |
| 11.1       | elmeg System Phones                                                           |
| 11.1.1     | System Phone                                                                  |
| 11.1.2     | elmeg IP                                                                      |
| 11.1.3     | elmeg DECT                                                                    |
| 11.2       | Other phones                                                                  |
| 11.2.1     | VoIP                                                                          |
| 11.2.2     | VoIP - Configuration example (a smartphone as an internal VoIP telephone) 214 |
| 11.2.3     | ISDN                                                                          |
| 11.2.4     | analog                                                                        |
| 11.2.5     | CAPI                                                                          |
| 11.3       | Overview                                                                      |
| 11.3.1     | Overview                                                                      |
|            |                                                                               |
| Chapter 12 | Call Routing 240                                                              |
| 12.1       | Outgoing Services                                                             |
| 12.1.1     | Direct Call                                                                   |
| 12.1.2     | Call Forwarding                                                               |
| 12.1.3     | Dial Control                                                                  |
| 12.1.4     | Priority Numbers                                                              |
| 12.1.5     | Special Numbers                                                               |
| 12.2       | Automatic Route Selection                                                     |
| 12.2.1     | General                                                                       |
| 12.2.2     | Interfaces / Provider                                                         |
| 12.2.3     | Zones & Routing                                                               |

| Chapter 13 | Applications 249       |
|------------|------------------------|
| 13.1       | Calendar               |
| 13.1.1     | Calendar               |
| 13.1.2     | Public Holiday         |
| 13.2       | Rerouting              |
| 13.2.1     | Rerouting Functions    |
| 13.2.2     | Rerouting Applications |
| 13.3       | Voice Applications     |
| 13.3.1     | Wave Files             |
| 13.4       | System Phonebook       |
| 13.4.1     | Entries                |
| 13.4.2     | Import / Export        |
| 13.4.3     | General                |
| 13.5       | Call Data Records      |
| 13.5.1     | Outgoing               |
| 13.5.2     | Incoming               |
| 13.5.3     | General                |
| 13.6       | Call List              |
| 13.6.1     | Incoming               |
| 13.6.2     | Outgoing               |
| 13.6.3     | General                |
| 13.7       | Mini Call Center       |
| 13.7.1     | Status                 |
| 13.7.2     | Lines                  |
| 13.7.3     | Agents                 |
| 13.7.4     | General                |
| 13.8       | Doorcom Units          |
| 13.8.1     | Doorcom Units          |
| 13.8.2     | Doorcom Signalling     |

| 13.9                                                                                                    | Alarm Calls                                                                                                    |
|----------------------------------------------------------------------------------------------------|----------------------------------------------------------------------------------------------------|
| 13.9.1                                                                                                   | Alarm Calls                                                                                                    |
| 13.10                                                                                                    | Voice Mail System                                                                                                    |
| 13.10.1                                                                                                  | Voice Mail Boxes                                                                                                    |
| 13.10.2                                                                                                  | Status                                                                                                    |
| 13.10.3                                                                                                  | General                                                                                                    |
| Chapter 14                                                                                               | LAN                                                                                                    |
| 14.1                                                                                                    | IP Configuration                                                                                                    |
| 14.1.1                                                                                                   | Interfaces                                                                                                    |
| 14.2                                                                                                    | VLAN                                                                                                    |
| 14.2.1                                                                                                   | VLANs                                                                                                    |
| 14.2.2                                                                                                   | Port Configuration                                                                                                    |
| 14.2.3                                                                                                   | Administration                                                                                                    |
|                                                                                                    |                                                                                                    |
|                                                                                                    |                                                                                                    |
| Chapter 15                                                                                               | Wireless LAN                                                                                                    |
| Chapter 15                                                                                               | Wireless LAN                                                                                                    |
| ·                                                                                                    |                                                                                                    |
| 15.1                                                                                                    | WLAN                                                                                                    |
| 15.1<br>15.1.1                                                                                           | WLAN                                                                                                    |
| 15.1<br>15.1.1<br>15.1.2                                                                                 | WLAN                                                                                                    |
| 15.1<br>15.1.1<br>15.1.2<br>15.1.3                                                                       | WLAN                                                                                                    |
| 15.1<br>15.1.1<br>15.1.2<br>15.1.3<br>15.2                                                               | WLAN                                                                                                    |
| 15.1<br>15.1.1<br>15.1.2<br>15.1.3<br>15.2                                                               | WLAN                                                                                                    |
| 15.1<br>15.1.1<br>15.1.2<br>15.1.3<br>15.2<br>15.2.1                                                     | WLAN306Radio Settings306Wireless Networks (VSS)315Bridge Links324Administration325Basic Settings326                                                                                                    |
| 15.1<br>15.1.1<br>15.1.2<br>15.1.3<br>15.2<br>15.2.1<br>Chapter 16                                       | WLAN       306         Radio Settings       306         Wireless Networks (VSS)       315         Bridge Links       324         Administration       325         Basic Settings       326         Wireless LAN Controller       327                                                                                                    |
| 15.1<br>15.1.1<br>15.1.2<br>15.1.3<br>15.2<br>15.2.1<br>Chapter 16<br>16.1                               | WLAN306Radio Settings306Wireless Networks (VSS)315Bridge Links324Administration325Basic Settings326Wireless LAN Controller327Wizard327                                                                                                    |
| 15.1<br>15.1.1<br>15.1.2<br>15.1.3<br>15.2<br>15.2.1<br>Chapter 16<br>16.1<br>16.1.1                     | WLAN306Radio Settings306Wireless Networks (VSS)315Bridge Links324Administration325Basic Settings326Wireless LAN Controller327Wizard327Wireless LAN Controller Wizard327                                                                                                    |
| 15.1<br>15.1.1<br>15.1.2<br>15.1.3<br>15.2<br>15.2.1<br>Chapter 16<br>16.1<br>16.1.1<br>16.1.1<br>16.1.2 | WLAN306Radio Settings306Wireless Networks (VSS)315Bridge Links324Administration325Basic Settings326Wireless LAN Controller327Wizard327Wireless LAN Controller Wizard327Wireless LAN Controller Wizard327Wireless LAN Controller Wizard327Wireless LAN Controller Wizard327Wireless LAN Controller Wizard327Wireless LAN Controller Wizard327 |

| 16.2.2     | AP Autoprofile               |
|------------|------------------------------|
| 16.3       | AP configuration             |
| 16.3.1     | Access Points                |
| 16.3.2     | Radio Profiles               |
| 16.3.3     | Wireless Networks (VSS)      |
| 16.4       | Monitoring                   |
| 16.4.1     | WLAN Controller              |
| 16.4.2     | Access Points                |
| 16.4.3     | Active Clients               |
| 16.4.4     | Wireless Networks (VSS)      |
| 16.4.5     | Client Management            |
| 16.5       | Neighbor Monitoring          |
| 16.5.1     | Neighbor APs                 |
| 16.5.2     | Own Access Points            |
| 16.5.3     | Rogue APs                    |
| 16.5.4     | Rogue Clients                |
| 16.6       | Maintenance                  |
| 16.6.1     | Firmware Maintenance         |
|            |                              |
| Chapter 17 | Networking                   |
| 17.1       | Routes                       |
| 17.1.1     | IPv4 Route Configuration     |
| 17.1.2     | IPv6 Route Configuration     |
| 17.1.3     | IPv4 Routing Table           |
| 17.1.4     | IPv6 Routing Table           |
| 17.1.5     | Options                      |
| 17.2       | IPv6 General Prefixes        |
| 17.2.1     | General Prefix Configuration |
| 17.3       | NAT                          |
|            |                              |

| 17.3.2                                                                                       | NAT Configuration                                                                                                    |
|----------------------------------------------------------------------------------------------|----------------------------------------------------------------------------------------------------|
| 17.3.3                                                                                       | NAT - Configuration example                                                                                                    |
| 17.4                                                                                         | Load Balancing                                                                                                    |
| 17.4.1                                                                                       | Load Balancing Groups                                                                                                    |
| 17.4.2                                                                                       | Special Session Handling                                                                                                    |
| 17.4.3                                                                                       | Load balancing - Configuration example                                                                                                    |
| 17.5                                                                                         | QoS                                                                                                    |
| 17.5.1                                                                                       | IPv4/IPv6 Filter                                                                                                    |
| 17.5.2                                                                                       | QoS Classification                                                                                                    |
| 17.5.3                                                                                       | QoS Interfaces/Policies                                                                                                    |
| 17.6                                                                                         | Access Rules                                                                                                    |
| 17.6.1                                                                                       | Access Filter                                                                                                    |
| 17.6.2                                                                                       | Rule Chains                                                                                                    |
| 17.6.3                                                                                       | Interface Assignment                                                                                                    |
|                                                                                              |                                                                                                    |
|                                                                                              | M Pierel 440                                                                                                    |
| Chapter 18                                                                                   | Multicast                                                                                                    |
| Chapter 18                                                                                   | Multicast.       416         General       417                                                                                                    |
|                                                                                              |                                                                                                    |
| 18.1                                                                                         | General                                                                                                    |
| 18.1<br>18.1.1                                                                               | General                                                                                                    |
| 18.1<br>18.1.1<br>18.2                                                                       | General       417         General       418         IGMP       418                                                                                                    |
| 18.1<br>18.1.1<br>18.2<br>18.2.1                                                             | General       417         General       418         IGMP       418         IGMP       418         IGMP       418                                                                                                    |
| 18.1<br>18.1.1<br>18.2<br>18.2.1<br>18.2.2                                                   | General       417         General       418         IGMP       418         IGMP       418         Options       418                                                                                                    |
| 18.1<br>18.1.1<br>18.2<br>18.2.1<br>18.2.2<br>18.3                                           | General       417         General       418         IGMP       418         IGMP       418         Options       418         Forwarding       422                                                                                          |
| 18.1<br>18.1.1<br>18.2<br>18.2.1<br>18.2.2<br>18.3                                           | General       417         General       418         IGMP       418         IGMP       418         Options       418         Forwarding       422                                                                                          |
| 18.1<br>18.1.1<br>18.2<br>18.2.1<br>18.2.2<br>18.3<br>18.3.1                                 | General       417         General       418         IGMP       418         IGMP       418         Options       418         Forwarding       422         Forwarding       422                                                             |
| 18.1<br>18.1.1<br>18.2<br>18.2.1<br>18.2.2<br>18.3<br>18.3.1<br>Chapter 19                   | General       417         General       418         IGMP       418         IGMP       418         Options       411         Forwarding       422         Forwarding       423         WAN.       424                                      |
| 18.1<br>18.1.1<br>18.2<br>18.2.1<br>18.2.2<br>18.3<br>18.3.1<br>Chapter 19<br>19.1           | General       417         General       418         IGMP       418         IGMP       418         Options       411         Forwarding       421         Forwarding       422         WAN.       424         Internet + Dialup       424  |
| 18.1<br>18.1.1<br>18.2<br>18.2.1<br>18.2.2<br>18.3<br>18.3.1<br>Chapter 19<br>19.1<br>19.1.1 | General       417         General       418         IGMP       418         IGMP       418         Options       412         Forwarding       422         Forwarding       424         Internet + Dialup       424         PPPoE       425 |

| 19.1.5     | ISDN                                    |
|------------|-----------------------------------------|
| 19.1.6     | UMTS/LTE                                |
| 19.1.7     | IP Pools                                |
| 19.2       | ATM                                     |
| 19.2.1     | Profiles                                |
| 19.2.2     | Service Categories                      |
| 19.2.3     | OAM Controlling                         |
| 19.3       | Real Time Jitter Control                |
| 19.3.1     | Controlled Interfaces                   |
| Chapter 20 | VPN                                     |
| 20.1       | IPSec                                   |
| 20.1.1     | IPSec Peers                             |
| 20.1.2     | Phase-1 Profiles                        |
| 20.1.3     | Phase-2 Profiles                        |
| 20.1.4     | XAUTH Profiles                          |
| 20.1.5     | IP Pools                                |
| 20.1.6     | Options                                 |
| 20.2       | be.IP Secure Client                     |
| 20.3       | LISP Light                              |
| 20.3.1     | Router (ITR/ETR)                        |
| 20.3.2     | Local/Remote-Sites                      |
| 20.3.3     | EID Prefix Segregation (LISP Instances) |
| 20.4       | L2TP                                    |
| 20.4.1     | Tunnel Profiles                         |
| 20.4.2     | Users                                   |
| 20.4.3     | Options                                 |
| Chapter 21 | Firewall                                |
| 21.1       | Policies                                |

be.IP plus - world edition

| 21.1.1                                                                                                    | IPv4 Filter Rules                                                                                                    |
|----------------------------------------------------------------------------------------------------|----------------------------------------------------------------------------------------------------|
| 21.1.2                                                                                                    | IPv6 Filter Rules                                                                                                    |
| 21.1.3                                                                                                    | Options                                                                                                    |
| 21.2                                                                                                    | Interfaces                                                                                                    |
| 21.2.1                                                                                                    | IPv4 Groups                                                                                                    |
| 21.2.2                                                                                                    | IPv6 Groups                                                                                                    |
| 21.3                                                                                                    | Addresses                                                                                                    |
| 21.3.1                                                                                                    | Address List                                                                                                    |
| 21.3.2                                                                                                    | Groups                                                                                                    |
| 21.4                                                                                                    | Services                                                                                                    |
| 21.4.1                                                                                                    | Service List                                                                                                    |
| 21.4.2                                                                                                    | Groups                                                                                                    |
| 21.5                                                                                                    | Configuration.                                                                                                    |
| 21.5.1                                                                                                    | SIF - Configuration example                                                                                                    |
|                                                                                                    |                                                                                                    |
| Chapter 22                                                                                                    | Local Services                                                                                                    |
| Chapter 22<br>22.1                                                                                             | Local Services         541           DNS         541                                                                                                    |
|                                                                                                    |                                                                                                    |
| 22.1                                                                                                    | DNS                                                                                                    |
| 22.1<br>22.1.1                                                                                                 | DNS                                                                                                    |
| 22.1<br>22.1.1<br>22.1.2                                                                                       | DNS                                                                                                    |
| 22.1<br>22.1.1<br>22.1.2<br>22.1.3                                                                             | DNS                                                                                                    |
| 22.1<br>22.1.1<br>22.1.2<br>22.1.3<br>22.1.4                                                                   | DNS541Global Settings542DNS Servers545Static Hosts547Domain Forwarding548                                                                                                    |
| 22.1<br>22.1.1<br>22.1.2<br>22.1.3<br>22.1.4<br>22.1.5                                                         | DNS541Global Settings542DNS Servers545Static Hosts547Domain Forwarding548Dynamic Hosts550                                                                                                    |
| 22.1<br>22.1.1<br>22.1.2<br>22.1.3<br>22.1.4<br>22.1.5<br>22.1.6                                               | DNS                                                                                                    |
| 22.1<br>22.1.1<br>22.1.2<br>22.1.3<br>22.1.4<br>22.1.5<br>22.1.6<br>22.1.7                                     | DNS541Global Settings542DNS Servers545Static Hosts547Domain Forwarding548Dynamic Hosts550Cache550Statistics550                                                                                                    |
| 22.1<br>22.1.1<br>22.1.2<br>22.1.3<br>22.1.4<br>22.1.5<br>22.1.6<br>22.1.7<br>22.2                             | DNS       541         Global Settings       542         DNS Servers       545         Static Hosts       547         Domain Forwarding       548         Dynamic Hosts       550         Statistics       550         Statistics       550                            |
| 22.1<br>22.1.1<br>22.1.2<br>22.1.3<br>22.1.4<br>22.1.5<br>22.1.6<br>22.1.7<br>22.2<br>22.2.1                   | DNS       541         Global Settings       542         DNS Servers       545         Static Hosts       547         Domain Forwarding       548         Dynamic Hosts       550         Cache       550         Statistics       550         HTTPS       551         |
| 22.1<br>22.1.1<br>22.1.2<br>22.1.3<br>22.1.4<br>22.1.5<br>22.1.6<br>22.1.7<br>22.2<br>22.2.1<br>22.2.1<br>22.3 | DNS       541         Global Settings       542         DNS Servers       545         Static Hosts       547         Domain Forwarding       548         Dynamic Hosts       550         Statistics       550         HTTPS       551         DynDNS Client       552 |

| 22.4.1  | IP Pool Configuration                                          |
|---------|----------------------------------------------------------------|
| 22.4.2  | DHCP Configuration                                             |
| 22.4.3  | IP/MAC Binding                                                 |
| 22.4.4  | DHCP Relay Settings                                            |
| 22.4.5  | DHCP - Configuration example                                   |
| 22.5    | DHCPv6 Server                                                  |
| 22.5.1  | DHCPv6 Server                                                  |
| 22.5.2  | DHCPv6 Global Options                                          |
| 22.5.3  | Stateful Clients                                               |
| 22.5.4  | Stateful Clients Configuration                                 |
| 22.6    | CAPI Server                                                    |
| 22.6.1  | User                                                           |
| 22.6.2  | Options                                                        |
| 22.7    | Scheduling                                                     |
| 22.7.1  | Trigger                                                        |
| 22.7.2  | Actions                                                        |
| 22.7.3  | Options                                                        |
| 22.7.4  | Configuration example - Time-controlled Tasks (Scheduling) 591 |
| 22.8    | Surveillance                                                   |
| 22.8.1  | Hosts                                                          |
| 22.8.2  | Interfaces                                                     |
| 22.8.3  | Ping Generator                                                 |
| 22.9    | UPnP                                                           |
| 22.9.1  | Interfaces                                                     |
| 22.9.2  | General                                                        |
| 22.10   | HotSpot Gateway                                                |
| 22.10.1 | HotSpot Gateway                                                |
| 22.10.2 | Options                                                        |
| 22.11   | Wake-On-LAN                                                    |
| 22.11.1 | Wake-On-LAN Filter                                             |

| 22.11.2    | WOL Rules                |
|------------|--------------------------|
| 22.11.3    | Interface Assignment     |
| 22.12      | Trace Interface          |
| 22.12.1    | Trace Interface          |
| 22.12.2    | Trace VoIP/SIP           |
| Chapter 23 | Maintenance 614          |
| 23.1       | Log out Users            |
| 23.1.1     | Log out Users            |
| 23.2       | Diagnostics              |
| 23.2.1     | Ping Test                |
| 23.2.2     | DNS Test                 |
| 23.2.3     | Traceroute Test          |
| 23.3       | Memory Card              |
| 23.3.1     | Memory Card              |
| 23.4       | Software & Configuration |
| 23.4.1     | Options                  |
| 23.5       | Update System Phones     |
| 23.5.1     | elmeg System Phones      |
| 23.5.2     | elmeg OEM                |
| 23.5.3     | Firmware Files           |
| 23.5.4     | Settings                 |
| 23.6       | Reboot                   |
| 23.6.1     | System Reboot            |
| 23.7       | Factory Reset            |
| Chapter 24 | External Reporting       |
| 24.1       | Syslog                   |
| 24.1.1     | Syslog Servers           |

| 24.2                     | IP Accounting                                                                      |
|--------------------------|------------------------------------------------------------------------------------|
| 24.2.1                   | Interfaces                                                                         |
| 24.2.2                   | Options                                                                            |
| 24.3                     | Alert Service                                                                      |
| 24.3.1                   | Alert Recipient                                                                    |
| 24.3.2                   | Alert Settings                                                                     |
| 24.4                     | SNMP                                                                               |
| 24.4.1                   | SNMP Trap Options                                                                  |
| 24.4.2                   | SNMP Trap Hosts                                                                    |
| 24.5                     | SIA                                                                                |
| 24.5.1                   | SIA                                                                                |
|                          |                                                                                    |
| Chapter 25               | Monitoring 640                                                                     |
| 25.1                     | Status Information                                                                 |
| 25.1.1                   | Users                                                                              |
| 25.1.2                   | Teams                                                                              |
| 25.2                     | Internal Log                                                                       |
| 25.2.1                   | System Messages                                                                    |
| 25.3                     | IPSec                                                                              |
| 25.3.1                   | IPSec Tunnels                                                                      |
| 25.3.2                   | IPSec Statistics                                                                   |
| 25.4                     | Interfaces                                                                         |
| 25.4.1                   |                                                                                    |
| 20.4.1                   | Statistics                                                                         |
| -                        | Statistics                                                                         |
| 25.4.2                   | Network Status                                                                     |
| -                        |                                                                                    |
| 25.4.2                   | Network Status                                                                     |
| 25.4.2<br>25.5           | Network Status         647           WLAN.         647                             |
| 25.4.2<br>25.5<br>25.5.1 | Network Status         647           WLAN.         647           WLANx         647 |

| 25.6       | Bridges                |
|------------|------------------------|
| 25.6.1     | br <x></x>             |
| 25.7       | HotSpot Gateway        |
| 25.7.1     | HotSpot Gateway        |
| 25.8       | QoS                    |
| 25.8.1     | QoS                    |
|            |                        |
| Chapter 26 | User Access            |
| 26.1       | Status                 |
| 26.2       | Phonebook              |
| 26.2.1     | System Phonebook       |
| 26.2.2     | User Phonebook         |
| 26.3       | Call Data Records      |
| 26.3.1     | Outgoing               |
| 26.3.2     | Incoming               |
| 26.4       | Call List              |
| 26.4.1     | Incoming               |
| 26.4.2     | Outgoing               |
| 26.5       | Settings               |
| 26.5.1     | Feature Settings       |
| 26.5.2     | General Settings       |
| 26.6       | Assigned elmeg Phones  |
| 26.6.1     | Assigned elmeg Phones  |
| 26.7       | elmeg System Phones    |
| 26.7.1     | Assigned System Phones |
| 26.8       | Voice Mail System      |
| 26.8.1     | Settings               |
| 26.8.2     | Messages               |

| Glossary. | • | • | • | • | • | • | • | • | • | • | • | • | • | • | • | • | • | • | • | • | • | • | • | • | • | • | 686 |
|-----------|---|---|---|---|---|---|---|---|---|---|---|---|---|---|---|---|---|---|---|---|---|---|---|---|---|---|-----|
| Index     |   |   |   |   |   |   |   |   |   |   |   |   |   |   |   |   |   |   |   |   |   |   |   |   |   |   | 724 |

# **Chapter 1 Introduction**

# 1.1 be.IP plus - world edition

This chapter will show you how to set your device up, connect it and get it working in just a few minutes.

We shall then explain, step-by-step, more detail about the configuration. No particular indepth knowledge of telephone systems or routers is required. A detailed online help system gives you extra support.

The PDF version of this document contains a slim version of the manual. It comprises all information on installation as well as the description of all configuration parameters, but no screen shots. An HTML-based version containing the screen shots is available as a ZIP file in the download section of your device. Unpack the ZIP file into a folder of your choice and call "start.html" in a web browser.

# 1.1.1 Setting up and connecting

**be.IP plus - world edition** is operated at a purely IP-based connection. Telephony is exclusively VoIP-based, but your choice of connected devices is not restricted in any way. You can connect SIP, analogue and ISDN phones as well as PCs.

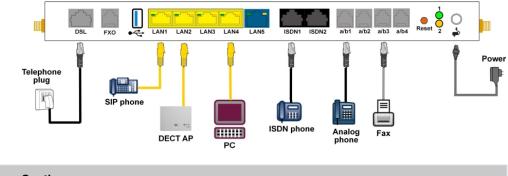

#### Caution

Please read the safety instructions carefully before installing and starting up your device.

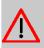

#### Caution

Using an incorrect power supply unit may damage your device! You should only use the power supply unit provided!

Set up and connect in the following sequence:

(1) Installation

When operational, **be.IP plus - world edition** needs to be wall-mounted in an upright position or well ventilated inside of a device rack (please read chapter *Mounting* on page 13 carefully).

(2) Mains connection

Connect the network connection on the device with the power supply unit provided to a 230 V mains socket.

(3) Antennas

Screw the standard antennas supplied on to the connectors provided for this purpose

(4) DSL

Connect the **DSL** connector to the TAE plug using the grey cable.

(5) ISDN telephones

Connect an ISDN telephone at the internal ISDN connector of the **be.IP plus** - **world edition**.

(6) Analogue telephones

Connect your analogue terminals to the internal interfaces for analogue terminals (a/b1 - a/b4). To do this, use the cable provided with the terminal.

(7) Analogue telephone connection:

If you have an analogue phone connection, connect the FXO interface to the phone socket using a suitable cable. Please note that the FXO socket is an RJ12 socket.

(8) SIP telephones

Connect your SIP telephones to the 10/100/1000 Base-T Ethernet interfaces. In a last step connect your PC and follow the instructions from the installation poster.

(9) PC

Connect a suitable PC to one of the Ethernet ports of **be.IP plus - world edition** using an Ethernet cable. Should you run into any problems with the connection between your C and your **be.IP plus - world edition**, read the corresponding sections on the basic configuration of your device.

(10) VoIP

For a pure IP connection without ISDN refer to the instruction provided by your service provider.

## 1.1.2 Connectors

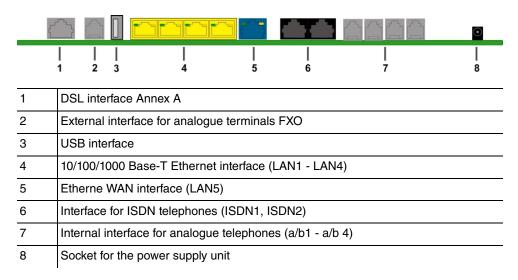

# **1.1.3 Connections (on the side)**

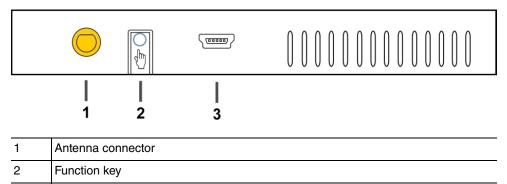

3 Console

## 1.1.4 Mounting brackets

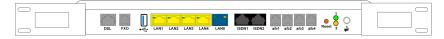

Due to the position of the devices in a rack it is recommended to use remote antenna. Attach the mounting brackets to the device using the supplied screws. The mounting brackets and screws are available as an accessory (Part No. MN40285514).

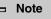

During operation in a rack the ambient temperature must not exceed 40 °C.

## 1.1.5 LEDs

The LEDs provide information on the device's activities and statuses.

The LEDs on your be.IP plus - world edition are arranged as follows:

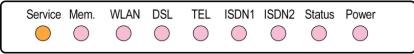

In operation mode, the LEDs display the following status information for your device:

| LED            | Status           | Information                                         |
|----------------|------------------|-----------------------------------------------------|
|                |                  |                                                     |
| Service        | on               | Undergoing automatic maintenance (is currently not  |
|                |                  | supported)                                          |
|                | off              | No automatic maintenance                            |
| Mem.           | off              | Memory is ready for read/write accesses             |
|                | flickering       | Read/write accesses                                 |
| WLAN           | off              | WLAN or all assigned wireless networks disabled     |
|                | slow flashing    | Wireless network is enabled, no client is logged in |
|                | flashing quickly | Wireless network is enabled, at least one client is |
|                |                  | logged in                                           |
|                | flickering       | Wireless network is enabled, at least one client is |
|                |                  | logged in, there is some data traffic               |
| DSL            | on               | Connection established                              |
|                | slow flashing    | Synchronisation running                             |
|                | off              | No synchronisation                                  |
|                | flickering       | Data transfer                                       |
| TEL            | on               | Telephony ready at IP connector (Voice over IP)     |
|                | off              | Telephony not configured                            |
| ISDN1 / ISDN 2 | on               | ISDN telephone system connected                     |
|                | off              | On standby or not functioning                       |

#### LED status display

| LED    | Status        | Information                                                     |
|--------|---------------|-----------------------------------------------------------------|
| Status | on            | After switching on: Device is started<br>While operation: Fault |
|        | slow flashing | The device is active                                            |
| Power  | on            | The power supply is connected                                   |
|        | off           | No power supply                                                 |

The LEDs for the Ethernet sockets LAN 1-4 (LAN) and LAN5 (WAN) show the following status information:

| LED                      | Colour | Status   | Information                         |
|--------------------------|--------|----------|-------------------------------------|
| LAN 1 to 4<br>(Link/Act) | Green  | on       | Ethernet connection established     |
| LAN 1 to 4<br>(Link/Act) | Green  | flashing | Data transmission via Ethernet      |
| LAN 1 to 4<br>(Link/Act) |        | off      | No Ethernet connection              |
| LAN 1 to 4 (Speed)       | Green  | on       | 1000 Mbit/s transfer rate           |
| LAN 1 to 4 (Speed)       | Orange | on       | 100 Mbit/s transfer rate            |
| LAN 1 to 4 (Speed)       |        | off      | 10 Mbit/s transfer rate             |
| LAN 5 (Link/Act)         | Green  | on       | WAN Ethernet connection established |
| LAN 5 (Link/Act)         | Green  | flashing | Data transmission via ETH5t         |
| LAN 5 (Link/Act)         |        | off      | No Ethernet connection              |
| LAN 5 (Speed)            | Green  | on       | 1000 Mbit/s transfer rate           |
| LAN 5 (Speed)            | Orange | on       | 100 Mbit/s transfer rate            |
| LAN 5 (Speed)            |        | off      | 10 Mbit/s transfer rate             |

#### Ethernet-LEDs

#### LEDs back view

The LEDs are linked to those on the top of the device and show the identical behavior.

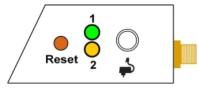

1 Status Green

2 Service Yellow (currently unsupported)

## 1.1.6 Scope of supply

Your device is supplied with the following parts:

| Product Name               | Cables/Accessories                                               | Documentation                              |
|----------------------------|------------------------------------------------------------------|--------------------------------------------|
| be.IP plus - world edition | One Ethernet LAN cable (yellow)<br>One Ethernet WAN cable (blue) | Installation poster<br>Safety instructions |
|                            | One DSL cable (grey)                                             |                                            |
|                            | Two FXS adapter for analogue devices (black)                     |                                            |
|                            | Power supply unit                                                |                                            |
|                            | Two Wi-Fi antennas                                               |                                            |

## 1.1.7 General Product Features

Die allgemeinen Produktmerkmale umfassen die Leistungsmerkmale und die technischen Voraussetzungen für Installation und Betrieb Ihres Geräts.

General Product Features be.IP plus - world edition

| P.                                                        |                                             |
|-----------------------------------------------------------|---------------------------------------------|
| Property                                                  |                                             |
| Dimensions and weights:                                   |                                             |
| Equipment dimensions without cable (B x H x D):           | 328 x 193 x 44 mm                           |
| Weight                                                    | approx. 900 g                               |
| Transport weight (incl. documentation, cables, packaging) | approx. 1,800 g                             |
| Memory                                                    | 128 MB SDRAM                                |
| LEDs                                                      | 19 (8x Function, 1 x Service, 5x2 Ethernet) |
| Power consumption of the device                           | max. 30 W 12 V DC                           |
| Voltage supply                                            | 12 V DC, 2,5 A                              |
| Environmental requirements:                               |                                             |

| Property                                      |                                                                                 |
|-----------------------------------------------|---------------------------------------------------------------------------------|
| Storage temperature                           | -20 °C to +70 °C                                                                |
| Operating temperature                         | +5 °C to +40 °C                                                                 |
| Relative atmospheric humidity                 | max. 85%                                                                        |
| Room classification                           | Operate only in dry rooms                                                       |
| Available interfaces:                         |                                                                                 |
| DSL interface                                 | Internal DSL modem                                                              |
| Ethernet IEEE 802.3 LAN (4-port switch)       | Permanently installed (twisted pair only), 10/100/1000 mbp<br>autosensing, MDIX |
| ISDN interfaces                               | 2 internal ISDN interfaces, ISDN termination                                    |
| FXS                                           | 4 FXS interfaces (a/b1 - a/b4)                                                  |
| FXO                                           | 1 FXO interface                                                                 |
| Serial interface V.24                         | Permanently installed, supports Baud rates: 1200 to 11520<br>Baud               |
| Available sockets:                            |                                                                                 |
| WLAN antennas                                 | R-SMA socket                                                                    |
| Ethernet interfaces 1- 4 (LAN)                | RJ45 socket                                                                     |
| Ethernet interface 5 (WAN)                    | RJ45 socket                                                                     |
| ISDN interface (ISDN1, ISDN2)                 | RJ45 socket                                                                     |
| FXS interface (a/b1 to a/b4)                  | RJ12 socket                                                                     |
| FXO interface                                 | RJ12 socket                                                                     |
| DSL interface                                 | RJ45 socket                                                                     |
| Serial interface V.24                         | 5-pole mini USB socket                                                          |
| USB                                           | USB connection type A                                                           |
| Barrel connector socket for power sup-<br>ply |                                                                                 |

# 1.2 Reset

The reset is performed by using the reset button at the terminal area.

The device is rebooted by quickly pressing the key (ca. one second). Pressing the key is equivalent to an interruption of the power supply. Saved data are preserved, but all connections are interrupted.

If you press the reset key for approx. 30 seconds, the device performs a factory reset. Connection data for incoming and for outgoing phone calls are preserved. The configuration is deleted and all passwords are reset.

The reset has finished once the status LED flashes continuously again after approx. 30 seconds.

# **1.3 Presettings**

Certain settings have already been pre-configured so that it only takes you a few steps to start using your device for the first time.

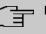

#### Note

Consult the user's guide for your existing terminals to find out how the features can be used and with which settings.

You can change these presettings to meet your personal requirements and connection situation.

| receptiony | procedungo |  |
|------------|------------|--|
|            |            |  |
|            |            |  |

Telephony presettings

| Analogue connections             | Set up as telephone. Permanently set to tone dialling (MFC).                                                     |
|----------------------------------|----------------------------------------------------------------------------------------------------|
| Call waiting                     | Set up with analogue telephones (for FXS 4<br>but disabled where a fax or multifunctional<br>unit is connected). |
| Manually switching call variants | Allowed.                                                                                                    |
| Receive simplex operations       | Allowed.                                                                                                    |
| Announcement                     | Allowed.                                                                                                    |

#### be.IP plus - world edition

| Net Direct (keypad)             | Allowed.                                                                                                    |
|---------------------------------|----------------------------------------------------------------------------------------------------|
| DoorLine permission             | Allowed.                                                                                                    |
| ТАРІ                            | Allowed.                                                                                                    |
| Save connection data            | Set up.                                                                                                    |
| Outside line                    | Outside line via $0$ is set up.                                                                                                    |
| International prefix            | Not set up.                                                                                                    |
| Country code                    | Not set up.                                                                                                    |
| National prefix                 | Not set up.                                                                                                    |
| Area code                       | Not set up.                                                                                                    |
| Currency for billing            | Not set up.                                                                                                    |
| Authorisation for the terminals | Unrestricted authorisation.                                                                                                    |
| Dir. call                       | Not set up.                                                                                                    |
| Own telephone number            | Is sent to the caller.                                                                                                    |
| External calls                  | Are signalled to all pre-configured internal numbers ( <i>Team All</i> ).                                                                                                    |
| Call pickup                     | Set up.                                                                                                    |
| Internal telephone numbers      | For the <b>ISDN (BRI) internal</b> to the internal ISDN bus, the internal telephone numbers <i>30</i> and <i>35</i> are provided, for the analogue connections <b>FXS1</b> to <b>FXS4</b> the internal telephone numbers <i>10</i> to <i>13</i> are provided, and for the system telephones the telephone numbers <i>20</i> and <i>21</i> are provided, for DECT systems the telephone number <i>22</i> is provided. |
| Pre-configured teams            | Internal number 40: Team All                                                                                                    |

| Misdial routing                                   | To internal number 40 (Team All)                                                       |
|---------------------------------------------------|----------------------------------------------------------------------------------------|
| Team call forwarding                              | Allowed.                                                                               |
| Voicemail system                                  | For the internal nummber 10 and 20 provided.                                           |
|                                                   | With no PIN query.                                                                     |
| Display in system phone book                      | Set up for all internal numbers.                                                       |
| Busy lamp field                                   | Set up for all internal numbers.                                                       |
| Switching times (calendar)                        | Not set up.                                                                            |
| Keypad function                                   | Not set up.                                                                            |
| PIN1                                              | Not set up.                                                                            |
| PIN 2                                             | 000000                                                                                 |
| Telephone number of the calling subscriber (CLIP) | Is displayed.                                                                          |
| Standard MSN                                      | 20 (#20)                                                                               |
| Device as internal time server                    | Set up.                                                                                |
| Automatic Route Selection                         | Set up for all internal numbers, but no num-<br>bers set up.                           |
| Dialling control                                  | Set up for all internal numbers, but no num-<br>bers set up.                           |
| Priority numbers                                  | There are no priority numbers configured.<br>Common numbers are:<br>Emergency call 110 |
|                                                   | Emergency call 112                                                                     |
|                                                   | Ambulance 19222                                                                        |
| Music on hold 1                                   | MOH Internal 1 set up.                                                                 |

| Time for call forwarding                                   | Time after set to 15 seconds.                                                |
|------------------------------------------------------------|------------------------------------------------------------------------------|
| Preset public holidays                                     | There are no public holidays configured.<br>Common holidays are:             |
|                                                            | 01.01. New year                                                              |
|                                                            | 06.01. Twelfth Day                                                           |
|                                                            | 01.05. Labour Day                                                            |
|                                                            | 15.08. Feast of the Assumption                                               |
|                                                            | 03.10. Day of German Unity                                                   |
|                                                            | 31.10. Reformation Day                                                       |
|                                                            | 01.11. All Saints' Day                                                       |
|                                                            | 25.12. 1. Christmas Day                                                      |
|                                                            | 26.11. 2. Boxing Day                                                         |
| IP address assignment to VoIP terminals and PCs in the LAN | Via DHCP servers with IP address range                                       |
|                                                            | Time server: 192.168.0.251                                                   |
|                                                            | <b>Provisioning server</b> : <i>ht-</i><br><i>tp://192.168.0.251/eg_prov</i> |
|                                                            |                                                                              |

## **Configuration interface**

In the ex works state, you can access your device's configuration interface through one of the LAN connections at this address:

- IP Address: 192.168.0.251
- Netmask: 255.255.255.0

In the ex works state, you should use the following access data to configure your device using the configuration interface:

- User Name: admin
- **Password**: *admin*. Some devices have an individual password configured ex works. In this case you can find the password printed on the type label on the bottom of your device.

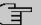

#### Note

After you log into the device for the first time, you will be prompted to enter a secure password. When you do this, please note the guidance that is displayed on secure passwords! When the configuration procedure is complete, select the **Save configura-tion** button! Otherwise the new, secure password will be lost when there is a restart.

## Select operating mode

**be.IP plus - world edition** allows you to switch between the operation modes of a PABX and that of a media gateway.

| - Note |
|--------|
|--------|

É

After switching to the media gateway operation mode you can find an adequate documentation of the software in the manual of the **be.IP**.

You can change the **operating mode** in the menu **Assistants+First Steps->Operating Mode**. Note that some features will not then be available. Assembly and the basic configuration are exactly the same.

When the operating mode is changed, the device is restarted. Settings made in the current operating mode are backed up and reloaded on return to the current operating mode, so you do not have to completely rebuild the configuration. If you change the operating mode for the first time, the current configuration is converted once to a configuration of the new operating mode. It can happen that not all settings are completely adopted, so check the new configuration for completeness after the change. Thereafter, the configurations for operation as a telephone system and as a media gateway are stored separately from each other and changes in one mode are not adopted in the configuration of the other mode.

# 1.4 Support-Information

If you have any questions about your new product, please contact a local, certified retailer for prompt technical support. Resellers have been trained by us and receive privileged support.

Further information on our support and service offers can be found on our web site at *www.bintec-elmeg.com*.

# **Chapter 2 Mounting**

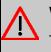

#### Warning

To avoid electric shocks, please take care when connecting telecommunications networks (TNV electric circuits). LAN ports also use RJ connectors.

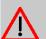

#### Caution

To ensure that the **be.IP plus - world edition** can operate free of faults, it must be mounted upright on a wall or well ventilated inside of a device rack. The device should not be exposed to direct sunlight or other sources of heat. Please note, too, the gaps that you need to comply with (see *Wall mounting* on page 14).

# 2.1 Connecting terminals

## 2.1.1 Internal ISDN connection

The internal ISDN connection on the **be.IP plus - world edition** gives each internal ISDN connection a 2.5 watt power supply for connecting a maximum of two unpowered ISDN terminals. In its ex works state, the internal ISDN connection is set up as a "short passive bus" ("S0 bus"). It is the simple bus cabling in an ISDN system with a length of up to 120 m.

## 2.1.2 Termination of ISDN interfaces

The switches for the termination of the ISDN interfaces are located at the bottom/underside of the device. In the ex works state, both switches are set to ON. In this setting, the termination is active, and the device is configured for all common applications.

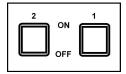

# 2.2 Reset button

The reset button which allows you to restart the device or to reset it to the ex works state is located at the terminal area (cf. *Reset* on page 8).

# 2.3 Wall mounting

The various assembly processes are described in this section. Please comply with these processes.

- (1) Find an installation site which is a maximum of 1.5 metres away from a 230 V mains socket and 2.5 metres from the network operator's transfer point.
- (2) To prevent devices interfering with each other, do not install the device close to electronic devices such as hi-fi systems, office equipment or microwave ovens. Neither should you install it near heat sources such as radiators, or in damp rooms.
- (3) Comply with the gaps as indicated at the bottom in the picture.
- (4) Mark the drilling holes in the wall.
- (5) Check that all the points where the **be.IP plus world edition** is attached to the wall can bear its weight. Ensure that there are no utility lines, cables etc located in the area where the holes are marked.
- (6) Drill the holes at the points marked (if inserting into rawlplugs, use a 5 mm masonry drill). Insert the rawlplug.
- (7) Screw the top two screws in in such a way that there is still a gap of about 5 mm between the screw head and the wall.
- (8) Hang the be.IP plus world edition with the rear brackets from above behind the screw heads.
- (9) If necessary, install the sockets for the terminals. Connect the socket installation to that of the device. The sockets are used for a permanent installation, for example in a hallway. When they are installed, the connecting cables are connected to the connectors on the device,
- (10) Plug the connectors on the device into the sockets.
- (11) Connect the **be.IP plus world edition** to the external connections. To do this, you can follow the instructions given on the installation poster provided.
- (12) Plug the power supply unit into the 230 V socket.
- (13) Plug the barrel connector on the power supply unit into the corresponding socket on your device.
- (14) Now you are ready to use the device.

# 2.4 Pin Assignments

# 2.4.1 Ethernet interfaces

The devices feature an Ethernet interface with integrated 4 port switch (ETH1 - ETH4).

The 4-port switch is used to connect individual PCs or other switches. The connection occurs via RJ45 sockets.

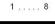

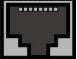

The pin assignment for the Ethernet 10/100/1000 Base-T interface (RJ45 connector) is as follows:

#### **RJ45 socket for Ethernet connection**

| Pin | Function |
|-----|----------|
| 1   | Pair 0 + |
| 2   | Pair 0 - |
| 3   | Pair 1 + |
| 4   | Pair 2 + |
| 5   | Pair 2 - |
| 6   | Pair 1 - |
| 7   | Pair 3 + |
| 8   | Pair 3 - |

## 2.4.2 ISDN interface

The connection is made via an RJ45 socket:

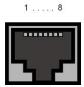

The pin assignment for the ISDN interface (RJ45 socket) is as follows:

#### **RJ45 socket for ISDN connection**

| Pin | Function (NT)   |
|-----|-----------------|
| 1   | Not used        |
| 2   | Not used        |
| 3   | Receive (+) 2a  |
| 4   | Transmit (+) 1a |
| 5   | Transmit (-) 1b |
| 6   | Receive (-) 2b  |
| 7   | Not used        |
| 8   | Not used        |

## 2.4.3 Analogue interfaces (FXS -/FXO)

The terminals are connected to the FXS -/FXO interfaces (RJ12 socket) with an RJ11 plug.

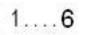

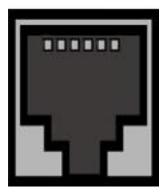

FXS -/FXO interface (RJ12)

The pin assignment for the FXS -/FXO interface (RJ12 socket) is as follows:

#### RJ12 socket for FXS -/FXO connection

| Pin | Function |
|-----|----------|
| 1   | Not used |
| 2   | Not used |

| Pin | Function |
|-----|----------|
| 3   | FXS      |
| 4   | FXS      |
| 5   | Not used |
| 6   | Not used |

#### 2.4.4 xDSL interface

The **be.IP plus - world edition** has an xDSL interface. The xDSL interface is connected via an RJ45 plug.

Only the two inner pins are used for the xDSL connection.

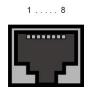

The pin assignment for the xDSL interface (RJ45 socket) is as follows:

| <b>RJ45</b> | socket | for | <b>xDSL</b> | connection |
|-------------|--------|-----|-------------|------------|
|             |        |     |             |            |

| Pin | Function |
|-----|----------|
| 1   | Not used |
| 2   | Not used |
| 3   | Not used |
| 4   | Line 1a  |
| 5   | Line 1b  |
| 6   | Not used |
| 7   | Not used |
| 8   | Not used |

# 2.4.5 Serial interface

Your device has a serial interface for connection to a console. This supports Baud rates from 1200 to 115200 Bps.

The interface is designed as a 5-pole mini USB socket.

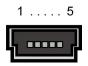

The pin assignment is as follows:

#### Pin assignment of the mini USB socket

| Pin | Position |
|-----|----------|
| 1   | Not used |
| 2   | TxD      |
| 3   | RxD      |
| 4   | Not used |
| 5   | GND      |

#### 2.4.6 USB interface

The devices have a USB connection for connecting a UMTS stick.

The interface is executed as a standard USB Type A socket.

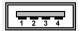

The pin assignment is as follows:

#### Pin assignment in USB Type A socket

| Pin   | Position |
|-------|----------|
| 1     | Vbus     |
| 2     | D-       |
| 3     | D+       |
| 4     | GND      |
| Shell | Shield   |

## **Chapter 3 Basic configuration**

The way to obtain the basic configuration is explained below step-by-step. A detailed online help system gives you extra support.

## 3.1 Preparations

Your device is factory configured as a DHCP server so that it can provide PCs on your LAN that have no IP configuration with all the information required for a connection. How you set up the PC that you want to do the basic configuration on so that it automatically gets an IP configuration is described in *Setting up a PC* on page 21.

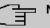

#### Note

If you already run a DHCP server on your LAN, it is recommended that you connect only a single PC to your **be.IP plus - world edition** so that a separate network is created.

### 3.1.1 Systemsoftware

Your device contains the version of the system software available at the time of production. More recent versions may have since been released.

You can easily update it using the configuration interface in the **Maintenance->Software &Configuration** menu. For a description of the procedure, see *Software updates for be.IP plus - world edition* on page 25.

### 3.1.2 System requirements

To configure the device, your PC must meet the following system requirements:

- Suitable operating system (Windows, Linux, MAC OS)
- · A web browser (Internet Explorer, Firefox, Chrome) in the current version
- Installed network card (Ethernet)
- Installed TCP/IP protocol
- · High colour display to show the graphics correctly

## 3.1.3 Gathering data

You will quickly collect the main data for doing the configuration with the configuration interface.

Before you start the configuration, you should gather the data for the following purposes:

- Network settings (only if you intend to integrate your device into an existing network infrastructure)
- SIP provider
- Internet access

The following table shows examples of possible values for the necessary access data. You can enter your personal data in the "Your values" column, so that you can refer to these values later when needed.

### **Basic configuration**

For a basic configuration of your device, you need information that relates to your network environment:

#### **Network settings**

| Access data                | Example value | Your values |
|----------------------------|---------------|-------------|
| IP address of your gateway | 192.168.0.251 |             |
| Netmask of your gateway    | 255.255.255.0 |             |

#### SIP provider

| Access data       | Example value                                                             | Your values |
|-------------------|---------------------------------------------------------------------------|-------------|
| Description       | Enter the name of your<br>SIP provider, e.g. <i>Sipg-</i><br><i>ate</i> . |             |
| Authentication ID | Enter you ID, e.g. your<br>Email Address                                  |             |
| Password          | Enter your password that<br>you received from your<br>SIP provider.       |             |
| Registrar         | Enter the appropriate re-                                                 |             |

| Access data | Example value                         | Your values |
|-------------|---------------------------------------|-------------|
|             | <b>gistrar, e. g</b> .<br>sipgate.de. |             |
| Call number | <b>e. g.</b> 123456                   |             |

#### Data for internet access over xDSL

| Access data                         | Example value                | Your values |
|-------------------------------------|------------------------------|-------------|
| Provider name                       | GoInternet                   |             |
| Protocol                            | PPP over Ethernet<br>(PPPoE) |             |
| Encapsulation                       | LCC Bridged no FCS           |             |
| VPI (Virtual Path Identifier)       | 1                            |             |
| VCI (Virtual Circuit Identifier)    | 32                           |             |
| Connection ID (12-digit)            | 000123456789                 |             |
| T-Online number (usually 12 digits) | 06112345678                  |             |
| Joint user account                  | 0001                         |             |
| Password                            | TopSecret                    |             |

## 3.1.4 Setting up a PC

To access your device via the network and to be able to do a configuration using the configuration interface, the PC used for the configuration has to satisfy some prerequisites.

• Make sure that the TCP/IP protocol is installed on the PC.

#### Checking the TCP/IP protocol

Proceed as follows to check whether you have the protocol installed:

Click the Windows Start button and then Settings -> Control Panel -> Network Connections (Windows XP) or Control Panel -> Network and Sharing Center-> Change Adapter Settings (Windows 7).

- (2) Click on LAN Connection.
- (3) Click on Properties in the status window.
- (4) Look for the Internet Protocol (TCP/IP) entry in the list of network components.

#### Installing the TCP/IP protocol

If you cannot find the **Internet Protocol (TCP/IP)** entry, install the TCP/IP protocol as follows:

- (1) First click **Properties**, then **Install** in the status window of the **LAN Connection**.
- (2) Select the Protocol entry.
- (3) Click Add.
- (4) Select Internet Protocol (TCP/IP) and click on OK.
- (5) Follow the on-screen instructions and restart your PC when you have finished.

#### Configuring a Windows PC as a DHCP client

Assign an IP address to your PC as follows:

- (1) Initially, proceed as described to display the network properties.
- (2) Select Internet Protocol (TCP/IP) and click on Properties.
- (3) Choose Determine IP address automatically.
- (4) Also choose Determine DNS server address automatically.
- (5) Close all the windows by selecting **OK**.

Your PC should now meet all the prerequisites for configuring your device.

#### Note

You can now launch the configuration interface for doing the configuration by entering the preconfigured IP address of your device (192.168.0.251) in a supported browser (Internet Explorer 6 or later, Mozilla Firefox 1.2 or later) and entering the pre-set login data (**User**: *admin*, **Password**: *admin*).

## 3.2 Configuring the system

## 3.2.1 Network setting (LAN)

If you intend to integrate your device into an existing network infrastructure, select the **As-sistants**->**First steps**->**Basic Settings** menu for the network settings. For the LAN IP configuration, the **Address Mode** is set to **Static** by default, since your system is delivered ex works with a fixed IP. Enter the necessary **IP Address** for your device in your LAN and the associated **Netmask**. Leave all the other settings and click **OK**. Save the configuration by clicking on the Save Configuration button above the menu navigation.

### 3.2.2 Enter SIP provider

As an option, you may enter SIP providers for external telephone connections. Please note the description in the online help for the menu **VoIP->Settings->SIP Provider->New**.

## 3.3 Setting up an internet connection

You can establish an Internet connection with your device.

### 3.3.1 Internet connection via the internal VDSL modem

To make it easier to configure an VDSL internet connection, the configuration interface has a wizard to guide you through the connection set-up process simply and quickly.

- (1) In the user interface, go to the Assistants->Internet menu.
- (2) Use New to create a new entry, and copy the Connection Type Internal ADSL Modem.
- (3) Follow the steps shown by the wizard. The wizard has its own online help, which offers all of the information you may require.
- (4) Once you have exited the wizard, save the configuration by clicking on the Save configuration button above the menu navigation.

### 3.3.2 Other internet connections

In addition to an VDSL connection over the internal VDSL modem, you can connect your device to the internet with other types of connection or via an external modem. The **Internet** wizard in the configuration interface provides support with configurations of this type.

## 3.3.3 Testing the configuration

Once you have finished configuring your device, you can test the connection in your LAN and to the Internet.

Carry out the following steps to test your device:

- (1) Test the connection from any device in the local network to your device. In the Windows Start menu, click **Run** and enter ping followed by a space and then the IP address of your device (e.g. 192.168.0.251). A window appears with the message "Reply from...".
- (2) Test the Internet access by entering www.bintec-elmeg.com in the Internet browser.

#### Note

Incorrectly configured terminals may lead to unwanted connections and higher charges! Monitor your device and make sure it only sets up connections at the times you want it to. Watch the light indicators on your device (indicators for ISDN, DSL and the Ethernet interfaces).

## 3.4 User access

Those who administer and set up the system can set up a personalised configuration access for the users. This will enable the users to view their main personal settings and customise some of them.

#### Note

Those who administer and set up the system can access the settings and data of all the users. It is only the personal telephone book (**User Phonebook**) which the user can set up for themselves which can only be managed and viewed with the personal user login data.

To log into the configuration interface with the access data you have been assigned, enter your **user name** and your **password** in the login window.

The administrator configures the user accesses in the **Numbering->User Settings->Users** menu.

Users can also find help with the available configuration options in the online help system.

## 3.5 Software updates for be.IP plus - world edition

The range of functions in the **be.IP plus - world edition** is continuously being extended. For new software versions can be carried out easily with the **GUI**.

A functional Internet connection is required for any kind of an automatic update.

Proceed as follows:

- (1) Go to the Maintenance->Software &Configuration menu.
- (2) Select under Action Update system softwareand under Source Location Current software from Update Server.
- (3) Confirm with Go.

Alternatively, you can carry out a software update in the **User** view. On the **Status** page, click **Update** under **Firmware Update** to start the process. Do not interrupt the Internet connection or the power supply.

After installation of the new system software, the system must be restarted.

| Action          | Update system software       | •          |
|-----------------|------------------------------|------------|
| Source Location | Current Software from Update | e Server 🔻 |

#### START

The device will now connect to the download server and check whether an updated version of the system software is available. If so, your device will be updated automatically. When installation of the new software is complete, you will be invited to restart the device.

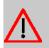

## Caution

Once you have clicked on **Go** the update cannot be cancelled/interrupted. If an error occurs during the update, do not re-start the device and contact support.

# Chapter 4 Operation via the telephone

The operation and configuration of the system via a connected telephone is described in two separate documents. You will find the document as download under *ht-tp://www.bintec-elmeg.com* 

## Chapter 5 Access and configuration

## 5.1 Access via LAN

Access via one of your device's Ethernet interfaces allows you to open the configuration interface in a web browser.

### 5.1.1 HTTP/HTTPS

With a current web browser, you can use the HTML interface to configure your device. For this, enter the following in your web browser's address field

• http://192.168.0.251

or

https://192.168.0.251

## 5.2 Configuration

The configuration is done using the HTML configuration interface.

## 5.2.1 Configuration interface

The configuration interface is a web-based graphic user surface that you can use from any PC with an up-to-date Web browser via an HTTP or HTTPS connection.

With the configuration interface you can perform all the configuration tasks easily and conveniently. It is integrated in your device and is available in English.

The settings you make are applied with the **OK** or **Apply** button in the relevant menu, and you do not have to restart the device.

If you finish the configuration and want to save your settings so that they are loaded as the boot configuration when you reboot your device, save these by clicking the **Save configuration** button.

You can also use the configuration interface to monitor the most important function parameters of your device.

| ystem Information                           |                                        | Resource Information           |                        |
|---------------------------------------------|----------------------------------------|--------------------------------|------------------------|
| Jptime                                      | 2 Day(s) 3 Hour(s) 3 Minute(s)         | CPU Usage                      | 0%                     |
| System Date                                 | Sunday, 2000 Nov 12, 00:36:13          | Memory Usage                   | 46.4/127.9 MByte (36%) |
| Serial Number                               | BE2CCA015030025                        | Internal Storage               | 0.044/3.963 GByte (1%) |
| BOSS Version<br>V.10.1 Rev. 7 (Beta 19) IPv | 6, IPSec, PBX from 2016/03/15 00:00:00 | Active Sessions (SIF, RTP, etc |                        |
| Last configuration stored                   | Friday, 2000 Nov 03, 20:48:25          | Active IPSec Tunnels           |                        |
| Night Mode Status                           | Off                                    |                                |                        |

#### 5.2.1.1 Open the configuration interface

- (1) Check whether the device is connected and switched on and that all the necessary cables are correctly connected.
- (2) Check the settings of the PC from which you want to configure your device.
- (3) Open a web browser.
- (4) Enter *http://192.168.0.251* in the address field of the web browser.
- (5) You will prompted to change the administrator password. Change the login password.

You are now in the status menu of your device's configuration interface.

#### 5.2.1.2 Operating elements

#### **Configuration interface window**

The configuration interface window is divided into three areas:

- The header
- The navigation bar
- The main configuration window

| Navigation              |   | Hea                                        | ader                                        |
|-------------------------|---|--------------------------------------------|---------------------------------------------|
|                         | - |                                            | Logout ?                                    |
| Assistants              | ~ | be.IP plus bilder Group                    | LANGUAGE VIEW Standard • SAVE CONFIGURATION |
| System Management       | ~ | SYSTEM PASSWORDS DATE AND TIME TIMER SYSTE |                                             |
| Physical Interfaces     | ~ |                                            |                                             |
| VoIP                    | ~ |                                            |                                             |
| Numbering               | ~ | Basic Settings                             | System Settings                             |
| Terminals               | ~ | System Name<br>be.ip_plus                  | Transfer Signalling                         |
| Call Routing            | ~ |                                            | Transfer to busy extension Disabled         |
| Applications            | ~ | Location                                   | Rerouting to Number 40 (Team global) •      |
| LAN                     | ~ |                                            | Interconnect external calls                 |
| Wireless LAN Controller | ~ | Contact<br>BINTECELMEG                     |                                             |
| Networking              | ~ | Maximum Number of Syslog Entries           |                                             |
| Multicast               | ~ | 50                                         |                                             |
| WAN                     | ~ | Maximum Message Level of Syslog Entries    |                                             |
| VPN                     | ~ | Maximum Number of Accounting Log Entries   |                                             |
| Firewall                | ~ |                                            |                                             |
| Local Services          | ~ | Show Manufacturer Names Enabled            |                                             |
| Maintenance             | ~ |                                            |                                             |
| External Reporting      | ~ | Main config                                | juration window                             |
| Monitoring              | ~ |                                            |                                             |

### Header

| ≡ номе                  | Logout 🧿                                                                                                    |
|-------------------------|----------------------------------------------------------------------------------------------------|
| be.IP plus              | C elmeg LANGUAGE VIEW SAVE CONFIGURATION                                                                                                    |
| Configuration interface | header bar                                                                                                    |
| Menu                    | Function                                                                                                    |
|                         | Opens the navigation bar.                                                                                                    |
| HOME                    | In the view of <b>User</b> executes each menu to the start page.                                                                                          |
| Logout                  | <b>Logout</b> : If you want to end the configuration, click this button to log out of your device. A window is opened offering you the following options: |
|                         | Continue with the configuration,                                                                                                    |
|                         | <ul> <li>Save the configuration and close the window,</li> </ul>                                                                                          |
|                         | Exit the configuration without saving.                                                                                                    |
| 0                       | Online Help: Click this button if you want help with the menu                                                                                             |

| Menu               | Function                                                                                                    |
|--------------------|----------------------------------------------------------------------------------------------------|
|                    | now active. The description of the sub-menu where you are now is displayed.                                                                                                    |
| LANGUAGE           | <b>Language</b> : From the dropdown menu, select the language in which the configuration interface is to be displayed. Here, you can select the language in which you want to carry out the con- |
| English            | figuration. German and English are available.                                                                                                    |
| Deutsch            |                                                                                                    |
| VIEW               | <b>View</b> : Select the desired view from the dropdown menu. <i>Full</i><br><i>Access</i> , <i>Expert</i> and <i>User</i> can be selected. Also the Initial                                     |
| Initial operation  | operation can be start again from here.                                                                                                    |
| User               |                                                                                                    |
| Expert             |                                                                                                    |
| Full Access        |                                                                                                    |
| SAVE CONFIGURATION | Save configuration button.                                                                                                    |
|                    | If you click the <b>Save configuration</b> button, you will be asked<br>"Do you really want to save the current configuration as a boot<br>configuration?"                                       |
|                    | You can                                                                                                    |
|                    | Save configuration                                                                                                    |
|                    | Save configuration with boot backup                                                                                                    |

## Navigation bar

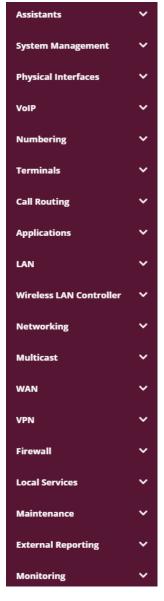

The navigation bar also contains the main configuration menus and their sub-menus.

Click the main menu you require. The corresponding sub-menu then opens.

If you go to the sub-menu you want, the entry selected will be displayed in color. After selecting the sub-menu the navigation bar will be closed.

Main configuration window

The sub-menus generally contain several pages. These are called using the buttons at the top of the main window. If you click a button, the window is opened with the basic parameters. You can extend this by clicking the **Advanced Settings** tab, which displays the additional options.

#### **Configuration elements**

The various actions that you can perform when configuring your device in the configuration interface are triggered by means of the following buttons:

| Button | Function                                                                                                    |
|--------|----------------------------------------------------------------------------------------------------|
| APPLY  | Updates the view.                                                                                                    |
| CANCEL | If you do not want to save a newly configured list entry, cancel this and any settings made by pressing <b>Cancel</b> . |
| ОК     | Confirms the settings of a new entry and the parameter changes in a list.                                               |
| GO     | Immediately starts the configured action.                                                                               |
| NEW    | Calls the sub-menu to create a new entry.                                                                               |
| ADD    | Inserts an entry in an internal list.                                                                                   |

#### Buttons

#### Symbols

| lcon         | Function                                                                                            |
|--------------|----------------------------------------------------------------------------------------------------|
| Î            | Deletes the list entry.                                                                             |
| i            | Displays the menu for changing the settings of an entry.                                            |
| Q            | Displays the details for an entry.                                                                  |
| `<br>●)<br>8 | Voicemail message can be intercepted.                                                               |
| 8            | Messages will be saved.                                                                             |
| C.           | Select the button to go to the <b>elmeg</b> IP1x0 telephone user inter-<br>face administrator page. |

| lcon        | Function                                                                                                    |
|-------------|----------------------------------------------------------------------------------------------------|
| t↓          | Moves an entry. A combo box opens in which you can choose<br>the list entry that selected entry is to be placed in front of/after. |
| =+          | Creates another list entry first and opens the configuration menu.                                                                 |
| ~           | Sets the status of the entry to Inactive.                                                                                          |
| ^           | Sets the status of the entry to Active.                                                                                            |
| <b>(2)</b>  | Indicates "Dormant" status for an interface or connection.                                                                         |
| ^<br>②<br>❷ | Indicates "Up" status for an interface or connection.                                                                              |
| 8           | Indicates "Down" status for an interface or connection.                                                                            |
| 0           | Indicates "Blocked" status for an interface or connection.                                                                         |
| ⊘<br>₿<br>? | Indicates that data traffic is encrypted.                                                                                          |
| Ŷ           | Triggers a WLAN bandscan.                                                                                                    |
| »           | Displays the next page in a list.                                                                                                  |
| «           | Displays the previous page in a list.                                                                                              |

## List options

| Menu            | Function                                                                                                    |
|-----------------|----------------------------------------------------------------------------------------------------|
| Update Interval | Here you can set the interval in which the view is to be updated.<br>To do this, enter a period in seconds in the input field and con-<br>firm it with APPLY.                                                        |
| Filter          | You can have the list entries filtered and displayed according to certain criteria.<br>You can determine the number of entries displayed per page by entering the required number in <b>View</b> x <b>per page</b> . |

| Menu                   | Function                                                                                                    |                                          |               |
|------------------------|----------------------------------------------------------------------------------------------------|------------------------------------------|---------------|
|                        | Use the <u>«</u> and <u>»</u> buttons to scre<br>page back.                                                                                                    | oll one page forwa                       | ard and one   |
|                        | You can filter according to certain<br>ation parameters by selecting the<br><b>ter inx <option> y</option></b> and entering the<br>field. <b>GO</b> launches filter operation | filter rule you war<br>he search word in | nt under Fil- |
| Configuration elements | Some lists contain configuration e                                                                                                    | lements.                                 |               |
|                        | You can therefore change the con ing list entry directly in the list.                                                                                                    | figuration of the c                      | orrespond-    |
| Automatic Refre        | esh Interval 60                                                                                                    | Seconds                                  | APPLY         |

Configuration of the update interval

| View 20 | per page < እ Filter in | None 🔻 | equal 🔻 | GO |
|---------|------------------------|--------|---------|----|
|---------|------------------------|--------|---------|----|

Filter list

On the status page you can open the option Automatic Refresh Interval using the button :

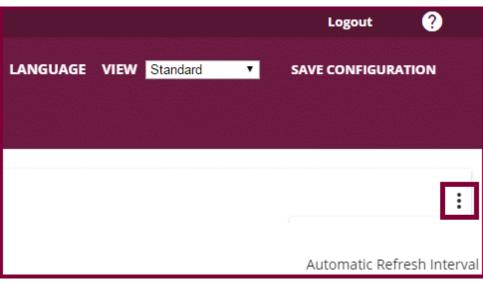

Click Automatic Refresh Interval.

Enter the time and click APPLY .

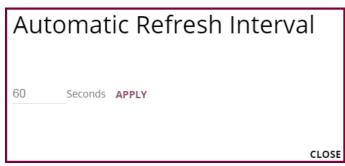

#### Structure of the configuration menu

The menus contain the following basic structures:

#### Menu structure

| Menu                             | Function                                                                                                    |
|----------------------------------|----------------------------------------------------------------------------------------------------|
| Basic configuration<br>menu/list | When you select a menu from the navigation bar, the menu of<br>basic parameters is displayed first. In a sub-menu containing<br>several pages, the menu containing the basic parameters is dis-<br>played on the first page.<br>The menu contains either a list of all the configured entries or<br>the basic settings for the function concerned. |
| Sub-menu                         | The <b>New</b> button is available in each menu in which a list of all<br>the configured entries is displayed. Click the button to display<br>the configuration menu for creating a new list entry.                                                                                                    |
| Sub-menu                         | Click this button to process the existing list entry. You go to the configuration menu.                                                                                                    |
| Menu<br>+ Advanced settings      | Click this tab to display extended configuration options.                                                                                                    |

The following options are available for the configuration:

#### **Configuration elements**

| Menu          | Function                     |
|---------------|------------------------------|
| Eingabefelder | e.g. empty text field        |
|               | Description                  |
|               | Text field with hidden input |

| Menu           | Function                                                                      |
|----------------|-------------------------------------------------------------------------------|
|                |                                                                               |
|                | Enter the data.                                                               |
| Radiobuttons   | e.g.                                                                          |
|                | IP Address Mode O Static O Get IP Address                                     |
|                | Select the corresponding option.                                              |
| Checkbox       | e.g. activation by selecting checkbox                                         |
|                | Enabled                                                                       |
| Dropdown-Menüs | e.g.                                                                          |
|                | Full Autonegotiation                                                          |
|                | Click the arrow to open the list. Select the required option using the mouse. |
|                |                                                                               |
| Interne Listen | e.g.                                                                          |
|                | Remote IP<br>Address Netmask Metric                                           |
|                |                                                                               |
|                | ADD                                                                           |
|                | Click ADD . A new list entry is created. Enter the corresponding              |
|                | data. If list input fields remain empty, these are not saved when             |
|                | you confirm with <b>OK</b> . Delete the entries by clicking the icon.         |

#### Display of options that are not available

Options that are not available because they depend on the selection of other options are generally hidden. If the display of these options could be helpful for a configuration decision, they are instead greyed out and cannot be selected.

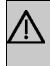

#### Important

Please look at the messages displayed in the sub-menus. These provide information on any incorrect configurations.

#### 5.2.1.3 Menus

The configuration options of your device are contained in the sub-menus, which are displayed in the navigation bar in the left-hand part of the window.

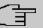

## Note

Please note that not all devices have the full range of functions. Use your product specification to check which software your device has.

# **Chapter 6 Assistants**

The Assistants menu offers step-by-step instructions for basic configuration tasks.

Choose the corresponding task from the navigation bar and follow the instructions and explanations on the separate pages of the Wizard.

## **Chapter 7 System Management**

The System Management menu contains general system information and settings.

You see a system status overview. Global system parameters such as the system name, date/time, passwords and licences are managed and the access and authentication methods are configured.

## 7.1 Status

If you log into the GUI, your device displays the status page in the Users view.

Here you can find links to the configuration assistants that will support you with an easy configuration of the most important settings.

Moreover, you can carry out a Firmware Update. Click Update to start the process.

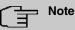

Do not interrupt the Internet connection or the power supply.

After installation of the new system software, the system must be restarted.

In the **Full Access** and **Expert** views of your device, the status page displays the most important system information.

You see an overview of the following data:

- System status
- · Your device's activities: Resource utilisation, active sessions and tunnels
- · Status and basic configuration of the LAN, WAN, ISDN, and ADSL interfaces
- Information on plugged add-on modules (if any)

You can customise the update interval of the status page by entering the desired period in seconds as **Automatic Refresh Interval** and clicking on the **Apply** button.

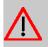

#### Caution

Under **Automatic Refresh Interval** do not enter a value of less than 5 seconds, otherwise the refresh interval of the screen will be too short to make further changes!

The menu System Management->Status consists of the following fields:

#### Fields in the System Information menu.

| Field                     | Value                                                                                         |
|---------------------------|-----------------------------------------------------------------------------------------------|
| Uptime                    | Displays the time past since the device was rebooted.                                         |
| System Date               | Displays the current system date and system time.                                             |
| Serial Number             | Displays the device serial number.                                                            |
| BOSS Version              | Displays the currently loaded version of the system software.                                 |
| Last configuration stored | Displays day, date and time of the last saved configuration (boot configuration in flash).    |
| Night Mode Status         | Displays whether your device is in normal operation ( $Off$ ) or in night operation ( $On$ ). |

#### Fields in the Resource Information menu.

| Field                               | Value                                                                                                    |
|-------------------------------------|----------------------------------------------------------------------------------------------------|
| CPU Usage                           | Displays the CPU usage as a percentage.                                                                                                    |
| Memory Usage                        | Displays the usage of the working memory in MByte in relation<br>to the available total working memory in MByte. The usage is<br>also displayed in brackets as a percentage. |
| Memory Card                         | Shows the status of any optional external memory card that has been inserted, and the size of the memory in GBytes or MBytes.                                                |
| Active Sessions (SIF,<br>RTP, etc ) | Displays the total of all SIF, TDRC, and IP load balancing sessions.                                                                                                    |
| Active IPSec Tunnels                | Displays the number of currently active IPSec tunnels in relation to the number of configured IPSec tunnels.                                                                 |

#### Fields in the Modules menu

| Field      | Value                                                                                           |
|------------|-------------------------------------------------------------------------------------------------|
| DSP Module | Shows the type of plugged DSP module if any. An acquired fax licence, if any, can be displayed. |

### Fields in the VoIP Trunk Lines menu

| Field       | Value                                                                                             |
|-------------|---------------------------------------------------------------------------------------------------|
| No.         | Displays the consecutive number of the SIP provider (your IP telephony provider).                 |
| Description | Displays the description of the SIP provider that has been entered upon creation of the provider. |

| Field       | Value                                                                                    |
|-------------|------------------------------------------------------------------------------------------|
| Registrar   | Displays the server your system connects to in order to enable IP phone calls.           |
| Access Type | Displays if your connection is a point to multipoint or point to point (DDI) connection. |
| Status      | Displays the current status of the connection to this SIP provider.                      |

### Fields in the Physical Interfaces menu.

| Field                                        | Value                                                                                                    |
|----------------------------------------------|----------------------------------------------------------------------------------------------------|
| Interface - Connection<br>Information - Link | The physical interfaces are listed here and their most important<br>settings are shown (ISDN: only the first 4 ports are listed). The<br>system also displays whether the interface is connected or act-<br>ive. |
|                                              | Interface specifics for Ethernet interfaces:                                                                                                    |
|                                              | • IP address                                                                                                    |
|                                              | Netmask                                                                                                    |
|                                              | Not configured                                                                                                    |
|                                              | Interface specifics for ISDN interfaces:                                                                                                    |
|                                              | Configured                                                                                                    |
|                                              | Not configured                                                                                                    |
|                                              | Interface specifics for xDSL interfaces:                                                                                                    |
|                                              | Last Change                                                                                                    |
|                                              | DSL operation mode                                                                                                    |
|                                              | DSL Speed                                                                                                    |
|                                              | DSL Volume                                                                                                    |
|                                              | Interface specifics for LTE connection:                                                                                                    |
|                                              | Current quality of the UMTS/LTE connection                                                                                                    |

#### Fields in the WAN Interfaces menu.

| Field | Value                                                                                                    |
|-------|----------------------------------------------------------------------------------------------------|
| •     | All the WAN interfaces are listed here and their most important settings are shown. The system also displays whether the interface is active. |

## 7.2 Global Settings

The basic system parameters are managed in the **Global Settings** menu.

## 7.2.1 System

The **System Management->Global Settings->System** menu is used for entering your system's basic data.

The menu consists of the following fields:

#### Fields in the menu Basic Settings

| Field                                      | Value                                                                                                    |
|--------------------------------------------|----------------------------------------------------------------------------------------------------|
| System Name                                | Enter the system name of your device. This is also used as the<br>PPP host name.<br>A character string of up to 255 characters is possible.                                                                                                    |
|                                            | The device type is entered as the default value.                                                                                                    |
| Location                                   | Enter the location of your device.                                                                                                    |
| Contact                                    | Enter the relevant contact person. Here you can enter the e-<br>mail address of the system administrator, for example.<br>A character string of up to 255 characters is possible.<br>Only for compact systems: The default value is <i>BINTECELMEG</i> .                    |
| Maximum Number of<br>Syslog Entries        | Enter the maximum number of syslog messages that are stored internally in the device.<br>Possible values are 0 to 1000.<br>The default value is 50. You can display the stored messages in <b>Monitoring-&gt;Internal Log</b> .                                             |
| Maximum Message<br>Level of Syslog Entries | Select the priority of system messages above which a log<br>should be created.<br>System messages are only recorded internally if they have a<br>higher or identical priority to that indicated, i.e. all messages<br>generated are recorded at syslog level <i>Debug</i> . |

| Field                                          | Value                                                                                                    |
|------------------------------------------------|----------------------------------------------------------------------------------------------------|
|                                                | Possible values:                                                                                                    |
|                                                | • <i>Emergency</i> : Only messages with emergency priority are recorded.                                                                                                    |
|                                                | • <i>Alert</i> : Messages with emergency and alert priority are recorded.                                                                                                    |
|                                                | • <i>Critical</i> : Messages with emergency, alert and critical priority are recorded.                                                                                                    |
|                                                | • <i>Error</i> : Messages with emergency, alert, critical and error priority are recorded.                                                                                                    |
|                                                | • <i>Warning</i> : Messages with emergency, alert, critical, error and warning priority are recorded.                                                                                                    |
|                                                | • <i>Notice</i> : Messages with emergency, alert, critical, error, warning and notice priority are recorded.                                                                                                    |
|                                                | • Information (default value): Messages with emergency, alert, critical, error, warning, notice and information priority are recorded.                                                                                                    |
|                                                | Debug: All messages are recorded.                                                                                                    |
| Maximum Number of<br>Accounting Log<br>Entries | Enter the maximum number of login process entries that are stored internally in the device.<br>Possible values are 0 to 1000.                                                                                                    |
|                                                | The default value is 20.                                                                                                    |
| Show Manufacturer<br>Names                     | Here you can determine if the manufacturer part of a MAC address is to be "translated". The manufacturer part takes up to eight characters at the beginning of the MAC address. Instead of, e.g., 00:a0:f9:37:12:c9, BintecCo_37:12:c9 is displayed if this option is enabled. |
| Autosave Configura-<br>tion                    | Here you can choose whether configuration changes are auto-<br>matically saved.                                                                                                    |
|                                                | The option is enabled per default.                                                                                                    |
|                                                | You can find a detailed description of this function below.                                                                                                    |
|                                                |                                                                                                    |

## **Autosave Configuration**

Whenever you make a change to the current configuration using the GUI, this change becomes immediately active once you confirm the change (e.g. with the **OK** button). Additionally, the status of the configuration is stored, the syslog (syslogl evel = *debug*) shows *new config* state: modified. As soon as this state has been reached, and the next bit of HTTP(S) traffic between the browser and the GUI is registered, the change is confirmed and cleared for saving. The syslog shows *new config* state: *confirmed*.

As soon as this state has been reached and the configuration session via the browser is terminated without the user actively saving the new configuration, your device automatically saves the new configuration once the HTTP(S) session has timed out. The syslog first informs about the termination of the active session (e.g. delete httpSessionStat entry admin at Fri Apr 21 11:04:34 2017 (keep alive timeout)), and then confirms the configuration auto save on session termination.

In case a configuration error has locked you out of the GUI, the implicit confirmation of the change (*new config state: confirmed*) does not take place, and it is not saved after session termination. A reboot of your device then resets the change.

#### Transfer to busy subscriber

In configuration, you can define whether transfer of a call to an engaged subscriber is possible, or whether the caller hears the busy tone on Off and the call is thus ended. Otherwise, the caller remains on hold and hears the music-on-hold. If the target subscriber hangs up, the subscriber on hold hears the ringing tone if *With Ringing Tone* has been selected, or Music on Hold if *With Music on Hold* has been selected until the target subscriber accepts the call. The target subscriber is called and can take the call on hold.

| Field                   | Value                                                                                                    |
|-------------------------|----------------------------------------------------------------------------------------------------|
| Transfer Signalling     | Set how the connecting to an internal subscriber shut be man-<br>aged.                                                                                           |
|                         | Possible values:                                                                                                    |
|                         | • With Ringing Tone (default value): While being trans-<br>ferred, the caller hears music on hold from the system; after<br>being transferred, the ringing tone. |
|                         | • With Music On Hold: The caller hears the system's on-<br>hold music until the targte subscriber accepts the call.                                              |
| Transfer to busy exten- | Set whether a caller may be transferred to a busy subscriber.                                                                                                    |
| 0.011                   | The function is activated with <i>Enabled</i> .                                                                                                    |

#### Fields in the menu System Settings

| Field                       | Value                                                                                                    |
|-----------------------------|----------------------------------------------------------------------------------------------------|
|                             | The function is disabled by default.                                                                                                    |
| Rerouting to Number         | Set the destination to which incoming calls should be diverted to, e. g. in the case of a misdial.<br>Possible values:                                                                                                    |
|                             | <ul> <li>None - Busy Tone: The caller hears the engaged tone by default and cannot be redirected to a destination.</li> <li><extension number="">: By default, the incoming call is routed to the number selected.</extension></li> </ul> |
|                             | The default value is the preset internal number 40 (Team global).                                                                                                    |
| Interconnect external calls | When brokering with two external subscribers, select whether they are to be connected after you hang up.                                                                                                    |
|                             | The function is activated with <i>Enabled</i> .<br>The function is disabled by default.                                                                                                    |

### **Country settings**

Your business is an international company with subsidiaries in several countries. Despite the differences in network implementation in the different countries, you want to use the same system in each subsidiary. By setting the respective country variants, the system can be adjusted to the particular features of the network in the required country.

As the system requirements vary from country to country, the functionality of certain features needs to be customised. The basic settings for different country variants are stored in the system.

| Fields | in tł | ne menu | Country | Settings |
|--------|-------|---------|---------|----------|
|--------|-------|---------|---------|----------|

| Field           | Value                                                                                        |
|-----------------|----------------------------------------------------------------------------------------------|
| Country Profile | Select the country in which you want to use the system.                                      |
|                 | Note: This does not change the language of the text in the system menu of system telephones. |
|                 | Possible values:                                                                             |
|                 | • Deutschland (default value)                                                                |

| Field                                  | Value                                                                                                    |
|----------------------------------------|----------------------------------------------------------------------------------------------------|
|                                        | • Nederland                                                                                                    |
|                                        | • Great Britain                                                                                                    |
|                                        | • België                                                                                                    |
|                                        | • Italia                                                                                                    |
|                                        | • Danmark                                                                                                    |
|                                        | • España                                                                                                    |
|                                        | • Sverige                                                                                                    |
|                                        | • Norge                                                                                                    |
|                                        | • France                                                                                                    |
|                                        | • Portugal                                                                                                    |
|                                        | • Österreich                                                                                                    |
|                                        | • Schweiz                                                                                                    |
|                                        | • Česko                                                                                                    |
|                                        | • Slovenija                                                                                                    |
|                                        | • Polska                                                                                                    |
|                                        | • Magyarország                                                                                                    |
|                                        | • Ellada                                                                                                    |
| International Prefix /<br>Country Code | Enter the country code.                                                                                                    |
| ,                                      | You need this entry if, e. g., you wish to automatically generate<br>an international number under <b>SIP Provider</b> . You dial, as usual<br>the national prefix e. g. 05151 909999 and the system then<br>automatically dials +495151 909999. If you fail to enter the<br>country code, you may misdial, as the system will then dial<br>+5151 909999. Without the entry <b>Generate international</b><br><b>phone number</b> and <b>International Prefix / Country Code</b> , the<br>full number plus the country code always has to be dialled in th<br>case of SIP providers. |
|                                        | Note: Not every SIP provider supports this setting.                                                                                                    |
| National Prefix / City<br>Code         | Enter the national prefix and the area code for the location<br>where your system is installed. With a point-to-point ISDN ac-<br>cess, this area code is essential, because otherwise e. g. no<br>automatic external callback is possible.                                                                                                    |

The menu Advanced Settings consists of the following fields:

| Field                                      | Value                                                                                                    |
|--------------------------------------------|----------------------------------------------------------------------------------------------------|
| Charge Rate Factor                         | Enter the factor for the connection costs.<br>The default value is 0.00.                                                                                                    |
| Currency                                   | Here, enter the name of the currency, e. g. <i>EUR</i> , (max. three characters). This entry is just a name which is not involved in any calculation of the tariff unit factor. Special characters are not permitted.                                                                                                    |
| Charge Information (S0<br>/ Upn Extension) | <ul> <li>Select the transmission method for charge information on the internal S0 bus.</li> <li>Possible values:</li> <li><i>Keypad</i>: Depending on country and provider, the charging information is transmitted so as to allow direct display by the terminal.</li> <li><i>Functional</i>: The charge information is transmitted in binary, coded form, and the terminal first needs to decode it (EURO ISDN).</li> <li><i>Both</i> (default value): Both protocols are recognised.</li> </ul> |

#### Fields in the menu Charge Settings

#### Fields in the menu Day Mode

| Field            | Value                                                                                                    |
|------------------|----------------------------------------------------------------------------------------------------|
| Global Rerouting | Select the call variant in day modus that shall apply to the over-<br>all system if no specific redirect has been set up. |
|                  | The default value is Variant 1.                                                                                           |

#### **Night operation**

You can switch the system to night operation and thus enable particular call variants for the team signalling, the door intercom signalling and the rejection functions.

An advanced switching of the call variants is possible via a code or the calendar that has been configured for night operation. You configure a calendar for night operation in the **Applications->Calendar->New** menu.

Fields in the menu Night Mode

| Field                                 | Value                                                                                                    |
|---------------------------------------|----------------------------------------------------------------------------------------------------|
| Team Signalling                       | Select the call variants for team signalling in night operation.<br>The default value is <i>Variant 1</i> .                   |
| Doorcom Signalling                    | Select the door intercom variants for door intercom signalling in night operation.<br>The default value is <i>Variant 1</i> . |
| Rerouting of Incoming<br>Distribution | Select the call variants for reject to message in night operation.<br>The default value is <i>Variant 1</i> .                 |
| Extension Rerouting                   | Select the call variants for reject to direct dial-in in night opera-<br>tion.<br>The default value is <i>Variant 1</i> .     |
| Global Rerouting                      | Select the call variants for general rejection in night operation.<br>The default value is <i>Variant 1</i> .                 |
| Alarm Input                           | Select the call variants for alarm in night operation.<br>The default value is <i>Variant 1</i> .                             |

### 7.2.2 Passwords

Setting the passwords is another basic system setting.

# Note

All bintec elmegbintec elmeg devices are delivered with the same username and password and the same PINs. As long as the passwords or PINs remain unchanged, they are not protected against unauthorised use.

When you log onto your device for the first time, you are prompted to change the password. You need to change the system administrator password in order to be able to configure your device.

Make sure you change all passwords and PIN's to prevent unauthorised access to the device.

The **System Management->Global Settings->Passwords** menu consists of the following fields:

#### Fields in the System Password menu.

| Field                       | Value                                                                                                    |
|-----------------------------|----------------------------------------------------------------------------------------------------|
| System Admin Pass-<br>word  | Enter the password for the user name admin.<br>The default password is <i>admin</i> .<br>This password is also used with SNMPv3 for authentication<br>(MD5) and encryption (DES).<br>Some devices have an individual password configured ex<br>works. In this case you can find the password printed on the<br>type label on the bottom of your device. |
| Confirm Admin Pass-<br>word | Confirm the password by entering it again.                                                                                                    |

#### **PIN1 and PIN2**

You can use various protection functions to prevent misuse of your system. Your system settings protect you by means of a 4-digit PIN1 (pin number). Access from outside (remote access) is protected by a 6-character PIN2.

PIN1 is a 4-digit pin number that allows you to protect system settings from unauthorised access. PIN2 is a 6-digit pin number that prevents unauthorised external subscribers from being able to use your system. These functions can only be used after entering a 6-digit PIN2.

Various settings are protected by the system's PIN1. In the basic setting, the PIN1 is set to none.

The following performance features are protected using PIN2:

· Remote access for Follow me, room monitoring

#### Fields in the Configuration via Phone (4-Digit Numeric PIN) menu.

| Field | Value                                                           |
|-------|-----------------------------------------------------------------|
| PIN1  | Enter PIN1.                                                     |
|       | The default value is none.                                      |
|       | With the 4-digit PIN1 (PIN number) you protect your system set- |

| Field                                                           | Value                                      |
|-----------------------------------------------------------------|--------------------------------------------|
|                                                                 | tings through configuration via telephone. |
| Fields in the Demote Assess to Dhane (C Digit Numeric DIN) many |                                            |

#### Fields in the Remote Access to Phone (6-Digit Numeric PIN) menu.

| Field                                                   | Value                                                                                                    |
|---------------------------------------------------------|----------------------------------------------------------------------------------------------------|
| Remote Access (e.g.<br>Follow me, Room Mon-<br>itoring) | Select whether a remote access of your system is to be permit-<br>ted.<br>The function is activated with <i>Enabled</i> .<br>The function is disabled by default. |
| PIN2                                                    | Only if <b>Remote Access (e.g. Follow me, Room Monitoring)</b> is enabled.<br>Enter the <b>PIN2</b> .                                                             |
|                                                         | The default value is 000000.<br>Through the 6-digit <b>PIN2</b> you protect from external access<br>(remote access).                                              |

#### Fields in the SNMP Communities menu.

| Field           | Value                                       |
|-----------------|---------------------------------------------|
| SNMP Read Com-  | Enter the password for the user name read.  |
| munity          | The default password is <i>admin</i> .      |
| SNMP Write Com- | Enter the password for the user name write. |
| munity          | The default password is <i>admin</i> .      |

#### Field in the Global Password Options menu

| Field                                 | Value                                                                        |
|---------------------------------------|------------------------------------------------------------------------------|
| Show passwords and keys in clear text | Define whether the passwords are to be displayed in clear text (plain text). |
|                                       | The function is enabled with Show                                            |
|                                       | The function is disabled by default.                                         |
|                                       | If you activate the function, all passwords and keys in all menus            |

| Field | Value                                                                                                    |
|-------|----------------------------------------------------------------------------------------------------|
|       | are displayed and can be edited in plain text.<br>One exception is IPSec keys. They can only be entered in plain<br>text. After pressing <b>OK</b> or calling the menu again, they are dis-<br>played as asterisks. |

## 7.2.3 Date and Time

You need the system time for tasks such as correct time-stamps for system messages, or accounting.

You have the following options for determining the system time (local time):

#### **ISDN/Manual**

The system time can be updated via ISDN, i.e. with every existing external connection the date and time are taken from the ISDN. The date and time can also be entered manually, e. g. if time and date are not sent in the ISDN or no time server is provided. The time remains for approx. 3 hours after the system's power supply is switched off.

The clock switches from summer to winter time (and back) automatically. This is independent of the exchange time or the ntp server time. Summer time starts on the last Sunday in March by switching from 2 a.m. to 3 a.m. The calendar-related or schedule-related switches that are scheduled for the missing hour are then carried out. Winter time starts on the last Sunday in October by switching from 3 a.m. to 2 a.m. The calendar-related or schedule-related switches that are scheduled for the additional hour are then carried out.

#### Time server

You can obtain the system time automatically, e.g. using various time servers. To ensure that the device uses the desired current time, you should configure one or more time servers.

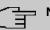

## Note

If a method for automatically deriving the time is defined on the device, the values obtained in this way automatically have higher priority. A manually entered system time is therefore overwritten.

The menu **System Management->Global Settings->Date and Time** consists of the following fields:

#### Fields in the Basic Settings menu.

| Field              | Description                                                                                                    |
|--------------------|----------------------------------------------------------------------------------------------------|
| Time Zone          | Select the time zone in which your device is installed.                                                        |
|                    | You can select Universal Time Coordinated (UTC) plus or minus the deviation in hours or a predefined location. |
|                    | compact systems: The default value is <i>Europe/Berlin</i> .                                                   |
| Current Local Time | The current date and current system time are shown here. The entry cannot be changed.                          |

#### Fields in the Manual Time Settings menu.

| Field    | Description                                                                                                    |
|----------|----------------------------------------------------------------------------------------------------|
| Set Date | Clicking into the field for adding a date brings up a standard cal-<br>ender. Clicking the desired date will enter it into the configura-<br>tion interface. |
| Set Time | Enter a new time.<br>Format:<br>• <b>Hour</b> : hh<br>• <b>Minute</b> : mm                                                                                   |

#### Fields in the Automatic Time Settings (Time Protocol) menu.

| Field            | Description                                                                                                    |
|------------------|----------------------------------------------------------------------------------------------------|
| ISDN Timeserver  | Determine whether the system time is to be updated via ISDN.<br>If a time server is configured, the time is only determined over<br>ISDN until a successful update is received from this time server.<br>Updating over ISDN is deactivated for the period in which the<br>time is determined by means of a time server.<br>The function is activated with <i>Enabled</i> .<br>The function is enabled by default. |
| First Timeserver | Enter the primary time server, by using either a domain name or<br>an IP address.<br>In addition, select the protocol for the time server request.                                                                                                    |

| Field             | Description                                                                                        |
|-------------------|----------------------------------------------------------------------------------------------------|
|                   | Possible values:                                                                                   |
|                   | • <i>SNTP</i> (default value): This server uses the simple network time protocol via UDP port 123. |
|                   | • Time Service / UDP: This server uses the Time service with UDP port 37.                          |
|                   | • <i>Time Service / TCP</i> : This server uses the Time service with TCP port 37.                  |
|                   | • <i>None</i> : This time server is not currently used for the time request.                       |
| Second Timeserver | Enter the secondary time server, by using either a domain name or an IP address.                   |
|                   | In addition, select the protocol for the time server request.                                      |
|                   | Possible values:                                                                                   |
|                   | • <i>SNTP</i> (default value): This server uses the simple network time protocol via UDP port 123. |
|                   | • Time Service / UDP: This server uses the Time service with UDP port 37.                          |
|                   | • <i>Time Service / TCP</i> : This server uses the Time service with TCP port 37.                  |
|                   | • <i>None</i> : This time server is not currently used for the time request.                       |
| Third Timeserver  | Enter the third time server, by using either a domain name or ar IP address.                       |
|                   | In addition, select the protocol for the time server request.                                      |
|                   | Possible values:                                                                                   |
|                   | • <i>SNTP</i> (default value): This server uses the simple network time protocol via UDP port 123. |
|                   | • <i>Time Service / UDP</i> : This server uses the Time service with UDP port 37.                  |
|                   | • <i>Time Service / TCP</i> : This server uses the Time service with TCP port 37.                  |
|                   | • <i>None</i> : This time server is not currently used for the time request.                       |

| Field                | Description                                                                                                    |
|----------------------|----------------------------------------------------------------------------------------------------|
| Time Update Interval | Enter the time interval in minutes at which the time is automatic-<br>ally updated.<br>The default value is 1440.                                                                                                    |
| Time Update Policy   | <ul> <li>Enter the time period after which the system attempts to contact the time server again following a failed time update.</li> <li>Possible values:</li> <li>Normal (default value): The system attempts to contact the time server after 1, 2, 4, 8, and 16 minutes.</li> <li>Aggressive: For ten minutes, the system attempts to contact the time server after 1, 2, 4, 8 seconds and then every 10 seconds.</li> <li>Endless: For an unlimited period, the system attempts to contact the time server after 1, 2, 4, 8 seconds and then every 10 seconds.</li> <li>If certificates are used to encrypt data traffic in a VPN, it is extremely important that the correct time is set on the device. To ensure this is the case, for Time Update Policy, select the value Endless.</li> </ul> |
| Internal Time Server | Select whether the internal timeserver is to be used.<br>The function is activated by selecting <i>Enabled</i> . Time requests from a client will be answered with the current system time. This is given as GMT, without offset.<br>The function is enabled by default. Clients' time requests are answered in the LAN.                                                                                                    |

### 7.2.4 Timer

In the **Timer** menu you can configure the times at which particular system features are to be switched on by default.

The menu System Management->Global Settings->Timer consists of the following fields:

Fields in the Basic Settings menu.

| Field                          | Description                                                                                                    |
|--------------------------------|----------------------------------------------------------------------------------------------------|
| Call Forwarding<br>(CFNR)      | Enter the time in seconds after which a <b>Call Forwarding</b> (CFNR) will be executed.                                                                                                    |
|                                | Possible values are 1 to 99.                                                                                                    |
|                                | The default value is 15.                                                                                                    |
| Direct Call                    | Enter the time in seconds after which the configured number will<br>be dialled when the receiver is lifted.<br>You wish to set up a telephone for which the connection to a<br>specific number is established without entering the number (e.g.<br>emergency telephone). You are not at home. However, there is<br>someone at home who needs to be able to reach you quickly<br>and easily by telephone if necessary (e. g. children or grandpar-<br>ents). If you have set up the "Direct Call" function for one or<br>more telephones, the receiver of the corresponding telephone<br>only needs to be lifted. After a time period without further entries<br>set in configuration, the system automatically dials the con-<br>figured direct call number. |
|                                | receiver, automatic dialling is initiated.                                                                                                    |
|                                | Possible values are 1 to 30.                                                                                                    |
|                                | The default value is 5.                                                                                                    |
| External Door Connec-<br>tions | If an external telephone requests a door intercom call, here you can set the time in seconds after which this call is forcefully ter-<br>minated.                                                                                                    |
|                                | Possible values:                                                                                                    |
|                                | • infinite                                                                                                    |
|                                | • 60 seconds                                                                                                    |
|                                | • 120 seconds                                                                                                    |
|                                | • 180 seconds (default value)                                                                                                    |
|                                | • 240 seconds                                                                                                    |
|                                | • 300 seconds                                                                                                    |

Fields in the Advanced Settings menu.

| Field                            | Value                                                                                                    |
|----------------------------------|----------------------------------------------------------------------------------------------------|
| Explicit Call Transfer           | Enter the time in seconds after which the initiating subscriber is<br>to be called back or hear call waiting if the required subscriber<br>could not be reached.                                                                                                    |
|                                  | You have passed a caller to another subscriber by brokering or<br>transfer. This subscriber cannot be reached or is engaged. But<br>you wish to prevent the subscriber terminating the call or being<br>diverted by the system after a time. You achieve this using an<br>automatic callback to your telephone. In the case of calls which<br>are transferred with no message (special call transfer, UbA), a<br>callback or call waiting (if there is already a new call) is made to<br>the initiating subscriber after the time entered here. |
|                                  | Possible values are 10 to 179.                                                                                                    |
|                                  | The default value is 30.                                                                                                    |
| Transfer to busy exten-<br>sion  | Enter the time in seconds after which a subscriber in the waiting loop is reconnected with the switchboard.                                                                                                    |
|                                  | The switchboard wishes to pass a call to a particular employee.<br>However, this person is currently on the phone. The call can<br>then be switched to the subscriber's waiting loop. If the call is<br>not taken in the time entered here, the switchboard is called<br>again.                                                                                                    |
|                                  | Possible values are 10 to 600.                                                                                                    |
|                                  | The default value is 30.                                                                                                    |
| System Parking (Open<br>Enquiry) | Enter the time in seconds after which an open hold for enquiry is terminated and the subscriber called back or given a call waiting.                                                                                                    |
|                                  | You are making a call and want to transfer it to a colleague. Un-<br>fortunately, you do not know where this colleague is. <b>System</b><br><b>Parking (Open Enquiry)</b> holds the caller in the system's queue<br>You can now make an announcement from your telephone to<br>notify your colleague that the call is waiting. Using a code for<br>the open hold for enquiry, the colleague can take the call on an<br>telephone.                                                                                                    |
|                                  | If a call waiting in the queue is not taken by a subscriber within<br>the time entered here, the initiating subscriber is called back or                                                                                                    |

| Field | Value                          |
|-------|--------------------------------|
|       | given a call waiting.          |
|       | Possible values are 10 to 600. |
|       | The default value is 30.       |

### 7.2.5 System Licences

This chapter describes how to activate the functions of the software licences you have purchased.

The following licence types exist:

- · Licences already available in the device's ex works state
- Free extra licences
- Extra licences at additional cost

The data sheet for your device tells you which licences are available in the device's ex works state and which can also be obtained free of charge or at additional cost. You can access this data sheet at *www.bintec-elmeg.com*.

#### **Entering licence data**

You can obtain the licence data for extra licences via the online licensing pages in the support section at *www.bintec-elmeg.com*. Please follow the online licensing instructions. (Please also note the information on the licence card for licences at additional cost.) You will then receive an e-mail containing the following data:

- · Licence Key and
- Licence Serial Number.

You enter this data in the System Management->Global Settings->System Licences->New menu.

In the System Management->Global Settings->System Licences->New menu, a list of all registered licences is displayed (Description, Licence Type, Licence Serial Number, Status).

| Possible | values | for | Status |
|----------|--------|-----|--------|
|----------|--------|-----|--------|

| Licence | Meaning                     |
|---------|-----------------------------|
| ОК      | Subsystem is activated.     |
| Not OK  | Subsystem is not activated. |

| Licence       | Meaning                                                                  |
|---------------|--------------------------------------------------------------------------|
| Not supported | You have entered a licence for a subsystem your device does not support. |

In addition, above the list is shown the **System Licence ID** required for online licensing.

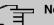

#### Note

To restore the standard licences for a device, click the Default Licences button (standard licences).

#### 7.2.5.1 Edit or New

Choose the 🎤 icon to edit existing entries. Choose the New button to enter more licences.

#### Activating extra licences

You activate extra licences by adding the received licence information in the System Management->Global Settings->System Licences->New menu.

The menu System Management->Global Settings->System Licences->New consists of the following fields:

#### Fields in the Basic Settings menu.

| Field                 | Value                                                                     |
|-----------------------|---------------------------------------------------------------------------|
| Licence Serial Number | Enter the licence serial number you received when you bought the licence. |
| Licence Key           | Enter the licence key you received by e-mail.                             |

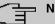

#### Note

If *Not* OK is displayed as the status:

- Enter the licence data again.
- Check your hardware serial number.

If Not Supported is displayed as the status, you have entered a license for a subsystem that your device does not support. This means you cannot use the functions of this licence.

#### Deactivating a licence

Proceed as follows to deactivate a licence:

- (1) Go to System Management->Global Settings->System Licences->New.
- (2) Press the a icon in the line containing the licence you want to delete.
- (3) Confirm with OK.

The licence is deactivated. You can reactivate your additional licence at any time by entering the valid licence key and licence serial number.

## 7.3 Access Codes

In your day-to-day work you have employed codes to use particular features and you wish to use them again with your new system. However, other codes are set for these features in the basic setting. No problem - you can change the codes for different features. So you can use your usual codes for these features in the future.

### 7.3.1 Alternative Access Codes

You use the **Alternative Access Codes** menu to configure the system's access number plan.

The access number can be set individually for some performance features in the system configuration. The access number preset in the system is supplemented with a call number from the system's internal number plan. For performance features **Open inquiry** and **Bundles**, several access codes can be assigned. The performance feature with modified access number is operated as described for the corresponding performance feature. You can use the modified access number (internal number) or the access number described in the user guide (excluding dialling code).

The **System Management->Access Codes->Alternative Access Codes** menu consists of the following fields:

| Field             | Description               |
|-------------------|---------------------------|
| Line Access Digit | Select the exchange code. |
|                   | Possible values:          |
|                   | • None                    |
|                   | • 0 (default value)       |
|                   | • 6                       |
|                   | • 7                       |

#### Fields in the Basic Settings menu.

| Field                            | Description                                                                                                    |
|----------------------------------|----------------------------------------------------------------------------------------------------|
|                                  | • 8                                                                                                    |
|                                  | • 9                                                                                                    |
| Pick-up Group                    | Enter the new code for performance feature Pick-up (group).                                                                                                    |
| Pick-up (Extension)              | Enter the new code for performance feature <b>Pick-up (internal</b> subscriber).                                                                                                    |
| Assign project codes             | Enter the new code for performance feature <b>Assign project</b> codes.                                                                                                    |
| Speed Dial                       | Enter the new code for performance feature Speed Dial.                                                                                                    |
| Trunk Group Selection            | Create the new access numbers for the <b>Trunk Group Selec-</b> tion feature.                                                                                                    |
|                                  | To do this, first click <b>Add</b> to create a bundle selection, select the bundle and enter the access number you require for the bundle.                                             |
| System Parking (Open<br>Enquiry) | Create the new access numbers for the <b>System Parking (Open Enquiry)</b> feature.                                                                                                    |
|                                  | To do this, first click <b>Add</b> to create a queue in which the caller is to be held, and enter the access number you require for the queue. You can create a maximum of 10 entries. |

# 7.4 Interface Mode / Bridge Groups

In this menu, you define the operation mode for your device's interfaces.

### **Routing versus bridging**

Bridging connects networks of the same type. In contrast to routing, bridges operate at layer 2 of the OSI model (data link layer), are independent of higher-level protocols and transmit data packets using MAC addresses. Data transmission is transparent, which means the information contained in the data packets is not interpreted.

With routing, different networks are connected at layer 3 (network layer) of the OSI model and information is routed from one network to the other.

### **Conventions for port/interface names**

If your device has a radio port, it receives the interface name WLAN. If there are several radio modules, the names of wireless ports in the user interface of your device are made up of the following parts:

- (a) WLAN
- (b) Number of the physical port (1 or 2)

Example: *WLAN1* The name of the Ethernet port is made up of the following parts:

- (a) ETH
- (b) Number of the port

Example: *ETH1* 

The name of the interface connected to an Ethernet port is made up of the following parts:

- (a) Abbreviation for interface type, whereby *en* stands for internet.
- (b) Number of the Ethernet port
- (c) Number of the interface

Example: en1-0 (first interface on the first Ethernet port)

The name of the bridge group is made up of the following parts:

- (a) Abbreviation for interface type, whereby br stands for bridge group.
- (b) Number of the bridge group

Example: br0 (first bridge group)

The name of the wireless network (VSS) is made up of the following parts:

Abbreviation for interface type, whereby *vss* stands for wireless network.

- (a) Number of the wireless module
- (b) Number of the interface

Example: vss1-0 (first wireless network on the first wireless module)

The name of the bridge link is made up of the following parts:

- (a) Abbreviation for interface type
- (b) Number of the wireless module on which the bridge link is configured
- (c) Number of the bridge link

Example: wds1-0 (first bridge link on the first wireless module)

The name of the client link is made up of the following parts:

- (a) Abbreviation for interface type
- (b) Number of the wireless module on which the client link is configured
- (c) Number of the client link

Example: *sta1-0* (first client link on the first wireless module)

The name of the virtual interface connected to an Ethernet port is made up of the following parts:

- (a) Abbreviation for interface type
- (b) Number of the Ethernet port
- (c) Number of the interface connected to the Ethernet port
- (d) Number of the virtual interface

Example: en1-0-1 (first virtual interface based on the first interface on the first Ethernet port)

### 7.4.1 Interfaces

You define separately whether each interface is to operate in routing or bridging mode.

If you want to set bridging mode, you can either use existing bridge groups or create a new bridge group.

The default setting for all existing interfaces is routing mode. When selecting the option *New Bridge Group* for **Mode / Bridge Group**, a bridge group, i.e. *br0*, *br1* etc. is automatically created and the interface is run in bridging mode.

The **System Management->Interface Mode / Bridge Groups->Interfaces** menu consists of the following fields:

| Field                 | Description                                                                                                    |
|-----------------------|----------------------------------------------------------------------------------------------------|
| Interface Description | Displays the name of the interface.                                                                                                    |
| Mode / Bridge Group   | Select whether you want to run the interface in <i>Routing</i><br><i>Mode</i> or whether you want to assign the interface to an existing<br>( <i>br0</i> , <i>br1</i> etc.) or new bridge group ( <i>New Bridge Group</i> ).<br>When selecting <i>New Bridge Group</i> , a new bridge group is<br>automatically created after you click the <b>OK</b> button. |

#### Fields in the Interfaces menu.

| Field                   | Description                                                                                                    |
|-------------------------|----------------------------------------------------------------------------------------------------|
| Configuration Interface | Select the interface via which the configuration is to be carried out.                                                                                                    |
|                         | Possible values:                                                                                                    |
|                         | • Select one (default value): Ex works setting The right con-<br>figuration interface must be selected from the other options.                                                                                   |
|                         | • Ignore: No interface is defined as configuration interface.                                                                                                    |
|                         | • <interface name="">: Select the interface to be used for con-<br/>figuration. If this interface is in a bridge group, it is assigned<br/>the group's IP address when it is taken out of the group.</interface> |

#### 7.4.1.1 Add

Choose the Add button to edit the mode of PPP interfaces.

The **System Management**->Interface Mode / Bridge Groups->Interfaces->Add menu consists of the following fields:

| Field     | Description                                          |
|-----------|------------------------------------------------------|
| Interface | Select the interface whose status should be changed. |

#### Edit for devices the WIxxxxn and RS series

For WLAN clients in bridge mode (so-called MAC Bridge) you can also edit additional settings via the 
icon.

You can realise bridging for devices behind access clients with the MAC Bridge function. In wildcard mode you cannot define how Unicast non-IP frames or non-ARP frames are processed. To use the MAC bridge function, you must carry out configuration steps in several menus.

- Select GUI menu Wireless LAN->WLAN->Radio Settings and click the icon to modify an entry.
- (2) Select Operation Mode = Access Client and save the settings with OK.
- (3) Select the System Management->Interface Mode / Bridge Groups->Interfaces menu. The additional interface sta1-0 is displayed.
- (4) For interface sta1-0 select Mode / Bridge Group = br0 (<IPAddress>) and Configuration Interface = en1-0 and save the settings with OK.
- (5) Click the Save configuration button to save all of the configuration settings. You can

use the MAC Bridge.

The System Management->Interface Mode / Bridge Groups->Interfaces-> 
mathcase menu consists of the following fields:

| Fields in the Layer-2.5 Options mer | าน. |
|-------------------------------------|-----|
|-------------------------------------|-----|

| Field                        | Value                                                                                                    |
|------------------------------|----------------------------------------------------------------------------------------------------|
| Interface                    | Shows the interface that is being edited.                                                                                                    |
| Wildcard Mode                | Select the Wildcard mode you want to use on the interface.<br>Possible values:                                                                                                    |
|                              | <ul> <li>none (default value): Wildcard mode is not used.</li> <li>static: With this setting, you must enter the MAC address of<br/>a device that is connected over IP under Wildcard MAC Ad-<br/>dress. Each packet without IP and without ARP is forwarded<br/>to this device. This occurs even when the device is no longer<br/>connected.</li> </ul>                                                                                                    |
|                              | • <i>first</i> : If you choose this setting, the MAC address of the first non-IP unicast frame or non-ARP unicast frame, which occurs on any of the Ethernet interfaces, is used as the wildcard MAC address. This wildcard MAC address can only be reset by rebooting the device or by selecting another wildcard mode.                                                                                                    |
|                              | <ul> <li><i>last</i>: If you choose this setting, the internal WLAN MAC address is used to establish a connection to the access point. As soon as a non-IP unicast frame or non-ARP unicast frame appears, it is forwarded to the MAC address from which the last non-IP unicast frame or non-ARP unicast frame was received on the Ethernet interface of the device. This wildcard MAC address is renewed with each non-IP unicast frame or non-ARP unicast frame or non-ARP unicast frame.</li> </ul> |
| Wildcard MAC Address         | Only for <b>Wildcard Mode =</b> <i>static</i><br>Enter the MAC address of a device that is connected over IP.                                                                                                    |
| Transparent MAC Ad-<br>dress | Only for <b>Wildcard Mode</b> = <i>static</i> , <i>first</i><br>Choose whether or not the <b>Wildcard MAC Address</b> are used in<br>addition as WLAN MAC address to establish the connection to<br>the access point.                                                                                                    |

| Field | Value                                 |
|-------|---------------------------------------|
|       | The function is enabled with Enabled. |
|       | The function is disabled by default.  |

# 7.5 Administrative Access

In this menu, you can configure the administrative access to the device.

### 7.5.1 Access

In the **System Management->Administrative Access->Access** menu, a list of all IPcapable interfaces is displayed.

For an Ethernet interface you can select the access parameters *Telnet*, *SSH*, *HTTP*, *HT*-*TPS*, *Ping*, *SNMP* and for the ISDN interfaces *ISDN Login*.

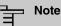

# Not all of the options above will be available in every bintec elmeg device. Consult the data sheet of your device which connection types are supported!

For PABX systems only: You can also authorise your device for maintenance work from bintec elmeg's Customer Service department. To do this you enable either **Service Login (ISDN Web-Access)** or **Service Call Ticket (SSH Web Access)**, depending on the service you require, and select the **OK** button. Follow the instructions given by Telekom's Customer Service!

Service Login (ISDN Web-Access) is disabled by default. If the option is activated, it is deactived again after ca. 30 minutes.

The menu Advanced Settings consists of the following fields:

#### Fields in the menu Advanced Settings

| Field                         | Description                                                                                                    |
|-------------------------------|----------------------------------------------------------------------------------------------------|
| Restore Default Set-<br>tings | Only when you make changes to the administrative access con-<br>figuration are relevant access rules set up and activated. You<br>can restore the default settings with the icon. |

#### 7.5.1.1 Add

Select the Add button to configure administrative access for additional interfaces.

The **System Management->Administrative Access->Access->Add** menu consists of the following fields:

#### Fields in the menu Access

| Field     | Description                                                                    |
|-----------|--------------------------------------------------------------------------------|
| Interface | Select the interface for which administrative access is to be con-<br>figured. |

### 7.5.2 SSH

Your devices offers encrypted access to the shell. You can enable or disable this access in the **System Management**->**Administrative Access**->**SSH Enabled** menu (standard value). You can also access the options for configuring the SSH login.

You need an SSH client application, e.g. PuTTY, to be able to reach the SSH Daemon.

If you wish to use SSH Login together with the PuTTY client, you may need to comply with some special configuration requirements, for which we have prepared FAQs. You will find these in the Service/Support section at *www.bintec-elmeg.com*.

To be able to reach the shell of your device via an SSH client, make sure the settings for the SSH Daemon and SSH client are the same.

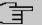

#### Note

If configuration of an SSH connection is not possible, restart the device to initialise the SSH Daemon correctly.

The **System Management->Administrative Access->SSH** menu consists of the following fields:

#### Fields in the menu SSH (Secure Shell) Parameters

| Field              | Value                                                                  |
|--------------------|------------------------------------------------------------------------|
| SSH service active | Select whether the SSH Daemon is to be enabled for the inter-<br>face. |
|                    | The function is activated by selecting Enabled.                        |

| Field                                            | Value                                                                                                    |
|--------------------------------------------------|----------------------------------------------------------------------------------------------------|
|                                                  | The function is enabled by default.                                                                                |
| SSH Port                                         | Here you can enter the port via which the SSH connection is to be established.<br>The default value is <i>22</i> . |
| Maximum number of<br>concurrent connec-<br>tions | Enter the maximum number of simultaneously active SSH con-<br>nections.<br>The default value is 1.                 |

### Fields in the menu Authentication and Encryption Parameters

| Field                 | Value                                                                                                 |
|-----------------------|----------------------------------------------------------------------------------------------------|
| Encryption Algorithms | Select the algorithms that are to be used to encrypt the SSH connection.                              |
|                       | Possible options:                                                                                     |
|                       | • 3DES                                                                                                |
|                       | • Blowfish                                                                                            |
|                       | • AES-128                                                                                             |
|                       | • AES-256                                                                                             |
|                       | By default 3DES, Blowfish and AES-128 are enabled.                                                    |
| Hashing Algorithms    | Select the algorithms that are to be available for message au-<br>thentication of the SSH connection. |
|                       | Possible options:                                                                                     |
|                       | • MD5                                                                                                 |
|                       | • SHA-1                                                                                               |
|                       | • RipeMD 160                                                                                          |
|                       | By default MD5, SHA-1 and RipeMD 160 are enabled.                                                     |

#### Fields in the menu Key Status

| ······································ |                                  |
|----------------------------------------|----------------------------------|
| Field                                  | Value                            |
| RSA Key Status                         | Shows the status of the RSA key. |

| Field              | Value                                                                                                    |
|--------------------|----------------------------------------------------------------------------------------------------|
|                    | If an RSA key has not been generated yet, <i>Not</i> generated is<br>displayed and a link, <i>Generate</i> , is provided. If you select the<br>link, the generation process is triggered and the view is up-<br>dated. The <i>Generating</i> status is displayed. When generation<br>has been completed successfully, the status changes from<br><i>Generating</i> to <i>Generated</i> . If an error occurs during the gen-<br>eration, <i>Not</i> generated and the <i>Generate</i> link are displayed<br>again. You can then repeat generation.<br>If the <i>Unknown</i> status is displayed, generation of a key is not<br>possible, for example because there is not enough space in the<br>FlashROM. |
| ECDSA Key Status   | Shows the status of the ECDSA key.<br>If no ECDSA key has yet been generated, Not generated is                                                                                                    |
|                    | displayed and a link, <i>Generate</i> , is provided. If you select the<br>link, the generation process is triggered and the view is up-<br>dated. The <i>Generating</i> status is displayed. When generation<br>has been completed successfully, the status changes from<br><i>Generating</i> to <i>Generated</i> . If an error occurs during the gen-<br>eration, <i>Not</i> generated and the <i>Generate</i> link are displayed<br>again. You can then repeat generation.                                                                                                    |
|                    | If the <i>Unknown</i> status is displayed, generation of a key is not possible, for example because there is not enough space in the FlashROM.                                                                                                    |
| ED25519 Key Status | Shows the status of the ED25519 key.                                                                                                    |
|                    | If an ED25519 key has not been generated yet, <i>Not</i> gener-<br>ated is displayed and a link, <i>Generate</i> , is provided. If you se-<br>lect the link, the generation process is triggered and the view is<br>updated. The <i>Generating</i> status is displayed. When genera-<br>tion has been completed successfully, the status changes from<br><i>Generating</i> to <i>Generated</i> . If an error occurs during the gen-<br>eration, <i>Not</i> generated and the <i>Generate</i> link are displayed<br>again. You can then repeat generation.                                                                                                    |
|                    | If the <i>Unknown</i> status is displayed, generation of a key is not possible, for example because there is not enough space in the FlashROM.                                                                                                    |

The menu Advanced Settings consists of the following fields:

#### Fields in the menu Advanced Settings

| Field            | Value                                                                                                    |
|------------------|----------------------------------------------------------------------------------------------------|
| Login Grace Time | Enter the time (in seconds) that is available for establishing the connection. If a client cannot be successfully authenticated during this time, the connection is terminated.<br>The default value is 600 seconds.                                                                                                    |
| Compression      | Select whether data compression should be used.<br>The function is activated by selecting <i>Enabled</i> .<br>The function is disabled by default.                                                                                                    |
| TCP Keepalives   | Select whether the device is to send keepalive packets.<br>The function is activated by selecting <i>Enabled</i> .<br>The function is enabled by default.                                                                                                    |
| Logging Level    | <ul> <li>Select the syslog level for the syslog messages generated by the SSH Daemon.</li> <li>Possible settings:</li> <li>Information (default value): Fatal and simple errors of the SSH Daemon and information messages are recorded.</li> <li>Fata1: Only fatal errors of the SSH Daemon are recorded.</li> <li>Error: Fatal and simple errors of the SSH Daemon are recorded.</li> <li>Debug: All messages are recorded.</li> </ul> |

### 7.5.3 SNMP

SNMP (Simple Network Management Protocol) is a network protocol used to monitor and control network elements (e.g. routers, servers, switches, printers, computers etc.) from a central station. SNMP controls communication between the monitored devices and monitoring station. The protocol describes the structure of the data packets that can be transmitted, as well as the communication process.

The data objects queried via SNMP are structured in tables and variables and defined in

the MIB (Management Information Base). This contains all the configuration and status variables of the device.

SNMP can be used to perform the following network management tasks:

- · Surveillance of network components
- · Remote controlling and configuration of network components
- Error detection and notification

You use this menu to configure the use of SNMP.

The menu **System Management->Administrative Access->SNMP** consists of the following fields:

| Field                         | Value                                                                                                    |
|-------------------------------|----------------------------------------------------------------------------------------------------|
| SNMP Version                  | <ul> <li>Select the SNMP version your device is to use to listen for external SNMP access.</li> <li>Possible values: <ul> <li>v1: SNMP Version 1</li> <li>v2c: Community-Based SNMP Version 2</li> <li>v3: SNMP Version 3</li> </ul> </li> <li>By default, v1, v2c and v3 are enabled.</li> <li>If no option is selected, the function is deactivated.</li> </ul> |
| SNMP Listen UDP Port          | Shows the UDP port (161) at which the device receives SNMP requests.<br>The value cannot be changed.                                                                                                    |
| SNMP multicast dis-<br>covery | Enable or disable the function <b>SNMP multicast discovery</b> .<br>The function is enabled with <i>Enabled</i> .<br>The function is enabled by default.                                                                                                    |

#### Fields in the Basic Settings menu.

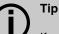

If your SNMP Manager supports SNMPv3, you should, if possible, use this version as older versions transfer all data unencrypted.

# 7.6 Remote Authentication

This menu contains the settings for user authentication.

### 7.6.1 RADIUS

RADIUS (Remote Authentication Dial In User Service) is a service that enables authentication and configuration information to be exchanged between your device and a RADIUS server. The RADIUS server administrates a database with information about user authentication and configuration and for statistical recording of connection data.

RADIUS can be used for:

- Authentication
- Accounting
- · Exchange of configuration data

For an incoming connection, your device sends a request with user name and password to the RADIUS server, which then searches its database. If the user is found and can be authenticated, the RADIUS server sends corresponding confirmation to your device. This confirmation also contains parameters (called RADIUS attributes), which your device uses as WAN connection parameters.

If the RADIUS server is used for accounting, your device sends an accounting message at the start of the connection and a message at the end of the connection. These start and end messages also contain statistical information about the connection (IP address, user name, throughput, costs).

#### **RADIUS packets**

The following types of packets are sent between the RADIUS server and your device (client):

| Field          | Value                                                                                                    |
|----------------|----------------------------------------------------------------------------------------------------|
| ACCESS_REQUEST | Client -> Server<br>If an access request is received by your device, a request is<br>sent to the RADIUS server if no corresponding connection part-<br>ner has been found on your device. |
| ACCESS_ACCEPT  | Server -> Client                                                                                                    |

#### Packet types

| Field            | Value                                                                                                    |
|------------------|----------------------------------------------------------------------------------------------------|
|                  | If the RADIUS server has authenticated the information con-<br>tained in the ACCESS_REQUEST, it sends an AC-<br>CESS_ACCEPT to your device together with the parameters<br>used for setting up the connection.        |
| ACCESS_REJECT    | Server -> Client<br>If the information contained in the ACCESS_REQUEST does<br>not correspond to the information in the user database of the<br>RADIUS server, it sends an ACCESS_REJECT to reject the<br>connection. |
| ACCOUNTING_START | Client -> Server<br>If a RADIUS server is used for accounting, your device sends<br>an accounting message to the RADIUS server at the start of<br>each connection.                                                    |
| ACCOUNTING_STOP  | Client -> Server<br>If a RADIUS server is used for accounting, your device sends<br>an accounting message to the RADIUS server at the end of<br>each connection.                                                      |

A list of all entered RADIUS servers is displayed in the **System Management->Remote** Authentication->RADIUS menu.

#### 7.6.1.1 Edit or New

Choose the  $\checkmark$  icon to edit existing entries. Choose the **New** button to add RADIUS servers.

The **System Management->Remote Authentication->RADIUS->New** menu consists of the following fields:

| Field               | Value                                                                                                    |
|---------------------|----------------------------------------------------------------------------------------------------|
| Authentication Type | Select what the RADIUS server is to be used for.                                                                            |
|                     | Possible values:                                                                                                    |
|                     | • <i>PPP Authentication</i> (default value only for PPP connections): The RADIUS server is used for controlling access to a |

#### Fields in the Basic Parameters menu.

| Field                 | Value                                                                                                    |
|-----------------------|----------------------------------------------------------------------------------------------------|
|                       | network.                                                                                                    |
|                       | • Accounting (for PPP connections only): The RADIUS server is used for recording statistical call data.                                                                                                    |
|                       | • Login Authentication: The RADIUS server is used for controlling access to the SNMP shell of your device.                                                                                                    |
|                       | • <i>IPSec Authentication</i> : The RADIUS server is used for sending configuration data for IPSec peers to your device.                                                                                          |
|                       | • <i>WLAN</i> (802.1x): The RADIUS server is used for controlling access to a wireless network.                                                                                                    |
|                       | • <i>XAUTH</i> : The RADIUS server is used for authenticating IPSec peers via XAuth.                                                                                                    |
| Vendor Mode           | Only for Authentication Type = Accounting                                                                                                    |
|                       | In hotspot applications, select the mode define by the provider.                                                                                                    |
|                       | In standard applications, leave the value set to Default.                                                                                                    |
|                       | Possible values for hotspot applications:                                                                                                    |
|                       | • France Telecom: For France Telecom hotspot applications.                                                                                                    |
|                       | • bintec HotSpot Server: For hotspot applications.                                                                                                    |
| Server IP Address     | Enter the IP address of the RADIUS server.                                                                                                    |
| RADIUS Secret         | Enter the shared password used for communication between the RADIUS server and your device.                                                                                                    |
| Default User Password | Some Radius servers require a user password for each RADI-<br>US request. Enter the password that your device sends as the<br>default user password in the prompt for the dialout routes on the<br>RADIUS server. |
| Priority              | If a number of RADIUS server entries were created, the server<br>with the highest priority is used first. If this server does not an-<br>swer, the server with the next-highest priority is used.                 |
|                       | Possible values from $0$ (highest priority) to $7$ (lowest priority).                                                                                                    |
|                       | The default value is 0.                                                                                                    |
|                       | See also <b>Policy</b> in the Advanced Settings.                                                                                                    |

| Field             | Value                                                                                                    |
|-------------------|----------------------------------------------------------------------------------------------------|
| Entry active      | Select whether the RADIUS server configured in this entry is to be used.<br>The function is activated by selecting <i>Enabled</i> .<br>The function is enabled by default.                                        |
| Group Description | Define a new RADIUS group description or assign the new RA-<br>DIUS entry to a predefined group. The configured RADIUS<br>servers for a group are queried according to <b>Priority</b> and the<br><b>Policy</b> . |
|                   | Possible values:                                                                                                    |
|                   | • New (default value): Enter a new group description in the text field.                                                                                                    |
|                   | • Default Group 0: Select this entry for special applications, such as Hotspot Server configuration.                                                                                                    |
|                   | • <group name="">: Select a predefined group from the list.</group>                                                                                                    |

The Advanced Settings menu consists of the following fields:

| Fields in the | Advanced | Settings | menu. |
|---------------|----------|----------|-------|
|---------------|----------|----------|-------|

| Field    | Value                                                                                                    |
|----------|----------------------------------------------------------------------------------------------------|
| Policy   | Select how your device is to react if a negative response to a re-<br>quest is received.                                                                                                    |
|          | Possible values:                                                                                                    |
|          | • Authoritative (default value): A negative response to a request is accepted.                                                                                                    |
|          | • <i>Non-authoritative</i> : A negative response to a request is not accepted. A request is sent to the next RADIUS server until your device receives a response from a server configured as authoritative.                                                                  |
| UDP Port | Enter the UDP port to be used for RADIUS data.<br>RFC 2138 defines the default ports 1812 for authentication<br>(1645 in older RFCs) and 1813 for accounting (1646 in older<br>RFCs). You can obtain the port to be used from the documenta-<br>tion for your RADIUS server. |

| Field          | Value                                                                                                    |
|----------------|----------------------------------------------------------------------------------------------------|
|                | The default value is 1812.                                                                                                    |
| Server Timeout | Enter the maximum wait time between ACCESS_REQUEST and response in milliseconds.                                                                                                    |
|                | After timeout, the request is repeated according to <b>Retries</b> or the next configured RADIUS server is requested.                                                                                                    |
|                | Possible values are whole numbers between 50 and 50000.                                                                                                    |
|                | The default value is 1000 (1 second).                                                                                                    |
| Alive Check    | Here you can activate a check of the accessibility of a RADIUS server in Status ${\it Down}$ .                                                                                                    |
|                | An Alive Check is carried out regularly (every 20 seconds) by<br>sending an ACCESS_REQUEST to the IP address of the RADI-<br>US server. If the server is reachable, <b>Status</b> is set to<br><i>alive</i> again. If the RADIUS server is only reachable over a<br>switched line (dialup connection), this can cause additional<br>costs if the server is <i>down</i> for a long time. |
|                | The function is activated by selecting <i>Enabled</i> .                                                                                                    |
|                | The function is enabled by default.                                                                                                    |
| Retries        | Enter the number of retries for cases when there is no response<br>to a request. If an response has still not been received after<br>these attempts, the <b>Status</b> is set to <i>down</i> . In <b>Alive Check</b> =<br><i>Enabled</i> your device attempts to reach the server every 20<br>seconds. If the server responds, <b>Status</b> is set back to <i>alive</i> .              |
|                | Possible values are whole numbers between 0 and 10.                                                                                                    |
|                | The default value is 1. To prevent <b>Status</b> being set to $down$ , set this value to 0.                                                                                                    |
| RADIUS Dialout | Only for Authentication Type = PPP Authentication and IPSec Authentication.                                                                                                    |
|                | Select whether your device receives requests from RADIUS server dialout routes. This enables temporary interfaces to be configured automatically and your device can initiate outgoing connections that are not configured permanently.                                                                                                    |

| Field | Value                                                                                             |
|-------|---------------------------------------------------------------------------------------------------|
|       | The function is activated by selecting Enabled.                                                   |
|       | The function is disabled by default.                                                              |
|       | If the function is active, you can enter the following options:                                   |
|       | • <i>Reload Interval</i> : Enter the time period in seconds between update intervals.             |
|       | The default entry here is $\ensuremath{\mathcal{O}}$ i.e. an automatic reload is not carried out. |

### 7.6.2 Options

This setting possible here causes your device to carry out authentication negotiation for incoming calls, if it cannot identify the calling party number (e.g. because the remote terminal does not signal the calling party number). If the data (password, partner PPP ID) obtained by executing the authentication protocol is the same as the data of a listed remote terminal or RADIUS user, your device accepts the incoming call.

The menu **System Management->Remote Authentication->Options** consists of the following fields:

| Field                            | Description                                                                                                    |
|----------------------------------|----------------------------------------------------------------------------------------------------|
| Authentication for PPP<br>Dialin | By default, the following authentication sequence is used for in-<br>coming calls with RADIUS: First CLID, then PPP and then PPP<br>with RADIUS.                              |
|                                  | Options:                                                                                                    |
|                                  | • Inband: Only inband RADIUS requests (PAP,CHAP, MS-<br>CHAP V1 & V2) (i.e. PPP requests without CLID) are sent to<br>the RADIUS server defined in <b>Server IP Address</b> . |
|                                  | • <i>Outband</i> ( <i>CLID</i> ) : Only outband RADIUS requests (i.e. requests for calling line identification = CLID) are sent to the RADIUS server.                         |
|                                  | Inband is enabled by default, Outband (CLID) is diabled by default.                                                                                                    |

| Fields in the | Global | RADIUS | Options | menu. |
|---------------|--------|--------|---------|-------|
|---------------|--------|--------|---------|-------|

# 7.7 Configuration Access

In the **Configuration Access** menu you can configure user profiles.

To do so, you create access profiles and users and assign each user at least one access profile. An access profile makes available that part of the GUI that a user requires for their tasks. Parts of the GUI that are not required are blocked.

### 7.7.1 Access Profiles

The menu **System Management**->**Configuration Access**->**Access Profiles** displays a list of all the access profiles that have been configured. You can delete existing entries with the icon  $\blacksquare$ .

By default, the access profiles *Mini Call Center*, *Charges*, *Phonebook*, *PBX User Access*, *Initial operation*, *Export*, *User* are preconfigured for PABX systems. You can change these using the icon reset them to the default settings using the icon .

#### 7.7.1.1 Edit or New

Choose the ricon to edit existing entries. Choose the **New** button to create additional access profiles.

To create an access profile you can use all the entries in the navigation bar of the GUI plus **Save configuration** and **Switch to SNMP Browser**. You can create a maximum of 29 access profiles.

The menu **System Management->Configuration Access->Access Profiles->New** consists of the following fields:

#### Fields in the menu Basic Settings

| Field       | Description                                                                                        |
|-------------|----------------------------------------------------------------------------------------------------|
| Description | Enter a unique name for the access profile.                                                        |
| Level No.   | The system automatically assigns a sequential number to the access profile. This cannot be edited. |

#### Fields in the menu Buttons

| Field              | Description                                                                                             |
|--------------------|----------------------------------------------------------------------------------------------------|
| Save configuration | If you activate the button <b>Save configuration</b> the user is per-<br>mitted to save configurations. |

| Field                     |   | Description                                                                                                    |
|---------------------------|---|----------------------------------------------------------------------------------------------------|
|                           |   |                                                                                                    |
|                           | ſ | Note                                                                                                    |
|                           |   | Note that the passwords in the saved file can be viewed in clear text.                                                                                                    |
|                           |   | Enable or disable Save configuration.                                                                                                    |
|                           |   | The function is enabled with <i>Enabled</i> .                                                                                                    |
|                           |   | The function is disabled by default.                                                                                                    |
| Switch to SNMF<br>Browser | , | If you activate the button <b>Switch to SNMP Browser</b> , the user can switch to the SNMP browser view, access the parameters and modify all the settings displayed there.                                                                                               |
|                           |   | Caution<br>Note that the permission for Switch to SNMP Browser<br>means that the user can access the entire MIB, because no<br>individual access profile can be created in this view. The<br>user can save the changed MIB with the permission for<br>Save configuration. |
|                           |   | With the permission for <b>Switch to SNMP Browser</b> you re-<br>move the configured GUI restrictions at the MIB level once<br>more.                                                                                                    |
|                           |   | Enable or disable Switch to SNMP Browser.                                                                                                    |
|                           |   | The function is enabled with <i>Enabled</i> .                                                                                                    |
|                           |   | The function is disabled by default.                                                                                                    |

### Fields in the menu Navigation Entries

| Field | Description                                                                                                    |
|-------|----------------------------------------------------------------------------------------------------|
|       | You see all the menus from the GUI's navigation bar. Menus that contain at least one sub-menu are flagged by $\mathbf{A}$ and $\mathbf{P}$ . The icon indicates pages. |
|       | When you create a new access profile, no elements are as-                                                                                                    |

| Field | Description                                                                                                    |
|-------|----------------------------------------------------------------------------------------------------|
|       | signed yet, i.e. all the available menus, sub-menus and pages are flagged with the icon 🎦.                                    |
|       | Each element in the navigation bar can have three values. Click the icon 😭 in the row you want to display these three values. |
|       | Possible values:                                                                                                    |
|       | • Deny: The menu and all its lower-level menus are blocked.                                                                   |
|       | • Allow: The menu is released. Lower-level menus may need to be specifically released.                                        |
|       | • Allow all: The menu and all its lower-level menus are re-<br>leased.                                                        |
|       | You can select Allow and Allow all in the corresponding row to assign elements to the current access profile.                 |
|       | Elements that are assigned to the current access profile are flagged with the icon                                            |
|       | indicates a menu that is blocked, but which has at least one<br>released sub-menu.                                            |

### 7.7.2 Users

The menu **System Management->Configuration Access->Users** displays a list of all the users that have been configured. You can delete existing entries with the icon **a**.

There are no preconfigured users.

You can click the button *Q* to display the details of the configured user. You can see which fields and menus are assigned to the user.

The icon  $\mathbf{b} \in \mathbf{b}$  means that **Read-only** is permitted. If a row is flagged with the icon  $\mathbf{b} = \mathbf{b}$  the information is released for reading and writing. The icon  $\mathbf{b} = \mathbf{b}$  indicates blocked entries.

#### 7.7.2.1 Edit or New

Choose the  $\checkmark$  icon to edit existing entries. Choose the **New** button to enter additional users.

The menu **System Management->Configuration Access->Users->New** consists of the following fields:

| Fields in the menu | <b>Basic Settings</b> |
|--------------------|-----------------------|
|--------------------|-----------------------|

| Field                        | Description                                                                                                    |
|------------------------------|----------------------------------------------------------------------------------------------------|
| User                         | Enter a unique name for the user.                                                                                                    |
| Password                     | Enter a password for the user.                                                                                                    |
| User must change<br>password | The administrator can use the option <b>User must change pass-<br/>word</b> to specify that the user must select their own password<br>the first time they log in. To do this, the option <b>Save configura-<br/>tion</b> needs to be enabled in the menu <b>Access Profiles</b> . If this<br>option is not enabled, a warning message displays.<br>Enable or disable <b>User must change password</b> . |
|                              | The function is enabled with <i>Enabled</i> .                                                                                                    |
|                              | The function is disabled by default.                                                                                                    |
| Access Level                 | Use <b>Add</b> to assign at least one access profile to the user. Se-<br>lecting <b>Read-only</b> specifies that the user can view the paramet-<br>ers of the access profile, but not change them. Selecting <b>Read-<br/>only</b> is only possible if the option <b>Switch to SNMP Browser</b> in<br>the menu <b>Access Profiles</b> is not enabled.                                                    |
|                              | If the option <b>Switch to SNMP Browser</b> is enabled, a warning message displays because the user can switch to the SNMP browser view, access the parameters and make any changes they like. The option <b>Read-only</b> is not available in the SNMP browser view.                                                                                                    |
|                              | If intersecting access profiles are assigned to a user, read and write have a higher priority than <b>Read-only</b> . Buttons cannot be set to the setting <b>Read-only</b> .                                                                                                    |

# 7.8 Certificates

An asymmetric cryptosystem is used to encrypt data to be transported in a network, to generate or check digital signatures and the authenticate users. A key pair consisting of a public key and a private key is used to encrypt and decrypt the data.

For encryption the sender requires the public key of the recipient. The recipient decrypts

the data using his private key. To ensure that the public key is the real key of the recipient and is not a forgery, a so-called digital certificate is required.

This confirms the authenticity and the owner of a public key. It is similar to an official passport in that it confirms that the holder of the passport has certain characteristics, such as gender and age, and that the signature on the passport is authentic. As there is more than one certificate issuer, e.g. the passport office for a passport, and as such certificates can be issued by several different issuers and in varying qualities, the trustworthiness of the issuer is extremely important. The quality of a certificate is regulated by the German Signature Act or respective EU Directives.

Certification authorities that issue so-called qualified certificates are organised in a hierarchy with the Federal Network Agency as the higher certifying authority. The structure and content of a certificate are stipulated by the standard used. X.509 is the most important and the most commonly use standard for digital certificates. Qualified certificates are personal and extremely trustworthy.

Digital certificates are part of a so-called Public Key Infrastructure (PKI). PKI refers to a system that can issue, distribute and check digital certificates.

Certificates are issued for a specific period, usually one year, i.e. they have a limited validity period.

Your device is designed to use certificates for VPN connections and for voice connections over Voice over IP.

### 7.8.1 Certificate List

A list of all existing certificates is displayed in the **System Management->Certificates->Certificate List** menu.

#### 7.8.1.1 Edit

Click the 🇨 icon to display the content of the selected object (key, certificate, or request).

The certificates and keys themselves cannot be changed, but a few external attributes can be changed, depending on the type of the selected entry.

The **System Management->Certificates->Certificate List->** renu consists of the following fields:

#### Fields in the Edit parameters menu.

| Field       | Description                                         |
|-------------|-----------------------------------------------------|
| Description | Shows the name of the certificate, key, or request. |

| Field                              | Description                                                                                                    |
|------------------------------------|----------------------------------------------------------------------------------------------------|
| Certificate is CA Certi-<br>ficate | Mark the certificate as a certificate from a trustworthy certifica-<br>tion authority (CA).                                                                                                    |
|                                    | Certificates issued by this CA are accepted during authentica-<br>tion.                                                                                                    |
|                                    | The function is enabled with True.                                                                                                    |
|                                    | The function is disabled by default.                                                                                                    |
| Certificate Revocation             | Only for Certificate is CA Certificate = True                                                                                                    |
| List (CRL) Checking                | Define the extent to which certificate revocation lists (CRLs) are<br>to be included in the validation of certificates issued by the own-<br>er of this certificate.                                                                          |
|                                    | Possible settings:                                                                                                    |
|                                    | • Disabled: No CRLs check.                                                                                                    |
|                                    | • <i>Always</i> : CRLs are always checked.                                                                                                    |
|                                    | • Only if a CRL Distribution Point is<br>present (default value): A check is only carried out if a CRL<br>Distribution Point entry is included in the certificate. This can<br>be determined under "View Details" in the certificate content. |
|                                    | • Use settings from superior certificate: The settings of the higher level certificate are used, if one exists. It is does not, the same procedure is used as that described under "Only if a CRL Distribution Point is present".             |
| Force certificate to be trusted    | Define that this certificate is to be accepted as the user certific-<br>ate without further checks during authentication.                                                                                                    |
|                                    | The function is enabled with True.                                                                                                    |
|                                    | The function is disabled by default.                                                                                                    |

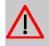

### Caution

It is extremely important for VPN security that the integrity of all certificates manually marked as trustworthy (certification authority and user certificates) is ensured. The displayed "fingerprints" can be used to check this integrity: Compare the displayed values with the fingerprints specified by the issuer of the certificate (e.g. on the Internet). It is sufficient to check one of the two values.

#### 7.8.1.2 Certificate Request

#### **Registration authority certificates in SCEP**

If SCEP (Simple Certificate Enrollment Protocol) is used, your device also supports separate registration authority certificates.

Registration authority certificates are used by some Certificate Authorities (CAs) to handle certain tasks (signature and encryption) during SCEP communication with separate keys, and to delegate the operation to separate registration authorities, if applicable.

When a certificate is downloaded automatically, i.e. if **CA Certificate** = -- *Download* -- is selected, all the certificates needed for the operation are loaded automatically.

If all the necessary certificates are already available in the system, these can also be selected manually.

Select the Certificate Request button to request or import more certificates.

The menu System Management->Certificates->Certificate List->Certificate Request consists of the following fields:

| Field                                | Description                                                                                                    |
|--------------------------------------|----------------------------------------------------------------------------------------------------|
| Certificate Request De-<br>scription | Enter a unique description for the certificate.                                                                                                    |
| Mode                                 | <ul> <li>Select the way in which you want to request the certificate.</li> <li>Possible settings:</li> <li><i>Manual</i> (default value): Your device generates a PKCS#10 for the key. This file can then be uploaded directly in the browser or copied in the received directly in the browser or copied in the received to the CA and the received certificate must then be imported manually to your device.</li> <li><i>SCEP</i> : The key is requested from a CA using the Simple Certificate Enrolment Protocol.</li> </ul> |
| Generate Private Key                 | Only for <b>Mode</b> = <i>Manual</i><br>Select an algorithm for key creation.<br><i>RSA</i> (default value) and <i>DSA</i> are available.                                                                                                    |

#### Fields in the Certificate Request menu.

| Field               | Description                                                                                                    |
|---------------------|----------------------------------------------------------------------------------------------------|
|                     | Also select the length of the key to be created.                                                                                                    |
|                     | Possible values: 512, 768, 1024, 1536, 2048, 4096.                                                                                                    |
|                     | Please note that a key with a length of 512 bits could be rated<br>as unsecure, whereas a key of 4096 bits not only needs a lot of<br>time to create, but also occupies a major share of the resources<br>during IPSec processing. A value of 768 or more is, however,<br>recommended and the default value is 1024 bits. |
| SCEP URL            | Only for Mode = SCEP                                                                                                    |
|                     | Enter the URL of the SCEP server, e.g. ht-<br>tp://scep.bintec-elmeg.com:8080/scep/scep.dll                                                                                                    |
|                     | Your CA administrator can provide you with the necessary data.                                                                                                    |
| CA Certificate      | Only for <b>Mode</b> = <i>SCEP</i><br>Select the CA certificate.                                                                                                    |
|                     | • In Download: In CA Name, enter the name of the CA certificate of the certification authority (CA) from which you wish to request your certificate, e.g. cawindows. Your CA administrator can provide you with the necessary data.                                                                                       |
|                     | If no CA certificates are available, the device will first down-<br>load the CA certificate of the relevant CA. It then continues<br>with the enrolment process, provided no more important para-<br>meters are missing. In this case, it returns to the <b>Generate</b><br><b>Certificate Request</b> menu.              |
|                     | If the CA certificate does not contain a CRL distribution point<br>(Certificate Revocation List, CRL), and a certificate server is<br>not configured on the device, the validity of certificates from<br>this CA is not checked.                                                                                          |
|                     | <ul> <li><name an="" certificate="" existing="" of="">: If all the necessary certific-<br/>ates are already available in the system, you select these<br/>manually.</name></li> </ul>                                                                                                    |
| RA Sign Certificate | Only for <b>Mode</b> = SCEP                                                                                                    |
|                     | Only for CA Certificate not = Download                                                                                                    |

| Field                  | Description                                                                                                    |
|------------------------|----------------------------------------------------------------------------------------------------|
|                        | Select a certificate for signing SCEP communication.<br>The default value is Use CA Certificate, i.e. the<br>CA certificate is used.                                                                                                    |
| RA Encrypt Certificate | Only for Mode = SCEP<br>Only if RA Sign Certificate not = Use CA Certificate<br><br>If you use one of your own certificates to sign communication<br>with the RA, you can select another one here to encrypt com-<br>munication.<br>The default value is Use RA Sign Certificate, i.e.<br>the same certificate is used as for signing. |
| Password               | Only for <b>Mode</b> = <i>SCEP</i><br>You may need a password from the certification authority to ob-<br>tain certificates for your keys. Enter the password you received<br>from the certification authority here.                                                                                                    |

### Fields in the Subject Name menu.

| Field   | Description                                                                                                    |
|---------|----------------------------------------------------------------------------------------------------|
| Custom  | Select whether you want to enter the name components of the subject name individually as specified by the CA or want to enter a special subject name.                                    |
|         | If <i>Enabled</i> is selected, a subject name can be given in <b>Sum-</b><br><b>mary</b> with attributes not offered in the list. Example:<br>"CN=VPNServer, DC=mydomain, DC=com, c=DE". |
|         | If the field is not selected, enter the name components in <b>Com-<br/>mon Name, E-mail, Organizational Unit, Organization, Loc-<br/>ality, State/Province</b> and <b>Country</b> .      |
|         | The function is disabled by default.                                                                                                    |
| Summary | Only for <b>Custom</b> = enabled.                                                                                                    |
|         | Enter a subject name with attributes not offered in the list.                                                                                                    |
|         | Example: "CN=VPNServer, DC=mydomain, DC=com, c=DE".                                                                                                    |

| Field               | Description                                                                          |
|---------------------|--------------------------------------------------------------------------------------|
| Common Name         | Only for <b>Custom</b> = disabled.<br>Enter the name according to CA.                |
| E-mail              | Only for <b>Custom</b> = disabled.<br>Enter the e-mail address according to CA.      |
| Organizational Unit | Only for <b>Custom</b> = disabled.<br>Enter the organisational unit according to CA. |
| Organization        | Only for <b>Custom</b> = disabled.<br>Enter the organisation according to CA.        |
| Locality            | Only for <b>Custom</b> = disabled.<br>Enter the location according to CA.            |
| State/Province      | Only for <b>Custom</b> = disabled.<br>Enter the state/province according to CA.      |
| Country             | Only for <b>Custom</b> = disabled.<br>Enter the country according to CA.             |

The menu Advanced Settings consists of the following fields:

| Field      | Description                                                                 |
|------------|-----------------------------------------------------------------------------|
| #1, #2, #3 | For each entry, define the type of name and enter additional subject names. |
|            | Possible values:                                                            |
|            | • None (default value): No additional name is entered.                      |
|            | • IP: An IP address is entered.                                             |
|            | • DNS: A DNS name is entered.                                               |
|            | • <i>E-mail</i> : An e-mail address is entered.                             |
|            | • URI: A uniform resource identifier is entered.                            |

| Field | Description                                      |
|-------|--------------------------------------------------|
|       | • DN: A distinguished name (DN) name is entered. |
|       | • RID: A registered identity (RID) is entered.   |

#### Fields in the Options menu

| Field         | Description                                                                                                    |
|---------------|----------------------------------------------------------------------------------------------------|
| Autosave Mode | Select whether your device automatically stores the various<br>steps of the enrolment internally. This is an advantage if enrol-<br>ment cannot be concluded immediately. If the status has not<br>been saved, the incomplete registration cannot be completed.<br>As soon as the enrolment is completed and the certificate has<br>been downloaded from the CA server, it is automatically saved<br>in the device configuration.<br>The function is enabled with <i>Enabled</i> . |
|               | The function is enabled by default.                                                                                                    |

### 7.8.1.3 Import

Choose the Import button to import certificates.

The menu **System Management->Certificates->Certificate List->Import** consists of the following fields:

#### Fields in the Import menu.

| Field                              | Description                                                                                                    |
|------------------------------------|----------------------------------------------------------------------------------------------------|
| External Filename                  | Enter the file path and name of the certificate to be imported, or use <b>Browse</b> to select it from the file browser.                                                |
| Local Certificate De-<br>scription | Enter a unique description for the certificate.                                                                                                    |
| File Encoding                      | Select the type of coding so that your device can decode the certificate.                                                                                               |
|                                    | <ul> <li>Auto (default value): Activates automatic code recognition. If downloading the certificate in auto mode fails, try with a certain type of encoding.</li> </ul> |
|                                    | • Base64                                                                                                    |

| Field    | Description                                                                               |
|----------|-------------------------------------------------------------------------------------------|
|          | • Binary                                                                                  |
| Password | You may need a password to obtain certificates for your keys.<br>Enter the password here. |

### 7.8.2 CRLs

In the **System Management->Certificates->CRLs** menu, a list of all CRLs (Certification Revocation List) is displayed.

If a key is no longer to be used, e.g. because it has fallen into the wrong hands or has been lost, the corresponding certificate is declared invalid. The certification authority revokes the certificate and publishes it on a certificate blacklist, so-called CRL. Certificate users should always check against these lists to ensure that the certificate used is currently valid. This check can be automated via a browser.

The Simple Certificate Enrollment Protocol (SCEP) supports the issue and revocation of certificates in networks.

#### 7.8.2.1 Import

Choose the Import button to import CRLs.

The **System Management->Certificates->CRLs->Import** menu consists of the following fields:

#### Fields in the CRL Import menu.

| Field                              | Description                                                                                                    |
|------------------------------------|----------------------------------------------------------------------------------------------------|
| External Filename                  | Enter the file path and name of the CRL to be imported, or use <b>Browse</b> to select it from the file browser.                                     |
| Local Certificate De-<br>scription | Enter a unique description for the CRL.                                                                                                    |
| File Encoding                      | Select the type of encoding, so that your device can decode the CRL.<br>Possible values:                                                             |
|                                    | • <i>Auto</i> (default value): Activates automatic code recognition. If downloading the CRL in auto mode fails, try with a certain type of encoding. |

| Field    | Description                                 |
|----------|---------------------------------------------|
|          | • Base64                                    |
|          | • Binary                                    |
| Password | Enter the password required for the import. |

### 7.8.3 Certificate Servers

A list of certificate servers is displayed in the **System Management->Certificates->Certi**ficate Servers menu.

A certification authority (certification service provider, Certificate Authority, CA) issues your certificates to clients applying for a certificate via a certificate server. The certificate server also issues the private key and provides certificate revocation lists (CRL) that are accessed by the device via LDAP or HTTP in order to verify certificates.

#### 7.8.3.1 New

Choose the New button to set up a certificate server.

The **System Management->Certificates->Certificate Servers->New** menu consists of the following fields:

#### Fields in the Basic Parameters menu.

| Field         | Description                                            |
|---------------|--------------------------------------------------------|
| Description   | Enter a unique description for the certificate server. |
| LDAP URL Path | Enter the LDAP URL or the HTTP URL of the server.      |

# **Chapter 8 Physical Interfaces**

In this menu, you configure the physical interfaces that you have used when connecting your gateway. The configuration interface only shows the interfaces that are available on your device. In the **System Management**->**Status** menu, you can see a list of all physical interfaces and information on whether the interfaces are connected or active and whether they have already been configured.

# 8.1 Ethernet Ports

An Ethernet interface is a physical interface for connection to the local network or external networks.

The Ethernet ports **ETH1** to **ETH4** are assigned to a single logical Ethernet interface in ex works state. The logical Ethernet interface en1-0 is assigned and is preconfigured with the **IP Address** 192.168.0.250 and **Netmask** 255.255.255.0.

## └── Note

To ensure your system can be reached, when splitting ports make sure that Ethernet interface en1-0 with the preconfigured IP address and netmask is assigned to a port that can be reached via Ethernet. If in doubt, carry out the configuration using a serial connection via the **Serial 1** interface.

## ETH1 - ETH4

The interfaces can be used separately. They are logically separated from each other, each separated port is assigned the desired logical Ethernet interface in the **Ethernet Interface Selection** field of the **Port Configuration** menu. For each assigned Ethernet interface, another interface is displayed in the list in the **LAN->IP Configuration** menu, and the interface can be confugred completely independently.

## **VLANs for Routing Interfaces**

Configure VLANs to separate individual network segments from each other, for example (e.g. individual departments of a company) or to reserve bandwidth for individual VLANs when managed switches are used with the QoS function.

## 8.1.1 Port Configuration

#### **Port Separation**

Your device makes it possible to run the switch ports as one interface or to logically separate these from each other and to configure them as independent Ethernet interfaces.

During configuration, please note the following: The splitting of the switch ports into several Ethernet interfaces merely logically separates these from each other. The available total bandwidth of max. 1000 mbps full duplex for all resulting interfaces remains the same. For example, if you split all the switch ports from each other, each of the resulting interfaces only uses a part of the total bandwidth. If you group together several switch ports into one interface, the full bandwidth of max. 1000 mbps full duplex is available for all the ports together.

The menu **Physical Interfaces->Ethernet Ports->Port Configuration** consists of the following fields:

| Field                             | Description                                                                                                    |
|-----------------------------------|----------------------------------------------------------------------------------------------------|
| Switch Port                       | Shows the respective switch port. The numbering corresponds to the numbering of the Ethernet ports on the back of the device.                                                                                                    |
| Ethernet Interface Se-<br>lection | Assign a logical Ethernet interface to the switch port.<br>You can select from four interfaces, $en1-0$ to $en1-4$ . In the<br>basic setting, switch port <b>1</b> - <b>4</b> has the $en1-0$ interface as-<br>signed to it.                     |
| Configured Speed /<br>Mode        | <pre>Select the mode in which the interface is to run. Possible values: • Full Autonegotiation (default value) • Auto 1000 mbps only • Auto 100 mbps only • Auto 100 mbps only • Auto 100 mbps / Full Duplex • Auto 100 mbps / Half Duplex</pre> |
|                                   | • Auto 100 mbps / Hair Duplex<br>• Auto 10 mbps / Full Duplex                                                                                                    |

#### Fields in the Switch Configuration menu.

| Field                | Description                                                                            |
|----------------------|----------------------------------------------------------------------------------------|
|                      | • Auto 10 mbps / Half Duplex                                                           |
|                      | • Fixed 1000 mbps / Full Duplex                                                        |
|                      | • Fixed 100 mbps / Full Duplex                                                         |
|                      | • Fixed 100 mbps / Half Duplex                                                         |
|                      | • Fixed 10 mbps / Full Duplex                                                          |
|                      | • Fixed 10 mbps / Half Duplex                                                          |
|                      | • None: The interface is created but remains inactive.                                 |
| Current Speed / Mode | Shows the actual mode and actual speed of the admin inter-<br>face.                    |
|                      | Possible values:                                                                       |
|                      | • 1000 mbps / Full Duplex                                                              |
|                      | • 100 mbps / Full Duplex                                                               |
|                      | • 100 mbps / Half Duplex                                                               |
|                      | • 10 mbps / Full Duplex                                                                |
|                      | • 10 mbps / Half Duplex                                                                |
|                      | • Down                                                                                 |
| Flow Control         | Select whether a flow control should be conducted on the cor-<br>responding interface. |
|                      | Possible values:                                                                       |
|                      | • Disabled (default value): No flow control is performed.                              |
|                      | • Enabled. Flow will be controlled.                                                    |
|                      | • Auto: Flow will be controlled automatically.                                         |
|                      |                                                                                        |

# 8.2 ISDN Ports

The ISDN connections of the system are as internal ISDN connections provided for connecting various ISDN terminals (system telephones, ISDN telephones, ...).

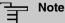

Without an adapter which is available as an accessory, both ISDN connections can only be operated as internal ISDN connections (NT mode). If you have connected the adapter, you can switch the corresponding port to external operation (TE mode) in this menu.

Note that switching the operation mode is only possible if your device has been manufactured in 2016. You can determine if this is the case if a unique WLAN password is printed on the type label of your device.

## 8.2.1 ISDN External

You configure your system's external ISDN connections in the **Physical Interfaces->ISDN Ports->ISDN External** menu.

The access configuration for an external ISDN can be set up for point-to-multipoint (P-MP) and point-to-point (P-P).

The following variants are possible when connecting to more than one ISDN connection:

- All external ISDN connections are only point-to-multipoint connections (P-MP).
- All external ISDN connections are only point-to-point connections (P-P).
- The external ISDN connections are point-to-multipoint connections (P-MP) and pointto-point connections (P-P).

#### 8.2.1.1 Edit

Choose the 🇨 button to edit an entry.

The menu **Physical Interfaces->ISDN Ports->ISDN External->** ronsists of the following fields:

#### Fields in the Basic Settings menu.

| Field       | Description                                               |
|-------------|-----------------------------------------------------------|
| Description | Enter a user-defined description of the ISDN interface.   |
| Name        | Shows the name of the ISDN interface.                     |
|             | Possible values:                                          |
|             | • Module Slot: Displays the slot in which the module with |

| Field       | Description                                                                                                    |
|-------------|----------------------------------------------------------------------------------------------------|
|             | the ISDN interface is inserted.                                                                                                    |
|             | • /: Displays the port on the module to which the ISDN connection is connected.                                                            |
|             | • <i>S/U</i> : 4 wire (S)                                                                                                    |
|             | Example: <i>Module slot 3/2 S/U</i> = The interface is located on the module inserted in slot 3 on port 2, and is used as an S connection. |
| Access Type | Select whether the ISDN interface will be operated as a point-<br>to-multipoint connection or as a point-to-point connection.              |
|             | Possible values:                                                                                                    |
|             | • ISDN P-MP                                                                                                    |
|             | • ISDN P-P                                                                                                    |

The menu Advanced Settings consists of the following fields:

| Field                             | Description                                                                                                    |
|-----------------------------------|----------------------------------------------------------------------------------------------------|
| Permanent Layer 2 Ac-<br>tivation | This function (also known as permanent monitoring) constantly<br>monitors the functionality and transmission quality of an external<br>ISDN connection. For this purpose, the system is in permanent<br>contact with your network operator's exchange. If the exchange<br>does not keep the ISDN layer 2 permanently enabled, the sys-<br>tem can initiate the repeated establishment of layer 2.<br>The function is activated by selecting <i>Enabled</i> .<br>The function is disabled by default. |
| ISDN Synchronisation              | When an external device (e. g. GSM gateway) is connected to<br>an external point-to-point ISDN access in the system, the ex-<br>ternal device's signal can disturb the synchronisation in the<br>ISDN signal. Only if such a disturbance occurs should you<br>switch off the layer 1 synchronisation.<br>The function is activated by selecting <i>Enabled</i> .<br>The function is enabled by default.                                                                                              |

## 8.2.2 ISDN Internal

You configure your system's internal ISDN interfaces in the **Physical Interfaces->ISDN Ports->ISDN Internal** menu.

The internal ISDN interfaces are designed for connecting different kinds of ISDN terminals (system phones, ISDN phones, etc.)

Two predefined entries with the parameters Name = S/U1, Usage = S0, Default MSN = 30 (ISDN 30)

and S/U2, Function = Default MSN S0 and Default MSN = 35 (ISDN 35)

are displayed.

Internal ISDN connections are always point-to-multipoint connections

When connecting terminals to an internal ISDN connection, please note that not all commercially available ISDN terminals can use the performance features offered by the system via your key interface.

The **Physical Interfaces->ISDN Ports->ISDN Internal** menu consists of the following fields:

| Field       | Description                                                                                                    |
|-------------|----------------------------------------------------------------------------------------------------|
| Name        | <ul> <li>Displays the designation of the ISDN interface.</li> <li>Possible values:</li> <li><i>s/v</i>: 4 wire (S)</li> <li><i>/</i>: Displays the port on the module to which the ISDN interface is connected.</li> <li>Example: <i>s/v</i> 2 = The interface is in port 2 and is used as an S-connector.</li> </ul> |
| Function    | <ul> <li>Displays the function of the ISDN interface.</li> <li>Possible values:</li> <li>Upn: Interface for UPN terminals.</li> <li>S0: Interface for ISDN S0 connection.</li> </ul>                                                                                                    |
| default MSN | Shows whether a standard MSN has been assigned for an in-                                                                                                    |

Fields in the ISDN Internal menu

| Field  | Description                                                                                                    |
|--------|----------------------------------------------------------------------------------------------------|
|        | ternal S0 bus.<br>You cannot access configured S0 terminals via a standard<br>MSN.<br>As standard MSN, you can dial internal numbers that have been<br>configured in the <b>Numbering-&gt;User Settings-&gt;Users</b> menu<br>and which have been assigned to a terminal in the <b>Terminals</b><br>menu. |
| Status | Displays the status of the interface.                                                                                                    |

#### 8.2.2.1 Edit

Choose the 🎤 button to edit an entry.

The menu **Physical Interfaces->ISDN Ports->ISDN Internal->** ronsists of the following fields:

| Field       | Description                                                                                                    |
|-------------|----------------------------------------------------------------------------------------------------|
| default MSN | Dial the required extension. You can dial under the numbers that you have configured in the <b>Numbering-&gt;User Settings-&gt;Users-&gt;Numbers</b> menu. |
|             | Possible values:                                                                                                    |
|             | • Not configured                                                                                                    |
|             | • <number></number>                                                                                                    |

## 8.2.3 ISDN Configuration

Switching the ISDN connections to external operation (TE mode) requires an adapter that is available as an accessory. Otherwise, both ISDN connections can only be operated as internal connections (NT mode). If you have attached the respective adapter, you can switch the corresponding port to external operation in this menu.

# 8.3 Analogue Ports

## 8.3.1 Analogue External (FXO - only be.IP world edition)

The **Analogue External (FXO)** menu displays all of your system's available analogue external connections.

The **Physical Interfaces**->**Analogue Ports**->**Analogue External (FXO)** menu consists of the following fields:

| Field           | Description                                                                                                    |
|-----------------|----------------------------------------------------------------------------------------------------|
| Name            | <ul><li>Shows the name of the analogue interface.</li><li>Possible values:</li><li><i>FXO</i>: Name for the analogue connection.</li></ul> |
| Description     | Shows the user-defined description of the analogue interface.                                                                              |
| Dialling Method | Displays the dialling method used.                                                                                                    |
|                 | Possible values:                                                                                                    |
|                 | • Tone Dialling (DTMF) (default value)                                                                                                    |
|                 | • Pulse Dialling (PD)                                                                                                    |
| Status          | Displays the status of the interface.                                                                                                    |
| Action          | Change the status of the interface by pressing the full button or button in the <b>Action</b> column.                                      |

Values in the Analogue External (FXO) list

Descriptio

#### 8.3.1.1 Edit

Field

Choose the 🇨 button to edit an entry.

The menu Physical Interfaces->Analogue Ports->Analogue External (FXO)-> consists of the following fields:

#### Fields in the Basic Settings menu.

| Field       | Description                                                 |
|-------------|-------------------------------------------------------------|
| Description | Enter a user-defined description of the analogue interface. |

be.IP plus - world edition

| Field           | Description                                                                                                    |
|-----------------|----------------------------------------------------------------------------------------------------|
| Name            | <ul><li>Shows the name of the analogue interface.</li><li>Possible values:</li><li><i>FXO</i>: Name for the analogue connection.</li></ul>                                                                                                    |
| Dialling Method | Select which dialling method should be used.<br>Possible values:<br>• Tone Dialling (DTMF) (default value)<br>• Pulse Dialling (PD)                                                                                                    |
| CLIP            | <ul> <li>Select whether the CLIP feature is to be used, i. e. whether the caller's number should be displayed to the person called.</li> <li>Possible values:</li> <li>Off (default value): The caller's number is not displayed to the person called.</li> <li>FSK: The data is sent as DTMF.</li> </ul> |
| Receive charges | <ul> <li>Select whether your device is to receive charge information from the network. For this purpose, you can define the charge impulse at 12 kHz or 16 kHz.</li> <li>Possible values:</li> <li>Off (default value) Charge information is not received.</li> <li>12 kHz</li> <li>16 kHz</li> </ul>     |

### Fields in the Advanced Settings menu.

| Field                                                                          | Description                                             |  |  |  |
|--------------------------------------------------------------------------------|---------------------------------------------------------|--|--|--|
| Busy Tone Detection         Select whether Busy Tone Detection should be used. |                                                         |  |  |  |
|                                                                                | The function is activated by selecting <i>Enabled</i> . |  |  |  |
|                                                                                | The function is enabled by default.                     |  |  |  |
| Dial Tone Detection                                                            | Select whether Dial Tone Detection should be used.      |  |  |  |
|                                                                                | The function is activated by selecting Enabled.         |  |  |  |

| Field                        | Description                                                                                                    |
|------------------------------|----------------------------------------------------------------------------------------------------|
|                              | The function is enabled by default.<br>If the <b>Dial Tone Detection</b> is enabled and the external dial tone<br>has been recognised, your <b>be.IP plus - world edition</b> immedi-<br>ately starts to dial.                                                                                                    |
| Dial Tone Pause              | <ul> <li>Only for Dial Tone Detection disabled.</li> <li>Enter the value you want which the system is to wait for, as a maximum, when dialling a telephone number, before it begins dialling.</li> <li>You can switch on the Dial Tone Pause if the be.IP plus - world edition fails to recognise the external dial tone or if no dial tone is being sent. You must decide the duration of the Dial Tone Pause.</li> <li>Possible values are whole number values between 1 second and 5 seconds.</li> <li>The default value is 1 second.</li> </ul> |
| End-of-Selection Sig-<br>nal | Enter the time that the system is to wait, after dialling a number, before it considers the telephone number to be complete and makes the connection. The default value is 5 seconds.                                                                                                    |

## 8.3.2 Analogue Internal (FXS)

The **Analogue Internal (FXS)** menu displays all of your system's available analogue internal connections.

The menu **Physical Interfaces->Analogue Ports->Analogue Internal (FXS)** consists of the following fields:

| Field | Description                                                   |
|-------|---------------------------------------------------------------|
| Name  | Shows the name of the analogue interface.<br>Possible values: |
|       | • FXS: Name for the analogue connection.                      |
| Usage | Shows the usage of the analogue interface.                    |

#### Values in the Analogue Internal (FXS) list

| Field  | Description                                                                                                  |
|--------|----------------------------------------------------------------------------------------------------|
|        | Possible values:                                                                                             |
|        | • Telephone                                                                                                  |
|        | • Doorcom Units                                                                                              |
|        | • Multi Function Device/Telefax                                                                              |
|        | • Modem                                                                                                    |
|        | • Answering Machine                                                                                          |
|        | • Emergency Phone                                                                                            |
|        | The function of the analogue terminal is configured in the <b>Ter-</b><br>minals->Other phones->analog menu. |
| Status | Displays the status of the interface.                                                                        |

# 8.4 DSL Modem

The ADSL modem is ideal for high-speed Internet access and remote access use in SMEs or remote offices.

## 8.4.1 DSL Configuration

In this menu, you make the basic settings for your ADSL connection.

The menu **Physical Interfaces->DSL Modem->DSL Configuration** consists of the following fields:

| Field                                   | Description                                                         |
|-----------------------------------------|---------------------------------------------------------------------|
| DSL Chipset                             | Shows the key of the installed chipset.                             |
| Physical Connection                     | Shows the current ADSL operation mode. The value cannot be changed. |
|                                         | Possible values:                                                    |
| • Unknown: The ADSL link is not active. |                                                                     |
|                                         | • ANSI T1.413: ANSI T1.413                                          |
|                                         | • ADSL1: ADSL classic, G.DMT, ITU G.992.1                           |
|                                         | • G.lite G992.2: Splitterless ADSL, ITU G.992.2                     |

#### Fields in the DSL Port Status menu.

| Field | Description                                                  |
|-------|--------------------------------------------------------------|
|       | • ADSL2: G.DMT.Bis, ITU G.992.3                              |
|       | ADSL2 DELT: ADSL2 Double Ended Line Test                     |
|       | • ADSL2 Plus: ADSL2 Plus, ITU G.992.5                        |
|       | ADSL2 Plus DELT: ADSL2 Plus Double Ended Line Test           |
|       | READSL2: Reach Extended ADSL2                                |
|       | • READSL2 DELT: Reach Extended ADSL2 Double Ended Line Test. |
|       | • ADSL2 ITU-T G.992.3 Annex M                                |
|       | • ADSL2+ ITU-T G.992.5 Annex M                               |
|       | • ADSL2 Annex J                                              |
|       | • ADSL2+ Annex J                                             |

#### Fields in the Current Line Speed menu.

| Field      | Description                                                                                                    |
|------------|----------------------------------------------------------------------------------------------------|
| Downstream | Displays the data rate in the receive direction (direction from CO/DSLAM to CPE/router) in bits per second. The value cannot be changed. |
| Upstream   | Displays the data rate in the send direction (direction from CPE/<br>router to CO/DSLAM) in bits per second.                             |
|            | The value cannot be changed.                                                                                                    |

#### Fields in the DSL Parameter menu.

| Field    | Description                                                                                                    |
|----------|----------------------------------------------------------------------------------------------------|
| DSL Mode | Select the DSL Mode.                                                                                                    |
|          | Possible values:                                                                                                    |
|          | • Inactive: The VDSL interface is not active.                                                                                   |
|          | • ETSI T1.413: ETSI T1.413                                                                                                    |
|          | • ADSL1 :ADSL1 / G.DMT is used.                                                                                                 |
|          | • ADSL Automode (default value if the device is operated as a PBX): Automatic detection of ADSL mode ADSL1, ADSL2 or ADSL2 Plus |
|          | • ADSL2: ADSL2 / G.992.3 is used.                                                                                               |
|          | • ADSL2 Plus: ADSL2 Plus / G.992.5 is used.                                                                                     |

| Field                         | Description                                                                                                    |  |
|-------------------------------|----------------------------------------------------------------------------------------------------|--|
|                               | <ul> <li>VDSL: VDSL2 (ITU-T G.993.2)</li> <li>VDSL/ADSL Multimode (default value if the device is operated as a Media Gateway): Automatic detection of DSL mode ADSL1, ADSL2, ADSL2 Plus or VDSL</li> </ul>                                                                                                    |  |
| Transmit Shaping              | <ul> <li>Select whether the data rate in the send direction is to be reduced. This is only needed in a few cases for special DSLAMs.</li> <li>Possible values:</li> <li>Default (Line Speed) (default value): The data rate in the send direction is not reduced.</li> <li>128,000 bps to 2,048,000 bps: The data rate in the send direction is reduced to a maximum of 128,000 bps to 2,048,000 bps in defined steps.</li> <li>User-defined: The data rate is reduced to the value entered in Maximum Upstream Bandwidth.</li> <li>The default value is Default (Line Speed).</li> </ul> |  |
| Maximum Upstream<br>Bandwidth | Only for <b>Transmit Shaping</b> = <i>User-defined</i><br>Enter the maximum data rate in the send direction in bits per second.                                                                                                    |  |
| SNR Margin                    | The signal-to-noise ratio (SNR) can be controlled via the slider from 0 to 5 dB. Change the value only for DLS line problems.                                                                                                    |  |

The menu Advanced Settings consists of the following fields:

#### Fields in the Advanced Settings menu.

| Field            | Description                                                                                                    |
|------------------|----------------------------------------------------------------------------------------------------|
| DSL Line Profile | Select the internet service provider you require and, in doing so, implicitly select the modem parameter set used by this provider. |
|                  | Deutsche Telekom is entered as the default value.                                                                                   |
|                  | If your provider is not shown in the list, use the <i>default</i> set-<br>ting.                                                     |

# 8.5 UMTS/LTE

## 8.5.1 UMTS/LTE

In the **UMTS/LTE** menu, configure the connection for the integrated UMTS/HSDPA/LTE modem (depending on the configuration of your device) or an optional pluggable UMTS/ LTE USB stick.

A list of compatible UMTS/LTE USB sticks can be found at *www.bintec-elmeg.com* under **Products**.

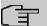

### - Note

If you are connecting to the internet via UMTS and are using the SMS alert service, the connection is briefly interrupted when an SMS is sent.

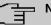

#### - Note

LTE cannot currently be used for incoming connections via ISDN login.

LTE cannot currently be used together with the SMS alert service.

#### 8.5.1.1 Edit

Click the 
icon to edit the respective entry for the integrated modem or a plugged UMTS/
LTE USB stick.

Select the following entry for the corresponding UMTS/LTE modem:

- *Slot6 Unit 0*: The integrated modem is to be configured.
- *Slot6 Unit 1*: The plug-in UMTS USB stick is to be configured.

#### - Note

Please note that the technology used not only depends on availability and the setting in the **Preferred Network Type** field; rather it is also determined by the strength and quality of the signal.

The menu **Physical Interfaces->UMTS/LTE->UMTS/LTE->** consists of the following fields:

| Fields in the | <b>Basic Settings</b> | menu. |
|---------------|-----------------------|-------|
|---------------|-----------------------|-------|

| Field             | Description                                                                                                    |
|-------------------|----------------------------------------------------------------------------------------------------|
| UMTS/LTE Status   | Select whether the chosen UMTS/LTE modem should be en-<br>abled or disabled.<br>The function is enabled with <i>Enabled</i> .<br>The function is enabled by default.                                             |
| Modem Status      | <pre>Only for UMTS/LTE Status = Enabled Shows the status of the UMTS/LTE modem. Possible values: Up Down Down Init Called Called Calling Connect SIM insert required PIN input required Error Disconnected</pre> |
| Network Provider  | Only for UMTS/LTE Status = <i>Enabled</i><br>This is only displayed if the status of the modem is "up".<br>Displays the Network Provider currently connected.                                                    |
| Actual Network    | Only for UMTS/LTE Status = <i>Enabled</i><br>Displays the current network, e.g. GSM or UMTS.                                                                                                    |
| Network Quality   | Only for UMTS/LTE Status = <i>Enabled</i><br>Displays the current quality of the UMTS/LTE connection. The<br>value cannot be changed.                                                                            |
| Preferred Network | Only for UMTS/LTE Status = Enabled                                                                                                    |

| Field | Description                                                                                                    |
|-------|----------------------------------------------------------------------------------------------------|
| Туре  | Select which network type should preferably be used.                                                                                                    |
|       | Possible values:                                                                                                    |
|       | • <i>Automatic</i> (default value): GPRS, UMTS or LTE is automatically selected for the connection, depending on which network type is locally available.                                                                                |
|       | • <i>GPRS</i> only: Only GPRS is used; should GPRS not be available, no connection is established.                                                                                                    |
|       | • UMTS only: Only UMTS is used; should UMTS not be avail-<br>able, no connection is established.                                                                                                    |
|       | • <i>GPRS</i> preferred: GPRS is preferentially used; should GPRS not be available, UMTS is used.                                                                                                    |
|       | • UMTS preferred: UMTS is preferentially used; should UMTS not be available, GPRS is used.                                                                                                    |
|       | • LTE only: Only LTE is used; should LTE be unavailable, no connection is established.                                                                                                    |
|       | • <i>LTE preferred (Priority 4G/3G/2G)</i> : LTE is preferably used; should LTE be unavailable, UMTS is used, and if UMTS is unavailable, GPRS is used.                                                                                  |
|       | • <i>LTE/UMTS</i> ( <i>Priority</i> 4 <i>G</i> /3 <i>G</i> ): <b>LTE</b> is used. If the strength and quality of the signal are insufficient with LTE then UMTS is used.                                                                 |
|       | • <i>LTE/GPRS (Priority 4G/2G)</i> : LTE is used. If the strength and quality of the signal are insufficient with LTE then GPRS is used.                                                                                                 |
|       | • <i>LTE/GPRS/UMTS (Priority 4G/2G/3G)</i> : LTE is used. If the strength and quality of the signal are insufficient with LTE then GPRS is used. If the strength and quality of the signal are insufficient with GPRS then UMTS is used. |
|       | • UMTS/LTE (Priority 3G/4G): UMTS is used. If the strength and quality of the signal are insufficient with UMTS then LTE is used.                                                                                                    |
|       | • UMTS/GPRS (Priority 3G/2G): UMTS is used. If the strength and quality of the signal are insufficient with UMTS then GPRS is used.                                                                                                    |
|       | • UMTS/LTE/GPRS (Priority 3G/4G/2G): UMTS is used.<br>If the strength and quality of the signal are insufficient with<br>UMTS then LTE is used. If the strength and quality of the sig-                                                  |

| Field                 | Description                                                                                                    |
|-----------------------|----------------------------------------------------------------------------------------------------|
|                       | nal are insufficient with LTE then GPRS is used.                                                                                                    |
|                       | • <i>GPRS/LTE</i> ( <i>Priority</i> 2 <i>G</i> /4 <i>G</i> ): <b>GPRS</b> is used. If the strength and quality of the signal are insufficient with GPRS then LTE is used.                                                                                                    |
|                       | • <i>GPRS/UMTS</i> ( <i>Priority</i> 2 <i>G</i> /3 <i>G</i> ): <b>GPRS</b> is used. If the strength and quality of the signal are insufficient with GPRS then UMTS is used.                                                                                                    |
|                       | • <i>GPRS/LTE/UMTS (Priority 2G/4G/3G)</i> : <b>GPRS</b> is used<br>If the strength and quality of the signal are insufficient with<br>GPRS then LTE is used. If the strength and quality of the sig<br>nal are insufficient with LTE then UMTS is used.                                                                                                    |
| (fr                   | Note                                                                                                    |
|                       | An incoming data call (PPP dialin or ISDN login via V.110)<br>can generally only be set up via GSM. Setup for UMTS/LTE<br>is generally only possible if the provider has activated this<br>functionality on demand.                                                                                                    |
|                       | When a modem is in the "up" state and <b>Preferred Network</b><br><b>Type</b> is not <i>UMTS</i> only, the modem normally logs in to the<br>GMS network, so that incoming data calls can be signalled.<br>If a connection to the Internet is then established, there oc-<br>curs a switch to the UMTS network, provided that UMTS is<br>currently available. |
| Incoming Service Type | Only for UMTS/LTE Status = Enabled                                                                                                    |
|                       | Here you select the gateway subsystem to which an incoming call over the modem is to be assigned.                                                                                                    |
|                       | Possible values:                                                                                                    |
|                       | • <i>Disabled</i> : Call is not accepted (default value for LTE connections).                                                                                                    |
|                       | • <i>ISDN Login</i> : The call is assigned to the ISDN Login subsystem (default value for UMTS connections).                                                                                                    |
|                       | • <i>PPP Dialin</i> : The call is assigned to the PPP subsystem.                                                                                                    |
|                       | • <i>IPSec</i> : The call is made via IPSec.                                                                                                    |
|                       | Please note the following for the setting Incoming Service                                                                                                    |

| Field             | Description                                                                                                    |
|-------------------|----------------------------------------------------------------------------------------------------|
|                   | Type IPSec:                                                                                                    |
|                   | IPSec callback is used to cause an IPSec peer to set up an In-<br>ternet connection, thus allowing an IPSec tunnel over the Inter-<br>net. You can make a direct call via the UMTS/LTE wireless net-<br>work in order to signal to a peer that you are online and waiting<br>for an IPSec tunnel to be set up over the Internet. If the called<br>peer currently has no connection to the Internet, the mobile call<br>causes a connection to be set up. |
|                   | In the VPN->IPSec->IPSec Peers-> >->Advanced Settings                                                                                                    |
|                   | menu, you can also choose whether the IP address for IPSec<br>tunnel setup should be transmitted with the UMTS/LTE callback<br>call under <b>Transfer own IP address over ISDN/GSM</b> . This<br>may shorten and simplify tunnel setup.                                                                                                    |
| РИК               | This is only displayed if the device has made three failed at-<br>tempts to establish a connection, e.g. if the PIN for the SIM card<br>(see the <b>SIM Card Uses PIN</b> field) has been entered incorrectly<br>three times.                                                                                                    |
|                   | Enter the PUK (personal unblocking key) for your SIM card to unblock the SIM card.                                                                                                    |
| SIM Card Uses PIN | Only for UMTS/LTE Status = Enabled                                                                                                    |
|                   | Enter the PIN for your UMTS/LTE modem card.                                                                                                    |
| (~ <del>~</del>   | Note                                                                                                    |
| E_                | Entering a wrong PIN blocks communication until the entry is corrected.                                                                                                    |
|                   | Nata                                                                                                    |
|                   | <b>Note</b><br>If the device has made three failed attempts to establish a<br>connection, e.g. because the PIN has been entered incor-<br>rectly three times, you will need to enter the <b>PUK</b> in order<br>to unblock the SIM card.                                                                                                    |
| Fallback Number   | Only for UMTS/LTE Status = Enabled                                                                                                    |

| Field                      | Description                                                                                                    |
|----------------------------|----------------------------------------------------------------------------------------------------|
|                            | Enter the call number for the GSM fallback function.<br>When a voice calls goes in on this number, any active connec-<br>tion is immediately disconnected and the operating mode of the<br>modem reset to GSM, where the modem remains until another<br>data call (PPP, ISDN login, IPSec callback) comes in. If flat-rate<br>mode is enabled for the WAN connection (option <b>Always active</b><br>enabled in <b>WAN-&gt;Internet + Dialup-&gt;UMTS/LTE-&gt;</b> ), this<br>means that the connection will be re-established immediately. |
| Ē                          | Note<br>Please note that the SIM card must support this function,<br>and that not all mobile telephony providers relay voice calls<br>over data SIM cards.                                                                                                    |
| APN (Access Point<br>Name) | Only for UMTS/LTE Status = <i>Enabled</i><br>If GPRS/UMTS/LTE is to be used, you must enter the so-called<br>Access Point Name that you received from your provider here.<br>A maximum of 80 characters can be entered.<br>If no APN or an incorrect APN has been entered, a configured<br>GPRS/UMTS/LTE connection will not function.                                                                                                    |

The menu Advanced Settings consists of the following fields:

| Field        | Description                                                                                                    |
|--------------|----------------------------------------------------------------------------------------------------|
| Roaming Mode | Select if you intend to use Roaming.                                                                                                    |
|              | Possible values:                                                                                                    |
|              | • <i>Disabled</i> : Roaming is disabled. The Home PLMN (Public Land Mobile Network) is used, i.e. the provider the SIM card is registered at.                                                                                                    |
|              | • Auto Select(Default setting): Use this mode if neither<br><b>Roaming Mode</b> = Disabled nor <b>Roaming Mode</b> = Fixed<br>suits your requirements. Note that first a scan across all APNs<br>is carried out in this mode. The system tries to use cost-ef-<br>ficient routing in order to reduce roaming charges. |

| Field                        | Description                                                                                                    |
|------------------------------|----------------------------------------------------------------------------------------------------|
|                              | • Unrestricted: This mode is intended for specific require-<br>ments. Note that first a scan across all APNs is carried out in<br>this mode.                                                                                                    |
|                              | • Fixed Operator: At Roaming Mode = Fixed no scan is performed, and only the manually selected Mobile Network <b>Provider</b> is used. If the selected Mobile Network Provider is unavailable, no connection is made.                                                                                                    |
|                              | • Full Auto Select: No scan is performed with this selection. The modem automatically selects the strongest <b>Mobile Network Provider</b> . Close to a country border this could also be the network of a foreign roaming partner.                                                                                                    |
| Mobile Network Pro-<br>vider | Only for Roaming Mode = Fixed Operator<br>Select a Mobile Network Provider from the list.<br>Possible values<br>• <provider>: Select a Mobile Network Provider from the list.</provider>                                                                                                    |
|                              | • Manual Selection: This allows entering a Provider ID (PLMN) manually.                                                                                                    |
| Mobile Network Pro-<br>vider | Here you can add a PLMN (Public Land Mobile Network).<br>Every mobile network is identified by a globally unique identifier<br>that consists of the MCC (Mobile Country Code) and the MNC<br>(Mobile Network Code). The MCC for Germany, e.g. is 262, and<br>the MNC for T-Mobile in Germany is 01. This results in the<br>PLMN 26201. |

## Fields in the menu Closed User Group

| Field                 | Description                                                                                                    |
|-----------------------|----------------------------------------------------------------------------------------------------|
| Authentication APN    | Enter the Authentication Access Point Name for the <b>Closed</b><br><b>User Group</b> , that you have received from your provider.                        |
| Authentication Method | Select an authentication protocol for the <b>Closed User Group</b> .<br>Select only an authentication method that has been specified by<br>your provider. |
|                       | Possible values:                                                                                                    |
|                       | • <i>None</i> : Some providers do not use authentication. Select this option if your provider is among them.                                              |

| Field            | Description                                                                                                    |
|------------------|----------------------------------------------------------------------------------------------------|
|                  | • <i>pap</i> : Execute only PAP (PPP Password Authentication Pro-<br>tocol), the password is sent unenctypted.                            |
|                  | • <i>chap</i> : Execute only CHAP (PPP Challenge Handshake Authentication Protocol according to RFC 1994) the password is sent encrypted. |
|                  | • <i>pap-chap</i> (Default value): Prefer CHAP, use PAP if not available.                                                                 |
| Username         | Enter the user name that has been supplied by your provider.                                                                              |
| Password         | Enter the password that has been supplied by your provider.                                                                               |
| Fixed IP Address | Enter the Ip address that has been supplied by your provider.                                                                             |

Clicking the  $\mathbf{Q}\,$  button opens a page with detailed statistics on the current UMTS/LTE connection.

| Field                       | Description                                                                                                    |
|-----------------------------|----------------------------------------------------------------------------------------------------|
| Device                      | Displays the description of the internal modem port.                                                              |
| Modem Model                 | Displays the modem model description.                                                                             |
| IMEI                        | The IMEI (International Mobile Station Equipment Identity) dis-<br>plays the 15 digit serial number of the modem. |
| Oper Status                 | Displays the operation mode of the modem.                                                                         |
| ICC ID                      | Displays the card ID stored on the SIM card.                                                                      |
| Subscriber Number           | Displays the calling number stored on the SIM card.                                                               |
| Service Center Ad-<br>dress | Displays the address of the provider's service center stored on the SIM card.                                     |
| Home PLMN                   | Displays the Home PLMN (Public Land Mobile Network), i.e. the provider the SIM card is registered at.             |
| Selected PLMN               | Displays the selected PLMN. If no PLMN is selected, the Home PLNM is displayed.                                   |
| Actual Network              | Displays which kind of network is currently used (e.g., UMTS or GPRS).                                            |
| Network Quality             | Displays the current connection quality.                                                                          |
| Location Area Code          | Displays the radio cell code of the cell the modem is currently connected to.                                     |

#### Values in the list Mobile Device Status

| Field        | Description                                                            |
|--------------|------------------------------------------------------------------------|
| Cell ID      | Displays the Cell ID of the cell the modem is currently registered in. |
| Last Command | Displays the last command sent to the modem by the system.             |
| Last Reply   | Displays the last reply sent by the modem.                             |

## Values in the list Mobile Operators

| Field       | Description                                                          |
|-------------|----------------------------------------------------------------------|
| PLMN        | Displays the PLMN of the carrier.                                    |
| Name        | Displays the name of the carrier.                                    |
| Access Type | Displays the currently available network type (e.g., UMTS oder GSM). |
| State       | Displays the registration status.                                    |

# Chapter 9 VoIP (PABX)

Voice over IP (VoIP) uses the IP protocol for voice and video transmission.

The main difference compared with conventional telephony is that the voice information is not transmitted over a switched connection in a telephone network, but divided into data packets by the Internet protocol and these packets are then passed to the destination over undefined paths in a network. This technology uses the existing network infrastructure for voice transmission and shares this with other communication services.

# 9.1 Settings

You set up your VoIP connections in the VoIP->Settings menu.

You can telephone over the internet using all internally connected telephones. The number of connections depends on various parameters:

- · The availability of the system's free channels.
- The available bandwidth of the DSL connection.
- The configured, available SIP providers.
- The SIP-out licenses that have been entered.

## 9.1.1 SIP Provider

You configure the SIP provider you want in the VoIP->Settings->SIP Provider menu.

You change the status of the SIP provider by pressing the  $\checkmark$  button or the  $\checkmark$  button in the **Action** column.

After about one minute, registration with the provider has taken place and the status is automatically set to (active).

#### 9.1.1.1 Edit or New

Choose the *r* icon to edit existing entries. Select the **New** button to create new entries.

The menu VoIP->Settings->SIP Provider->New consists of the following fields:

Fields in the Basic Settings menu.

| Field             | Description                                                                                                    |
|-------------------|----------------------------------------------------------------------------------------------------|
| Description       | You can enter a name for the SIP provider. A 20 digit alpha-<br>numeric sequence is possible.                                                                                                    |
| Provider Status   | Select whether this VoIP provider entry is enabled ( <i>Enabled</i> , default value) or not ( <i>disabled</i> ).                                                                                                    |
| Access Type       | <ul> <li>Select which type of VoIP phonenumbers you wish to configure.</li> <li>Possible values:</li> <li>Single Number(s) (default value): Enter the individual DSL phonenumbers.</li> <li>Direct Dial-In: Enter a basic number in conjunction with an extension number block.</li> </ul> |
| Authentication ID | Enter your provider's authentication ID. A 64 digit alpha-numeric sequence is possible.                                                                                                    |
| Password          | At this point, you can assign a password. A 64 digit alpha-nu-<br>meric sequence is possible.                                                                                                    |
| User Name         | Enter the user name you received from your VoIP provider. A 64 digit alpha-numeric sequence is possible.                                                                                                    |
| Domain / Realm    | Enter a new domain name or a new IP address for the SIP<br>proxy server.<br>If you do not make an entry, the entry in the <b>Registrar</b> field is<br>used.<br>Note: Enter a name or IP address only if this is explicitly spe-<br>cified by the provider.                                |

### Fields in the Outgoing Signalisation Settings menu.

| Field                  | Description                                    |
|------------------------|------------------------------------------------|
| Outgoing Signalisation | Select the signal you want for outgoing calls. |
|                        | Possible values:                               |
|                        | • Standard (default value)                     |
|                        | • Global CLIP no Screening Number              |
|                        | • Individual CLIP no Screening Number          |

| Field                              | Description                                                                                                    |
|------------------------------------|----------------------------------------------------------------------------------------------------|
|                                    | • Fixed Out DDI (Only for Access Type = Direct Dial-<br>In)                                                                                                    |
| Global CLIP no<br>Screening Number | Only for Outgoing Signalisation Global CLIP no Screen-<br>ing Number                                                                                                    |
|                                    | Enter the number that is to be displayed to the person called with any outward connection.                                                                                                    |
|                                    | This number is not checked.                                                                                                    |
| Signal remote caller<br>number     | <pre>Only for Outgoing Signalisation = Global CLIP no Screening Number and Individual CLIP no Screen- ing Number You can display the number of an external subscriber if it is sig- nalled. The function is enabled with Enabled. The function is disabled by default.</pre> |
| Signal fixed out num-<br>ber       | Only for Outgoing Signalisation = Fixed Out DDI<br>Enter the number that is to be displayed to the person called<br>with any outward connection.                                                                                                    |

## Fields in the Registrar menu.

| Field              | Description                                                                                                    |
|--------------------|----------------------------------------------------------------------------------------------------|
| Registrar          | Enter the DNS name or IP address of the SIP server. A 26 digit alpha-numeric sequence is possible.                                   |
| Registrar Port     | Enter the number of the port to be used for the connection to the server. The default value is 5060. A 5 digit sequence is possible. |
| Transport Protocol | Select the transport protocol for the connection. Possible values: UDP (default value) TCP TLS                                       |

| Field | Description                                                                                                    |
|-------|----------------------------------------------------------------------------------------------------|
|       | • <i>Automatic</i> - With this setting, your device supports automatic negotiation of the protocol with your provider's servers. For this setting to work, this negotiation must also be supported by the provider. |

#### Fields in the STUN menu.

| Field            | Description                                                                                                    |
|------------------|----------------------------------------------------------------------------------------------------|
| STUN server      | Enter the name or the IP address of the STUN server.<br>STUN = Simple Traversal of User Datagram Protocol (UDP)<br>Through Network Address Translators (NATs)<br>A STUN server is required to allow VoIP devices access to the<br>internet behind an active NAT. This determines the current pub-<br>lic IP address for the connection, which is used for precise re-<br>mote addressing.<br>Maximum number of characters: 32. |
| Port STUN server | Enter the number of the port to be used for the connection to the STUN server.<br>The default value is <i>3478</i> . A 5 digit sequence is possible.                                                                                                    |

#### Fields in the Timer menu.

| Field              | Description                                                                                                    |
|--------------------|----------------------------------------------------------------------------------------------------|
| Registration Timer | Enter the time in seconds within which the SIP client must re-<br>register to prevent the connection from disconnecting automat-<br>ically. |
|                    | The default value is 600.                                                                                                    |

The menu Advanced Settings consists of the following fields:

#### Fields in the Advanced Settings menu.

| Field      | Description                                                                                                    |
|------------|----------------------------------------------------------------------------------------------------|
| Proxy      | Enter the DNS name or IP address of the SIP server. A 26 digit alpha-numeric sequence is possible.                             |
| Proxy Port | Enter the number of the port to be used for the connection to the proxy. The default value is 5060. A 5 digit sequence is pos- |

| Field              | Description                                                                                                    |
|--------------------|----------------------------------------------------------------------------------------------------|
|                    | sible.                                                                                                    |
| Transport Protocol | Select the transport protocol for the connection.                                                                                                    |
|                    | Possible values:                                                                                                    |
|                    | • UDP (default value)                                                                                                    |
|                    | • TCP                                                                                                    |
|                    | • TLS                                                                                                    |
|                    | • Automatic - With this setting, your device supports automat-<br>ic negotiation of the protocol with your provider's servers. For<br>this setting to work, this negotiation must also be supported<br>by the provider. |

#### Fields in the Further Settings menu

| Field                                | Description                                                                                                    |
|--------------------------------------|----------------------------------------------------------------------------------------------------|
| From Domain                          | Enter the SIP provider's "From Domain". It is used after the @ as sender data in the SIP header of the SIP data packages.                                                                                                    |
| Number of allowed simultaneous Calls | Select the maximum number of calls that shall be simultan-<br>eously possible Please also note the settings for bandwidth<br>management here.<br>Possible values:                                                                                  |
|                                      | <ul> <li>International (default value): An unlimited number of simultaneous calls is possible.</li> <li>1</li> <li>2</li> <li>3</li> <li>4</li> <li>5</li> <li>10</li> </ul>                                                                       |
| Location                             | <ul> <li>Select the location of the SIP server. Locations are defined in the VoIP-&gt;Settings-&gt;Locations menu.</li> <li>Possible values:</li> <li>Any Location (default value): The server is not operated at any defined location.</li> </ul> |

| Field                               | Description                                                                                                    |
|-------------------------------------|----------------------------------------------------------------------------------------------------|
|                                     | • <location name=""></location>                                                                                                    |
| Codec Profiles                      | <pre>Select the codec profile for this SIP server. Codec profiles are defined in the VoIP-&gt;Settings-&gt;Codec Profiles menu. Possible values:     System Default (default value): The server is operated with a codec profile predefined in the system.     </pre>                                                                                                    |
| Dial End Monitoring<br>Time         | Select the time in seconds (after dialling the last digit of a call number) after which the system begins external dialling. The default value is <i>5</i> .                                                                                                    |
| Call Hold inside the<br>PBX system  | The network-centric functions call hold, call switching, 3-way conference call and call waiting can be enabled by disabling the option <b>Call Hold inside the PBX system</b> . The functions are then no longer provided by the PABX, but by the public network, instead. A corresponding contract with provider and customer is required which incluides a bandwidth limitation (number of simultaneously usable voice channels). |
|                                     | SIP accounts / numbers via a single connection, this option<br>should be deactivated for each of them. This is required to sup-<br>port the bandwidth limitation for several numbers via a single<br>network connection.                                                                                                    |
|                                     | If an external call is held, no MoH is played through the PABX,<br>but the public network provides MoH or an announcement for<br>the remotely held party.                                                                                                    |
| Call Forwarding extern<br>(SIP 302) | Select whether calls are to be redirected externally with the SIP provider. The call is forwarded using SIP status code 302.                                                                                                    |
|                                     | The function is activated by selecting <i>Enabled</i> .                                                                                                    |
|                                     | The function is disabled by default.                                                                                                    |
| Generate international phone number | If you enable this function and, under <b>Global Settings</b> , you have entered the <b>Country Profile</b> ( 49 for Germany), the 0049 is generated automatically in front of the number when a number with an area code is dialled.                                                                                                    |

| The function is activated by selecting <i>Enab</i><br>The function is disabled by default.                                                                                                    | led.                                                                                                    |
|----------------------------------------------------------------------------------------------------|----------------------------------------------------------------------------------------------------|
|                                                                                                    |                                                                                                    |
| The function is alloabled by actault.                                                                                                    |                                                                                                    |
|                                                                                                    |                                                                                                    |
| Generate national sub-<br>scriber numberIf you enable this function and, under Globa<br>have entered the National Prefix / City Co<br>burg), the number dialed is automatically pr                                                                                                    | de (e.g. 40 for Ham                                                                                                |
| The function is activated by selecting Enab                                                                                                    | led.                                                                                                    |
| The function is disabled by default.                                                                                                    |                                                                                                    |
| Deactivate numberIf you enable this function, the number is all<br>pendently of whether you have switched Su<br>CLIP (CLIR) on or off for an extension.                                                                                                    |                                                                                                    |
| The function is activated by selecting Enab                                                                                                    | led.                                                                                                    |
| The function is disabled by default.                                                                                                    |                                                                                                    |
|                                                                                                    |                                                                                                    |
| If the function is disabled, you have addition                                                                                                    | nal options.                                                                                                    |
| In order to ensure that your system can forw<br>calls with SIP connections you can specify<br>SIP header information the string "anonymo<br>ferred. The information can be transferred in<br>most prviders you can simply keep the preor<br><i>Privacy ID = Enabled</i> . For the service<br>need to additionally enable <i>Privacy Head</i> | in which part of the<br>ous call" is is trans-<br>n multiple parts. Fo<br>configured setting<br>provider 1 & 1 you |
| Possible values:                                                                                                    |                                                                                                    |
| • Display                                                                                                    |                                                                                                    |
| • Users                                                                                                    |                                                                                                    |
| • Domain                                                                                                    |                                                                                                    |
| • Privacy Header                                                                                                    |                                                                                                    |
| • Privacy User                                                                                                    |                                                                                                    |
| • Privacy ID                                                                                                    |                                                                                                    |
|                                                                                                    |                                                                                                    |
| SIP Header Field:Not for Trunk Mode = OffFROM Display                                                                                                    |                                                                                                    |

| Field                             | Description                                                                                                    |
|-----------------------------------|----------------------------------------------------------------------------------------------------|
|                                   | Possible values:                                                                                                    |
|                                   | • None (default value): The sender ID is not sent.                                                                            |
|                                   | • Username: The user-configured user name is displayed.                                                                       |
|                                   | • Caller Address: The user-configured number the called party is displayed.                                                   |
|                                   | • <i>Billing Number</i> : The actual phone number from which the calls is initiated (e.g. for billing purposes) is displayed. |
| SIP Header Field:                 | Not for <b>Trunk Mode =</b> Off                                                                                               |
| FROM User                         | The sender ID is sent in the "User" field of the SIP header.                                                                  |
|                                   | Possible values:                                                                                                    |
|                                   | • Username(default value): The user-configured user name is displayed.                                                        |
|                                   | • Caller Address: The user-configured number the called party is displayed.                                                   |
|                                   | • <i>Billing Number</i> : The actual phone number from which the calls is initiated (e.g. for billing purposes) is displayed. |
| SIP Header Field: P-<br>Preferred | Not for <b>Trunk Mode =</b> Off                                                                                               |
|                                   | The so-called "p-preferred-identity" field is added to the SIP header and contains the sender ID.                             |
|                                   | Possible values:                                                                                                    |
|                                   | None (default value): The sender ID is not sent.                                                                              |
|                                   | • Username: The user-configured user name is displayed.                                                                       |
|                                   | • Caller Address: The user-configured number the called party is displayed.                                                   |
|                                   | • <i>Billing Number</i> : The actual phone number from which the calls is initiated (e.g. for billing purposes) is displayed. |
| SIP Header Field: P-              | Not for <b>Trunk Mode =</b> Off                                                                                               |
| Asserted                          | The so-called "p-asserted-identity" field is added to the SIP header and contains the sender ID.                              |
|                                   | Possible values:                                                                                                    |

| Field                                              | Description                                                                                                    |
|----------------------------------------------------|----------------------------------------------------------------------------------------------------|
|                                                    | • None (default value): The sender ID is not sent.                                                                                                    |
|                                                    | • Username: The user-configured user name is displayed.                                                                                                    |
|                                                    | • Caller Address: The user-configured number the called party is displayed.                                                                                                    |
|                                                    | • <i>Billing Number</i> : The actual phone number from which the calls is initiated (e.g. for billing purposes) is displayed.                                                                                                    |
| Substitution of Interna-<br>tional Prefix with "+" | Select whether the prefix (e.g. 00) should be replaced by + for international numbers.                                                                                                    |
|                                                    | The function is activated by selecting <i>Enabled</i> .                                                                                                    |
|                                                    | The function is disabled by default.                                                                                                    |
| PBX coupling                                       | Select whether another PABX can log into your system. In this way, several PABX systems can be linked.                                                                                                    |
|                                                    | The function is activated by selecting <i>Enabled</i> .                                                                                                    |
|                                                    | The function is disabled by default.                                                                                                    |
| Delete SIP bindings<br>after Restart               | If after registering with a provider a reset of the system should<br>occur, for example, or a power failure, depending on the pro-<br>vider, another registration may prove impossible. Enabling<br>these performance features allows re-registration after restart.<br>The function is activated by selecting <i>Enabled</i> .<br>The function is disabled by default. |
| Upstreaming Device<br>with NAT                     | If you enable this function, you can use a gateway with NAT and<br>still make VoIP calls. Without this function, it may not be pos-<br>sible to call you with VoIP if you use a gateway with NAT.                                                                                                    |
|                                                    | The function is activated by selecting <i>Enabled</i> .                                                                                                    |
|                                                    | The function is disabled by default.                                                                                                    |
| Early media support                                | Select whether you'll allow exchange of voice and audio data before a receiver accepts a call.                                                                                                    |
|                                                    | The function is enabled with Enabled.                                                                                                    |
|                                                    | The function is enabled by default.                                                                                                    |

| ption                                                                                                    |
|----------------------------------------------------------------------------------------------------|
| / how registration and authentication at a provider are to<br>dled, or if they can omitted completely. In the latter case,<br>evant data are sent to a particular IP address that is<br>/ known to the correspondent. Registration and authentic-<br>re not then needed and the Registration function is dis-<br>An example of this method is Microsoft Exchange SIP.<br>istration is required, it can be carried out in either of two |
| gle: With this option, a single MSN is registered with the provider.                                                                                                    |
| ( <i>BNC</i> ): With this option, a SIP Trunk (DDI) is re-<br>red with the SIP provider, i.e. several numbers are re-<br>red under a single address.                                                                                                    |
| whether faxes shall be transmitted with T.38.                                                                                                    |
| nction is enabled with Enabled.                                                                                                    |
| nction is enabled by default.                                                                                                    |
| unction is disabled, faxes are transmitted with G.711.                                                                                                    |
| oming calls, if the call number should be forwarded in the<br>in modified form: in the first input field enter the se-<br>e of the incoming number to be replaced by the number<br>nce entered in the second input field.                                                                                                    |
| nction ensures that after a call transfer the number of the<br>Il partner is displayed for the initial calling party.                                                                                                    |
|                                                                                                    |
| at this function is not supported by all service pro-                                                                                                    |
| ed activates the functions.                                                                                                    |
| nction is not enabled by default.                                                                                                    |
| e applications (especially in DDI connections) the target                                                                                                    |
|                                                                                                    |

| Field                 | Description                                                                                                    |
|-----------------------|----------------------------------------------------------------------------------------------------|
|                       | address of a SIP call needs to be extracted from the Request<br>URI. By activating this option the address is preferably read<br>from this field of the invite. The option is not active per default.                                                                                                    |
| Check Source IP       | As a response to a DNS SRV request, your SIP provider trans-<br>mits the addresses of valid registration servers. If you activate<br>this option, each SIP invite has its source IP checked against<br>these valid addresses. If it does not originate from one of them,<br>the invite is ignored. The option is not active per default. |
| TLS certificate check | Only for DDI / SIP trunk connections. If a connection is encryp-<br>ted using TLS (Transport Layer Security) a validity check on the<br>server certificate of the remote station is performed. The option<br>is not active per default.                                                                                                  |

## Fields in the Codec Settings menu

| Field          | Description                                                                                                    |
|----------------|----------------------------------------------------------------------------------------------------|
| Codec Profiles | Select the location of the SIP server. Locations are defined in<br>the VoIP->Settings->Codec Profiles menu.<br>Possible values:<br>• System Default (default value): The server is not operated<br>at any defined location.<br>• <codec-profil-name></codec-profil-name>                                                                                              |
| Video          | Select if calls between IP telephones are to support the trans-<br>mission of video data. Video transmission can only be negoti-<br>ated between the participants if both support this feature.                                                                                                    |
| SRTP           | Select if calls via this SIP provider may be secured with SRTP (Secure Real-Time Transport Protocol).                                                                                                    |
| MediaSec       | MediaSec: MediaSec negotiates the protection of RTP data<br>with the SIP servers.<br>For seamless support, automatic negotiation of the transport<br>protocol is mandatory. Fixed transport protocol settings (UDP<br>and TCP) may cause problems during registration. Additionally,<br>the use of SRTP must be allowed. Your VoIP provider must<br>support MediaSec. |

## 9.1.2 Locations

In the **VoIP->Settings->Locations** menu you configure the locations of the VoIP subscribers who have been configured on your system, and define the bandwidth management for the VoIP traffic.

Individual locations can be set up for using the bandwidth management. A location is identified from its fixed IP address or DynDNS address or from the interface to which the device is connected. The available VoIP bandwidth (up- and downstream) can be set up for each location.

Only for compact systems: A predefined entry with the parameters **Description** = *LAN*, **Parent Location** = *None*, **Type** = *Interfaces*, **Interfaces** = *LAN EN1-0* is displayed.

Fields in the Registration behavior for VoIP subscribers without assigned location menu.

| Field            | Description                                                                                                    |
|------------------|----------------------------------------------------------------------------------------------------|
| Default Behavior | Specify how the system is to behave when VoIP subscribers for whom no location has been defined are being registered.                         |
|                  | Possible values:                                                                                                    |
|                  | • Registration for Private Networks Only (default value): The VoIP subscriber is only registered if they are with-<br>in the private network. |
|                  | • No Registration: The VoIP subscriber is never registered.                                                                                   |
|                  | • Unrestricted Registration: The VoIP subscriber is always registered.                                                                        |

#### 9.1.2.1 Edit or New

Choose the 🇨 icon to edit existing entries. Select the New button to create new entries.

The menu VoIP->Settings->Locations->New consists of the following fields:

Fields in the Basic Settings menu.

| Field           | Description                                                                                                    |
|-----------------|----------------------------------------------------------------------------------------------------|
| Description     | Enter the description of the entry.                                                                                       |
| Parent Location | You can cascade the SIP locations as you wish. Define here which SIP location that has been defined constitutes the high- |

| Field                                | Description                                                                                     |
|--------------------------------------|-------------------------------------------------------------------------------------------------|
|                                      | level node for the SIP location to be configured here.                                          |
| Туре                                 | Select whether the location is to be defined through IP ad-<br>dresses/DNS names or interfaces. |
|                                      | Possible values:                                                                                |
|                                      | Addresses (default value): The SIP location is defined via     IP addresses or DNS names.       |
|                                      | • Interfaces: The SIP location is defined via the available interfaces.                         |
| Addresses                            | Only for Type = Addresses                                                                       |
|                                      | Enter the IP addresses of the devices at the SIP locations.                                     |
|                                      | Click Add to configure new addresses.                                                           |
|                                      | Enter the IP address or DNS name that you want under IP Ad-<br>dress/DNS Name.                  |
|                                      | Also enter the required <b>Netmask</b> .                                                        |
| Interfaces                           | Only for Type = Interfaces                                                                      |
|                                      | Indicate the interfaces to which the devices of a SIP location are connected.                   |
|                                      | Click Add to select a new interface.                                                            |
|                                      | Under Interface, select the interface you want.                                                 |
| Upstream Bandwidth                   | Determine whether the upstream bandwidth is to be restricted.                                   |
| Limitation                           | The bandwidth is reduced with Enabled.                                                          |
|                                      | The function is disabled by default.                                                            |
| Maximum Upstream<br>Bandwidth        | Enter the maximum data rate in the send direction in kBits per second.                          |
| Downstream Band-<br>width Limitation | Determine whether the downstream bandwidth is to be restric-<br>ted.                            |
|                                      | The bandwidth is reduced with Enabled.                                                          |

| Field                           | Description                                                               |
|---------------------------------|---------------------------------------------------------------------------|
|                                 | The function is disabled by default.                                      |
| Maximum Downstream<br>Bandwidth | Enter the maximum data rate in the receive direction in kBits per second. |

The menu Advanced Settings consists of the following fields:

| Fields in the | Advanced Settings | menu. |
|---------------|-------------------|-------|
|---------------|-------------------|-------|

| Field                            | Description                                                                                                    |
|----------------------------------|----------------------------------------------------------------------------------------------------|
| DSCP Settings for rtp<br>Traffic | Select the Type of Service (TOS) for RTP data.<br>Possible values:                                                                                                    |
|                                  | • DSCP Binary Value (default value): Differentiated Services Code Point according to RFC 3260 is used to signal the priority of IP packets (indicated in binary format, 6 bit). The preconfigured value is 101110. |
|                                  | • DSCP Decimal Value: Differentiated Services Code Point according to RFC 3260 is used to signal the priority of IP packets (indicated in decimal format).                                                         |
|                                  | • DSCP Hexadecimal Value: Differentiated Services Code<br>Point according to RFC 3260 is used to signal the priority of<br>IP packets (indicated in hexadecimal format).                                           |
|                                  | • TOS Binary Value: The TOS value is specified in binary format, e.g. 00111111.                                                                                                    |
|                                  | • TOS Decimal Value: The TOS value is specified in decimal format, e.g. 63.                                                                                                    |
|                                  | • TOS Hexadecimal Value: The TOS value is specified in hexadecimal format, e.g. 3F.                                                                                                    |

## 9.1.3 Codec Profiles

In the **VoIP**->**Settings**->**Codec Profiles**, you can define the various codec profiles to control voice quality and set up specific provider-dependent default settings.

When setting up the codec, remember that a good voice quality requires a corresponding bandwidth so that the number of simultaneous calls will be restricted. The remote terminal also has to support the relevant codec choice.

## 9.1.3.1 Edit or New

Choose the 🇨 icon to edit existing entries. Select the **New** button to create new entries.

The menu VolP->Settings->Codec Profiles->New consists of the following fields:

Fields in the Basic Parameters menu.

| Field                        | Description                                                                                                    |
|------------------------------|----------------------------------------------------------------------------------------------------|
| Description                  | Enter a description for the entry.                                                                                                    |
| Codec Proposal Se-<br>quence | Choose the order in which the codecs are offered for use by the system. If the first codec cannot be used, the second is tried and so on.                                                                                      |
|                              | Possible values:                                                                                                    |
|                              | • Default (default value): the codec in the first position in the menu will be used if possible.                                                                                                    |
|                              | • <i>Quality</i> : The codecs are sorted by quality. The codec with the best quality is used if possible.                                                                                                    |
|                              | • Low Bandwidth: The codecs are sorted by required band-<br>width. If possible, the codec with the lowest bandwidth re-<br>quirement is used.                                                                                  |
|                              | • <i>High Bandwidth</i> : The codecs are sorted by required bandwidth. If possible, the codec with the highest bandwidth requirement is used.                                                                                  |
| G.711 uLaw                   | Only for Codec Proposal Sequence not default                                                                                                    |
|                              | ISDN codec with US characteristic                                                                                                    |
|                              | G.711 uLaw passes audio signals in the range of 300-3500 Hz and samples them at the rate of 8,000 samples per second. At 64 kbit/s bit rate the mean opinion score (MOS) is 4,4. This audio codec uses $\mu$ law quantization. |
| G.711 aLaw                   | Only for Codec Proposal Sequence not default                                                                                                    |
|                              | ISDN codec with EU characteristic                                                                                                    |
|                              | G.711 aLaw passes audio signals in the range of 300-3400 Hz<br>and samples them at the rate of 8,000 samples per second. At<br>64 kbit/s bit rate the mean opinion score (MOS) is 4,4. This au-                                |
|                              |                                                                                                    |

| Field             | Description                                                                                                    |
|-------------------|----------------------------------------------------------------------------------------------------|
|                   | dio codec uses alaw quantization.                                                                                                    |
| G.722             | Only for Codec Proposal Sequence not default                                                                                                    |
|                   | G.722 passes audio signals in the range of 50-7000 Hz and samples them at the rate of 16,000 samples per second. At 64 kbit/s bit rate the mean opinion score (MOS) is 4,5.                   |
| G.729             | Only for Codec Proposal Sequence not default                                                                                                    |
|                   | G.729 passes audio signals in the range of 300-2400 Hz and samples them at the rate of 8,000 samples per second. At 8 kbit/s bit rate the mean opinion score (MOS) is 3,9.                    |
| G.726 (16 kbit/s) | Only for Codec Proposal Sequence not default                                                                                                    |
|                   | G.726 (16 kbit/s) passes audio signals in the range of 200-3400<br>Hz and samples them at the rate of 8,000 samples per second.<br>At 16 kbit/s bit rate the mean opinion score (MOS) is 3,7. |
| G.726 (24 kbit/s) | Only for Codec Proposal Sequence not default                                                                                                    |
|                   | G.726 (24 kbit/s) passes audio signals in the range of 200-3400<br>Hz and samples them at the rate of 8,000 samples per second.<br>At 24 kbit/s bit rate the mean opinion score (MOS) is 3,8. |
| G.726 (32 kbit/s) | Only for Codec Proposal Sequence not default                                                                                                    |
|                   | G.726 (32 kbit/s) passes audio signals in the range of 200-3400<br>Hz and samples them at the rate of 8,000 samples per second.<br>At 32 kbit/s bit rate the mean opinion score (MOS) is 3,9. |
| G.726 (40 kbit/s) | Only for Codec Proposal Sequence not default                                                                                                    |
|                   | G.726 (40 kbit/s) passes audio signals in the range of 200-3400 Hz and samples them at the rate of 8,000 samples per second. At 40 kbit/s bit rate the mean opinion score (MOS) is 4,2.       |
| DTMF              | Only for Codec Proposal Sequence not default                                                                                                    |
|                   | Select whether the DTMF Outband codec is to be used. First<br>the system attempts to use RFC 2833. If the remote terminal<br>does not use this standard, SIP Info is used.                    |

| Field                | Description                                                                                    |
|----------------------|------------------------------------------------------------------------------------------------|
|                      | The function is activated by selecting <i>Enabled</i> .<br>The function is enabled by default. |
| G.726 Codec settings | Only for Codec Proposal Sequence not default                                                   |
|                      | Select the coding method for the G.726 codec.                                                  |
|                      | Possible values:                                                                               |
|                      | • 1.366                                                                                        |
|                      | • RFC3551 / X.420                                                                              |

# 9.1.4 Options

In the VoIP->Settings->Options menu, you'll find general VoIP settings.

The menu consists of the following fields:

| Field                        | Description                                                                                                    |
|------------------------------|----------------------------------------------------------------------------------------------------|
| RTP Port                     | Enter the port via which the RTP data is to be transported.<br>The default value is 10000.                                                                                                    |
| Client Registration<br>Timer | Here, enter a default value for the time in seconds within which<br>the SIP clients must re-register to prevent the connection from<br>disconnecting automatically.<br>The default value is 60. |

The menu Advanced Settings consists of the following fields:

#### Fields in the Advanced Settings menu.

| Field                            | Description                                                                                                    |
|----------------------------------|----------------------------------------------------------------------------------------------------|
| DSCP Settings for sip<br>Traffic | <ul> <li>Select the Type of Service (TOS) for SIP data.</li> <li>Possible values:</li> <li>DSCP Binary Value (default value): Differentiated Services Code Point according to RFC 3260 is used to signal the priority of IP packets (indicated in binary format, 6 bit). The</li> </ul> |

| Field                        | Description                                                                                                    |
|------------------------------|----------------------------------------------------------------------------------------------------|
|                              | default value is 110000.                                                                                                    |
|                              | • DSCP Decimal Value: Differentiated Services Code Point according to RFC 3260 is used to signal the priority of IP packets (indicated in decimal format).                                    |
|                              | • DSCP Hexadecimal Value: Differentiated Services Code<br>Point according to RFC 3260 is used to signal the priority of<br>IP packets (indicated in hexadecimal format).                      |
|                              | • TOS Binary Value: The TOS value is specified in binary format, e.g. 00111111.                                                                                                    |
|                              | • <i>TOS Decimal Value</i> : The TOS value is specified in decimal format, e.g. 63.                                                                                                    |
|                              | • TOS Hexadecimal Value: The TOS value is specified in hexadecimal format, e.g. 3F.                                                                                                    |
| SIP Port                     | Specify the port SIP data are to be transferred through.                                                                                                    |
|                              | The default value is 5060.                                                                                                    |
| िंग                          | Note                                                                                                    |
|                              | If you change the port during operation, the change only becomes effective after the next reboot of your device.                                                                              |
| Client Subscription<br>Timer | Enter a value for the amount of time in seconds after which a SIP client must have re-registered all its configured busy lamp field keys in order for the status information not to get lost. |
|                              | The default value is 300.                                                                                                    |
|                              | You can usually keep the default value, but in case you have many keys configured, it may be a good idea to increase it.                                                                      |

## Fields in the SIP over TLS menu

| Field             | Description                                                         |
|-------------------|---------------------------------------------------------------------|
| Local Certificate | You can select a certificate fot the use with SIP over TLS.         |
|                   | The default certificate is the internal certificate of your device. |

# Chapter 10 Numbering

# 10.1 Trunk Settings

Your system is a telecommunication installation for external connection to the Euro ISDN (DSS1) and the Internet:

ISDN connections (S0): Depending on module extension, the system features external ISDN connections (if supported by you device) configured for connection to the network operator's ISDN connection. Depending on module extension, several ISDN connections can either be set as an internal or external ISDN connection.

# 10.1.1 Trunks

In the menu **Numbering->Trunk Settings->Trunks** you can see the configured external connections of your system. External connections are configured in the menu **VoIP->Set-tings->SIP Provider** or through the respective configuration assistant.

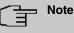

Pure IP devices do not support the creation of new entries.

#### Values in the Trunks list

| Field         | Description                                                  |
|---------------|--------------------------------------------------------------|
| Nr.           | Shows the sequential number of the connection.               |
| Description   | Shows the description of the connection you have configured. |
| External Port | Shows the port this external connections is connected to.    |

## 10.1.1.1 Edit or New

Choose the 
icon to edit existing entries. Choose the New button to create new connections.

The Numbering->Trunk Settings->Trunks->New menu consists of the following fields:

Fields in the Basic Settings menu

| Field       | Description                                                                                                    |
|-------------|----------------------------------------------------------------------------------------------------|
| Description | You can enter a designation for the connection you selected.                                                                                                    |
| Access Type | <ul> <li>Displays the connection type that has been configured.</li> <li>Possible values:</li> <li>ISDN P-MP</li> <li>ISDN P-P</li> <li>FXO</li> </ul>                                                                                                    |
| Port        | Only for Access Type = <i>ISDN P-MP</i> or <i>FXO</i><br>Select the description for the port via which this external connection is made.                                                                                                    |
| Ports       | <ul> <li>Only for Access Type = ISDN P-P</li> <li>Select the description for the port via which this external connection is made.</li> <li>All free external ISDN interfaces are available.</li> <li>Select additional ports with the Add button, e.g. to configure a party line.</li> </ul> |

## Fields in the Outgoing Signalisation Settings menu

| Field                              | Description                                                                                                    |
|------------------------------------|----------------------------------------------------------------------------------------------------|
| Outgoing Signalisation             | Select the signalling you want for outgoing calls.                                                                                                    |
|                                    | Possible values:                                                                                                    |
|                                    | • Standard (default value)                                                                                                    |
|                                    | • Global CLIP no Screening Number                                                                                                    |
|                                    | • Individual CLIP no Screening Number                                                                                                    |
|                                    | • Fixed Out DDI                                                                                                    |
| Global CLIP no<br>Screening Number | Only for Outgoing Signalisation = Global CLIP no<br>Screening Number<br>Here you can enter a number that is to be displayed to the<br>called party for all external connections. |

| Field                          | Description                                                                                                    |
|--------------------------------|----------------------------------------------------------------------------------------------------|
|                                | This number is not checked.                                                                                                    |
| Signal remote caller<br>number | <b>Only for Outgoing Signalisation =</b> Global CLIP no<br>Screening Number <b>and</b> Individual CLIP no Screen-<br>ing Number                                              |
|                                | You can have the number of an external party shown if it is be-<br>ing signalled.                                                                                            |
|                                | The function is enabled with <i>Enabled</i> .                                                                                                    |
|                                | The function is disabled by default.                                                                                                    |
| Signal fixed out num-<br>ber   | Only for <b>Outgoing Signalisation</b> = <i>Fixed Out DDI</i><br>For all calls "to the outside world" you can have a number dis-<br>played, e. g. your switchboard's number. |

The menu Advanced Settings consists of the following fields:

| Fields in the | Advanced Settings | menu |
|---------------|-------------------|------|
|---------------|-------------------|------|

| Field                           | Description                                                                                            |
|---------------------------------|----------------------------------------------------------------------------------------------------|
| Type of Number                  | Select the number type for outgoing calls.                                                             |
|                                 | Possible values:                                                                                       |
|                                 | • System Setting: The standard system setting (country setting) is used.                               |
|                                 | • Unknown: Select this setting if the number type "unknown" is to be signalled.                        |
|                                 | • Subscriber: This is an extension number.                                                             |
|                                 | • <i>National</i> : This is a national number (area code + extension number).                          |
| Call Hold inside the PBX system | Select whether a telephone call is to be put on hold in the sys-<br>tem without losing the connection. |
|                                 | The function is activated by selecting Enabled.                                                        |
|                                 | The function is disabled by default.                                                                   |

# 10.1.2 Trunk Numbers

In the menu **Numbering->Trunk Settings->Trunk Numbers** you assign the external numbers and the name indicated in a system telephone display to the external connections you've defined.

An external connection can be configured as a point-to-multipoint or point-to-point connection; in the process, the connection description is defined. The intended port name is then assigned to this connection. The port name (**Description**) can be defined under **Physical Interfaces**->**ISDN Ports**->**ISDN External** for the module connection.

## External numbers at the point-to-point connection

For a point-to-point connection, you receive a PBX number together with a 1-, 2-, 3- or 4-character extension number range. This extension number range comprises the direct dial-in numbers for the PBX connection. If you've requested several point-to-point connections, the number of extensions can be expanded, or you receive another PBX number with your own extension number range.

With a point-to-point connection, external calls are signalled to the subscriber whose assigned internal number corresponds to the dialled extension number. You configure the internal numbers to be reached directly via direct dial-in of the extension numbers as **Internal Number** in the menu **Numbering->User Settings->User->Add->Trunk Numbers ->Internal Numbers**.

Example: You have a point-to-point connection with the PBX number *1234* and extension numbers from *0* to *30*. A call under *1234–22* is normally signalled at the internal subscriber with call number *22*. However, if you enter extension number *22* in this list, you can define that calls under *1234–22* are signalled at the internal subscriber by call number *321*.

## External subscriber numbers at point-to-multipoint connection

For a point-to-multipoint connection, you can request up to 10 numbers (MSN, multiple subscriber number) per ISDN connection. These MSNs are the external subscriber numbers for your ISDN connections. Definition of the internal number occurs under **Numbering->User Settings->User->Add->Trunk Numbers**.

## 10.1.2.1 Edit or New

Choose the 
icon to edit existing entries. Choose the New button to create new numbers.

The Numbering->Trunk Settings->Trunk Numbers->New menu consists of the following

## fields:

## Fields in the Basic Settings menu.

| Field               | Description                                                                                                    |
|---------------------|----------------------------------------------------------------------------------------------------|
| Trunk               | Select the connection defined in <b>Numbering</b> -> <b>Trunk Settings</b> -> <b>Trunks</b> for which to perform the number configuration.                                                                                                    |
| Type of Number      | Select the call number type to be defined according to connec-<br>tion type.                                                                                                    |
|                     | Possible values:                                                                                                    |
|                     | • Single Number (MSN): Only for point-to-multipoint connec-<br>tions.                                                                                                    |
|                     | • P-P Base Number: Only for point-to-point connections.                                                                                                    |
|                     | • P-P DDI Exception: Only for point-to-point connections.                                                                                                    |
|                     | • <i>P-P</i> Additional MSN: Only for point-to-point connections.                                                                                                    |
| Displayed Name      | In general, you enter the name to be displayed for this number in the called system telephone's display.                                                                                                    |
|                     | Für <b>Type of Number =</b> $P-P$ Base Number this field displays the name of the connection.                                                                                                    |
| Single Number (MSN) | Here, enter the MSN for a point-to-multipoint connection.                                                                                                    |
| P-P Base Number     | Here, enter the number for the point-to-point connection (without direct dial number).                                                                                                    |
| P-P DDI Exception   | Here, enter the direct dial exception for a point-to-point connec-<br>tion.                                                                                                    |
|                     | Note: Only enter the extension according to your extension<br>number range that should be routed to differing internal sub-<br>scriber numbers. Direct dial at the point-to-point connection al-<br>ways proceeds to the subscriber whose number was dialled<br>along as extension. E. g. the internal subscriber has the number<br>16. If this subscriber is called from outside on 1234567-16, the<br>call is signalled at his telephone. However, if with direct dial<br>16 a subscriber with the number 888 is to be called, enter<br>888 as the exception number. In <b>Incoming Distribution</b> you<br>then assign the exception number to the subscriber with the<br>number 16. You can subsequently perform additional settings in<br><b>Incoming Distribution</b> . |

| Field              | Description                                                                                                    |
|--------------------|----------------------------------------------------------------------------------------------------|
| P-P Additional MSN | Here, enter an additional MSN for a point-to-point connection.<br>With some providers, it's possible to also transmit a point-<br>to-multipoint number on a point-to-point connection in parallel to<br>the direct dial number; e.g. a fax number pre-existing setup of a<br>point-to-point connection, or the old point-to-multipoint number. |

# 10.1.3 Trunk Groups

In the **Numbering->Trunk Settings->Trunk Groups** menu, you can group the various external connections and individually provide these to the users.

You wish to assign specific external connections to internal subscribers for outgoing connections. You can join these external connections together to create bundles and supply these to extensions for outgoing calls. In this way, all extensions start external dialling with the same dialling code, but can only establish a connection using the bundle released for the extension in question.

The external connections of your system can be grouped into bundles. You can configure up to 99 bundles (01 - 99). The code number for bundle assignment can be modified (menu **Alternative Access Codes**).

When initiating an external call through the bundle code number, the bundle cleared for the subscriber is used in connection setup.

Only for compact systems: A predefined entry with the parameters **Description** = *ISDN External* and **Sequence in Trunk Group** = *ISDN External* is displayed.

## 10.1.3.1 Edit or New

Choose the *r* icon to edit existing entries. Select the **New** button to create a new bundle.

The **Numbering->Trunk Settings->Trunk Group->New** menu consists of the following fields:

| Field             | Description                                                     |
|-------------------|-----------------------------------------------------------------|
| Description       | Enter a description for the entry.                              |
|                   | The default value is ISDN Extern.                               |
| Sequence in Trunk | Select the desired external connections for a bundle. The order |

| Field | Description                                                                                                    |
|-------|----------------------------------------------------------------------------------------------------|
| Group | when dialling to the outside matches the sequence of external<br>connections in this list.<br>You wish to assign specific external connections for outgoing<br>connections to the internal subscribers of your system. You can<br>group external connections into bundles and provide these to<br>subscribers for the outgoing dialling. In this way, all subscribers<br>initiate the external dialling with same bundle access code, but<br>can only set up a connection over the bundles for which they<br>have been cleared. |

# 10.1.4 X.31

## Packet-switched data transmission (X.31)

To improve customer service, you wish to allow cashless payment methods such as debit or credit card, or record purchase data for a customer card. For this purpose, you connect a data device to your system, which transmits data for customers and credit cards to a central location.

You can connect a data device which operates according to the X.31 transmission standard (data transmission over the D channel) to the system's internal ISDN connections. These are, for example, checkout terminals, cashpoints or customer card terminals.

For use of these performance features, your network operator provides you TEI's (Terminal Endpoint Identifier), which you assign to individual connections when configuring your system. An additional addressing of these terminals occurs via these TEI's.

| Ē | Note |
|---|------|
|   |      |

You can only use this performance feature if performance feature **X.31** has been requested from the network operator, and you operate a corresponding terminal on this connection. For information on operation, please see the user's guide for your terminals.

## 10.1.4.1 Edit or New

Choose the 
icon to edit existing entries. Select the New button to set up new X.31 applications.

The Numbering->Trunk Settings ->X.31->New menu consists of the following fields:

#### Fields in the Basic Settings menu.

| Field                                 | Description                                                                                                    |
|---------------------------------------|----------------------------------------------------------------------------------------------------|
| Select Interface                      | Select the external interface over which you access the network operator providing you performance feature X.31.                                                                                                    |
| Terminal Endpoint<br>Identifier (TEI) | Here, select the TEI value (TEI, Terminal Endpoint Identifier) which you have received from your network operator. An additional addressing of these terminals occurs via the TEI's.<br>Possible values are 00 to 63. The default value is 00. |
| Internal Assignment                   | Select the internal ISDN interface to which your data device,<br>which operates according to the X.31 transmission standard<br>(data transmission over the D channel), is connected.                                                           |

# 10.2 User Settings

In this menu, you configure and administer your system's users. The users are organised into authorisation classes to which the desired external lines are assigned, and which may use performance features according to request. The user assigned to an authorisation class receives an internal number and specific authorisations. A default authorisation class (Default CoS) is preset ex-works, to which new users are automatically assigned.

After it's been defined in User Settings which functions and authorisations a user, or several users, have access to, authorisation of user settings is assigned to a terminal in menu **Terminals**. In this way, its possible to create settings for several terminals via an authorisation class, e. g. a user setting *Boss*, a user setting *Department Head* and a user setting *Clerk*. Now, all that's left to do is assign the corresponding terminals to one of these **Class of Service**.

# 10.2.1 Users

In the **Numbering->User Settings->Users** you configure the users of your system, their class, and assign them internal and external numbers.

You see an overview of the users that have been created. The entries in the **Name** column are sorted alphabetically. Click the column title of any other column to sort entries in ascending or descending order

Only for compact systems: The following users are predefined:

• User 1 to User 4 analog Tel

- User 5 and User 6 Sys Tel
- User 7 DECT
- User 8 and User 9 ISDN

Choose the 
icon to edit existing entries. Select the New button in order to create new users.

## 10.2.1.1 Basic Settings

Enter basic user information in the **Numbering->User Settings->Users->Basic Settings** menu.

The menu consists of the following fields:

#### Fields in the Basic Settings menu.

| Field       | Description                                                                                                    |
|-------------|----------------------------------------------------------------------------------------------------|
| Name        | Enter the name of the user.                                                                                                    |
|             | This name is displayed in the phone book if you have entered a number and cleared it for the phone book under <b>Mobile Number Home Number</b> . The name is displayed with the codes (M) for mobile communication, and (H) for home number in the system telephone display. |
| Description | Enter additional user information.                                                                                                    |

#### Fields in the External Numbers menu.

| Field          | Description                                                                                                    |
|----------------|----------------------------------------------------------------------------------------------------|
| Mobile Number  | Enter a number under which the user can be reached via mobile<br>phone. Also select whether this number is to be shown in the<br>system telephone display so that it can be dialled on the system<br>telephone from the system phone book ( <b>Access from system</b><br><b>phone</b> option). |
| Home Number    | Enter a number under which the user can be reached privately.<br>Also select whether this number is to be shown in the system<br>telephone display so that it can be dialled on the system tele-<br>phone from the system phone book ( <b>Access from system</b><br><b>phone</b> option).      |
| E-mail Address | Enter the e-mail address for the user.                                                                                                    |

| Field    | Description                                                                                                    |
|----------|----------------------------------------------------------------------------------------------------|
| Standard | Select the authorisation class = CoS (Class of Service). Defini-<br>tion of the authorisation class and creation of new authorisation<br>classes occurs under <b>Numbering-&gt;User Settings-&gt;Class of</b><br><b>Services</b> . Only selection occurs in this setting.                                   |
|          | Possible values:                                                                                                    |
|          | • Default Cos (default value)                                                                                                    |
|          | • Not allowed: No class of service                                                                                                    |
|          | • <authorisation class=""></authorisation>                                                                                                    |
| Optional | Select an optional authorisation class. This CoS is required for<br>the calendar settings. Definition of the authorisation class and<br>creation of new authorisation classes occurs under <b>Numbering</b> -> <b>User Settings-</b> > <b>Class of Services</b> . Only selection occurs in<br>this setting. |
|          | Possible values:                                                                                                    |
|          | • Default Cos (default value)                                                                                                    |
|          | • Not allowed: No class of service                                                                                                    |
|          | • <authorisation class=""></authorisation>                                                                                                    |
| Night    | Select the authorisation class for night operation. This CoS is required for the calendar settings. Definition of the authorisation class and creation of new authorisation classes occurs under <b>Numbering-&gt;User Settings-&gt;Class of Services</b> . Only selection occurs in this setting.          |
|          | Possible values:                                                                                                    |
|          | • Default Cos (default value)                                                                                                    |
|          | • Not allowed: No class of service                                                                                                    |
|          | · NOL ALLOWED. NO CLASS OF SERVICE                                                                                                    |

## Fields in the Class of Service menu.

## Fields in the Further Options menu.

| Field        | Description                                                                           |
|--------------|---------------------------------------------------------------------------------------|
| Busy on busy | Select whether the performance feature "Busy on Busy" shall be enabled for this user. |

| Field | Description                                                                                                    |
|-------|----------------------------------------------------------------------------------------------------|
|       | If a subscriber for whom multiple telephone numbers have been<br>configured makes a call, you can decide whether additional<br>calls for this user shall be signalled. If "Busy on Busy" is set for<br>this user, other callers get an <b>Engaged</b> signal if the user is call-<br>ing on one of her numbers.<br>The function is activated by selecting <i>Enabled</i> . |
|       | The function is disabled by default.                                                                                                    |

#### 10.2.1.2 Numbers

In the menu **Numbering->User Settings->Users->Numbers** internal numbers which are later assigned to the terminals can be entered. Depending on the type, one or more numbers can be assigned per terminal.

The menu consists of the following fields:

| Field            | Description                                                                                                    |
|------------------|----------------------------------------------------------------------------------------------------|
| Internal Numbers | Enter the internal numbers for the user and the description to be<br>shown in the system telephone display ( <b>Displayed</b><br><b>Description</b> ). In addition, select whether this internal number<br>shall be displayed in the <b>System Phonebook</b> , and whether the<br>LED next to the corresponding function key ( <b>Busy Lamp Field</b> )<br>should light up. |
|                  | The functions are activated by default.                                                                                                    |
|                  | Add new Internal Numbers with Add.                                                                                                    |
|                  | Only for compact systems: Users with the internal numbers 10, 11, 12, 13, 20, 21, 22, 30 and 35 are predefined.                                                                                                    |

#### Fields in the Internal Numbers menu.

## 10.2.1.3 Outgoing Signalisation

In the **Numbering->User Settings->Users->Outgoing Signalisation** menu, select the outgoing numbers for the user.

For an outgoing call, if the remote subscriber should not see the number assigned to your own connection, one of the existing numbers can be selected here for display. If no number is defined, the system transmits no number to the provider.

| Field                  | Description                                                                                                    |
|------------------------|----------------------------------------------------------------------------------------------------|
| Internal Number        | Displays the internal numbers configured for the user.                                                                                                    |
| Displayed Description  | Displays, for each internal number, the description configured for the system telephone display.                                                                                                    |
| Outgoing Signalisation | Select the signal you want for outgoing calls.                                                                                                    |
|                        | Possible values:                                                                                                    |
|                        | • Default, own DDI Signalling: The user's own exten-<br>sion is used as the <b>Outgoing Signalisation</b> . This option is<br>available when there is a point-to-point configuration or a SIP<br>provider with direct dialling. |
|                        | <ul> <li>Standard: No Outgoing Signalisation is sent. In this case,<br/>the switchboard uses the port's main number.</li> </ul>                                                                                                 |
|                        | • < <i>Fixed phone number</i> >: For a FXO port, the phone number configured is already assigned as the <b>Outgoing Signal-isation</b> and is displayed.                                                                        |
|                        | • < <i>Phone number&gt;</i> : When more than one number has been configured, you can select a number that you wish to use as the <b>Outgoing Signalisation</b> .                                                                |

#### Fields in the list Outgoing Signalisation

Select the  $\checkmark$  icon to specify for each internal number (indicated in the table by **Internal Number** and **Displayed Description**) which number shall be displayed for outgoing calls. Here, for each configured external connection, select one of the numbers configured for this purpose.

If more than one external connection has been configured, you can specify the procedure for outgoing calls. When an external line is engaged, the order of the entries determines the sequence in which the other lines assigned will be used to dial.

The configured **Outgoing Signalisation** can be hidden for each outgoing line; to do so, put a tick under **Hide Number** in the relevant row.

If you wish to move an entry in the list displayed, select the  $\uparrow_{\downarrow}$  icon in the relevant row. A new window opens.

The selected entry is displayed under External Connection, here e. g. ISDN 1.

Proceed as follows to move the selected entry:

(1) Under Move, select in the list the entry relative to which you wish to move the selec-

ted entry, here e. g. 1.SIP-Provider\_1.

- (2) Select whether you want to insert the entry *above* or *below* the selected entry in the list, here e. g. *above*.
- (3) Select **Copy**.

The entries display in the changed order.

(4) If the list contains more than two entries, move other entries if you wish.

The sequence configured here overwrites the setting that is assigned by the permission class. However, the assigned permission class continues to determine whether a user has access to a particular external connection.

## 10.2.1.4 Optional Rerouting

In the **Numbering->User Settings->Users->Optional Rerouting** menu, to each displayed subscriber internal number you can assign a **Redirect application** and a **Active Variant (Day)**.

Here, for example, you can define to which co-worker calls shall be forwarded when you're in a conference, or whether the head office is responsible for taking calls during lunch.

| Field                 | Description                                                                                                    |
|-----------------------|----------------------------------------------------------------------------------------------------|
| Internal Number       | Displays the internal numbers configured for the user.                                                                                                    |
| Displayed Description | Displays, for each internal number, the description configured for the system telephone display.                                                                                                    |
| Rerouting Application | Select from the dropdown list the desired redirect application<br>that you wish to assign to the internal number. You may choose<br>from the redirect applications that you've configured in the <b>Ap-</b><br><b>plications-&gt;Rerouting-&gt;Rerouting Applications-&gt;New</b> menu<br>with <b>Type of redirect application</b> = Internal Subscriber<br>Possible values:<br>• None (default value)<br>• <redirect application=""></redirect> |
| Active Variant (Day)  | Select the redirect application variant to be currently enabled. If<br>a variant switch is set up via the calendar, this setting will be<br>switched back again at the appropriate time.                                                                                                    |

#### Fields in the Optional Rerouting menu.

| Field | Description      |
|-------|------------------|
|       | Possible values: |
|       | • Variant        |
|       | • Variant 2      |
|       | • Variant 3      |
|       | • Variant 4      |

## 10.2.1.5 Authorizations

In the menu **Numbering->User Settings->Users->Authorizations** you can allow this user to make certain settings himself via HTML configuration. For this, a user name and password must be entered in the user HTML configuration, and personal access authorised. Once logged out, you can view and modify the corresponding settings after entering this user name and password.

The menu consists of the following fields:

| Description                                                                                                    |
|----------------------------------------------------------------------------------------------------|
| Enter the password with which a user IP telephone must log into the system.                                                                         |
| The password can remain free if IP telephones log in but need not authenticate themselves.                                                          |
| Here you can create the PIN for access to protected functions.<br>These functions are:                                                              |
| <ul> <li>Access to the voice mailbox from a phone not assigned to the user</li> </ul>                                                               |
| <ul> <li>Access to the configuration of the system via the phone via dial codes</li> <li>In the default configuration no PIN is created.</li> </ul> |
|                                                                                                    |

#### Fields in the Basic Settings menu.

## Fields in the User HTML Configuration menu.

| Field | Description                                                                                                    |
|-------|----------------------------------------------------------------------------------------------------|
|       | Select whether this user shall receive access authorisation to a personalised user interface (user access) where he can perform his own entries and settings. |

| Field      | Description                                                                                                    |
|------------|----------------------------------------------------------------------------------------------------|
|            | The function is activated by selecting <i>Enabled</i> .<br>The function is disabled by default.                                |
| Login Name | Only for <b>Personal Access</b> enabled.<br>Enter a user name for this user. This is required for login on the user interface. |
| Password   | Only for <b>Personal Access</b> enabled.<br>Enter a password for this user. This is required for login on the user interface.  |

## **Call Through**

Call Through consists in dialin to the system via an external connection and the call put through from the system via another external connection.

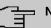

# Note

In the connection data records, one data record is created for the incoming connection and one for the outgoing connection.

## Fields in the Further Options menu.

| Field        | Description                                                                                                    |
|--------------|----------------------------------------------------------------------------------------------------|
| Call Through | Select whether Call Through should be authorised for this user.                                                                                                    |
|              | The function is activated by selecting <i>Enabled</i> .                                                                                                    |
|              | The function is disabled by default.                                                                                                    |
|              | When you enable the function, you must select under <b>Use rout-</b><br>ing and signalisation from number the internal number from<br>which the authorised external lines and call options for Call<br>Through shall be used. |

# 10.2.2 Class of Services

In the **Numbering->User Settings->Class of Services** (CoS) the functions and performance features for the user settings are defined. These authorisation classes can then be assigned to individual users (user groups) in the user settings.

Choose the risk icon to edit existing entries. Choose the **New** button to create additional authorisation classes. The authorisation class *Cos Default* is configured by default.

## 10.2.2.1 Basic Settings

In the menu **Numbering->User Settings->Class of Services->Basic Settings**, the basic settings along with the name for the new authorisation class are defined. The authorisation class can be located via the name.

The menu consists of the following fields:

## Fields in the Basic Settings menu.

| Field       | Description                        |
|-------------|------------------------------------|
| Description | Enter a description for the entry. |

## Fields in the Line Access Authorization menu.

| Field                          | Description                                                                                                    |
|--------------------------------|----------------------------------------------------------------------------------------------------|
| Line Access Authoriza-<br>tion | Select line access authorisation for the authorisation class.<br>Line access authorisation determines which calls (internal, ex-<br>ternal,) are allowed. The system distinguishes several author-<br>isation levels.<br>Possible values: |
|                                | <ul> <li>Unlimited: The telephones have unrestricted dialling author-<br/>isations and can initiate all connections.</li> </ul>                                                                                                    |
|                                | • <i>National</i> : The telephones can initiate all calls except inter-<br>national calls. If a number starts with the code for international<br>dialling, the number cannot be dialled.                                                  |
|                                | • <i>Incoming</i> : The telephones can receive incoming external calls, but cannot initiate any external calls. Internal calls are possible.                                                                                              |
|                                | • <i>Region</i> : The telephones cannot make any national or inter-<br>national calls. For this dial permission, 10 exception numbers                                                                                                    |

| Field                                       |     | Description                                                                                                    |
|---------------------------------------------|-----|----------------------------------------------------------------------------------------------------|
|                                             |     | allowing national or international dialling can be configured.<br>An exception number can consist of complete call numbers or<br>sections thereof (e. g. the first numerals).                                                                                                    |
|                                             |     | • Local: The telephones can make local calls. National and in-<br>ternational calls are not possible.                                                                                                    |
|                                             |     | • Internal: The telephones do not have authorisation for in-<br>coming or outgoing external calls. Only internal telephone<br>calls are possible.                                                                                                    |
| Automatic Outside<br>Line                   | ide | This setting defines whether automatic outside line is set up for<br>this authorisation class. With automatic outside line, users of<br>this authorisation class hear the external dialling tone after pick-<br>ing up the receiver and can immediately dial outside. To make<br>internal calls, press the star key after picking up the receiver. |
|                                             | Ĵ   | Note<br>If you are conducting an external call when automatic out-<br>side line access is active and then want to start a second<br>external call, you must select a leading <i>0</i> for the second<br>call so that it can be set up.                                                                                                    |
|                                             |     | If you have set up an automatic outside line for an internal sub-<br>scriber, the keypad functions cannot be directly used. First dis-<br>able the <b>Automatic Outside Line</b> or dial the star key, then the<br>code for manual outside line (e. g. 0) followed by keypad dial-<br>ling, beginning with the star or hash key.                   |
| Trunk Line Select<br>with Line Acces<br>ber |     | Select the connections over which outgoing calls from these<br>telephones shall be externally routed. The order of entries de-<br>termines in which sequence, in case of an engaged external<br>line, dialling shall occur over the other assigned lines                                                                                           |
| Allow manual tr<br>group selection          |     | Besides general exchange access, a telephone can also select-<br>ively use a bundle. Here an external connection is initiated with<br>the corresponding code for the target assignment of the bundle<br>and not by dialling the dialling code.                                                                                                    |
|                                             |     | To be able to perform a selective bundle assignment, the au-<br>thorisation class must possess the appropriate authorisation.<br>The authorisation can also include bundles that the authorisa-<br>tion class can otherwise not assign. If a telephone does not pos                                                                                |

| Field | Description                                                                                                    |
|-------|----------------------------------------------------------------------------------------------------|
|       | sess the authorisation for selective bundle assignment, or if the<br>selected bundle is in use, the busy tone is heard after dialling<br>the code. If <b>Automatic outside line</b> is set up for an authorisa-<br>tion class, users of this authorisation class must press the star<br>key before selective bundle assignment, then initiate external di-<br>alling with the code for bundle assignment. |
|       | The function is activated by selecting <i>Enabled</i> .                                                                                                    |
|       | The function is disabled by default.                                                                                                    |
|       | Then select the bundles for which manual bundle assignment is to be allowed. You can configure bundles in the <b>Numbering-&gt;Trunk Settings-&gt;Trunk Groups</b> menu.                                                                                                    |

#### Number display

If you call a subscriber, your number is displayed to him. The person you're calling thus sees that you are calling even before picking up the receiver. If you don't want the person you're calling to see your number before picking up the receiver, you can prevent display of your number to your called party.

If your called party has set up call forwarding, you won't know at which telephone you've reached him. In this case, you can display the number to which your called party has forwarded the call. However, the person you're calling also has the option of preventing display of this number.

Call number display allows display of the caller's number already at call signaling, even on analogue telephones. Thus, you know who wishes to speak to you even before you've accepted the call.

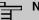

#### Note

Transmission of analogue CLIP data can be set up separately for every analogue connection. Please refer to the users' guides for your analogue terminals to determine whether these support the "CLIP" and "CLIP off Hook" performance features.

Not all described performance features are included in the ISDN standard connection. Please inquire of your network operator the extent to which individual performance features must be separately ordered for your ISDN connection.

The menu Advanced Settings consists of the following fields:

| Field                                | Description                                                                                                    |
|--------------------------------------|----------------------------------------------------------------------------------------------------|
| Dial Control                         | Select whether numbers entered in the <b>Call Routing</b> -> <b>Outgo</b> -<br>ing Services-> <b>Dial Control</b> menu shall be allowed or denied<br>also for this authorisation class.<br>The function is activated by selecting <i>Enabled</i> .<br>The function is disabled by default.                                      |
| Automatic Route Se-<br>lection (ARS) | Select whether the routing rules entered in the <b>Call</b><br><b>Routing-&gt;Automatic Route Selection</b> menu shall also be applied to this authorisation class.                                                                                                    |
|                                      | The function is activated by selecting <i>Enabled</i> .<br>The function is disabled by default.                                                                                                    |
| Show Outgoing Num-<br>ber (CLIP)     | Select whether the caller number shall be displayed to the called party.<br>The function is activated by selecting <i>Enabled</i> .                                                                                                    |
|                                      | The function is enabled by default.                                                                                                    |
| Show Connected Num-<br>ber (COLP)    | Select whether the called party number shall be displayed to the caller.<br>If, for example, the called party has set up call forwarding to a third subscriber, the caller can display the number of the call forwarding destination using this performance feature.<br>The function is activated by selecting <i>Enabled</i> . |
|                                      | The function is enabled by default.                                                                                                    |
| Additional Info for Ex-<br>tern Call | Select what should be displayed for an exchange call.<br>Possible values:                                                                                                    |
|                                      | • <i>Trunk and Number Name</i> : The display shows the exchange connection and the assigned name alternatively.                                                                                                    |
|                                      | • <i>Trunk Name Only</i> : Only the name assigned to the exchange connection is displayed.                                                                                                    |
|                                      | • Number Name Only (default value): The display shows the                                                                                                    |

## Fields in the Further Settings menu.

| Field | Description                                                                                         |
|-------|----------------------------------------------------------------------------------------------------|
|       | <ul><li>name assigned to the external number only.</li><li><i>None</i>: Display is blank.</li></ul> |

## 10.2.2.2 Features

Additional functions are configured in the **Numbering->User Settings->Class of Services->Features** menu.

## Call pickup

A call is signalled to a co-worker who is presently absent from his work station. You now have two options to respond to the caller. You could walk over to your colleague's telephone, or transfer your colleague's call to your phone. Assignment is done by the option **Pick-up Group** in the menu **Features**; the group is then assigned to a user. If the values are identical, a call pickup is possible. Call pickup is not possible for open inquiry.

System telephones can pick up calls via programmed function keys. You can set up line keys, connection keys and team keys on system telephones.

- Line key: An ISDN connection or a VoIP provider is set up under a connection key. The LED assigned to the line key indicates the connection status. The LED lights up if both B channels of a connection are in use, or when the maximum number of simultaneous connections over a VoIP provider is reached. If an external call is signalled on another internal telephone, you can pick it up by pressing this line key.
- Line key: A system user is set up under a connection key. The LED assigned to the connection key indicates the subscriber status (call, connection,...). If a call is signalled for this internal subscriber, you can pick it up by pressing this connection key.
- Team key: A team key is a normal line key to which the internal number of a team is assigned. The LED assigned to the team key indicates the team status (call, connection,...). If a call is signalled for this team, you can pick it up by pressing the team key.

## **Call waiting**

As far as possible, you want to accept calls from every customer, even while you're already on the phone. If another call is signalled to your phone by a call-waiting tone or display notification, you can decide with which of two customers you wish to speak.

If a currently engaged subscriber is called, she gets automatic call-waiting. Call-waiting is possible for internal and external calls. The call-waiting connection is signalled to the called party visually and/or acoustically, depending on the terminal.

The called party can:

- Decline the call-waiting connection and proceed with the current call. The caller is then signalled "engaged".
- Accept the call-waiting connection and hold the current connection.
- Accept the call-waiting connection after the current connection is ended.
- Ignore the call-waiting connection. Call-waiting automatically ends after 30 seconds and the caller hears a "busy" signal.

#### Analogue terminals

The call-waiting option can be individually configured for every subscriber. Allowing call waiting or not can be set via configuration or via a code number in operations.

Analogue terminals get the system call waiting tone. The number of the call-waiting party can be shown in the analogue telephone display if it features the corresponding performance feature (CLIP off Hook). CLIP off Hook is disabled for analogue terminals in the basic setting, but may be enabled via configuration.

Call waiting can only occur simultaneously in the system for a limited number of analogue connections. If call waiting is already operating with this maximum number of call-waiting tones on analogue connections, additional call-waiting callers will get the busy tone.

If you hear the call-waiting tone during a call, you can take that call and transfer the ongoing call An operating procedure allows transfer of the ongoing call and acceptance of the call waiting. The following conditions apply here:

- Every dialled number is accepted by the system.
- After the operation procedure, the subscriber and the call-waiting subscriber are immediately connected to each other (no acknowledge tones).
- Transfer to one's own number is possible, then call waiting.
- Internal, external target subscribers as well as teams can be dialled.
- A return call occurs in case of invalid or engaged target number.
- If the subscriber is free, a return call is made according to the target subscriber's defined period.
- With transfer to a team number, there is no return call in case of an engaged or unreachable team
- With transfer to a team number only return call after time is supported.

#### **ISDN terminals**

Configuration and operation of call waiting occurs as described in the users' guides of the corresponding terminals. ISDN terminals use their own tones to signal call waiting.

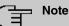

Call waiting is not possible:

- for conference calls
- for do not disturb (analogue terminals)
- · for announcements
- · for room monitoring
- for terminals, for which the Data Protection performance feature is set up (e. g. fax, modem)
- in analogue subscriber's dialling status (the receiver has been picked up, but there is no connection yet)
- · for current call-waiting protection
- for dialling a team number. Then there is no call waiting for analogue team subscribers.

ISDN telephones can also transfer a call waiting to another subscriber via the "Call Deflection" performance feature. An active connection is ended by replacing the receiver, for example. The call waiting connection is then signalled and can be accepted, e. g. by picking up the receiver.

The **Numbering->User Settings->Class of Services->Features** menu consists of the following fields:

| Field                | Description                                                                        |
|----------------------|------------------------------------------------------------------------------------|
| Pick-up Group        | Enter the number of the group in which calls may be picked up.                     |
| Call Waiting         | Select whether call waiting shall be allowed for this authorisa-<br>tion class.    |
|                      | The function is activated by selecting Allowed.                                    |
|                      | The function is enabled by default.                                                |
| Use global rerouting | Select whether global redirect shall be allowed for this author-<br>isation class. |
|                      | The function is activated by selecting <i>Enabled</i> .                            |
|                      | The function is disabled by default.                                               |

#### Fields in the Feature Authorization menu.

| Field                                    | Description                                                                                                    |
|------------------------------------------|----------------------------------------------------------------------------------------------------|
| Ē                                        | Note<br>The redirect target must be in a class of service that does<br>not allow global redirect.                                                                                                    |
| Switch signalling vari-<br>ants manually | Select whether manual switching of call options shall be allowed<br>for this authorisation class.<br>The function is activated by selecting <i>Allowed</i> .<br>The function is disabled by default. |
| Call Through                             | Select whether Call Through shall be allowed for this authorisa-<br>tion class.<br>The function is activated by selecting <i>Allowed</i> .<br>The function is enabled by default.                    |

#### Simplex operation

The simplex operation function allows you to set up a connection from a system telephone to another system telephone without this connection having to be actively accepted by the called system telephone (pick up receiver, switch on loudspeaker/hands-free). As soon as the system telephone has accepted the simplex operation connection, the connection is set up. The caller and the called system telephone hear an attention tone at the beginning of the simplex operation. Duration of the simplex operation is limited to two minutes. If the receiver of a concerned telephone is picked up during this period, the call is translated into a normal connection.

System telephones can initiate a simplex operation call via the system telephone menu or a programmed function key. If the simplex operation is initiated via a function key, notifications appear in the system telephone display as with a normal connection and the simplex operation key LED is switched on. The simplex operation can be ended by renewed pressing of the function key or by pressing the loudspeaker key. The LED switches off again at conclusion of the simplex operation.

If a telephone or a system telephone is the destination of a simplex operation call, the caller's number is indicated in the display. The simplex operation call is signalled over the loudspeaker with an attention tone. Simplex operation can be terminated with the ESC key.

A function key can also be configured on a system telephone to deny or allow simplex operation calls.

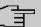

## Note

Simplex operation calls are automatically accepted by the called telephone by enabling the hands-free function, if:

- · the telephone is not in use
- simplex operation is allowed and
- the "Do not disturb" function (Call Protection) is disabled.

If a simplex operation connection is not ended by both subscribers, the connection is automatically ended by the system after ca. 2 minutes.

#### Message

Do you wish to call your co-workers to a meeting or to a meal? You could call each of them individually, or simply use the announcement function. With just one call, you reach all the announcement-enabled telephones without subscribers having to pick up the receiver.

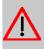

#### Caution

Although you can be heard with the announcement, you cannot hear any comments your colleagues or family members make.

The announcement function allows you to set up a connection to another telephone without this connection having to be actively accepted by the latter (pick up receiver or switch on loudspeaker/hands-free). As soon as a telephone has accepted the announcement, the connection is active. The announcer and the called subscriber initially hear a positive acknowledge tone. Announcement duration is unlimited.

Announcements are possible to ISDN and analogue telephones if these support the announcement performance feature. Please refer to the user's guide for your telephones to determine whether the performance feature is supported.

Announcements can be allowed or denied to telephones via a code number.

#### System telephones

Announcement to and from system telephones is possible. System telephones can initiate an announcement via the system telephone menu or using a programmed function key. If the announcement is initiated via a function key, notifications appear in your telephone display as with a normal connection and the announcement key LED is switched on. The announcement can be ended by renewed pressing of the function key or by pressing the loudspeaker key. The LED switches off again at conclusion of the announcement.

If a system telephone is the destination for an announcement, the number of the announcer appears on the display. The announcement is signalled with a positive acknowledge tone over the loudspeaker. The announcement can be terminated with the ESC key.

A function key with associated LED can also be set up on a system telephone to deny or allow announcements.

## Individual announcement

You can initiate the announcement in a selective manner by dialling an internal number. The announcement can be allowed or denied by the destination subscriber via an operating procedure. The announcement is signalled to the destination subscriber and the announcer with a positive acknowledge tone.

## Team announcement

An announcement can also be made to a team by dialling a team number. The team subscribers hear the announcement simultaneously. The announcement is signalled to the destination subscribers and the announcers with a positive acknowledge tone. The announcement to a team is also possible from an inquiry. With a team announcement, it can take up to four seconds before the connection to the individual team subscribers is established. The announcement then proceeds to the team subscribers who have accepted the announcement within this period.

# - Note

Announcements are automatically accepted by the called telephone by enabling the loudspeaker function, if:

- the telephone is not in use
- · the announcement is set up and
- the "Do not disturb" function is not active.

## MWI (Message Waiting Indication)

You've got new messages in your mailbox, or new e-mails waiting at your Internet service provider. as you have no prior knowledge, you must constantly check whether you do actually have new messages. With the MWI performance feature, your system receives the information about new messages from the corresponding service provider. Now you merely need query your mailbox or e-mail POB if new messages really are present. You can also send a MWI from a voicebox connected to the system, or from a system telephone set up

as a reception telephone.

This information can be displayed or signalled on terminals (analogue terminals, ISDN terminals and system telephones) that support this performance feature. MMW information from outside is conveyed transparently by the system. When an MMI is present, the bintec elmeg telephone displays an envelope symbol and a text generated in the telephone, along with the caller's phone number.

#### **Analogue terminals**

- Switching on the MMI can only occur with receiver replaced.
- If there's a message from a voicemail system, there's a short call. Depending on the terminal, a symbol, a text generated in the telephone as well as the caller's telephone number can be displayed. If MWI information is deleted, there is no signalling.
- For the terminal, CLIP must be set up and enabled in the configuration.
- Callback to the voice mail system or reception telephone is possible; the MMI information is deleted in the process.

## **ISDN terminals**

- Switching on the MWI is possible at all times (also during the call).
- If there's a message from a voicemail system, there's a short call. Depending on the terminal, a symbol, a text generated in the telephone as well as the caller's telephone number can be displayed. If MWI information is deleted, there is no signalling.
- Callback to the voice mail system or reception telephone is possible; the MMI information is deleted in the process.

## System telephones

- Switching on the MWI is possible at all times (also during the call). The caller's number is entered in the caller list. Depending on the type of system telephone, e. g. external voice-mail, Netbox Heute, the name and number of the caller are entered. In addition, the **Caller list** LED flashes.
- Callback to the voice mail system or reception telephone is possible; the MMI information is deleted in the process.

## Hotel room telephone

• If a message from a voicemail system is present, a special dialling tone is heard after the receiver is picked up.

## **Reception telephone**

· MWI information can be switched on and off from a reception telephone to a room tele-

phone via a telephone procedure. If MWI information is switched to a room telephone, the reception telephone number is entered into the caller list and the special dialling tone is enabled.

#### **Disabling the MWI announcement**

- · Manual disabling via reception telephone procedure.
- Call from reception telephone to room telephone. The MWI information is automatically deleted in call status.
- Callback from room telephone to reception telephone deletes the MWI information.

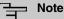

This performance feature must be requested for your ISDN connection from the network operator. There, you will also be informed of available services. The information can only be displayed on the internal ISDN terminal if an external MSN has been assigned to the terminal in the configuration.

All MWI data are deleted after a system reset.

#### Net Direct (keypad)

Some time ago, you purchased the most advanced telephone of the time. Since then, however, a number of new performance features have appeared on the public network, which cannot be used by simply pressing a key. You can use the keypad function to employ your network operator's current ISDN functions by entering a key sequence from your ISDN or analogue telephone.

The keypad function allows control of service or performance features in your operator's network by entering character and numerical sequences.

# - Note

You can only use the keypad performance feature if it is supported by your network operator and has been requested for your ISDN connection. If you have set up an automatic outside line for an internal subscriber, the keypad functions cannot be directly used. First disable the **Automatic Outside Line** or dial the star key, then the code for manual outside line (e. g. 0) followed by keypad dialling, beginning with the star or hash key.

Keypad functions can only operate from terminals that have been assigned an external multiple subscriber number (MSN) in configuration and possess a keypad authorisation.

Your network operator's performance features are always set up for the number (MSN) sent by your terminal.

The menu Advanced Settings consists of the following fields:

## Fields in the Advanced Settings menu.

| Field                             | Description                                                                                                    |
|-----------------------------------|----------------------------------------------------------------------------------------------------|
| Receive System Inter-<br>com Call | Select whether simplex operation calls to the system telephone<br>shall be allowed for this authorisation class.<br>The function is activated by selecting <i>Allowed</i> .<br>The function is enabled by default.                                             |
| Receive Announce-<br>ment Calls   | Select whether this authorisation class may receive announce-<br>ments.<br>The function is activated by selecting <i>Allowed</i> .<br>The function is enabled by default.                                                                                      |
| Receive MWI Informa-<br>tion      | Select whether this authorisation class may receive information<br>about existing messages (MWI = Message Waiting Indication).<br>The function is activated by selecting <i>Allowed</i> .<br>The function is enabled by default.                               |
| Net Direct (Keypad)               | Select whether you wish to use your network operator's current<br>ISDN functions also from older ISDN or analogue telephones by<br>entering a key sequence.<br>The function is activated by selecting <i>Allowed</i> .<br>The function is disabled by default. |

## 10.2.2.3 Applications

Additional applications are configured in the **Numbering->User Settings->Class of Ser-vices->Applications** menu.

The menu consists of the following fields:

Fields in the Application Authorization menu.

| Field                             | Description                                                                                                    |
|-----------------------------------|----------------------------------------------------------------------------------------------------|
| System Phonebook<br>Authorization | Select whether this authorisation class may use entries in the system phone book and, if so, to what extent.                                                                    |
|                                   | Possible values:                                                                                                    |
|                                   | • Yes, according to line access<br>authorization (default value): System phone book entries<br>may be used unless located beyond the configured line ac-<br>cess authorisation. |
|                                   | • Yes, without restrictions: System phone book entries may be used in unrestricted access.                                                                                      |
|                                   | • No: System phone book entries may not be used.                                                                                                    |
| Music on Hold                     | Select whether and which MoH (Music on Hold) shall be used.                                                                                                    |
|                                   | Possible values:                                                                                                    |
|                                   | • Off (default value): A caller on hold shall hear no music-<br>on-hold.                                                                                                    |
|                                   | • <moh-wave file="">: A caller on hold should hear the selec-<br/>ted Wave file as music-on-hold.</moh-wave>                                                                    |
|                                   | • MOH Intern 1 (default value for compact systems)                                                                                                    |
|                                   | • MOH Intern 2                                                                                                    |
|                                   | • MoH Wave 1 to 8                                                                                                    |
| Doorcom Access                    | Select whether this authorisation class may connect to the door intercom.                                                                                                    |
|                                   | The function is activated by selecting Allowed.                                                                                                    |
|                                   | The function is enabled by default.                                                                                                    |
| ТАРІ                              | Select whether this authorisation class may use the system's                                                                                                    |
|                                   | TAPI functionalities.                                                                                                    |
|                                   | The function is activated by selecting <i>Allowed</i> .                                                                                                    |
|                                   | The function is enabled by default.                                                                                                    |
| Save call data records            | Define whether the connection data of this authorisation class shall be saved.                                                                                                  |
|                                   | The function is activated by selecting <i>Enabled</i> .                                                                                                    |

| Field                            | Description                                                                                                    |
|----------------------------------|----------------------------------------------------------------------------------------------------|
|                                  | The function is enabled by default.                                                                                                    |
| Transmit charge in-<br>formation | Select whether the transferred charge information shall be transmitted to terminals of this authorisation class.<br>The function is activated by selecting <i>Allowed</i> . |
|                                  | The function is enabled by default.                                                                                                    |
| Relay Contact(s) Ac-<br>cess     | Within an authorisation category, you can enable or prohibit the permission to configure a relay for each contact individually.                                             |
|                                  | The function is activated by selecting Allowed.                                                                                                    |
|                                  | The function is disabled by default.                                                                                                    |

# 10.2.3 Parallel Ringing

In the **Numbering->User Settings->Parallel Ringing** you configure whether, in case of incoming calls to an internal number, there shall be parallel signalling to another external number.

## 10.2.3.1 Edit or New

Choose the  $\checkmark$  icon to edit existing entries. Choose the **New** button to create other entries.

The **Numbering->User Settings->Parallel Ringing->New** menu consists of the following fields:

| Field            | Description                                                                                                    |
|------------------|----------------------------------------------------------------------------------------------------|
| Internal Number  | Select the internal number for which the parallel call perform-<br>ance feature is to be set up.                                                                                                    |
| External Number  | Under <b>New Number</b> enter the external telephone number to<br>which a call should be signalled in parallel. If a mobile number<br>and a call number are configured for personal use under <b>Users</b> -> <b>Basic Settings-&gt;External Numbers</b> , these are displayed in<br><b>Configured Home Number</b> or <b>Configured Mobile Number</b><br>and can be selected. |
| Parallel Ringing | Select whether this parallel call entry is to be enabled.                                                                                                    |

## Fields in the Basic Settings menu.

| Field | Description                                             |
|-------|---------------------------------------------------------|
|       | The function is activated by selecting <i>Enabled</i> . |
|       | The function is disabled by default.                    |

# 10.3 Groups & Teams

In this menu, you configure your system's teams.

# 10.3.1 Teams

In the Numbering->Groups &Teams->Teams menu, you configure you system's teams.

Teams are groups of people working together to realise an objective. In practice, this means that all people within a team can be reached under the same subscriber number for external and internal calls. In the PABX, each team of telephones/terminals can thus be assigned a specific subscriber number to guarantee accessibility to internal and external calls. Individual structures of companies can be mapped by teams. Thus departments such as Service, Sales or Development can be called from inside or outside in a selective manner via team numbers. Within a team, the call can, for example, be signalled simultaneously to all, or first to one telephone, then also to a second, etc. In one team, answering machines or voice systems can also be used.

Four team call options are assigned to each team. Switching between call options can occur manually or via one of the calendars.

Only for compact systems: The *Team* global is configured by default.

Choose the 🎤 icon to edit existing entries. Select the New button to create a new team.

## 10.3.1.1 General

In the **Numbering->Groups &Teams->Teams->General** basic conditions in the team are configured. Among these are the team name and the internal team number.

For internal team calls, a team number and team name can be assigned to the team in the configuration. If a team number is dialled, the caller sees the team name until a team subscriber accepts the call. The name of the team subscriber is then displayed.

The menu consists of the following fields:

Fields in the Basic Settings menu.

| Field           | Description                            |
|-----------------|----------------------------------------|
| Description     | Enter a description for the team.      |
| Internal Number | Enter the internal number of the team. |

## Fields in the Further Settings menu.

| Field                                    | Description                                                                                                    |
|------------------------------------------|----------------------------------------------------------------------------------------------------|
| Switch call signalling                   | <ul> <li>Define whether the call option configured for the team shall be enabled manually over the telephone, or via the calendar. For this, calendar and switching times must first have been configured. You can create up to four call variants for each team in the menu Numbering-&gt;Groups &amp;Teams-&gt;Teams-&gt;New-&gt;Variant1-4 .</li> <li>Possible values:</li> <li>No calendar,only manually (default value): Manual switch is enabled.</li> </ul> |
|                                          | • < <i>Calendar</i> >: Select one of the configured calendars.                                                                                                    |
| Active Variant (Day)                     | Select one of the call options to be currently enabled. If a switch<br>is set up via the calendar, this setting will be switched back<br>again in a timely manner.<br>The default value is <i>Signalling Variant 1</i> .                                                                                                    |
| Permit Call Forwarding                   | Define whether call forwarding may occur for the team.                                                                                                    |
|                                          | The function is activated by selecting <i>Enabled</i> .<br>The function is disabled by default.                                                                                                    |
| Call Forwarding to Ex-<br>ternal Numbers | Define whether there shall be call forwarding within the system<br>itself ( <b>Through PABX</b> , default value) or via an exchange<br>(provider, <b>Through Exchange Office</b> ). Please note that for call<br>forwarding within the system two external connections are used.                                                                                                    |

The menu Advanced Settings consists of the following fields:

## Fields in the Timer menu.

| Field            | Description                                                |
|------------------|------------------------------------------------------------|
| Team Speed Timer | Here, enter the Team Speed Timer following which call for- |

| Field                      | Description                                                                                                    |
|----------------------------|----------------------------------------------------------------------------------------------------|
|                            | warding after time shall be performed in the team. The default value is 15 seconds.                                                                                                    |
| Simultaneous after<br>time | With linear and rotating team calls, there is the option for all team subscribers to be simultaneously called after a defined period.<br>The default value is 60 seconds.                                                                                                    |
| Wrap-up Timer              | <ul> <li>This setting is only enabled in Signalling Even Distribution (Longest Free).</li> <li>For every subscriber who has ended a call, a Post processing time is configured, during which he receives no more calls.</li> <li>Calls received by the subscriber on his number rather than via the team and self-initiated calls are not included in the time calculation.</li> <li>The default value is 0 seconds; the range 0 999 seconds.</li> </ul> |

### 10.3.1.2 Variant 1 - 4

In the **Numbering->Groups &Teams->Teams->Variant 1 - 4** you configure a team's four call variants. You can create up to four different call options for each team. For this, assign either an internal or external number to the call option, and define how an incoming call should be signalled within the team.

Internal numbers of a team

Under **Internal Assignment**, select the internal subscribers who are to belong to this team. If you wish to temporarily exclude a team subscribers from call signalling (e. g. team subscriber is on holiday), you can **Logout** the subscriber. Team calls are not signalled to logged out subscribers. Every team subscriber can also control login and logout himself via a system code.

For internal team calls, a team number and team name can be assigned to the team in the configuration. If a team number is dialled, the caller sees the team name until a team subscriber accepts the call. The name of the team subscriber is then displayed. A call to a team can be simultaneous, linear, rotating, setting up or parallel after time. With linear and rotating team calls, there is the option for all team subscribers to be simultaneously called after a defined period (1 - 99).

The **Numbering**->**Groups &Teams**->**Teams**->**Variant** menu consists of the following fields:

| rields in the basic settings mend. |                                                                                                    |  |
|------------------------------------|----------------------------------------------------------------------------------------------------|--|
| Field                              | Description                                                                                                    |  |
| Assignment                         | <ul> <li>You can assign several internal numbers to each team, or an external number to each. Define whether calls for a team shall be signalled to internal or external subscribers.</li> <li>Possible values:</li> <li><i>External</i>: The entered external number is called.</li> <li><i>Internal</i> (default value): The subscribers assigned to the selected number are called according to the defined signalling.</li> </ul> |  |
| Internal Assignment                | <ul> <li>Only if Assignment = Internal</li> <li>Select the internal team subscribers.</li> <li>With Add, you add more internal numbers.</li> <li>Only for compact systems: The numbers 10, 20, 21, 22 are assigned to the Team global.</li> </ul>                                                                                                    |  |
| External Assignment                | Only if <b>Assignment</b> = <i>External</i><br>Enter the number of the external subscriber.                                                                                                    |  |
| Route and Charge As-<br>signment   | Only if <b>Assignment</b> = <i>External</i><br>Charges for the call and assignment of an external connection<br>occur via the selected internal subscriber.                                                                                                    |  |

### Fields in the Basic Settings menu.

### Automatic call acceptance in the team

You want a caller to be accepted already at call signalling and not to hear the ringing tone. That's no problem if you're using automatic call acceptance for team calls. In this case, the caller is automatically accepted by the system and hears an announcement or system music-on-hold. During this time, the call is signalled to the entered team subscribers. If a subscriber takes the call, the connection to the caller is established.

If a team is called, it can be defined in configuration that the call is automatically accepted, and that the caller hears an announcement or music. The target subscriber(s) are called during this time. After the receiver is picked up, the announcement or music is turned off and the subscribers are connected to each other.

Possible settings for automatic call acceptance:

- *Simultaneous*: All assigned terminals are called simultaneously. If a terminal is busy, call waiting can be used.
- *Linear*: All assigned terminals are called in the sequence of their entry in configuration. If a terminal is engaged, the next free terminal is called. The call is signalled ca. 15 seconds per subscriber. This period can be set between 1 and 99 seconds (per team) in the configuration. If subscribers are on the phone or logged out, there is not forwarding time for these.
- *Rotating*: This call is a special case of the linear call. After all terminals are called, call signalling begins again with the first entered terminal. The call is signaled until the caller replaces the receiver or the call is ended by the exchange (after ca. 2 minutes).
- *Adding*: The terminals are called in the order of their entry in the subscriber list. Every terminal that has already been called is called again, until all entered terminals are called.
- Linear, Simultaneous after time or Rotating, Simultaneous after time: Rotating or linear is set for the team call. After defined times have run out, all team subscribers can be called in parallel (simultaneously). Example: A precondition is that the sum of forwarding times is larger than the time **parallel after time**. There are 4 subscribers to a team. The forwarding time for each subscriber is 10 seconds, 40 seconds in total. The time **parallel after time** is set to 38 seconds. Every subscriber will be called. If a subscriber logs out of the team or is engaged, forwarding time is only 30 seconds, after which the **parallel after time** call is no longer made.
- Even Distribution (Longest Free): Even distribution corresponds to SignallingRotating and insures that all team subscribers receive the same number of calls. For every subscriber who has ended a call, a Wrap-up Time (0...999 seconds) is set up for the team/subscriber, during which she receives no more calls. Calls received by the subscriber on his number rather than via the team and self-initiated calls are not included in the even distribution calculation. Even distribution begins with the subscriber who hasn't received calls for the longest time, on restart with the first subscriber entered in the subscriber list. A subscriber who has logged out of the team (code number or function key) is no longer taken into account for the even distribution. After a system power failure, the existing Even distribution calculation is deleted and the process begins again. If all team subscribers are in Post processing time, external calls are routed to the preset redirect destination; internal calls hear the busy tone. If the same time since the last call is calculated for several team subscribers, the sequence of entries in Internal Assignement applies.

| Field      | Description                                          |
|------------|------------------------------------------------------|
| Signalling | You can call team subscribers with a broadcast call. |
|            | Possible values:                                     |
|            | • Simultaneous (default value)                       |

### Fields in the Options menu.

| Field                          | Description                                                                                                    |
|--------------------------------|----------------------------------------------------------------------------------------------------|
|                                | • Linear                                                                                                    |
|                                | • Rotating                                                                                                    |
|                                | • Adding                                                                                                    |
|                                | • Linear,Simultaneous after time                                                                                                    |
|                                | • Rotating,Simultaneous after time                                                                                                    |
|                                | • Even Distribution (Longest Free)                                                                                                    |
| Busy on busy                   | Select whether the performance feature "Busy on Busy" is to be enabled for this call option.                                                                                                    |
|                                | If a team subscriber is currently engaged, you can decide<br>whether additional calls for this team should be signalled. If<br>"Busy on Busy" is set for a team, other callers are signalled as<br>"engaged".                         |
|                                | The function is activated by selecting <i>Enabled</i> .                                                                                                    |
|                                | The function is disabled by default.                                                                                                    |
| Automatic Call Pick-up<br>with | Select whether an incoming call should be automatically accepted, and the caller hear the desired music-on-hold or announcement. Signalling of the call to the team proceeds. The caller bears the costs for the existing connection. |
|                                | The function is activated by selecting Enabled.                                                                                                    |
|                                | The function is disabled by default.                                                                                                    |
|                                |                                                                                                    |
|                                | Also select the desired music-on-hold or announcement.                                                                                                    |
|                                | Possible values:                                                                                                    |
|                                | • <file_x></file_x>                                                                                                    |
|                                | • MOH Intern 1                                                                                                    |
|                                | • MOH Intern 2                                                                                                    |
|                                | • MoH Wave 1 to 8                                                                                                    |

The menu Advanced Settings consists of the following fields:

Fields in the Rerouting Functions menu.

| Field                         | Description                                                                                                    |
|-------------------------------|----------------------------------------------------------------------------------------------------|
| Rerouting on no re-<br>sponse | Select whether and, if so, to which team an incoming call should be redirected on no reply.                                                               |
|                               | Possible values:                                                                                                    |
|                               | None (default value)                                                                                                    |
|                               | • <team></team>                                                                                                    |
|                               | Also enter the time after which the call should be redirected.                                                                                            |
| Further Rerouting             | Select whether and, if so, to which redirect option an incoming call shall be switched.                                                                   |
|                               | Possible values:                                                                                                    |
|                               | • Off (default value): No other redirect options are used.                                                                                                |
|                               | • <i>Immediately</i> : The incoming call is immediately rerouted to the redirect function selected in <b>Immediately</b> .                                |
|                               | • On Busy: The incoming call is rerouted to the redirect func-<br>tion selected in <b>On Busy</b> .                                                       |
| Immediately                   | Only if Further Rerouting = Immediately                                                                                                    |
|                               | Select the redirect function for immediate redirect. Configure re-<br>direct functions in <b>Applications-&gt;Rerouting-&gt;Rerouting Func-</b><br>tions. |
| On Busy                       | Only if Further Rerouting = On Busy                                                                                                    |
|                               | Select the redirect function for redirect on engaged. Configure redirect functions in <b>Applications-&gt;Rerouting-&gt;Rerouting Functions</b> .         |
| Busy starting with            | Only if Further Rerouting = On Busy                                                                                                    |
|                               | Select from which number of subscribers the team is considered engaged.                                                                                   |

# 10.3.1.3 Log on / Log off

In the **Numbering->Groups &Teams->Teams->Log on / Log off** individual team members are logged in or out.

The menu consists of the following fields:

### Fields in the Basic Settings menu.

| Field   | Description                                                                                                    |
|---------|----------------------------------------------------------------------------------------------------|
| Numbers | Indicates the internal number of assigned team members.                                                                                                    |
| Status  | Select whether the team member is logged into the team.<br>The team member is logged in by selecting <i>Logged on</i> .<br>Only for compact systems: All team members are <i>Logged</i><br>on by default. |

# **10.4 Call Distribution**

In this menu, you configure internal forwarding of all incoming calls.

# 10.4.1 Incoming Distribution

In the **Numbering->Call Distribution->Incoming Distribution** menu, you configure the assignment of incoming calls to the desired internal numbers.

In Call Assignment, you assign the call numbers entered under **External Numbers**, e.g. to the teams or to an internal number.

# 10.4.1.1 Edit

Choose the  $\checkmark$  icon to edit existing entries.

The **Numbering->Call Distribution->Incoming Distribution->** renu consists of the following fields:

## Fields in the Basic Settings menu.

| Field                                      | Description                                                               |
|--------------------------------------------|---------------------------------------------------------------------------|
| <name number-<br="" of="">Entry&gt;</name> | Displays the number configured.                                           |
| Trunk                                      | Displays the external connection for which call assignment is configured. |
| Assignment                                 | Select the internal number or the desired function to which in-           |

| Field | Description                                                                                            |
|-------|----------------------------------------------------------------------------------------------------|
|       | coming calls shall be assigned via the line selected in <b>Trunk</b> .<br>Possible values:             |
|       | • Internal Number (default value): The internal team num-<br>ber is selected for assignment to a team. |
|       | • Call Through                                                                                         |
|       | • Redirect application                                                                                 |
|       | • Phone Remote Access                                                                                  |
|       | • ISDN Login                                                                                           |
|       | • Mini Call Center                                                                                     |

# Fields in the Internal Number and Rerouting Settings menu.

| Field                 | Description                                                                                                    |
|-----------------------|----------------------------------------------------------------------------------------------------|
| Internal Number       | Only for Assignment = Internal Number<br>Select the internal number to which incoming calls shall be as-<br>signed via the line selected in Trunk.                                                                                                    |
| Rerouting Application | Only for Assignment = Rerouting Application<br>Select the desired redirect application to be assigned to the<br>number. You can configure redirect applications in the Applica-<br>tions->Rerouting->Rerouting Applications menu.                                                                                                    |
| Active Variant (Day)  | <pre>Only for redirect application = <configured ap-<br="" redirect="">plication&gt;<br/>Select the redirect application variant to be currently enabled. If<br/>a variant switch is set up via the calendar, this setting will be<br/>switched back again at the appropriate time.<br/>Possible values:<br/>• Variant 1<br/>• Variant 2<br/>• Variant 3<br/>• Variant 4</configured></pre> |

# Fields in the Call Through Settings menu.

| Field                                     | Description                                                                                                    |
|-------------------------------------------|----------------------------------------------------------------------------------------------------|
| Authorization                             | Only for Assignment = Call Through                                                                                                    |
|                                           | Define the authorisation for which the Call Through function shall be released.                                                                                                    |
|                                           | Possible values:                                                                                                    |
|                                           | • <i>Number screening</i> : Dialling release occurs after matching the entered number with the entry in the system phone book or with the user's call number entries ( <b>Mobile Number</b> and <b>Home Number</b> ).                                         |
|                                           | • <i>Number screening and PIN</i> : Dialling release occurs after matching the entered number with the entry in the system phone book or with the user's call number entries ( <b>Mobile Number</b> and <b>Home Number</b> ) AND PIN entry.                   |
|                                           | • PIN: Dialling release occurs after PIN entry.                                                                                                    |
|                                           | • Number screening or PIN: Dialling release occurs after matching the entered number with the entry in the system phone book or with the user's call number entries (Mobile Number and Home Number) OR PIN entry.                                             |
| PIN (6 Digit Numeric)                     | Only for Authorization = Number screening and PIN, PIN,<br>Number screening or PIN                                                                                                    |
|                                           | The system checks the caller's authorisation for Call Through,<br>then activates a simulated external dialling tone for the call. Au-<br>thorisation is granted if the caller has entered the correct 6-digit<br>PIN.                                         |
| Internal Number and<br>Rerouting Settings | Select the internal subscriber via which Call Through is to occur.<br>One of the system's telephone numbers is defined in the config-<br>uration for Call Through. An external caller using this telephone<br>number first hears the system's attention tone. |

# 10.4.2 Misdial Routing

In the menu **Numbering->Call Distribution->Misdial Routing** for every external connection, you define the subscriber or the team to which the call shall go in any of the following cases:

- · an incoming call has a wrong or truncated number / extension
- all members of the called team or call center are logged off.
- all members of the called c all center are in post-processing.

Only for compact systems: A predefined entry with the parameters **Trunk** = *ISDN Extern* and **Rerouting to Number** = 40 (*Team global*) is displayed.

### 10.4.2.1 Edit

Choose the 🇨 icon to edit existing entries.

The **Numbering**->**Call Distribution**->**Misdial Routing**-> remu consists of the following fields:

| Field               | Description                                                                                                    |
|---------------------|----------------------------------------------------------------------------------------------------|
| Trunk               | Displays the external connection for which redirect for wrong di-<br>alling is configured.                                                           |
| Rerouting to Number | <ul><li>Select the type of rerouting:</li><li><i>None</i>: No redirect here, the caller gets a busy tone.</li></ul>                                  |
|                     | <ul> <li>Global Settings: Redirect occurs as entered in System<br/>Management-&gt;Global Settings-&gt;System-&gt;Rerouting to<br/>Number.</li> </ul> |
|                     | • <internal a="" number="" of="" or="" team="" user="">: The call is redirected to this user or team.</internal>                                     |

Fields in the Basic Settings menu.

# 10.4.3 Caller number distribution

This menu allows you to specify to which internal number an incoming call is distributed to in dependence from the caller's number. This function can also be used as a blacklist when incoming calls from specific numbers are distributed neither to an internal number nor to an announcement. These calls are rejected.

## 10.4.3.1 Edit or New

Select the *b* button in order to edit exiting entries, or select the **New** button to add further caller numbers.

The menu **Numbering->Call Distribution->Caller number distribution->New** consists of the following fields:

| Fields in the menu Basic Settings |                                                                                                    |
|-----------------------------------|----------------------------------------------------------------------------------------------------|
| Field                             | Description                                                                                                    |
| Caller Number                     | Specify the caller's number whose calls are to be distributed to a specific internal number. Possible applications are:                                                                                                    |
|                                   | complete numbers (0911987654)                                                                                                    |
|                                   | • area codes (0911)                                                                                                    |
|                                   | country codes (001)                                                                                                    |
|                                   | <ul> <li>prefixes of special numbers (0137)</li> </ul>                                                                                                    |
|                                   |                                                                                                    |
|                                   | Numbers from your own public network have to be specified with their area code, the local country code is ignored.                                                                                                    |
| Ē                                 | Note                                                                                                    |
|                                   | Any incoming number is matched against the specified number starting with the first digit and without considering any possible groups of digits. A single $0$ , therefore, matches <b>all</b> calls coming in with a leading $0$ . This means that a digit sequence matches the more calls the shorter it is. |
|                                   | If you select the option <i>anonymous</i> instead of specifying a number, all calls are filtered that come in without transmitting a caller number.                                                                                                    |
| Description                       | Enter a description for the number settings you have just made, e.g., <i>Family</i> or <i>Advertising</i> .                                                                                                    |
| Assignment                        | here, you specify how your device is to respond to an incoming call.                                                                                                    |
|                                   | Possible choices:                                                                                                    |

### Fields in the menu Basic Settings

|     | Field                                                   | Description                                                                                                    |
|-----|---------------------------------------------------------|----------------------------------------------------------------------------------------------------|
|     |                                                         | • <i>None</i> : The incoming call is not distributed, at all, and is refused.                                                                                                    |
|     |                                                         | • Internal Number: The call is distributed to an internal number. If you choose this option, another card (Assignment) is displayed that allows you to choose from the available internal numbers. |
|     |                                                         | • Announcement: The caller is played an announcement. You can choose from the available announcements in the card <b>Assignment</b> .                                                              |
| िंग | Note                                                    |                                                                                                    |
|     | If you want to assign more multiple entries for the san | than one internal number to an incoming number, create ne incoming number.                                                                                                    |

# **Chapter 11 Terminals**

# 11.1 elmeg System Phones

In this menu, you perform the assignment of configured internal numbers to the terminals and manage additional functions depending on the type of terminal.

The system telephone end devices (or DECT bases, respectively) are listed alphabetically in the **Description** column. Click the column title of any other column to sort entries in ascending or descending order.

Connected telephones or DECT bases are automatically recognized and listed in the respective summary; they can, however, also be manually configured before being connected to the system.

# 11.1.1 System Phone

A list of system telephones is displayed in the **Terminals->elmeg System Phones->System Phone** menu; it shows manually configured telephones as well as automatically detected ones.

The basic configuration is the same for all telephones, but there are differences in the scope of service and configuration of several features (depending on the telephone type). If you cannot use a specific feature with the selected telephone, it is not offered for configuration.

Depending on its type, you can connect the system telephone to the internal ISDN, S0, UP0 or Ethernet port. The system telephone offers typical system features in connection with the PABX system. For example:

- Dialling from the system phone book
- · Announcement and simplex operation with other system telephones on the system
- Function keys for control of system features (enable call options, login/logout in teams, line keys, connection keys). The status of a feature can be indicated via LED's assigned to individual function keys.
- Access to the system menu of the system. In this menu, advanced functions are offered by the PABX system.

Choose the 🎤 icon to edit existing entries.

As soon as a Description is entered for the system telephone and an entry is selected in

the **Internal Numbers** field and copied with **OK**, the entry for that device is moved to the upper part of the overview. To continue configuration, click the  $\checkmark$  symbol again.

Choose the  $=_+$  icon to copy existing entries. Copying an entry can prove useful if you wish to create an entry only distinguished by a few parameters from an existing entry. In this case, you copy the entry and modify the desired parameters.

Select the New button to create a new system telephone entry.

# Note

Configuration modifications are transmitted to the system telephones at the earliest 30 seconds after confirming the modification with the **Apply** button.

## 11.1.1.1 General

In the **Terminals->elmeg System Phones->System Phone->General** menu, you perform basic settings for a system telephone.

### **Telephone type**

Various types of telephones can be configured.

If the system telephones are first configured in the system with type and serial number, the system detects the system telephone after hook up to the connection. Then the configuration created for this system telephone is transmitted by the system to the system telephone.

Alternatively, you can create a system telephone in your PABX system, select the appropriate telephone type, and assign an MSN. If you connect a telephone with default settings to your PABX system, the telephone answers with the question for the language and the first MSN. When you enter the language into the system telephone, and the MSN that you have configured in the PABX system, the PABX system sends the configuration to the telephone.

If the system telephone is removed, the system detects this and identifies the entry into the system with a red arrow. If another system telephone of the same type is subsequently connected, the system detects this and assigns the detected system telephone the corresponding configuration. The system telephone thus receives the same configuration as its predecessor, despite a different serial number. Only the first MSN must be identically entered in the system telephone and the system.

The **Terminals**->**elmeg System Phones**->**System Phone**->**General** menu consists of the following fields:

| Field       | Description                                                                                                    |
|-------------|----------------------------------------------------------------------------------------------------|
| Description | To clearly identify the telephone in the system, enter a descrip-<br>tion for the telephone.                                                                                                    |
| Phone Type  | Displays the type of the connected telephone. If the interface is configured, the system automatically reads out the type. The field can then no longer be edited if a telephone is connected.                                                                                          |
|             | Possible values:                                                                                                    |
|             | • ISDN / Upn                                                                                                    |
|             | • IP                                                                                                    |
|             |                                                                                                    |
|             | For <b>Phone Type</b> = $ISDN \neq Upn$ : Displays the system tele-<br>phone product description, if it is supported by your device.                                                                                                    |
|             | Possible values:                                                                                                    |
|             | • CS290                                                                                                    |
|             | • CS290-U                                                                                                    |
|             | • CS400xt                                                                                                    |
|             | • CS410                                                                                                    |
|             | • CS410-U                                                                                                    |
|             | • \$530                                                                                                    |
|             | • 5560                                                                                                    |
|             | For <b>Phone Type</b> = <i>IP</i> : Displays system telephone product description.                                                                                                    |
|             | Possible values:                                                                                                    |
|             | • IP-S290                                                                                                    |
|             | • IP-S290plus                                                                                                    |
|             | • IP-S400                                                                                                    |
| Location    | Only for <b>Phone Type</b> = <i>IP</i>                                                                                                    |
|             | Select the location of the telephone. You define location in the <b>VoIP</b> -> <b>Settings</b> -> <b>Locations</b> menu. Depending on the setting in this menu, default behaviour for registration of VoIP subscribers for which no location should be defined is displayed for selec- |

| Field         | Description                                                                                                    |
|---------------|----------------------------------------------------------------------------------------------------|
|               | tion.                                                                                                    |
|               | Possible values:                                                                                                    |
|               | • Not defined (Unrestricted Registration): No loc-<br>ation is defined. According to set default behaviour, the sub-<br>criber is nevertheless registered.                                                  |
|               | • Not defined (No Registration): No location is defined. According to set default behaviour, the subscriber is not registered.                                                                              |
|               | • Not defined (Registration for Private Net-<br>works Only): No location is defined. According to set de-<br>fault behaviour, the subscriber is only registered if located in a<br>private network.         |
|               | • <location>: A defined location is selected. The subscriber is only registered if at this location.</location>                                                                                             |
| Interface     | Only for Phone Type = ISDN / Upn                                                                                                    |
|               | Displays the interface to which the terminal is connected. If the interface is configured, the system automatically reads out the type. The field can then no longer be edited if a telephone is connected. |
|               | Possible values:                                                                                                    |
|               | • None                                                                                                    |
|               | • <interface designation=""></interface>                                                                                                    |
| Serial Number | Displays the serial number of the device. If the interface is con-<br>figured, the system automatically reads out the serial number.<br>This field cannot be subsequently edited.                           |

# Fields in the menu Number Settings

| Field            | Description                                                                                                    |
|------------------|----------------------------------------------------------------------------------------------------|
| Internal Numbers | Select the internal number for this terminal You can assign in-<br>ternal numbers for 10 MSN's. By default, up to 3 MSN's can be<br>assigned for system telephones Up to 3 MSN's are available for<br>terminals in the 290 series. Up to five MSN's are available for<br>terminals in the S5x0 series. Up to 10 MSN's are available for<br>terminals in the CS400 and 4xx series |

| Field | Description                                                                                                    |
|-------|----------------------------------------------------------------------------------------------------|
|       | Please note that for proper operation of the telephone, at least the first MSN must be entered in the system.                            |
|       | Possible values:                                                                                                    |
|       | • No free Extension Available: All configured internal numbers are already in use. First configure another user with additional numbers. |
|       | • No number selected: No internal number shall be as-<br>signed to this MSN.                                                             |
|       | • <internal number="">: Select one of the existing numbers of the configured users.</internal>                                           |

### **Key extensions**

The T400 key extension (available for CS4xx series telephones and for IP-S400) features 20 keys with LED's usable as function keys on two levels. The LED's are assigned to the first key level. Two other LEDs are used to display additional information. You can connect up to 3 key extensions in sequence (cascading) to your telephone. A plug power supply unit must be used if using more than two key extensions.

The T400 /2 key extension (available for CS4xx series telephones and for IP-S400) features 10 keys with LED's usable as function keys on two levels. The LED's are assigned to the first key level. Two other LEDs are used to display additional information.

The T500 key extension (available for CS530 and S560 telephones) features 30 keys that can be used as function keys on two levels. To the right of each key, two LED's indicate which level is active. You can connect up to 3 key extensions in sequence (cascading) to your telephone. A plug power supply unit is required from the first key extensions.

| Field                         | Description                                                                         |
|-------------------------------|-------------------------------------------------------------------------------------|
| Key Extension Module<br>1 - 3 | Displays whether you're operating the system telephone with a key extension module. |
|                               | Possible values (each according to Phone Type):                                     |
|                               | • Not available                                                                     |
|                               | • 7400                                                                              |
|                               | • <i>T400/2</i>                                                                     |
|                               | • <i>T500</i>                                                                       |

### Fields in the menu Extensions

The menu Advanced Settings consists of the following fields:

## Fields in the menu Codec Settings

| Field         | Description                                                                                                    |
|---------------|----------------------------------------------------------------------------------------------------|
| Codec Profile | Select the codec profile to be used if the connection is over a VoIP line. Codec profiles are configured in the VoIP->Settings->Codec Profiles menu. |

# Fields in the menu Further Settings

| Field           | Description                                                                                                    |
|-----------------|----------------------------------------------------------------------------------------------------|
| Emergency Phone | The system telephones of your system can be set up as emer-<br>gency telephones. You can immediately begin dialling extern-<br>ally, whether any external connections are active or not. If all<br>external connections are already in use, one of the active calls<br>is terminated and the connection is used for the emergency call.<br>If an emergency call is already being made, it is not interrupted.<br>You can use this performance feature regardless of the per-<br>formance feature priority for emergency calls.<br>The function is activated by selecting <i>Enabled</i> .<br>The function is disabled by default. |

# 11.1.1.2 Settings

In the Terminals->elmeg System Phones->System Phone->Settings you can release specific performance features and functions for this system telephone.

The Terminals->elmeg System Phones->System Phone->Settings menu consists of the following fields:

| Fields in the menu Basic Settings |                                                 |
|-----------------------------------|-------------------------------------------------|
| Field                             | Description                                     |
| Display Language                  | Select the display language for your telephone. |
|                                   | Possibe values:                                 |
|                                   | • Deutsch                                       |
|                                   | • Dutch: Not for \$530 and \$560                |
|                                   | • English                                       |
|                                   | • Italian                                       |
|                                   |                                                 |

#### -----**~** ...

|                 | • Danish: Not for \$530 and \$560                                                                                                    |
|-----------------|----------------------------------------------------------------------------------------------------|
|                 | Spanish: Not for S530 and S560                                                                                                    |
|                 | Swedish: Not for \$530 and \$560                                                                                                    |
|                 | • French: Not for \$530 and \$560                                                                                                    |
|                 | Portugues: Not for \$530 and \$560                                                                                                    |
|                 | • Česko: Not for <b>\$530</b> and <b>\$560</b>                                                                                                    |
|                 | Norwegian: Not for \$530 and \$560                                                                                                    |
|                 | <ul> <li>Greek: Not for S530 , S560 , CS290 , CS290-U , IP-S290 ,<br/>IP-S290plus</li> </ul>                                                                                                    |
|                 | <ul> <li>Icelandic: Not for S530, S560, CS400, CS410, CS410-L</li> <li>, IP-S400</li> </ul>                                                                                                    |
|                 | • Polish: Not for \$530 and \$560                                                                                                    |
|                 | Hungarian: Not for \$530 and \$560                                                                                                    |
|                 | <ul> <li>Russian: Not for S530 , S560 , CS290 , CS290-U , IP-S290</li> <li>IP-S290plus</li> </ul>                                                                                                    |
| Headset Support | Not for <b>S530</b> and <b>S560</b> .                                                                                                    |
|                 | Select whether the headset should automatically accept calls.                                                                                                    |
|                 | - Note                                                                                                    |
|                 | If you wish to use a headset, you must configure a headset<br>key and a key for automatic call acceptance on your PABX<br>system. On the system telephone, you must select a head-<br>set type and enable the key for automatic call acceptance. |
| Call Waiting    | Select whether another call shall be supported for this tele-<br>phone through call waiting or a display notification.                                                                                                    |
|                 | The function is activated by selecting <i>Enabled</i> .                                                                                                    |
|                 | The function is disabled by default.                                                                                                    |
|                 | If <b>Call Waiting</b> is enabled, define for which calls you wish to allow call waiting.                                                                                                    |
|                 | Possible values:                                                                                                    |

| Field                | Description                                                                                                    |
|----------------------|----------------------------------------------------------------------------------------------------|
|                      | • Internal Calls                                                                                                    |
|                      | • External Calls                                                                                                    |
|                      | • Internal and External Calls                                                                                                    |
|                      | Under <b>Call Waiting Signal repeated</b> also decide whether the call waiting tone or the display notification should only be signalled once, or repeated for the call duration. |
| Do not Disturb (DND) | Only for telephones in the <b>CS4xx</b> series, the <b>S530</b> telephones<br>and <b>S560</b> and the <b>IP-S400</b> telephone.                                                   |
|                      | For the <b>S530</b> and <b>S560</b> telephones, you merely configure the function here. With these telephones, enable <i>Do not Disturb</i> via the function key.                 |
|                      | Select whether you wish to use the call protection (do not dis-<br>turb) performance feature.                                                                                     |
|                      | With this performance feature, you can enable call signalling to your terminal.                                                                                                   |
|                      | Select for which number you wish to use the station guarding performance feature.                                                                                                 |
|                      | Possible values:                                                                                                    |
|                      | • First Number only (CS4xx series only): Call protection applies only to the first configured MSN.                                                                                |
|                      | • All Numbers (CS4xx series only): Call protection applies to all configured MSN's.                                                                                               |
|                      | Select whether incoming calls shall be signalled:                                                                                                    |
|                      | • <i>Off</i> : Calls are signalled.                                                                                                    |
|                      | • On (CS4xx series only): Calls are not signalled.                                                                                                    |
|                      | • Acknowledgement Tone only (CS4xx series only): An attention tone is heard once for a call                                                                                       |
|                      | • Attention tone 1 (only \$530 and \$560)                                                                                                    |
|                      | • Attention tone 2 (only \$530 and \$560)                                                                                                    |
|                      | • Attention tone 3 (only \$530 and \$560)                                                                                                    |
|                      | • Attention tone 4 (only \$530 and \$560)                                                                                                    |
|                      | • No attention tone (only \$530 and \$560)                                                                                                    |

The menu Advanced Settings consists of the following fields:

# Fields in the menu Advanced Settings

| Field                   | Description                                                                                                    |
|-------------------------|----------------------------------------------------------------------------------------------------|
| Status LED              | Select whether and, if so, which events should be signalled by the system telephone status LED.                                                                 |
|                         | Possible values:                                                                                                    |
|                         | • Off: The status LED function is not used.                                                                                                    |
|                         | • Caller List: The status LED signals calls and new mes-<br>sages.                                                                                              |
|                         | <ul> <li>Messages only: The status LED only signals new mes-<br/>sages (MWI).</li> </ul>                                                                        |
|                         | • New Message (nur S5x0)                                                                                                    |
|                         | • New Call (nur S5x0)                                                                                                    |
|                         | • Active Call (nur S5x0)                                                                                                    |
|                         | You can use New Message New Call the options, Active Call and individually, or combine them freely.                                                             |
| Directory Softkey       | Only for telephones in the <b>CS4xx</b> series                                                                                                    |
|                         | Select whether calls shall be made with the softkey entries from the system phone book ( <i>System</i> ) or from the telephone phone book ( <i>Telephone</i> ). |
| Conversation Display    | Not for S5x0                                                                                                    |
|                         | Select which information shall be indicated in the system tele-<br>phone display during a call.                                                                 |
|                         | Possible values:                                                                                                    |
|                         | • Number and Charge or Duration                                                                                                    |
|                         | • Number and Charge                                                                                                    |
|                         | • Number and Duration                                                                                                    |
|                         | • Number and Time                                                                                                    |
|                         | • Number only                                                                                                    |
|                         | • Date and Time only                                                                                                    |
| Default Signalling dur- | Select whether DTMF signals or keypad functions shall be                                                                                                    |

| Field                            | Description                                                                                                    |
|----------------------------------|----------------------------------------------------------------------------------------------------|
| ing Calls                        | <ul> <li>transmitted into the system in call status. You can use special functions during a call by entering character and numerical sequences. These entries must be made as keypad or MFV sequences, depending on the function to be used. You can define whether MFV or keypad functions are possible in the basic setting during a call.</li> <li>Possible values:</li> <li>DTMF (default value)</li> <li>Keypad</li> </ul> |
| Automatic Call Pick-up           | Select the period after which calls to this system telephone<br>should be automatically accepted without you having to pick up<br>the receiver or press the loudspeaker key.                                                                                                    |
| Ē                                | Note<br>Please note that to be able to use this function at least one<br>telephone key must be assigned to automatic call accept-<br>ance.                                                                                                    |
|                                  | Only for <b>S5x0</b>                                                                                                    |
|                                  | You switch on automatic call acceptance with <i>Enabled</i> .                                                                                                    |
|                                  | You can configure the corresponding duration in the Terminals<br>>elmeg System Phones->System Phone->New->Keys menu                                                                                                    |
|                                  | Only for <b>x290xx</b> = and <b>x4x0xx</b> .                                                                                                    |
|                                  | Possible values:                                                                                                    |
|                                  | • Immediately                                                                                                    |
|                                  | • After 5 seconds                                                                                                    |
|                                  | • After 10 seconds                                                                                                    |
| Mute after hands-free<br>Calling | Not for <b>S5x0</b> , <b>CS290</b> , <b>CS290-U</b>                                                                                                    |
|                                  | You can dial the number of a subscriber without picking up the receiver (e. g. hands-free). Here, you have the choice of whether the built-in microphone shall be switched on immediately or only after pressing of the corresponding softkey. If the micro-                                                                                                    |

| Field                             | Description                                                                                                    |
|-----------------------------------|----------------------------------------------------------------------------------------------------|
|                                   | phone is turned off during dialling, the corresponding softkey must be pressed, even if the connection is already active.                                                                                                    |
|                                   | The function is activated by selecting Enabled.                                                                                                    |
|                                   | The function is disabled by default.                                                                                                    |
| Receiving UUS                     | Select whether performance feature UUS (User to User Signalling) can be used for this telephone. With this performance feature, you can receive short text messages from other telephones. In this way, you can send written information within the system, e. g. Meeting at 9:30 AM or Am on holiday until Monday. |
|                                   | Possible values:                                                                                                    |
|                                   | • Off, UUS are blocked: The UUS performance feature is not used.                                                                                                    |
|                                   | • Internal only: Text messages can only be received in-<br>ternally.                                                                                                    |
|                                   | • External only: Text messages can only be received ex-<br>ternally.                                                                                                    |
|                                   | • Internal and External (default value): Text messages can only be received internally and externally.                                                                                                    |
| Receive System Inter-<br>com Call | Only visible when a Number / Useris selected in the<br>Terminals->elmeg System Phones->System Phone->Gener-<br>al menu under Internal Numbers.                                                                                                    |
|                                   | Select whether the <b>Receive System Intercom Call</b> function should be allowed.                                                                                                    |
|                                   | The function is disabled by default.                                                                                                    |
| Receive Announce-<br>ment Calls   | Only visible when a <b>Number / User</b> is selected in the<br>Terminals->elmeg System Phones->System Phone->Gener-<br>al menu under Internal Numbers.                                                                                                    |
|                                   | Select whether the <b>Receive Announcement Calls</b> function should be allowed.                                                                                                    |
|                                   | The function is disabled by default.                                                                                                    |

# 11.1.1.3 Keys / T400 / T400/2 / T500

The menu **Terminals**->**eImeg System Phones**->**System Phone**->**Keys** displays the configuration of your system telephone's keys.

Your telephone features several function keys to which you can assign various functions on two levels The functions that can be programmed on the keys vary from telephone to telephone.

Every function key with automatic LED functions (e. g. connection keys, line keys) can only be programmed once per system (telephone and key extensions).

| Field             | Description                                                                          |
|-------------------|--------------------------------------------------------------------------------------|
| Кеу               | Displays the name of the key.                                                        |
| Label Description | Displays the configured key name. This appears on the labelling page (label strips). |
| Кеу Туре          | Displays the key type.                                                               |
| Settings          | Displays the additional settings with a summary                                      |

### Values in the list Keys

**Print** allows you to print out a label sheet for the description field of your system phone or key extension.

### Edit

Choose the 
icon to edit existing entries. In the pop-up menu, you configure the functions of your system telephone keys.

You can use the following functions with system telephones:

- *MSN Selection Key*: You can perform an internal or external call so that your system telephone transmits a specific number (MSN) to the caller. This number (MSN) has to be configured on your system telephone. If the LED is active, there is an active connection via this key.
- *Dial Key (Standard)*: You can store a number on each function key. External numbers have to be prefixed by the exchange code *Oif no automatic outside linehas* been configured for your **Class of Service**on the telephone.
- Dial Key (DTMF): You can store a DTMF sequence on every function key.
- *Dial Key (Keypad sequence)*: You can store a keypad sequence on every function key.

- *Extension Key (User)*: You can set up dialling to an internal extension using a line key. After pressing the corresponding key, hands free is switched on and the internal extension entered is selected. If a call is signalled on the internal extension you have entered, you can pick this up by pressing the line key.
- *Extension Key (Team)*: You can set up dialling to a team using a line key. After pressing the corresponding key, hands-free is activated and the entered team is called according to its enabled call option. If a call is signalled for the entered team, you can pick it up by pressing this connection key.
- *Trunk Line*: An ISDN connection or a VoIP provider is set up under a connection key. If this key is pressed, automatic hands-free is enabled and the corresponding ISDN connection is assigned. You then hear the external dialling tone. If an external call is signalled on another internal telephone, you can pick it up by pressing this line key.
- System Call (Announcement User): You can set up a connection to another telephone without this connection having to be actively accepted. As soon as the telephone has accepted the announcement, the connection is established and the announcement key LED is enabled. The announcement can be ended by renewed pressing of the announcement key or by pressing the loudspeaker key. The LED switches off again at conclusion of the announcement.
- System Call (Announcement Team): You can configure an announcement for a team by setting up a function key. The way this works is the same as that described above.
- Login / Log Out, Team: If you are entered as a subscriber in the call assignments for one or more teams, you can set up a key so that you can control the call signalling of your telephone. If you're logged in, team calls are signalled to your telephone. If you are logged out, no team calls will be signalled.

The call numbers entered in the telephone can be logged in/logged out from a team using a set function key (**MSN**-1... **MSN**-9). Before entering a team number, you must select the telephone call number index (MSN) that is entered in the corresponding team call assignments.

- System Call (Announcement enable): You can also selectively deny or allow announcements using a function key. To use announcements, you must be authorised for the corresponding authorisation class.
- Receive Intercom Calls: You can set up a key is such a way that a connection to the specified telephone is established without this connection having to be actively accepted.
- *System Call (Intercom enable)*: You can set up a key in such a way that the simplex operation function is allowed or denied. To use simplex operation, the function must be allowed in the corresponding authorisation class.
- *Boss Key / Secretary Key*: You can set up a key as a special line key. The Boss telephone and Secretary telephone properties are saved in both telephones with these

### keys.

- *Diversion Secretary*: You can set up a key in such a way that incoming calls to the Boss telephone are automatically routed to the Secretary telephone.
- *Call Forwarding (CFNR)*: You can set up a key so that delayed call diversion is configured for a specific number (MSN) on your system telephone. Pressing the key when the phone is not in use turns call forwarding on and off. Call forwarding configuration over a programmed key is only possible for numbers 1 to 9 (MSN-1...MSN-9) of the phone. In order to be able to use call forwarding, you need to have set up at least one number.
- *Call Forwarding (CFU)*: You can set up a key so that immediate call diversion is configured for a specific number (MSN) on your system telephone. Pressing the key when the phone is not in use turns call forwarding on and off. Call forwarding configuration over a programmed key is only possible for numbers 1 to 9 (MSN-1...MSN-9) of the phone. In order to be able to use call forwarding, you need to have set up at least one number.
- *Call Forwarding (CFB)*: You can set up a key so that call diversion on engaged is configured for a specific number (MSN) on your system telephone. Pressing the key when the phone is not in use turns call forwarding on and off. Call forwarding configuration over a programmed key is only possible for numbers 1 to 9 (MSN-1...MSN-9) of the phone. In order to be able to use call forwarding, you need to have set up at least one number.
- *Macro Function*: You can configure a key so that by pressing it a saved macro is executed.

The macro function can only be programmed at the phone.

- *Headset Control* (not with the **S5x0**): If you've connected and configured a headset to your telephone over a separate headset socket, operation of the headset occurs over a function key. Press the headset key to initiate or accept calls. If you already have an act-ive connection over the headset, you can end the call by pressing the headset key.
- Automatic Call Pick-up: Your telephone can accept calls automatically without you having to lift the receiver or press the loudspeaker key. Automatic call acceptance is switched on or off using the function key assigned. You can configure a separate function key for each number ("MSN-1"..."MSN-9"), or a function key for all numbers. The period after which calls are automatically accepted is configured once for all numbers of the telephone.
- *Trunk Group Access*: Several external ISDN (if supported by you device) or IP connections to bundles can be grouped in the system. With a bundle key, you can save these connections on a function key. If this key is pressed, automatic hands-free is enabled and a free B channel of the corresponding bundle is assigned. You then hear the external dialling tone.
- Connection Key (not with the **S5x0**): In addition to the softkeys "Connection 1..", function keys can be configured on the system telephone or the extension for operation while

brokering. At least two connection keys must be configured.

- *Hotel Rooms*: You can assign a key in such a way that when pressed, the guest is checked in or out (first level), or the selected hotel room phone is called (second level). You must configure this key on the first level, then the connected key on the second level is automatically assigned and, as the case applies, its content overwritten.
- System Parking (Open Enquiry): The called party is put on hold for enquiry and dials a code. The telephone is now freed for other operations, e. g. announcements. Another party can accept the call, if he lifts the receiver and dials the relevant code of the held call. The codes assigned by the PABX can also be entered in the function keys of one or more system telephones. If a call is set to open hold for enquiry by pressing the function key, this is indicated by flashing LEDs on the function keys for the system telephones set up for this. The call is transferred by pressing the corresponding function key. This performance feature is only possible if only one call is on hold.
- Agent wrap-up Time: You can configure a key so that when it is pressed, an agent's post-processing time is switched on or off at a team call centre (first level), or extended (second level).
- *Night Mode*: You can configure a key so that by pressing it night operation is switched on or off.

### L Note

To manually switch night operation off again, the authorisation class **Switch sig**nalling variants manually must be enabled.

- *Parallel Ringing* (only **S5x0**): If a parallel call to another telephone is configured, both connections will ring when a call comes in. The call is accepted where first picked up.
- *Shift* (only **S5x0**): With this key, you can access second level functions.
- Do not Disturb (only S5x0): With this key, you enable or disable the Do not Disturb function which you have configured under Terminals->elmeg System Phones->System Phone->Settings.

The menu **Terminals->elmeg System Phones->System Phone->Keys-> Edit** consists of the following fields:

| Field    | Description                                                                                                    |
|----------|----------------------------------------------------------------------------------------------------|
| Key name | Enter a name for the key to be used as text for the correspond-<br>ing key when the ID labels are printed.               |
| Кеу Туре | Depending on the model, the telephones feature from 5 to 15 keys on which functions may be assigned over two levels. You |

### Fields in the menu Telephone

| Field | Description                                                                                                    |
|-------|----------------------------------------------------------------------------------------------------|
|       | can reach the second layer of function keys by pressing the keys twice. This must be done quickly. With S5x0 devices, you can alternately use the <i>Shift</i> function key. With the optional key extensions, you have access to additional twice-assignable function keys. |
|       | Possible values:                                                                                                    |
|       | • Dial Key (Standard)                                                                                                    |
|       | • Dial Key (Standard)                                                                                                    |
|       | • Dial Key (DTMF)                                                                                                    |
|       | <ul> <li>Dial Key (Keypad sequence)</li> </ul>                                                                                                    |
|       | • Extension Key (User)                                                                                                    |
|       | • Extension Key (Team)                                                                                                    |
|       | • Trunk Line                                                                                                    |
|       | • System Call (Announcement User)                                                                                                    |
|       | • System Call (Announcement Team)                                                                                                    |
|       | • Login / Log Out, Team                                                                                                    |
|       | • System Call (Announcement enable)                                                                                                    |
|       | • Receive Intercom Calls                                                                                                    |
|       | • System Call (Intercom enable)                                                                                                    |
|       | • Boss Key                                                                                                    |
|       | • Secretary Key                                                                                                    |
|       | • Diversion Secretary                                                                                                    |
|       | • Call Forwarding (CFNR)                                                                                                    |
|       | • Call Forwarding (CFU)                                                                                                    |
|       | • Call Forwarding (CFB)                                                                                                    |
|       | • Macro Function                                                                                                    |
|       | • Headset Control                                                                                                    |
|       | • Automatic Call Pick-up                                                                                                    |
|       | • Trunk Group Access                                                                                                    |
|       | • Connection Key                                                                                                    |
|       | • Hotel Room                                                                                                    |

• System Parking

| Field           | Description                                                                                                    |
|-----------------|----------------------------------------------------------------------------------------------------|
|                 | • Agent wrap-up Time                                                                                                    |
|                 | • Night Mode                                                                                                    |
|                 | • Shift key (S5x0 only)                                                                                                    |
|                 | • Parallel call (only <b>S5x0</b> )                                                                                                    |
|                 | <ul> <li>Station guarding (quiet) (S5x0 only)</li> </ul>                                                                                                   |
| Number          | <b>Only where Key Type =</b> <i>Dial Key (Standard), Dial Key (DTMF)</i> <b>and</b> <i>Dial Key (Keypad sequence)</i>                                      |
|                 | You can save a number, an MFV sequence or a keypad se-<br>quence on every function key. Enter the call number or the code<br>for the DTMF/keypad sequence. |
| Internal Number | For Key Type = Extension Key (User)                                                                                                    |
|                 | Select the internal number of a user to be called when this key is pressed.                                                                                |
|                 | Where Key Type = System Call (Announcement User)                                                                                                    |
|                 | Select the internal number of a user on whose telephone an an-<br>nouncement shall be made.                                                                |
|                 | For Key Type = Login / Log Out, Team                                                                                                    |
|                 | Select the internal number of a team to be logged into or out of when this key is pressed.                                                                 |
|                 | For Key Type = Receive Intercom Calls                                                                                                    |
|                 | Select the internal number of a user with which you wish to con-<br>duct simplex operations.                                                               |
|                 | <b>For Key Type =</b> Call Forwarding (CFNR), Call For-<br>warding (CFU), Call Forwarding (CFB)                                                            |
|                 | Select the internal number of a telephone MSN from which the indicated destination number can be forwarded                                                 |
|                 | For Key Type = Automatic Call Pick-up                                                                                                    |
|                 | Select the internal number of this telephone, on which incoming calls shall be automatically accepted.                                                     |
|                 | For Key Type = Hotel Room                                                                                                    |

| Field                  | Description                                                                                                    |
|------------------------|----------------------------------------------------------------------------------------------------|
|                        | Select the internal number of a hotel guest.                                                                                     |
|                        | For Key Type = Agent wrap-up Time                                                                                                |
|                        | Select the internal number of a user whose post-processing time shall be modified at regular intervals when this key is pressed. |
|                        | For Key Type = Parallel Ringing                                                                                                  |
|                        | Select the internal number of a user whose phone should also ring when a call goes in to you.                                    |
|                        | For Key Type = MSN Selection Key                                                                                                 |
|                        | Select that number of your telephone you intend to use.                                                                          |
| Automatic Call Pick-up | For Key Type = Automatic Call Pick-up                                                                                            |
|                        | Select when a call shall be automatically accepted by the entered internal subscriber.                                           |
|                        | Possible values:                                                                                                    |
|                        | • <i>Immediately</i> : The call is immediately and automatically accepted.                                                       |
|                        | • After 5 seconds: The call is automatically accepted after 5 seconds.                                                           |
|                        | • After 10 seconds: The call is automatically accepted after 10 seconds.                                                         |
|                        | • After 15 seconds (only <b>S5x0</b> ): The call is automatically accepted after 15 seconds.                                     |
|                        | • After 20 seconds (only <b>S5x0</b> ): The call is automatically accepted after 20 seconds.                                     |
|                        | • Off (only <b>S5x0</b> ): The call is not automatically accepted.                                                               |
| Team                   | For Key Type = Extension Key (Team)                                                                                              |
|                        | Select the internal number of a team to be called when this key is pressed.                                                      |
|                        | Where Key Type = System Call (Announcement Team)                                                                                 |
|                        | Select the internal number of a team on whose telephone an                                                                       |

| Field                       | Description                                                                                                    |
|-----------------------------|----------------------------------------------------------------------------------------------------|
|                             | announcement shall be made.                                                                                             |
|                             | For Key Type = Login / Log Out, Team                                                                                    |
|                             | Select the internal number of a team to be logged in/out when this key is pressed.                                      |
| Trunk Line                  | Only where Key Type = Trunk Line                                                                                        |
|                             | Select the external connection over which an external call shall<br>be set up when this key is pressed.                 |
| Number of Secretary         | Only if Key Type = Boss Key                                                                                             |
| Phone                       | Select the internal number of the secretary telephone. The sec-<br>retary telephone is called when this key is pressed. |
| Number of Boss Phone        | Only if Key Type = Secretary Key                                                                                        |
|                             | Select the internal number of the Boss telephone. The Boss telephone is called when this key is pressed.                |
| Target Number "On no reply" | <b>Only if Key Type =</b> <i>Call Forwarding (CFNR)</i>                                                                 |
|                             | Enter the number to which incoming calls shall be forwarded on no reply .                                               |
|                             | <b>Only if Key Type =</b> <i>Call Forwarding (CFU)</i>                                                                  |
| diate"                      | Enter the number to which incoming calls shall be forwarded im-<br>mediately.                                           |
| Target Number "On           | <b>Only if Key Type =</b> <i>Call Forwarding (CFB)</i>                                                                  |
| busy"                       | Enter the number to which incoming calls shall be forwarded on busy.                                                    |
| Trunk Group Access          | Only if Key Type = Trunk Group Access                                                                                   |
|                             | Select the bundle via which an outside call shall be set up.                                                            |
| Waiting Queue               | Only for Key Type = Open hold                                                                                           |
|                             | Select the queue in which the current call should be held.                                                              |

# Transfer key

Select the  $\textbf{t}_{\downarrow}$  icon to move configured function keys.

# Fields in the menu Key

| Field    | Description                                     |
|----------|-------------------------------------------------|
| Key name | Displays the name of the key.                   |
| Кеу Туре | Displays the key type.                          |
| Settings | Displays the additional settings with a summary |

# Fields in the menu Move to

| Field  | Description                                                                |
|--------|----------------------------------------------------------------------------|
| Phone  | Select one of the connected telephones.                                    |
| Module | Select Telephone or a key extension.                                       |
| Кеу    | Select the key to which you wish to transfer the configured func-<br>tion. |

# 11.1.1.4 Device Info

In the **Terminals->elmeg System Phones->System Phone->Device Info** menu, the system data read out of the system telephone are displayed.

| Description                    | Meaning                                                         |
|--------------------------------|-----------------------------------------------------------------|
| Description                    | Displays the entered description of the telephone.              |
| Phone Type                     | Displays the type of telephone.                                 |
| Serial Number                  | Displays the serial number of the telephone.                    |
| Software Version               | Displays the current version of the telephone software.         |
| Release Date and Time          | Displays the date and time of the telephone software version.   |
| Last Device Configura-<br>tion | Displays the date and time of the last telephone configuration. |

# Meaning of the list entries

| Description       | Meaning                                                                                      |
|-------------------|----------------------------------------------------------------------------------------------|
| Answering Machine | Displays whether an answering machine module is inserted in the telephone (Yes) or not (No). |

### Meaning of Key Extensions

| Description                                                                                                | Meaning                                                                    |
|----------------------------------------------------------------------------------------------------|----------------------------------------------------------------------------|
| Module 1: Type / Serial<br>Number, Module 2:<br>Type / Serial Number,<br>Module 3: Type / Serial<br>Number | Displays the type and serial number of the connected key ex-<br>tension.   |
| Module 1: Software<br>Version, Module 2:<br>Software Version,<br>Module 3: Software<br>Version             | Displays the current software version of the connected key ex-<br>tension. |

# 11.1.2 elmeg IP

The **Terminals->elmeg System Phones->elmeg IP** menu displays a list of IP telephones. The upper part of the overview displays the manually configured, the lower part displays the automatically detected devices. For an automatic discovery we recommend the use of DHCP. (Activate the option *Use this device as DHCPv4 server* in the menu **Assistants->First steps**.)

If you want to assign a static IP address, you must enter your PABX system as provisioning server ( *http://<IP address of the provisioning server>/ eg\_prov*). As soon as a **Description** for the telephone is entered and saved with **OK**, the entry for that device is moved to the upper part of the overview.

# - Note

Key Extension Modules are not discovered automatically, but must be manually configured using the GUI.

If a configured Key Extension Module is deleted the corresponding function keys are likewise deleted.

Choose the 
ricon to edit existing entries.

After a short time, the icons  $\mathbf{n}$  and  $\mathbf{C}$  are displayed for this device.

After clicking the **Apply** button it takes several seconds until the changes have been transmitted to the respective IP telephone.

Choose the  $=_+$  symbol in order to copy an existing entry. This can be useful if you intend to create an entry that differs only in a few parameters from the already existing entry. In this case, copy the entry and change only the desired paramaters.

Select the n= button to go to the **elmeg IP** telephone user interface administrator page. This is described in the telephone user guide.

Select the **New** button to manually set up a new IP end device.

Employ automatic provisioning in order to have your PABX system transmit basic telephony parameters to the IP telephones. When using the assistent **First steps** activate the option elmeg IP1x/DECT for the field Transmit Provisioning Server for in the Assistants->First steps->Advanced Settings->Add section. Alternatively, you can create a new entry in the menu Local Services->DHCP Server->DHCP Configuration->New->Advanced Settings->DHCP Options and set the fields Option = URL (Provisioning Server) and Value = http://<IP address of the provisioning server>/eg prov.

To register the handsets you first set the base station to login mode. Then you perform the registering of the handsets on the handests themselves. To configure the base station in any more detail, you need to use the DECT system's web configurator.

Select the button *c* to trigger an update of the device's provisioning. If the update is successful, the updated value displays in the Last seen column within 10 seconds.

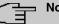

### Note

If you wish to test whether your base station is correctly configured and accessible, select the button C and check whether an updated value is displayed within 10 seconds in the Last seen column.

### 11.1.2.1 General

In the menu Terminals->elmeg System Phones->elmeg IP->General, you make the basic settings for an IP telephone.

The menu consists of the following fields:

Fields in the menu Basic Settings

| Field          | Description                                                                                                    |
|----------------|----------------------------------------------------------------------------------------------------|
| Description    | To clearly identify the telephone in the system, enter a descrip-<br>tion for the telephone.                                                                                                    |
| Phone Type     | Displays the type of your IP telephone.                                                                                                    |
|                | Possible values:                                                                                                    |
|                | • elmeg IP120                                                                                                    |
|                | • elmeg IP130                                                                                                    |
|                | • elmeg IP140                                                                                                    |
|                | • elmeg IP620                                                                                                    |
|                | • elmeg IP630                                                                                                    |
|                | • elmeg IP640                                                                                                    |
|                | • elmeg IP680                                                                                                    |
| Location       | Select the location of the telephone. You define locations in the <b>VoIP-&gt;Settings-&gt;Locations</b> menu. Depending on the setting in this menu, default behaviour for registration of VoIP subscribers for which no location should be defined is displayed for selection.<br>Possible values: |
|                | <ul> <li>Not defined (Unrestricted Registration): No loc-<br/>ation is defined. According to set default behaviour, the sub-<br/>criber is nevertheless registered.</li> </ul>                                                                                                    |
|                | • Not defined (No Registration): No location is defined. According to set default behaviour, the subscriber is not registered.                                                                                                    |
|                | • Not defined (Registration for Private Net-<br>works Only): No location is defined. According to set de-<br>fault behaviour, the subscriber is only registered if located in a<br>private network.                                                                                                  |
|                | • <location>: A defined location is selected. The subscriber is only registered if at this location.</location>                                                                                                    |
| MAC Address    | Shows the MAC address of the telephone.                                                                                                    |
|                |                                                                                                    |
| IP/MAC Binding | Displays the IP address automatically assigned by DHCP.                                                                                                    |

| Field | Description                                                                                                    |
|-------|----------------------------------------------------------------------------------------------------|
|       | played IP address to the device with the displayed MAC ad-<br>dress.<br>This option should be activated to enable quick re-login after a<br>functional fault. |

### Key extension modules

The key extension module **elmeg T100** (available for **elmeg IP120**, **IP130** und **IP140**) features 14 keys with LEDs, which you can configure as function keys. **elmeg IP120** can be expanded by up to two extension modules, **elmeg IP 130** and **IP140** support up to three cascaded modules. The operation of a thirs extension mosdule requires the connection of a power supply.

### Fields n the menu Extensions

| Fiekd                                              | Description                                                                                                    |
|----------------------------------------------------|----------------------------------------------------------------------------------------------------|
| Ext. Module No 1 - 3<br>(depends on Phone<br>Type) | Displays if you are operatnig the IP telephone with an key ex-<br>tension module. Only the number of modules supported by the<br>respective phone type is offered for configuration.<br>Possible values:<br>• Not available<br>• Available |

The menu Advanced Settings consists of the following fields:

### Fields in the menu Further Settings

| Field                                        | Description                                                                                                    |
|----------------------------------------------|----------------------------------------------------------------------------------------------------|
| Multiple SIP Connec-<br>tions (Sub-Exchange) | Select whether multilinks shall be allowed from this terminals.<br>Operation as subsystem: Only in case of connection of a sub-<br>system to a system Here, with a disabled performance feature,<br>only a connection via the subscriber SIP registration is possible.<br>If a second call comes in, it is accepted and the existing call is<br>held. With an enabled performance feature, several SIP con-<br>nections are possible over the same login. If the performance<br>feature is enabled for as system without subsystem, two simul-<br>taneous calls on the phone are not connected to each other<br>after the receiver is replaced but released, for example. Here,<br>the performance feature should not be set. |

| Field                | Description                                                                                                    |
|----------------------|----------------------------------------------------------------------------------------------------|
|                      | The function is activated by selecting <i>Enabled</i> .<br>The function is disabled by default.                                                                   |
| No Hold and Retrieve | The performance features hold a call and retrieve a held call are not available on certain telephones.<br>The function is activated by selecting <i>Enabled</i> . |
|                      | The function is disabled by default.                                                                                                    |

# Fields in the menu Codec Settings

| Field         | Description                                                                                                    |
|---------------|----------------------------------------------------------------------------------------------------|
| Codec Profile | Select the Codec profile to be used. Codec profiles are con-<br>figured in the <b>VoIP-&gt;Settings-&gt;Codec Profiles</b> menu.                                                                |
| Video         | Select if calls between IP telephones are to support the trans-<br>mission of video data. Video transmission can only be negoti-<br>ated between the participants if both support this feature. |
| SRTP          | Select if calls via this SIP provider may be secured with SRTP (Secure Real-Time Transport Protocol).                                                                                           |

### 11.1.2.2 Numbers

In the menu **Terminals->elmeg System Phones->elmeg IP->Numbers** you assign an IP telephone up to twelve internal phone numbers using **Add**.

The available internal phone numbers are created under **Numbering->User Settings->Users->New**.

You can delete assigned numbers from the list with  $\blacksquare$ .

### Values in the list Number Settings

| Field                 | Description                                                                         |
|-----------------------|-------------------------------------------------------------------------------------|
| Connections Nr.       | Shows the serial number of the connection.                                          |
| Internal Number       | Displays the assigned internal number.                                              |
| Displayed Description | Displays the description that will be displayed on the IP tele-<br>phone's display. |
| User                  | Displays the user's name.                                                           |

# 11.1.2.3 Keys / T100

The menu **Terminals**->**elmeg System Phones**->**elmeg IP**->**Keys** displays the configuration of your system telephone's keys.

# = Note

You can configure the key assignment either through your PABX system or on the telephone itself. We recommend using your PABX system for this, since it overwrites the telephone configuration.

You can avoid the overwriting for individual keys that have already been configured on the telephone by choosing *Not* configured on the PABX system.

Your telephone is equipped with several function keys that allow the assignment of different functions. The functions available for programming are different across different types of telephones.

| Field             | Description                                                                          |
|-------------------|--------------------------------------------------------------------------------------|
| Кеу               | Displays the name of the key.                                                        |
| Label Description | Displays the configured key name. This appears on the labelling page (label strips). |
| Кеу Туре          | Displays the key type.                                                               |
| Settings          | Displays the additional settings with a summary                                      |

Values in the list Keys

**Print** allows you to print out a label sheet for the description field of your system phone or key extension.

### Edit

Choose the 
icon to edit existing entries. In the pop-up menu, you configure the functions of your system telephone keys.

You can use the following functions with system telephones:

• *Dial Key (Standard)*: You can store a number on each function key. External numbers have to be prefixed by the exchange code *Oif no automatic outside linehas* been configured for your **Class of Service** on the telephone.

- Dial Key (DTMF): You can store a DTMF sequence on every function key.
- *Extension Key (User)*: You can set up dialling to an internal extension using a line key. After pressing the corresponding key, hands free is switched on and the internal extension entered is selected. If a call is signalled on the internal extension you have entered, you can pick this up by pressing the line key.
- *MSN Selection Key*: Assigns a specific connection (i.e. a specific SIP account) to the function key. You can use this key to initiate a call via this connection, or you can accept a call coming in via this connection. The key flashes if a call is received, it is lit if the connection is busy. Select the desired connection. All configured connections are available. Configure SIP accounts exclusively on your PABX system.
- *Call Forwarding (enable)*: Assigns activating or deactivating a call forwarding that has been configured on the telephone. You can only store a single call forwarding on the device; it is applied to all calls.
- System Parking (Open Enquiry): The called extension enters an enquiry and dials a code. The telephone is now open for additional operations like e.g.an announcement. A second subscriber can accept the call by picking up the receiver and dialing the code corresponding to the call. The codes are determined by the PABX, but can also be assigned to the functions keys of one or more system phones. If a call is put into open enquiry by pressing a function key, this is indicated by the flashing of the respective function key LED on all system phones with a corresponding configuration. Pressing the function key accepts the call. This function is only available if a call has been parked.
- Login / Log Out, Team: If you are entered as a subscriber in the call assignments for one or more teams, you can set up a key so that you can control the call signalling of your telephone. If you're logged in, team calls are signalled to your telephone. If you are logged out, no team calls will be signalled.

The call numbers entered in the telephone can be logged in/logged out from a team using a set function key (**MSN**-1... **MSN**-9). Before entering a team number, you must select the telephone call number index (MSN) that is entered in the corresponding team call assignments.

- *Call Forwarding (CFNR)*: You can set up a key so that delayed call diversion is configured for a specific number (MSN) on your system telephone. Pressing the key when the phone is not in use turns call forwarding on and off. Call forwarding configuration over a programmed key is only possible for numbers 1 to 9 (MSN-1...MSN-9) of the phone. In order to be able to use call forwarding, you need to have set up at least one number.
- *Call Forwarding (CFU)*: You can set up a key so that immediate call diversion is configured for a specific number (MSN) on your system telephone. Pressing the key when the phone is not in use turns call forwarding on and off. Call forwarding configuration over a programmed key is only possible for numbers 1 to 9 (MSN-1...MSN-9) of the phone. In order to be able to use call forwarding, you need to have set up at least one number.
- Call Forwarding (CFB): You can set up a key so that call diversion on engaged is

configured for a specific number (MSN) on your system telephone. Pressing the key when the phone is not in use turns call forwarding on and off. Call forwarding configuration over a programmed key is only possible for numbers 1 to 9 (MSN-1...MSN-9) of the phone. In order to be able to use call forwarding, you need to have set up at least one number.

 Night Mode: You can configure a key so that by pressing it night operation is switched on or off.

## Note

To manually switch night operation off again, the authorisation class **Switch signalling variants manually** must be enabled.

- *Parallel Ringing* (only **S5x0**): If a parallel call to another telephone is configured, both connections will ring when a call comes in. The call is accepted where first picked up.
- *XML-Content*(only for IP140/130): Assigns an URL to the function key. You can, e.g., store customer-specific menus and temporarily show them on the display of your telephone. This function is currently not supported by your PABX system.
- Next call anonymous: For the next call the called party will no see your MSN.
- *Menu Call Forwarding*: Assigns the menu item **Call Forwarding** in the display menu of your telephone to the function key. You can configure the call forwarding specifics.
- Menu Resource Directory(only for IP140/130): Assigns the menu item Media-Pool in the display menu of your telephone to the function key. You can manage images used as screen saver, caller icons for phone directory entries and ring tones. Moreover, you can monitor the capacity of the pool.
- Menu Internet Radio(only for IP140/130): Assigns the menu item Internet Radio in the display menu of your telephone to the function key. You can tune in to the last selected radio station or select a different one. This option has to be activated in the menu of the telephone, too.
- Macro (only for IP630): A macro key allows you to define an arbitrary code to be executed when the key is switched on, as well as a code that is executed when the key is switched off again. This, e.g., allows switching a call forwarding inside the phone without having to access the PBX. In the switched-on state the key LED is lit, in the switched-off state it is switched off, too. The keys can be used for the following features:
  - · User defined: freely configurable
  - · Night mode: switch between day and night modes
  - CFU; CFNR; CFB; CFB/CFNR: Call Forwarding (immediately, delayed, on Busy)
  - · Team Signalization: log into a team or log out of a team

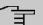

# Note

The status of the macro key is not synchronized with the configuration of the PBX. If a function is activated through the key which then is disabled again by a timer in the PBX, the function is inactive even though the key LED is still lit.

Consider using a dedicaed key type - if available - in order to ensure the synchronization of PBX and terminal.

• *Not configured*: The function key is managed by the telephone itself and not by the PABX system. This options locks the key for the provisioning by your PABX system.

The menu **Terminals**->**elmeg System Phones**->**elmeg IP**->**Keys**->**Edit** consists of the following fields:

| Field    | Description                                                                                                    |
|----------|----------------------------------------------------------------------------------------------------|
| Key name | Enter a name for the key to be used as text for the correspond-<br>ing key when the ID labels are printed.                                                                               |
| Кеу Туре | Depending on the model, telephones have seven or 14 keys<br>that can have functions assigned to them. Optional key exten-<br>sion modules extend the number of available functions keys. |
|          | Possible values:                                                                                                    |
|          | • Dial Key (Standard)                                                                                                    |
|          | • Dial Key (DTMF)                                                                                                    |
|          | • Extension Key (User)                                                                                                    |
|          | • MSN Selection Key                                                                                                    |
|          | • Call Forwarding (enable)                                                                                                    |
|          | • Login / Log Out, Team                                                                                                    |
|          | • Call Forwarding (CFU)                                                                                                    |
|          | • Call Forwarding (CFB)                                                                                                    |
|          | • Call Forwarding (CFNR)                                                                                                    |
|          | • Parallel Ringing                                                                                                    |
|          | • Night Mode                                                                                                    |
|          | • System Parking                                                                                                    |
|          | • Macro Function                                                                                                    |

#### Fields in the menu Keys

| Field           | Description                                                                                                    |
|-----------------|----------------------------------------------------------------------------------------------------|
|                 | • XML-Content                                                                                                    |
|                 | • Next call anonymous                                                                                                    |
|                 | • Menu - Call Forwarding                                                                                                    |
|                 | • Menu - Resource Directory                                                                                                    |
|                 | • Menu - Internet Radio                                                                                                    |
|                 | • Not configured                                                                                                    |
| Internal MSN    | Only for Key Type = Dial Key (Standard), Extension<br>Key (User), MSN Selection Key, Call Forwarding<br>(enable) Or System Parking<br>You can select one of the internal MSNs configured in the menu<br>Terminals->elmeg System Phones->elmeg IP->Numbers. |
| Number          | <b>Only for Key Type =</b> <i>Dial Key (Standard)</i> <b>or</b> <i>Dial Key (DTMF)</i>                                                                                                    |
|                 | You can save a number or a DTMF sequence to any function kye. Specify the number or the characters for the DTMF sequence.                                                                                                    |
| Internal Number | For Key Type = Extension Key (User)                                                                                                    |
|                 | Select the internal number of the subscriber that is to be called when pressing this key.                                                                                                    |
|                 | For <b>Key Type</b> = $Log$ in / $Log$ out Team: Select the internal number of the terminal that is to be logged in to or out of the team.                                                                                                    |
|                 | For Key Type = Call Forwarding (CFU), Call Forward-<br>ing (CFB) und Call Forwarding (CFNR): Select the in-<br>ternal number the incoming calls of which are to be forwarded.                                                                              |
|                 | For <b>Key Type</b> = <i>Parallel Ringing</i> : Select the internal number the incoming calls of which are to trigger a parallel ringing.<br>Parallel ringing is configured in the menu <b>Numbering-&gt;User</b><br>Settings Parallel Ringing.            |
| Team            | <b>Only for Key Type =</b> Log in / Log out Team:                                                                                                    |
|                 | Select the calling number of the team, the terminal is to be looged in to or out of.                                                                                                    |

| Field          | Description                                                                                                    |
|----------------|----------------------------------------------------------------------------------------------------|
| Pick-Up Code   | Only for <b>Key Type</b> = <i>Extension Key (User)</i><br>The code that is required for the busy lamp field to allow you picking up a call on an IP telephone when the LED is flashing.<br>The default value is <i>#0</i> .                                                                                                    |
| Waiting Queue  | Only for <b>Key Type</b> = <i>System Parking (Open Enquiry)</i><br>Select the waiting queue to which the currect connection is to be added.                                                                                                    |
| Macro Function | <pre>Only for Key Type = Macro Function The keys can be used for the following features:     User defined: Freely configurable     Night mode: Switch between day and night modes     CFU; CFNR; CFB; CFB/CFNR: Call Forwarding     (immediately, delayed, on Busy)     Team Signalization: You can log in to a team or log out     of a team.</pre> |
| On Code        | Only for <b>Macro Function =</b> <i>User defined</i><br>Define an arbitrary code to be executed when the key is<br>switched on.                                                                                                    |
| Off Code       | Only for <b>Macro Function =</b> <i>User defined</i><br>Define an arbitrary code to be executed when the key is<br>switched off.                                                                                                    |
| URL            | Only for <b>Key Type</b> = <i>XML-Content</i><br>For this function you can store the URL to a server which hosts<br>the desired information. This function is currently not supported<br>by your PABX system.                                                                                                    |

## Transfer key

Select the  $\boldsymbol{\uparrow}_{\downarrow}$  icon to move configured function keys.

### Fields in the menu Key

| Field    | Description                                     |
|----------|-------------------------------------------------|
| Key name | Displays the name of the key.                   |
| Кеу Туре | Displays the key type.                          |
| Settings | Displays the additional settings with a summary |

#### Fields in the menu Move to

| Field  | Description                                                                |
|--------|----------------------------------------------------------------------------|
| Phone  | Select one of the connected telephones.                                    |
| Module | Select Telephone or a key extension.                                       |
| Кеу    | Select the key to which you wish to transfer the configured func-<br>tion. |

## 11.1.2.4 Settings

In the **Terminals->elmeg System Phones->elmeg IP->Settings** menu you can reset the telephone's administrator password.

The menu consists of the following fields:

### Fields in the menu System Phone

| Field            | Description                                                                                                    |
|------------------|----------------------------------------------------------------------------------------------------|
| Admin Password   | Select whether the administrator password should be reset.<br>The function is activated by selecting <i>Enabled</i> .<br>The function is disabled by default.<br>As soon as you select the <b>OK</b> button, the password is reset to the default setting. |
| Display Language | Select the display language for your telephone.<br>Possible values:<br>• Deutsch<br>• Dutch                                                                                                    |

| Field | Description |
|-------|-------------|
|       | • English   |
|       | • Italian   |
|       | • Spanish   |
|       | • French    |
|       | • Portugues |
|       | • Česko     |
|       | • Greek     |
|       | • Polish    |
|       | • Romanian  |
|       | • Slovak    |

# 11.1.3 elmeg DECT

The menu **Terminals**->elmeg System Phones->elmeg DECT displays the base stations of the connected DECT single-cell and multi-cell systems.

All base stations that are connected are automatically detected and listed in the lower part of the overview. For an automatic discovery we recommend the use of DHCP. (Activate the option *Use this device as DHCPv4 server* in the menu **Assistants->First steps**.)

If you want to assign a static IP address, you must enter your PABX system as provisioning server ( http://<IP address of the provisioning server>/ eg prov).

As soon as a **Description** for the base station is entered and saved with **OK**, the entry for that device is moved to the upper part of the overview.

After a short time, the icons  $\mathbf{m}$  and  $\mathbf{C}$  are displayed for this device.

Choose the 
ricon to edit existing entries.

After clicking the **Apply** button it takes several seconds until the changes have been transmitted to the respective device.

Select the New button to manually set up a new base station.

Select the button is to go to the base station's Web configurator. This is described in the user guide for the relevant DECT system.

In order to be able to use automatic provisioning, click the 
icon again and add the respectice numbers.

Use automatic provisioning to have your PABX system transfer elementary telephony parameters to the DECT system. If you want to use the assistant **First Steps** to do this, you activate the value *elmeg IP1x/DECT* under **Assistants->First steps->Advanced Settings**-**>Add** in the field **Transmit Provisioning Server for**. Alternatively, you can create a new entry in the menu **Local Services->DHCP Server->DHCP Configuration->New->Advanced Settings->DHCP Options** and set the fields **Option =** *URL (Provisioning Server)* and **Value =** *http://<IP address of the provisioning server>/eg prov*.

To register the handsets you first set the base station to login mode. Then you perform the registering of the handsets on the handests themselves. To configure the base station in any more detail, you need to use the DECT system's web configurator.

Select the button  $\mathbf{C}$  to trigger an update of the device's provisioning. If the update is successful, the updated value displays in the **Last seen** column within 10 seconds.

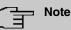

If you wish to test whether your base station is correctly configured and accessible, select the button C and check whether an updated value is displayed within 10 seconds in the **Last seen** column.

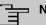

## Note

If you wish to change the language currently used with a DECT single-cell system, the system has to be connected to the provisioning server of the PABX. You require an installed SD card (if supported by you device). All languages to be deployed need to be stored on the SD card. Single-cell systems load a required language from the SD card on demand.

### 11.1.3.1 General

In the menu **Terminals->elmeg System Phones->elmeg DECT->General** you make the basic settings for base stations.

The **Terminals->elmeg System Phones->elmeg DECT->General** menu consists of the following fields:

Fields in the menu Basic Settings

| Field          | Description                                                                                                    |
|----------------|----------------------------------------------------------------------------------------------------|
| Description    | To clearly identify the base station in the system, enter a de-<br>scription for the telephone.                                                                                                    |
| Phone Type     | Displays the type of base station.                                                                                                    |
|                | Possible values:                                                                                                    |
|                | • elmeg DECT150                                                                                                    |
|                | • elmeg DECT200                                                                                                    |
|                | • elmeg DECT210                                                                                                    |
| Location       | Select the location of the base station. You define locations in the <b>VoIP-&gt;Settings-&gt;Locations</b> menu. Depending on the setting in this menu, default behaviour for registration of VoIP subscribers for which no location should be defined is displayed for selection. |
|                | Possible values:                                                                                                    |
|                | • Not defined (Unrestricted Registration): No loc-<br>ation is defined. According to set default behaviour, the sub-<br>criber is nevertheless registered.                                                                                                    |
|                | • Not defined (No Registration): No location is defined. According to set default behaviour, the subscriber is not registered.                                                                                                    |
|                | • Not defined (Registration for Private Net-<br>works Only): No location is defined. According to set de-<br>fault behaviour, the subscriber is only registered if located in a<br>private network.                                                                                 |
|                | • Location: A defined location is selected. The subscriber is only registered if at this location.                                                                                                    |
| MAC Address    | Shows the MAC address of the base station.                                                                                                    |
| IP/MAC Binding | Displays the IP address automatically assigned by DHCP.                                                                                                    |
|                | Here you have the option of permanently assigning the dis-<br>played IP address to the base station with the displayed MAC<br>address.                                                                                                    |
|                | This option should be activated to enable quick re-login after a functional fault.                                                                                                    |

The menu Advanced Settings consists of the following fields:

#### Fields in the menu Further Settings

| Field                | Description                                                                                            |
|----------------------|----------------------------------------------------------------------------------------------------|
| No Hold and Retrieve | The performance features hold a call and retrieve a held call are not available on certain telephones. |
|                      | The function is activated by selecting <i>Enabled</i> .                                                |
|                      | The function is disabled by default.                                                                   |

#### Fields in the menu Codec Settings

| Field         | Description                                                                                                    |
|---------------|----------------------------------------------------------------------------------------------------|
| Codec Profile | Select the Codec profile to be used. Codec profiles are con-<br>figured in the VoIP->Settings->Codec Profiles menu. |

#### 11.1.3.2 Numbers

In the menu **Terminals->elmeg System Phones->elmeg DECT->Numbers** you assign **Internal Numbers** to the mobile parts. You can select from the numbers that you have created for this purpose under **Numbering->User Settings->Users**.

The system automatically assigns a serial number, the **Mobile Number**, to each mobile part so that you can identify the device. You can then use **Add** to assign a **Internal Number** to a mobile part from the list.

You can delete assigned numbers with 🖀 .

#### Values in the list Numbers

| Field                 | Description                                                                                                    |
|-----------------------|----------------------------------------------------------------------------------------------------|
| Mobile Number         | Displays the serial number of the mobile part. This number is permanently assigned to the mobile part so that it can be uniquely identified. |
| Internal Number       | Displays the assigned internal number.                                                                                                    |
| Displayed Description | Displays the description entered for the internal number. In standby mode this description is shown on the mobile part's display.            |
| User                  | Displays the user's name.                                                                                                    |

### 11.1.3.3 Settings

In the **Terminals->elmeg System Phones->elmeg DECT->Settings** menu you can reset the administrator password for the base station.

The menu consists of the following fields:

#### Fields in the menu Basic Settings

| Field          | Description                                                                               |  |
|----------------|-------------------------------------------------------------------------------------------|--|
| Admin Password | Select whether the administrator password should be reset.                                |  |
|                | The function is activated by selecting Enabled.                                           |  |
|                | The function is disabled by default.                                                      |  |
|                | As soon as you select the <b>OK</b> button, the password is reset to the default setting. |  |

# 11.2 Other phones

In this menu, you perform assignment of configured internal numbers to the terminals and set additional functions according to terminal type.

Terminals of the corresponding category (VoIP, ISDN, or analog) are sorted alphabetically in the **Description** column. Click the column title of any other column to sort entries in ascending or descending order.

## 11.2.1 VoIP

In the **Terminals**->**Other phones**->**VoIP** menu, you configure the connected VoIP terminals. For example, you perform assignment of a configured internal number.

Specific instructions for configuring VoIP, see VoIP - Configuration example (a smartphone as an internal VoIP telephone) on page 214.

#### 11.2.1.1 Edit or New

Choose the *relation* icon to edit existing entries. Select the **New** button to add VoIP terminals.

The Terminals->Other phones->VoIP->New menu consists of the following fields:

Fields in the menu Basic Settings

| Field       | Description                                                                                                    |
|-------------|----------------------------------------------------------------------------------------------------|
| Description | Enter a description for the IP telephone.                                                                                                    |
| Location    | Select the location of the telephone. You define locations in the <b>VoIP-&gt;Settings-&gt;Locations</b> menu. Depending on the setting in this menu, default behaviour for registration of VoIP subscribers for which no location should be defined is displayed for selection. |
|             | Possible values:                                                                                                    |
|             | • Not defined (Unrestricted Registration): No loc-<br>ation is defined. According to set default behaviour, the sub-<br>criber is nevertheless registered.                                                                                                    |
|             | • Not defined (No Registration): No location is defined. According to set default behaviour, the subscriber is not registered.                                                                                                    |
|             | • Not defined (Registration for Private Net-<br>works Only): No location is defined. According to set de-<br>fault behaviour, the subscriber is only registered if located in a<br>private network.                                                                              |
|             | • <location>: A defined location is selected. The subscriber is only registered if at this location.</location>                                                                                                    |

## Fields in the menu Number Settings

| Field            | Description                                                                                                    |  |
|------------------|----------------------------------------------------------------------------------------------------|--|
| Internal Numbers | Select the internal number for this terminal You can define several internal numbers.                                                    |  |
|                  | Possible values:                                                                                                    |  |
|                  | • No free Extension Available: All configured internal numbers are already in use. First configure another user with additional numbers. |  |
|                  | • <internal number="">: Select one of the existing numbers of the configured users.</internal>                                           |  |

The menu Advanced Settings consists of the following fields:

Fields in the menu SIP Client Settings

| Field                 | Description                                                                                                    |  |
|-----------------------|----------------------------------------------------------------------------------------------------|--|
| SIP Client Mode       | Select whether a <i>dynamic</i> SIP client or a <i>static</i> SIP client is to be used.                                                                                                    |  |
|                       | Possible values:                                                                                                    |  |
|                       | • <i>Dynamic</i> (default value): Your device (e. g. a standard SIP telephone) runs a SIP registration to tell the system its (dynamic) IP address.                                                                                                    |  |
|                       | <ul> <li>Static: The system accepts an incoming call from a<br/>(statically configured) SIP client without this client needing to<br/>have been registered beforehand, if the IP address of the cli-<br/>ent matches the IP address entered under SIP Client IP Ad-<br/>dress. This mode is used by, for example, the MIcrosoft Of-<br/>fice Communications Server and other unified xommunication<br/>servers.</li> </ul> |  |
| SIP Client IP Address | Only for <b>SIP Client Mode</b> = <i>Static</i> .<br>Enter the static local IP address of the SIP client.                                                                                                    |  |
|                       |                                                                                                    |  |
| Port Number           | Only for SIP Client Mode = <i>Static</i> .                                                                                                    |  |
|                       | Enter the number of the port to be used for connection.                                                                                                    |  |
|                       | A 5 digit sequence is possible. For example, port 5065 must be<br>entered for connection to a Microsoft Exchange Communication<br>Server.                                                                                                    |  |
| Transport Protocol    | Only for SIP Client Mode = Static.                                                                                                    |  |
|                       | Select the transport protocol for the connection.                                                                                                    |  |
|                       | Possible values:                                                                                                    |  |
|                       | • UDP (default value)                                                                                                    |  |
|                       | • TCP                                                                                                    |  |
|                       | • TLS                                                                                                    |  |
|                       | <ul> <li>Automatic - With this setting, your device supports automatic<br/>ic negotiation of the protocol with your provider's servers. For<br/>this setting to work, this negotiation must also be supported<br/>by the provider.</li> </ul>                                                                                                    |  |
|                       | For example, the <i>TCP</i> protocol must be entered for connection to a Microsoft Exchange Communication Server.                                                                                                    |  |

## Fields in the menu Codec Settings

| Field         | Description         Select the codec profile to be used if the connection is over a         VoIP line. Codec profiles are configured in the VoIP->Settings-         >Codec Profiles menu.       |  |
|---------------|----------------------------------------------------------------------------------------------------|--|
| Codec Profile |                                                                                                    |  |
| Video         | Select if calls between IP telephones are to support the trans-<br>mission of video data. Video transmission can only be negoti-<br>ated between the participants if both support this feature. |  |
| SRTP          | Select if calls via this SIP provider may be secured with SRTP (Secure Real-Time Transport Protocol).                                                                                           |  |

## Fields in the menu Further Settings

| Field                                        | Description                                                                                                    |
|----------------------------------------------|----------------------------------------------------------------------------------------------------|
| Multiple SIP Connec-<br>tions (Sub-Exchange) | Select whether multilinks shall be allowed from this terminals.<br>Operation as subsystem: Only in case of connection of a sub-<br>system to a system Here, with a disabled performance feature,<br>only a connection via the subscriber SIP registration is possible.<br>If a second call comes in, it is accepted and the existing call is<br>held. With an enabled performance feature, several SIP con-<br>nections are possible over the same login. If the performance<br>feature is enabled for as system without subsystem, two simul-<br>taneous calls on the phone are not connected to each other<br>after the receiver is replaced but released, for example. Here,<br>the performance feature should not be set.<br>The function is activated by selecting <i>Enabled</i> .<br>The function is disabled by default. |
| No Hold and Retrieve                         | The performance features "hold a call" and "retrieve a held call"<br>are not available on certain telephones.<br>The function is activated by selecting <i>Enabled</i> .<br>The function is disabled by default.                                                                                                    |
| T.38 FAX support                             | Select if you want to transmit FAX documents via Voice over IP<br>using the T.38 standard.<br><i>Enabled</i> activates T.38 support.<br>Per default, the function is disabled.                                                                                                    |

| Field | Description                                                             |
|-------|-------------------------------------------------------------------------|
|       | If the function is disabled, FAX documents are transmitted using G.711. |

# 11.2.2 VoIP - Configuration example (a smartphone as an internal VoIP telephone)

### **Requirements**

- An be.IP
- A configured with the Assistents Initial operation SIP connection DeutschlandLAN
- · A taken with the Assistents in operation WLAN access point
- An Smartphone e.g. iPhone 4
- Available connection to the WLAN access poin the be.IP
- SIP app, Media5-fone, installed on the smartphone

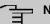

### Note

Please note that the scope of settings and supported functions may vary with different versions of smartphone operating systems (iOS, Android) and the smartphone app, Media5-fone.

### **Example scenario**

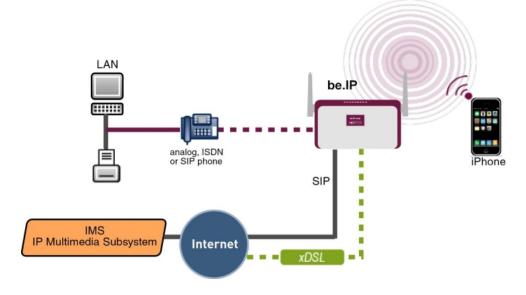

## **Configuration target**

Integration of a smartphone as an internal VoIP phone

## **Overview of Configuration Steps**

### Creating a User and integrate Smartphone

| Field                 | Menu                                               | Value                           |
|-----------------------|----------------------------------------------------|---------------------------------|
| Name                  | N<br>e<br>Assistants->Telephony->Users->w          | <b>e.g.</b> User 33<br>(iPhone) |
| Description           | N<br>e<br>Assistants->Telephony->Users->w          | <b>e.g.</b> iPhone 33           |
| Password              | N<br>e<br>Assistants->Telephony->Users->w          | <b>e.g.</b> 1234                |
| Displayed Description | N<br>e<br>Assistants->Telephony->Users->w-<br>>Add | <b>e.g.</b> #33 iPhone          |
| Internal Number       | N<br>e<br>Assistants->Telephony->Users->w-<br>>Add | <b>e.g.</b> <i>iPhone</i>       |

| Field            | Menu                                  | Value           |
|------------------|---------------------------------------|-----------------|
| Description      | Terminals->Other<br>phones->VoIP->New | <b>e.g.</b> 33  |
| Internal Numbers | Terminals->Other<br>phones->VoIP->New | 33 (#33 iPhone) |

# Configuration of the smartphone app using the example Media5-fone

| Field              | Menu                                               | Value                       |
|--------------------|----------------------------------------------------|-----------------------------|
| Title              | New SIP Account -> Manual Set-<br>tings            | <b>e.g.</b> be.IP           |
| User Name          | New SIP Account -> Manual Set-<br>tings            | <b>e.g.</b> 33              |
| Password           | New SIP Account -> Manual Set-<br>tings            | <b>e.g.</b> 1234            |
| Address            | New SIP Account -> Manual Set-<br>tings-> Server   | <b>e. g</b> . 192.168.0.250 |
| Port               | New SIP Account -> Manual Set-<br>tings-> Server   | 5060                        |
| Activating a proxy | New SIP Account -> Manual Set-<br>tings-> Server   | Disabled                    |
| SIP Transport      | New SIP Account -> Manual Set-<br>tings-> Server   | UDP                         |
| Switch SRTP        | New SIP Account -> Manual Set-<br>tings-> Server   | Switched off                |
| Mailbox Number     | New SIP Account -> Manual Set-<br>tings ->Advanced | <b>e.g.</b> 50              |
| Write MWI          | New SIP Account -> Manual Set-<br>tings ->Advanced | Enabled                     |
| DTMF Method        | New SIP Account -> Manual Set-<br>tings ->Advanced | RTP Input Signal<br>Band    |
| Codecs Wi-Fi       | New SIP Account -> Manual Set-<br>tings ->Advanced | G.711 µLaw, G.711<br>aLaw   |

# Configuration of external number

| Field                                  | Menu                                  | Value             |
|----------------------------------------|---------------------------------------|-------------------|
| International Prefix /<br>Country Code | Assistants->Telephony->First<br>steps | <b>e.g.</b> 00/49 |
| National Prefix / City                 | Assistants->Telephony->First          | e.g. 0/911        |

| Field           | Menu  | Value        |
|-----------------|-------|--------------|
| Code            | steps |              |
| Connection Type |       | SIP Provider |
|                 |       |              |
|                 |       |              |
|                 |       |              |
|                 |       |              |
|                 |       |              |
|                 |       |              |
|                 |       |              |
|                 |       |              |
|                 |       |              |
|                 |       |              |
|                 |       |              |
|                 |       |              |
|                 |       |              |
|                 |       |              |
|                 |       |              |
|                 |       |              |
|                 |       |              |
|                 |       |              |
|                 |       |              |
|                 |       |              |
|                 |       |              |
|                 |       |              |
|                 |       |              |
|                 |       |              |
|                 |       |              |
|                 |       |              |
|                 |       |              |
|                 |       |              |
|                 |       |              |
|                 |       |              |

| Field | Menu | Value          |
|-------|------|----------------|
|       | New  |                |
| Гуре  |      | DeutschlandLAN |
|       |      |                |
|       |      |                |
|       |      |                |
|       |      |                |
|       |      |                |
|       |      |                |
|       |      |                |
|       |      |                |
|       |      |                |
|       |      |                |
|       |      |                |
|       |      |                |
|       |      |                |
|       |      |                |
|       |      |                |
|       |      |                |
|       |      |                |
|       |      |                |
|       |      |                |
|       |      |                |
|       |      |                |
|       |      |                |
|       |      |                |
|       |      |                |
|       |      |                |
|       |      |                |
|       |      |                |
|       |      |                |
|       |      |                |
|       |      |                |
|       |      |                |
|       |      |                |
|       |      |                |

| Field       | Menu | Value               |
|-------------|------|---------------------|
|             | New  |                     |
| Description |      | e.g. SIP Connection |
|             |      |                     |
|             |      |                     |
|             |      |                     |
|             |      |                     |
|             |      |                     |
|             |      |                     |
|             |      |                     |
|             |      |                     |
|             |      |                     |
|             |      |                     |
|             |      |                     |
|             |      |                     |
|             |      |                     |
|             |      |                     |
|             |      |                     |
|             |      |                     |
|             |      |                     |
|             |      |                     |
|             |      |                     |
|             |      |                     |

| Field               | Menu      | Value       |
|---------------------|-----------|-------------|
|                     | New->Next |             |
| Single Number (MSN) | New->Next | e.g. 111111 |
|                     |           |             |
|                     |           |             |
|                     |           |             |

| Field       | Menu      | Value                    |
|-------------|-----------|--------------------------|
|             | New->Next |                          |
| Description |           | <b>e.g.</b> SIP number 1 |
|             |           |                          |
|             |           |                          |
|             |           |                          |
|             |           |                          |
|             |           |                          |
|             |           |                          |
|             |           |                          |
|             |           |                          |
|             |           |                          |
|             |           |                          |
|             |           |                          |
|             |           |                          |
|             |           |                          |
|             |           |                          |
|             |           |                          |
|             |           |                          |
|             |           |                          |
|             |           |                          |
|             |           |                          |
|             |           |                          |
|             |           |                          |
|             |           |                          |
|             |           |                          |
|             |           |                          |
|             |           |                          |
|             |           |                          |
|             |           |                          |
|             |           |                          |
|             |           |                          |
|             |           |                          |
|             |           |                          |
|             |           |                          |
|             |           |                          |

| Field           | Menu      | Value        |
|-----------------|-----------|--------------|
|                 | New->Next |              |
| Connection Type |           | SIP Provider |
|                 |           |              |
|                 |           |              |
|                 |           |              |
|                 |           |              |
|                 |           |              |
|                 |           |              |
|                 |           |              |
|                 |           |              |
|                 |           |              |
|                 |           |              |
|                 |           |              |
|                 |           |              |
|                 |           |              |
|                 |           |              |
|                 |           |              |
|                 |           |              |
|                 |           |              |
|                 |           |              |
|                 |           |              |
|                 |           |              |
|                 |           |              |
|                 |           |              |

| Field | Menu | Value          |
|-------|------|----------------|
|       | New  |                |
| Туре  |      | DeutschlandLAN |
|       |      |                |
|       |      |                |
|       |      |                |
|       |      |                |
|       |      |                |
|       |      |                |
|       |      |                |
|       |      |                |
|       |      |                |
|       |      |                |
|       |      |                |
|       |      |                |
|       |      |                |
|       |      |                |
|       |      |                |
|       |      |                |
|       |      |                |
|       |      |                |
|       |      |                |
|       |      |                |
|       |      |                |
|       |      |                |
|       |      |                |
|       |      |                |
|       |      |                |
|       |      |                |
|       |      |                |
|       |      |                |
|       |      |                |
|       |      |                |
|       |      |                |
|       |      |                |

| Field | Menu | Value               |
|-------|------|---------------------|
|       | New  |                     |
| Name  |      | e.g. SIP Connection |
|       |      |                     |
|       |      |                     |
|       |      |                     |
|       |      |                     |
|       |      |                     |
|       |      |                     |
|       |      |                     |
|       |      |                     |
|       |      |                     |
|       |      |                     |
|       |      |                     |
|       |      |                     |
|       |      |                     |
|       |      |                     |
|       |      |                     |
|       |      |                     |
|       |      |                     |
|       |      |                     |
|       |      |                     |
|       |      |                     |
|       |      |                     |
|       |      |                     |
|       |      |                     |
|       |      |                     |
|       |      |                     |
|       |      |                     |
|       |      |                     |
|       |      |                     |
|       |      |                     |
|       |      |                     |
|       |      |                     |
|       |      |                     |

| Field               | Menu      | Value       |
|---------------------|-----------|-------------|
|                     | New->Next |             |
| Single Number (MSN) |           | e.g. 222222 |
|                     |           |             |
|                     |           |             |
|                     |           |             |
|                     |           |             |
|                     |           |             |
|                     |           |             |
|                     |           |             |
|                     |           |             |
|                     |           |             |
|                     |           |             |
|                     |           |             |
|                     |           |             |
|                     |           |             |
|                     |           |             |
|                     |           |             |
|                     |           |             |
|                     |           |             |
|                     |           |             |
|                     |           |             |
|                     |           |             |
|                     |           |             |
|                     |           |             |
|                     |           |             |
|                     |           |             |
|                     |           |             |
|                     |           |             |
|                     |           |             |
|                     |           |             |
|                     |           |             |
|                     |           |             |
|                     |           |             |
|                     |           |             |

| Field       | Menu      | Value                    |
|-------------|-----------|--------------------------|
|             | New->Next |                          |
| Description |           | <b>e.g.</b> SIP number 2 |
|             |           |                          |
|             |           |                          |
|             |           |                          |
|             |           |                          |
|             |           |                          |
|             |           |                          |
|             |           |                          |
|             |           |                          |
|             |           |                          |
|             |           |                          |
|             |           |                          |
|             |           |                          |
|             |           |                          |
|             |           |                          |
|             |           |                          |
|             |           |                          |
|             |           |                          |
|             |           |                          |
|             |           |                          |
|             |           |                          |
|             |           |                          |
|             |           |                          |
|             |           |                          |
|             |           |                          |
|             |           |                          |
|             |           |                          |
|             |           |                          |
|             |           |                          |
|             |           |                          |
|             |           |                          |
|             |           |                          |
|             |           |                          |
|             |           |                          |
|             |           |                          |
|             |           |                          |

| Field           | Menu      | Value        |
|-----------------|-----------|--------------|
|                 | New->Next |              |
| Connection Type |           | SIP Provider |
|                 |           |              |
|                 |           |              |
|                 |           |              |
|                 |           |              |
|                 |           |              |
|                 |           |              |
|                 |           |              |
|                 |           |              |
|                 |           |              |
|                 |           |              |
|                 |           |              |
|                 |           |              |
|                 |           |              |
|                 |           |              |
|                 |           |              |
|                 |           |              |
|                 |           |              |
|                 |           |              |
|                 |           |              |
|                 |           |              |
|                 |           |              |
|                 |           |              |
|                 |           |              |
|                 |           |              |
|                 |           |              |
|                 |           |              |
|                 |           |              |
|                 |           |              |
|                 |           |              |
|                 |           |              |
|                 |           |              |

| Field | Menu | Value          |
|-------|------|----------------|
|       | New  |                |
| Гуре  |      | DeutschlandLAN |
|       |      |                |
|       |      |                |
|       |      |                |
|       |      |                |
|       |      |                |
|       |      |                |
|       |      |                |
|       |      |                |
|       |      |                |
|       |      |                |
|       |      |                |
|       |      |                |
|       |      |                |
|       |      |                |
|       |      |                |
|       |      |                |
|       |      |                |
|       |      |                |
|       |      |                |
|       |      |                |
|       |      |                |
|       |      |                |
|       |      |                |
|       |      |                |
|       |      |                |
|       |      |                |
|       |      |                |
|       |      |                |
|       |      |                |
|       |      |                |
|       |      |                |
|       |      |                |
|       |      |                |

| Field | Menu | Value               |
|-------|------|---------------------|
|       | New  |                     |
| Name  |      | e.g. SIP Connection |
|       |      |                     |
|       |      |                     |
|       |      |                     |
|       |      |                     |
|       |      |                     |
|       |      |                     |
|       |      |                     |
|       |      |                     |
|       |      |                     |
|       |      |                     |
|       |      |                     |
|       |      |                     |
|       |      |                     |
|       |      |                     |
|       |      |                     |
|       |      |                     |
|       |      |                     |
|       |      |                     |
|       |      |                     |
|       |      |                     |
|       |      |                     |
|       |      |                     |
|       |      |                     |
|       |      |                     |
|       |      |                     |
|       |      |                     |
|       |      |                     |
|       |      |                     |
|       |      |                     |
|       |      |                     |
|       |      |                     |
|       |      |                     |

| New->Next         Single Number (MSN)       e.g. 333333         Image: Single Number (MSN)       Image: Single Number (MSN)         Image: Single Number (MSN)       Image: Single Number (MSN)         Image: Single Numer (MSN) | Field               | Menu      | Value       |
|----------------------------------------------------------------------------------------------------|---------------------|-----------|-------------|
| Single Number (MSN) e.g. 333333                                                                                                    |                     | New->Next |             |
|                                                                                                    | Single Number (MSN) | New->Next | e.g. 333333 |
|                                                                                                    |                     |           |             |
|                                                                                                    |                     |           |             |
|                                                                                                    |                     |           |             |

| Field       | Menu      | Value                    |
|-------------|-----------|--------------------------|
|             | New->Next |                          |
| Description |           | <b>e.g.</b> SIP number 3 |
|             |           |                          |
|             |           |                          |
|             |           |                          |
|             |           |                          |
|             |           |                          |
|             |           |                          |
|             |           |                          |
|             |           |                          |
|             |           |                          |
|             |           |                          |
|             |           |                          |
|             |           |                          |
|             |           |                          |
|             |           |                          |
|             |           |                          |
|             |           |                          |
|             |           |                          |
|             |           |                          |
|             |           |                          |
|             |           |                          |
|             |           |                          |
|             |           |                          |
|             |           |                          |
|             |           |                          |

| Field | Menu      | Value |
|-------|-----------|-------|
|       | New->Next |       |

## Signalling of incoming calls

| Feld            | Menü                                                     | Wert                              |
|-----------------|----------------------------------------------------------|-----------------------------------|
| Assignment Type | Assistants->Telephony->Call Dis-<br>tribution-> <111111> | Team                              |
| Team            | Assistants->Telephony->Call Dis-<br>tribution-> <111111> | <b>e.g.</b> 40 (Team glob-<br>al) |
| Assignment Type | Assistants->Telephony->Call Dis-<br>tribution-> <222222> | Extension                         |
| Assignment      | Assistants->Telephony->Call Dis-<br>tribution-> <222222> | <b>e.g.</b> 20 (Sys Tel 20)       |
| Assignment Type | Assistants->Telephony->Call Dis-<br>tribution-> <333333> | Extension                         |
| Assignment      | Assistants->Telephony->Call Dis-<br>tribution-> <333333> | <b>e.g.</b> 33 (#33 iPhone)       |

## Signalling of specific number

| Feld                   | Menü                                                                                                    | Wert               |
|------------------------|----------------------------------------------------------------------------------------------------|--------------------|
| Trunk                  | Numbering->User Settings->Users-<br>> <user 33=""> (iPhone) -&gt;Outgoing<br/>Signalisation-&gt;Internal<br/>Number-&gt;&lt;33&gt;</user> | SIP Connection     |
| Outgoing Signalisation | Numbering->User Settings->Users-<br>> <user 33=""> (iPhone) -&gt;Outgoing<br/>Signalisation-&gt;Internal<br/>Number-&gt;&lt;33&gt;</user> | <b>e.g.</b> 333333 |

## Change registration timer in Media5-fone

| Field            | Menu                                                                                    | Value     |
|------------------|-----------------------------------------------------------------------------------------|-----------|
| Reg. Timer (Sec) | More -> Settings -> Configure SIP<br>Accounts -> be.IP -> Server -> Reg.<br>Timer (Sec) | e.g. 1200 |

## Configuration of codecs in Media5-fone

| Field       | Menu                              | Value            |
|-------------|-----------------------------------|------------------|
| DTMF Method | More -> Settings -> Configure SIP | RTP Input Signal |

| Field       | Menu                                                               | Value                                 |
|-------------|--------------------------------------------------------------------|---------------------------------------|
|             | Accounts -> be.IP -> Advanced                                      | Band                                  |
| Codec Wi-Fi | More -> Settings -> Configure SIP<br>Accounts -> be.IP -> Advanced | <b>e.g.</b> G.711 µLaw,<br>G.711 aLaw |

# 11.2.3 ISDN

In the **Terminals**->**Other phones**->**ISDN** menu, you configure the connected ISDN terminals. For example, you perform assignment of a configured internal number.

Only for compact systems. Two predefined entries are displayed:

| Description | Interface | Terminal Type | Internal Num-<br>bers | License Alloca-<br>tion |
|-------------|-----------|---------------|-----------------------|-------------------------|
| ISDN 1      | S0 1      | Telephone     | 30                    | Enabled                 |
| ISDN 2      | S0 2      | Telephone     | 35                    | Enabled                 |

### 11.2.3.1 Edit or New

Choose the  $\checkmark$  icon to edit existing entries. Select the New button to add ISDN terminals.

The Terminals->Other phones->ISDN->New menu consists of the following fields:

#### Fields in the Basic Settings menu

| Field       | Description                                                               |
|-------------|---------------------------------------------------------------------------|
| Description | Enter a description for the ISDN telephone.                               |
| Interface   | Select the interface to which the ISDN telephone shall be con-<br>nected. |

#### Fields in the Basic Phone Settings menu

| Field         | Description                 |
|---------------|-----------------------------|
| Terminal Type | Select the terminal type.   |
|               | Possible values:            |
|               | • Telephone (default value) |
|               | • Answering Machine         |
|               | • Voice Mail                |
|               | • Emergency Phone           |

| Field            | Description                                                                                                    |
|------------------|----------------------------------------------------------------------------------------------------|
| Internal Numbers | Select the internal number for this terminal You can define several internal numbers.                                                    |
|                  | Possible values:                                                                                                    |
|                  | • No free Extension Available: All configured internal numbers are already in use. First configure another user with additional numbers. |
|                  | • <internal number="">: Select one of the existing numbers of the configured users.</internal>                                           |

# 11.2.4 analog

In the **Terminals**->**Other phones**->**Analogue** menu, you configure the connected analogue terminals. For example, you perform assignment of a configured internal number.

| Description | Interface | Terminal Type                    | Internal Num-<br>bers | License Alloca-<br>tion |
|-------------|-----------|----------------------------------|-----------------------|-------------------------|
| a/b 1       | FXS 1     | Telephone                        | 10                    | Enabled                 |
| a/b 2       | FXS 2     | Telephone                        | 11                    | Enabled                 |
| a/b 3       | FXS 3     | Telephone                        | 12                    | Enabled                 |
| a/b 4       | FXS 4     | Multi Function<br>Device/Telefax | 13                    | Enabled                 |

### 11.2.4.1 Edit or New

Choose the  $\checkmark$  icon to edit existing entries. Select the **New** button to add analog terminals.

Choose the  $\equiv_+$  icon to copy existing entries. Copying an entry can prove useful if you wish to create an entry only distinguished by a few parameters from an existing entry. In this case, you copy the entry and modify the desired parameters.

The Terminals->Other phones->Analogue->Edit menu consists of the following fields:

| Field       | Description                                     |
|-------------|-------------------------------------------------|
| Description | Enter a description for the analogue telephone. |

| Field                                   | Description                                                     |
|-----------------------------------------|-----------------------------------------------------------------|
| Interface                               | Select the interface to which the telephone shall be connected. |
| Fields in the Basic Phone Settings menu |                                                                 |

| Field           | Description                                                                                                    |
|-----------------|----------------------------------------------------------------------------------------------------|
| Terminal Type   | Select the terminal type.                                                                                                    |
|                 | Possible values:                                                                                                    |
|                 | • Multi Function Device/Telefax                                                                                                    |
|                 | • Telephone                                                                                                    |
|                 | • Modem                                                                                                    |
|                 | • Answering Machine                                                                                                    |
|                 | • Emergency Phone                                                                                                    |
| Internal Number | Select the internal number for this terminal.                                                                                          |
|                 | Possible values:                                                                                                    |
|                 | • No free Extension Available: The configured internal number is already in use. First configure another user with additional numbers. |
|                 | • <internal number="">: Select one of the existing numbers of the configured users.</internal>                                         |

## Fields in the Phone Settings menu

| Field          | Description                                                                                                    |
|----------------|----------------------------------------------------------------------------------------------------|
| Call Waiting   | Select whether call waiting shall be allowed for this device.<br>The function is activated by selecting <i>Enabled</i> .<br>The function is enabled by default.                                                                             |
| Do not Disturb | Select whether you wish to use the call protection (do not dis-<br>turb) performance feature.<br>With this performance feature, you can enable call signalling to<br>your terminal. Analogue terminals use system code numbers for<br>this. |
|                | Possible values:                                                                                                    |

| Field | Description                   |
|-------|-------------------------------|
|       | • Internal Calls not signaled |
|       | • External Calls not signaled |
|       | • No Calls signaled           |

The menu Advanced Settings consists of the following fields:

## Fields in the CLIP Settings menu

| Field                                                | Description                                                                                                    |
|------------------------------------------------------|----------------------------------------------------------------------------------------------------|
| Show incoming Num-<br>ber (CLIP)                     | Select whether the subscriber's number shall be transmitted.<br>The function is activated by selecting <i>Enabled</i> .<br>The function is enabled by default.                                                                                                    |
| Show Date and Time                                   | Only for <b>Show incoming Number (CLIP)</b> <i>Enabled</i><br>Select whether the time and date should be taken from your<br>PABX system and displayed on the telephone.<br>The function is activated by selecting <i>Enabled</i> .<br>The function is enabled by default.                                   |
| Show incoming Name<br>(CNIP)                         | Only for Show incoming Number (CLIP) <i>Enabled</i><br>Select whether the caller's number shall be displayed. The<br>caller's number can be displayed if an entry exists in the system<br>telephone book.<br>The function is activated by selecting <i>Enabled</i> .<br>The function is enabled by default. |
| Show incoming wait-<br>ing Number (CLIP off<br>Hook) | Only for <b>Show incoming Number (CLIP)</b> <i>Enabled</i><br>Select whether the number of a caller waiting during an existing<br>call shall be displayed.<br>The function is activated by selecting <i>Enabled</i> .<br>The function is enabled by default.                                                |

#### Fields in the Further Settings menu

| Field                           | Description                                                                                                    |
|---------------------------------|----------------------------------------------------------------------------------------------------|
| Show new Messages<br>(MWI)      | Only for Show incoming Number (CLIP) Enabled                                                                                                    |
|                                 | Select whether new messages shall be signalled on a voice mail system.                                                                                                    |
|                                 | The function is activated by selecting <i>Enabled</i> .                                                                                                    |
|                                 | The function is enabled by default.                                                                                                    |
| Transmit Charges<br>Pulses      | Select whether the system shall generate charge pulses for the terminal from the ISDN network charge information. For this purpose, you can define the charge impulse at 12 kHz or 16 kHz.                                                                                                    |
|                                 | Possible values:                                                                                                    |
|                                 | • Off: Charge information from the ISDN network is not trans-<br>mitted.                                                                                                    |
|                                 | • 12 kHz                                                                                                    |
|                                 | • 16 kHz                                                                                                    |
|                                 | The default value is 16 kHz                                                                                                    |
| FXS Ringing Fre-<br>quency      | Call signalling in analogue terminals occurs by configuring a call switching voltage at the called analogue connections. This call switching voltage is converted into a specific ring tone by the analogue terminal. In the system, for the analogue connections you can set a call switching voltage with a frequency of $25$ Hz or $50$ Hz. |
|                                 | The default value is 50 Hz.                                                                                                    |
| Flash Time for DTMF<br>Dialling | When operating analogue terminals with the multifrequency<br>code dialling method, you can set the flashtime that the system<br>detects as maximum flash length. If the terminal flash is longer<br>than the defined period, "replaced receiver" is detected.                                                                                  |
|                                 | Values from 100 ms to 1000 ms are possible.                                                                                                    |
|                                 | The default value is 400 ms.                                                                                                    |

## 11.2.5 CAPI

If your device supports CAPI, you configure the connected CAPI terminals in the menu **Terminals-**>**Other phones-**>**CAPI**. For example, you perform assignment of a configured internal number.

## 11.2.5.1 Edit or New

Choose the *relation* icon to edit existing entries. Select the **New** button to add CAPI terminals.

The Terminals->Other phones->CAPI->New menu consists of the following fields:

#### Fields in the menu Basic Settings

| Field       | Description                                 |
|-------------|---------------------------------------------|
| Description | Enter a description for the CAPI telephone. |

#### Fields in the menu Basic Phone Settings

| Field            | Description                                                                                                    |
|------------------|----------------------------------------------------------------------------------------------------|
| Internal Numbers | Use <b>Add</b> to select the internal number for this terminal. You can define several internal numbers.                                 |
|                  | Possible values:                                                                                                    |
|                  | • No free Extension Available: All configured internal numbers are already in use. First configure another user with additional numbers. |
|                  | • <internal number="">: Select one of the existing numbers of the configured users.</internal>                                           |

# 11.3 Overview

## 11.3.1 Overview

In the **Terminals->Overview->Overview** menu, you get an overview of all configured terminals.

Values in the Overview list

| Field                | Description                                                                                                    |
|----------------------|----------------------------------------------------------------------------------------------------|
| Description          | Displays the terminal description.                                                                                                    |
| Phone Type           | Displays the telephone type.                                                                                                    |
| Interface / Location | For ISDN, system and analogue terminals, displays the inter-<br>face at which you're connected to the system. The configured<br>location is displayed for IP terminals. |
| Internal Numbers     | Displays the configured internal number.                                                                                                    |

# Chapter 12 Call Routing

The functions for external calls and automatic route selections for external calls are defined in call routing.

#### Outgoing Services 12.1

In the Call Routing->Outgoing Services menu, you can configure the performance features Direct Call, Call Forwarding, Dial Control and Priority Numbers.

# 12.1.1 Direct Call

In the Call Routing->Outgoing Services->Direct Call menu you configure numbers that are dialled directly without the subscriber needing to dial a number themselves on the phone.

You wish to configure a telephone for which a call to a specific number is set up even without entry of the number (e.g. emergency telephone). You are not at home. However, there is someone at home who needs to be able to reach you guickly and easily by telephone, if required (e.g. children or grandparents). If you have set up the "Direct Call" function for one or more telephones, the receiver of the corresponding telephone only needs to be lifted. After a period without further entries set in configuration, the system automatically dials the configured direct call number.

If you do not dial within the specified period from picking up the receiver, automatic dialling is initiated.

The time for Direct Call is set under System Management->Global Settings->Timer->Direct Call.

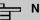

#### Note

In the system, up to 10 direct call destinations with names and telephone numbers can be set up by the administrator. These destinations should then only be assigned to the terminals by the user via the user configuration interface. In the configuration, system direct call, or a direct call specifically configured for the terminal, can then be set by the user.

#### 12.1.1.1 Edit or New

Choose the *relation* icon to edit existing entries. Select the **New** button to create new entries.

The **Call Routing->Outgoing Services->Direct Call->New** menu consists of the following fields:

| Fields in the Basic Settings m |
|--------------------------------|
|--------------------------------|

| Field              | Description                                                                                                    |
|--------------------|----------------------------------------------------------------------------------------------------|
| Description        | Enter a description for the entry.                                                                                                   |
| Direct Call Number | Enter the number to be automatically dialled if no number is to be dialled for a certain time after the receiver has been picked up. |

## 12.1.2 Call Forwarding

In the **Call Routing->Outgoing Services->Call Forwarding** menu, you configure call forwarding of external calls for an internal subscriber.

You are temporarily away from your office, but don't want to miss a call. With call forwarding to another number, e.g. your mobile, you can receive your calls even when you are not at your desk. You can forward calls on your number to any call number. It can occur *Immediately*, *On no reply* or *On Busy*. Call forwarding *On no reply* and *On Busy* can exist concurrently. If you are not near your telephone, for example, the call is forwarded to another number (e.g. your mobile phone) after a short period. If you are making a call at your desk, other caller may receive the busy signal. You can forward these callers e.g. to a colleague or the secretary by using call forwarding on busy.

Every internal subscriber to the system can forward her calls to another number. Calls can be forwarded to internal subscriber numbers, internal team numbers or external numbers When the number to which calls shall be forwarded is entered, the system automatically checks whether it's an internal or external number.

In a team, call forwarding can be set up for one subscriber in the team. This call continues to be signalled to the other team subscribers. Call forwarding to an internal or external subscriber is performed in the system.

Call forwarding to an internal number is performed in the system. If an internal call to an external number is to be forwarded, forwarding also occurs in the system. Here, the connection is on the bundle cleared for the subscriber doing the setup. If call forwarding occurs via an ISDN connection, one B channels remains in use; in case of forwarding from external to external, it's both B channels. Two possibilities exist for call forwarding of an external call to an external number:

- Call forwarding in the exchange: Call forwarding is conducted at the exchange if only one subscriber is entered in the call allocation for an external call. For call forwarding in the exchange, the performance features Call Deflection (point-to-multipoint connection) or Partial Rerouting (point-to-point connection) must be enabled with the network operator for the relevant ISDN connections.
- Call forwarding in the system: Call forwarding occurs in the system if the required performance features for call forwarding at the exchange are not available for the relevant ISDN connections. If several telephones (e. g. a team), some of which have set up call forwarding, receive an external call, the corresponding call forwarding is performed in the system. Here, the external connection is set up over a bundle's B channel, cleared for the subscriber initiating the setup. This B-channel remains assigned for the duration of active call forwarding.

## Note

If the system is connected to the external ISDN (if supported by you device), for external-to-external connections, the system systematically attempts to initiate call forwarding via the exchange For teams, there can be manual definition of whether call forwarding shall occur via the exchange or the system. If the system possesses no ISDN connections, or if Call Deflection (point-to-multipoint connection) or Partial Rerouting (point-to-point connection) has not been ordered from the network operator, call forwarding occurs solely in the system.

#### 12.1.2.1 Edit or New

Choose the 🇨 icon to edit existing entries. Select the New button to create new entries.

The **Call Routing->Outgoing Services->Call Forwarding->New** menu consists of the following fields:

| Field                        | Description                                                                                         |
|------------------------------|----------------------------------------------------------------------------------------------------|
| Internal Number              | Select the internal number to which the incoming calls shall be forwarded.                          |
| Type of Call Forward-<br>ing | Select when incoming calls shall be forwarded to the specified internal number.<br>Possible values: |

| Field                          | Description                                                                   |
|--------------------------------|-------------------------------------------------------------------------------|
|                                | • Immediately                                                                 |
|                                | • On Busy                                                                     |
|                                | • On no reply (default value)                                                 |
|                                | • On busy / On no reply                                                       |
| Target Number "On no<br>reply" | Enter the number to which incoming calls shall be forwarded after time.       |
| Target Number "On<br>busy"     | Enter the number to which incoming calls shall be forwarded on busy.          |
| Target Number "Imme-<br>diate" | Enter the number to which incoming calls shall be forwarded im-<br>mediately. |

## 12.1.3 Dial Control

In the **Call Routing->Outgoing Services->Dial Control** menu, you block specific numbers/partial numbers, or release these .

You wish to prevent dialling of specific numbers in the system, e. g. the numbers of expensive value-added services. Enter these numbers or partial numbers into the dial ranges list of blocked numbers. All subscribers subject to dial ranges cannot dial these numbers. However, if you should need specific numbers from a blocked sector, you can clear these via the dial ranges list of cleared numbers.

You can block specific numbers or prefixes with the blocked numbers list. You can clear the blocked numbers or prefixes with the cleared numbers list. If a number entered as a cleared number is longer than one entered as a blocked number, this number can be dialled. When you dial a number, dialling after the blocked digit is terminated and you hear the busy tone. You can assign each user individually to the dial ranges in the user settings.

Example: Blocked number 01, all external numbers that begin with 01 are blocked. Cleared number 012345, dialling can proceed. All external numbers that begin with 012345 can be dialled. If two identical numbers (same number sequence and same number of digits, e. g. 01234 and 01234) are entered in the list of cleared numbers as well as the list of blocked numbers, dialling of the number is prevented.

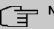

#### Note

Subscribers who enjoy full or partial dialling access (no outside line access) are authorised for dialling of cleared numbers via the list of cleared numbers. Please ensure that the area code is entered in the configuration, otherwise, the block can be circumvented in the local network by prefixing the area code.

#### 12.1.3.1 Edit or New

Choose the 
control edit existing entries. Select the New button to create new entries.

The **Call Routing->Outgoing Services->Dial Control->New** menu consists of the following fields:

#### Fields in the Basic Settings menu.

| Field            | Description                                                  |
|------------------|--------------------------------------------------------------|
| Inhibited number | Enter the number that cannot be dialled.                     |
| Enabled number   | Enter the number for which dialling is explicitly permitted. |

## 12.1.4 Priority Numbers

In the **Call Routing->Outgoing Services->Priority Numbers** menu you configure numbers with particular special functions, e. g. emergency functions.

In your system configuration, you can enter numbers that must be accessible in an emergency. If you now dial one of these priority numbers, it is detected by the system and an ISDN B channel is automatically cleared. If the external ISDN B channels are already in use, one of the ISDN B channels is freed up and the calling subscribers hear the busy tone. An ongoing priority call is not interrupted.

#### 12.1.4.1 Edit or New

Choose the *risk* icon to edit existing entries. Select the **New** button to create new entries.

The **Call Routing->Outgoing Services->Priority Numbers->New** menu consists of the following fields:

| Field           | Description                                                                                                    |
|-----------------|----------------------------------------------------------------------------------------------------|
| Description     | Enter a description for the entry.                                                                                             |
| Priority Number | Enter the number which can even be dialled if all B channels are occupied. In this case, an external B channel is released for |

| Field | Description                                                                                        |
|-------|----------------------------------------------------------------------------------------------------|
|       | this connection and reassigned for the priority call. An ongoing priority call is not interrupted. |

## 12.1.5 Special Numbers

At a DDI connection, the called number of an outgoing call is automatically converted to the international E.164 format. This conversion is undesirable for certain numbers. Exceptions from the conversion can be configured here.

#### 12.1.5.1 Edit or New

Choose the *r* icon to edit existing entries. Select the **New** button to create new entries.

The **Call Routing->Outgoing Services->Special Numbers->New** menu consists of the following fields:

#### Fields in the Basic Settings menu

| Field          | Description                                                      |
|----------------|------------------------------------------------------------------|
| Description    | Enter a description for the entry.                               |
| Special Number | Specify the number that is to be excepted from E.164 conversion. |

# 12.2 Automatic Route Selection

In the **Call Routing**->**Automatic Route Selection** menu, you can set up routes for external calls in addition to configured line occupancy. Here, bundles released for users can be selectively assigned to ongoing calls according to the dialled number, or new providers entered along with their network access prefixes. You then specifically define the routing for individually created zones for every weekday.

## 12.2.1 General

In the **Call Routing->Automatic Route Selection->General** menu, you enable the ARS -Automatic Route Selection - function and select the desired route level.

The menu consists of the following fields:

| Field         | Description                                                                                                    |
|---------------|----------------------------------------------------------------------------------------------------|
| ARS           | Select whether to enable the ARS performance feature<br>(Automatic Route Selection).<br>The function is activated by selecting <i>Enabled</i> .<br>The function is disabled by default.                                                                                                    |
| Routing Stage | <ul> <li>Select whether additional routes shall be used if an entered provider or bundle cannot be accessed.</li> <li>Possible values:</li> <li>1 (No Fallback): If the entered provider or selected bundle is (Call Routing-&gt;Automatic Route Selection-&gt;Zones &amp;Routing-&gt; Edit/Add -&gt; Mo-Su -&gt;Routing Stage 1) not available, connection setup is terminated.</li> <li>2: If the entered provider or selected bundle (Call Routing-&gt;Automatic Route Selection-&gt;Zones &amp;Routing Stage 1) is not available, there is an attempt to initiate the connection over the additional entered routing variant (Call Routing-&gt;Automatic Route Selection-&gt;Zones &amp;Routing Stage 2).</li> <li>3 (default value): If neither of the two entered providers or bundles (Call Routing-&gt;Automatic Route Selection-&gt;Zones &amp;Routing-&gt;Edit/Add -&gt; Mo-Su -&gt;Routing Stage 2).</li> <li>3 (default value): If neither of the two entered providers or bundles (Call Routing-&gt;Automatic Route Selection-&gt;Zones &amp;Routing-&gt;Edit/Add -&gt; Mo-Su -&gt;Routing Stage 1 and Routing Stage 2) is available, dialling occurs via the provider entered as the default for the user (Numbering-&gt;Class of Service-&gt;Add-&gt;Basic Settings-&gt;Trunk Line Selection with Line Access Number).</li> </ul> |

## 12.2.2 Interfaces / Provider

In the **Call Routing->Automatic Route Selection->Interfaces / Provider** menu, enter the routes or providers along with their network access profiles.

## 12.2.2.1 Edit or New

Choose the  $\checkmark$  icon to edit existing entries. Select the **New** button to create new entries.

The **Call Routing->Automatic Route Selection->Interfaces / Provider->New** menu consists of the following fields:

| Field        | Description                                                                                                    |
|--------------|----------------------------------------------------------------------------------------------------|
| Description  | Enter a description for the entry.                                                                                                    |
| Routing Mode | <ul> <li>Select how dialling shall be externally routed.</li> <li>Possible values:</li> <li>Default (default value): The default procedure provides that when dialling externally, the prefix entered under Call-prefix is placed first.</li> <li>Route: External dialling is set up via the bundle selected in Route.</li> </ul> |
| Call-prefix  | Enter the number to be placed as a prefix when making an ex-<br>ternal call, e.g. to set up a connection via a call-by-call provider.                                                                                                    |
| Route        | Only if <b>Routing Mode =</b> <i>Route</i><br>Select a bundle via which the external call shall proceed.                                                                                                    |

#### Fields in the Basic Settings menu.

## 12.2.3 Zones & Routing

In the menu **Call Routing->Automatic Route Selection->Zones &Routing** you define the zones via which dialling shall proceed using specific routes or providers.

Configuration of the routing tables for the defined zones occurs individually for each weekday. For 2 routing tables, routing level 1 and routing level 2 can be created as fallback.

Choose the 🎤 icon to edit existing entries. Select the New button to create new entries.

#### 12.2.3.1 Trunk Numbers

In the **Trunk Numbers** area, enter the number or partial number of the zones for which you wish to configure the routing tables.

| Fields in | the Basi | c Settings | menu. |
|-----------|----------|------------|-------|
|-----------|----------|------------|-------|

| ···· ··· ··· ··· ··· ··· ··· ··· ··· · |                                                                                                    |
|----------------------------------------|----------------------------------------------------------------------------------------------------|
| Field                                  | Description                                                                                           |
| Description                            | Enter a description for the entry.                                                                    |
| Zones                                  | Configure the desired external zones which should be dialled via the desired entered provider/routes. |

| Field | Description                                                                               |
|-------|-------------------------------------------------------------------------------------------|
|       | Possible values:                                                                          |
|       | • <i>Number/Partial Number</i> : Enter the number or part of a number identifying a zone. |
|       | • <i>Name</i> : Enter a name for this zone.                                               |

## 12.2.3.2 Mon - Sun

In the **Mon** - **Sun** area, select the desired times for each routing level, and the desired route or provider via which outgoing calls shall be routed from the entered time.

Fields in the <Weekday> menu

| Field           | Description                                                                                                    |
|-----------------|----------------------------------------------------------------------------------------------------|
| Routing Stage 1 | Configure the switching times for routing level 1. For this, first select the <b>Start Time</b> from which routing shall occur over a specific interface or a specific network provider, and select the latter under <b>Interface / Provider</b> . |
| Routing Stage 2 | Configure the switching times for routing level 2. For this, first select the <b>Start Time</b> from which routing shall occur over a specific interface or a specific network provider, and select the latter under <b>Interface / Provider</b> . |

# **Chapter 13 Applications**

Internal telephone performance features of the system are set up under Applications.

# 13.1 Calendar

In the **Applications**->**Calendar** menu, you can decide whether to make new entries or modifications in the calendar.

Every company has fixed business hours. You can enter these in the system's internal calendar. For example, all calls outside of business hours can be signalled to a exchange or an answering machine. During this period, your employees can perform other tasks, without being interrupted by telephone calls. The individual call options of a team are automatically switched through the calendars.

You wish to modify the external calling authorisations after business hours for specific subscribers. In the system configuration, you can set individually for each user whether the authorisation for external calls is automatically switched. The switch occurs according to the data in the assigned calendar.

You can set up five types of calendars in the system. The "Authorisation Class" and "Night Operation" calendars are intended for central switching and can only be set up once. The "Team Signalling", "Intercom Signalling" and "Redirect to internal/external number" calendars can be set up repeatedly. Several different switching times can be selected for each weekday.

In the configuration, a calendar can be assigned to all performance features for which several options can be defined (e.g. teams) Switching between the individual call options then occurs at the switching times of the assigned calendar.

## 13.1.1 Calendar

In the menu **Applications->Calendar->Calendar** you can view, modify or copy a previously set calendar as well as create new calendars.

Choose the risk icon to edit existing entries. Select the New button to create new entries.

#### 13.1.1.1 General

In the General area you define the name of the calendar to be created.

The menu Applications->Calendar->Calendar->General consists of the following fields:

| Field       | Description                                                                                                    |
|-------------|----------------------------------------------------------------------------------------------------|
| Description | Enter a description for the calendar.                                                                                                    |
| Application | Select the application for which the calendar shall be used.<br>Please note that this field cannot be edited with pre-existing<br>entries. If another application is to be configured, you must cre-<br>ate another entry and delete the existing one. |
|             | Possible values:                                                                                                    |
|             | • Team Signalling (default value): Here, several calendars can be set up.                                                                                                    |
|             | • Doorline Signalling: Here, several calendars can be set up.                                                                                                    |
|             | • Night Mode: Here, only one calendar can be set up.                                                                                                    |
|             | • Class of Service: Here, only one calendar can be set up.                                                                                                    |
|             | • Rerouting for internal/external Number: Here, several calendars can be set up.                                                                                                    |
|             | • Voice Mail System: Here, several calendars can be set up.                                                                                                    |
|             | • Alarm Input: Here, several calendars can be set up.                                                                                                    |

## Fields in the menu Basic Settings

## 13.1.1.2 Mon - Sun / Exception

#### Mon - Sun

In the Mon - Sun area you set up the switching days and times for this calendar.

The **Applications**->**Calendar**->**Mon** - **Sun** menu consists of the following fields:

#### Fields in the <Weekday> menu

| Field            | Description                                                                                                    |
|------------------|----------------------------------------------------------------------------------------------------|
| Switching Points | Enter the desired switching times.<br>For this, under <b>Time</b> , for each weekday select the desired<br>switching points to which switching shall occur from any diver-<br>gent active switching option in the desired switching options se- |
|                  | lected under Action.                                                                                                    |

| Field             | Description                                                                              |
|-------------------|------------------------------------------------------------------------------------------|
|                   | Depending on the application, the following switching options are available:             |
|                   | • Team Signalling: Call option 1 to call option 4                                        |
|                   | • Doorcom Signalling: Door Intercom call option 1 and door intercom call option 2        |
|                   | • Night Mode: Night operation on and night operation off                                 |
|                   | • Class of Service: Authorisation class by default and au-<br>thorisation class optional |
|                   | • Rerouting for internal/external Number: Redirect option 1 to redirect option 4         |
|                   | • Voice Mail System: Action In the Office and Out of Office                              |
|                   | Alarm Input: Night operation on and night operation off                                  |
| Use settings from | Only if settings have already been performed for a weekday.                              |
|                   | Select from which weekday the settings should be imported.                               |
|                   | If you require specific settings for this day, select the option In-<br>dividual.        |

## Exception

In the Exception area, select whether holidays shall be taken into account and, if so, how.

The menu **Applications->Calendar->Calendar->Exception** consists of the following fields:

## Fields in the Settings holidays menu

| Field                         | Description                                                                                                    |
|-------------------------------|----------------------------------------------------------------------------------------------------|
| Consider public holi-<br>days | Select whether appointments entered in the <b>Applications-&gt;Cal-endar-&gt;Public Holiday</b> menu shall also be considered in this calendar. |
|                               | The function is activated by selecting <i>Enabled</i> .                                                                                         |
|                               | The function is disabled by default.                                                                                                    |
| Use settings from             | Only if <b>Consider public holidays</b> is enabled.                                                                                             |

| Field            | Description                                                                                                    |
|------------------|----------------------------------------------------------------------------------------------------|
|                  | Select from which weekday the settings for holidays should be<br>imported. Configure weekdays in menu <b>Applications-&gt;Calen-</b><br><b>dar-&gt;Calendar-&gt; Mon - Sun</b><br>If you require specific settings for holidays, select the option<br><i>Individual</i> . |
| Switching Points | Only for Use settings from = Individual                                                                                                    |
|                  | Enter the desired switching times.                                                                                                    |
|                  | For this, under <b>Time</b> , select the desired switching points to which switching shall occur from any divergent active switching option in the desired switching options selected under <b>Action</b> .                                                               |
|                  | Depending on the application, the following switching options are available:                                                                                                    |
|                  | • Team Signalling: Call option 1 to call option 4                                                                                                    |
|                  | • Doorcom Signalling: Door Intercom call option 1 and door intercom call option 2                                                                                                    |
|                  | • Night Mode: Night operation on and night operation off                                                                                                    |
|                  | • <i>Class of Service</i> : Authorisation class by default and authorisation class optional                                                                                                    |
|                  | • Rerouting for internal/external Number: Redirect option 1 to redirect option 4                                                                                                    |
|                  | • Voice Mail System: Action In the Office and Out of Office                                                                                                    |
|                  | Alarm Input: Night operation on and night operation off                                                                                                    |

## 13.1.2 Public Holiday

In the **Applications->Calendar->Public Holiday** menu, you can enter holidays or any special days for which divergent settings should be made via the calendar. The holiday entries are sorted by date!

#### 13.1.2.1 Edit or New

Choose the  $\checkmark$  icon to edit existing entries. Select the **New** button to create new entries.

The menu **Applications->Calendar->Public Holiday->New** consists of the following fields:

#### Fields in the Basic Settings menu.

| Field          | Description                                                                                                    |
|----------------|----------------------------------------------------------------------------------------------------|
| Description    | Enter a description for a holiday.                                                                                                    |
| Date (DD - MM) | Enter the date with day and month in two-digit form. Incorrect entries, e. g. 31.02 are accepted and saved but not executed by the system. |

# 13.2 Rerouting

In the **Applications**->**Rerouting** menu, you configure how incoming calls should be handled by default in the system.

## 13.2.1 Rerouting Functions

In the **Applications->Rerouting->Rerouting Functions** menu you can set up various redirect options for *Immediately*, *On Busy*, *On No Reply* or *On Busy* and *On No Reply*. You then assign these redirect options to the external connections in the **Numbering->Call Distribution->Incoming Distribution** menu.

#### 13.2.1.1 Edit or New

Choose the ricon to edit existing entries. Select the **New** button to create new redirect options.

The **Applications**->**Rerouting**->**Rerouting Functions**->**New** menu consists of the following fields:

| Field                         | Description                                                   |
|-------------------------------|---------------------------------------------------------------|
| Description                   | Enter a description for the redirect function.                |
| Type of Rerouting<br>Function | Select the desired exchange function.<br>Possible values:     |
|                               | <ul><li>Immediately (default value)</li><li>On Busy</li></ul> |

| Field | Description               |
|-------|---------------------------|
|       | • On No Reply             |
|       | • On Busy and On No Reply |

## Fields in the On Busy Settings menu.

| Field                            | Description                                                                                                    |
|----------------------------------|----------------------------------------------------------------------------------------------------|
| Size of Queue                    | <ul> <li>Only for Type of Rerouting Function = On Busy or On Busy and On No Reply</li> <li>In this field, you can configure the maximum number of subscribers on hold. The queue may include up to 10 subscribers. Additional callers get a "busy" tone.</li> <li>Possible values are 0 (no queue) to 10. The default value is 0.</li> </ul>                                          |
| Take Waiting Calls<br>with       | <pre>Only for Type of Rerouting Function = On Busy or On Busy<br/>and On No Reply<br/>Define what callers on hold shall hear (internal or configured<br/>music-on-hold, announcement).<br/>Possible values:<br/>• MoH Wave 1 to MoH Wave 8<br/>• MoH internal 1 (default value)<br/>• MOH internal 2<br/>• Off</pre>                                                                  |
| Max waiting time in the<br>queue | Only for <b>Type of Rerouting Function</b> = On Busy or On Busy<br>and On No Reply<br>Define maximum time a caller can remain on hold. After expira-<br>tion of this time, the caller shall be transferred to the defined re-<br>direct destination. Leave <i>Endless</i> for an unlimited queue<br>(corresponds to value 0). Disable <i>Endless</i> , to enter the desired<br>value. |

## Fields in the On No Reply Settings menu.

| Field                             | Description                                                                                                    |
|-----------------------------------|----------------------------------------------------------------------------------------------------|
| Time for Rerouting on<br>No Reply | Define maximum time a caller can remain on hold if she cannot<br>reach the destination number. After expiration of this time, the<br>caller shall be transferred to the defined redirect destination. |

| Field | Description                      |
|-------|----------------------------------|
|       | The default value is 30 seconds. |

#### Fields in the Further Settings menu.

| Field         | Description                                                                                     |
|---------------|-------------------------------------------------------------------------------------------------|
| Announcement  | Select whether the incoming call shall be redirected to an an-<br>nouncement.                   |
|               | Possible values:                                                                                |
|               | • <i>Off</i> (default value): The incoming call is not redirected to an announcement.           |
|               | • MoH Wave 1 to MoH Wave 8                                                                      |
| Target Number | Select the internal number to which the incoming call shall be redirected.                      |
|               | Possible values:                                                                                |
|               | • No Number (Disconnect): The call is terminated, the con-<br>nection ended.                    |
|               | • <extension number="">: If a destination number is entered, the call is forwarded.</extension> |
| Transfer with | The caller hears the defined announcement or music while her call is being transferred.         |
|               | Possible values:                                                                                |
|               | • Ring tone                                                                                     |
|               | • MoH Wave 1 to MoH Wave 8                                                                      |
|               | • MOH internal 1                                                                                |
|               | • MOH internal 2                                                                                |
|               | • <wave file=""></wave>                                                                         |

#### Announcement before query

You have set up a general information call number which customers with various problems or requests ring up. Naturally, no single employee or team can provide information in every subject areas. So the caller would need to be transferred to the individual departments. If you knew beforehand which requests (subject area) a caller had, you could immediately transfer him to the competent department. Thus, your callers don't have to be initially accepted and transferred by an exchange. Every caller decides for him/herself with which employee he/she wishes to be connected.

With the performance feature **Auto Attendant with DISA** calls are automatically accepted by the system. The caller then hears an announcement with information about which entries are possible during or after the announcement. Once the entry is made, the announcement ends and the caller is transferred to an internal subscriber or team. If the caller provides a false or no entry, he/she is transferred to the defined redirect destination (internal subscriber or team). While being transferred, the caller hears a ring tone or the system's music-on-hold.

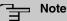

# DISA - Direct Inward System Access Once a call is received by the system, the caller is automatically transferred after a code number is entered. This code is assigned to an internal number in the system. Entry of a number or code must occur during the announcement. Once the announcement (Wave file) ends, no more entries are accepted. There follows redirect to a defined redirect destination. The performance feature **Auto Attendant with DISA** is an integral part of the system and can accept up to 28 calls simultaneously.

| Field               | Description                                                                                                    |
|---------------------|----------------------------------------------------------------------------------------------------|
| Call Switching      | Select how incoming calls are to be transferred.                                                                                                    |
|                     | Possible values:                                                                                                    |
|                     | • Announcement without DISA (default value): The con-<br>figured announcement is played. There follows either transfer<br>to the configured internal number, or the connection is inter-<br>rupted and the caller hears the busy tone. |
|                     | • <i>DISA</i> , <i>dial internal numbers</i> : The caller is prompted to enter an internal number. The call is forwarded to the number.                                                                                                |
|                     | • <i>DISA</i> , <i>dial code numbers</i> : The caller is prompted to enter a code number from 0 to 9. The desired internal numbers are assigned to the codes. The caller is then transferred to the configured internal number.        |
| Number of playbacks | Select how many times the announcement shall be continuously repeated. At conclusion, the caller hears the busy tone.                                                                                                    |

#### Fields in the Announcement/Auto Attendant Settings menu.

| Field                       | Description                                                                                                    |
|-----------------------------|----------------------------------------------------------------------------------------------------|
| Auto Attendant with<br>DISA | Only if <b>Call Switching</b> = <i>DISA</i> , <i>dial code numbers</i><br>For ever desired DISA code number, select the desired internal |
|                             | number to which the caller shall be transferred.                                                                                         |

## 13.2.2 Rerouting Applications

In the **Applications-**>**Rerouting-**>**Rerouting Applications** menu, you can configure when which redirect option is to be enabled. You can switch the various options either via calendar or manually.

Choose the 
icon to edit existing entries. Select the New button to create new redirect applications.

#### 13.2.2.1 General

In the General area, you perform basic settings for a redirect application.

The **Applications->Rerouting->Rerouting Applications->New** menu consists of the following fields:

| Field                              | Description                                                                |
|------------------------------------|----------------------------------------------------------------------------|
| Description                        | Enter a description for the redirect application.                          |
| Type of Rerouting Ap-<br>plication | Select the destination to which an incoming call shall be redirec-<br>ted. |
|                                    | Possible values:                                                           |
|                                    | • Trunk Number (default value)                                             |
|                                    | • Extension                                                                |
|                                    | • Global                                                                   |
| Switch call signalling             | Select how to switch between options                                       |
|                                    | Possible values:                                                           |
|                                    | • No calendar, only manually                                               |
|                                    | • <calendar></calendar>                                                    |

#### 13.2.2.2 Variant 1 - 4

In the Variant area, you configure the redirect options. You can define up to 4 options.

The menu **Applications->Rerouting->Rerouting Applications->Variant** consists of the following fields:

#### Fields in the Basic Settings menu.

| Field      | Description                                                                        |
|------------|------------------------------------------------------------------------------------|
| Assignment | Choose the redirect function to which you wish to assign the se-<br>lected option. |

# **13.3 Voice Applications**

In the **Applications**->**Voice Applications** menu, you configure you system's wave files.

A professional greeting, especially on the telephone, constitutes a company's visiting card. Voice applications make this possible for every business. Indeed, while being transferred, the caller receives information that's individually tailored, e. g. according to department, or is simply entertained with pleasant music-on-hold.

You wish to employ special music as music-on-hold, or specific announcements for your clients. You can load your self-produced Wave files to the system.

User-specific voice and music files can be saved in the system. Storage space for 2 MoH melodies is available in the system basic settings. The available storage space can be extended with an SD card (if supported by you device). The length of the language and music files that can be saved is based upon the SD card used. Voice and music data is saved in Wave format.

The following voice applications can be defined in the system:

- Announcement before query
- Announcement without query/Infobox
- Wake-up call
- Music on hold

You can find additional information on function, configuration and operation in the description of the individual performance features.

#### **Basic settings of voice applications**

The voice applications can be assigned to individual performance features in two different ways.

Every user employing a voice application with this connection always hears the corresponding voice announcement or music from the start. A newly-arrived user hears the voice announcement or music from the start. The number of users who can simultaneously use such a voice application is limited to 28.

Please note that externally played music or voice application music are free of third-party copyrights (GEMA free). Files in other formats must be converted into the company-specific Wave format before being saved in the system.

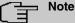

Please note that Wave files must be available in the following format:

- Bit rate: 128 kbps
- Sampling size: 16 bits
- · Channels 1 (mono)
- Sampling rate: 8 kHz
- Audio format: PCM

## 13.3.1 Wave Files

In the **Applications->Voice Applications->Wave Files** menu, you can configure your announcement/melody files and volume. You also have the option to play back voicemail messages or download these to your PC. To save a message, click on the **D** icon. The download dialog then opens. To listen to a message, click on the **D** icon.

#### 13.3.1.1 Edit

MOH internal 1 and MOH internal 2 are files specified in the system and can thus not be deleted.

The **Applications->Voice Applications->Wave Files->Edit** menu consists of the following fields:

| Field       | Description                                                                                                    |
|-------------|----------------------------------------------------------------------------------------------------|
| Description | Enter a description for the Wave file.                                                                                                    |
| Select file | Click <b>Browse</b> and select the Wave file to be loaded into the system through the Explorer window.                                                                                                    |
| Volume      | Select the volume at which the Wave file shall be played by de-<br>fault. Select $0$ to play the file at a predefined default volume.<br>You can gradually diminish the volume using the negative val-<br>ues, and increase it with the positive ones. |
|             | Possible values:                                                                                                    |
|             | • -5                                                                                                    |
|             | • -4                                                                                                    |
|             | • -3                                                                                                    |
|             | • -2                                                                                                    |
|             | • -1                                                                                                    |
|             | • 0 (default value)                                                                                                    |
|             | • +1                                                                                                    |
|             | • +2                                                                                                    |
|             | • +3                                                                                                    |

# 13.4 System Phonebook

In the **Applications->System Phonebook** menu, you can enter and administer numbers in the system phone book.

The employees in your company must phone many customers. This is where the system phone book comes in. You need not enter the customer's number but can extract the name via the system telephone display, and dial. Customer names and telephone numbers can be centrally administered by an employee. If a customer whose number has been entered in the phone book calls, his/her name appears in the system telephone display. The system features an integrated phone book in which you can save phone book entries of up to 24-digits (numbers) and up to 20-character names (text).

When creating a telephone book entry, a **Speed Dial Number** code is assigned to each entry. Authorised telephones can initiate speed dial from the phone book via these speed dial numbers.

## System telephones

System telephones can dial from the system phone book via a special menu. To search for a telephone entry, enter the first letters (max. 8) of the desired name and confirm the entry. The system always provides 8 phone book entries, which you can view successively. Select the desired entry and confirm with **OK**. You must now begin to dial within 5 seconds. The system telephone redialling list displays the name of the dialled subscriber instead of her number. If a system telephone receives a call whose number and name are saved in the system phone book, the caller's name is indicated in the system telephone display.

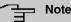

The user's other numbers (**Mobile Number** and **Home Number**) are only displayed in the system telephone phone book menu. They are not displayed in the **System Phonebook** menu of the user interface. Entries in the system telephone phone book menu with the (M) mark refer to an entered **Mobile Number** of a user; those with the (H) mark to **Home Number**.

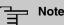

Your PABX system supports LDAP (Lightweight Directory Access Protocol) for providing the entries of the system phonebook to other devices. Name, Number as well as mobile and private numbers can be transferred this way.

## 13.4.1 Entries

In the **Applications**->**System Phonebook**->**Entries** menu, all configured telephone book entries are displayed with the corresponding speeddial index. The entries in the **Description** column are sorted alphabetically. Click the column title of any column to sort entries in ascending or descending order.

#### 13.4.1.1 Edit or New

Choose the 🇨 icon to edit existing entries. Select the New button to create new entries.

The menu **Applications**->**System Phonebook**->**Entries**->**New** consists of the following fields:

Fields in the Phonebook Entry menu.

| Field             | Description                                                                                                    |
|-------------------|----------------------------------------------------------------------------------------------------|
| Description       | Enter a description for the entry. Subsequent sorting in the phone book follows the initial letters of the entry.                                                                                                    |
| Phone Number      | Enter the telephone number (internal or external).                                                                                                    |
| Speed Dial Number | Enter a speed dial code. If a speed dial code is entered, count-<br>ing is automatic; i.e. speed dial is automatically assigned.<br>Numbers from <i>0</i> to <i>999</i> are possible.                                                                                                    |
| Call Through      | Select whether the telephone number for the <b>Call Through</b> function has been activated. If a telephone number is approved for this, and the caller uses this number for the <b>Call Through</b> functions, the caller's authorisation to use the function is checked against the phonebook record.<br>The function is activated by selecting <i>Enabled</i> .<br>The function is disabled by default. |

## 13.4.2 Import / Export

You can import and export phone book data in the **Applications->System Phonebook->Import / Export** menu. You can import data exported from Microsoft Outlook, for example. The phone book data stored in your device is exported to a text file.

The menu consists of the following fields:

| Field  | Description                                                                                                    |
|--------|----------------------------------------------------------------------------------------------------|
| Action | Select the desired action.                                                                                                    |
|        | Possible values:                                                                                                    |
|        | • <i>Export</i> (default value): You can export the names saved in <b>Applications-&gt;System Phonebook-&gt;Entries</b> into a text file (specifying phone number, speed dial, call through).                              |
|        | • <i>Import</i> : You can import a text file in the following format: The file imported must consist of individual rows in the following format: name, phone number, speed dial, call through (1 = enabled, 2 = disabled). |

| Field       | Description                                                                                                    |
|-------------|----------------------------------------------------------------------------------------------------|
| Separator   | Example:<br>Name,Phone Number,Speeddial Number,Call Through<br>Hans,123456,1,1<br>Klaus,234567,2,2<br>Max,345678,3,1<br>Only for <b>Action</b> = <i>Import</i> and Default File Format not enabled<br>Enter the separator type in the import file.<br>Possible values:<br>• <i>Comma</i> (default value)<br>• <i>Semicolon</i><br>• <i>Space</i><br>• <i>Tabulator</i> |
| Select file | Only for <b>Action</b> = <i>Import</i> select the file to be imported.                                                                                                    |

You also have the option to import a CSV file.

Example of a CSV file which can be imported

```
"Title","First Name","Last Name","Office Number","Home Number"
"Mr","Thomas","Kirk","+44 (123) 111111","+44 (123) 222222"
"Mrs","Emma","Watson","+44 (123) 333333","+44 (123) 444444"
```

If the data record consists of more than one column, you have the option to generate two address book entries from the data record for the import (e.g. one for business and one private entry.) To do this, specify the data to be used as the name and phone number in an additional import step. If you want to generate only one phonebook entry, select the blank option in all selection fields for the second record **Phonebook Import**.

| Fields in the | Phonebook | Import | menu. |
|---------------|-----------|--------|-------|
|---------------|-----------|--------|-------|

| Field        | Description                                                            |
|--------------|------------------------------------------------------------------------|
| Phone Number | Select which data is to be used from a data record as the phonenumber. |
| Name         | Select which columns are to be used from a data record as the          |

| Field | Description                                                                                                    |
|-------|----------------------------------------------------------------------------------------------------|
|       | name. You have the option to use two elements here (e.g. fore-<br>name and surname). The middle input field can be used to<br>place a character string between the two elements here. The<br>default separator used is a comma. |

Speed dial is automatically assigned. By default, call through is disabled.

## 13.4.3 General

In the menu **Applications->System Phonebook->General** you define the user name and password for system phone book administration. In the phone book area, the administrator can view and modify the phone book, as well as import and export data.

The menu consists of the following fields:

Fields in the Basic Settings menu.

| Field               | Description                                                                                                    |
|---------------------|----------------------------------------------------------------------------------------------------|
| Web Access Username | Enter a user name for the system telephone book administrator.                                                                                                    |
| Web Access Password | Enter a password for the system telephone book administrator.                                                                                                    |
| Delete Phonebook    | If you wish to remove the existing system phone book with all of<br>its entries, enable the option <b>Delete</b> . You will then be asked for<br>confirmation <b>Do you really want to delete all entries of the</b><br><b>phonebook?</b> . Confirm your entry by clicking <b>OK</b> .<br>The option <b>Delete</b> is disabled by default. |

# 13.5 Call Data Records

In the **Applications->Call Data Records** menu, you configure the recording of incoming and outgoing calls.

The capture of call data records provides an overview of the telephone usage in your company.

All external calls can be saved in the device in the form of call data records. These data records contain important information about the individual calls.

You must enable recording of connection data in the **Numbering->User Settings->Class** of **Services->Applications** menu. The function is not activated in the ex works state.

## 13.5.1 Outgoing

The **Applications->Call Data Records->Outgoing** menu contains information that permits the monitoring of outgoing activities.

The menu consists of the following fields:

#### Fields in the Outgoing menu.

| Field         | Description                                                                                     |
|---------------|-------------------------------------------------------------------------------------------------|
| Date          | Displays the connection date.                                                                   |
| Time          | Displays the time at call start.                                                                |
| Duration      | Displays the duration of the connection.                                                        |
| User          | Displays the user who called.                                                                   |
| Int. No.      | Displays the user's internal number.                                                            |
| Called Name   | Displays the name that called.                                                                  |
| Called Number | Displays the dialled number.                                                                    |
| Project Code  | Displays the call project number, if any.                                                       |
| Interface     | Displays the interface over which the external connection was routed.                           |
| Costs         | Displays the connection charge, but only if the provider trans-<br>mits the corresponding data. |

## 13.5.2 Incoming

The **Applications->Call Data Records->Incoming** menu contains information that permits the monitoring of incoming activities.

The menu consists of the following fields:

Fields in the Incoming menu.

| Field           | Description                                                               |
|-----------------|---------------------------------------------------------------------------|
| Date            | Displays the connection date.                                             |
| Time            | Displays the time at call start.                                          |
| Duration        | Displays the duration of the connection.                                  |
| User            | Displays the user who was called.                                         |
| Int. No.        | Displays the user's internal number.                                      |
| Caller Name     | Displays the name of the caller.                                          |
| External Number | Displays the caller's number.                                             |
| Project Code    | Displays the call project number, if any.                                 |
| Interface       | Displays the interface over which the connection from outside was routed. |

## 13.5.3 General

In the **Applications->Call Data Records->General** menu, you can define how connection data are saved in the system.

The menu consists of the following fields:

| Field               | Description                                        |
|---------------------|----------------------------------------------------|
| Web Access Username | Enter a user name for the call data administrator. |
| Web Access Password | Enter a password for the call data administrator.  |
| Save outgoing calls | Select which outgoing connections should be saved. |
|                     | Possible values:                                   |
|                     | None (default value)                               |
|                     | • All                                              |
|                     | • With Project Code only                           |

| Field                                        | Description                                                                                                    |
|----------------------------------------------|----------------------------------------------------------------------------------------------------|
| Save incoming calls                          | Select which incoming connections should be saved.                                                                                                    |
|                                              | Possible values:                                                                                                    |
|                                              | • None (default value)                                                                                                    |
|                                              | • All                                                                                                    |
|                                              | • With Project Code only                                                                                                    |
| Privacy Number Trun-<br>cation               | <ul> <li>Select whether to save the number in abbreviated form.</li> <li>If, for data privacy reasons, the number is to be only partially displayed, you can select the number of positions not to be displayed here. For <b>Outgoing Calls</b> and for <b>Incoming Calls</b> you can separately enter the number of hidden digits. The hiding of digits occurs from right to left.</li> <li>Possible values: <ul> <li>No (default value)</li> <li>A11</li> <li>1 to 9</li> </ul> </li> </ul> |
| Transfer call data re-<br>cords via Serial 2 | For modular PABX systems only<br>Select whether to export call data records over the serial inter-<br>face (Serial 2) after each call which enables you to connect an<br>external charge metering software solution (hotel application).<br>The function is activated by selecting <i>Enabled</i> .<br>The function is disabled by default.                                                                                                    |

#### Fields in the Actions menu.

| Field                         | Description                                                                                                    |
|-------------------------------|----------------------------------------------------------------------------------------------------|
| Export call data re-<br>cords | If you wish to save the current connection data record in an ex-<br>ternal file, click <b>Export</b> and save the file under the desired stor-<br>age location and file name. |
| Delete call data re-<br>cords | If you wish to delete the current connection data record from the system storage, click <b>Delete</b> .                                                                       |

# 13.6 Call List

The menu **Applications**->**Call List** lists details of incoming and outgoing calls. Which kind of calls and how many of them are included can be specified in the submenu **General**.

## 13.6.1 Incoming

The **Applications**->**Call List**->**Incoming** menu contains information that permits the monitoring of incoming activities.

The menu consists of the following fields:

#### Fields in the Incoming menu

| Field         | Description                                                                                      |
|---------------|--------------------------------------------------------------------------------------------------|
| Date          | Displays the connection date.                                                                    |
| Time          | Displays the time at call start.                                                                 |
| Туре          | Displays the type of the connection.                                                             |
| User          | Displays the user who was called.                                                                |
| Int. No.      | Displays the user's internal number.                                                             |
| Caller Number | Displays the caller's number.                                                                    |
| Trunk Number  | Displays the port number.                                                                        |
| Interface     | Displays the interface over which the connection from outside was routed.                        |
| Delete        | You can use the <b>Select all</b> and <b>Deselect all</b> buttons for all the devices displayed. |

## 13.6.2 Outgoing

The **Applications**->**Call List**->**Outgoing** menu contains information that permits the monitoring of outgoing activities.

The menu consists of the following fields:

| Field         | Description                                                                                      |
|---------------|--------------------------------------------------------------------------------------------------|
| Date          | Displays the connection date.                                                                    |
| Time          | Displays the time at call start.                                                                 |
| Туре          | Displays the type of the connection.                                                             |
| User          | Displays the user who was called.                                                                |
| Int. No.      | Displays the user's internal number.                                                             |
| Called Number | Displays the caller's number.                                                                    |
| Trunk Number  | Displays the port number.                                                                        |
| Interface     | Displays the interface over which the connection from outside was routed.                        |
| Delete        | You can use the <b>Select all</b> and <b>Deselect all</b> buttons for all the devices displayed. |

#### Fields in the Outgoing menu

## 13.6.3 General

In the **Applications->Call List->General** menu, you can define how the connection data is saved in the system.

The menu consists of the following fields:

| Field                  | Description                                                                                                    |
|------------------------|----------------------------------------------------------------------------------------------------|
| Record calls           | Select which kind of calls are to be included.                                                                                       |
|                        | Possible values:                                                                                                    |
|                        | • None                                                                                                    |
|                        | • Incoming only (default value)                                                                                                    |
|                        | • All                                                                                                    |
| Record connected calls | Select if accepted calls are to be included, too. This can signific-<br>antly increase the number of included calls and decrease the |

| Field                                     | Description                                                                                                    |
|-------------------------------------------|----------------------------------------------------------------------------------------------------|
|                                           | amount of time the list can cover until the maximum number of calls is reached and the first calls are deleted from the list.                                                                                                    |
| Max Call List entries<br>for System Calls | Specify the maximum amount of system calls that are included<br>in the list. The maximum number is 1000. System calls include,<br>e.g., call transfers to extern, calls being accepted by an an-<br>nouncement, team calls that are not accepted by a single user. |
| Max Call List entries<br>per User         | Specify the maximum amount of user calls (calls initated of ac-<br>cepted by a configured user) that are included in the list. The<br>maximum number is 200.                                                                                                    |

# 13.7 Mini Call Center

The mini call centre is an integrated call centre solution for up to 16 agents. It provides the ideal solution for small groups with high dynamic telecommunication volumes (e. g insides sales, support, order acceptance/processing, customer service). Here, a specific solution with its own administrator has been integrated. The mini call centre is characterised by:

- · Flexible allocation of agents and lines
- Dynamic adaptation according to call volume
- · Call allocation with off-time for the agent
- Statistical data for agents and lines.

## 13.7.1 Status

In the **Applications**->**Mini Call Center**->**Status** menu, you can view the current status of lines and logged-in agents in a block, along with the subscribers assigned to lines.

The menu consists of the following fields:

#### Values in the Status list

| Field            | Description                                             |
|------------------|---------------------------------------------------------|
| View             | View allows you to select which call centre to display. |
| Line             | Displays the mini call centre line.                     |
| Agents assigned  | Displays the number of agents assigned to this line.    |
| Agents logged on | Displays the number of agents logged-in on this line.   |

| Field                   | Description                                                 |
|-------------------------|-------------------------------------------------------------|
| Agents in Wrap-up       | Displays the number of agents in post-processing time.      |
| Active Calls            | Displays the number of active connections.                  |
| Waiting Calls           | Displays the number of waiting incoming calls.              |
| Answered of Calls Today | Displays the current number of accepted calls for this day. |
| Lost Calls Today        | Displays the current number of missed calls for this day.   |

# 13.7.2 Lines

In the **Applications->Mini Call Center->Lines** menu, lines are assigned to external and internal numbers, and the name of the call centre to which the line belongs is displayed.

Choose the  $\checkmark$  icon to edit existing entries. Select the **New** button to create new entries.

#### 13.7.2.1 General

In the General area, you perform basic settings for a line.

The menu **Applications->Mini Call Center->Lines->General** consists of the following fields:

Fields in the Basic Settings menu.

| Field                   | Description                                                                                                    |
|-------------------------|----------------------------------------------------------------------------------------------------|
| Description             | Enter a description for the line.                                                                                                    |
| External Number         | Select a number configured as mini call centre for the external connection of this call centre line.                                           |
| Internal Number         | Enter the desired internal number for this line.                                                                                               |
| Call Center Description | Select <i>New</i> and enter a name for the new mini call centre.<br>Or select the name of a mini call centre which has already been generated. |

Fields in the Further Settings menu.

| Field                  | Description                                                                                                    |
|------------------------|----------------------------------------------------------------------------------------------------|
| Switch call signalling | Select whether the call options for this line shall be switched over a configured calendar and, if so, over which. |
|                        | Possible values:                                                                                                   |
|                        | • No calendar, only manually                                                                                       |
|                        | • <calendar></calendar>                                                                                            |
| Active Variant         | Select which call option shall be enabled by default after config-<br>uration for this line.                       |

The menu Advanced Settings consists of the following fields:

#### Fields in the Advanced Settings menu.

| Field            | Description                                                                                          |
|------------------|----------------------------------------------------------------------------------------------------|
| Team Speed Timer | Enter the time after which call forwarding to the next free agent assigned to this line shall occur. |

#### 13.7.2.2 Variant 1 - 4

In the area Variant, you set up call options for the mini call centre.

The menu **Applications->Mini Call Center->Lines->Variant** consists of the following fields:

#### Fields in the Settings menu.

| Field                       | Description                                                                                                    |
|-----------------------------|----------------------------------------------------------------------------------------------------|
| Automatic Call Pick-up with | Select whether an incoming call shall be automatically accepted and, if so, with which announcement or melody.                                  |
|                             | The function is activated by selecting Enabled.                                                                                                 |
|                             | The function is disabled by default.                                                                                                    |
|                             | Select the Wave file to be used for the call acceptance. All pre-<br>set and additionally-loaded Wave files in the system can be se-<br>lected. |

Fields in the Rerouting Functions menu.

| Field                         | Description                                                                                                    |
|-------------------------------|----------------------------------------------------------------------------------------------------|
| Rerouting on no re-<br>sponse | Select whether and, if so, with which option an incoming call shall be redirected after the entered time.                                                                       |
|                               | Possible values:                                                                                                    |
|                               | • None: There shall be no redirect on no-reply.                                                                                                    |
|                               | • < <i>Team</i> >: The incoming call is forwarded to the selected team after the time specified in <b>Time until rerouting</b> :.                                               |
| Further Rerouting             | Select additional redirect functions. You must first configure these in <b>Applications-&gt;Rerouting-&gt;Rerouting Functions</b> . Then, the following values may be selected: |
|                               | Off: No additional redirect functions.                                                                                                    |
|                               | • <i>Immediately</i> : Immediately transfers the call according to a configured redirect function .                                                                             |
|                               | • On Busy: Transfers the call according to a configured redirect function on engaged.                                                                                           |
| Rerouting Function            | Only for Further Rerouting = Immediately or Further<br>Rerouting = On Busy                                                                                                    |
|                               | Select a configured redirect option for immediate redirect, or on busy.                                                                                                    |
| Busy when                     | Only for Further Rerouting = On Busy                                                                                                    |
|                               | Select from how many busy agents the lines shall be con-<br>sidered busy.                                                                                                    |

## 13.7.2.3 Log on / Log off

In the **Log on / Log off** area, select which of the assigned agents shall be logged into the line.

The menu **Applications->Mini Call Center->Lines->Log on / Log off** consists of the following fields:

#### Fields in the Log on / Log off menu.

| Field   | Description                                                         |
|---------|---------------------------------------------------------------------|
| Numbers | Displays the internal number and description of the assigned agent. |

| Field  | Description                                       |
|--------|---------------------------------------------------|
| Status | Select whether the agent is logged into the line. |
|        | The agent is logged in by selecting Logged on.    |

# 13.7.3 Agents

In the **Applications->Mini Call Center->Agents** menu, lines are assigned to agents. An agent can operate one or more mini call centre lines.

#### 13.7.3.1 Edit or New

Choose the 🎤 icon to edit existing entries. Select the **New** button to create new entries.

The menu Applications->Mini Call Center->Agents->New consists of the following fields:

Fields in the Basic Settings menu.

| Field           | Description                                                                                                    |
|-----------------|----------------------------------------------------------------------------------------------------|
| User            | Select the configured user who shall serve as a call centre agent. You configure required users in the <b>Numbering-&gt;User Settings-&gt;User</b> menu. |
|                 | The following users are already created:                                                                                                    |
|                 | • User 1 to User 4 analog phones                                                                                                    |
|                 | • User 5 and User 6 Sys Tel                                                                                                    |
|                 | • User 7 DECT                                                                                                    |
|                 | • User 8 and User 9 ISDN                                                                                                    |
| Internal Number | Select the user's internal number to be used for the call centre.                                                                                        |

#### Fields in the Assigned Lines menu.

| Field        | Description                                                                                                    |
|--------------|----------------------------------------------------------------------------------------------------|
| Select lines | Select the lines for which the agent shall be responsible. The name of the corresponding call centre is displayed again when lines are selected in order to improve the overview. |
|              | Under Assign select whether the entry should be enabled.                                                                                                    |

Fields in the Wrap-up Settings menu.

| Field        | Description                                                                                                    |
|--------------|----------------------------------------------------------------------------------------------------|
| Wrap-up Time | Enter the time available to this agent for post-processing after<br>concluding a call. No further call can be assigned to this agent<br>during this period. The agent has the option of temporarily ex-<br>tending the period with a telephone procedure. |

# 13.7.4 General

In the **Applications**->**Mini Call Center**->**General** menu, you can set up an HTML web interface access for the mini call centre manager. The latter can then monitor the status of lines and agents, and modify the settings for lines and agents.

The menu consists of the following fields:

#### Fields in the Basic Settings menu.

| Field               | Description                                                                                                    |
|---------------------|----------------------------------------------------------------------------------------------------|
| Web Access Username | Enter a user name for the mini call centre administrator. When a user logs into the user interface under this name, he/she has access to the user interface with selected parameters for administration of the call centre. |
| Web Access Password | Enter a password for the mini call centre administrator.                                                                                                    |

# 13.8 Doorcom Units

You can connect a door intercom as an intercom adapter to an analogue connection of your system.

If a door intercom adapter is connected to your system, you can speak with a visitor at the door from every authorised telephone. You can assign particular telephones to each ring button. These phones then ring if the ring button is pressed. On analogue telephones, the signal on the telephone matches the intercom call. In place of the internal telephones, an external telephone can also be configured as the call destination for the ring button. Your door intercom can have up to 4 ring buttons. The door opener can be pressed during an intercom call. It is not possible activate the door opener if an intercom call is not taking place.

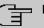

# Note

All functions of the door intercom (intercom adapter) are controlled via the code numbers indicated in the intercom user's manual. The system does not support the intercom with specific codes.

# 13.8.1 Doorcom Units

In the **Applications->Doorcom Units->Doorcom Units** menu, select the internal analogue connection (FXS) to which an intercom adapter shall be connected. Then dial the internal number for the connection, and optionally the codes for call acceptance.

#### 13.8.1.1 Edit or New

Choose the risk icon to edit existing entries. Select the New button to create new entries.

If you intend to add **Doorcom Units**, you may first have to free an interface in the menu **Terminals->Other phones->Analogue**, i.e. delete one of the preconfigured entries with the **i** button.

The menu **Applications->Doorcom Units->Doorcom Units->New** consists of the following fields:

| Field                               | Description                                                                                                    |
|-------------------------------------|----------------------------------------------------------------------------------------------------|
| Interface                           | Select the interface to which an intercom adapter shall be con-<br>nected. All free FXS interfaces are available.                                                                                                    |
| Internal Number                     | Select the configured internal number to be assigned to the in-<br>tercom adapter. The number is created in the<br><b>Numbering-&gt;User Settings-&gt;User</b> menu.                                                                                                    |
| Code for Doorcom Call<br>Acceptance | Pressing a bell button on the intercom sets off a call in the sys-<br>tem. To establish a connection between a called subscriber and<br>the intercom adapter, that subscriber must pick up the receiver<br>and dial the code number for call acceptance. Enter this code<br>for call acceptance. If a subscriber accepts a call from the inter-<br>com adapter, the PABX automatically dials the code number re-<br>quired to set up the connection. The subscriber need not make<br>any more entries. |

#### Fields in the Basic Settings menu.

# 13.8.2 Doorcom Signalling

In the **Applications->Doorcom Units->Doorcom Signalling** you configure the signalling variant for call acceptance via a intercom adapter. Two intercom call options are available.

The code number for the bell button is the number the intercom adapter dials into the system when the bell button is pressed. You can perform an internal call allocation for each bell button. Please note that guidelines for connecting the intercom adapter depend on the respective manufacturer. For this, read the operating instructions provided by the manufacturer of the intercom adapter.

#### 13.8.2.1 General

In the General area you set up the basic features of intercom signalling.

The menu **Applications->Doorcom Units->Doorcom Signalling->General** consists of the following fields:

| Field                       | Description                                                                                                    |
|-----------------------------|----------------------------------------------------------------------------------------------------|
| Description                 | Select one of the configured intercom settings previously cre-<br>ated in the <b>Applications-&gt;Doorcom Units-&gt;Doorcom Units</b><br>menu.                                                                                                    |
| Bell ID                     | Enter an unambiguous four-digit code for the bell. Pressing a bell button on the intercom adapter initiates a call to the termin-<br>als entered in the assigned intercom call option.                                                                                                    |
| Bell Name                   | Enter a name for the bell.                                                                                                    |
| Switch signalling           | Select whether the intercom call options for this bell shall be<br>switched over a configured calendar and, if so, over which. For<br>every ring, you can create up to two intercom call variants in the<br><b>Applications-&gt;Doorcom Units-&gt;Doorcom</b><br><b>Signalling-&gt;New-&gt;Variant</b> menu.<br>Possible values: |
|                             | <ul> <li>No calendar, only manually</li> <li><calendar></calendar></li> </ul>                                                                                                    |
| Active Doorcom Vari-<br>ant | Select which intercom call option shall be enabled by default for this bell after configuration.                                                                                                    |

#### Fields in the Basic Settings menu.

The menu Advanced Settings consists of the following fields:

#### Fields in the Advanced Settings menu.

| Field                       | Description                                                                                                    |
|-----------------------------|----------------------------------------------------------------------------------------------------|
| Call Signalisation<br>Timer | Enter the time in seconds for which the door intercom call shall be signalled. The default value is 40 seconds.                                                       |
| Team Speed Timer            | Here, enter the <b>Team Speed Timer</b> following which call for-<br>warding after time shall be performed. The default value is 15<br>seconds.                       |
| Simultaneous after<br>time  | It is possible for all numbers assigned to this door intercom sig-<br>nalling to be called simultaneously after a specified time.<br>The default value is 60 seconds. |

## 13.8.2.2 Doorcom Signalling Variant 1 and 2

In the **Doorcom Signalling Variant** area, you configure both intercom call options for this signalling profile.

The **Applications->Doorcom Units->Doorcom Signalling->Intercom call variant** consists of the following fields:

| Field               | Description                                                                                                    |
|---------------------|----------------------------------------------------------------------------------------------------|
| Assignment          | Select where pressing of the bell button shall be signalled.                                                                   |
|                     | Possible values:                                                                                                    |
|                     | • Internal: Signalling occurs on an internal number.                                                                           |
|                     | • External: Signalling occurs to an external number.                                                                           |
| Internal Assignment | Select the internal numbers on which pressing of the door bell shall be signalled. With <b>Add</b> you add an internal number. |
| External Assignment | Enter the external telephone number to which pressing the door bell shall be signalled.                                        |
| Signalling          | You can call the internal number with a broadcast call.<br>Possible values:                                                    |
|                     |                                                                                                    |

Fields in the Basic Settings menu.

| Field | Description                                                                                                    |
|-------|----------------------------------------------------------------------------------------------------|
|       | • <i>Simultaneous</i> (default value): All assigned terminals are called simultaneously. If a telephone is busy, call waiting can be used.                                                                                                    |
|       | <ul> <li>Linear: All assigned terminals are called in the sequence of<br/>their entry in configuration. If a terminal is engaged, the next<br/>free terminal is called. The call is signalled ca. 15 seconds per<br/>subscriber. The period can be set between 1 and 99 seconds<br/>(per bell) in the configuration. If subscribers are on the phone<br/>or logged out, there is not forwarding time for these.</li> </ul> |
|       | • <i>Rotating</i> : This call is a special case of the linear call. After all terminals are called, call signalling begins again with the first entered terminal. The call is signalled until the caller replaces the receiver or the call is ended by the intercom adapter (after ca. 2 minutes).                                                                                                    |
|       | • Adding: The terminals are called in the sequence of their<br>entry in the configuration subscriber list. Every terminal that<br>has already been called is called again, until all entered ter-<br>minals are called. In the configuration, you can define when<br>each next terminal is called.                                                                                                    |
|       | • Linear, simultaneous after time: You have set lin-<br>ear for the door intercom call. After the defined time has run<br>out, you can also set in the configuration that all team sub-<br>scribers are then called in parallel (simultaneously).                                                                                                    |
|       | • Rotating, simultaneous after time: You have set<br>rotating for the door intercom call. After the defined time has<br>run out, you can also set in the configuration that all intercom<br>subscribers are then called in parallel (simultaneously).                                                                                                    |

# 13.9 Alarm Calls

The PABX systems' FXS interface can be configured as an alarm input. E. g. an alarm button can be connected to one of these interfaces. When the button is pressed, an alarm call is triggered to either up to eight internal numbers or one of two external numbers. Provided your device is equipped with switch contacts, one of them can be activated during an alarm call. The function can, optionally, be switched on using a calendar or you can switch between the two possible signalling variants. L\_\_\_ Note ∃

If you intend to add **Alarm input**, you may first have to free an interface in the menu **Terminals->Other phones->Analogue**, i.e. delete one of the preconfigured entries with the **i** button.

# 13.9.1 Alarm Calls

Choose the 
icon to edit existing entries. Select the New button to create new alarm calls.

#### 13.9.1.1 General

In the General area you set up the alarm calls' basic features.

The **Applications**+**Alarm Calls**+**Alarm Calls**->**General** menu consists of the following fields:

| Field             | Description                                                                                                    |
|-------------------|----------------------------------------------------------------------------------------------------|
| Status            | Enable or disable the alarm calls function.<br>The function is enabled with <i>Enabled</i> .<br>The function is enabled by default.                              |
| Description       | Enter a unique name for the alarm.                                                                                                    |
| Interface         | Select the interface to be used for alarm.                                                                                                    |
| Internal Number   | Select an internal number to be used for the alarm.                                                                                                    |
| Switch signalling | Specify how the alarm that has been set up is to be switched<br>on.<br>Possible values:                                                                          |
|                   | • No calendar, only manually: Manual switch is enabled.                                                                                                    |
|                   | • < <i>calendar entry</i> >: Select one of the calendar entries that has been configured for the alarm.                                                          |
| Active Variant    | Select the call options that are to be enabled. You can configure the options as soon as you have confirmed the entry in the <b>General</b> tab with <b>OK</b> . |

#### Fields in the menu Basic Settings

The menu Advanced Settings consists of the following fields:

## Fields in the menu Advanced Settings

| Field                        | Description                                                                                                    |
|------------------------------|----------------------------------------------------------------------------------------------------|
| Alarm Signalling Peri-<br>od | Enter the length of time for which an alarm is to be signalled, in seconds.                                                                                                    |
|                              | The default value is 30 seconds.                                                                                                    |
| Repeat after                 | Specify the time between the alarm repeats, in seconds.                                                                                                    |
|                              | A value of between 1 and 600 seconds is possible.                                                                                                    |
|                              | The default value is 10 seconds.                                                                                                    |
|                              | Call repeats are not possible via an FXO interface (if an FXO in-<br>terface is available).                                                                                        |
| Number of repeats            | Specify the number of repeats if the alarm is not taken.                                                                                                    |
|                              | A value of between 1 and 10 repeats is possible.                                                                                                    |
|                              | The default value is 2.                                                                                                    |
|                              | Call repeats are not possible via an FXO interface (if an FXO in-<br>terface is available).                                                                                        |
| External Connection<br>Timer | Specify the maximum duration of an external call once it has been accepted (in seconds).                                                                                           |
|                              | A value of between 1 and 600 seconds is possible.                                                                                                    |
|                              | The default value is 60 seconds.                                                                                                    |
| Info Message (UUS1)          | Optionally, a message (max. 32 characters) can be sent to ISDN terminals.                                                                                                    |
| Relay Contact                | Only applicable if your device is equipped with a relais!                                                                                                    |
|                              | If a relay is to be switched on during the alarm: Select the relay that is to be used. Configuration of the Relay is done in the menu <b>Physical Interfaces</b> -> <b>Relay</b> . |
| Wave-File                    | Select whether and which saved WAV file is to be played when the alarm call is taken.                                                                                              |
|                              | Possible values:                                                                                                    |

| Field               | Description                                                                     |
|---------------------|---------------------------------------------------------------------------------|
|                     | • <i>Off</i> (default value): A caller on hold shall hear no music-<br>on-hold. |
|                     | • <wav file="">: The subscriber called will hear the selected WAV file.</wav>   |
| Number of playbacks | Select how many times in a row the announcement is to be played.                |
|                     | Possible values:                                                                |
|                     | • Endlessly (default value)                                                     |
|                     | • 1 to 10                                                                       |

## 13.9.1.2 Variant 1 and 2

You can configure two versions of the alarm call. One version will normally use the option to call internal extensions, while the other will use the option to call external subscribers.

Fields in the menu Basic Settings

| Field                       | Description                                                                                                    |
|-----------------------------|----------------------------------------------------------------------------------------------------|
| Assignment                  | <ul> <li>You can assign up to eight internal numbers or two external numbers to each alarm. Define whether an alarm's calls are to be signalled to the internal or external subscribers.</li> <li>Possible values:</li> <li><i>External</i>: The external number that was entered is called. Alternatively, two external numbers can be called for an alarm.</li> <li><i>Internal</i> (default value): The subscribers assigned to the selected numbers are called based on the signalling defined. For one alarm, eight internal subscribers can be called simultaneously.</li> </ul> |
| First External Number       | Only for <b>Assignment</b> = <i>External</i> Enter the first number of the external subscriber.                                                                                                    |
| Second External Num-<br>ber | Only for <b>Assignment</b> = <i>External</i> Enter the second number of the external subscriber.                                                                                                    |
| Internal Assignment         | Only for <b>Assignment</b> = InternalSelect the internal sub-<br>scribers.                                                                                                    |

| Field | Description                           |
|-------|---------------------------------------|
|       | Use Add to add more internal numbers. |

# 13.10 Voice Mail System

The voicemail system is an intelligent answering machine for those who use your PABX. An individual voicemail box can be configured for each extension. All subscribers can hear, save or delete their messages from any telephone using a personal PIN code.

Subscribers can have themselves informed of incoming e-mails. Recorded messages can be automatically transferred to any e-mail address.

General settings of the voicemail system are performed on your PABX. Operation of the individual voicemail boxes occurs via telephone.

Every subscriber can use her individual voicemail box by transferring calls to her voicemail box.

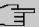

### Note

If you wish to use a voicemail box, you'll need an installed SD card (if supported by you device). You may need load the required folder structure with the announcement texts on the SD card. Choose in the **Maintenance**->**Software &Configuration** menu the option *Import Voice Mail Wave Files*.

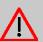

#### Caution

Do not remove the SD card during any read or write access to avoid losing data or damaging the card. Watch the relevant LED on the top of the device: it will flicker during any read or write access.

## 13.10.1 Voice Mail Boxes

In the **Applications->Voice Mail System ->Voice Mail Boxes** menu, a list of the individual voicemail boxes for specific subscribers is displayed.

Only for compact systems.

Two predefined voicemail boxes are displayed:

| Internal Number | User                | License Allocation |
|-----------------|---------------------|--------------------|
| 10              | User 1 analog phone | Enabled            |
| 20              | User 5 Sys Tel      | Enabled            |

#### Values in the list Voice Mail Boxes

| Field              | Description                                                                                                    |
|--------------------|----------------------------------------------------------------------------------------------------|
| Internal Number    | Displays the number of the individual subscriber for which the voicemail box is configured.                                                                                                    |
| User               | Displays the name of the individual subscriber for which the voicemail box is configured.                                                                                                    |
| Language           | Displays the language of the announcement text on the voice-<br>mail box. <i>Default</i> means that the centrally-set language,<br>defined for the entire voicemail system in the<br><b>Applications-&gt;Voice Mail System-&gt;General</b> menu, is used. |
| Notification       | Indicates whether the subscriber is informed of missed calls.                                                                                                    |
| Active Variant     | Indicates the current status of the voicemail box ( In the Of-<br>fice or Out of Office).                                                                                                    |
| License Allocation | Indicates whether a licence is currently assigned to a voicemail box.                                                                                                    |
| Ē                  | Note<br>The number of configured voicemail boxes may exceed the<br>number of existing licences. However, you must make sure<br>that the number of currently used voicemail boxes is<br>covered by the number of licences.                                 |

#### 13.10.1.1 Edit or New

Choose the  $\checkmark$  icon to edit existing entries. Select the **New** button to create new entries.

The menu **Applications->Voice Mail System ->Voice Mail Boxes ->New** consists of the following fields:

Fields in the menu Basic Settings

| Field                                  | Description                                                                                                    |
|----------------------------------------|----------------------------------------------------------------------------------------------------|
| Internal Number                        | Select the internal number of the subscriber for which you wish<br>to set up a voicemail box. You may choose among the numbers<br>configured in the <b>Numbering-&gt;User Settings-&gt;User</b> menu.                                                    |
| Voice Mail Language                    | Select the desired language for the voicemail box announce-<br>ments.                                                                                                    |
|                                        | Possible values:                                                                                                    |
|                                        | • Deutsch: The voicemail box uses German texts.                                                                                                    |
|                                        | • Dutch: The voicemail box uses Dutch texts.                                                                                                    |
|                                        | • English: The voicemail boxe uses English texts.                                                                                                    |
|                                        | • Italian: The voicemail box uses Italian texts.                                                                                                    |
|                                        | • Spanish: The voicemail box uses Spanish texts.                                                                                                    |
|                                        | • French: The voicemail box uses French texts.                                                                                                    |
|                                        | • Portugues: The voicemail box uses Portugues texts.                                                                                                    |
|                                        | • Default (default value): The voicemail box uses the lan-<br>guage centrally defined for the entire voicemail system in the<br>Applications->Voice Mail System ->General menu.                                                                          |
| Ē                                      | Note<br>You'll only require a setting that departs from <i>Default</i> if<br>you wish to operate voicemail boxes with various lan-<br>guages within your voicemail system.                                                                               |
| E-Mail Address (from<br>User Settings) | Here is displayed the user e-mail address to which a notification<br>shall be sent if a message has been left on the voicemail box.<br>The e-mail address in saved in the <b>Numbering-&gt;User</b><br><b>Settings-&gt;User-&gt;Basic Settings</b> menu. |
| E-Mail Notification                    | Once a message has been left on the voicemail box, the sub-<br>scriber can be notified.                                                                                                    |
|                                        | Possible values:                                                                                                    |
|                                        | None (default value): The subscriber is not notified.                                                                                                    |
|                                        | <ul> <li><i>E</i>-<i>Mail</i>: The subscriber is informed of a present message via<br/>e-mail.</li> </ul>                                                                                                    |

| Field                                  | Description                                                                                                    |
|----------------------------------------|----------------------------------------------------------------------------------------------------|
|                                        | • <i>E-Mail with Attachment</i> : Once a caller has left a message, the subscriber receives an e-mail with a recording of the message in the attachment.                                                                                                    |
|                                        | • User defined: If the administrator activates the User defined function, the e-mail alert settings can be changed by the user in the <b>User Access</b> . If the administrator sets a different value, a block is placed on changes from the user.                                                                                                    |
| (fr                                    | Note                                                                                                    |
|                                        | Once a subscriber has received notification of a new mes-<br>sage in an e-mail, the <b>Status</b> of the notification is changed<br>according to the settings in the <b>User Access</b> . You can con-<br>figure the status behaviour in the <b>User Access</b> -> <b>Voice</b><br><b>Mail System-&gt;Settings</b> menu under <b>E-Mail forwarding</b><br><b>behavior</b> . |
| Max Recording Time                     | Enter the maximum recording time per message. The possible values are 5 to 300 seconds, the default value is 180 seconds.                                                                                                    |
| Calendar for status<br>"Out of Office" | When the subscriber is out, the voicemail box can be switched over a calendar.                                                                                                    |
|                                        | If a calendar is to be used, it needs to be configured with the setting <b>Application</b> = <i>Voice Mail System</i> in the menu <b>Applications</b> -> <b>Calendar</b> .                                                                                                    |
|                                        | Possible values:                                                                                                    |
|                                        | • No calendar, only manually (default value): The sub-<br>scriber can manually switch the voicemail box on and off.                                                                                                    |
|                                        | <ul> <li><calendar>: Using the selected calendar, the voicemail box<br/>can be switched on or off at the times defined there.</calendar></li> </ul>                                                                                                    |

## Fields in the menu User Settings

| Field                       | Description                                                                        |
|-----------------------------|------------------------------------------------------------------------------------|
| Status of Mail Box<br>Owner | Define in which mode the mailbox shall be used when starting the voicemail system. |
|                             | Possible values:                                                                   |
|                             | • In the Office (default value): Select this setting if the sub-                   |

| Field                              | Description                                                                                                    |
|------------------------------------|----------------------------------------------------------------------------------------------------|
|                                    | <ul> <li>scriber is in the office when the voicemail system is started.</li> <li>Out of Office: Select this setting if the subscriber is out of office when the voicemail system is started.</li> </ul>                                                                                                    |
| Check PIN                          | Select whether the currently configured voicemail box should be<br>protected with a PIN.<br>The function is enabled with <i>Enabled</i> .<br>The function is disabled by default.<br>You can change the PIN for the personal voice box in the <b>Num-<br/>bering-&gt;User Settings-&gt;Users-&gt;Authorizations</b> under <b>PIN</b><br>for Phone Access. |
| Mode for status "In the<br>Office" | <ul> <li>The voicemail box can be operated with two different settings during office hours.</li> <li>Possible values:</li> <li>Announcement and Record (default value): A caller hears an announcement and can leave a message.</li> <li>Announcement only: A caller hears an announcement, but cannot leave a message.</li> </ul>                        |
| Mode for status "Out<br>of Office" | <ul> <li>The voicemail box can be operated with two different settings outside of office hours.</li> <li>Possible values:</li> <li>Announcement only (default value): A caller hears an announcement, but cannot leave a message.</li> <li>Announcement and Record: A caller hears an announcement and can leave a message.</li> </ul>                    |

Select the 
icon to set up your own voice announcements for the selected voice mail box
in addition to the settings above.

Fields in the menu Voice Announcement

| Feld          | Beschreibung                                                                                                    |
|---------------|----------------------------------------------------------------------------------------------------|
| In the Office | You can upload your own announcement for the In the Office state. Use the WAV file format for this annoncement.<br>Click New Message to upload the file. The window Annoucement Options opens.<br>If an announcement has been stored, use the 📡 icon to play |
|               | the announcement, the 🝵 icon to delete it.                                                                                                    |
| Out of Office | You can upload your own announcement for the <b>Out of Office</b> state. Use the WAV file format for this annoncement.<br>Click <b>New Message</b> to upload the file. The window <b>Annoucement Options</b> opens.                                          |
|               | If an announcement has been stored, use the $\blacktriangleright$ icon to play the announcement, the $$ icon to delete it.                                                                                                    |

#### Fields in the menu Annoucement Options

| Feld            | Beschreibung                                                                          |
|-----------------|---------------------------------------------------------------------------------------|
| Action          | Displays Update announcement.                                                         |
| Source Location | For Action = Update annoncement                                                       |
|                 | Select the WAV file to be used for the announcement and click <b>Start</b> to upload. |

# 13.10.2 Status

In the **Applications->Voice Mail System ->Status** menu, the status of the individual voicemail boxes for specific subscribers is indicated. You can see how many calls have gone into which voicemail box, and how many "old" calls are already present.

| Values in the | System | Messages | list |
|---------------|--------|----------|------|
|---------------|--------|----------|------|

| Field           | Description                                                                                 |
|-----------------|---------------------------------------------------------------------------------------------|
| Internal Number | Displays the number of the individual subscriber for which the voicemail box is configured. |
| User            | Displays the name of the individual subscriber for which the voicemail box is configured.   |

| Field     | Description                                                                         |
|-----------|-------------------------------------------------------------------------------------|
| New Calls | Displays the calls which have not yet been listened to by the subscriber.           |
| Old Calls | Displays the calls which have already been listened to or stored by the subscriber. |

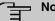

### Note

By default, the system can record a maximum of 59 calls per voicemail box. You cannot change this value in the GUI.

# 13.10.3 General

In this menu, you can configure the general settings for your voicemail system.

The menu Applications->Voice Mail System ->General consists of the following fields:

| Field             | Description                                                                                                    |
|-------------------|----------------------------------------------------------------------------------------------------|
| Voice Mail System | Select whether to activate your voicemail system.<br>The function is enabled with <i>Enabled</i> .<br>The function is enabled by default.                                                                                                   |
| Description       | Only for <b>Voice Mail System</b> enabled.<br>Enter a description for your voicemail system. This description<br>is displayed on the telephone when a call goes in to the voice<br>mail system.<br>The default value is <i>Voice Mail</i> . |
| Internal Number   | Only for <b>Voice Mail System</b> enabled.<br>Enter the internal number under which to access your voicemail system.<br>The default value is <i>50</i> .                                                                                    |
| Language          | Select the language for the entire voicemail system.                                                                                                    |

Fields in the menu Basic Settings

| Field | Description                                                                                                    |
|-------|----------------------------------------------------------------------------------------------------|
|       | Possible values:                                                                                                    |
|       | • Deutsch (default value)                                                                                                    |
|       | • Dutch                                                                                                    |
|       | • English                                                                                                    |
|       | • Italian                                                                                                    |
|       | • Spanish                                                                                                    |
|       | • French                                                                                                    |
|       | • Portugues                                                                                                    |
|       | Diverging from the language set here, a language can be indi-<br>vidually set for each voice mail box in the <b>Applications+Voice</b><br><b>Mail System-&gt;Voice Mail Boxes-&gt;New</b> menu. |

## Fields in the menu Mail Settings

| Field          | Description                                                                                                    |
|----------------|----------------------------------------------------------------------------------------------------|
| SMTP Server    | Enter the address (IP address or valid DNS name) of the e-mail server to be used for sending the e-mails.                    |
| Return Address | Enter any address to be used as sender when sending e-mails.<br>This address merely serves to identify e-mails in the inbox. |
| SMTP User Name | Enter the user name for the SMTP server.                                                                                     |
| SMTP Password  | Enter the password for the SNMP server user.                                                                                 |

The menu Advanced Settings consists of the following fields:

## Fields in the menu Advanced Settings

| Field                            | Description                                                                |
|----------------------------------|----------------------------------------------------------------------------|
| Lifetime                         | Voicemail messages are deleted after an adjustable period of time.         |
|                                  | Possible values are 10 to 60 days. The default value is 60.                |
| Non-standard SMTP<br>Server Port | Enter the port to be used for sending e-mails.<br>The default value is 25. |

# Chapter 14 LAN

In this menu, you configure the addresses in your LAN and can structure your local network using VLANs.

# 14.1 IP Configuration

In this menu, you can edit the IP configuration of the LAN and Ethernet interfaces of your device.

# 14.1.1 Interfaces

The existing IP interfaces are listed in the LAN->IP Configuration->Interfaces menu. You can edit the IP configuration of the interfaces or create virtual interfaces for special applications. Here is a list of all of the interfaces (logical Ethernet interfaces and others created in the subsystems) configured in the System Management->Interface Mode / Bridge Groups->Interfaces menu.

Use the r to edit the settings of an existing interface (bridge groups, Ethernet interfaces in routing mode).

You can use the **New** button to create virtual interfaces. However, this is only needed in special applications (e.g. BRRP).

Depending on the option selected, different fields and options are available. All the configuration options are listed below.

Change the status of the interface by clicking the  $\sim$  or the  $\sim$  button in the **Action** column.

Press the Q button to display the details of an existing interface.

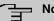

#### Note

For IPv4 note that:

If your device has obtained an IP address dynamically from a DHCP server operated in your network for the basic configuration, the default IP address is deleted automatically and your device will no longer function over this address.

However, if you have set up a connection to the device over the default IP address or have assigned an IP address with the **Dime Manager** in the basic configuration, you

will only be able to access your device over this IP address. The device will no longer obtain an IP configuration dynamically over DHCP.

#### **Example of subnets**

If your device is connected to a LAN that consists of two subnets, you should enter a second **IP Address / Netmask**.

The first subnet has two hosts with the IP addresses 192.168.42.1 and 192.168.42.2, for example, and the second subnet has two hosts with the IP addresses 192.168.46.1 and 192.168.46.2. To be able to exchange data packets with the first subnet, your device uses the IP address 192.168.42.3, for example, and 192.168.46.3 for the second subnet. The netmasks for both subnets must also be indicated.

Here is an example for an IPv6 address:

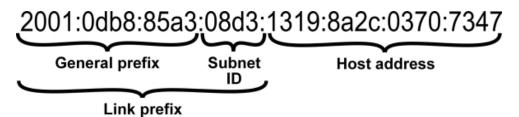

Your device can act either as router or as device at one interface. In general, it acts as router at the LAN interfaces, and as host at the WAN and PPP interfaces.

If your device acts as router, its own IPv6 addresses can be created as follows: a Link Prefix can be derived from a General Prefix or you can manually specify a static value. One host address can be created through *Auto* eui-64, for additional host addresses you can specify static values.

If your device acts a router, it commonly distributes the configured link prefix to the hosts through Router Advertisements. A DHCP server may distribute additional information to the hosts, e,g., the address of a timer server. A client can create its own host address either through Stateless Address Autoconfiguration (SLAAC) or have this address assigned by a DHCP server.

In order to make use of the router mode described above, use the following settings in the menu LAN->IP Configuration->Interfaces->New: IPv6 Mode = *Router*, Transmit Router Advertisement = *Enabled*, DHCP Server *Enabled* and IPv6 Addresses = Add.

If your device acts as host, it has a Link Prefix assigned by another router through Router Advertisements. The host address is then automatically derived through SLAAC. Additional information like, e.g., the General Prefix of the provider or the address of a time server can

be received through DHCP. Use the following settings in the menu LAN->IP Configuration->Interfaces->New: IPv6 Mode = Client, Accept Router Advertisement = Enabled and DHCP Client = Enabled.

#### 14.1.1.1 Edit or New

Choose the  $\checkmark$  icon to edit existing entries. Choose the **New** button to create virtual interfaces.

The LAN->IP Configuration->Interfaces->/New menu consists of the following fields:

| Fields in the Basic Para         |                                                                                                    |
|----------------------------------|----------------------------------------------------------------------------------------------------|
| Field                            | Description                                                                                                    |
| Based on Ethernet In-<br>terface | This field is only displayed if you are editing a virtual routing in-<br>terface.                                                                                                    |
|                                  | Select the Ethernet interface for which the virtual interface is to be configured.                                                                                                    |
| Interface Mode                   | Only for physical interfaces in routing mode and for virtual inter-<br>faces.                                                                                                    |
|                                  | Select the configuration mode of the interface.                                                                                                    |
|                                  | Possible values:                                                                                                    |
|                                  | • <i>Untagged</i> (default value): The interface is not assigned for a specific purpose.                                                                                                    |
|                                  | • <i>Tagged (VLAN)</i> : This option only applies for routing interfaces.                                                                                                    |
|                                  | You use this option to assign the interface to a VLAN. This is<br>done using the VLAN ID, which is displayed in this mode and<br>can be configured. The definition of a MAC address in <b>MAC</b><br><b>Address</b> is optional in this mode. |
| VLAN ID                          | Only for Interface Mode = Tagged (VLAN)                                                                                                    |
|                                  | This option only applies for routing interfaces. Assign the inter-<br>face to a VLAN by entering the VLAN ID of the relevant VLAN.                                                                                                    |
|                                  | Possible values are 1 (default value) to 4094.                                                                                                    |
| MAC Address                      | Enter the MAC address associated with the interface. For virtual                                                                                                    |

Fields in the Basic Parameters menu.

| Field | Description                                                                                                    |
|-------|----------------------------------------------------------------------------------------------------|
|       | interfaces, you can use the MAC address of the physical inter-<br>face under which the virtual interface was created by activating<br><b>Use built-in</b> , but VLAN IDs must be different. You can also al-<br>locate a virtual MAC address. The first 6 characters of the MAC<br>are preset (but can be changed). |
|       | If <b>Use built-in</b> is active, the predefined MAC address of the allocated physical interface is used.                                                                                                    |
|       | Use built-in is activated by default.                                                                                                    |

## Fields in the Basic IPv4 Parameters menu.

| Field           | Description                                                                                                    |
|-----------------|----------------------------------------------------------------------------------------------------|
| Security Policy | Select the security settings to be used with the interface.<br>Possible values:                                                                                                    |
|                 | • <i>Trusted</i> : All IP packets are allowed through except for those which are explicitly prohibited                                                                                                  |
|                 | • <i>Untrusted</i> : Only those packets are transmitted that can be attributed to a connection that has been initiated from a trusted zone.                                                             |
|                 | You can configure exceptions for the selected setting in the <i>Firewall</i> on page 522 menu.                                                                                                    |
| Address Mode    | Select how an IP address is assigned to the interface.                                                                                                    |
|                 | Possible values:                                                                                                    |
|                 | • <i>Static</i> (default value): The interface is assigned a static IP address in <b>IP Address / Netmask</b> .                                                                                         |
|                 | • DHCP: An IP address is assigned to the interface dynamically via DHCP.                                                                                                    |
| DHCP Metric     | It is possible to assign a metric for gateway route received by an interface via DHCP. This may be necessary when configuring backup connections to ensure a clean switch to the backup and back again. |
|                 | The default value is 1. In case of a backup solution, this option should be set to a higher value so the backup route does not receive a too high priority.                                             |

| Field                | Description                                                                                                    |
|----------------------|----------------------------------------------------------------------------------------------------|
| IP Address / Netmask | Only for Address Mode = Static                                                                                                    |
|                      | With <b>Add</b> , add a new address entry, enter the <b>IP Address</b> and the corresponding <b>Netmask</b> of the virtual interface. |

## Fields in the Basic IPv6 Parameters menu.

| Field           | Description                                                                                                    |
|-----------------|----------------------------------------------------------------------------------------------------|
| IPv6            | Select whether this interface should use Internet Protocol ver-<br>sion 6 (IPv6) for data transmission.<br>The function is activated by selecting <i>Enabled</i> .<br>The function is disabled by default.                                                                                                    |
| Security Policy | <ul> <li>Only for IPv6 = Enabled</li> <li>Select the security settings to be used with the interface.</li> <li>Possible values:</li> <li>Trusted (default value): All IP packets are allowed through except for those which are explicitly prohibited.</li> <li>We recommend you use this setting if you want to use IPv6 on your LAN.</li> <li>Untrusted: Only those packets are transmitted that can be attributed to a connection that has been initiated from a trusted zone.</li> <li>We recommend you use this setting if you want to use IPv6 outside of your LAN.</li> <li>You can configure exceptions for the selected setting in the Firewall on page 522 menu.</li> </ul> |
| IPv6 Mode       | <pre>Only for IPv6 = Enabled Select whether the interface is to be operated in host or in router mode. Depending on your selection different parameters are presented for you to configure. Possible values:     Router (Transmit Router Advertisement) (default value): Select whether Router Advertisements are to be sent via the interface.</pre>                                                                                                    |

| Field                            | Description                                                                                                    |
|----------------------------------|----------------------------------------------------------------------------------------------------|
|                                  | Using Router Advertisements the list of prefixes is propagated and the router propagates itself as the standard gateway.                                                                                                    |
|                                  | The function is activated by selecting <i>Enabled</i> .                                                                                                    |
|                                  | The function is enabled by default.                                                                                                    |
|                                  | • <i>Host</i> : The interface is operated in host mode.                                                                                                    |
| DHCP Server                      | <b>Only for IPv6 =</b> <i>Enabled</i> <b>and IPv6 Mode =</b> <i>Router</i><br>( <i>Transmit Router Advertisement</i> )                                                                                                    |
|                                  | Specify if your device is to act as DHCP server, i.e., if it is to transmit DHCP options in order to distribute information about the DNS servers to the clients.                                                                                                    |
|                                  | Enable this option if hosts are to create IPv6 addresses through SLAAC.                                                                                                    |
|                                  | The function is activated by selecting Enabled.                                                                                                    |
|                                  | The function is enabled by default.                                                                                                    |
| IPv6 Addresses                   | Only for IPv6 = Enabled                                                                                                    |
|                                  | You can assign IPv6 Addresses to the selected interface                                                                                                    |
|                                  | Add allows you to create one or more address entries.                                                                                                    |
|                                  | A new windows opens that allows you to specify an IPv6 ad-<br>dress consisting of a Link Prefix and a host identifier.                                                                                                    |
|                                  | If your device operates in host mode (IPv6 Mode = Host, Ac-<br>cept Router Advertisement Enabled and DHCP Client = En-<br>abled), its IPv6 addresses are determined through SLAAC.<br>You need not configure an IPv6 address manually, but you can<br>enter additional addresses if desired. |
|                                  | If your device is operating in router mode (IPv6 Mode = Router<br>(Transmit Router Advertisement), and DHCP Server =<br>Enabled), you need to configure its IPv6 addresses here.                                                                                                    |
| Accept Router Advert-<br>isement | Only for IPv6 = Enabled and IPv6 Mode = Host                                                                                                    |
|                                  | Select if Router Advertisements are to be received on the selec-                                                                                                    |

| Field       | Description                                                                                                    |
|-------------|----------------------------------------------------------------------------------------------------|
|             | ted interface. Router Advertisements are used, e.g., to create the prefix list.<br>The function is activated by selecting <i>Enabled</i> .           |
|             | The function is enabled by default.                                                                                                    |
| DHCP Client | Only for IPv6 = Aktiviert and IPv6 Mode = Host                                                                                                    |
|             | Select if your device is to act as DHCP client, i.e., if it is to re-<br>ceive DHCP options in order to obtain information about the<br>DNS servers. |
|             | The function is activated by selecting <i>Enabled</i> .                                                                                              |
|             | The function is enabled by default.                                                                                                    |

Use Add to create more entries.

#### Fields in the Basic Parameters menu.

| Field     | Description                                                                                                    |
|-----------|----------------------------------------------------------------------------------------------------|
| Advertise | <b>Only for IPv6 Mode =</b> Router (Transmit Router Ad-<br>vertisement)                                                                              |
|           | Here you can determine if the prefix being defined in the current<br>window is propagated per Router Advertisement over the selec-<br>ted interface. |
|           | The function is activated by selecting <i>Enabled</i> .                                                                                              |
|           | The function is enabled by default.                                                                                                    |

#### Fields in the Link Prefix menu.

| Field          | Description                                                                                                    |
|----------------|----------------------------------------------------------------------------------------------------|
| Setup Mode     | Select in which way the Link Prefix is to be determined.<br>Possible values:                                                                               |
|                | <ul> <li>From General Prefix (default value): The Link Prefix is derived from a General Prefix.</li> <li>Static: You can enter the link prefix.</li> </ul> |
| General Prefix | Only for Setup Mode = From General Prefix                                                                                                    |

| Field                          | Description                                                                                                    |
|--------------------------------|----------------------------------------------------------------------------------------------------|
|                                | Select the General Prefix the Link Prefix is to be derived from.<br>You can choose from the General Prefixes available under <b>Net-work-&gt;IPv6 General Prefixes-&gt;General Prefix Configuration-</b><br><b>&gt;New</b> . |
| Auto Subnet Configur-<br>ation | Only if Setup Mode = From General Prefix and if a Gener-<br>al Prefix has been selected.                                                                                                    |
|                                | Select if the subnet is to be created automatically. Automatic subnet creation will use ID $_{0}$ for the first subnet, ID $_{1}$ for the second, etc.                                                                       |
|                                | Possible values for the sub net ID are: 0 - 255.                                                                                                    |
|                                | The subnet ID describes the fourth of the four 16 bit fields of a Link Prefix. Upon subnet creation the decimal ID value is converted to a hexadecimal one.                                                                  |
|                                | The function is activated by selecting <i>Enabled</i> .                                                                                                    |
|                                | The function is enabled by default.                                                                                                    |
|                                | If the function is disabled, you can define a subnet by entering a Subnet ID.                                                                                                    |
| Subnet ID                      | Only if Auto Subnet Configuration is not active.                                                                                                    |
|                                | Enter a Subnet ID in order to define a subnet. The subnet ID de-<br>scribes the fourth of the four 16 bit fields of a Link Prefix.                                                                                           |
|                                | Possible values are 0 - 255.                                                                                                    |
|                                | Upon subnet creation the decimal ID value is converted to a hexadecimal one.                                                                                                    |
| Link Prefix                    | Only for Setup Mode = Static                                                                                                    |
|                                | You can specify the Link Prefix of an IPv6 address. This prefix must end with ::. Its predetermined length is 64.                                                                                                    |

## Fields in the Host Address menu.

| Field           | Description                                                                                                    |
|-----------------|----------------------------------------------------------------------------------------------------|
| Generation Mode | Determine if the Host Identifier of the IPv6 address is to be automatically derived from the MAC address through EUI-64. |

| Field            | Description                                                                                                    |
|------------------|----------------------------------------------------------------------------------------------------|
|                  | <ul> <li>The function is activated by selecting <i>Enabled</i>.</li> <li>The function is enabled by default.</li> <li>EUI-64 triggers the following process:</li> <li>The hexadecimal 48 bit MAC address is split into 2 x 24 bit.</li> <li><i>FFFE</i> is inserted into the created gap in order to obtain 64 bit.</li> <li>The hexadecimal notation of the 64 bit is converted to a binary notation.</li> <li>Bit no. 7 of the first 8 bit field is set to 1.</li> </ul> |
| Static Addresses | Independently of the automatic creation described under <b>Generation Mode</b> , you can manually specify the Host Identifier of one or more IPv6 addresses with <b>Add</b> . Its predefined length is <i>64</i> . Start any entry with <i>: :</i> .                                                                                                    |

The fields in the **Advanced** menu are part if the prefix information sent inside of Router Advertisements if **Advertise** is enabled. The menu **Advanced** consists of the following fields:

| Field              | Description                                                                                                    |
|--------------------|----------------------------------------------------------------------------------------------------|
| On Link Flag       | Select whether the On-Link Flag (L-Flag) should be set. This al-<br>lows the host to enter the prefix from the prefix list.<br>The function is activated by selecting <i>True</i> .<br>The function is enabled by default.                                                       |
| Autonomous Flag    | Select whether the Autonomous Address Configuration Flag<br>(A-Flag) should be set. This allows the host to use the prefix<br>and the 64 bit interface ID, to derive its address.<br>The function is activated by selecting <i>True</i> .<br>The function is enabled by default. |
| Preferred Lifetime | Enter a time period in seconds. During this time, addresses de-<br>rived from the prefix through SLAAC are preferred.<br>The default value is 604800 seconds.                                                                                                    |
| Valid Lifetime     | Enter a time period in seconds, for which the prefix is valid.                                                                                                    |

| Fields in the | Advanced IPv6 Settings | menu |
|---------------|------------------------|------|
|---------------|------------------------|------|

| Field | Description                                                                                                    |
|-------|----------------------------------------------------------------------------------------------------|
|       | The default value is 2592000 seconds.                                                                                                    |
| Ē     | Note                                                                                                    |
|       | The value for the valid lifetime should be lower than the one configured for the option <b>Router Lifetime</b> under <b>Advanced IPv6 Settings</b> . |
|       | configured for the option Router Lifetime under Advanced                                                                                             |

The menu Advanced Settings consists of the following fields:

| Field               | Description                                                                                                    |
|---------------------|----------------------------------------------------------------------------------------------------|
| DHCP MAC Address    | Only for Address Mode = DHCP                                                                                                    |
|                     | If <b>Use built-in</b> is activated (default setting), the hardware MAC address of the Ethernet interface is used. In the case of physical interfaces, the current MAC address is entered by default.                                                                                                    |
|                     | If you disable <b>Use built-in</b> , you enter an MAC address for the virtual interface, e.g. 00:e1:f9:06:bf:03.                                                                                                    |
|                     | Some providers use hardware-independent MAC addresses to allocate their clients IP addresses dynamically. If your provider has assigned you a MAC address, enter this here.                                                                                                    |
| DHCP Hostname       | Only for Address Mode = DHCP                                                                                                    |
|                     | Enter the host name requested by the provider. The maximum length of the entry is 45 characters.                                                                                                    |
| DHCP Broadcast Flag | Only for Address Mode = DHCP                                                                                                    |
|                     | Choose whether or not the BROADCAST bit is set in the DHCP requests for your device. Some DHCP servers that assign IP addresses by UNICAST do not respond to DHCP requests with the set BROADCAST bit. In this case, it is necessary to send DHCP requests in which this bit is not set. In this case, disable this option. |
|                     | The function is activated by selecting <i>Enabled</i> .                                                                                                    |
|                     | The function is enabled by default.                                                                                                    |

| Fields in the | Advanced | IPv4 | Settings | menu. |
|---------------|----------|------|----------|-------|
|---------------|----------|------|----------|-------|

| Field                | Description                                                                                                    |
|----------------------|----------------------------------------------------------------------------------------------------|
| Create Default Route | Only for Address Mode = DHCP<br>Select, whether a default route is to be defined for this interface.<br>The function is activated by selecting <i>Enabled</i> .<br>The function is enabled by default.                                                                                                    |
| Proxy ARP            | Select whether your device is to respond to ARP requests from its own LAN on behalf of defined remote terminals.<br>The function is activated by selecting <i>Enabled</i> .<br>The function is disabled by default.                                                                                                    |
| TCP-MSS Clamping     | Select whether your device is to apply MSS Clamping. To prevent IP packets fragmenting, the MSS (Maximum Segment Size) is automatically decreased by the device to the value set here.<br>The function is activated by selecting <i>Enabled</i> .<br>The function is disabled by default. Once enabled, the default value 1350 is entered in the input field. |

# Fields in the Advanced IPv6 Settings menu

| Field           | Description                                                                                                    |
|-----------------|----------------------------------------------------------------------------------------------------|
| Router Lifetime | Only for IPv6 = Enabled, IPv6 Mode = Router (Transmit<br>Router Advertisement) and Transmit Router Advertise-<br>ment = Enabled                                                             |
|                 | Enter a time period in seconds. The router remains in the de-<br>fault router list throughout this interval.                                                                                |
|                 | The default value is $600$ seconds. The maximum value is $65520$ seconds. A value of $0$ means that the router is not a default router, and will not be entered in the default router list. |
| Ē               | Note                                                                                                    |
|                 | The value for the <b>Router Lifetime</b> should be higher than<br>the shortest valid lifetime for a link prefix configured for this<br>interface under <b>Basic IPv6 Parameters</b> .       |

| Field             | Description                                                                                                    |
|-------------------|----------------------------------------------------------------------------------------------------|
| Router Preference | <pre>Only for IPv6 = Enabled, IPv6 Mode = Router (Transmit<br/>Router Advertisement) and Transmit Router Advertise-<br/>ment = Enabled<br/>Select your router's preference for choice of default router. This<br/>is useful for cases where a node receives advertisements from<br/>multiple routers, or for back-up scenarios.<br/>Possible values:<br/>High<br/>Medium (default value)<br/>Low</pre> |
| DHCP Mode         | Only for IPv6 = Enabled, IPv6 Mode = Router (Transmit<br>Router Advertisement) and Transmit Router Advertise-<br>ment = Enabled<br>Select the information to be forwarded to the DHCP client.                                                                                                    |
| Ē                 | <ul> <li>Note</li> <li>To achieve this, your router must not be set up as a DHCP server.</li> </ul>                                                                                                    |
|                   | <ul> <li>By selecting Other - DNS Servers, SIP</li> <li>Servers (default value) no address- related information, such as i.e. DNS, VoIP, etc., is passed through.</li> <li>Enable this option if hosts inside of the network are to automatically create their IP addresses through SLAAC. In this case, the router sends only data via DHCP that are not address-related.</li> </ul>                  |
|                   | By selecting <i>Managed</i> – <i>IPv6</i> Address <i>Management</i><br>hosts receive IPv6 addresses as well as not address-related in-<br>formation through DHCP.                                                                                                    |
| DNS Propagation   | Only for IPv6 Mode = Router (Transmit Router Ad-<br>vertisement) and Transmit Router Advertisement En-<br>abled<br>Select if an in which way DNS server addresses are to be<br>propagated in Router Advertisements. A maximum of two DNS<br>server addresses is propagated.                                                                                                    |

| Field | Description                                                                                                    |
|-------|----------------------------------------------------------------------------------------------------|
|       | Possible values:                                                                                                    |
|       | <ul> <li>Off: No DNS server address propagation</li> </ul>                                                                                                    |
|       | • Self: The device sends its own IP adderss as DSN server address. If the device has multiple addresses, they are used in the following order:                                                            |
|       | Global addresses                                                                                                    |
|       | ULA (Unique Local Addresses)                                                                                                    |
|       | Link local addresses                                                                                                    |
|       | <ul> <li>Other: Statically configured as well as dynamically learned<br/>DNS server entries are propagated according to their priority.<br/>If there are no entries, no address is propagated.</li> </ul> |

# 14.2 VLAN

By implementing VLAN segmentation in accordance with 802.1Q, you can configure VLANs on your device. The wireless ports of an access point, in particular, are able to remove the VLAN tag of a frame sent to the clients and to tag received frames with a predefined VLAN ID. This functionality makes an access point nothing less than a VLAN-compliant switch with the enhancement of grouping clients into VLAN groups. In general, VLAN segmenting can be configured with all interfaces.

# VLAN for Bridging and VLAN for Routing

In the **LAN->VLAN** menu, VLANs (virtual LANs) are configured with interfaces that operate in Bridging mode. Using the **VLAN** menu, you can make all the settings needed for this and query their status.

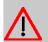

#### Caution

For interfaces that operate in Routing mode, you only assign a VLAN ID to the interface. You define this via the parameters Interface Mode = *Tagged (VLAN)* and field VLAN ID in menu LAN->IP Configuration->Interfaces->New.

## 14.2.1 VLANs

In this menu, you can display all the VLANs already configured, edit your settings and create new VLANs. By default, the *Management* VLAN with VLAN Identifier = 1 is available, to which all interfaces are assigned.

#### 14.2.1.1 Edit or New

Choose the 
icon to edit existing entries. Select the New button in order to create new VLANs.

The LAN->VLAN->VLANs->New menu consists of the following fields:

#### Fields in the Configure VLAN menu.

| Field           | Description                                                                                                    |
|-----------------|----------------------------------------------------------------------------------------------------|
| VLAN Identifier | Enter the number that identifies the VLAN. In the remnu, you can no longer change this value.<br>Possible values are 1 (default value) to 4094.                                                                                                    |
| VLAN Name       | Enter a unique name for the VLAN. A character string of up to 32 characters is possible.<br>The predefined VLAN name is <i>Management</i> .                                                                                                    |
| VLAN Members    | Select the ports that are to belong to this VLAN. You can use<br>the <b>Add</b> button to add members.<br>For each entry, also select whether the frames to be transmitted<br>from this port are to be transmitted <i>Tagged</i> (i.e. with VLAN in-<br>formation) or <i>Untagged</i> (i.e. without VLAN information). |

# 14.2.2 Port Configuration

In this menu, you can define and view the rules for receiving frames at the VLAN ports.

The LAN->VLANs->Port Configuration menu consists of the following fields:

#### Fields in the Port Configuration menu.

| Field     | Description                                                 |
|-----------|-------------------------------------------------------------|
| Interface | Shows the port for which you define the PVID and processing |

| Field                | Description                                                                                                    |
|----------------------|----------------------------------------------------------------------------------------------------|
|                      | rules.                                                                                                    |
| PVID                 | Assign the selected port the required PVID (Port VLAN Identifier).<br>If a packet without a VLAN tag reaches this port, it is assigned this PVID.   |
| Drop untagged frames | If this option is enabled, untagged frames are discarded. If the option is disabled, untagged frames are tagged with the PVID defined in this menu. |
| Drop non-members     | If this option is enabled, all tagged frames that are tagged with a VLAN ID to which the selected port does not belong are discarded.               |

# 14.2.3 Administration

In this menu, you make general settings for a VLAN. The options must be configured separately for each bridge group.

The LAN->VLANs->Administration menu consists of the following fields:

| Field       | Description                                            |
|-------------|--------------------------------------------------------|
| Enable VLAN | Enable or disable the specified bridge group for VLAN. |
|             | The function is enabled with <i>Enabled</i> .          |
|             | The function is not activated by default.              |

# Chapter 15 Wireless LAN

In the case of wireless LAN or **Wireless LAN** (WLAN = Wireless Local Area Network), this relates to the creation of a network using wireless technology.

# **Network functions**

Like a wired network, a WLAN offers all the main network functions. Access to servers, files, printers, and the e-mail system is just as reliable as company-wide Internet access. Because the devices do not require any cables, the great advantage of WLAN is that there are no building-related restrictions (i.e. the device location does not depend on the position and number of connections).

Currently applicable standard: IEEE 802.11. Information on the modi contained in the standard and the correspondingly supported transmission speeds are, e.g., avilable at *Wikipedia*.

# 15.1 WLAN

In the Wireless LAN->WLAN menu, you can configure all WLAN modules of your device.

Depending on the model, one or two WLAN modules, **WLAN** 1 and, where applicable, **WLAN** 2, are available.

# 15.1.1 Radio Settings

In the **Wireless LAN->WLAN->Radio Settings** menu, an overview of the configuration options for the WLAN module is displayed.

#### 15.1.1.1 Radio Settings-> 🇨

In this menu, you change the settings for the wireless module.

#### - Note

The WiFi features offered by our products may differ between product series. If a specific option is not offered for configuration, your device does not support it. In cases of doubt, refer to your product data sheet. Select the  $\checkmark$  icon to edit the configuration.

The Wireless LAN->WLAN->Radio Settings-> 
 menu consists of the following fields:

| Field          | Description                                                                                                    |
|----------------|----------------------------------------------------------------------------------------------------|
| Operation Mode | Define the mode in which the wireless module of your device is to operate.                                         |
|                | Possible values:                                                                                                   |
|                | • Off (default value): The wireless module is not active.                                                          |
|                | • Access-Point / Bridge Link Master: Your device is used as an access point or bridge link master in your network. |
|                | • Access-Point: Your device serves as an Access Point in your network.                                             |
|                | • Access Client: Your device serves as an Access Client in your network.                                           |
|                | • Bridge Link Client: Your device is used as a wireless bridge link in your network.                               |
| Operation Band | Select the operation band and, where applicable, the usage area of the wireless module.                            |
|                | For <b>Operation Mode =</b> <i>Access-Point / Bridge Link</i><br><i>Master</i> <b>or</b> <i>Bridge Link Client</i> |
|                | Possible values:                                                                                                   |
|                | • 2.4 GHz In/Outdoor (default value): Your device is oper-<br>ated at 2.4 GHz inside or outside buildings.         |
|                | • 5 GHz Indoor: Your device runs in 5 GHz inside buildings.                                                        |
|                | • 5 GHz Outdoor: Your device runs in 5 GHz outside build-<br>ings.                                                 |
|                | • 5 GHz In/Outdoor: Your device is run with 5 GHz inside or outside buildings.                                     |
| Usage Area     | Only for Operation Mode = Access Client and Operation<br>Band = 2.4 and 5 GHz or 5 GHz                             |
|                | Possible values:                                                                                                   |
|                | • Indoor-Outdoor (default value)                                                                                   |

| Field                | Description                                                                                                    |
|----------------------|----------------------------------------------------------------------------------------------------|
|                      | • Indoor<br>• Outdoor                                                                                                    |
| Channel              | The number of channels you can select depends on the country setting. Please consult the data sheet for your device.                                                                                                    |
|                      | Access Point Mode / Bridge Mode:                                                                                                    |
|                      | Configuring the network name (SSID) in Access Point mode<br>means that wireless networks can be logically separated from<br>each other, but they can still physically interfere with each other<br>if they are operating on the same or closely adjacent wireless<br>channels. So if you are operating two or more radio networks<br>close to each other, it is advisable to allocate the networks to<br>different channels. Each of these should be spaced at least four<br>channels apart, as a network also partially occupies the adja-<br>cent channels. |
|                      | In the case of manual channel selection, please make sure first that the clients actually support these channels.                                                                                                    |
|                      | Possible values:                                                                                                    |
|                      | • For Operation Band = 2.4 GHz In/Outdoor                                                                                                    |
|                      | Possible values are 1 to 13 and Auto (default value).<br>Auto is not possible in bridge mode.                                                                                                    |
|                      | • For Operation Band = 5 GHz Indoor                                                                                                    |
|                      | Possible values are 36, 40, 44, 48 and Auto (standard value)                                                                                                    |
|                      | • For Operation Band = 5 GHz In/Outdoor and 5 GHz<br>Outdoor                                                                                                    |
|                      | Only the Auto option is possible here.                                                                                                    |
|                      | Access Client Mode:                                                                                                    |
|                      | In the Access Client Mode no channel you can select. The used channel is shown.                                                                                                    |
| Selected Channel     | Displays the channel used.                                                                                                    |
| Used Secondary Chan- | Not for Operation Mode = Access-Point / Bridge Link                                                                                                    |

| Field          | Description                                                                                                    |
|----------------|----------------------------------------------------------------------------------------------------|
| nel            | Master                                                                                                    |
|                | Displays the second channel used.                                                                                                    |
| Transmit Power | Select the maximum value for the radiated antenna power. The actually radiated antenna power may be lower than the maximum value set, depending on the data rate transmitted. The maximum value for Transmit Power is country-dependent. |
|                | Possible values:                                                                                                    |
|                | <ul> <li>Max. (default value): The maximum antenna power is used.</li> <li>5 dBm</li> </ul>                                                                                                    |
|                | • 8 dBm                                                                                                    |
|                | • 11 dBm                                                                                                    |
|                | • 14 dBm                                                                                                    |
|                | • 16 dBm                                                                                                    |
|                | • 17 dBm                                                                                                    |

# Fields in the menu Performance Settings

| Field         | Description                                                                                                    |
|---------------|----------------------------------------------------------------------------------------------------|
| Wireless Mode | Select the wireless technology that the access point is to use.                                                                                                    |
|               | Only for Operation Mode = Access Point / Bridge Link<br>Master and Operation Band = 2.4 GHz In/Outdoor or for<br>Operation Mode = Access Client and Operation Band =<br>2.4 GHz                 |
|               | Possible values:                                                                                                    |
|               | • 802.11g: The device operates only in accordance with 802.11g. 802.11b clients have no access.                                                                                                 |
|               | • <i>802.11b</i> : Your device operates only in accordance with <b>802.11b</b> and forces all clients to adapt to it.                                                                           |
|               | • 802.11 mixed (b/g): Your device adapts to the client technology and operates according to either <b>802.11b</b> or <b>802.11g</b> .                                                           |
|               | <ul> <li>802.11 mixed long (b/g): Your device adapts to the client technology and operates according to either 802.11b or 802.11g. Only a data rate of 1 and 2 mbps needs to be sup-</li> </ul> |

| Field     | Description                                                                                                    |
|-----------|----------------------------------------------------------------------------------------------------|
|           | ported by all clients (basic rates). This mode is also needed for Centrino clients if connection problems occur.                                                                                                    |
|           | <ul> <li>802.11 mixed short (b/g): Your device adapts to the client technology and operates according to either 802.11b or 802.11g. The following applies for mixed-short: The data rates 5.5 and 11 mbps must be supported by all clients (basic rates).</li> </ul> |
|           | • 802.11b/g/n: Your device operates according to either 802.11b, 802.11g or 802.11n.                                                                                                    |
|           | • 802.11g/n: Your device operates according to either 802.11g or 802.11n.                                                                                                    |
|           | 802.11n: Your device operates only according to 802.11n.                                                                                                    |
|           | For Operation Mode = Access-Point / Bridge Link<br>Master and Bridge Link Client and Operation Band = 5<br>GHz Indoor, 5 GHz Outdoor, 5 GHz In/Outdoor and for<br>Operation Mode = Access Client and Operation Band =<br>5.8 GHz                                     |
|           | Possible values:                                                                                                    |
|           | • 802.11a: The device operates only in accordance with 802.11a.                                                                                                    |
|           | 802.11n: Your device operates only according to 802.11n.                                                                                                    |
|           | • 802.11a/n: Your device operates according to either 802.11a or 802.11n.                                                                                                    |
|           | • 802.11ac/a/n: Your device operates according to 802.11ac, 802.11a or 802.11n.                                                                                                    |
|           | • 802.11ac/n: Your device operates according to either 802.11ac or 802.11n.                                                                                                    |
| Bandwidth | For <b>Operation Mode =</b> <i>Access-Point / Bridge Link</i><br><i>Master</i> <b>or</b> <i>Bridge Link Client</i>                                                                                                    |
|           | Not for Operation Band = 2.4 GHz In/Outdoor                                                                                                    |
|           | Select how many channels are to be used.                                                                                                    |
|           | Possible values:                                                                                                    |
|           | • 20 MHz (default value): One channel with 20 MHz bandwidth is used.                                                                                                    |

| Field                        | Description                                                                                                    |
|------------------------------|----------------------------------------------------------------------------------------------------|
|                              | • 40 MHz: Two channels each with 20 MHz bandwidth are used. In the case one channel acts as a control channels and the other as an expansion channel.                                                                                                    |
|                              | • 80 MHz: In 802.11 ac mode, a bandwidth of 80 MHz is addi-<br>tionally available.                                                                                                    |
| Number of Spatial<br>Streams | Not for <b>Wireless Mode</b> = 802.11a<br>Select how many traffic flows are to be used in parallel.                                                                                                    |
|                              | <ul> <li>2: Two traffic flows are used.</li> <li>1: One traffic flow is used.</li> </ul>                                                                                                    |
| Airtime fairness             | <ul> <li>This function is not available for all devices.</li> <li>The Airtime fairness function ensures that the access point's send resources are distributed intelligently to the connected clients. This means that a powerful client (e. g. an 802.11n client) cannot achieve only a poor flow level, because a less powerful client (e. g. an 802.11a client) is treated in the same way when apportioning.</li> <li>The function is enabled with <i>Enabled</i>.</li> <li>The function is disabled by default.</li> <li>This function is only applied to unprioritized frames of the WMM Class "Background".</li> </ul> |

The menu Advanced Settings consists of the following fields:

| Fields in the Advanced Settings menu for operating mode = Access Point / Bridge |  |
|---------------------------------------------------------------------------------|--|
| Link Master                                                                     |  |

| Field        | Description                                                                                                    |
|--------------|----------------------------------------------------------------------------------------------------|
| Channel Plan | <b>Only for Operation Mode =</b> <i>Access-Point / Bridge Link</i><br><i>Master</i> <b>and Channel =</b> <i>Auto</i>                                                                               |
|              | Select the desired channel plan.                                                                                                    |
|              | The channel plan makes a preselection when a channel is se-<br>lected. This ensures that no channels overlap, i.e. a distance of<br>four channels is maintained between the channels used. This is |

#### be.IP plus - world edition

| Field                      | Description                                                                                                    |
|----------------------------|----------------------------------------------------------------------------------------------------|
|                            | useful if more access points are used with overlapping radio cells.                                                                                                    |
|                            | Possible values:                                                                                                    |
|                            | • All: All channels can be selected.                                                                                                    |
|                            | • <i>Auto</i> : Depending on the region, operation band, wireless mode and bandwidth, the channels that have a distance of 4 channels are provided.                                                                                                    |
|                            | • User defined: Select the desired channels.                                                                                                    |
| Selected Channels          | Only for Channel Plan = User defined                                                                                                    |
|                            | The currently selected channels are displayed here.                                                                                                    |
|                            | With <b>Add</b> you can add channels. If all available channels are displayed, you cannot add any more entries.                                                                                                    |
|                            | You can delete entries with the 📋 icon.                                                                                                    |
| RTS Threshold              | Here, you select how the RTS/CTS mechanism is to be switched on/off.                                                                                                    |
|                            | If you choose <i>User-defined</i> , you can specify in the input field<br>the data packet length threshold in bytes (1 - 2346) as of which<br>the RTS/CTS mechanism is to be used. This makes sense if<br>several clients that are not in each other's wireless range are<br>run in one access point. The mechanism can also be switched<br>on/off independently of the data packet length by selecting the<br>value <i>Always</i> on or <i>Always</i> off(default value). |
| Short Guard Interval       | Enable this function to reduce the guard interval (= time<br>between transmission of two data symbols) from 800 ns to 400<br>ns.                                                                                                    |
| Fragmentation<br>Threshold | Enter the maximum size as of which the data packets are to be<br>fragmented (i.e. split into smaller units). Low values are recom-<br>mended for this field in areas with poor reception and in the<br>event of radio interference.                                                                                                    |
|                            | Possible values are 256 to 2346.                                                                                                    |
|                            | The default value is 2346 bytes.                                                                                                    |

| Field              | Description                                                                                                    |
|--------------------|----------------------------------------------------------------------------------------------------|
| Max. Link Distance | If a bridge link is intended to function across a long distance and<br>there are problems with data transfer, choosing a specific value<br>for this option that matches the distance between the devices<br>may lead to improved performance. |

If *Bridge Link Client* is selected for **Operation Mode**, the following parameters are additionally available under **Advanced Settings**:

| Field                        | Description                                                                                                    |
|------------------------------|----------------------------------------------------------------------------------------------------|
| Scan channels                | Choose the channels which the WLAN client automatically scans for available wireless networks.                                                                                  |
|                              | Possible values:                                                                                                    |
|                              | • All (default value): All channels are scanned.                                                                                                    |
|                              | • Auto: The channel is automatically selected.                                                                                                    |
|                              | • User defined: The desired channels can therefore be defined.                                                                                                    |
| User Defined Channel<br>Plan | Only for Scan channels = User defined                                                                                                    |
| Pian                         | Define the channels which the WLAN client automatically scans for available wireless networks.                                                                                  |
| Roaming Profile              | Select the roaming profile. The options available include typical roaming functions.                                                                                            |
|                              | Possible values:                                                                                                    |
|                              | • Fast Roaming: The WLAN client searches for available wireless networks as soon as the radio signal of the existing radio connection becomes unsuitable for higher data rates. |
|                              | • Normal Roaming (default value): Standard roaming.                                                                                                    |
|                              | • <i>Slow Roaming</i> : The WLAN client searches for available wireless networks as soon as the radio signal of the existing radio connection becomes weaker.                   |
|                              | • No Roaming: The WLAN client searches for available wire-<br>less networks if it is no longer connected to a wireless net-<br>work.                                            |
|                              | • Custom Roaming: Specify the individual roaming paramet-                                                                                                    |

### Fields in the menu Advanced Settings for Access Client Mode.

| Field                       | Description                                                                                                    |
|-----------------------------|----------------------------------------------------------------------------------------------------|
|                             | ers.                                                                                                    |
| Scan Threshold              | Indicates the value in dBm above which the system scans for available wireless networks in the background.                   |
|                             | The value can only be modified for Roaming Profile = $Custom$<br>Roaming. The default value is -70 dBm.                      |
| Scan Interval               | Indicates the interval in milliseconds after which the system scans for available wireless networks.                         |
|                             | The value can only be modified for <b>Roaming Profile</b> = <i>Custom Roaming</i> . The default value is 5000 ms.            |
| Min. Period Active<br>Scan  | Displays the minimum active scanning time for a frequency in milliseconds.                                                   |
|                             | The value can only be modified for <b>Roaming Profile</b> = <i>Custom Roaming</i> . The default value is <i>10</i> ms.       |
| Max. Period Active<br>Scan  | Displays the maximum active scanning time for a frequency in milliseconds.                                                   |
|                             | The value can only be modified for <b>Roaming Profile</b> = <i>Custom Roaming</i> . The default value is 40 ms.              |
| Min. Period Passive<br>Scan | Displays the minimum passive scanning time for a frequency in milliseconds.                                                  |
|                             | The value can only be modified for <b>Roaming Profile</b> = <i>Custom</i><br><i>Roaming</i> . The default value is 20 ms.    |
| Max. Period Passive<br>Scan | Displays the maximum passive scanning time for a frequency in milliseconds.                                                  |
|                             | The value can only be modified for <b>Roaming Profile</b> = <i>Custom Roaming</i> . The default value is <i>120</i> ms.      |
| Max. Scan Duration          | Displays the maximum scanning duration for a frequency in mil-<br>liseconds.                                                 |
|                             | The value can only be modified for <b>Roaming Profile</b> = <i>Custom</i><br><i>Roaming</i> . The default value is 50000 ms. |

# 15.1.2 Wireless Networks (VSS)

If you are operating your device in Access Point Mode (Wireless LAN->WLAN->Radio Settings-> 
> -> Operation Mode = Access-Point / Bridge Link Master), in the menu Wireless LAN->WLAN->Wireless Networks (VSS)-> / New you can edit the wireless networks required or set new ones up.

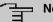

### Note

The preset wireless network default has the following security settings in the ex works state:

- Security Mode = WPA-PSK
- WPA Mode = WPA and WPA 2
- WPA Cipher as well as WPA2 Cipher = AES and TKIP
- The Preshared Key is filled with an internal system value, which you must change during configuration.

#### Setting network names

In contrast to a LAN set up over Ethernet, a wireless LAN does not have any cables for setting up a permanent connection between the server and clients. Access violations or faults may therefore occur with directly adjacent radio networks. To prevent this, every radio network has a parameter that uniquely identifies the network and is comparable with a domain name. Only clients with a network configuration that matches that of your device can communicate in this WLAN. The corresponding parameter is called the network name. In the network environment, it is sometimes also referred to as the SSID.

#### Protection of wireless networks

As data can be transmitted over the air in the WLAN, this data can in theory be intercepted and read by any attacker with the appropriate resources. Particular attention must therefore be paid to protecting the wireless connection.

There are three security modes, WEP, WPA-PSK and WPA Enterprise. WPA Enterprise offers the highest level of security, but this security mode is only really suitable for companies, because it requires a central authentication server. Private users should choose WEP or preferably WPA-PSK with higher security as their security mode.

#### WEP

**802.11** defines the security standard **WEP** (Wired Equivalent Privacy = encryption of data with 40 bit (**Security Mode** = WEP = 40) or 104 bit (**Security Mode** = WEP = 104). However, this widely used **WEP** has proven susceptible to failure. However, a higher degree of security can only be achieved through hardware-based encryption which required additional configuration (for example 3DES or AES). This permits even sensitive data from being transferred via a radio path without fear of it being stolen.

#### IEEE 802.11i

Standard IEEE 802.11i for wireless systems contains basic security specifications for wireless networks, in particular with regard to encryption. It replaces the insecure **WEP** (Wired Equivalent Privacy) with **WPA** (Wi-Fi Protected Access). It also includes the use of the advanced encryption standard (AES) to encrypt data.

#### WPA

**WPA** (Wi-Fi Protected Access) offers additional privacy by means of dynamic keys based on the Temporal Key Integrity Protocol (TKIP), and offers PSK (preshared keys) or Extensible Authentication Protocol (EAP) via 802.1x (e.g. RADIUS) for user authentication.

Authentication using EAP is usually used in large wireless LAN installations, as an authentication instance in the form of a server (e.g. a RADIUS server) is used in these cases. PSK (preshared keys) are usually used in smaller networks, such as those seen in SoHo (Small office, Home office). Therefore, all the wireless LAN subscribers must know the PSK, because it is used to generate the session key.

#### WPA 2

The enhancement of **WPA** is **WPA 2**. In **WPA 2**, the 802.11i standard is not only implemented for the first time in full, but another encryption algorithm AES (Advanced Encryption Standard) is also used.

#### WPA3

With WPA3, existing security methods are again enhanced. Simultaneous Authentication of Equals is used for key exchange, largely eliminating brute force or dictionary attacks on the WLAN. Furthermore, WPA3 requires the support of Protected Management Frames. Management frames are used to control WLAN connections and, before the introduction of WPA3, offered a possible point of attack by injecting management frames into the WLAN network. With the help of Protected Management Frames, these attacks can also be largely eliminated. Finally, WPA3 only allows the encryption algorithm AES, which is considered secure.

#### Access control

You can control which clients can access your wireless LAN via your device by creating an Access Control List (**Access Control** or **MAC-Filter**). In the Access Control List, you enter the MAC addresses of the clients that may access your wireless LAN. All other clients have no access.

#### Security measures

To protect the data transferred over the WLAN, the following configuration steps should be carried out in the **Wireless LAN->WLAN->Wireless Networks (VSS)->New** menu, where necessary:

- · Change the access passwords for your device.
- Change the default SSID, Network Name (SSID) = default, of your access point. Set
   Visible = Enabled. This will exclude all WLAN clients that attempt to establish a connection with the general value for Network Name (SSID) Any and do not know the SSID settings.
- Use the available encryption methods. To do this, select **Security Mode** = WEP 40, WEP 104, WPA-PSK or WPA Enterprise and enter the relevant key in the access point under **WEP Key 1 4** or **Preshared Key** and in the WLAN clients.
- The WEP key should be changed regularly. To do this, change the **Transmit Key**. Select the longer 104 Bit WEP key.
- For transmission of information with very high security relevance, configure **Security Mode** = *WPA Enterprise* with **WPA Mode** = *WPA* 2. This method contains hardwarebased encryption and RADIUS authentication of the client. In special cases, combination with IPSec is possible.
- Restrict WLAN access to permitted clients. Enter the MAC addresses of the wireless network cards for these clients in the Allowed Addresses list in the MAC-Filter menu (see Fields in the menu MAC-Filter on page 322).

A list of all WLAN networks is displayed in the **Wireless LAN->WLAN->Wireless Net**works (VSS) menu.

#### 15.1.2.1 Edit or New

Choose the ricon to edit existing entries. Choose the **New** button to configure additional wireless networks.

The Wireless LAN->WLAN->Wireless Networks (VSS)-> > ->New menu consists of the following fields:

Fields in the menu Service Set Parameters

| Field                | Description                                                                                                    |
|----------------------|----------------------------------------------------------------------------------------------------|
| Network Name (SSID)  | Enter the name of the wireless network (SSID).                                                                                                    |
|                      | Enter an ASCII string with a maximum of 32 characters.                                                                                                    |
|                      | Also select whether the <b>Network Name (SSID)</b> is to be trans-<br>mitted.                                                                              |
|                      | The network name is displayed by selecting <i>Visible</i> .                                                                                                |
|                      | It is visible by default.                                                                                                    |
| Intra-cell Repeating | Select whether communication between the WLAN clients is to be permitted within a radio cell.                                                              |
|                      | The function is activated by selecting <i>Enabled</i> .                                                                                                    |
|                      | The function is enabled by default.                                                                                                    |
|                      | Users of the guest WLAN should normally have access to the Internet but no access to the company's intranet. To prevent this, the option must be disabled. |
| U-APSD               | Select whether the Unscheduled Automatic Power Save Delivery (U-APSD) mode is to be enabled.                                                               |
|                      | The function is activated by selecting <i>Enabled</i> .                                                                                                    |
|                      | The function is enabled by default.                                                                                                    |

# Fields in the menu Security Settings

| Field         | Description                                                                               |
|---------------|-------------------------------------------------------------------------------------------|
| Security Mode | Select the <b>Security Mode</b> (encryption and authentication) for the wireless network. |
|               | Possible values:                                                                          |
|               | • Inactive (default value): Neither encryption nor authentica-<br>tion                    |
|               | • WEP 40: WEP 40 bits                                                                     |
|               | • WEP 104: WEP 104 bits                                                                   |
|               | WPA-PSK: WPA Preshared Key                                                                |
|               | • WPA Enterprise: 802.11x                                                                 |

| Field        | Description                                                                                                    |
|--------------|----------------------------------------------------------------------------------------------------|
| Transmit Key | Only for Security Mode = WEP 40 or WEP 104                                                                                                    |
|              | Select one of the keys configured in <b>WEP Key</b> <1 - 4> as a default key.                                                                                                    |
|              | The default value is Key 1.                                                                                                    |
| WEP Key 1-4  | Only for Security Mode = WEP 40, WEP 104                                                                                                    |
|              | Enter the WEP key.                                                                                                    |
|              | Enter a character string with the right number of characters for<br>the selected WEP mode. For WEP 40 you need a character<br>string with 5 characters, for WEP 104 with 13 characters. |
| WPA Mode     | Only for Security Mode = WPA-PSK and WPA Enterprise                                                                                                    |
|              | Select whether you want to use WPA (with TKIP encryption) or WPA 2 (with AES encryption), or both.                                                                                      |
|              | Possible values:                                                                                                    |
|              | • WPA and WPA 2 (default value): WPA and WPA 2 can be applied.                                                                                                    |
|              | • WPA: Only WPA is applied.                                                                                                    |
|              | • WPA 2: Only WPA 2 is applied.                                                                                                    |
| WPA Cipher   | Only for Security Mode = WPA-PSK and WPA<br>Enterprise and for WPA Mode = WPA and WPA and WPA .                                                                                         |
|              | Select the type of encryption with which to apply WPA.                                                                                                    |
|              | Possible values:                                                                                                    |
|              | • AES : AES is used.                                                                                                    |
|              | • TKIP: TKIP is used.                                                                                                    |
|              | • AES and TKIP (default value): AES or TKIP is used.                                                                                                    |
| WPA2 Cipher  | Only for Security Mode = WPA-PSK and WPA<br>Enterprise and for WPA Mode = WPA 2 and WPA and WPA<br>2                                                                                    |
|              | Select the type of encryption with which to apply <b>WPA 2</b> .                                                                                                    |

| Field                        | Description                                                                                                    |
|------------------------------|----------------------------------------------------------------------------------------------------|
|                              | <ul> <li>Possible values:</li> <li>AES : AES is used.</li> <li>AES and TKIP (default value): AES or TKIP is used.</li> </ul>                                                                                                    |
| Preshared Key                | Only for Security Mode = WPA-PSK<br>Enter the WPA password.<br>Enter an ASCII string with 8 - 63 characters.<br>Note<br>Change the default Preshared Key! If the key has not been<br>changed, your device will not be protected against unau-                                                                                                    |
| EAP Preauthentifica-<br>tion | thorized access!<br>Only for Security Mode = WPA Enterprise<br>Select whether the EAP preauthentification function is to be ac-<br>tivated. This function tells your device that WLAN clients, which<br>are already connected to another access point, can first carry<br>out 802.1x authentication as soon as they are within range.<br>Such WLAN clients can then simply connect over the existing<br>network connection with your device. |
|                              | The function is activated by selecting <i>Enabled</i> .<br>The function is enabled by default.                                                                                                    |

# Fields in the menu Client load balancing

| Field                                  | Description                                                                                                    |
|----------------------------------------|----------------------------------------------------------------------------------------------------|
| Max. number of clients<br>- hard limit | Enter the maximum number of clients that can be connected to this wireless network (SSID)                                                                                                    |
|                                        | The maximum number of clients that can register with a wire-<br>less module depends on the specifications of the respective<br>WLAN module. This maximum is distributed across all wireless<br>networks configured for this radio module. No more new wire-<br>less networks can be created and a warning message will ap-<br>pear if the maximum number of clients is reached. |

| Field                                  | Description                                                                                                    |
|----------------------------------------|----------------------------------------------------------------------------------------------------|
|                                        | Possible values are whole numbers between 1 and 254.                                                                                                    |
|                                        | The default value is 32.                                                                                                    |
| Max. number of clients<br>- soft limit | Not all devices support this function.                                                                                                    |
|                                        | To avoid a radio module being fully utilized, you can set a "soft" restriction on the number of connected clients. If this number is reached, new connection queries are initially rejected. If the client cannot find another wireless network and, therefore, repeats its query, the connection is accepted. Queries are only definit-<br>ively rejected when the <b>Max. number of clients - hard limit</b> is reached. |
|                                        | The value of the <b>Max. number of clients - soft limit</b> must be the same as or less than that of the <b>Max. number of clients - hard limit</b> .                                                                                                    |
|                                        | The default value is 28.                                                                                                    |
|                                        | You can disable this function if you set Max. number of clients<br>- soft limit and Max. number of clients - hard limit to identica<br>values.                                                                                                    |
| Client Band select                     | Not all devices support this function.                                                                                                    |
|                                        | This function requires a dual radio setup where the same wire-<br>less network is configured on both radio modules, but in differ-<br>ent frequency bands.                                                                                                    |
|                                        | The <b>Client Band select</b> option enables clients to be moved<br>from the frequency band originally selected to a less busy one,<br>providing the client supports this. To achieve a changeover, the<br>connection attempt of a client is initially refused so that the cli-<br>ent repeats the attempt in a different frequency band.                                                                                  |
|                                        | Possible values:                                                                                                    |
|                                        | • Disabled - optimized for fast roaming(default value): The function is not used for this VSS. This is useful if clients are to switch between different radio cells with as little delay as possible, e. g. with Voice over WLAN.                                                                                                    |
|                                        | • 2,4 GHz band preferred: Preference is given to accepting clients in the 2.4 GHz band.                                                                                                    |

| Field | Description                                                                         |
|-------|-------------------------------------------------------------------------------------|
|       | • 5 GHz band preferred: Preference is given to accepting clients in the 5 GHz band. |

#### Fields in the menu MAC-Filter

| Field             | Description                                                                                                    |
|-------------------|----------------------------------------------------------------------------------------------------|
| Access Control    | Select whether only certain clients are to be permitted for this wireless network.                                |
|                   | The function is activated by selecting Enabled.                                                                   |
|                   | The function is disabled by default.                                                                              |
| Allowed Addresses | Use <b>Add</b> to make entries and enter the MAC addresses ( <b>MAC Address</b> ) of the clients to be permitted. |

#### Fields in the menu Bandwidth limitation for each WLAN client

| Field      | Description                                                                                                    |
|------------|----------------------------------------------------------------------------------------------------|
| Rx Shaping | Select a bandwidth limitation in the receive direction.                                                                                                    |
|            | Possible values are                                                                                                    |
|            | • No limit (default value)                                                                                                    |
|            | <ul> <li>0,25 Mbit/s,0,5 Mbit/s,1 Mbit/s up to 10 Mbit/s<br/>in single Mbit/s steps, 15 Mbit/s, 20 Mbit/s, 30 Mbit/s,<br/>40 Mbit/s and 50 Mbit/s.</li> </ul> |
| Tx Shaping | Select a bandwidth limitation in the transmit direction.                                                                                                    |
|            | Possible values are                                                                                                    |
|            | • No limit (default value)                                                                                                    |
|            | <ul> <li>0,25 Mbit/s,0,5 Mbit/s,1 Mbit/s up to 10 Mbit/s<br/>in single Mbit/s steps, 15 Mbit/s, 20 Mbit/s, 30 Mbit/s,<br/>40 Mbit/s and 50 Mbit/s.</li> </ul> |

#### Fields in the menu Advanced Settings

| Field         | Description                                                        |
|---------------|--------------------------------------------------------------------|
| Beacon Period | Enter the time in milliseconds between the sending of two beacons. |
|               | This value is transmitted in Beacon and Probe Response Frames.     |

| Field         | Description                                                                                                    |
|---------------|----------------------------------------------------------------------------------------------------|
|               | Possible values are 1 to 65535.<br>The default value is 100 ms.                                                                                                    |
| DTIM Period   | Enter the interval for the Delivery Traffic Indication Message (DTIM).<br>The DTIM field is a data field in transmitted beacons that informs clients about the window to the next broadcast or multicast transmission. If clients operate in power save mode, they come alive at the right time and receive the data.<br>Possible values are 1 to 255.<br>The default value is 2.                                                                    |
| IGMP Snooping | IGMP snooping reduces the data traffic and thus the network<br>load, as Multicast packets from the LAN are not forwarded. Only<br>those Multicast packets will be forwarded that are requested by<br>the respective clients. When you enable IGMP snooping, IGMP<br>snooping, therefore, provides the framework in which Multicast<br>is applied.<br>The function is activated by selecting <i>Enabled</i> .<br>The function is disabled by default. |

# Fields in the menu Data rate trimming

| Field                   | Description                                                                                                    |
|-------------------------|----------------------------------------------------------------------------------------------------|
| 5 GHz band rate profile | Data Rate Trimming allows you to optimize the performance of<br>your WLAN. You can block low transfer rates and enforce the<br>use of higher rates. Clients slowing down other clients through<br>the use of low transfer rates are disconnected from the access<br>point. |
|                         | Select the rate profile to be applied:                                                                                                    |
|                         | • All (Min. 1 MBit/s) - All clients that can support a 1<br>Mbps transfer rate can log in to the access point.                                                                                                    |
|                         | • All (Min. 6 MBit/s) - All clients supporting a transfer rate of 6 MBit/s are allowed to connect to the access point.                                                                                                    |
|                         | • From 12 MBit/s - see above, for clients with a minimum supported rate of 12 Mbit/s                                                                                                    |

| Field | Description                                                                           |
|-------|---------------------------------------------------------------------------------------|
|       | • From 24 MBit/s - see above, for clients with a minimum supported rate of 24 Mbit/s. |

#### Fields in the menu Low RSSI threshold management

| Field          | Description                                                                                                    |
|----------------|----------------------------------------------------------------------------------------------------|
| RSSI threshold | The option <b>RSSI threshold</b> allows you to define a threshold for<br>the expected strength of a client signal. If the signal strength of<br>a client falls below this value for longer than determined by the<br><b>Grace time, the client is disconnected from the access</b><br><b>point.</b> This forces the client to connect to a different access<br>point offering the best possible signal strength.<br>Specify the lower RSSI threshold in dBm. A client falling below<br>this value for longer than allowed by the grace time is discon-<br>nected.<br>The default value is -110 dBm. |
| Grace time     | Specify the time (in seconds) during which the signal strength of a client may fall below the RSSI threshold without the client being disconnected.<br>The default value is 5 seconds.                                                                                                    |

# 15.1.3 Bridge Links

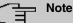

# Note that the Bridge Link function of this device series is incompatible with older Bridge Link or WDS implementations.

**Bridge Links** allow you to create a dedicated connection between WLAN devices. A radio module operating as a slave exclusively connects to the bridge link master and does not establish or accept any other WLAN connections. A bridge link usually serves to reliably connect two networks via a WLAN connection.

#### 15.1.3.1 Edit or New

Select the 
symbol in order to edit an existing entry. Select the New button in order to create a new bridge link.

| Fields in the Basic Para | meters menu                                                                                                    |
|--------------------------|----------------------------------------------------------------------------------------------------|
| Field                    | Description                                                                                                    |
| Bridge Link Name (ID)    | Depending on whether you operate the radio module as <b>Ac-<br/>cess-Point / Bridge Link Master</b> or as <b>Bridge Link Client</b> you<br>create bridge links in master or slave mode.                                                                  |
|                          | If the radio module is operated in <b>Access-Point / Bridge Link</b><br><b>Master</b> mode, you can create bridge links in master as well as<br>in slave mode; if it is operated in <b>Bridge Link Client</b> mode, only<br>the slave mode is available. |
|                          | Enter a name for the bridge link. This name also serves as the ID other devices use to connect to this bridge link.                                                                                                    |
|                          | In <b>Bridge Link Client</b> mode, the bridge link is automatically set to slave mode. Enter the ID of the bridge link the device is to connect to.                                                                                                    |
| Preshared Key            | Enter a password for this bridge link. In master mode, this is the password other devices use to connect to this bridge link. In slave mode, it is the password of that bridge link the device is to connect to.                                         |
| Role                     | Here, you determine the role your device is to assume.<br>Possible values:                                                                                                    |
|                          | Master: In master mode, clients connect to your device as slaves. In addition to the bridge link, your device can also assume the role of an access point for WLAN clients.                                                                              |
|                          | Slave: In slave mode, your device connects to one of the con-<br>figured bridge links.                                                                                                    |

#### Fields in the Basic Parameters menu

# 15.2 Administration

The **Wireless LAN->Administration** menu contains basic settings for operating your gateway as an access point (AP).

# 15.2.1 Basic Settings

The **Wireless LAN->Administration->Basic Settings** menu consists of the following fields:

| Fields in the | WLAN | Administration | menu. |
|---------------|------|----------------|-------|
|---------------|------|----------------|-------|

| Field             | Description                                                                                                    |
|-------------------|----------------------------------------------------------------------------------------------------|
| Regulatory Domain | You cannot make any settings here - the access point is inten-<br>ded for operation within the ETSI area.                                                                                                    |
| Region            | Select the country in which the access point is to be run.<br>Possible values are all the countries configured on the device's<br>wireless module.<br>The range of channels available for selection ( <b>Channel</b> in the<br><b>Wireless LAN-&gt;WLAN-&gt;Radio Settings</b> menu) changes de-<br>pending on the country setting.<br>The default value is <i>Germany</i> . |

# Chapter 16 Wireless LAN Controller

By using the wireless LAN controller, you can set up and manage a WLAN infrastructure with multiple access points (APs). The WLAN controller has a Wizard which assists you in the configuration of your access points. The system uses the CAPWAP protocol (Control and Provisioning of Wireless Access Points Protocol) for any communication between controller and access points.

In smaller WLAN infrastructures with up to six APs, one of the AP's assumes the master function and manages the other AP's as well as itself. In larger WLAN networks a gateway, e.g. such as a **bintec R1202**, assumes the master function and manages the AP's.

Provided the controller has "located" all of the APs in its system, each of these shall receive a new passport and configuration in succession, i.e. they are managed via the WLAN controller and can no longer be amended "externally".

With the WLAN controller you can

- automatically detect individual access points (APs) and connect to a WLAN network
- Load the system software into the APs
- · Load the configuration into the APs
- Monitor and manage APs

Please refer to your gateway's data sheet to find out the number of APs that you can manage with your gateway's wireless LAN controller and details of the licenses required.

# 16.1 Wizard

The **Wizard** menu offers step-by-step instructions for the set up of a WLAN infrastructure. The Wizard guides you through the configuration.

#### - Note

We highly recommended that you use the Wizard when initially configuring your WLAN infrastructure.

# 16.1.1 Wireless LAN Controller Wizard

Here you can configure all of the various settings that you require for the actual wireless LAN controller.

#### 16.1.1.1 Basic Settings

The wireless LAN controller uses the following settings:

#### **Regulatory domain**

Select the regulation area here. The selection here determines the countries that you can select for the option **Region**. The default value is *ETSI* (European Telecommunications Standards Institute).

#### Region

Select the country in which the wireless controller is to be operated.

Please note: The range of channels that can be used varies depending on the country setting.

#### Interface

Select the interface to be used for the wireless controller.

#### **DHCP Server**

Select whether an external DHCP server shall assign IP addresses to the APs or if you wish to assign fixed IP addresses yourself. Alternatively, you can use your device as a DH-CP server. For this internal DHCP server, CAPWAP option 138 is active in order to allow communication between the controller and access points.

If you use static IP addresses in your network, you must enter these to all APs manually. The IP addresses of the wireless LAN controller must be entered for each AP in the **System Management->Global Settings->System** menu in the **Manual WLAN Controller IP** Address field.

Please note: Make sure that option 138 is active when using an external DHCP server.

If you wish to use a bintec elmeg Gateway for example as a DHCP server, click on the **GUI** menu for this device under Local Services->DHCP Server->DHCP Configuration->New->Advanced Settings in the DHCP Options field on the Add button. Select as Option *CAPWAP Controller* and in the Value field enter the IP address of the WLAN controller.

#### **IP Address Range**

If the IP addresses are to be assigned internally, you must enter the start and end IP address of the desired range.

Please note: If you click on **Next**, a warning appears which informs you that continuing will overwrite the wireless LAN controller configuration. By clicking on **OK** you signal that you

agree with this and wish to continue with the configuration.

#### 16.1.1.2 Radio Profile

Select which frequency band your WLAN controller shall use.

If the 2.4 GHz Radio Profile is set then the 2.4 GHz frequency band is used.

If the 5 GHz Radio Profile is set then the 5 GHz frequency band is used.

If the corresponding device contains two wireless modules, you can **Use two independent** radio profiles. This assigns 2.4 GHz Radio Profile to module 1 and 5 GHz Radio Profile to module 2.

The function is activated by selecting *Enabled*.

The function is disabled by default.

#### 16.1.1.3 Wireless Network

All of the configured wireless networks (VSS) are displayed in the list. At least one wireless network (VSS) is set up. This entry cannot be deleted.

Click on *r* to edit an existing entry.

You can also delete entries using the 📋 icon.

With **Add**, you can create new entries. You can create up to eight wireless networks (VSS) for a wireless module.

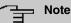

If you wish to use the default wireless network that is set up, you must at least change the **Preshared Key** parameters. Otherwise you will be prompted.

#### 16.1.1.3.1 Change or add wireless networks

Click on root of to edit an existing entry.

With **Add**, you can create new entries.

The following parameters are available

#### Network Name (SSID)

Enter the name of the wireless network (SSID).

Enter an ASCII string with a maximum of 32 characters.

Also select whether the Network Name (SSID) Visible is to be transmitted.

#### **IGMP Snooping**

IGMP snooping reduces the data traffic and thus the network load.

The function is activated by selecting *Enabled*.

#### Security Mode

Select the security mode (encryption and authentication) for the wireless network.

Please note: WPA Enterprise means 802.11x.

#### WPA Mode

Select for **Security Mode** = WPA-PSK or WPA Enterprise, whether you wish to use WPA, WPA 2, WPA3 or a combination.

#### **Preshared Key**

Enter the WPA password for Security Mode = WPA-PSK.

Enter an ASCII string with 8 - 63 characters.

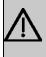

#### Important

Change the default Preshared Key! If the key has not been changed, your device will not be protected against unauthorized access!

#### **Radius Server**

When using WPA Enterprise, you can control access to a wireless network via a RADI-US server.

With Add, you can create new entries.

Enter the IP address and the password of the desired RADIUS server.

#### **EAP** Preauthentification

For **Security Mode** = WPA Enterprise, select whether the EAP preauthentification function is to be *Enabled*. This function tells your device that WLAN clients, which are already connected to another access point, can first carry out 802.1x authentication as soon as they are within range. Such WLAN clients can then simply connect over the existing network connection with your device.

#### VLAN

Select whether the VLAN segmentation is to be used for this wireless network.

If you wish to use VLAN segmentation, enter a value between 2 and 4094 in the input field in order to identify the VLAN. (VLAN ID 1 is not possible!).

| - | _        |   |
|---|----------|---|
| - | <u> </u> | N |
|   |          |   |
|   |          |   |

#### Note

Before you continue, please ensure that all access points that the WLAN controller shall manage are correctly wired and switched on.

#### 16.1.1.4 Start automatic installation

You will see a list of all detected access points.

If you wish to change the settings of a detected AP, click on  $\checkmark$  in the corresponding entry.

You will see the settings for all selected access points. You can change these settings.

The following parameters are available in the Access Point Settings menu:

#### Location

Displays the stated locality of the AP. You can enter another locality.

#### Assigned Wireless Network (VSS)

Displays the wireless networks that are currently assigned.

The following parameters are available in the wireless module 1 menu:

(The parts wireless module 1 and wireless module 2 are displayed if the AP has two wireless modules.)

#### **Operation Mode**

Select the mode in which the wireless module is to be operated.

Possible values:

- On (default value): The wireless module is used as an access point in your network.
- Off: The wireless module is not active.

#### Active Radio Profile

Displays the wireless module profile that is currently selected. You can select another wireless module profile from the list if more than one wireless module profile is being set up.

#### Channel

Displays the channel that is assigned. You can select an alternative channel.

The number of channels you can select depends on the country setting. Please consult the data sheet for your device.

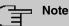

Configuring the network name (SSID) in Access Point mode means that wireless networks can be logically separated from each other, but they can still physically interfere with each other if they are operating on the same or closely adjacent wireless channels. So if you are operating two or more radio networks close to each other, it is advisable to allocate the networks to different channels. Each of these should be spaced at least four channels apart, as a network also partially occupies the adjacent channels.

In the case of manual channel selection, please make sure first that the APs actually support these channels.

#### **Transmit Power**

Displays the transmission power in dBm. You can select another transmission power.

With **OK** you apply the settings.

Select the access points that your WLAN controller shall manage. In the **Manage** column, click on the desired entries or click on **Select all** in order to select all entries. Click the **Deselect all** button to disable all entries and to then select individual entries if required (e.g. for large lists).

Click on Start in order to install the WLAN and automatically assign the frequencies.

#### Note

If there are not enough licenses available, the message "The maximum number of access points that can be supported has been exceeded". Please check your licenses. If this message is displayed then you should obtain additional licenses if appropriate.

During the installation of the WLAN and the allocation of frequencies, on the messages displayed you will see how far the installation has progressed. The display is continuously updated.

Provided that non-overlapping wireless channels are located for all access points, the configuration that is set in the Wizard is transferred to the access points.

When the installation is complete, you will see a list of the Managed access points.

Under **Configure the Alert Service for WLAN surveillance**, click **Start** to monitor your managed APs. You are taken to the **External Reporting->Alert Service->Alert Recipient** menu with the default setting **Event** = *Managed AP offline*. You can specify that you wish to be notified by e-mail if the *Managed AP offline* event occurs.

Click under **New Neighbor scan** on **Start**, to rescan adjacent AP's. You will receive a warning that the wireless modules of the access points must also be disabled for a certain period of time. When you start the process with **OK**, a progress bar is displayed. The located AP display is updated every ten seconds.

# 16.1.2 Wireless LAN Controller VLAN Configuration

In order to separate WLANs (VSS) from each other, you can activate the VLAN function and assign a VLAN ID during the configuration of a VSS. For the separation from other interfaces to work properly, you need to create a virtual interface with its own IP configuration, and, if applicable, a corresponding DHCP pool which provides IP addresses to clients connecting to this VLAN. You can make this settings - as usual - in the menus LAN->IP Configuration and Local Services->DHCP Server, correspondingly; or you make use of the menu offered here. All settings you make here are automatically transferred to the other menus, as well.

You are shown an overview of VLANs that have already been created with their VLAN IDs and their corresponding IP and DHCP configuration. In order to edit an entry, select the icon in the respective line. To create a new entry, select **New**. A new entry can only be created for a VSS with a VLAN ID that does not yet have a VLAN configuration.

#### 16.1.2.1 Edit or Neu

Select the result of the symbol in order to edit an existing entry. Select the **New** button in order to create additional VLANs.

The menu Wireless LAN Controller->Wizard->Wireless LAN Controller VLAN Configuration->New consists of the following fields:

#### Fields in the menu VSS VLAN Network Configuration

| Field   | Description                                                 |
|---------|-------------------------------------------------------------|
| VLAN ID | Select an existing VLAN from the pull down menu. Only those |

| Field              | Description                                                                                                    |
|--------------------|----------------------------------------------------------------------------------------------------|
|                    | IDs without a configuration are offered.                                                                                                    |
| IP Address/Netmask | Specify the IP configuration of the new interface. Make sure that the address has not been used before.                                                                                                    |
| DHCP Server        | In order to provide clients connecting to this VLAN with an IP configuration, you can either use an external DHCP server, or you can use the integrated one of your device.                                                                                                    |
|                    | <ul> <li>Possible values:</li> <li>External or static: Select this option if you are already operating a DHCP server in you network, tor if clients connecting to this VLAN have a static IP configuration. Make sure that an external DHCP server can be reached from the VLAN.</li> </ul>                                                                                                    |
|                    | • Internal: Select this option if you intend to use your device as DHCP server for this VLAN.                                                                                                    |
| IP Address Range   | Only for <b>DHCP Server</b> = Internal<br>Specify the first and the last IP address which your device is to<br>distribute inside the VLAN. Make sure that the address range<br>corresponds to the IP address of the interface for this VLAN,<br>and that it does not overlap with other IP address pools.<br>The DHCP configuration automatically assumes your device to<br>be the gateway. The lease time is 120 minutes. If you want to<br>adjust these settings, go to the menu <b>Local Services-&gt;DHCP</b> |

# **16.2 Controller Configuration**

In this menu, you make the basic settings for the wireless LAN controller.

# 16.2.1 General

The **Wireless LAN Controller->Controller Configuration->General** menu consists of the following fields:

Fields in the Basic Settings menu.

| Field                                                     | Description                                                                                                    |
|-----------------------------------------------------------|----------------------------------------------------------------------------------------------------|
| Status                                                    | Enable the <b>Status</b> option to make the basic settings for the wireless LAN controller.                                                                                                    |
|                                                           | The function is disabled by default.                                                                                                    |
| Delete the complete<br>WLAN Controller con-<br>figuration | Only for <b>Status</b> = disabled.<br>You can delete a configuration using the icon.                                                                                                    |
| Regulatory domain                                         | Select the regulation area here. The selection here determines<br>the countries that you can select for the option <b>Region</b> . The de-<br>fault value is <i>ETSI</i> (European Telecommunications Standards<br>Institute).                                                                                                    |
| Region                                                    | Select the country in which the wireless LAN controller is to be<br>operated.<br>Possible values are all the countries configured on the device's<br>wireless module.<br>The range of channels that can be used varies depending on<br>the country setting.                                                                                                    |
|                                                           | The default value is Germany.                                                                                                    |
| Interface                                                 | Select the interface to be used for the wireless controller.                                                                                                    |
| DHCP Server                                               | Select whether an external DHCP server shall assign IP ad-<br>dresses to the APs or if you wish to assign fixed IP addresses<br>yourself. Alternatively, you can use your device as a DHCP<br>server. For this internal DHCP server, CAPWAP option 138 is<br>active in order to allow communication between the controller<br>and access points.                          |
|                                                           | Please note: Make sure that option 138 is active when using an external DHCP server.                                                                                                    |
|                                                           | If you wish to use a bintec elmeg Gateway for example as a DHCP server, click on the <b>GUI</b> menu for this device under <b>Loc-</b><br>al Services->DHCP Server->DHCP Pool->New->Advanced<br>Settings in the DHCP Options field on the Add button. Select<br>as Option <i>CAPWAP Controller</i> and in the Value field enter<br>the IP address of the WLAN controller. |

| Field            | Description                                                                                                    |
|------------------|----------------------------------------------------------------------------------------------------|
|                  | If you use static IP addresses in your network, you must enter<br>these to all APs manually. The IP addresses of the wireless<br>LAN controller must be entered for each AP in the <b>System</b><br><b>Management-&gt;Global Settings-&gt;System</b> menu in the <b>Manual</b><br><b>WLAN Controller IP Address</b> field.                                                                                                    |
|                  | Possible values:                                                                                                    |
|                  | • <i>External or static</i> (default value): An external DHCP server with an CAPWAP option 138 enabled assigns the IP addresses to the APs or you can give static IP addresses to the APs.                                                                                                    |
|                  | • <i>Internal</i> : Your device, on which the CAPWAP option 138 is active, assigns the IP addresses to the APs.                                                                                                    |
| IP Address Range | Only for DHCP Server = Internal                                                                                                    |
|                  | Enter the start and end IP address of the range. These IP ad-<br>dresses and your device must originate from the same network.                                                                                                    |
| AP location      | Select whether the APs that the wireless LAN controller is to manage are located in the LAN or the WAN.                                                                                                    |
|                  | Possible values:                                                                                                    |
|                  | • Local (LAN) (default value)                                                                                                    |
|                  | • Remote (WAN)                                                                                                    |
|                  | The <i>Remote</i> (WAN) setting is useful if, for example, there is a wireless LAN controller installed at head office and its APs are distributed to different branches. If the APs are linked via VPN, it may be that a connection is terminated. If this happens, the relevant AP with the setting <i>Remote</i> (WAN) maintains its configuration until the connection is reestablished. It then boots up and the controller and the AP then resynchronize. |
| AP LED mode      | Select the lighting scheme of the AP LEDs.                                                                                                    |
|                  | Possible values:                                                                                                    |
|                  | • <i>State</i> (default value): All LEDs show their standard behavior.                                                                                                    |
|                  | • Flashing: Only the status LED flashes once per second.                                                                                                    |

| Field | Description                    |
|-------|--------------------------------|
|       | Off: All LEDs are deactivated. |

# 16.2.2 AP Autoprofile

The Wireless LAN Controller offers the option of automatically including and configuring an access point that is being integrated into the network accessible by the WLAN Controller. In order to be able to automatically assign a configuration to a new access point you have to configure a profile that is valid for all new access points that match certain criteria.

#### 16.2.2.1 Edit or New

The Wireless LAN Controller->Controller Configuration-> AP Autoprofile->New menu consists of the following fields:

| Field                | Description                                                                                                    |
|----------------------|----------------------------------------------------------------------------------------------------|
| MAC Address          | Enter the MAC address of an access point that is to be con-<br>figured automatically when it is integrated into the network.<br>By default, <b>All</b> is activated so that the entry matches every new<br>access point. |
| IP Address / Netmask | Enter an IP address and a netmask. You can enter host as well<br>as network addresses so that you can filter for individual access<br>points as well as for groups of access points from a specific<br>subnet.           |

#### Fields in the Access Point Filter menu

#### Fields in the Access Point Settings menu

| Field       | Description                            |
|-------------|----------------------------------------|
| Location    | Specify the location of the AP.        |
| Description | Enter a unique description for the AP. |

#### Fields in the Radio 1 or in the Radio 2

| Field                | Description                                                                                                    |
|----------------------|----------------------------------------------------------------------------------------------------|
| Operating Mode       | Select if the access point to which this profile is applied should<br>enable the respective radio module.<br>The function is activated by selecting <i>Enabled</i> .<br>The function is enabled by default. |
| Active Radio Profile | Only for Operating Mode = Enabled                                                                                                    |

| Field                              | Description                       |
|------------------------------------|-----------------------------------|
|                                    | Select a radio profile.           |
|                                    | Possible values:                  |
|                                    | • 2.4 GHz Radio Profile           |
|                                    | • 5 GHz Radio Profile             |
| Assigned Wireless<br>Network (VSS) | Only for Operating Mode = Enabled |
|                                    | Add a new radio profile with Add. |

# 16.3 AP configuration

In this menu, you will find all of the settings that are required to manage the access points.

# 16.3.1 Access Points

In the **Wireless LAN Controller**-> **AP configuration**-> **Access Points** menu a list of all APs found with the wizard is displayed.

You will see an entry with a parameter set for each access point (Location, Name, IP Address, LAN MAC Address, Channel, Search Channel, Status, Action). Choose whether the selected Access Pont is to be managed by the WLAN Controller by clicking the  $\checkmark$  button or the  $\checkmark$  button in the Action column.

You can disconnect the Access Point from the WLAN Controller and therefore remove it from your WLAN infrastructure by click on the v button. The Access Point then receives the *Discovered* status, but is no longer *Managed*.

Click on the **START** button under **Channel reallocation** in order to reassign any assigned channels, e.g. when a new access point has been added.

| Status       | Meaning                                                                                                    |
|--------------|----------------------------------------------------------------------------------------------------|
| Discovered   | The AP has registered at the wireless LAN controller. The con-<br>troller has prompted the required parameters from the AP.                                                             |
| Initializing | The WLAN controller and the APs "communicate" via CAPWAP.<br>The configuration is transferred and enabled to the APs.                                                                   |
| Managed      | The AP is set to "Managed" status. The controller has sent a configuration to the AP and has enabled this. The AP is managed centrally from the controller and cannot be configured via |

#### Possible values for Status

| Status               | Meaning                                                                                         |
|----------------------|-------------------------------------------------------------------------------------------------|
|                      | the GUI.                                                                                        |
| No License Available | The AP does not have an unassigned licence for this AP.                                         |
| Offline              | The AP is either administratively disabled or switched off or has its power supply cut off etc. |

### 16.3.1.1 Edit

Choose the 
ricon to edit existing entries.

You can also delete entries using the icon. If you have deleted APs, these will be located again but shall not be configured.

The data for wireless module 1 and wireless module 2 are displayed in the **Wireless LAN Controller**-> **AP configuration**-> **Access Points**-> menu if the corresponding device has two wireless modules. With devices featuring a single wireless module, the data for wireless module 1 are displayed.

The menu consists of the following fields:

| Field                             | Description                                                                                                    |
|-----------------------------------|----------------------------------------------------------------------------------------------------|
| Device Type                       | Here you can see various relevant informa-<br>tion about this access point, such as:<br>the type of access point being managed.                                                   |
| Serial Number                     | the serial number of the managed device.                                                                                                    |
| LAN MAC Address                   | the MAC address of the LAN interface of the managed device.                                                                                                    |
| Radio Module 1 supported features | Information about the features supported by<br>the access point:<br>• Operation band(s)<br>• Bandwidth<br>• Wireless Mode<br>• Spatial Streams<br>• Data Rate Trimming<br>• WPA 3 |

Fields in the Access Point menu

| Field             | Description                                                                                                    |
|-------------------|----------------------------------------------------------------------------------------------------|
| Device            | Displays the type of device for the AP.                                                                                           |
| Location          | Displays the locality of the AP. The locations are given numbers if no location has been entered. You can enter another locality. |
| Name              | Displays the name of the AP. You can change the name.                                                                             |
| Description       | Enter a unique description for the AP.                                                                                            |
| CAPWAP Encryption | Select whether communication between the controller and access points is to be encrypted.                                         |
|                   | The function is activated by selecting <i>Enabled</i> .                                                                           |
|                   | The function is enabled by default.                                                                                               |
|                   | You can override the encryption in order to view the communic-<br>ation for debugging purposes.                                   |

## Fields in the Access Point Settings menu.

### Fields in the Wireless module1 or in the Wireless module 2 menu.

| Field                | Description                                                                                                    |
|----------------------|----------------------------------------------------------------------------------------------------|
| Operation Mode       | Displays the mode in which the wireless module is to be oper-<br>ated. You can change the mode.<br>Possible values:                                                                           |
|                      | • On (default value): The wireless module is used as an access point in your network.                                                                                                    |
|                      | Off: The wireless module is not active.                                                                                                    |
| Active Radio Profile | Displays the wireless module profile that is currently selected.<br>You can select another wireless module profile from the list if<br>more than one wireless module profile is being set up. |
| Channel              | Displays the channel that is assigned. You can select another channel.                                                                                                    |
|                      | The number of channels you can select depends on the country setting. Please consult the data sheet for your device.                                                                          |
|                      | Access Point mode                                                                                                    |

| Field          | Description                                                                                                    |
|----------------|----------------------------------------------------------------------------------------------------|
|                | Configuring the network name (SSID) in Access Point mode<br>means that wireless networks can be logically separated from<br>each other, but they can still physically interfere with each other<br>if they are operating on the same or closely adjacent wireless<br>channels. So if you are operating two or more radio networks<br>close to each other, it is advisable to allocate the networks to<br>different channels. Each of these should be spaced at least four<br>channels apart, as a network also partially occupies the adja-<br>cent channels. |
|                | In the case of manual channel selection, please make sure first that the APs actually support these channels.                                                                                                    |
|                | Possible values (according to the selected wireless module pro-<br>file):                                                                                                    |
|                | • For Active Radio Profile = 2.4 GHz Radio Profile                                                                                                    |
|                | Possible values are 1 to 13 and Auto (default value).                                                                                                    |
|                | • For Active Radio Profile = 5 GHz Radio Profile                                                                                                    |
|                | Depending on the selected module profile, possible values are 36, 40, 44, 48 and Auto (default value)                                                                                                    |
| Used Channel   | Only for managed APs.                                                                                                    |
|                | Displays the channel that is currently in use.                                                                                                    |
| Transmit Power | Displays the transmission power. You can select another trans-<br>mission power.                                                                                                    |
|                | Possible values:                                                                                                    |
|                | • Max. (default value): The maximum antenna power is used.                                                                                                    |
|                | • 5 dBm                                                                                                    |
|                | • 8 dBm                                                                                                    |
|                | • 11 dBm                                                                                                    |
|                | • 14 dBm                                                                                                    |
|                | • 16 dBm                                                                                                    |
|                | • 17 dBm                                                                                                    |
|                |                                                                                                    |

| Field         | Description |
|---------------|-------------|
| Network (VSS) |             |

# 16.3.2 Radio Profiles

An overview of all created wireless module profiles is displayed in the **Wireless LAN Controller-> AP configuration->Radio Profiles** menu. A profile with 2.4 GHz and a profile with 5 GHz are created by default; the 2.4 GHz profile cannot be deleted.

For each wireless module profile you will see an entry with a parameter set (**Radio Profiles**, **Configured Radio Modules**, **Operation Band**, **Wireless Mode**).

## 16.3.2.1 Edit or New

Choose the 
icon to edit existing entries. Select the New button in order to create new wireless module profiles.

The Wireless LAN Controller-> AP configuration->Radio Profiles-> / New menu consists of the following fields:

| Field          | Description                                                                                                    |
|----------------|----------------------------------------------------------------------------------------------------|
| Description    | Enter the desired description of the wireless module profile.                                                                                                    |
| Operation Mode | <ul> <li>Define the mode in which the wireless module profile is to be operated.</li> <li>Possible values:</li> <li>Off (default value): The wireless module profile is not active.</li> <li>Access Point: Your device is used as an access point in your network.</li> </ul>                                                                                   |
| Operation Band | <ul> <li>Select the frequency band of the wireless module profile.</li> <li>Possible values:</li> <li>2.4 GHz In/Outdoor (default value): Your device is operated at 2.4 GHz inside or outside buildings.</li> <li>5 GHz Indoor: Your device is operated at 5 GHz inside buildings.</li> <li>5 GHz Outdoor: Your device is operated at 5 GHz outside</li> </ul> |

#### Fields in the menu Radio Profile Definition

| Field | Description                                                                                                    |
|-------|----------------------------------------------------------------------------------------------------|
|       | <ul> <li>buildings.</li> <li>5 GHz In/Outdoor: Your device is operated at 5 GHz inside or outside buildings.</li> </ul>                                                                                                    |
|       | • 5.8 <i>GHz Outdoor</i> : Only for so-called Broadband Fixed<br>Wireless Access (BFWA) applications. The frequencies in the<br>frequency range from 5755 MHz to 5875 MHz may only be<br>used in conjunction with commercial offers for public network<br>accesses and requires registration with the Federal Network<br>Agency. |

## Fields in the menu Performance Settings

| Field         | Description                                                                                                    |
|---------------|----------------------------------------------------------------------------------------------------|
| Wireless Mode | Select the wireless technology that you want the access point to use.                                                                                                    |
|               | For the 2,4 GHz In/Outdoor <b>Operation Band</b> all modes<br>from 802.11b up to the current 802.11ax are available (but<br>not 802.11ac which is used only in 5GHz mode), as well as<br>combinations of these modes. Keep in mind that not all access<br>points and not all clients always support the latest modes.                              |
|               | For Operation Band = 5 GHz Indoor, 5 GHz Outdoor, 5 GHz In/Outdoor or 5,8 GHz Outdoor all modes from 802.11a to the current 802.11ax are available (but not 802.11b and g which are not specified for 5-GHz), as well as combinations of these modes. Keep in mind that not all access points and not all clients always support the latest modes. |
| Bandwidth     | Only for <b>Operation Band</b> = 5 GHz and not for <b>Wireless Mode</b> 802.11a.                                                                                                    |
|               | Select how many channels are to be used.                                                                                                    |
|               | Possible values:                                                                                                    |
|               | • 20 MHz (default value): One channel with 20 MHz bandwidth is used.                                                                                                    |
|               | • 40 MHz: Two channels each with 20 MHz bandwidth are used. In the case one channel acts as a control channel and the other as an expansion channel.                                                                                                    |
|               | • 80 MHz: Four channels with 20 MHz bandwidth each are used. Thus a bandwidth of 80 MHz is available.                                                                                                    |

| Field                         | Description                                                                                                    |
|-------------------------------|----------------------------------------------------------------------------------------------------|
| Number of Spatial<br>Streams  | Select how many data streams are to be used in parallel.<br>Possible values: 1 to 4. The available options depend on the<br>combination of the operation band and wireless mode as well as<br>on the access point model.                                                                                                    |
| Airtime fairness              | <ul> <li>This function is not available for all devices.</li> <li>The Airtime fairness function ensures that the access point's send resources are distributed intelligently to the connected clients. This means that a powerful client (e. g. an 802.11n client) cannot achieve only a poor flow level, because a less powerful client (e. g. an 802.11a client) is treated in the same way when apportioning.</li> <li>The function is enabled with <i>Enabled</i>.</li> <li>The function is disabled by default.</li> <li>This function is only applied to unprioritized frames of the WMM Class "Background".</li> </ul> |
| Cyclic Background<br>Scanning | <ul> <li>Not all devices support this function.</li> <li>You can enable the Cyclic Background Scanning function so that a search is run at regular intervals for neighboring or rogue access points in the network. This search is run without negatively impacting the function as an access point.</li> <li>Enable or disable the function Cyclic Background Scanning.</li> <li>The function is enabled with Enabled.</li> <li>The function is not activated by default.</li> </ul>                                                                                                    |

The menu Advanced Settings consists of the following fields:

## Fields in the menu Advanced Settings

| Field        | Description                                                                                                    |
|--------------|----------------------------------------------------------------------------------------------------|
| Channel Plan | Select the desired channel plan.                                                                                                    |
|              | The so-called channel plan allows the automatic selection of<br>channels based on specific choices. This ensures that channels<br>do not overlap, i.e., a gap of at least four channels is maintained<br>between the channels used. This is useful if multiple access |

| Field                     | Description                                                                                                    |
|---------------------------|----------------------------------------------------------------------------------------------------|
|                           | points with overlapping radio cells are used.                                                                                                    |
|                           | Possible values:                                                                                                    |
|                           | • All: All channels can be chosen during channel selection.                                                                                                    |
|                           | • World Mode (for <b>Operation Band</b> = 2.4 GHz, default value): Automatic channel selection uses only the non-overlapping channels 1, 6, 11.                                                                                                    |
|                           | • <i>ETSI Mode</i> (for <b>Operation Band</b> = 2.4 <i>GHz</i> ): Automatic channel selection uses only the non-overlapping channels 1, 5, 9, 13.                                                                                                    |
|                           | • No weather radar channels (for Operation Band = 5 GHz, default value): The weather radar channels are excluded from channel selection.                                                                                                    |
|                           | Possible values:                                                                                                    |
|                           | 36, 40, 44, 48, 52, 56, 60, 64, 100, 104, 108, 112, 116,<br>132, 136, 140.                                                                                                    |
|                           | • Indoors No DFS/TPC: These channels can be used inside buildings. DFS (Dynamic Frequency Selection) and TPC (Transmitter Power Control) are not enabled.                                                                                                    |
|                           | Possible values:                                                                                                    |
|                           | 36, 40, 44, 48.                                                                                                    |
|                           | <ul> <li>No outdoor channels (for Operation Band = 5 GHz):<br/>This channel plan combines channels 36 to 64, which are<br/>specified for indoor applications only. Especially 5GHz WLAN<br/>capable multimedia devices such as smart TVs, which often<br/>do not support the 5GHz outdoor channels (from channel 100<br/>upwards), can be optimally integrated into the WLAN network</li> </ul> |
|                           | • User defined: Select the desired channels.                                                                                                    |
| User Defined Channel Plan | Only for Channel Plan = User defined                                                                                                    |
|                           | The currently selected channels are displayed here.                                                                                                    |
|                           | With <b>Add</b> you can add channels. If all available channels are displayed, you cannot add any more entries.                                                                                                    |
|                           | You can also delete entries using the 📋 icon.                                                                                                    |
|                           |                                                                                                    |

| Field                       | Description                                                                                                    |
|-----------------------------|----------------------------------------------------------------------------------------------------|
| Switch Channel on<br>Jammer | Activate this option if the access point should change the radio channel if the connection is affected by interferences.                                                                                                    |
| Short Guard Interval        | Enable this function to reduce the guard interval (= time between transmission of two data symbols) from 800 ns to 400 ns.                                                                                                    |
| Max. Transmission<br>Rate   | <ul> <li>Select the transmission speed.</li> <li>Possible values:</li> <li>Auto (default value): The transmission speed is determined automatically.</li> <li><value>: According to setting for Operation Band, Bandwidth, Number of Spatial Streams and Wireless Mode various fixed values in mbps are available.</value></li> </ul>                                             |
| Beacon Period               | Enter the time in milliseconds between the sending of two<br>beacons.<br>This value is transmitted in Beacon and Probe Response<br>Frames.<br>Possible values are 1 to 65535.<br>The default value is 100.                                                                                                    |
| DTIM Period                 | Enter the interval for the Delivery Traffic Indication Message (DTIM).<br>The DTIM field is a data field in transmitted beacons that informs clients about the window to the next broadcast or multicast transmission. If clients operate in power save mode, they come alive at the right time and receive the data.<br>Possible values are 1 to 255.<br>The default value is 2. |
| RTS Threshold               | Here you can specify the data packet length threshold in bytes (12346) as of which the RTS/CTS mechanism is to be used.<br>This makes sense if several clients that are not in each other's wireless range are run in one access point.                                                                                                    |

| Field                      | Description                                                                                                    |
|----------------------------|----------------------------------------------------------------------------------------------------|
| Short Retry Limit          | Enter the maximum number of attempts to send a frame with<br>length less than or equal to the value defined in <b>RTS</b><br><b>Threshold</b> . After this many failed attempts, the packet is dis-<br>carded.<br>Possible values are 1 to 255.<br>The default value is 7.                            |
| Long Retry Limit           | Enter the maximum number of attempts to send a data packet<br>of length greater than the value defined in <b>RTS Threshold</b> .<br>After this many failed attempts, the packet is discarded.<br>Possible values are 1 to 255.<br>The default value is 4.                                             |
| Fragmentation<br>Threshold | Enter the maximum size as of which the data packets are to be<br>fragmented (i.e. split into smaller units). Low values are recom-<br>mended for this field in areas with poor reception and in the<br>event of radio interference.<br>Possible values are 256 to 2346.<br>The default value is 2346. |

# 16.3.3 Wireless Networks (VSS)

An overview of all created wireless networks is displayed in the **Wireless LAN Controller**-> **AP configuration**->**Wireless Networks (VSS)** menu. A wireless network is created by default.

For every wireless network (VSS), you see an entry with a parameter set (VSS Description, Network Name (SSID), Number of associated radio modules, Security, Status, Action).

Under **Assign unassigned VSS to all radio modules** click on the **Start** button to assign a newly-created VSS to all wireless modules.

#### 16.3.3.1 Edit or New

Choose the ricon to edit existing entries. Choose the **New** button to configure additional wireless networks.

The Wireless LAN Controller-> AP configuration->Wireless Networks (VSS)->New menu consists of the following fields:

| Field                | Description                                                                                                    |
|----------------------|----------------------------------------------------------------------------------------------------|
| Network Name (SSID)  | Enter the name of the wireless network (SSID).                                                                                                    |
|                      | Enter an ASCII string with a maximum of 32 characters.                                                                                                    |
|                      | Also select whether the <b>Network Name (SSID)</b> is to be trans-<br>mitted.                                                                                                    |
|                      | The network name is displayed by selecting Visible.                                                                                                    |
|                      | It is visible by default.                                                                                                    |
| Intra-cell Repeating | Select whether communication between the WLAN clients is to be permitted within a radio cell.                                                                                                    |
|                      | The function is activated by selecting Enabled.                                                                                                    |
|                      | The function is enabled by default.                                                                                                    |
|                      | Users of the guest WLAN should normally have access to the<br>Internet but no access to the company's intranet. To prevent<br>this, the option must be disabled. be.                                                                                                    |
| U-APSD               | Select whether the Unscheduled Automatic Power Save Delivery (U-APSD) mode is to be enabled.                                                                                                    |
|                      | The function is activated by selecting <i>Enabled</i> .                                                                                                    |
|                      | The function is enabled by default.                                                                                                    |
| IGMP Snooping        | IGMP snooping reduces the data traffic and thus the network<br>load, as Multicast packets from the LAN are not forwarded. Only<br>those Multicast packets will be forwarded that are requested by<br>the respective clients. When you enable IGMP snooping, IGMP<br>snooping, therefore, provides the framework in which Multicast<br>is applied. |
|                      | The function is activated by selecting <i>Enabled</i> .                                                                                                    |
|                      | The function is disabled by default.                                                                                                    |

#### Fields in the menu Service Set Parameters

Fields in the menu Security Settings

| Field            | Description                                                                                                    |
|------------------|----------------------------------------------------------------------------------------------------|
| Security Mode    | Select the security mode (encryption and authentication) for the wireless network.                                                                                                    |
|                  | Possible values:                                                                                                    |
|                  | • OWE-Transition                                                                                                    |
|                  | The <i>OWE-Transition</i> setting does not require the input of a <b>Preshared Key</b> and is suitable for open guest networks. It is suitable for networks that are to be used by WPA3-capable clients, but also by older, non-WPA3-capable clients. Data transmission between access point and client is encrypted for clients supporting <b>WPA3</b> . For clients not supporting <b>WPA3</b> , data transmission is unencrypted. |
|                  | • OWE                                                                                                    |
| Ē                | Note                                                                                                    |
|                  | OWE only works with clients supporting WPA3 and OWE.                                                                                                    |
|                  | The <i>OWE</i> setting does not require the input of a <b>Preshared</b><br><b>Key</b> and is suitable for open guest networks. Nevertheless,<br>data transmission between the access point and the clients is<br>encrypted.                                                                                                    |
|                  | • Inactive (default value): Neither encryption nor authentica-<br>tion                                                                                                    |
|                  | • WEP 40: WEP 40 bits                                                                                                    |
|                  | • WEP 104: WEP 104 bits                                                                                                    |
|                  | WPA-PSK: WPA Preshared Key                                                                                                    |
|                  | • WPA Enterprise: 802.11x                                                                                                    |
| Transmit Key 1-4 | Only for Security Mode = WEP 40 or WEP 104                                                                                                    |
|                  | Select one of the keys configured in <b>WEP Key</b> as a standard key.                                                                                                    |
|                  | The default value is Key 1.                                                                                                    |
| WEP Key 1-4      | Only for Security Mode = WEP 40, WEP 104                                                                                                    |
|                  | Enter the WEP key.                                                                                                    |

| Description                                                                                                    |
|----------------------------------------------------------------------------------------------------|
| Enter a character string with the right number of characters for<br>the selected WEP mode. For WEP 40 you need a character<br>string with 5 characters, for WEP 104 with 13 characters. |
| For Security Mode = WPA-PSK and WPA Enterprise                                                                                                    |
| Possible values:                                                                                                    |
| • WPA: WLAN clients that support WPA can connect.                                                                                                    |
| • WPA2: WLAN clients that support WPA2 can connect.                                                                                                    |
| • WPA3: Only WLAN clients that support WPA3 can connect.                                                                                                    |
| • WPA and WPA2: WLAN clients that support WPA1 or WPA2 can connect.                                                                                                    |
| • WPA2 and WPA3 (default value): WLAN clients that support WPA2 or WPA3 can connect.                                                                                                    |
| For Security Mode = WPA-PSK or WPA Enterprise and for WPA Mode = WPA or WPA and WPA2                                                                                                    |
| Select the type of encryption you want to apply.                                                                                                    |
| Possible values:                                                                                                    |
| • AES : AES is used.                                                                                                    |
| • TKIP: TKIP is used.                                                                                                    |
| • AES and TKIP (default value): AES or TKIP is used.                                                                                                    |
| For Security Mode = WPA-PSK or WPA Enterprise and for WPA Mode = WPA2 or WPA and WPA2                                                                                                   |
| Select the type of encryption you want to apply.                                                                                                    |
| Possible values:                                                                                                    |
| • AES : AES is used.                                                                                                    |
| • AES and TKIP (default value): AES or TKIP is used.                                                                                                    |
| For Security Mode = WPA PSK or WPA Enterprise and for WPA Mode = WPA2 and WPA3 only AES encryption is supported. No further settings are required.                                      |
| ted. No further settings are required.                                                                                                    |
|                                                                                                    |

| Field                | Description                                                                                                    |
|----------------------|----------------------------------------------------------------------------------------------------|
|                      | <b>WPA Mode</b> = WPA3 AES encryption with the following AES variants is supported:                                                                                                    |
|                      | • AES                                                                                                    |
|                      | • AES-GCMP                                                                                                    |
|                      | • AES-256                                                                                                    |
|                      | • AES-GCMP-256.                                                                                                    |
| Preshared Key        | Only for Security Mode = WPA-PSK                                                                                                    |
|                      | Enter the WPA password.                                                                                                    |
|                      | Enter an ASCII string with 8 - 63 characters.                                                                                                    |
| िंच                  | ⊐ Note                                                                                                    |
|                      | Change the default Preshared Key! If the key has not been changed, your device will not be protected against unau-<br>thorized access!                                                                                                    |
| Radius Server        | Only for Security Mode = WPA Enterprise You can control access to a wireless network via a RADIUS server.                                                                                                    |
|                      | With <b>Add</b> , you can create new entries. Enter the IP address and the password of the RADIUS server.                                                                                                    |
| EAP Preauthentifica- | Only for Security Mode = WPA Enterprise                                                                                                    |
| tion                 | Select whether the EAP preauthentification function is to be ac-<br>tivated. This function tells your device that WLAN clients, which<br>are already connected to another access point, can first carry<br>out 802.1x authentication as soon as they are within range.<br>Such WLAN clients can then simply connect over the existing<br>network connection with your device. |
|                      | The function is activated by selecting <i>Enabled</i> .                                                                                                    |
|                      |                                                                                                    |

## Fields in the menu Client load balancing

| Field                                  | Description                                                                                                    |
|----------------------------------------|----------------------------------------------------------------------------------------------------|
| Max. number of clients<br>- hard limit | Enter the maximum number of clients that can be connected to this wireless network (SSID)                                                                                                    |
|                                        | The maximum number of clients that can register with a wire-<br>less module depends on the specifications of the respective<br>WLAN module. This maximum is distributed across all wireless<br>networks configured for this radio module. No more new wire-<br>less networks can be created and a warning message will ap-<br>pear if the maximum number of clients is reached.                                       |
|                                        | Possible values are whole numbers between 1 and 254.                                                                                                    |
|                                        | The default value is 32.                                                                                                    |
| Max. number of clients<br>- soft limit | Not all devices support this function.                                                                                                    |
|                                        | To avoid a radio module being fully utilized, you can set a "soft" restriction on the number of connected clients. If this number is reached, new connection queries are initially rejected. If the client cannot find another wireless network and, therefore, repeats its query, the connection is accepted. Queries are only definitively rejected when the <b>Max. number of clients - hard limit</b> is reached. |
|                                        | The value of the <b>Max. number of clients - soft limit</b> must be the same as or less than that of the <b>Max. number of clients - hard limit</b> .                                                                                                    |
|                                        | The default value is 28.                                                                                                    |
|                                        | You can disable this function if you set Max. number of clients<br>- soft limit and Max. number of clients - hard limit to identica<br>values.                                                                                                    |
| Client Band select                     | Select whether the 5 GHz band is preferred.                                                                                                    |
|                                        | Possible values:                                                                                                    |
|                                        | • Disabled - optimized for fast roaming: the 5 GHz band is not preferred, fast roaming is used.                                                                                                    |
|                                        | • 5 GHz band preferred: the 5 GHz band is preferred to be                                                                                                    |

| Field                                                                    |             | Description                                                                                                    |
|--------------------------------------------------------------------------|-------------|----------------------------------------------------------------------------------------------------|
|                                                                          |             |                                                                                                    |
|                                                                          | Ē           | Note<br>For the 5 GHz band preferred setting, configure the<br>same SSID in both client bands.                                                                                                    |
|                                                                          |             | • <i>AP Steering</i> (Access Point Steering): With Access Point Steering, a WLAN client may not only be directed to another comfort band, but also to another access point. This requires the activation of 802.11k/v.                                                                                                    |
| 802.11r (Fast BS<br>Transition):                                         | S           | 802.11r enables an uninterrupted connection even with strongly<br>encrypted WLAN networks when the WLAN client switches from<br>one access point to another.                                                                                                    |
| Radio Resource<br>agement (802.11<br>Network assisted<br>Roaming (802.11 | k) and<br>d | 802.11k/v exchanges information between WLAN client and WLAN access point and uses this information to control the load distribution between several access points more efficiently. These two options are usually activated together, but can also be configured separately. 802.11v controls the exchange of information about the current network topology, while 802.11k controls intelligent client roaming based on the topology data. |

### Fields in the menu MAC-Filter

| Field                | Description                                                                                                    |
|----------------------|----------------------------------------------------------------------------------------------------|
| Access Control       | Select whether only certain clients are to be permitted for this wireless network.<br>The function is activated by selecting <i>Enabled</i> .                                                                                                    |
|                      | The function is disabled by default.                                                                                                    |
| Allowed Addresses    | Use <b>Add</b> to make entries and enter the MAC addresses ( <b>MAC Address</b> ) of the clients to be permitted.                                                                                                    |
| Dynamic blacklisting | You can use the <b>Dynamic blacklisting</b> function to identify cli-<br>ents that want to gain possibly unauthorized access to the net-<br>work and block them for a certain length of time. A client is<br>blocked if the number of unsuccessful login attempts with a spe-<br>cified time exceeds a certain number. This threshold value and<br>the duration of the block can be configured. A blocked client is<br>blocked at all the APs that are managed by the wireless LAN |

| Field                       | Description                                                                                                    |
|-----------------------------|----------------------------------------------------------------------------------------------------|
|                             | controller for the VSS concerned, so neither are they able to log<br>into a different radio cell in that VSS. If a client needs to be<br>blocked permanently, this can be done in the <b>Wireless LAN</b><br><b>Controller-&gt;Monitoring-&gt;Rogue Clients</b> menu.<br>The function is activated by selecting <i>Enabled</i> .<br>The function is activated by default. |
|                             | The function is activated by deladit.                                                                                                    |
| Failed attempts per<br>Time | Enter the number of failed attempts that have to originate from a specific MAC address during a certain time for a blacklist entry to be created.                                                                                                    |
|                             | Default values are 10 failed attempts during 60 seconds.                                                                                                    |
| Blacklist blocktime         | Enter the time for which an entry in the dynamic blacklist re-<br>mains valid.                                                                                                    |
|                             | Default value is 500 seconds.                                                                                                    |

### Fields in the menu VLAN

| Field   | Description                                                                   |
|---------|-------------------------------------------------------------------------------|
| VLAN    | Select whether the VLAN segmentation is to be used for this wireless network. |
|         | The function is activated by selecting <i>Enabled</i> .                       |
|         | The function is disabled by default.                                          |
| VLAN ID | Enter the number that identifies the VLAN.                                    |
|         | Possible values are 2 to 4094.                                                |
|         | VLAN ID 1 is not possible as it is already in use.                            |

### Fields in the menu Bandwidth limitation for each WLAN client

| Field      | Description                                                                                             |
|------------|----------------------------------------------------------------------------------------------------|
| Rx Shaping | Select a bandwidth limitation in the receive direction.                                                 |
|            | Possible values are                                                                                     |
|            | • No limit (default value)                                                                              |
|            | • 0,25 Mbit/s,0,5 Mbit/s,1 Mbit/s up to 10 Mbit/s in single Mbit/s steps,15 Mbit/s,20 Mbit/s,30 Mbit/s, |

| Field      | Description                                                                                                    |
|------------|----------------------------------------------------------------------------------------------------|
|            | 40 Mbit/s and 50 Mbit/s.                                                                                                    |
| Tx Shaping | Select a bandwidth limitation in the transmit direction.                                                                                |
|            | Possible values are                                                                                                    |
|            | • No limit (default value)                                                                                                    |
|            | • 0,25 Mbit/s,0,5 Mbit/s,1 Mbit/s up to 10 Mbit/s<br>in single Mbit/s steps, 15 Mbit/s,20 Mbit/s,30 Mbit/s,<br>40 Mbit/s and 50 Mbit/s. |

## Fields in the menu Data-rate trimming

| Field                          | Description                                                                                                    |
|--------------------------------|----------------------------------------------------------------------------------------------------|
| 2,4 GHz band rate pro-<br>file | Data Rate Trimming allows you to optimize the performance of<br>your wireless LAN. You can block low transfer rates and enforce<br>the use of higher rates. Clients slowing down other clients<br>through the use of low transfer rates are disconnected from the<br>access point. |
|                                | Select the rate profile to be applied:                                                                                                    |
|                                | • All (Min. 1 MBit/s) - All clients supporting a transfer rate of 1 MBit/s are allowed to connect to the access point.                                                                                                    |
|                                | • <i>Min.</i> 6 <i>MBit/s</i> (no 802.11b devices)- see above, for clients with a minimum supported rate of 6 Mbit/s; clients using the obsolete standard 802.11b are not allowed.                                                                                                 |
|                                | • <i>Min. 12 MBit/s (no 802.11b devices)</i> - see above, for clients with a minimum supported rate of 12 Mbit/s                                                                                                    |
|                                | • Min. 24 MBit/s (no 802.11b devices)-see above, for clients with a minimum supported rate of 24 Mbit/s                                                                                                    |
| 5 GHz band rate profile        | Possible values:                                                                                                    |
|                                | • All (Min. 6 MBit/s) - All clients supporting a transfer rate of 6 MBit/s are allowed to connect to the access point.                                                                                                    |
|                                | <ul> <li>From 12 MBit/s - see above, for clients with a minimum<br/>supported rate of 12 Mbit/s</li> </ul>                                                                                                    |
|                                | • From 24 MBit/s - see above, for clients with a minimum supported rate of 24 Mbit/s                                                                                                    |

## Fields in the menu Low RSSI threshold management

| Field          | Description                                                                                                    |
|----------------|----------------------------------------------------------------------------------------------------|
| RSSI threshold | The option <b>RSSI threshold</b> allows you to define a threshold for<br>the expected strength of a client signal. If the signal strength of<br>a client falls below this value for longer than determined by the<br><b>Grace time, the client is disconnected from the access</b><br><b>point.</b> This forces the client to connect to a different access<br>point offering the best possible signal strength.<br>Specify the lower RSSI threshold in dBm. A client falling below<br>this value for longer than allowed by the grace time is discon-<br>nected.<br>The default value is -110 dBm. |
| Grace time     | Specify the time (in seconds) during which the signal strength of a client may fall below the RSSI threshold without the client being disconnected.<br>The default value is 5 seconds.                                                                                                    |

# 16.4 Monitoring

This menu is used to monitor your WLAN infrastructure.

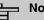

### Note

In order to ensure adequate timing between the WLAN Controller and the connected APs, the internal time server of the WLAN Controller should be enabled.

# 16.4.1 WLAN Controller

In the Wireless LAN Controller->Monitoring->WLAN Controller menu, an overview of the most relevant Wireless LAN Controller parameters is displayed. The display is refreshed every 30 seconds.

#### Values in the Overview list

| Status        | Meaning                                                                            |
|---------------|------------------------------------------------------------------------------------|
| AP discovered | Displays the number of discovered access points.                                   |
| AP offline    | Displays the number of access points not connected to the Wireless LAN Controller. |
| AP managed    | Displays the number of managed access points.                                      |

| Status                                                                        | Meaning                                                                                                    |
|-------------------------------------------------------------------------------|----------------------------------------------------------------------------------------------------|
| APs manageable with<br>currently installed li-<br>censes                      | bintec elmeg devices come with a free license for access point<br>management. The number of manageable access points varies<br>from device type to device type. |
| Maximum number of<br>manageable APs by<br>this device with full li-<br>censes | Due to different hardware equipment, bintec elmeg devices can manage a certain number of access points.                                                         |
| WLAN Controller: VSS throughput                                               | Displays the data traffic in receive and transmit direction in bytes per second.                                                                                |
| CPU usage [%]                                                                 | Displays the percentaged CPU load over time.                                                                                                    |
| Memory usage [%]                                                              | Displays the percentaged memory consumption over time.                                                                                                    |
| Connected clients/VSS                                                         | Displays the number of connected clients per wireless network (VSS) over time.                                                                                  |

# 16.4.2 Access Points

The menu Wireless LAN Controller->Monitoring-> Access Points shows a survey of all detected access points. Each access point is displayed along with the following parameters: Location, Name, IP Address, LAN MAC Address, Channel, Tx Bytes and Rx Bytes. Moreover, you can see if an access point is in *Managed* or *Discovered* state.

Via the  $Q_{1}$  icon, you can open an summary with additional details about the **Access Points**.

### 16.4.2.1 Overview

In the **Overview** menu, additional information about the selected access point is displayed. The display is refreshed every 30 seconds.

#### Values in the Overview list

| Status            | Meaning                                                                             |
|-------------------|-------------------------------------------------------------------------------------|
| Throughput        | Displays the received and transmitted data traffic per radio mod-<br>ule over time. |
| Connected clients | Displays the number of connected clients per radio module over time.                |

### 16.4.2.2 Radio 1

In the **Radio Module** menu, the received and transmitted data traffic per client is displayed over time. Each graph in the display is distinctly assigned to a client by its color and MAC address.

#### Values in the Radio list

| Status            | Meaning                                                                  |
|-------------------|--------------------------------------------------------------------------|
| Throughput/client | Displays the received and transmitted data traffic per client over time. |

## 16.4.3 Active Clients

In the **Wireless LAN Controller->Monitoring->Active Clients** menu, current values of all active clients are displayed.

For each client you will see an entry with the following parameter set: Location, AP Name, VSS, Client MAC, Client IP Address, Signal : Noise (dBm), Tx Bytes, Rx Bytes, Tx Discards, Rx Discards, Status, Uptime.

#### Possible values for Status

| Status        | Meaning                                              |
|---------------|------------------------------------------------------|
| None          | The client is no longer in a valid status.           |
| Logon         | The client is currently logging on with the WLAN.    |
| Associated    | The client is logged on with the WLAN.               |
| Authenticate  | The client is in the process of being authenticated. |
| Authenticated | The client is authenticated.                         |

Via the  $Q_{i}$  icon, you can open a summary with additional details about the Active Clients.

#### Value in the list WLAN Client list

| Status     | Meaning                                                                                                    |
|------------|----------------------------------------------------------------------------------------------------|
| Throughput | Displays the data traffic - separated into received and transmit-<br>ted traffic - for the selected WLAN client over time. |
| Signal     | Displays the signal strength of the selected WLAN client over time.                                                        |

## 16.4.4 Wireless Networks (VSS)

In the Wireless LAN Controller->Monitoring->Wireless Networks (VSS) menu, an overview of the currently used AP is displayed. You see which wireless module is assigned to which wireless network. For each wireless a parameter set is displayed (Location, AP Name, VSS, MAC Address (VSS), Channel, Status).

## 16.4.5 Client Management

The **Wireless LAN Controller**->**Monitoring**->**Client Management** menu displays information on the client management by the access points. You can, e.g., see the number of connected clients, the number of clients that are affected by the **2,4/5 GHz changeover** and the number of rejected clients.

You can delete the values of an entry using the 🝵 symbol.

# 16.5 Neighbor Monitoring

This menu serves the monitoring of remote access points.

# 16.5.1 Neighbor APs

In the **Wireless LAN Controller**->**Neighbor Monitoring**->**Neighbor APs** menu, the adjacent AP's found during the scan are displayed. **Rogue APs**, i.e. APs which are not managed by the WLAN controller but are using an SSID managed by the WLAN controller are highlighted in red.

# ·⊐\_\_\_ Note

Check the rogue APs shown carefully, as an attacker could attempt to spy on data in your network using a rogue AP.

Although each AP is found more than once, it is only displayed once with the strongest signal. You see the following parameters for each AP: SSID, MAC Address, Signal dBm, Channel, Security, Last seen, Strongest signal received by , Total detections.

The entries are displayed in alphabetical order by **SSID**. **Security** shows the security settings of the AP. Under **Strongest signal received by**, you will see the parameters **Location** and **Name** of the APs in which the displayed AP was found. **Total detections** shows how often the corresponding AP was found during the scan. Click under **New Neighborscan** on **Start**, to rescan adjacent AP's. You will receive a warning that the wireless modules of the access points must also be disabled for a certain period of time. When you start the process with **OK**, a progress bar is displayed. The located AP display is updated every ten seconds.

### 16.5.2 Own Access Points

This menus displays information about controller-managed access points as they "see" by each other. This provides useful information about the network created by your managed access points and helps you with identifying potential WLAN issues.

The menu includes information such as the access point name, the channel it is operating on, its signal strength and when it was last seen by which access point and on which channel.

## 16.5.3 Rogue APs

APs which are using an SSID from their own network but are not managed by **Wireless** LAN Controller are displayed in the **Wireless LAN Controller**->**Neighbor Monitoring**->**Rogue APs** menu. **Rogue APs** which have been found for the first time are displayed with a red background.

For each rogue AP you will see an entry with the following parameter set: **SSID**, **MAC Address**, **Signal dBm**, **Channel**, **Last seen**, **Detected via AP**, **Accepted**.

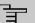

#### Note

Check the rogue APs shown carefully, as an attacker could attempt to spy on data in your network using a rogue AP.

You can class a rogue AP as trustworthy by enabling the **Accepted** checkbox. If an alarm has been configured, this is then removed and no longer sent. The red background disappears.

Click under **New Neighborscan** on **Start**, to rescan adjacent AP's. You will receive a warning that the wireless modules of the access points must also be disabled for a certain period of time. When you start the process with **OK**, a progress bar is displayed. The located AP display is updated every ten seconds.

# 16.5.4 Rogue Clients

The Wireless LAN Controller->Neighbor Monitoring->Rogue Clients menu displays the clients which have attempted to gain unauthorized access to the network and which are therefore on the blacklist. The blacklist is configured for each VSS in the Wireless LAN Controller-> AP configuration->Wireless Networks (VSS) menu. You can also add a new entry to the static blacklist.

| Status                        | Meaning                                                                                                    |
|-------------------------------|----------------------------------------------------------------------------------------------------|
| Rogue Client MAC Ad-<br>dress | Displays the MAC address of the client on the blacklist.                                                                                                    |
| Network Name (SSID)           | Displays the SSID involved.                                                                                                    |
| Attacked Access Point         | Displays the AP concerned.                                                                                                    |
| Signal dBm                    | Displays the signal strength of the client during the attempted access.                                                                                                    |
| Type of attack                | This displays the type of potential attack, e. g. an incorrect au-<br>thentication.                                                                                                    |
| First seen                    | Displays the time of the first registered attempted access.                                                                                                    |
| Last seen                     | Displays the time of the last registered attempted access.                                                                                                    |
| Static Blacklist              | You can categorize a rogue client as untrustworthy by selecting<br>the checkbox in the <b>Static Blacklist</b> column. The block on the<br>client does not then end automatically, rather you need to lift it<br>manually. |
| Delete                        | You can delete entries with the a symbol.                                                                                                    |

#### Possible values for Rogue Clients

#### 16.5.4.1 New

Choose the New button to configure additional blacklist entries.

The menu consists of the following fields:

#### Fields in the New Blacklist Entry menu

| Field                         | Description                                                                        |
|-------------------------------|------------------------------------------------------------------------------------|
| Rogue Client MAC Ad-<br>dress | Enter the MAC address of the client you intend to include in the static blacklist. |
| Network Name (SSID)           | Pick the wireless network you want to exclude the rogue client from.               |

# 16.6 Maintenance

This menu is used for the maintenance of your managed APs.

# 16.6.1 Firmware Maintenance

In the Wireless LAN Controller->Maintenance->Firmware Maintenance menu, a list of all Managed Access Points is displayed.

For each managed AP you will see an entry with the following parameter set: **Update firm**ware, Location, Device, IP Address, LAN MAC Address, Firmware Version, Status.

Click the **Select all** button to select all of the entries for a firmware update. Click the **Deselect all** button to disable all entries and to then select individual entries if required (e.g. if there is a large number of entries and only individual APs are to be given software updates).

#### Possible values for Status

| Status                | Meaning                                                   |
|-----------------------|-----------------------------------------------------------|
| Image already exists. | The software image already exists; no update is required. |
| Error                 | An error has occurred.                                    |
| Running               | The operation is currently in progress.                   |
| Done                  | The update is complete.                                   |

The Wireless LAN Controller->Maintenance->Firmware Maintenance menu consists of the following fields:

| Field  | Description                                                                                                    |
|--------|----------------------------------------------------------------------------------------------------|
| Action | Select the action you wish to execute.<br>After each task, a window is displayed showing the other steps            |
|        | that are required.                                                                                                  |
|        | Possible values:                                                                                                    |
|        | • Update system software: You can also start an update of the system software.                                      |
|        | • Save configuration with state information: You can save a configuration which contains the AP status information. |

### Fields in the Firmware Maintenance menu

| Field           | Description                                                                                                    |
|-----------------|----------------------------------------------------------------------------------------------------|
| Source Location | Select the source for the action.                                                                                                    |
|                 | Possible values:                                                                                                    |
|                 | • <i>HTTP server</i> (default value): The file is stored respectively on a remote server specified in the URL.                                                                                                   |
|                 | • Current Software from Update Server: The file is on the official update server. (Only for Action= Update system software)                                                                                      |
|                 | • <i>TFTP server</i> : The file is stored respectively on a TFTP server specified in the <b>URL</b> .                                                                                                    |
| URL             | Only for <b>Source Location</b> = <i>HTTP</i> server or <i>TFTP</i> server<br>Enter the URL of the update server from which the system soft-<br>ware file is loaded or on which the configuration file is saved. |

# Chapter 17 Networking

# 17.1 Routes

## **Default Route**

With a default route, all data is automatically forwarded to one connection if no other suitable route is available. If you set up access to the Internet, you must configure the route to your Internet Service Provider (ISP) as a default route. If, for example, you configure a corporate network connection, only enter the route to the head office or branch office as a default route if you do not configure Internet access over your device. If, for example, you configure both Internet access and a corporate network connection, enter a default route to the ISP and a network route to the head office. You can enter several default routes on your device, but only one default route can be active at any one time. If you enter several default routes, you should thus note differing values for **Metric**.

# 17.1.1 IPv4 Route Configuration

A list of all configured routes is displayed in the **Network->Routes->IPv4 Route Configur**ation menu.

In the ex works state, a predefined entry with the parameters **Destination IP Address** = 192.168.0.0, **Netmask** = 255.255.0, **Gateway** = 192.168.0.250, **Interface** = LAN\_EN1-0, **Route Type** = Network Route via Interface is displayed.

### 17.1.1.1 Edit or New

Choose the 
routes.

If the *Extended* option is selected for the **Route Class**, an extra configuration section opens.

The **Network->Routes->IPv4 Route Configuration->New** menu consists of the following fields:

| leids in the menu Basic Parameters |                           |
|------------------------------------|---------------------------|
| Field                              | Description               |
| Route Type                         | Select the type of route. |

### Fields in the menu Basic Parameters

| Field | Description                                                                                                    |
|-------|----------------------------------------------------------------------------------------------------|
|       | Possible values:                                                                                                    |
|       | • Default Route via Interface: Route via a specific in-<br>terface which is to be used if no other suitable route is avail-<br>able.                                                                                                    |
|       | • Default Route via Gateway: Route via a specific gateway which is to be used if no other suitable route is available.                                                                                                    |
|       | • <i>Host Route via Interface</i> : Route to an individual host via a specific interface.                                                                                                    |
|       | <ul> <li>Host Route via Gateway: Route to an individual host via<br/>a specific gateway.</li> </ul>                                                                                                    |
|       | <ul> <li>Network Route via Interface (default value): Route to<br/>a network via a specific interface.</li> </ul>                                                                                                    |
|       | • Network Route via Gateway: Route to a network via a specific gateway.                                                                                                    |
|       | Only for interfaces that are operated in DHCP client mode:                                                                                                    |
|       | Even if an interface is configured for DHCP client mode, routes<br>can still be configured for data traffic via that interface. The set-<br>tings received from the DHCP server are then copied, along<br>with those configured here, to the active routing table. This en-<br>ables, e. g., in the case of dynamically changing gateway ad-<br>dresses, particular routes to be maintained, or routes with differ-<br>ent metrics (i. e. of differing priority) to be specified. However, if<br>the DHCP server sends static routes, the settings configured<br>here are not copied to the routing. |
|       | • Default Route Template per DHCP: The information of the gateway to be used is received via DHCP and integrated into the route.                                                                                                    |
|       | • <i>Host Route Template per DHCP</i> : The settings received by DHCP are supplemented by routing information about a particular host.                                                                                                    |
|       | • Network Route Template per DHCP: The settings re-<br>ceived by DHCP are supplemented by routing information<br>about a particular network.                                                                                                    |

| Field       |   | Description                                                                                                    |
|-------------|---|----------------------------------------------------------------------------------------------------|
|             |   |                                                                                                    |
|             | Ē | Note                                                                                                    |
|             |   | When the DHCP lease expires or when the device is re-                                                                                                    |
|             |   | started, the routes that consist from the combination of DH-<br>CP settings and those made here are initially deleted once                                                                                                    |
|             |   | more from the active routing. If the DHCP is reconfigured                                                                                                    |
|             |   | they are re-generated and re-activated.                                                                                                    |
|             |   |                                                                                                    |
| Interface   |   | Select the interface to be used for this route.                                                                                                    |
| Route Class |   | Select the type of <b>Route Class</b> .                                                                                                    |
|             |   | Possible values:                                                                                                    |
|             |   | • <i>Standard</i> (default value): Defines a route with the default parameters.                                                                                                    |
|             |   | • <i>Extended</i> : Select whether the route is to be defined with extended parameters. If the function is active, a route is created with extended routing parameters such as source interface and source IP address, as well as protocol, source and destination port, type of service (TOS) and the status of the device interface. |

### Fields in the menu Route Parameters

| Field                               | Description                                                                                                    |
|-------------------------------------|----------------------------------------------------------------------------------------------------|
| Local IP Address                    | Only for Route Type = Default Route via Interface,<br>Host Route via Interface Or Network Route via<br>Interface<br>Enter the own IP address of the router on the selected interface. |
| Destination IP Ad-<br>dress/Netmask | <b>Only for Route Type</b> Host Route via Interface or Net-<br>work Route via Interface                                                                                               |
|                                     | Enter the IP address of the destination host or destination net-<br>work.                                                                                                    |
|                                     | When Route Type = Network Route via Interface                                                                                                    |
|                                     | Also enter the relevant netmask in the second field.                                                                                                    |

| Field              | Description                                                                                                    |
|--------------------|----------------------------------------------------------------------------------------------------|
| Gateway IP Address | Only for Route Type = Default Route via Gateway, Host<br>Route via Gateway Or Network Route via Gateway<br>Enter the IP address of the gateway to which your device is to<br>forward the IP packets. |
| Metric             | Select the priority of the route.<br>The lower the value, the higher the priority of the route.<br>Value range from 0 to 15. The default value is 1.                                                 |

### Fields in the menu Extended Route Parameters

| Field                         | Description                                                                                                    |
|-------------------------------|----------------------------------------------------------------------------------------------------|
| Description                   | Enter a description for the IP route.                                                                                                    |
| Source Interface              | Select the interface over which the data packets are to reach the device.<br>The default value is <i>None</i> .                                                                                                    |
| Source IP Address/<br>Netmask | Enter the IP address and netmask of the source host or source network.                                                                                                    |
| Layer 4 Protocol              | Select a protocol.<br>Possible values: AH, Any ,<br>ESP, GRE,<br>ICMP, IGMP, L2TP, OSPF, PIM, TCP, UDP.<br>The default value is Any.                                                                                                    |
| Source Port                   | <ul> <li>Only for Layer 4 Protocol = TCP or UDP</li> <li>Enter the source port.</li> <li>First select the port number range.</li> <li>Possible values:</li> <li>Any (default value): The route is valid for all port numbers.</li> <li>Single: Enables the entry of a port number.</li> </ul> |

| Field            | Description                                                                                                    |
|------------------|----------------------------------------------------------------------------------------------------|
|                  | • Range: Enables the entry of a range of port numbers.                                                                                                   |
|                  | • Privileged: Entry of privileged port numbers: 0 1023.                                                                                                  |
|                  | • Server: Entry of server port numbers: 5000 32767.                                                                                                    |
|                  | • Clients 1: Entry of client port numbers: 1024 4999.                                                                                                    |
|                  | • Clients 2: Entry of client port numbers: 32768 65535.                                                                                                  |
|                  | • Not privileged: Entry of unprivileged port numbers: 1024 65535.                                                                                        |
|                  | Enter the appropriate values for the individual port or start port of a range in <b>Port</b> and, for a range, the end port in <b>to Port</b> .          |
| Destination Port | Only for Layer 4 Protocol = TCP or UDP                                                                                                    |
|                  | Enter the destination port.                                                                                                    |
|                  | First select the port number range.                                                                                                    |
|                  | Possible values:                                                                                                    |
|                  | • Any (default value): The route is valid for all port numbers.                                                                                          |
|                  | • Single: Enables the entry of a port number.                                                                                                    |
|                  | • Range: Enables the entry of a range of port numbers.                                                                                                   |
|                  | • Privileged: Entry of privileged port numbers: 0 1023.                                                                                                  |
|                  | • Server: Entry of server port numbers: 5000 32767.                                                                                                    |
|                  | • Clients 1: Entry of client port numbers: 1024 4999.                                                                                                    |
|                  | • Clients 2: Entry of client port numbers: 32768 65535.                                                                                                  |
|                  | • Not privileged: Entry of unprivileged port numbers: 1024 65535.                                                                                        |
|                  | Enter the appropriate values for the individual port or start port of a range in <b>Port</b> and, for a range, the end port in <b>to Port</b> .          |
| DSCP / TOS Value | Select the Type of Service (TOS).                                                                                                    |
|                  | Possible values:                                                                                                    |
|                  | • Ignore (default value): The type of service is ignored.                                                                                                |
|                  | • DSCP Binary Value: Differentiated Services Code Point according to RFC 3260 is used to signal the priority of IP packets (indicated in binary format). |
|                  | DSCP Decimal Value: Differentiated Services Code Point                                                                                                   |

| Field | Description                                                                                                    |
|-------|----------------------------------------------------------------------------------------------------|
|       | according to RFC 3260 is used to signal the priority of IP packets (indicated in decimal format).                                                                                                    |
|       | • DSCP Hexadecimal Value: Differentiated Services Code<br>Point according to RFC 3260 is used to signal the priority of<br>IP packets (indicated in hexadecimal format).                                                                                                |
|       | • TOS Binary Value: The TOS value is specified in binary format, e.g. 00111111.                                                                                                    |
|       | • TOS Decimal Value: The TOS value is specified in decimal format, e.g. 63.                                                                                                    |
|       | • TOS Hexadecimal Value: The TOS value is specified in hexadecimal format, e.g. 3F.                                                                                                    |
|       | Enter the relevant value for DSCP Binary Value, DSCP<br>Decimal Value, DSCP Hexadecimal Value, TOS Binary<br>Value, TOS Decimal Value and TOS Hexadecimal<br>Value.                                                                                                    |
| Mode  | Select when the interface defined in <b>Route Parameters -&gt;Inter-</b><br>face is to be used.                                                                                                    |
|       | Possible values:                                                                                                    |
|       | • <i>Dialup and wait</i> (default value): The route can be used if the interface is "up". If the interface is "dormant", then dial and wait until the interface is "up".                                                                                                |
|       | • Authoritative: The route can always be used.                                                                                                    |
|       | • <i>Dialup and continue</i> : The route can be used when the interface is "up". If the interface is "dormant", then select and use the alternative route (rerouting) until the interface is "up".                                                                      |
|       | • Never dialup: The route can be used when the interface is "up".                                                                                                    |
|       | • Always dialup: The route can be used when the interface<br>is "up". If the interface is "dormant", then dial and wait until the<br>interface is "up". In this case, an alternative interface with a<br>poorer metric is used for routing until the interface is "up". |

# 17.1.2 IPv6 Route Configuration

A list of all configured IPv6 routes is displayed in the **Network->Routes->IPv6 Route Con**figuration menu.

### 17.1.2.1 Edit or New

Choose the 
vicon to edit existing entries. Choose the New button to create additional routes.

Routes without an 
icon have been created by the router automatically and cannot be edited.

The **Network->Routes->IPv6 Route Configuration->New** menu consists of the following fields:

| Field                 | Description                                                                                                    |
|-----------------------|----------------------------------------------------------------------------------------------------|
| Description           | Enter a description for the IPv6 route.                                                                                    |
| Route Active          | Select if the route is to be active or inactive                                                                            |
|                       | With <i>Enabled</i> the status of the route will be set to active.                                                         |
|                       | The function is enabled by default.                                                                                        |
| Route Type            | Select the type of route.                                                                                                  |
|                       | Possible values:                                                                                                    |
|                       | • Default Route via Interface : Route via a specific in-<br>terface which is used if no other adequate route is available. |
|                       | • Default Route via Gateway: Route via a specific gateway which is used if no other adequate route is available.           |
|                       | • Host Route via Interface: Route to a single host via a specific interface.                                               |
|                       | • <i>Host Route via Gateway</i> : Route to a single host via a specific gateway.                                           |
|                       | • Network Route via Interface: Route to a network via a specific interface.                                                |
|                       | • Network Route via Gateway (default value): Route to a network via a specific gateway.                                    |
| Destination Interface | Select the IPv6 interface to be used for this route.                                                                       |
|                       | You can choose from those interfaces available under LAN->IP Configuration->Interfaces->New that are IPv6-enabled.         |

#### Fields in the Route Parameters menu

| Field                           | Description                                                                                                    |
|---------------------------------|----------------------------------------------------------------------------------------------------|
| Source Address /<br>Length      | Enter the source IPv6 address along with the corresponding prefix length.<br>: : describes an unspecific address.<br>By default the prefix length 64 is predefined.      |
| Destination Address /<br>Length | Enter the destination IPv6 address along with the corresponding prefix length.<br>: : describes an unspecific address.<br>By default the prefix length 64 is predefined. |
| Gateway Address                 | Enter a the IPv6 address for the next hop.                                                                                                    |
| Metric                          | Select the priority of the route.<br>The lower the value, the higher the priority of the route.<br>Value range from 0 to 15. The default value is 1.                     |

# 17.1.3 IPv4 Routing Table

A list of all IPv4 routes is displayed in the **Network->Routes->IPv4 Routing Table** menu. The routes do not all need to be active, but can be activated at any time by relevant data traffic.

In the ex works state, a predefined entry with the parameters **Destination IP Address** = 192.168.0.0, **Netmask** = 255.255.0, **Gateway** = 192.168.0.250, **Interface** = LAN\_EN1-0, **Route Type** = Network Route via Interface, **Protocol** = Local is displayed.

| Fields in the menu | IPv4 Routing Table |
|--------------------|--------------------|
|--------------------|--------------------|

| Field                  | Description                                                               |
|------------------------|---------------------------------------------------------------------------|
| Destination IP Address | Displays the IP address of the destination host or destination network.   |
| Netmask                | Displays the netmask of the destination host or destination net-<br>work. |
| Gateway                | Displays the gateway IP address. Nothing is displayed here                |

#### be.IP plus - world edition

| Field          | Description                                                                                                 |
|----------------|----------------------------------------------------------------------------------------------------|
|                | when routes are received by DHCP.                                                                           |
| Interface      | Displays the interface used for this route.                                                                 |
| Metric         | Displays the route's priority.                                                                              |
|                | The lower the value, the higher the priority of the route.                                                  |
| Route Type     | Displays the route type.                                                                                    |
| Extended Route | Displays whether a route has been configured with advanced parameters.                                      |
| Protocol       | Displays how the entry has been created , e.g. manually ( $Loc-al$ ) or via one of the available protocols. |
| Delete         | You can delete entries with the Taylor symbol.                                                              |

# 17.1.4 IPv6 Routing Table

A list of all configured IPv6 routes is displayed in the **Network->Routes->IPv6 Routing Table** menu.

| Field     | Description                                                                                                    |
|-----------|----------------------------------------------------------------------------------------------------|
| Route     | Displays the source and destination address, which is used for<br>this route, as well as the gateway IP address. Nothing is dis-<br>played here when routes are received by DHCP. |
| Interface | Displays the interface used for this route.                                                                                                    |
| Metric    | Displays the route's priority.<br>The lower the value, the higher the priority of the route.                                                                                      |
| Protocol  | Displays how the entry has been created , e.g. manually ( $_{LOC-al}$ ) or via one of the available protocols.                                                                    |

Fields in the IPv6 Routing Table menu

# 17.1.5 Options

### **Back Route Verify**

The term Back Route Verify describes a very simple but powerful function. If a check is activated for an interface, incoming data packets are only accepted over this interface if outgoing response packets are routed over the same interface. You can therefore prevent the acceptance of packets with false IP addresses - even without using filters.

In the ex works state, the two entries en1-0 and ethoa35-5 are displayed by default setting Enable for specific interfaces.

The Networking->Routes->Options menu consists of the following fields:

| Field             | Description                                                                                                    |
|-------------------|----------------------------------------------------------------------------------------------------|
| Mode              | Select how the interfaces to be activated for Back Route Verify are to be specified.                                                                        |
|                   | Possible values:                                                                                                    |
|                   | • Enable for all interfaces: Back Route Verify is activated for all interfaces.                                                                             |
|                   | • Enable for specific interfaces (default value): A list of all interfaces is displayed in which Back Route Verify is only enabled for specific interfaces. |
|                   | • Disable for all interfaces: Back route verify is dis-<br>abled for all interfaces.                                                                        |
| No.               | <b>Only for Mode =</b> <i>Enable for specific interfaces</i>                                                                                                |
|                   | Displays the serial number of the list entry.                                                                                                    |
| Interface         | <b>Only for Mode =</b> <i>Enable for specific interfaces</i>                                                                                                |
|                   | Displays the name of the interface.                                                                                                    |
| Back Route Verify | <b>Only for Mode =</b> <i>Enable for specific interfaces</i>                                                                                                |
|                   | Select whether <i>Back Route Verify</i> is to be activated for the interface.                                                                               |
|                   | The function is enabled with Enabled.                                                                                                    |

#### Fields in the Back Route Verify menu.

| Field | Description                                                 |
|-------|-------------------------------------------------------------|
|       | By default, the function is deactivated for all interfaces. |

# 17.2 IPv6 General Prefixes

**IPv6 General Prefixes** are usually distributed by IPv6 providers. They can be statically assigned or obtained through DHCP. In most cases, they define /48 or /56 networks. You can derive /64 subnets from these prefixes and have them distributed in your network.

General Prefixes have two key advantages:

- A single route is sufficient for all traffic between the provider and the customer.
- If your provider assigns a new General Prefix through DHCP or changes the static General Prefix assigned to you, there is little or no configuration to be done: In the case of DHCP you obtain the new General Prefix automatically; and in the case of a statically assigned General Prefix, you need to introduce it into your system once. All subnets and IPv6 addresses derived from the General Prefix change automatically after an update.

In order to IPv6 you need to configure how subnets and IPV6 addresses are created and distributed (see Configuring IPv6 addresses in *Interfaces* on page 291 and the menu **LAN**->**IP Configuration**->**Interfaces** for the IPv6-relevant parameters.

# 17.2.1 General Prefix Configuration

A list of all configured IPv6 prefixes is displayed in the **Networking->IPv6 General Pre**fixes->General Prefix Configuration menu.

#### 17.2.1.1 Edit or New

Choose the 
ricon to edit existing entries. Choose the New button to create additional prefixes.

| Field                 | Description                                                  |
|-----------------------|--------------------------------------------------------------|
| General Prefix active | Select if the prefix is to be active or inactive             |
|                       | With Enabled the status of the prefix will be set to active. |
|                       | The function is enabled by default.                          |
| Name                  | Enter a name for the General Prefix.                         |

#### Fields in the Basic Parameters menu.

| Field                | Description                                                                                                    |
|----------------------|----------------------------------------------------------------------------------------------------|
|                      | A meaningful name helps selecting the General Prefix from a prefix list.                                                                                                    |
| Туре                 | Specify how the address range is to be assigned.                                                                                                    |
|                      | Possible values:                                                                                                    |
|                      | • Dynamic (default value): The general prefix will be set dy-<br>namically by DHCP transmission, e.g. from a provider.                                                                                 |
|                      | • <i>Static</i> : The prefix is fixed, e. g. by a provider.                                                                                                    |
| From Interface       | Only with <b>Type</b> = Dynamic                                                                                                    |
|                      | Select the IPv6 interface from which a General Prefix is to be obtained.                                                                                                    |
|                      | You can choose from all interfaces that are availabe under<br>LAN->IP Configuration->Interfaces->New and that fullfil the<br>following conditions:                                                     |
|                      | • IPv6 is Enabled.                                                                                                    |
|                      | • IPv6 Mode = Host                                                                                                    |
|                      | • DHCP Client is Enabled.                                                                                                    |
| Used Prefix / Length | Only with Type = Static                                                                                                    |
|                      | Enter the prefix to be used. Enter the corresponding length. This prefix must end with ::.                                                                                                    |
|                      | The default value is 48.                                                                                                    |
| Prefix Length        | For a dynamically assigned prefix, you only need to enter the prefix length here. You can ask your service provider for the length of the assigned prefix if necessary. The default length here is 56. |
|                      |                                                                                                    |

# 17.3 NAT

Network Address Translation (NAT) is a function on your device for defined conversion of source and destination addresses of IP packets. If NAT is activated, IP connections are still only allowed by default in one direction, outgoing (forward) (= protective function). Exceptions to the rule can be configured (in *NAT Configuration* on page 377).

Specific instructions for configuring NAT, see the end of the chapter NAT - Configuration

example on page 382.

# 17.3.1 NAT Interfaces

A list of all NAT interfaces is displayed in the Networking->NAT->NAT Interfaces menu.

For every NAT interface, the *NAT* active, *Loopback* active, *Silent* Deny and *PPTP* Passthrough can be selected.

In addition,  $\ensuremath{\textit{Portforwardings}}$  displays how many port forwarding rules were configured for this interface.

| Field            | Description                                                                                                    |
|------------------|----------------------------------------------------------------------------------------------------|
| NAT active       | Select whether NAT is to be activated for the interface.<br>The function is disabled by default.                                                                                                    |
| Loopback active  | The NAT loopback function also enables network address trans-<br>lation for connectors whereby NAT is not activated. This is often<br>used in order to interpret queries from the LAN as if they were<br>coming from the WAN. You can use this to test the server ser-<br>vices.<br>The function is disabled by default.    |
| Silent Deny      | Select whether IP packets are to be silently denied by NAT. If<br>this function is deactivated, the sender of the denied IP packet<br>is informed by means of an appropriate ICMP or TCP RST mes-<br>sage.<br>The function is disabled by default.                                                                          |
| PPTP Passthrough | Select whether the setup and operation of several simultan-<br>eous, outgoing PPTP connections from hosts in the network are<br>also to be permitted if NAT is activated.<br>The function is disabled by default.<br>If <b>PPTP Passthrough</b> is enabled, the device itself cannot be<br>configured as a tunnel endpoint. |
| Portforwardings  | Shows the number of portforwarding rules configured in <b>Net-working-&gt;NAT-&gt;NAT Configuration</b> .                                                                                                    |

### Options in the menu NAT Interfaces

# 17.3.2 NAT Configuration

In the **Networking**->**NAT**->**NAT** Configuration menu you can exclude data from NAT simply and conveniently as well as translate addresses and ports. For outgoing data traffic you can configure various NAT methods, i.e. you can determine how an external host establishes a connection to an internal host.

### 17.3.2.1 New

Choose the New button to set up NAT.

The Networking->NAT->NAT Configuration ->New menu consists of the following fields:

| for the NAT configuration.<br>for which NAT is to be configured.<br>e): NAT is configured for all interfaces.<br>ame>: Select one of the interfaces from the<br>ata traffic for which NAT is to be configured. |
|----------------------------------------------------------------------------------------------------|
| e): NAT is configured for all interfaces.                                                                                                    |
| ame>: Select one of the interfaces from the                                                                                                    |
| ame>: Select one of the interfaces from the                                                                                                    |
|                                                                                                    |
| ata traffic for which NAT is to be configured.                                                                                                    |
|                                                                                                    |
|                                                                                                    |
| from outside.                                                                                                    |
| arce NAT): Outgoing data traffic.                                                                                                    |
| thout NAT): Data traffic excluded from                                                                                                    |
| affic = outgoing (Source NAT)                                                                                                    |
| hod for outgoing data traffic. The starting<br>he NAT method is a NAT scenario in which<br>host has initiated an IP connection to an "ex-<br>nost over the NAT interface, and in which an                      |
| t<br>E                                                                                                    |

| Fields in the menu Basic Parameter | Fields | s in the | menu | Basic | Parameters |
|------------------------------------|--------|----------|------|-------|------------|
|------------------------------------|--------|----------|------|-------|------------|

| Field | Description                                                                                                    |
|-------|----------------------------------------------------------------------------------------------------|
|       | Possible values:                                                                                                    |
|       | • full-cone (UDP only): Any given external host may send IP packets via the external address and the external port to the initiating source address and the initial source port.                                                        |
|       | <ul> <li>restricted-cone (UDP only): Like full-cone NAT; as ex-<br/>ternal host, however, only the initial "external" destination host<br/>is allowed.</li> </ul>                                                                       |
|       | • <i>port-restricted-cone</i> (UDP only): Like restricted-cone NAT; however, exclusively data from the initial destination port are allowed.                                                                                            |
|       | • <i>symmetric</i> (standard value) any protocol: Outbound, an externally valid source address and an externally valid source port are administratively set. Inbound, only response packets within the existing connection are allowed. |

In the **NAT Configuration** -> **Specify original traffic** menu, you can configure for which data traffic NAT is to be used.

| Field   | Description                                                                                                    |
|---------|----------------------------------------------------------------------------------------------------|
| Service | <pre>Not for Type of traffic = outgoing (Source NAT) and NAT method = full-cone, restricted-cone Or port- restricted-cone. Select one of the preconfigured services. Possible values:    User-defined (default value)    <service name=""></service></pre>                                                                                                    |
| Action  | <ul> <li>Only for Type of traffic = excluding (Without NAT)</li> <li>Select which data packets are to be excluded by NAT.</li> <li>Possible values:</li> <li>Exclude (default value): All the data packets that match the following parameters that are to be configured (protocol, source IP address/network mask, destination IP address/netmask, etc.) are excluded by NAT.</li> </ul> |

### Fields in the menu Specify original traffic

| Field    | Description                                                                                                    |
|----------|----------------------------------------------------------------------------------------------------|
|          | • Do not exclude: All the data packets that do not match th following parameters that are to be configured (protocol, source IP address/network mask, destination IP address/network mask, etc.) are excluded by NAT. |
| Protocol | Only for certain services.                                                                                                    |
|          | Not for Type of traffic = outgoing (Source NAT) and NA<br>method = full-cone, restricted-cone or port-<br>restricted-cone. In this case UDP is automatically defined                                                  |
|          | Select a protocol. According to the selected <b>Service</b> , different protocols are available.                                                                                                    |
|          | Possible values:                                                                                                    |
|          | Any (default value)                                                                                                    |
|          | • <i>AH</i>                                                                                                    |
|          | • Chaos                                                                                                    |
|          | • EGP                                                                                                    |
|          | • ESP                                                                                                    |
|          | • GGP                                                                                                    |
|          | • GRE                                                                                                    |
|          | • HMP                                                                                                    |
|          | • ICMP                                                                                                    |
|          | • IGMP                                                                                                    |
|          | • IGP                                                                                                    |
|          | • IGRP                                                                                                    |
|          | • IP                                                                                                    |
|          | • IPinIP                                                                                                    |
|          | • IPv6                                                                                                    |
|          | • IPX in IP                                                                                                    |
|          | • ISO-IP                                                                                                    |
|          | • Kryptolan                                                                                                    |
|          | • L2TP                                                                                                    |
|          | • OSPF                                                                                                    |
|          | • PUP                                                                                                    |

| Field                              | Description                                                                                                    |
|------------------------------------|----------------------------------------------------------------------------------------------------|
|                                    | • RDP                                                                                                    |
|                                    | • RSVP                                                                                                    |
|                                    | • SKIP                                                                                                    |
|                                    | • TCP                                                                                                    |
|                                    | • TLSP                                                                                                    |
|                                    | • UDP                                                                                                    |
|                                    | • VRRP                                                                                                    |
|                                    | • XNS-IDP                                                                                                    |
| Source IP Address/<br>Netmask      | Only for Type of traffic = incoming (Destination NAT) or excluding (Without NAT)                                                                       |
|                                    | Enter the source IP address and corresponding netmask of the original data packets, as the case arises.                                                |
| Original Destination IP            | <b>Only for Type of traffic =</b> <i>incoming</i> ( <i>Destination NAT</i> )                                                                           |
| Address/Netmask                    | Enter the destination IP address and corresponding netmask of the original data packets, as the case arises.                                           |
| Original Destination<br>Port/Range | <pre>Only for Type of traffic = incoming (Destination NAT),<br/>Service = user-defined and Protocol = TCP, UDP, TCP/<br/>UDP</pre>                     |
|                                    | Enter the destination port or the destination port range of the original data packets. The default setting -All- means that the port is not specified. |
| -                                  | <b>Only for Type of traffic =</b> <i>outgoing</i> (Source NAT)                                                                                         |
| dress/Netmask                      | Enter the source IP address and corresponding netmask of the original data packets, as the case arises.                                                |
| Original Source Port/<br>Range     | Only for Type of traffic = outgoing (Source NAT), NAT<br>method = symmetric, Service = user-defined and Pro-<br>tocol = TCP, UDP, TCP/UDP              |
|                                    | Enter the source port of the original data packets. The default setting $-All$ - means that the port remains unspecified.                              |
|                                    | If you select <i>Specify port</i> you can specify a single port, if you select <i>Specify port range</i> you can specify a continu-                    |

| Field                               | Description                                                                                                    |
|-------------------------------------|----------------------------------------------------------------------------------------------------|
|                                     | ous range of ports which will be a applied for filtering the outgo-<br>ing data traffic                                                                                                    |
| Source Port/Range                   | Only for <b>Type of traffic</b> = excluding (Without NAT), <b>Service</b> = user-defined and <b>Protocol</b> = TCP, UDP, TCP/UDP<br>Enter the source port or the source port range of the original data packets. The default setting -All- means that the port remains unspecified. |
| Destination IP Ad-<br>dress/Netmask | Only for Type of traffic = excluding (Without NAT) or<br>outgoing (Source NAT) and NAT method = symmetric<br>Enter the destination IP address and corresponding netmask of<br>the original data packets, as the case arises.                                                        |
| Destination Port/Range              | Only for Type of traffic = outgoing (Source NAT), NAT<br>method = symmetric, Service = user-defined and Pro-<br>tocol = TCP, UDP, TCP/UDP or Type of traffic = excluding<br>(Without NAT), Service = user-defined and Protocol =<br>TCP, UDP, TCP/UDP                               |
|                                     | Enter the destination port or the destination port range of the original data packets. The default setting <i>-All-</i> means that the port remains unspecified.                                                                                                    |

In the **NAT Configuration** -> **Replacement Values** menu you can define, depending on whether you're dealing with inbound or outbound data traffic, new addresses and ports, to which specific addresses and ports from the **NAT Configuration** -> **Specify original traffic** menu can be translated.

| Field                                   | Description                                                                                                    |
|-----------------------------------------|----------------------------------------------------------------------------------------------------|
| New Destination IP Ad-<br>dress/Netmask | Only for <b>Type of traffic</b> = <i>incoming</i> ( <i>Destination NAT</i> )<br>Enter the destination IP address and corresponding netmask to<br>which the original destination IP address is to be translated. |
| New Destination Port                    | Only for Type of traffic = incoming (Destination NAT),<br>Service = user-defined and Protocol = TCP, UDP, TCP/<br>UDP<br>Leave the destination port as it appears or enter the destination                      |

## Fields in the menu Replacement Values

| Field                              | Description                                                                                                    |
|------------------------------------|----------------------------------------------------------------------------------------------------|
|                                    | port to which the original destination port is to be translated.<br>Select Original to leave the original destination port. If you<br>disable Original, an input field appears and you can enter a<br>new destination port.<br>Originals active by default.                                                                                                    |
| New Source IP Ad-<br>dress/Netmask | Only for <b>Type of traffic</b> = <i>outgoing</i> (Source NAT) and<br><b>NAT method</b> = <i>symmetric</i><br>Enter the source IP address to which the original source IP ad-<br>dress is to be translated, with corresponding netmask, as the<br>case arises.                                                                                                    |
| New Source Port                    | <ul> <li>Only for Type of traffic = outgoing (Source NAT), NAT method = symmetric, Service = user-defined, Protocol = TCP, UDP, TCP/UDP and Original Source Port/Range= -All- or Specify port</li> <li>Leave the source port as it appears or enter a new source port to which the original source port is to be translated.</li> <li>Original leaves the original source port. If you disable Original, an input field appears in which you can enter a new source port. Originalis active by default.</li> <li>If you select Specify port range for Original Source Port/Range, you can choose from the following options:</li> <li>Use Original Source Port/Range is not changed, all port numbers are retained.</li> <li>Use Source Port/Range starting with: There is an input field for you to specify the port number with which to start the port range that replaces the original port rannge. The count of ports is retained.</li> </ul> |

# 17.3.3 NAT - Configuration example

# Requirements

• Basic configuration of the gateway

- A working Internet access. For example, Company Connect with 8 IP addresses.
- The Ethernet interface LAN5 is connected to the access router to the internet (IP address 62.10.10.1/29)
- The IP address 62.10.10.2 to 62.10.10.6 are entered on Ethernet interface LAN5.

#### Example scenario

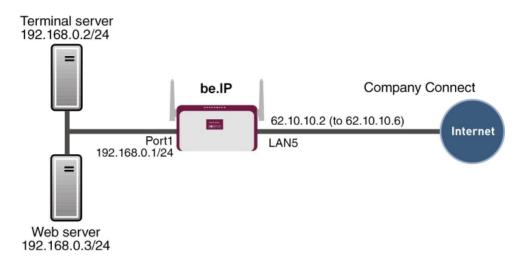

### **Configuration target**

- You configure NAT enables for accessing your gateway over HTTP.
- You also want to access your terminal server and the corporate web server over the Internet.

### **Overview of Configuration Steps**

#### Enable NAT

| Field       | Menu                         | Value                 |
|-------------|------------------------------|-----------------------|
| NAT active  | Network->NAT->NAT Interfaces | Enabled for LAN_EN5-0 |
| Silent Deny | Network->NAT->NAT Interfaces | Enabled for LAN_EN5-0 |

### NAT enable for the GUI

| Field       | Menu               | Value    |
|-------------|--------------------|----------|
| Description | Network->NAT->NAT  | e.g. GUI |
|             | Configuration->New |          |

| Field                                      | Menu                                     | Value                            |
|--------------------------------------------|------------------------------------------|----------------------------------|
| Interface                                  | Network->NAT->NAT<br>Configuration->New  | LAN_EN5-0                        |
| Type of traffic                            | Network->NAT ->NAT<br>Configuration->New | incoming<br>(Destination NAT)    |
| Service                                    | Network->NAT ->NAT<br>Configuration->New | User-defined                     |
| Protocol                                   | Network->NAT->NAT<br>Configuration->New  | TCP                              |
| Source IP Address/<br>Netmask              | Network->NAT ->NAT<br>Configuration->New | Any                              |
| Original Destination IP<br>Address/Netmask | Network->NAT ->NAT<br>Configuration->New | Host, <b>e.g</b> .<br>62.10.10.2 |
| Original Destination<br>Port/Range         | Network->NAT ->NAT<br>Configuration->New | Specify port, 80                 |
| New Destination IP Ad-<br>dress/Netmask    | Network->NAT ->NAT<br>Configuration->New | Host, e.g. 127.0.0.1             |
| New Destination Port                       | Network->NAT ->NAT<br>Configuration->New | Original disabled, 80            |

## Web server

| Field                                      | Menu                                      | Value                             |
|--------------------------------------------|-------------------------------------------|-----------------------------------|
| Description                                | Network->NAT ->NAT<br>Configuration->New  | <b>e.g.</b> Webserver             |
| Interface                                  | Network->NAT->NAT<br>Configuration->New   | LAN_EN5-0                         |
| Type of traffic                            | Network->NAT->NAT<br>Configuration->New   | incoming<br>(Destination NAT)     |
| Service                                    | Network->NAT->NAT<br>Configuration->New   | http                              |
| Source IP Address/<br>Netmask              | Network->NAT->NAT<br>Configuration->New   | Any                               |
| Original Destination IP<br>Address/Netmask | Network->NAT ->NAT<br>Configuration ->New | Host, <b>e.g</b> .<br>62.10.10.3  |
| New Destination IP Ad-<br>dress/Netmask    | Network->NAT->NAT<br>Configuration->New   | Host, <b>e.g</b> .<br>192.168.0.3 |
| New Destination Port                       | Network->NAT->NAT                         | Original                          |

| Field                                      | Menu                                    | Value                            |
|--------------------------------------------|-----------------------------------------|----------------------------------|
|                                            | ->New                                   |                                  |
| Terminal Server                            |                                         |                                  |
| Field                                      | Menu                                    | Value                            |
| Description                                | Network->NAT->NAT<br>Configuration->New | <b>e.g.</b> Terminal-Server      |
| Interface                                  | Network->NAT->NAT<br>Configuration->New | LAN_EN5-0                        |
| Type of traffic                            | Network->NAT->NAT<br>Configuration->New | incoming<br>(Destination NAT)    |
| Service                                    | Network->NAT->NAT<br>Configuration->New | User-defined                     |
| Protocol                                   | Network->NAT->NAT<br>Configuration->New | TCP                              |
| Source IP Address/<br>Netmask              | Network->NAT->NAT<br>Configuration->New | Any                              |
| Original Destination IP<br>Address/Netmask | Network->NAT->NAT<br>Configuration->New | Host, <b>e.g.</b><br>62.10.10.4  |
| Original Destination<br>Port/Range         | Network->NAT->NAT<br>Configuration->New | Specify port, 3389               |
| New Destination IP Ad-<br>dress/Netmask    | Network->NAT->NAT<br>Configuration->New | Host, <b>e.g.</b><br>192.168.0.2 |
| New Destination Port                       | Network->NAT->NAT<br>Configuration->New | Original                         |

# 17.4 Load Balancing

The increasing amount of data traffic over the Internet means it is necessary to send data over different interfaces to increase the total bandwidth available. IP load balancing enables the distribution of data traffic within a certain group of interfaces to be controlled.

Specific instructions for configuring load balancing, see *Load balancing - Configuration example* on page 392.

# 17.4.1 Load Balancing Groups

If interfaces are combined to form groups, the data traffic within a group is divided according to the following principles:

- In contrast to Multilink PPP-based solutions, load balancing also functions with accounts with different providers.
- Session-based load balancing is achieved.
- Related (dependent) sessions are always routed over the same interface.
- A decision on distribution is only made for outgoing sessions.

A list of all configured load balancing groups is displayed in the **Networking->Load Balancing Groups** menu. You can click the Q icon next to any list entry to go to an overview of the basic parameters that affect this group.

# Note

Note that the interfaces that are combined into a load balancing group must have routes with the same metric. If necessary, go to the **Networking**->**Routes** menu and check the entries there.

#### 17.4.1.1 New

Choose the **New** button to create additional groups.

The menu **Networking->Load Balancing->Load Balancing Groups->New** consists of the following fields:

| Field               | Description                                                                                                    |
|---------------------|----------------------------------------------------------------------------------------------------|
| Group Description   | Enter the desired description of the interface group.                                                                                                    |
| Distribution Policy | Select the way the data traffic is to be distributed to the inter-<br>faces configured for the group.                                                                                                    |
|                     | Possible values:                                                                                                    |
|                     | • Session-Round-Robin (default value): A newly added session is assigned to one of the group interfaces according to the percentage assignment of sessions to the interfaces. The number of sessions is decisive. |

| Field             | Description                                                                                                    |
|-------------------|----------------------------------------------------------------------------------------------------|
|                   | • Load-dependent Bandwidth: A newly added session is<br>assigned to one of the group interfaces according to the share<br>of the total data rate handled by the interfaces. The current<br>data rate based on the data traffic is decisive in both the send<br>and receive direction. |
| Consider          | Only for <b>Distribution Policy</b> = Load-dependent Bandwidth<br>Choose the direction in which the current data rate is to be con-<br>sidered.                                                                                                    |
|                   | Options:                                                                                                    |
|                   | • <i>Download</i> : Only the data rate in the receive direction is considered.                                                                                                    |
|                   | • Upload: Only the data rate in the send direction is con-<br>sidered.                                                                                                    |
|                   | By default, the Download and Upload options are disabled.                                                                                                    |
| Distribution Mode | Select the state the interfaces in the group may have if they are to be included in load balancing.                                                                                                    |
|                   | Possible values:                                                                                                    |
|                   | • Always (default value): Also includes idle interfaces.                                                                                                    |
|                   | • Only use active interfaces: Only interfaces in the up state are included.                                                                                                    |

In the **Interface** area, you add interfaces that match the current group context and configure these. You can also delete interfaces.

Use Add to create more entries.

#### Fields in the Basic Parameters menu.

| Field               | Description                                   |  |
|---------------------|-----------------------------------------------|--|
| Group Description   | Shows the description of the interface group. |  |
| Distribution Policy | Displays the type of data traffic selected.   |  |

Fields in the Interface Selection for Distribution menu.

| Field              | Description                                                                                                    |  |
|--------------------|----------------------------------------------------------------------------------------------------|--|
| Interface          | Select the interfaces that are to belong to the group from the available interfaces.                                                                                      |  |
| Distribution Ratio | Enter the percentage of the data traffic to be assigned to an in-<br>terface.<br>The meaning differs according to the <b>Distribution Ratio</b> em-<br>ployed:            |  |
|                    | <ul> <li>For Session-Round-Robin is based on the number of distributed sessions. </li> <li>For Load-dependent Bandwidth, the data rate is the decisive factor.</li> </ul> |  |

The menu Advanced Settings consists of the following fields:

| Fields in the | Advanced Settings | menu. |
|---------------|-------------------|-------|
|---------------|-------------------|-------|

| Field               | Description                                                                                                    |  |
|---------------------|----------------------------------------------------------------------------------------------------|--|
| Route Selector      | The <b>Route Selector</b> parameter is an additional criterion to help<br>define a load balancing group more precisely. Here, routing in-<br>formation is added to the "interface" entry within a load balan-<br>cing group. The route selector is required in certain scenarios to<br>enable the IP sessions managed by the router to be balanced<br>uniquely for each load balancing group. The following rules ap-<br>ply when using the parameter: |  |
|                     | <ul> <li>If an interface is only assigned to one load balancing group, it<br/>is not necessary to configure the route selector.</li> </ul>                                                                                                    |  |
|                     | <ul> <li>If an interface is assigned to multiple load balancing groups,<br/>configuration of the route selector is essential.</li> </ul>                                                                                                    |  |
|                     | <ul> <li>The route selector must be configured identically for all inter-<br/>face entries within a load balancing group.</li> </ul>                                                                                                    |  |
|                     | Select the <b>Destination IP Address</b> of the desired route.                                                                                                    |  |
|                     | You can choose between all routes and all extended routes.                                                                                                    |  |
| Tracking IP Address | You can use the <b>Tracking IP Address</b> parameter to have a particular route monitored.                                                                                                    |  |

| Field | Description                                                                                                |
|-------|----------------------------------------------------------------------------------------------------|
|       | The load balancing status of the interface and the status of the                                           |
|       | routes connected to the interface can be influenced using this                                             |
|       | parameter. This means that routes can be enabled or disabled                                               |
|       | irrespective of the interface's operation status. The connection                                           |
|       | is monitored using the gateway's host surveillance function                                                |
|       | here. Host surveillance entries must be configured in order to                                             |
|       | use this function. These can be configured in the Local Ser-                                               |
|       | vices->Surveillance->Hosts menu. Here, it is important that                                                |
|       | only the host surveillance entries with the action Monitor are                                             |
|       | taken into account in the context of load balancing. Links                                                 |
|       | between the load balancing function and the host surveillance                                              |
|       | function are made through the configuration of the <b>Tracking IP</b>                                      |
|       | Address in the Load Balancing->Load Balancing<br>Groups->Advanced Settings menu. The interface's load bal- |
|       | ancing status now varies according to the status of the assigned                                           |
|       | host surveillance entry.                                                                                   |
|       |                                                                                                    |
|       | Select the IP address for the route to be monitored.                                                       |
|       | You can choose from the IP addresses you have entered in the                                               |
|       | Local Services->Surveillance->Hosts->New menu under                                                        |
|       | Monitored IP Address and which are monitored with the aid of                                               |
|       | the Action to be executed field (Action = Monitor).                                                        |

# 17.4.2 Special Session Handling

**Special Session Handling** enables you to route part of the data traffic to your device via a particular interface. This data traffic is excluded from the **Load Balancing** function.

You can use the **Special Session Handling** function with online banking, for example, to ensure that the HTTPS data traffic is sent to a particular link. Since a check is run in online banking to see whether all the data traffic comes from the same source, data transmission using **Load Balancing** might be terminated at times without **Special Session Handling**.

The **Networking->Load Balancing->Special Session Handling** menu displays a list of entries. If you have not configured any entries, the list is empty.

Every entry contains parameters which describe the properties of a data packet in more or less detail. The first data packet which the properties configured here match specifies the route for particular subsequent data packets.

Which data packets are subsequently routed via this route is configured in the **Networking**->Load Balancing->Special Session Handling->New->Advanced Settings menu.

If in the **Networking->Load Balancing->Special Session Handling->New** menu, for example, you select the parameter **Service** = http (SSL) (and leave the default value for all the other parameters), the first HTTPS packet specifies the **Destination Address** and the **Destination Port** (i. e. Port 443 with HTTPS) for data packets sent subsequently.

If, under**Frozen Parameters**, for the two parameters **Destination Address** and **Destination Port** you leave the default setting *enabled*, the HTTPS packets with the same source IP address as the first HTTPS packet are routed via port 443 to the same **Destination Address** via the same interface as the first HTTPS packet.

### 17.4.2.1 Edit or New

Choose the  $\checkmark$  icon to edit existing entries. Select the New button create new entries.

The **Networking->Load Balancing->Special Session Handling->New** menu consists of the following fields:

| Field        | Description                                                                                                    |  |
|--------------|----------------------------------------------------------------------------------------------------|--|
| Admin Status | Select whether the Special Session Handling should be activ-<br>ated.<br>The function is activated by selecting <i>Enabled</i> .<br>The function is enabled by default. |  |
| Description  | Enter a name for the entry.                                                                                                    |  |
| Service      | Select one of the preconfigured services, if required. The ex-<br>tensive range of services configured ex works includes the fol-<br>lowing:                            |  |
|              | • activity                                                                                                    |  |
|              | • apple-qt                                                                                                    |  |
|              | • auth                                                                                                    |  |
|              | • charge                                                                                                    |  |
|              | • clients_1                                                                                                    |  |
|              | • daytime                                                                                                    |  |
|              | • dhcp                                                                                                    |  |
|              | • discard                                                                                                    |  |
|              | The default value is User defined.                                                                                                    |  |

Fields in the Basic Parameters menu.

| Field                               | Description                                                                                |  |
|-------------------------------------|--------------------------------------------------------------------------------------------|--|
| Protocol                            | Select a protocol, if required. The $Any$ option (default value) matches any protocol.     |  |
| Destination IP Ad-<br>dress/Netmask | Enter, if required, the destination IP address and netmask of the data packets.            |  |
|                                     | Possible values:                                                                           |  |
|                                     | • Any (default value)                                                                      |  |
|                                     | • <i>Host</i> : Enter the IP address of the host.                                          |  |
|                                     | <ul> <li>Network: Enter the network address and the related net-<br/>mask.</li> </ul>      |  |
| Destination Port/Range              | Enter, if required, a destination port number or a range of des-<br>tination port numbers. |  |
|                                     | Possible values:                                                                           |  |
|                                     | -All- (default value): The destination port is not specified.                              |  |
|                                     | • Specify port: Enter a destination port.                                                  |  |
|                                     | • Specify port range: Enter a destination port range.                                      |  |
| Source Interface                    | If required, select your device's source interface.                                        |  |
| Source IP Address/<br>Netmask       | Enter, if required, the source IP address and netmask of the data packets.                 |  |
|                                     | Possible values:                                                                           |  |
|                                     | Any (default value)                                                                        |  |
|                                     | • Host: Enter the IP address of the host.                                                  |  |
|                                     | <ul> <li>Network: Enter the network address and the related net-<br/>mask.</li> </ul>      |  |
| Source Port/Range                   | Enter, if required, a source port number or a range of source port numbers.                |  |
|                                     | Possible values:                                                                           |  |
|                                     | <ul> <li>-All- (default value): The destination port is not specified.</li> </ul>          |  |
|                                     | • Specify port: Enter a destination port.                                                  |  |
|                                     | • Specify port range: Enter a destination port range.                                      |  |

| Field | Description                                                                                                    |  |
|-------|----------------------------------------------------------------------------------------------------|--|
| • •   | Enter the time period during which the specified data packets are to be routed via the route that has been defined. |  |
|       | The default value is 900 seconds.                                                                                   |  |

The menu Advanced Settings consists of the following fields:

### Fields in the Advanced Settings menu.

| Field             | Description                                                                                                    |  |
|-------------------|----------------------------------------------------------------------------------------------------|--|
| Frozen Parameters | Specify whether, when data packets are subsequently sent, the two parameters <b>Destination Address</b> and <b>Destination Port</b> must have the same value as the first data packet, i. e. whether the subsequent data packets must be routed via the same <b>Destination Port</b> to the same <b>Destination Address</b> .<br>The two parameters <b>Destination Address</b> and <b>Destination Port</b> are enabled by default. |  |
|                   | If you leave the default setting <i>Enabled</i> for one or both para-<br>meters, the value of the parameter concerned must be the<br>same as in the first data packet with data packets sent sub-<br>sequently.<br>You can disable one or both parameters if you wish.                                                                                                    |  |
|                   | The <b>Source IP Address</b> parameter must always have the same value in data packets sent subsequently as it did in the first data packet. So it cannot be disabled.                                                                                                    |  |

# 17.4.3 Load balancing - Configuration example

### **Requirements**

- · Gateway with the ADSL modem integrated
- An external ADSL modem
- Two independent ADSL Internet connections

## **Example scenario**

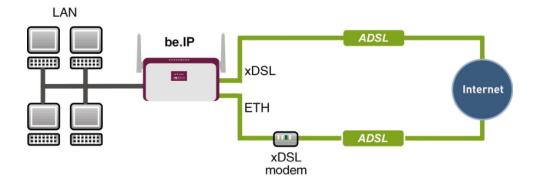

### **Configuration target**

- The data traffic is distributed half and half to the two ADSL lines based on IP sessions.
- We shall then take the example of encrypted HTTP connections (HTTPS) to describe how to effectively avoid any loss of connection that might occur when distributing to different Internet accesses.

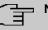

## - Note

When creating the ADSL connections, besides the public IP address, the bintec R3002 also obtains the IP addresses of the DNS servers for resolving the name of the configured Internet provider. Particularly when using different Internet providers, the use of the DSN servers needs to be connection-specific.

The configuration of the DNS servers is automatically created when you create the ADSL connections and can be seen in the menu **Local SevicesDNSDNS Server**.

### **Overview of Configuration Steps**

#### Set up first Internet connection

| Field           | Menu                                                            | Value                                                     |
|-----------------|-----------------------------------------------------------------|-----------------------------------------------------------|
| Connection Type | Assistants->Internet Access->Internet<br>Connections->New       | Internal ADSL Mo-<br>dem                                  |
| Description     | Assistants->Internet Access->Internet<br>Connections->New->Next | e.g. ADSL-1                                               |
| Туре            | Assistants->Internet Access->Internet<br>Connections->New->Next | <i>User-defined via<br/>PPP over Ethernet<br/>(PPPoE)</i> |
| Login Name      | Assistants->Internet Access->Internet<br>Connections->New->Next | <b>e.g.</b><br>feste_ip@provider.                         |

| Field    | Menu                                                            | Value                        |
|----------|-----------------------------------------------------------------|------------------------------|
|          |                                                                 | de                           |
| Password | Assistants->Internet Access->Internet<br>Connections->New->Next | <b>e.g.</b> <i>test12345</i> |

### Note

Ξ

The message you get when you create the second ADSL connection may be ignored. The IP load distribution avoids routing conflicts due to multiple standard routes!

| Set up the second | Internet | connection |
|-------------------|----------|------------|
|-------------------|----------|------------|

| Field                     | Menu                                                            | Value                            |
|---------------------------|-----------------------------------------------------------------|----------------------------------|
| Connection Type           | Assistants->Internet Access->Internet<br>Connections->New       | External xDSL Mo-<br>dem         |
| Description               | Assistants->Internet Access->Internet<br>Connections->New->Next | e.g. ADSL-2                      |
| Physical Ethernet<br>Port | Assistants->Internet Access->Internet<br>Connections->New->Next | <b>e.g.</b> <i>ETH5</i>          |
| Туре                      | Assistants->Internet Access->Internet<br>Connections->New->Next | User-defined                     |
| Login Name                | Assistants->Internet Access->Internet<br>Connections->New->Next | <b>e.g.</b><br>#0001@t-online.de |
| Password                  | Assistants->Internet Access->Internet<br>Connections->New->Next | <b>e.g.</b> <i>test12345</i>     |

### Create a load balancing group

| Field               | Menu                                                          | Value                       |
|---------------------|---------------------------------------------------------------|-----------------------------|
| Group Description   | Network->Load Balancing->Load Bal-<br>ancing Groups->New      | <b>e.g.</b> Internet Access |
| Distribution Policy | Network->Load Balancing->Load Bal-<br>ancing Groups->New      | Session-<br>Round-Robin     |
| Distribution Mode   | Network->Load Balancing->Load Bal-<br>ancing Groups->New      | Always                      |
| Interface           | Network->Load Balancing->Load Bal-<br>ancing Groups->New->Add | WAN_ADSL-1                  |
| Distribution Ratio  | Network->Load Balancing->Load Bal-<br>ancing Groups->New->Add | 50                          |
| Interface           | Network->Load Balancing->Load Bal-                            | WAN_ADSL-2                  |

| Field              | Menu                                                          | Value |
|--------------------|---------------------------------------------------------------|-------|
|                    | ancing Groups->New->Add                                       |       |
| Distribution Ratio | Network->Load Balancing->Load Bal-<br>ancing Groups->New->Add | 50    |

#### **Special Session Handling**

| Field                     | Menu                                                      | Value       |
|---------------------------|-----------------------------------------------------------|-------------|
| Description               | Network->Load Balancing->Special<br>Session Handling->New | e.g. HTTPS  |
| Service                   | Network->Load Balancing->Special<br>Session Handling->New | http (SSL)  |
| Special Handling<br>Timer | Network->Load Balancing->Special<br>Session Handling->New | 900 seconds |

# 17.5 QoS

QoS (Quality of Service) makes it possible to distribute the available bandwidths effectively and intelligently. Certain applications can be given preference and bandwidth reserved for them. This is an advantage, especially for time-critical applications such as VoIP.

The QoS configuration consists of three parts:

- · Creating IP filters
- · Classifying data
- Prioritising data

# 17.5.1 IPv4/IPv6 Filter

In the Networking->IPv4/IPv6 Filter->QoS Filter menu IP filters are configured.

The list also displays any configured entries from **Networking->Access Rules->Rule Chains**.

### 17.5.1.1 New

Choose the New button to define more IP filters.

The **Networking->IPv4/IPv6 Filter->QoS Filter->New** menu consists of the following fields:

| Field                                 | Description                                                                                                    |
|---------------------------------------|----------------------------------------------------------------------------------------------------|
| Description                           | Enter the name of the filter.                                                                                                    |
| Service                               | Select one of the preconfigured services. The extensive range of services configured ex works includes the following:                               |
|                                       | • activity                                                                                                    |
|                                       | • apple-qt                                                                                                    |
|                                       | • auth                                                                                                    |
|                                       | • charge                                                                                                    |
|                                       | • clients_1                                                                                                    |
|                                       | • daytime                                                                                                    |
|                                       | • dhcp                                                                                                    |
|                                       | • discard                                                                                                    |
|                                       | The default value is User defined.                                                                                                    |
| Protocol                              | Select a protocol.                                                                                                    |
|                                       | The Any option (default value) matches any protocol.                                                                                                |
| Туре                                  | Only for <b>Protocol</b> = <i>ICMP</i>                                                                                                    |
|                                       | Select the type.                                                                                                    |
|                                       | <b>Possible values:</b> Any, Echo reply, Destination unreach-<br>able, Source quench, Redirect, Echo, Time exceeded,<br>Timestamp, Timestamp reply. |
|                                       | See RFC 792.                                                                                                    |
|                                       | The default value is Any.                                                                                                    |
|                                       |                                                                                                    |
| Connection State                      | With <b>Protocol</b> = $TCP$ , you can define a filter that takes the status of the TCP connections into account.                                   |
|                                       | Possible values:                                                                                                    |
|                                       | • <i>Established</i> : All TCP packets that would not open any new TCP connection on routing over the gateway match the filter.                     |
|                                       | • Any (default value): All TCP packets match the filter.                                                                                            |
| Destination IPv4 Ad-<br>dress/Netmask | Enter the destination IPv4 address of the data packets and the corresponding netmask.                                                               |

| Field                                | Description                                                                                       |
|--------------------------------------|---------------------------------------------------------------------------------------------------|
|                                      | Possible values:                                                                                  |
|                                      | • <i>Any</i> (default value): The destination IP address/netmask are not specified.               |
|                                      | • Host: Enter the destination IP address of the host.                                             |
|                                      | <ul> <li>Network: Enter the destination network address and the corresponding netmask.</li> </ul> |
| Destination IPv6 Ad-<br>dress/Length | Enter the destination IPv6 address of the data packets and the prefix length.                     |
|                                      | Possible values:                                                                                  |
|                                      | • Any (default value): The destination IP address/length are not specified.                       |
|                                      | • Host: Enter the destination IP address of the host.                                             |
|                                      | • <i>Network</i> : Enter the destination network address and the prefix length.                   |
| Destination Port/Range               | Only for Protocol = TCP, UDP or TCP/UDP                                                           |
|                                      | Enter a destination port number or a range of destination port numbers.                           |
|                                      | Possible values:                                                                                  |
|                                      | • -All- (default value): The destination port is not specified.                                   |
|                                      | • Specify port: Enter a destination port.                                                         |
|                                      | • Specify port range: Enter a destination port range.                                             |
| Source IPv4 Address/<br>Netmask      | Enter the source IPv4 address of the data packets and the corresponding netmask.                  |
|                                      | Possible values:                                                                                  |
|                                      | • Any (default value): The source IP address/netmask are not specified.                           |
|                                      | • Host: Enter the source IP address of the host.                                                  |
|                                      | • <i>Network</i> : Enter the source network address and the corresponding netmask.                |
| Source IPv6 Address/<br>Length       | Enter the source IPv6 address of the data packets and the pre-<br>fix length.                     |
|                                      | Possible values:                                                                                  |
|                                      |                                                                                                   |

| Field                          | Description                                                                                                    |
|--------------------------------|----------------------------------------------------------------------------------------------------|
|                                | <ul> <li>Any (default value): The source IP address/length are not<br/>specified.</li> </ul>                                                                             |
|                                | Host: Enter the source IP address of the host.                                                                                                    |
|                                | • <i>Network</i> : Enter the source network address and the prefix length.                                                                                               |
| Source Port/Range              | Only for <b>Protocol</b> = <i>TCP</i> , <i>UDP</i> or <i>TCP/UDP</i>                                                                                                    |
|                                | Enter a source port number or a range of source port numbers.                                                                                                    |
|                                | Possible values:                                                                                                    |
|                                | -All- (default value): The source port is not specified.                                                                                                    |
|                                | • Specify port: Enter a source port.                                                                                                    |
|                                | • Specify port range: Enter a source port range.                                                                                                    |
| DSCP/TOS Filter<br>(Layer 3)   | Select the Type of Service (TOS).                                                                                                    |
|                                | Possible values:                                                                                                    |
|                                | • Ignore (default value): The type of service is ignored.                                                                                                    |
|                                | • DSCP Binary Value: Differentiated Services Code Point according to RFC 3260 is used to signal the priority of IP packets (indicated in binary format, 6 bit).          |
|                                | • DSCP Decimal Value: Differentiated Services Code Point according to RFC 3260 is used to signal the priority of IP packets (indicated in decimal format).               |
|                                | • DSCP Hexadecimal Value: Differentiated Services Code<br>Point according to RFC 3260 is used to signal the priority of<br>IP packets (indicated in hexadecimal format). |
|                                | • TOS Binary Value: The TOS value is specified in binary format, e.g. 00111111.                                                                                          |
|                                | • TOS Decimal Value: The TOS value is specified in decima format, e.g. 63.                                                                                               |
|                                | • TOS Hexadecimal Value: The TOS value is specified in hexadecimal format, e.g. 3F.                                                                                      |
| COS Filter<br>(802.1p/Layer 2) | Enter the service class of the IP packets (Class of Service, CoS).                                                                                                    |
|                                |                                                                                                    |

| Fie | ld | Description                  |
|-----|----|------------------------------|
|     |    | The default value is 0.      |
|     |    | The default value is Ignore. |

# 17.5.2 QoS Classification

The data traffic is classified in the **Networking->QoS->QoS Classification** menu, i.e. the data traffic is associated using class IDs of various classes. To do this, create class plans for classifying IP packets based on pre-defined IP filters. Each class plan is associated to at least one interface via its first filter.

### 17.5.2.1 New

Choose the New button to create additional data classes.

The Networking->QoS->QoS Classification->New menu consists of the following fields:

| Field       | Description                                                                                                    |
|-------------|----------------------------------------------------------------------------------------------------|
| Class map   | Choose the class plan you want to create or edit.<br>Possible values:                                                                                                  |
|             | <ul> <li>New (default value): You can create a new class plan with this setting.</li> <li><name class="" of="" plan="">: Shows a class plan that has</name></li> </ul> |
|             | already been created, which you can select and edit. You can add new filters.                                                                                          |
| Description | Only for <b>Class map</b> = New                                                                                                    |
|             | Enter the name of the class plan.                                                                                                    |
| Filter      | Select an IP filter.                                                                                                    |
|             | If the class plan is new, select the filter to be set at the first point of the class plan.                                                                            |
|             | If the class plan already exists, select the filter to be attached to the class plan.                                                                                  |
|             | To select a filter, at least one filter must be configured in the <b>Networking-&gt;QoS-&gt;QoS Filter</b> menu.                                                       |

Fields in the Basic Parameters menu.

| Field                                      | Description                                                                                                    |
|--------------------------------------------|----------------------------------------------------------------------------------------------------|
| Direction                                  | Select the direction of the data packets to be classified.                                                                                                    |
|                                            | Possible values:                                                                                                    |
|                                            | • Incoming: Incoming data packets are assigned to the class (Class ID) that is then to be defined.                                                                                             |
|                                            | <ul> <li>Outgoing (default value): Outgoing data packets are assigned to the class (Class ID) that is then to be defined.</li> </ul>                                                           |
|                                            | • <i>Both</i> : Incoming and outgoing data packets are assigned to the class ( <b>Class ID</b> ) that is then to be defined.                                                                   |
| High Priority Class                        | Enable or disable the high priority class. If the high priority class is active, the data packets are associated with the class with the highest priority and priority 0 is set automatically. |
|                                            | The function is enabled with Enabled.                                                                                                    |
|                                            | The function is disabled by default.                                                                                                    |
| Class ID                                   | Only for High Priority Class not active.                                                                                                    |
|                                            | Choose a number which assigns the data packets to a class.                                                                                                    |
| (                                          | Note                                                                                                    |
| <u> </u>                                   | The class ID is a label to assign data packets to specific classes. (The class ID does not define the priority.)                                                                               |
|                                            | Possible values are whole numbers between 1 and 254.                                                                                                    |
| Set DSCP/Traffic Class<br>Filter (Layer 3) | Here you can set or change the DSCP/TOS value of the IP data packets, based on the class ( <b>Class ID</b> ) that has been defined.                                                            |
|                                            | Possible values:                                                                                                    |
|                                            | <ul> <li>Preserve (default value): The DSCP/TOS value of the IP data packets remains unchanged.</li> </ul>                                                                                     |
|                                            | • DSCP Binary Value: Differentiated Services Code Point according to RFC 3260 is used to signal the priority of IP packets (indicated in binary format).                                       |
|                                            | • DSCP Decimal Value: Differentiated Services Code Point according to RFC 3260 is used to signal the priority of IP                                                                            |

| Field                             | Description                                                                                                    |
|-----------------------------------|----------------------------------------------------------------------------------------------------|
|                                   | packets (indicated in decimal format).                                                                                                    |
|                                   | • DSCP Hexadecimal Value: Differentiated Services Code<br>Point according to RFC 3260 is used to signal the priority of<br>IP packets (indicated in hexadecimal format). |
|                                   | • <i>TOS Binary Value</i> : The TOS value is specified in binary format, e.g. 00111111.                                                                                  |
|                                   | • TOS Decimal Value: The TOS value is specified in decimal format, e.g. 63.                                                                                              |
|                                   | • TOS Hexadecimal Value: The TOS value is specified in hexadecimal format, e.g. 3F.                                                                                      |
| Set COS value<br>(802.1p/Layer 2) | In the header of the Ethernet packets filtered by the selected fil-<br>ter, you can here set/change the service class (Layer 2 priority).                                |
|                                   | Possible values are whole numbers between $0$ and $7$ .                                                                                                    |
|                                   | The default value is <i>Preserve</i> .                                                                                                    |
| Interfaces                        | Only for <b>Class map</b> = New                                                                                                    |
|                                   | When creating a new class plan, select the interfaces to which<br>you want to link the class plan. A class plan can be assigned to<br>multiple interfaces.               |

# 17.5.3 QoS Interfaces/Policies

In the Networking->QoS->QoS Interfaces/Policies menu, you set prioritisation of data.

| $\left[ \right]$ | Ŧ | Ν |
|------------------|---|---|
| -                |   |   |

### Note

Data can only be prioritized in the outgoing direction.

Packets in the high-priority class always take priority over data with class IDs 1 - 254.

It is possible to assign or guarantee each queue and thus each data class a certain part of the total bandwidth of the interface. In addition, you can optimise the transmission of voice data (real time data).

Depending on the respective interface, a queue is created automatically for each class, but only for data traffic classified as outgoing and for data traffic classified in both directions. A priority is assigned to these automatic queues. The value of the priority is equal to the value of the class ID. You can change the default priority of a queue. If you add new queues, you can also use classes in other class plans via the class ID.

#### 17.5.3.1 New

Choose the New button to create additional prioritisations.

The **Networking->QoS->QoS Interfaces/Policies->New** menu consists of the following fields:

| Field                         | Description                                                                                                    |
|-------------------------------|----------------------------------------------------------------------------------------------------|
| Interface                     | Select the interface for which QoS is to be configured.                                                                                                    |
| Prioritisation Al-<br>gorithm | Select the algorithm according to which the queues are to be processed. This activates and deactivates QoS on the selected interface.                                                                                                    |
|                               | Possible values:                                                                                                    |
|                               | • <i>Priority Queueing</i> : QoS is activated on the interface. The available bandwidth is distributed strictly according to the queue priority.                                                                                                    |
|                               | • Weighted Round Robin: QoS is activated on the interface.<br>The available bandwidth is distributed according to the<br>weighting (weight) of the queue. Exception: High-priority pack-<br>ets are always handled with priority.                                           |
|                               | • Weighted Fair Queueing: QoS is activated on the inter-<br>face. The available bandwidth is distributed as "fairly" as pos-<br>sible among the (automatically detected) traffic flows in a<br>queue. Exception: High-priority packets are always handled<br>with priority. |
|                               | • <i>Disabled</i> (default value): QoS is deactivated on the inter-<br>face. The existing configuration is not deleted, but can be ac-<br>tivated again if required.                                                                                                    |
| Traffic shaping               | Activate or deactivate data rate limiting in the send direction.                                                                                                    |
|                               | The function is enabled with Enabled.                                                                                                    |
|                               | The function is disabled by default.                                                                                                    |
| Maximum Upload                | Only for <b>Traffic shaping</b> = enabled.                                                                                                    |

| Field                | Description                                                                                                    |
|----------------------|----------------------------------------------------------------------------------------------------|
| Speed                | Enter a maximum data rate for the selected interface in the send direction in kbit per second.                                                                                                  |
|                      | Possible values are 0 to 1000000.                                                                                                    |
|                      | The default value is $0$ , i.e. no limits are set, the selected interface can occupy its maximum bandwidth.                                                                                     |
| Protocol Header Size | Only for <b>Traffic shaping</b> = enabled.                                                                                                    |
| below Layer 3        | Choose the interface type to include the size of the respective overheads of a datagram when calculating the bandwidth.                                                                         |
|                      | Possible values:                                                                                                    |
|                      | • User defined: Value in byte.                                                                                                    |
|                      | Possible values are 0 to 100.                                                                                                    |
|                      | • Undefined (Protocol Header Offset=0) (default value)                                                                                                    |
|                      | Can only be selected for Ethernet interfaces                                                                                                    |
|                      | • Ethernet                                                                                                    |
|                      | • Ethernet and VLAN                                                                                                    |
|                      | • PPP over Ethernet                                                                                                    |
|                      | • PPP over Ethernet and VLAN                                                                                                    |
|                      | Can only be selected for IPSec interfaces:                                                                                                    |
|                      | • IPSec over Ethernet                                                                                                    |
|                      | • IPSec over Ethernet and VLAN                                                                                                    |
|                      | • IPSec via PPP over Ethernet                                                                                                    |
|                      | • IPSec via PPPoE and VLAN                                                                                                    |
| Encryption Method    | Only if an IPSec Peers is selected as Interface, Traffic shap-<br>ing is <i>Active</i> and Protocol Header Size below Layer 3 is<br>not <i>Undefiniert</i> ( <i>Protocol Header Offset=0</i> ). |
|                      | Select the encryption method used for the IPSec connection.<br>The encryption algorithm determines the length of the block<br>cipher which is taken into account during bandwidth calculation   |
|                      | Possible values:                                                                                                    |

| Field                         | Description                                                                                                    |
|-------------------------------|----------------------------------------------------------------------------------------------------|
|                               | • DES, 3DES, Blowfish, Cast - (cipher block<br>size = 64 Bit)                                                                                                    |
|                               | <ul> <li>AES128, AES192, AES256, Twofish - (cipher block size = 128 Bit)</li> </ul>                                                                                                    |
| Real Time Jitter Con-<br>trol | Only for <b>Traffic shaping</b> = enabled                                                                                                    |
|                               | Real Time Jitter Control optimises latency when forwarding real<br>time datagrams. The function ensures that large data packets<br>are fragmented according to the available upload bandwidth.                                                              |
|                               | Real Time Jitter Control is useful for small upload bandwidths (< 800 kbps).                                                                                                    |
|                               | Activate or deactivate Real Time Jitter Control.                                                                                                    |
|                               | The function is enabled with <i>Enabled</i> .                                                                                                    |
|                               | The function is disabled by default.                                                                                                    |
| Control Mode                  | Only for <b>Real Time Jitter Control</b> = enabled.                                                                                                    |
|                               | Select the mode for optimising voice transmission.                                                                                                    |
|                               | Possible values:                                                                                                    |
|                               | • All RTP Streams: All RTP streams are optimised. The function activates the RTP stream detection mechanism for the automatic detection of RTP streams. In this mode, the Real Time Jitter Control is activated as soon as an RTP stream has been detected. |
|                               | • Inactive: Voice data transmission is not optimised.                                                                                                    |
|                               | • Controlled RTP Streams only: This mode is used if<br>either the VoIP Application Layer Gateway (ALG) or the VoIP<br>Media Gateway (MGW) is active. Real Time Jitter Control is<br>activated by the control instances ALG or MGW.                          |
|                               | • <i>Always</i> : Real Time Jitter Control is always active, even if no real time data is routed.                                                                                                    |
| Queues/Policies               | Configure the desired QoS queues.                                                                                                    |
|                               | For each class created from the class plan, which is associated<br>with the selected interface, a queue is generated automatically<br>and displayed here (only for data traffic classified as outgoing                                                      |

| Field | Description                                                                                                    |
|-------|----------------------------------------------------------------------------------------------------|
|       | and for data traffic classified as moving in both directions).<br>Add new entries with <b>Add</b> . The <b>Edit Queue/Policy</b> menu<br>opens. |
|       | By creating a QoS policy a DEFAULT entry with the lowest pri-<br>ority 255 is automatically created.                                            |

The menu Edit Queue/Policy consists of the following fields:

| Fields in the Edit Queu |                                                                                                    |
|-------------------------|----------------------------------------------------------------------------------------------------|
| Field                   | Description                                                                                                    |
| Description             | Enter the name of the queue/policy.                                                                               |
| Outbound Interface      | Shows the interface for which the QoS queues are being con-<br>figured.                                           |
| Prioritisation queue    | Select the queue priority type.                                                                                   |
|                         | Possible values:                                                                                                  |
|                         | • Class Based (default value): Queue for data classified as<br>"normal".                                          |
|                         | • <i>High Priority</i> : Queue for data classified as "high priority".                                            |
|                         | • Default: Queue for data that has not been classified or data of a class for which no queue has been configured. |
| Class ID                | Only for Prioritisation queue = Class Based                                                                       |
|                         | Select the QoS packet class to which this queue is to apply.                                                      |
|                         | To do this, at least one class ID must be given in the <b>Network-ing-&gt;QoS-&gt;QoS Classification</b> menu.    |
| Priority                | Only for Prioritisation queue = Class Based                                                                       |
|                         | Choose the priority of the queue. Possible values are 1 (high priority) to 254 (low priority).                    |
|                         | The default value is 1.                                                                                           |
| Weight                  | <b>Only for Prioritisation Algorithm =</b> Weighted Round<br>Robin <b>OF</b> Weighted Fair Queueing               |

# Fields in the Edit Queue/Policy menu.

| Field                               | Description                                                                                                    |
|-------------------------------------|----------------------------------------------------------------------------------------------------|
|                                     | Choose the priority of the queue. Possible values are 1 to 254.                                                                                                    |
|                                     | The default value is 1.                                                                                                    |
| RTT Mode (Realtime<br>Traffic Mode) | Active or deactivate the real time transmission of the data.                                                                                                    |
|                                     | The function is enabled with <i>Enabled</i> .                                                                                                    |
|                                     | The function is disabled by default.                                                                                                    |
|                                     | RTT mode should be activated for QoS classes in which real time data has priority. This mode improves latency when for-warding real time datagrams.                             |
|                                     | It is possible to configure multiple queues when RTT mode is<br>enabled. Queues with enabled RTT mode must always have a<br>higher priority than queues with disabled RTT mode. |
| Traffic Shaping                     | Activate or deactivate data rate (=Traffic Shaping) limiting in the send direction.                                                                                             |
|                                     | The data rate limit applies to the selected queue. (This is not the limit that can be defined on the interface.)                                                                |
|                                     | The function is enabled with <i>Enabled</i> .                                                                                                    |
|                                     | The function is disabled by default.                                                                                                    |
| Maximum Upload                      | Only for <b>Traffic Shaping</b> = enabled.                                                                                                    |
| Speed                               | Enter a maximum data rate for the queue in kbits.                                                                                                    |
|                                     | Possible values are 0 to 1000000.                                                                                                    |
|                                     | The default value is 0.                                                                                                    |
| Overbooking allowed                 | Only for <b>Traffic Shaping</b> = enabled.                                                                                                    |
|                                     | Enable or disable the function. The function controls the band-<br>width limit.                                                                                                 |
|                                     | If <b>Overbooking allowed</b> is activated, the bandwidth limit set for<br>this queue can be exceeded, as long as free bandwidth exists<br>on the interface.                    |
|                                     | If Overbooking allowed is deactivated, the queue can never                                                                                                    |

| Field      | Description                                                                                                    |
|------------|----------------------------------------------------------------------------------------------------|
|            | occupy bandwidth beyond the bandwidth limit that has been set.                                                                                    |
|            | The function is enabled with <i>Enabled</i> .                                                                                                    |
|            | The function is disabled by default.                                                                                                    |
| Burst size | Only for <b>Traffic Shaping</b> = enabled.                                                                                                    |
|            | Enter the maximum number of bytes that may still be transmit-<br>ted temporarily when the data rate permitted for this queue has<br>been reached. |
|            | Possible values are 0 to 64000.                                                                                                    |
|            | The default value is 0.                                                                                                    |

The menu Advanced Settings consists of the following fields:

### Fields in the Advanced Settings menu.

| Field                         | Description                                                                                                    |
|-------------------------------|----------------------------------------------------------------------------------------------------|
| Dropping Algorithm            | Choose the procedure for rejecting packets in the QoS queue, if the maximum size of the queue is exceeded.                                                                                                    |
|                               | Possible values:                                                                                                    |
|                               | • Tail Drop (default value): The newest packet received is dropped.                                                                                                    |
|                               | • Head Drop: The oldest packet in the queue is dropped.                                                                                                    |
|                               | • <i>Random Drop</i> : A randomly selected packet is dropped from the queue.                                                                                                    |
| Congestion Avoidance<br>(RED) | Enable or disable preventative deletion of data packets.<br>Packets which have a data size of between <b>Min. queue size</b><br>and <b>Max. queue size</b> are preventively dropped to prevent<br>queue overflow (RED=Random Early Detection). This proced-<br>ure ensures a smaller long-term queue size for TCP-based data<br>traffic, so that traffic bursts can also usually be transmitted<br>without large packet losses.                                                                                                    |
|                               |                                                                                                    |
| -                             | <ul> <li><i>Head Drop</i>: The oldest packet in the queue is dropped.</li> <li><i>Random Drop</i>: A randomly selected packet is dropped from the queue.</li> <li>Enable or disable preventative deletion of data packets.</li> <li>Packets which have a data size of between Min. queue size and Max. queue size are preventively dropped to prevent queue overflow (RED=Random Early Detection). This procedure ensures a smaller long-term queue size for TCP-based data traffic, so that traffic bursts can also usually be transmitted</li> </ul> |

| Field           | Description                                                                                           |
|-----------------|----------------------------------------------------------------------------------------------------|
| Min. queue size | Enter the lower threshold value for the process <b>Congestion</b><br><b>Avoidance (RED)</b> in bytes. |
|                 | Possible values are 0 to 262143.                                                                      |
|                 | The default value is 0.                                                                               |
| Max. queue size | Enter the upper threshold value for the process <b>Congestion</b><br><b>Avoidance (RED)</b> in bytes. |
|                 | Possible values are 0 to 262143.                                                                      |
|                 | The default value is 16384.                                                                           |

# 17.6 Access Rules

Accesses to data and functions are restricted with access lists (which user gets to use which services and files).

You define filters for IP packets in order to allow or block access from or to the various hosts in connected networks. This enables you to prevent undesired connections being set up via the gateway. Access lists define the type of IP traffic the gateway is to accept or deny. The access decision is based on information contained in the IP packets, e.g.:

- source and/or destination IP address
- packet protocol
- source and/or destination port (port ranges are supported)

Access lists are an effective means if, for example, sites with LANs interconnected over a bintec elmeg gateway wish to deny all incoming FTP requests or only allow Telnet sessions between certain hosts.

Access filters in the gateway are based on the combination of filters and actions for filter rules (= rules) and the linking of these rules to form rule chains. They act on the incoming data packets to allow or deny access to the gateway for certain data.

A filter describes a certain part of the IP data traffic based on the source and/or destination IP address, netmask, protocol and source and/or destination port.

You use the rules that you set up in the access lists to tell the gateway what to do with the filtered data packets, i.e. whether it should allow or deny them. You can also define several rules, which you arrange in the form of a chain to obtain a certain sequence.

There are various approaches for the definition of rules and rule chains:

Allow all packets that are not explicitly denied, i.e.:

- Deny all packets that match Filter 1.
- Deny all packets that match Filter 2.
- ...
- Allow the rest.

or

Allow all packets that are explicitly allowed, i.e.:

- Allow all packets that match Filter 1.
- Allow all packets that match Filter 2.
- ...
- Deny the rest.

or

Combination of the two possibilities described above.

A number of separate rule chains can be created. The same filter can also be used in different rule chains.

You can also assign a rule chain individually to each interface.

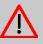

### Caution

Make sure you don't lock yourself out when configuring filters.

If possible, access your gateway for filter configuration over the serial console (not available for all devices) interface or ISDN Login.

# 17.6.1 Access Filter

This menu is for configuration of access filter Each filter describes a certain part of the IP traffic and defines, for example, the IP addresses, the protocol, the source port or the destination port.

A list of all access filters is displayed in the **Networking->Access Rules->Access Filter** menu.

## 17.6.1.1 Edit or New

Choose the 
icon to edit existing entries. To configure access fitters, select the New button.

The **Networking**->**Access Rules**->**Access Filter**->**New** menu consists of the following fields:

| Field       | Description                                                                                                    |
|-------------|----------------------------------------------------------------------------------------------------|
| Description | Enter a description for the filter.                                                                                   |
| Service     | Select one of the preconfigured services. The extensive range of services configured ex works includes the following: |
|             | • activity                                                                                                    |
|             | • apple-qt                                                                                                    |
|             | • auth                                                                                                    |
|             | • charge                                                                                                    |
|             | • clients_1                                                                                                    |
|             | • daytime                                                                                                    |
|             | • dhcp                                                                                                    |
|             | • discard                                                                                                    |
|             | The default value is User defined.                                                                                    |
| Protocol    | Select a protocol.                                                                                                    |
|             | The Any option (default value) matches any protocol.                                                                  |
| Туре        | Only if <b>Protocol</b> = <i>ICMP</i>                                                                                 |
|             | Possible values:                                                                                                    |
|             | • Any                                                                                                    |
|             | • Echo reply                                                                                                    |
|             | • Destination unreachable                                                                                             |
|             | • Source quench                                                                                                    |
|             | • Redirect                                                                                                    |
|             | • Echo                                                                                                    |
|             | • Time exceeded                                                                                                    |

| Field                                 | Description                                                                                                    |
|---------------------------------------|----------------------------------------------------------------------------------------------------|
|                                       | • Timestamp                                                                                                    |
|                                       | • Timestamp reply                                                                                                    |
|                                       | The default value is Any.                                                                                                    |
|                                       | See RFC 792.                                                                                                    |
| Connection State                      | Only if <b>Protocol</b> = <i>TCP</i>                                                                                            |
|                                       | You can define a filter that takes the status of the TCP connec-<br>tions into account.                                         |
|                                       | Possible values:                                                                                                    |
|                                       | • Any (default value): All TCP packets match the filter.                                                                        |
|                                       | • <i>Established</i> : All TCP packets that would not open any new TCP connection on routing over the gateway match the filter. |
| Destination IPv4 Ad-<br>dress/Netmask | Enter the destination IPv4 address of the data packets and the corresponding netmask.                                           |
|                                       | Possible values:                                                                                                    |
|                                       | • Any (default value): The destination IP address/netmask are not specified.                                                    |
|                                       | • Host: Enter the destination IP address of the host.                                                                           |
|                                       | • <i>Network</i> : Enter the destination network address and the corresponding netmask.                                         |
| Destination IPv6 Ad-<br>dress/Length  | Enter the destination IPv6 address of the data packets and the prefix length.                                                   |
|                                       | Possible values:                                                                                                    |
|                                       | • <i>Any</i> (default value): The destination IP address/length are not specified.                                              |
|                                       | • Host: Enter the destination IP address of the host.                                                                           |
|                                       | • <i>Network</i> : Enter the destination network address and the pre-<br>fix length.                                            |
| Destination Port/Range                | Only if Protocol = TCP, UDP                                                                                                    |
|                                       | Enter a destination port number or a range of destination port numbers that matches the filter.                                 |
|                                       |                                                                                                    |

| Field                           | Description                                                                        |
|---------------------------------|------------------------------------------------------------------------------------|
|                                 | Possible values:                                                                   |
|                                 | -All- (default value): The filter is valid for all port numbers                    |
|                                 | • Specify port: Enables the entry of a port number.                                |
|                                 | • Specify port range: Enables the entry of a range of port numbers.                |
| Source IPv4 Address/<br>Netmask | Enter the source IPv4 address of the data packets and the corresponding netmask.   |
|                                 | Possible values:                                                                   |
|                                 | • <i>Any</i> (default value): The source IP address/netmask are not specified.     |
|                                 | • Host: Enter the source IP address of the host.                                   |
|                                 | • <i>Network</i> : Enter the source network address and the corresponding netmask. |
| Source IPv6 Address/<br>Length  | Enter the source IPv6 address of the data packets and the pre-<br>fix length.      |
|                                 | Possible values:                                                                   |
|                                 | • Any (default value): The source IP address/length are not specified.             |
|                                 | • Host: Enter the source IP address of the host.                                   |
|                                 | • <i>Network</i> : Enter the source network address and the prefix length.         |
| Source Port/Range               | Only if Protocol = TCP, UDP                                                        |
|                                 | Enter a source port number or the range of source port num-<br>bers.               |
|                                 | Possible values:                                                                   |
|                                 | -All- (default value): The filter is valid for all port numbers                    |
|                                 | • Specify port: Enables the entry of a port number.                                |
|                                 | • Specify port range: Enables the entry of a range of por numbers.                 |
| DSCP/TOS Filter<br>(Layer 3)    | Select the Type of Service (TOS).                                                  |
|                                 | Possible values:                                                                   |

| Field                          | Description                                                                                                    |
|--------------------------------|----------------------------------------------------------------------------------------------------|
|                                | • Ignore (default value): The type of service is ignored.                                                                                                    |
|                                | • DSCP Binary Value: Differentiated Services Code Point according to RFC 3260 is used to signal the priority of IP packets (indicated in binary format, 6 bit).          |
|                                | • DSCP Decimal Value: Differentiated Services Code Point according to RFC 3260 is used to signal the priority of IP packets (indicated in decimal format).               |
|                                | • DSCP Hexadecimal Value: Differentiated Services Code<br>Point according to RFC 3260 is used to signal the priority of<br>IP packets (indicated in hexadecimal format). |
|                                | • <i>TOS Binary Value</i> : The TOS value is specified in binary format, e.g. 00111111.                                                                                  |
|                                | • TOS Decimal Value: The TOS value is specified in decimal format, e.g. 63.                                                                                              |
|                                | • TOS Hexadecimal Value: The TOS value is specified in hexadecimal format, e.g. 3F.                                                                                      |
| COS Filter<br>(802.1p/Layer 2) | Enter the service class of the IP packets (Class of Service, CoS).                                                                                                    |
|                                | Possible values are whole numbers between $0$ and $7$ .                                                                                                    |
|                                | The default value is Ignore.                                                                                                    |

# 17.6.2 Rule Chains

Rules for IP filters are configured in the **Rule Chains** menu. These can be created separately or incorporated in rule chains.

In the Networking->Access Rules->Rule Chains menu, all created filter rules are listed.

### 17.6.2.1 Edit or New

Choose the  $\checkmark$  icon to edit existing entries. To configure access lists, select the **New** button.

The **Networking->Access Rules->Rule Chains->New** menu consists of the following fields:

| Field         | Description                                                                                                  |
|---------------|----------------------------------------------------------------------------------------------------|
| Rule Chain    | Select whether to create a new rule chain or to edit an existing one.                                        |
|               | Possible values:                                                                                             |
|               | <ul> <li>New (default value): You can create a new rule chain with this setting.</li> </ul>                  |
|               | • < <i>Name of the rule chain</i> >: Select an already existing rule chain, and thus add another rule to it. |
| Description   | Enter the name of the rule chain.                                                                            |
| Access Filter | Select an IP filter.                                                                                         |
|               | If the rule chain is new, select the filter to be set at the first point of the rule chain.                  |
|               | If the rule chain already exists, select the filter to be attached to the rule chain.                        |
| Action        | Define the action to be taken for a filtered data packet.                                                    |
|               | Possible values:                                                                                             |
|               | • Allow if filter matches (default value): Allow packet if it matches the filter.                            |
|               | • Allow if filter does not match: Allow packet if it does not match the filter.                              |
|               | • Deny if filter matches: Deny packet if it matches the filter.                                              |
|               | • Deny if filter does not match: Deny packet if it does not match the filter.                                |
|               | • Ignore: Use next rule.                                                                                     |

To set the rules of a rule chain in a different order select the  $\uparrow_{\downarrow}$  button in the list menu for the entry to be shifted. A dialog box opens, in which you can decide under **Move** whether the entry *below* (default value) or *above* another rule of this rule chain is to be shifted.

# 17.6.3 Interface Assignment

In this menu, the configured rule chains are assigned to the individual interfaces and the gateway's behavior is defined for denying IP packets.

A list of all configured interface assignments is displayed in the **Networking->Access Rules->Interface Assignment** menu.

#### 17.6.3.1 Edit or New

Choose the 
icon to edit existing entries. Choose the New button to configure additional assignments.

The **Networking->Access Rules->Interface Assignment->New** menu consists of the following fields:

| Field            | Description                                                                                                    |
|------------------|----------------------------------------------------------------------------------------------------|
| Interface        | Select the interface for which a configured rule chain is to be as-<br>signed.                                                                                                    |
| Rule Chain       | Select a rule chain.                                                                                                    |
| Silent Deny      | Define whether the sender is to be informed if an IP packet is denied.<br>• Enabled (default value): The sender is not informed.                                                                 |
|                  | • Disabled: The sender receives an ICMP message.                                                                                                    |
| Reporting Method | Define whether a syslog message is to be generated if a packet<br>is denied.<br>Possible values:                                                                                                 |
|                  | <ul> <li>No report: No syslog message.</li> <li>Info (default value): A syslog message is generated with the</li> </ul>                                                                          |
|                  | <ul> <li>protocol number, source IP address and source port number.</li> <li><i>Dump</i>: A syslog message is generated with the contents of the first 64 bytes of the denied packet.</li> </ul> |

#### Fields in the Basic Parameters menu.

# **Chapter 18 Multicast**

# What is multicasting?

Many new communication technologies are based on communication from one sender to several recipients. Therefore, modern telecommunication systems such as voice over IP or video and audio streaming (e.g. IPTV or Webradio) focus on reducing data traffic, e.g. by offering TriplePlay (voice, video, data). Multicast is a cost-effective solution for effective use of bandwidth because the sender of the data packet, which can be received by several recipients, only needs to send the packet once. The packet is sent to a virtual address defined as a multicast group. Interested recipients log in to these groups.

## Other areas of use

One classic area in which multicast is used is for conferences (audio/video) with several recipients. The most well-known are probably the MBone Multimedia Audio Tool (VAT), Video Conferencing Tool (VIC) and Whiteboard (WB). VAT can be used to hold audio conferences. All subscribers are displayed in a window and the speaker(s) are indicated by a black box. Other areas of use are of particular interest to companies. Here, multicasting makes it possible to synchronise the databases of several servers, which is valuable for multinationals or even companies with just a few locations.

# Address range for multicast

For, IPv4 the IP addresses 224.0.0.0 to 239.255.255.255 (224.0.0.0/4) are reserved for multicast in the class D network. An IP address from this range represents a multicast group to which several recipients can log in. The multicast router then forwards the required packets to all subnets with logged in recipients.

# **Multicast basics**

Multicast is connectionless, which means that any trouble-shooting or flow control needs to be guaranteed at application level.

At transport level, UDP is used almost exclusively, as, in contrast to TCP, it is not based on a point-to-point connection.

At IP level, the main difference is therefore that the destination address does not address a

dedicated host, but rather a group, i.e. during the routing of multicast packets, the decisive factor is whether a recipient is in a logged-in subnet.

In the local network, all hosts are required to accept all multicast packets. For Ethernet or FDD, this is based on MAC mapping, where the group address is encoded into the destination MAC address. For routing between several networks, the routers first need to make themselves known to all potential recipients in the subnet. This is achieved by means of Membership Management protocols such as IGMP for IPv4 and MLP for IPv6.

# Membership Management protocol

In IPv4, IGMP (Internet Group Management Protocol) is a protocol that hosts can use to provide the router with multicast membership information. IP addresses of the class D address range are used for addressing. An IP address in this class represents a group. A sender (e.g. Internet radio) sends data to this group. The addresses (IP) of the various senders within a group are called the source (addresses). Several senders (with different IP addresses) can therefore transmit to the same multicast group, leading to a 1-to-n relationship between groups and source addresses. This information is forwarded to the router by means of reports. In the case of incoming multicast data traffic, a router can use this information to decide whether a host in its subnet wants to receive it. Your device supports the current version IGMP V3, which is upwardly compatible, which means that both V3 and V1/V2 hosts can be managed.

Your device supports the following multicast mechanisms:

- Forwarding: This relates to static forwarding, i.e. incoming data traffic for a group is passed in all cases. This is a useful option if multicast data traffic is to be permanently passed.
- IGMP: IGMP is used to gather information about the potential recipients in a subnet. In the case of a hop, incoming multicast data traffic can thus be selected.

# Tip

With multicast, the focus is on excluding data traffic from unwanted multicast groups. Note that if forwarding is combined with IGMP, the packets can be forwarded to the groups specified in the forwarding request.

# 18.1 General

### 18.1.1 General

In the **Multicast->General->General** menu you can disable or enable the multicast function.

The menu consists of the following fields:

#### Fields in the Basic Settings menu.

| Field             | Description                                      |
|-------------------|--------------------------------------------------|
| Multicast Routing | Select whether Multicast Routing should be used. |
|                   | The function is enabled with <i>Enabled</i> .    |
|                   | The function is disabled by default.             |

## 18.2 IGMP

IGMP (Internet Group Management Protocol, see RFC 3376) is used to signal the information about group (membership) in a subnet. As a result, only the packets explicitly wanted by a host enter the subnet.

Special mechanisms ensure that the requirements of the individual clients are taken into consideration. At the moment there are three versions of IGMP (V1 - V3); most current systems use V3, and less often V2.

Two packet types play a central role in IGMP: queries and reports.

Queries are only transmitted from a router. If several IGMP routers exist in a network, the router with the lowest IP address is the "querier". We differentiate here between a general query (sent to 224.0.0.1), a group-specific query (sent to a group address) and the group-and-source-specific query (sent to a specific group address). Reports are only sent by hosts to respond to queries.

### 18.2.1 IGMP

In this menu, you configure the interfaces on which IGMP is to be enabled.

#### 18.2.1.1 Edit or New

Choose the ricon to edit existing entries. Choose the **New** button to configure IGMP on other interfaces.

The Multicast->IGMP->IGMP->New menu consists of the following fields:

### Fields in the IGMP Settings menu.

| Field                           | Description                                                                                                    |
|---------------------------------|----------------------------------------------------------------------------------------------------|
| Interface                       | Select the interface on which IGMP is to be enabled, i.e. queries are sent and responses are accepted.                                                                                                    |
| Query Interval                  | Enter the interval in seconds in which IGMP queries are to be sent.<br>Possible values are 0 to 600.<br>The default value is 125.                                                                                                    |
| Maximum Response<br>Time        | For the sending of queries, enter the time interval in seconds<br>within which hosts must respond. The hosts randomly select a<br>time delay from this interval before sending the response. This<br>spreads the load in networks with several hosts, improving per-<br>formance.                                   |
|                                 | Possible values are 0,0 to 25,0.<br>The default value is 10,0.                                                                                                    |
| Robustness                      | Select the multiplier for controlling the timer values. A higher value can e.g. compensate for packet loss in a network suscept-<br>ible to loss. If the value is too high, however, the time between logging off and stopping of the data traffic can be increased (leave latency).<br>Possible values are 2 to 8. |
|                                 | The default value is 2.                                                                                                    |
| Last Member Query In-<br>terval | Define the time after a query for which the router waits for an answer.<br>If you shorten the interval, it will be more quickly detected that the last member has left a group so that no more packets for this group should be forwarded to this interface.<br>Possible values are 0,0 to 25,0.                    |
|                                 | The default value is 1,0.                                                                                                    |

| Field            | Description                                                                                               |
|------------------|----------------------------------------------------------------------------------------------------|
| IGMP State Limit | Limit the number of reports/queries per second for the selected interface.                                |
| Mode             | Specify whether the interface defined here only works in host mode or in both host mode and routing mode. |
|                  | Possible values:                                                                                          |
|                  | • <i>Routing</i> (default value): The interface is operated in Routing mode.                              |
|                  | • <i>Host</i> : The interface is only operated in host mode.                                              |

#### **IGMP Proxy**

IGMP Proxy enables you to simulate several locally connected interfaces as a subnet to an adjacent router. Queries coming in to the IGMP Proxy interface are forwarded to the local subnets. Local reports are forwarded on the IPGM Proxy interface.

The menu Advanced Settings consists of the following fields:

| Field                           | Description                                                                                                    |  |
|---------------------------------|----------------------------------------------------------------------------------------------------|--|
| IGMP Proxy                      | Select whether your device is to forward the hosts' IGMP mes-<br>sages in the subnet via its defined <b>Proxy Interface</b> .                                                                                                    |  |
| Proxy Interface                 | Only for <b>IGMP Proxy</b> = enabled<br>Select the interface on your device via which queries are to be<br>received and collected.                                                                                                    |  |
| Fallback Proxy Inter-<br>face 1 | Only for <b>IGMP Proxy</b> = enabled<br>Select the fallback interface 1 on your device via which queries<br>are to be received and collected. This interface will be used if<br>the proxy function cannot be carried out on the <b>Proxy Interface</b> .                      |  |
| Fallback Proxy Inter-<br>face 2 | Only for <b>IGMP Proxy</b> = enabled<br>Select the fallback interface 2 on your device via which queries<br>are to be received and collected. This interface will be used if<br>the proxy function cannot be carried out on the <b>Fallback Proxy</b><br><b>Interface 1</b> . |  |

#### Fields in the Advanced Settings menu.

### 18.2.2 Options

In this menu, you can enable and disable IGMP on your system. You can also define whether IGMP is to be used in compatibility mode or only IGMP V3 hosts are to be accepted.

The Multicast->IGMP->Options menu consists of the following fields:

Fields in the Basic Settings menu.

| Field            | Description                                                                                                    |
|------------------|----------------------------------------------------------------------------------------------------|
| IGMP Status      | <ul> <li>Select the IGMP status.</li> <li>Possible values:</li> <li>Auto (default value): Multicast is activated automatically for hosts if the hosts open applications that use multicast.</li> <li>Up: Multicast is always on.</li> <li>Down: Multicast is always off.</li> </ul>                   |
| Mode             | <pre>Only for IGMP Status = Up or Auto Select Multicast Mode. Possible values: • Compatibility Mode (default value): The router uses IG- MP version 3. If it notices a lower version in the network, it uses the lowest version it could detect. • Version 3 only: Only IGMP version 3 is used.</pre> |
| Maximum Groups   | Enter the maximum number of groups to be permitted, both in-<br>ternally and in reports.<br>The default value is 64.                                                                                                    |
| Maximum Sources  | Enter the maximum number of sources that are specified in ver-<br>sion 3 reports and the maximum number of internally managed<br>sources per group.<br>The default value is 64.                                                                                                    |
| IGMP State Limit | Enter the maximum permitted total number of incoming queries and messages per second.                                                                                                    |

| F | Field | Description                                                                          |
|---|-------|--------------------------------------------------------------------------------------|
|   |       | The default value is 0, i.e. the number of IGMP status mes-<br>sages is not limited. |

The section **Advanced Settings** allows you to switch IGMP Snooping on or off. IGMP Snooping ensures that multicast traffic is sent only to those clients that have actually required a specific multicast stream.

The function is enabled by default.

# 18.3 Forwarding

### 18.3.1 Forwarding

In this menu, you specify which multicast groups are always passed between the interfaces of your device.

#### 18.3.1.1 New

Choose the **New** button to create forwarding rules for new multicast groups.

The Multicast->Forwarding->Forwarding->New menu consists of the following fields:

#### Fields in the Basic Parameters menu.

| Field                        | Description                                                                                                    |
|------------------------------|----------------------------------------------------------------------------------------------------|
| All Multicast Groups         | Select whether all multicast groups, i.e. the complete multicast<br>address range 224.0.0.0/4, are to be forwarded from the defined<br><b>Source Interface</b> to the defined <b>Destination Interface</b> . To do<br>this, check <i>Enabled</i><br>Disable the option if you only want to forward one defined mul-<br>ticast group to a particular interface.<br>The option is deactivated by default. |
| Multicast Group Ad-<br>dress | Only for <b>All Multicast Groups</b> = not active.<br>Enter here the address of the multicast group you want to for-<br>ward from a defined <b>Source Interface</b> to a defined <b>Destination</b><br><b>Interface</b> .                                                                                                    |
| Source Interface             | Select the interface on your device to which the selected multic-                                                                                                    |

| Field                 | Description                                                                                        |
|-----------------------|----------------------------------------------------------------------------------------------------|
|                       | ast group is sent.                                                                                 |
| Destination Interface | Select the interface on your device to which the selected multic-<br>ast group is to be forwarded. |

# **Chapter 19 WAN**

This menu offers various options for configuring accesses or connections from your LAN to the WAN. You can also optimise voice transmission here for telephone calls over the Internet.

# 19.1 Internet + Dialup

In this menu, you can set up Internet access or dialup connections.

In addition, you can create address pools for the dynamic assignment of IP addresses.

To enable your device to set up connections to networks or hosts outside your LAN, you must configure the partners you want to connect to on your device. This applies to outgoing connections (your device dials its WAN partner) and incoming connections (a remote partner dials the number of your device).

If you want to set up Internet access, you must set up a connection to your Internet Service Provider (ISP). For broadband Internet access, your device provides the PPP-over-Ethernet (PPPoE), PPP-over-PPTP and PPP-over-ATM (PPPoA) protocols.

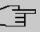

#### Note

Note your provider's instructions.

Dialin connections over ISDN are used to establish a connection to networks or hosts outside your LANs.

All the entered connections are displayed in a list, which contains the **Description**, the **User Name**, the **Authentication** and the current **Status**.

The Status field can have the following values:

#### Possible values for Status

| Field | Description                                                                                                    |
|-------|----------------------------------------------------------------------------------------------------|
| 0     | connected                                                                                                    |
| 0     | not connected (dialup connection); connection setup possible                                                                                                    |
| 0     | not connected (e.g. because of an error during setup of an out-<br>going connection, a renewed attempt is only possible after a<br>specified number of seconds) |

| Field | Description                                                               |
|-------|---------------------------------------------------------------------------|
| 8     | administratively set to down (deactivated); connection setup not possible |

### 19.1.1 PPPoE

A list of all PPToE interfaces is displayed in the WAN->Internet + Dialup->PPPoE menu.

PPP over Ethernet (PPPoE) is the use of the Point-to-Point Protocol (PPP) network protocol over an Ethernet connection. Today, PPPoE is used for ADSL connections in Germany. In Austria, the Point To Point Tunnelling Protocol (PPTP) was originally used for AD-SL access. However, PPPoE is now offered here too by some providers.

#### 19.1.1.1 New

Choose the **New** button to set up new PPPoE interfaces.

The menu WAN->Internet + Dialup->PPPoE->New consists of the following fields:

| Field                         | Description                                                                                                    |
|-------------------------------|----------------------------------------------------------------------------------------------------|
| Description                   | Enter a name to uniquely identify the PPPoE partner. The first character in this field must not be a number No special characters or umlauts must be used.                                                                                                    |
| PPPoE Mode                    | Select whether you want to use a standard Internet connection<br>over PPPoE ( $Standard$ ) or your Internet access is to be set<br>up over several interfaces ( $Multilink$ ). If you choose $Mul-$<br>tilink, you can connect several DSL connections from a pro-<br>vider over PPP as a static bundle in order to obtain more band-<br>width. Each of these DSL connections should use a separate<br>Ethernet connection for this. At the moment, many providers are<br>still in the process of preparing the PPPoE Multilink function.<br>For PPPoE Multilink, we recommend using your device's Ether-<br>net switch in Split-Port mode and to use a separate Ethernet in-<br>terface e.g. $en1-1$ , $en1-2$ for each PPPoE connection.<br>If you also want to use an external modem for PPPoE Multilink,<br>you must run your device's Ethernet switch in Split-Port mode. |
| PPPoE Ethernet Inter-<br>face | Only for <b>PPPoE Mode</b> = <i>Standard</i><br>Select the Ethernet interface specified for a standard PPPoE                                                                                                    |

Fields in the Basic Parameters menu.

| Field                | Description                                                                                                    |
|----------------------|----------------------------------------------------------------------------------------------------|
|                      | connection.                                                                                                    |
|                      | If you want to use an external DSL modem, select the Ethernet port to which the modem is connected.                                                                                                    |
|                      | When using the internal DSL modem, select here the EthoA in-<br>terface configured in WAN->ATM->Profiles->New.                                                                                                    |
|                      | Select <i>Automatic</i> in order to enable the automatic VDSL/AD-SL mode. In this mode, the interface for the Internet connection is selected automatically. Note that there has to be an interface entry in the <b>ATM</b> menu. This is not required for a VDSL connection. |
| PPPoE Interfaces for | Only for <b>PPPoE Mode</b> = <i>Multilink</i>                                                                                                    |
| Multilink            | Select the interfaces you want to use for your Internet connection. Click the <b>Add</b> button to create new entries.                                                                                                    |
| User Name            | Enter the user name.                                                                                                    |
| Password             | Enter the password.                                                                                                    |
| VLAN                 | Certain Internet service providers require a VLAN-ID. Activate this function to be able to enter a value under <b>VLAN ID</b> .                                                                                                    |
| VLAN ID              | Only if <b>VLAN</b> is enabled.                                                                                                    |
|                      | Enter the VLAN-ID that you received from your provider.                                                                                                    |
| Always on            | Select whether the interface should always be activated.                                                                                                    |
|                      | The function is enabled with Enabled.                                                                                                    |
|                      | The function is disabled by default.                                                                                                    |
|                      | Only activate this option if you have Internet access with a flat-<br>rate charge.                                                                                                    |
| Connection Idle      | Only if <b>Always on</b> is disabled.                                                                                                    |
| Timeout              | Enter the idle time in seconds for static short hold. The static<br>short hold setting determines how many seconds should pass<br>between sending the last traffic data packet and clearing the<br>connection.                                                                |

| Field | Description                                                                                         |
|-------|----------------------------------------------------------------------------------------------------|
|       | Possible values are 0 to 3600 (seconds). 0 deactivates the short hold.                              |
|       | The default value is 300.                                                                           |
|       | Example: 10 for FTP transmission, 20 for LAN-to-LAN trans-<br>mission, 90 for Internet connections. |

### Fields in the IPv4 Settings menu.

| Field             | Description                                                                                                    |
|-------------------|----------------------------------------------------------------------------------------------------|
| Security Policy   | Select the security settings to be used with the interface.                                                                                                |
|                   | Possible values:                                                                                                    |
|                   | • <i>Trusted</i> : All IP packets are allowed through except for those which are explicitly prohibited.                                                    |
|                   | • <i>Untrusted</i> (default value): Only those packets are transmitted that can be attributed to a connection that has been initiated from a trusted zone. |
|                   | You can configure exceptions for the selected setting in the <i>Firewall</i> on page 522 menu.                                                             |
| IP Address Mode   | Select whether your device is to be assigned a static IP address or whether it should be assigned this dynamically.                                        |
|                   | Possible values:                                                                                                    |
|                   | • Get IP Address (default value): Your device is dynamic-<br>ally assigned an IP address.                                                                  |
|                   | • <i>Static</i> : You enter a static IP address.                                                                                                    |
| Default Route     | Select whether the route to this connection partner is to be defined as the default route.                                                                 |
|                   | The function is enabled with <i>Enabled</i> .                                                                                                    |
|                   | The function is enabled by default.                                                                                                    |
| Create NAT Policy | Specify whether Network Address Translation (NAT) is to be ac-<br>tivated.                                                                                 |
|                   | The function is enabled with Enabled.                                                                                                    |

| Field            | Description                                                                                                    |
|------------------|----------------------------------------------------------------------------------------------------|
|                  | The function is enabled by default.                                                                                         |
| Local IP Address | Only if IP Address Mode = Static                                                                                            |
|                  | Enter the static IP address of the connection partner.                                                                      |
| Route Entries    | Only if IP Address Mode = Static                                                                                            |
|                  | Define other routing entries for this connection partner.                                                                   |
|                  | Add new entries with Add.                                                                                                   |
|                  | • Remote IP Address: IP address of the destination host or network.                                                         |
|                  | • Netmask: Netmask for <b>Remote IP Address</b> If no entry is made, your device uses a default netmask.                    |
|                  | • <i>Metric</i> : The lower the value, the higher the priority of the route (range of values 0 15). The default value is 1. |

### Fields in the IPv6 Settings menu

| Field           | Description                                                                                                    |
|-----------------|----------------------------------------------------------------------------------------------------|
| IPv6            | Select whether the selected PPPoE interface should use Inter-<br>net Protocol version 6 (IPv6) for data transmission.<br>The function is activated by selecting <i>Enabled</i> .<br>The function is disabled by default.                                                                                                    |
| Security Policy | <ul> <li>Select the security settings to be used with the interface.</li> <li>Possible values:</li> <li>Untrusted (default value): Only those packets are transmitted that can be attributed to a connection that has been initiated from a trusted zone.</li> <li>We recommend you use this setting if you want to use IPv6 outside of your LAN.</li> <li>Trusted: All IP packets are allowed through except for those which are explicitly prohibited.</li> <li>We recommend you use this setting if you want to use IPv6 on your LAN.</li> </ul> |

| Field                            | Description                                                                                                    |
|----------------------------------|----------------------------------------------------------------------------------------------------|
|                                  | You can configure exceptions for the selected setting in the <i>Firewall</i> on page 522 menu.                                                                                                    |
| IPv6 Mode                        | Only for IPv6 = Enabled                                                                                                    |
|                                  | The selected PPPoE interface is operated in host mode.                                                                                                    |
| Accept Router Advert-<br>isement | Only for IPv6 = Enabled and IPv6 Mode = Host                                                                                                    |
|                                  | Select if Router Advertisements are to be received on the selec-<br>ted interface. Router Advertisements are used, e.g., to create<br>the prefix list.                                                                                                    |
|                                  | The function is activated by selecting <i>Enabled</i> .                                                                                                    |
|                                  | The function is enabled by default.                                                                                                    |
| DHCP Client                      | Only for IPv6 = Enabled and IPv6 Mode = Host                                                                                                    |
|                                  | Determine if your device is to act as DHCP client.                                                                                                    |
|                                  | The function is activated by selecting <i>Enabled</i> .                                                                                                    |
|                                  | The function is enabled by default.                                                                                                    |
| IPv6 Addresses                   | Only for IPv6 = Enabled                                                                                                    |
|                                  | You can assign IPv6 Addresses to the selected interface                                                                                                    |
|                                  | Add allows you to create one or more address entries.                                                                                                    |
|                                  | A new windows opens that allows you to specify an IPv6 ad-<br>dress consisting of a Link Prefix and a host identifier.                                                                                                    |
|                                  | If your device operates in host mode (IPv6 Mode = $Host$ , Accept Router Advertisement $Enabled$ and DHCP Client = $Enabled$ ), its IPv6 addresses are determined through SLAAC.<br>You need not configure an IPv6 address manually, but you can enter additional addresses if desired. |
|                                  | If your device is operating in router mode (IPv6 Mode = Router<br>(Transmit Router Advertisement), Transmit Router<br>Advertisement = Enabled and DHCP Server = Enabled),<br>you need to configure its IPv6 addresses here.                                                             |

Use **Add** to create more entries.

#### Fields in the Link Prefix menu.

| Field                          | Description                                                                                                    |
|--------------------------------|----------------------------------------------------------------------------------------------------|
| Setup Mode                     | Select in which way the Link Prefix is to be determined.<br>Possible values:                                                                                                    |
|                                | • From General Prefix (default value): The Link Prefix is derived from a General Prefix.                                                                                                    |
|                                | • <i>Static</i> : You can enter the link prefix.                                                                                                    |
| General Prefix                 | Only for Setup Mode = From General Prefix<br>Select the General Prefix the Link Prefix is to be derived from.<br>You can choose from the General Prefixes available under Net-<br>work->IPv6 General Prefixes->General Prefix Configuration-<br>>New.                                                                                                    |
| Auto Subnet Configur-<br>ation | <ul> <li>Only if Setup Mode = From General Prefix and if a General Prefix has been selected.</li> <li>Select if the subnet is to be created automatically. Automatic subnet creation will use ID 0 for the first subnet, ID 1 for the second, etc.</li> <li>Possible values for the sub net ID are: 0 - 65535.</li> <li>The subnet ID describes the fourth of the four 16 bit fields of a Link Prefix. Upon subnet creation the decimal ID value is converted to a hexadecimal one.</li> </ul> |
|                                | The function is activated by selecting <i>Enabled</i> .<br>The function is enabled by default.<br>If the function is disabled, you can define a subnet by entering a<br>Subnet ID.                                                                                                    |
| Subnet ID                      | Only if <b>Auto Subnet Configuration</b> is not active.<br>Enter a Subnet ID in order to define a subnet. The subnet ID describes the fourth of the four 16 bit fields of a Link Prefix.<br>Possible values are 0 - 65535.                                                                                                    |

| Field       | Description                                                                                                    |
|-------------|----------------------------------------------------------------------------------------------------|
|             | Upon subnet creation the decimal ID value is converted to a hexadecimal one.                                                                                       |
| Link Prefix | Only for <b>Setup Mode</b> = <i>Static</i><br>You can specify the Link Prefix of an IPv6 address. This prefix<br>must end with ::. Its predetermined length is 64. |

#### Fields in the Host Address menu.

| Field            | Description                                                                                                    |
|------------------|----------------------------------------------------------------------------------------------------|
| Generation Mode  | Determine if the Host Identifier of the IPv6 address is to be automatically derived from the MAC address through EUI-64.<br>The function is activated by selecting <i>Enabled</i> .                                                                  |
|                  | The function is enabled by default.                                                                                                    |
|                  | EUI-64 triggers the following process:                                                                                                    |
|                  | • The hexadecimal 48 bit MAC address is split into 2 x 24 bit.                                                                                                    |
|                  | • FFFE is inserted into the created gap in order to obtain 64 bit.                                                                                                    |
|                  | • The hexadecimal notation of the 64 bit is converted to a bin-<br>ary notation.                                                                                                    |
|                  | • Bit no. 7 of the first 8 bit field is set to 1.                                                                                                    |
| Static Addresses | Independently of the automatic creation described under <b>Generation Mode</b> , you can manually specify the Host Identifier of one or more IPv6 addresses with <b>Add</b> . Its predefined length is <i>64</i> . Start any entry with <i>: :</i> . |

The menu Advanced Settings consists of the following fields:

### Fields in the Advanced Settings menu.

| Field                               | Description                                                                                                    |
|-------------------------------------|----------------------------------------------------------------------------------------------------|
| Block after connection failure for  | Enter the wait time in seconds before the device should try again after an attempt to set up a connection has failed. The default value is 60. |
| Maximum Number of<br>Dialup Retries | Enter the number of unsuccessful attempts to setup a connec-<br>tion before the interface is blocked.                                          |

| Field                         | Description                                                                                                    |
|-------------------------------|----------------------------------------------------------------------------------------------------|
|                               | Possible values are 0 to 100.                                                                                                    |
|                               | The default value is 5.                                                                                                    |
| Authentication                | Select the authentication protocol for this connection partner.<br>Select the authentication specified by your provider.                                                                          |
|                               | Possible values:                                                                                                    |
|                               | • <i>PAP</i> (default value): Only run PAP (PPP Password Authentication Protocol); the password is transferred unencrypted.                                                                       |
|                               | <ul> <li>CHAP: Only run CHAP (PPP Challenge Handshake Authentic-<br/>ation Protocol as per RFC 1994); password is transferred en-<br/>crypted.</li> </ul>                                         |
|                               | • PAP/CHAP: Primarily run CHAP, otherwise PAP.                                                                                                    |
|                               | • <i>MS-CHAPv1</i> : Only run MS-CHAP version 1 (PPP Microsoft Challenge Handshake Authentication Protocol).                                                                                      |
|                               | <ul> <li>PAP/CHAP/MS-CHAP: Primarily run CHAP, on denial then the<br/>authentication protocol required by the connection partner.<br/>(MSCHAP version 1 or 2 possible.)</li> </ul>                |
|                               | • MS-CHAPv2: Run MS-CHAP version 2 only.                                                                                                    |
|                               | • <i>None</i> : Some providers use no authentication. In this case, select this option.                                                                                                    |
| DNS Negotiation               | Select whether your device receives IP addresses for <b>Primary</b><br><b>DNS Server</b> and <b>Secondary DNS Server</b> from the connection<br>partner or sends these to the connection partner. |
|                               | The function is enabled with Enabled.                                                                                                    |
|                               | The function is enabled by default.                                                                                                    |
| Prioritize TCP ACK<br>Packets | Select whether the TCP download is to be optimised in the event of intensive TCP upload. This function can be specially applied for asymmetrical bandwidths (ADSL).                               |
|                               | The function is enabled with Enabled.                                                                                                    |
|                               | The function is disabled by default.                                                                                                    |
| LCP Alive Check               | Select whether the availability of the remote terminal is to be checked by sending LCP echo requests or replies. This makes                                                                       |

| Field | Description                                                                            |
|-------|----------------------------------------------------------------------------------------|
|       | it possible to switch to a backup connection more quickly in the event of line faults. |
|       | The function is enabled with <i>Enabled</i> .                                          |
|       | The function is enabled by default.                                                    |

#### Fiels in the IPv4 Advanced Settings menu

| Field | Description                                                                                             |
|-------|----------------------------------------------------------------------------------------------------|
| МΤU   | Enter the maximum packet size (Maximum Transfer Unit, MTU) in bytes that is allowed for the connection. |
|       | With default value <i>Automatic</i> , the value is specified by link control at connection setup.       |
|       | If you disable Automatic, you can enter a value.                                                        |
|       | Possible values are 1 to 8192.                                                                          |
|       | The default value is 0.                                                                                 |

### 19.1.2 Dual Stack Lite

Dual Stack Lite allows the use of IPv4 connections even if the internet connection at hand is operated via IPv6 only. This is the case if, e.g., you need to continue using IPv4 connections, but your internet service provider assigns IPv6 addresses only due to a shortage of IPv4 addresses.

With DSLite IPv4 packets are "encapsulated" into IPv6 packets. These tunneled IPV4 packets are then sent to the AFTR server (Address Family Transition Router) of your internet service provider where they are "unpacked" and routed into the IPv4 realm of the internet.

A list of all Dual Stack Lite interfaces is displayed in the **WAN->Internet + Dialup->Dual Stack Lite** menu.

#### 19.1.2.1 New

Choose the New button to set up additional Dual Stack Lite interfaces.

The menu**WAN->Internet + Dialup->Dual Stack Lite->New** consists of the following fields:

| Field          | Description                                                                                                    |
|----------------|----------------------------------------------------------------------------------------------------|
| Description    | Assign a name to your Dual Stack Lite connection.                                                                                                    |
| IPv6 Interface | Select the IPv6 interface that is used for the DS Lite connection.<br>This is normally the interface of your internet connection. IPv4<br>packets sent via this interface are encapsulated into IPv6 pack-<br>ets.                                                                                                    |
| AFTR           | Enter the IPv6 address or domain name of your Address Family<br>Transition Router. The provider of your IPv6 internet connection<br>will provide you with this information.                                                                                                    |
| Default Route  | Select whether you want to use this connection as the default<br>route. This setting is useful in order to have the complete IPv4<br>data traffic that is to be sent over the internet be sent over the<br>IPv6 connection. Otherwise, you need to make the correspond-<br>ing adjustments to your routing.<br>The function is enabled with <i>Enabled</i> .<br>The function is enabled by default. |

#### Fields in the Basic Parameters menu

### 19.1.3 PPTP

A list of all PPTP interfaces is displayed in the WAN->Internet + Dialup->PPTP menu.

In this menu, you configure an Internet connection that uses the Point Tunnelling Protocol (PPTP) to set up a connection. This is required in Austria, for example.

#### 19.1.3.1 New

Choose the **New** button to set up new PPTP interfaces.

The menu WAN->Internet + Dialup->PPTP->New consists of the following fields:

| Field       | Description                                                                                           |
|-------------|----------------------------------------------------------------------------------------------------|
| Description | Enter a name for uniquely identifying the internet connection.                                        |
|             | The first character in this field must not be a number No special characters or umlauts must be used. |

#### Fields in the Basic Parameters menu.

| Field                        | Description                                                                                                    |
|------------------------------|----------------------------------------------------------------------------------------------------|
| PPTP Ethernet Inter-<br>face | Select the IP interface over which packets are to be transported to the remote PPTP terminal.                                                              |
|                              | If you want to use an external DSL modem, select the Ethernet port to which the modem is connected.                                                        |
|                              | When using the internal DSL modem, select here the EthoA in-<br>terface configured in Physical<br>Interfaces->ATM->Profiles->New, e.g. ethoa50-0.          |
| User Name                    | Enter the user name.                                                                                                    |
| Password                     | Enter the password.                                                                                                    |
| Always on                    | Select whether the interface should always be activated.                                                                                                   |
|                              | The function is enabled with Enabled.                                                                                                    |
|                              | The function is disabled by default.                                                                                                    |
|                              | Only activate this option if you have Internet access with a flat-<br>rate charge.                                                                         |
| Connection Idle              | Only if <b>Always on</b> is disabled.                                                                                                    |
| Timeout                      | Enter the idle interval in seconds. This determines how many seconds should pass between sending the last traffic data packet and clearing the connection. |
|                              | Possible values are 0 to 3600 (seconds). 0 deactivates the timeout.                                                                                        |
|                              | The default value is 300.                                                                                                    |
|                              | Example: 10 for FTP transmission, 20 for LAN-to-LAN trans-<br>mission, 90 for Internet connections.                                                        |

### Fields in the IPv4 Settings menu.

| Field           | Description                                                 |
|-----------------|-------------------------------------------------------------|
| Security Policy | Select the security settings to be used with the interface. |
|                 | Possible values:                                            |
|                 | Trusted: All IP packets are allowed through except for      |

| Field             | Description                                                                                                    |
|-------------------|----------------------------------------------------------------------------------------------------|
|                   | <ul> <li>those which are explicitly prohibited</li> <li>Untrusted (default value): Only those packets are transmitted that can be attributed to a connection that has been initiated from a trusted zone.</li> <li>You can configure exceptions for the selected setting in the <i>Firewall</i> on page 522 menu.</li> </ul>                        |
| IP Address Mode   | <ul> <li>Select whether your device is to be assigned a static IP address or whether it should be assigned this dynamically.</li> <li>Possible values:</li> <li>Get IP Address (default value): Your device is automatically assigned a temporarily valid IP address from the provider.</li> <li>Static : You enter a static IP address.</li> </ul> |
| Default Route     | Select whether the route to this connection partner is to be defined as the default route.<br>The function is enabled with <i>Enabled</i> .<br>The function is enabled by default.                                                                                                    |
| Create NAT Policy | Specify whether Network Address Translation (NAT) is to be ac-<br>tivated.<br>The function is enabled with <i>Enabled</i> .<br>The function is enabled by default.                                                                                                    |
| Local IP Address  | Only for <b>IP Address Mode</b> = <i>Static</i><br>Assign an IP address from your LAN to the PPT interface, which<br>is to be used as your device's internal source address.                                                                                                    |
| Route Entries     | <ul> <li>Only if IP Address Mode = Static</li> <li>Define other routing entries for this PPTP partner.</li> <li>Add new entries with Add.</li> <li>Remote IP Address: IP address of the destination host or network.</li> <li>Netmask: Netmask for Remote IP Address If no entry is</li> </ul>                                                      |

| Field | Description                                                                                                    |
|-------|----------------------------------------------------------------------------------------------------|
|       | made, your device uses a default netmask.                                                                                   |
|       | • <i>Metric</i> : The lower the value, the higher the priority of the route (range of values 0 15). The default value is 1. |

The menu Advanced Settings consists of the following fields:

### Fields in the Advanced Settings menu.

| Field                               | Description                                                                                                    |
|-------------------------------------|----------------------------------------------------------------------------------------------------|
| Block after connection failure for  | Enter the wait time in seconds before the device should try again after an attempt to set up a connection has failed. The default value is 60.                                                                                                    |
| Maximum Number of<br>Dialup Retries | Enter the number of unsuccessful attempts to setup a connection before the interface is blocked.<br>Possible values are 0 to 100.<br>The default value is 5.                                                                                                    |
| Authentication                      | <ul> <li>Select the authentication protocol for this Internet connection.</li> <li>Select the authentication specified by your provider.</li> <li>Possible values:</li> <li>PAP (default value): Only run PAP (PPP Password Authentication Protocol); the password is transferred unencrypted.</li> <li>CHAP: Only run CHAP (PPP Challenge Handshake Authentication Protocol as per RFC 1994); password is transferred encrypted.</li> <li>PAP/CHAP: Primarily run CHAP, otherwise PAP.</li> <li>MS-CHAPv1: Only run MS-CHAP version 1 (PPP Microsoft Challenge Handshake Authentication Protocol).</li> <li>PAP/CHAP/MS-CHAP: Primarily run CHAP, on denial then the authentication protocol required by the connection partner. (MSCHAP version 1 or 2 possible.)</li> <li>MS-CHAPv2: Run MS-CHAP version 2 only.</li> <li>None: Some providers use no authentication. In this case, select this option.</li> </ul> |
| DNS Negotiation                     | Select whether your device receives IP addresses for <b>Primary</b><br><b>DNS Server</b> and <b>Secondary DNS Server</b> from the connection                                                                                                    |

| Field                         | Description                                                                                                    |
|-------------------------------|----------------------------------------------------------------------------------------------------|
|                               | partner or sends these to the connection partner.                                                                                                    |
|                               | The function is enabled with Enabled.                                                                                                    |
|                               | The function is enabled by default.                                                                                                    |
| Prioritize TCP ACK<br>Packets | Select whether the TCP download is to be optimised in the<br>event of intensive TCP upload. This function can be specially<br>applied for asymmetrical bandwidths (ADSL).                                                   |
|                               | The function is enabled with <i>Enabled</i> .                                                                                                    |
|                               | The function is disabled by default.                                                                                                    |
| PPTP Address Mode             | Displays the address mode. The value cannot be changed.<br>Possible values:                                                                                                    |
|                               | • <i>Static</i> : The Local PPTP IP Address will be assigned to the selected Ethernet port.                                                                                                    |
| Local PPTP IP Address         | Assign the PPTP interface an IP address that is used as the source address.                                                                                                    |
|                               | The default value is 10.0.0.140.                                                                                                    |
| Remote PPTP IP Ad-<br>dress   | Enter the IP address of the PPTP partner.                                                                                                    |
|                               | The default value is 10.0.0.138.                                                                                                    |
| LCP Alive Check               | Select whether the availability of the remote terminal is to be<br>checked by sending LCP echo requests or replies. This makes<br>it possible to switch to a backup connection more quickly in the<br>event of line faults. |
|                               | The function is enabled with <i>Enabled</i> .                                                                                                    |
|                               | The function is enabled by default.                                                                                                    |

### 19.1.4 PPPoA

A list of all PPPoA interfaces is displayed in the WAN->Internet + Dialup->PPPoA menu.

In this menu, you configure a xDSL connection used to set up PPPoA connections. With PPPoA, the connection is configured so that the PPP data flow is transported directly over

an ATM network (RFC 2364). This is required by some providers. Note your provider's specifications.

When using the internal DSL modem, a PPPoA interface must be configured with **Client Type =** *On Demand* for this connection in **WAN->ATM->Profiles->New**.

#### 19.1.4.1 New

Choose the New button to set up new PPPoA interfaces.

The menu WAN->Internet + Dialup->PPPoA->New consists of the following fields:

| Fields in the Bas | ic Parameters | menu. |
|-------------------|---------------|-------|
|-------------------|---------------|-------|

| Field                      | Description                                                                                                    |
|----------------------------|----------------------------------------------------------------------------------------------------|
| Description                | Enter a name for uniquely identifying the connection partner.<br>The first character in this field must not be a number No special<br>characters or umlauts must be used.                                                                                                    |
| АТМ РУС                    | Select an ATM profile created in the <b>ATM</b> -> <b>Profiles</b> menu, in-<br>dicated by the global identifiers VPI and VCI specified by the<br>provider.                                                                                                    |
| User Name                  | Enter the user name.                                                                                                    |
| Password                   | Enter the password for the PPPoA connection.                                                                                                    |
| Always on                  | Select whether the interface should always be activated.<br>The function is enabled with <i>Enabled</i> .<br>The function is disabled by default.<br>Only activate this option if you have Internet access with a flatrate charge.                                                                                                    |
| Connection Idle<br>Timeout | <ul> <li>Only if Always on is disabled.</li> <li>Enter the idle time in seconds for static short hold. The static short hold setting determines how many seconds should pass between sending the last traffic data packet and clearing the connection.</li> <li>Possible values are 0 to 3600 (seconds). 0 deactivates the short hold.</li> </ul> |

| Field | Description                                                                                         |
|-------|----------------------------------------------------------------------------------------------------|
|       | The default value is 300.                                                                           |
|       | Example: 10 for FTP transmission, 20 for LAN-to-LAN trans-<br>mission, 90 for Internet connections. |

### Fields in the IPv4 Settings menu.

| Select the security settings to be used with the interface.         Possible values:         • Trusted : All IP packets are allowed through except for those which are explicitly prohibited         • Untrusted (default value): Only those packets are transmitted that can be attributed to a connection that has been initiated from a trusted zone.         You can configure exceptions for the selected setting in the <i>Firewall</i> on page 522 menu.         IP Address Mode       Choose whether your device has a static IP address or is assigned one dynamically.         Possible values:       • Get IP Address (default value): Your device is dynamically assigned an IP address.         • Static: You enter a static IP address.       • Static: You enter a static IP address.         Default Route       Select whether the route to this connection partner is to be defined as the default route.         The function is enabled with Enabled.       The function is enabled by default. | Field             | Description                                                     |
|----------------------------------------------------------------------------------------------------|-------------------|-----------------------------------------------------------------|
| those which are explicitly prohibited         Untrusted (default value): Only those packets are transmitted that can be attributed to a connection that has been initiated from a trusted zone.         You can configure exceptions for the selected setting in the Firewall on page 522 menu.         IP Address Mode       Choose whether your device has a static IP address or is assigned one dynamically.         Possible values:       • Get IP Address (default value): Your device is dynamically assigned an IP address.         Default Route       Select whether the route to this connection partner is to be defined as the default route.         The function is enabled with Enabled.       The function is enabled by default.         Create NAT Policy       Specify whether Network Address Translation (NAT) is to be activated.                                                                                                    | Security Policy   | Possible values:                                                |
| ted that can be attributed to a connection that has been initiated from a trusted zone.You can configure exceptions for the selected setting in the<br>Firewall on page 522 menu.IP Address ModeChoose whether your device has a static IP address or is assigned one dynamically.<br>Possible values:<br>• Get IP Address (default value): Your device is dynamically assigned an IP address.<br>• Static: You enter a static IP address.<br>• Static: You enter a static IP address.<br>• Static: The function is enabled with Enabled.<br>The function is enabled by default.Create NAT PolicySpecify whether Network Address Translation (NAT) is to be activated.<br>The function is enabled with Enabled.                                                                                                    |                   | · · · · ·                                                       |
| Firewall on page 522 menu.IP Address ModeChoose whether your device has a static IP address or is assigned one dynamically.<br>Possible values:<br>• Get IP Address (default value): Your device is dynamically assigned an IP address.<br>• Static: You enter a static IP address.<br>• Static: You enter a static IP address.Default RouteSelect whether the route to this connection partner is to be defined as the default route.<br>The function is enabled with Enabled.<br>The function is enabled by default.Create NAT PolicySpecify whether Network Address Translation (NAT) is to be activated.<br>The function is enabled with Enabled.                                                                                                    |                   | ted that can be attributed to a connection that has been initi- |
| signed one dynamically.Possible values:• Get IP Address (default value): Your device is dynamically assigned an IP address.• Static: You enter a static IP address.• Static: You enter a static IP address.Default RouteSelect whether the route to this connection partner is to be defined as the default route.<br>The function is enabled with Enabled.<br>The function is enabled by default.Create NAT PolicySpecify whether Network Address Translation (NAT) is to be activated.<br>The function is enabled with Enabled.                                                                                                    |                   |                                                                 |
| <ul> <li>Get IP Address (default value): Your device is dynamically assigned an IP address.</li> <li>Static: You enter a static IP address.</li> <li>Default Route Select whether the route to this connection partner is to be defined as the default route.<br/>The function is enabled with Enabled.<br/>The function is enabled by default.</li> <li>Create NAT Policy Specify whether Network Address Translation (NAT) is to be activated.<br/>The function is enabled with Enabled.</li> </ul>                                                                                                    | IP Address Mode   | -                                                               |
| ally assigned an IP address.         • Static: You enter a static IP address.         Default Route       Select whether the route to this connection partner is to be defined as the default route.         The function is enabled with Enabled.         The function is enabled by default.         Create NAT Policy       Specify whether Network Address Translation (NAT) is to be activated.         The function is enabled with Enabled.                                                                                                    |                   | Possible values:                                                |
| Default Route       Select whether the route to this connection partner is to be defined as the default route.         The function is enabled with Enabled.         The function is enabled by default.         Create NAT Policy       Specify whether Network Address Translation (NAT) is to be activated.         The function is enabled with Enabled.                                                                                                    |                   | · · · · ·                                                       |
| defined as the default route.         The function is enabled with Enabled.         The function is enabled by default.         Create NAT Policy       Specify whether Network Address Translation (NAT) is to be activated.         The function is enabled with Enabled.                                                                                                    |                   | • Static: You enter a static IP address.                        |
| The function is enabled by default.         Create NAT Policy       Specify whether Network Address Translation (NAT) is to be activated.         The function is enabled with Enabled.                                                                                                    | Default Route     | •                                                               |
| Create NAT Policy       Specify whether Network Address Translation (NAT) is to be activated.         The function is enabled with Enabled.                                                                                                    |                   | The function is enabled with <i>Enabled</i> .                   |
| tivated.<br>The function is enabled with <i>Enabled</i> .                                                                                                    |                   | The function is enabled by default.                             |
|                                                                                                    | Create NAT Policy |                                                                 |
| The function is enabled by default.                                                                                                    |                   | The function is enabled with Enabled.                           |
|                                                                                                    |                   | The function is enabled by default.                             |

| Field            | Description                                                                                                    |
|------------------|----------------------------------------------------------------------------------------------------|
| Local IP Address | Only for IP Address Mode = Static                                                                                           |
|                  | Enter the static IP address you received from your provider.                                                                |
| Route Entries    | Only if IP Address Mode = Static                                                                                            |
|                  | Define other routing entries for this connection partner.                                                                   |
|                  | Add new entries with <b>Add</b> .                                                                                           |
|                  | • Remote IP Address: IP address of the destination host or network.                                                         |
|                  | • <i>Netmask</i> : Netmask for <b>Remote IP Address</b> If no entry is made, your device uses a default netmask.            |
|                  | • <i>Metric</i> : The lower the value, the higher the priority of the route (range of values 0 15). The default value is 1. |

### Fields in the IPv6 Settings menu

| Select whether the selected ATM profile should use Internet<br>Protocol version 6 (IPv6) for data transmission.<br>The function is activated by selecting <i>Enabled</i> .<br>The function is disabled by default.                                                                                                    |
|----------------------------------------------------------------------------------------------------|
| <ul> <li>Select the security settings to be used with the ATM profile.</li> <li>Possible values:</li> <li>Untrusted (default value): Only those packets are transmitted that can be attributed to a connection that has been initiated from a trusted zone.</li> <li>We recommend you use this setting if you want to use IPv6 outside of your LAN.</li> <li>Trusted: All IP packets are allowed through except for those which are explicitly prohibited.</li> <li>We recommend you use this setting if you want to use IPv6 on your LAN.</li> </ul> |
|                                                                                                    |

| Field                            | Description                                                                                                    |
|----------------------------------|----------------------------------------------------------------------------------------------------|
|                                  | Firewall on page 522 menu.                                                                                                    |
| IPv6 Mode                        | Only for IPv6 = Enabled<br>The selected PPPoE interface is operated in host mode.                                                                                                    |
| Accept Router Advert-<br>isement | Only for IPv6 = <i>Enabled</i> and IPv6 Mode = <i>Host</i><br>Determine if Router Advertisements are to be received over this<br>ATM profile. Router Advertisements are used to create the de-<br>fault router list as well as the prefix list.<br>The function is activated by selecting <i>Enabled</i> .<br>The function is enabled by default.                                                                                                    |
| DHCP Client                      | Only for <b>IPv6</b> = <i>Enabled</i> and <b>IPv6 Mode</b> = <i>Host</i><br>Determine if your device is to act as DHCP client.<br>The function is activated by selecting <i>Enabled</i> .<br>The function is enabled by default.                                                                                                    |
| IPv6 Addresses                   | <pre>Only for IPv6 = Enabled You can assign IPv6 Addresses to the selected interface Add allows you to create one or more address entries. A new windows opens that allows you to specify an IPv6 ad- dress consisting of a Link Prefix and a host identifier. If your device operates in host mode (IPv6 Mode = Host, Ac- cept Router Advertisement Enabled and DHCP Client = En- abled), its IPv6 addresses are determined through SLAAC. You need not configure an IPv6 address manually, but you can enter additional addresses if desired. If your device is operating in router mode (IPv6 Mode = Router (Transmit Router Advertisement), Transmit Router Advertisement = Enabled and DHCP Server = Enabled), you need to configure its IPv6 addresses here.</pre> |

Use Add to create more entries.

| Fields in the Link Prefix      | menu.                                                                                                    |
|--------------------------------|----------------------------------------------------------------------------------------------------|
| Field                          | Description                                                                                                    |
| Setup Mode                     | <ul> <li>Select in which way the Link Prefix is to be determined.</li> <li>Possible values:</li> <li>From General Prefix (default value): The Link Prefix is</li> </ul>                                                    |
|                                | derived from a General Prefix.                                                                                                    |
|                                | • <i>Static</i> : You can enter the link prefix.                                                                                                    |
| General Prefix                 | Only for Setup Mode = From General Prefix                                                                                                    |
|                                | Select the General Prefix the Link Prefix is to be derived from.<br>You can choose from the General Prefixes available under <b>Net-work-&gt;IPv6 General Prefixes-&gt;General Prefix Configuration-</b><br>> <b>New</b> . |
| Auto Subnet Configur-<br>ation | Only if <b>Setup Mode</b> = <i>From General Prefix</i> and if a General Prefix has been selected.                                                                                                    |
|                                | Select if the subnet is to be created automatically. Automatic subnet creation will use ID $_{0}$ for the first subnet, ID $_{1}$ for the second, etc.                                                                     |
|                                | Possible values for the sub net ID are: 0 - 65535.                                                                                                    |
|                                | The subnet ID describes the fourth of the four 16 bit fields of a Link Prefix. Upon subnet creation the decimal ID value is converted to a hexadecimal one.                                                                |
|                                | The function is activated by selecting <i>Enabled</i> .                                                                                                    |
|                                | The function is enabled by default.                                                                                                    |
|                                | If the function is disabled, you can define a subnet by entering a Subnet ID.                                                                                                    |
| Subnet ID                      | Only if Auto Subnet Configuration is not active.                                                                                                    |
|                                | Enter a Subnet ID in order to define a subnet. The subnet ID de-<br>scribes the fourth of the four 16 bit fields of a Link Prefix.                                                                                         |
|                                | Possible values are 0 - 65535.                                                                                                    |
|                                | Upon subnet creation the decimal ID value is converted to a hexadecimal one.                                                                                                    |

### Fields in the Link Prefix menu.

| Field       | Description                                                                                                    |
|-------------|----------------------------------------------------------------------------------------------------|
| Link Prefix | Only for <b>Setup Mode</b> = <i>Static</i><br>You can specify the Link Prefix of an IPv6 address. This prefix<br>must end with ::. Its predetermined length is 64. |

#### Fields in the Host Address menu.

| Field            | Description                                                                                                    |
|------------------|----------------------------------------------------------------------------------------------------|
| Generation Mode  | Determine if the Host Identifier of the IPv6 address is to be automatically derived from the MAC address through EUI-64.                                                                                                    |
|                  | , ,                                                                                                    |
|                  | The function is enabled by default.                                                                                                    |
|                  | EUI-64 triggers the following process:                                                                                                    |
|                  | • The hexadecimal 48 bit MAC address is split into 2 x 24 bit.                                                                                                    |
|                  | • FFFE is inserted into the created gap in order to obtain 64 bit.                                                                                                    |
|                  | <ul> <li>The hexadecimal notation of the 64 bit is converted to a bin-<br/>ary notation.</li> </ul>                                                                                                    |
|                  | • Bit no. 7 of the first 8 bit field is set to 1.                                                                                                    |
| Static Addresses | Independently of the automatic creation described under <b>Generation Mode</b> , you can manually specify the Host Identifier of one or more IPv6 addresses with <b>Add</b> . Its predefined length is <i>64</i> . Start any entry with <i>: :</i> . |

The menu Advanced Settings consists of the following fields:

### Fields in the Advanced Settings menu.

| Field                               | Description                                                                                                    |
|-------------------------------------|----------------------------------------------------------------------------------------------------|
| Block after connection failure for  | Enter the wait time in seconds before the device should try again after an attempt to set up a connection has failed. The default value is 60. |
| Maximum Number of<br>Dialup Retries | Enter the number of unsuccessful attempts to setup a connection before the interface is blocked.<br>Possible values are 0 to 100.              |
|                                     | The default value is 5.                                                                                                    |

| Field                         | Description                                                                                                    |
|-------------------------------|----------------------------------------------------------------------------------------------------|
| Authentication                | Select the authentication protocol for this Internet connection.<br>Select the authentication specified by your provider.                                                                         |
|                               | Possible values:                                                                                                    |
|                               | • <i>PAP</i> (default value): Only run PAP (PPP Password Authentic-<br>ation Protocol); the password is transferred unencrypted.                                                                  |
|                               | <ul> <li>CHAP: Only run CHAP (PPP Challenge Handshake Authentic-<br/>ation Protocol as per RFC 1994); password is transferred en-<br/>crypted.</li> </ul>                                         |
|                               | • PAP/CHAP: Primarily run CHAP, otherwise PAP.                                                                                                    |
|                               | <ul> <li>MS-CHAPv1: Only run MS-CHAP version 1 (PPP Microsoft<br/>Challenge Handshake Authentication Protocol).</li> </ul>                                                                        |
|                               | <ul> <li>PAP/CHAP/MS-CHAP: Primarily run CHAP, on denial then the<br/>authentication protocol required by the connection partner.<br/>(MSCHAP version 1 or 2 possible.)</li> </ul>                |
|                               | • MS-CHAPv2: Run MS-CHAP version 2 only.                                                                                                    |
|                               | • <i>None</i> : Some providers use no authentication. In this case, select this option.                                                                                                    |
| DNS Negotiation               | Select whether your device receives IP addresses for <b>Primary</b><br><b>DNS Server</b> and <b>Secondary DNS Server</b> from the connection<br>partner or sends these to the connection partner. |
|                               | The function is enabled with <i>Enabled</i> .                                                                                                    |
|                               | The function is enabled by default.                                                                                                    |
| Prioritize TCP ACK<br>Packets | Select whether the TCP download is to be optimised in the event of intensive TCP upload. This function can be specially applied for asymmetrical bandwidths (ADSL).                               |
|                               | The function is enabled with Enabled.                                                                                                    |
|                               | The function is disabled by default.                                                                                                    |
|                               |                                                                                                    |
| LCP Alive Check               | Select whether the availability of the remote terminal is to be checked by sending LCP echo requests or replies. This is re-<br>commended for leased lines, PPTP and L2TP connections.            |
|                               | The function is enabled with <i>Enabled</i> .                                                                                                    |
|                               | The function is analysed by default                                                                                                    |
|                               | The function is enabled by default.                                                                                                    |

### 19.1.5 ISDN

A list of all ISDN interfaces in TE mode (ISDN extern) is displayed in the **WAN->Internet + Dialup->ISDN** menu.

In this menu, you configure the following ISDN connections:

- Internet access over ISDN
- LAN to LAN connection over ISDN
- Remote (Mobile) dial-in
- Use of the ISDN Callback function

#### 19.1.5.1 New

Choose the New button to set up new ISDN interfaces.

The menu WAN->Internet + Dialup->ISDN->New consists of the following fields:

| Fields in the Basic Para | meters menu. |
|--------------------------|--------------|
|--------------------------|--------------|

| Field                              | Description                                                                                                    |
|------------------------------------|----------------------------------------------------------------------------------------------------|
| Description                        | Enter a name for uniquely identifying the connection partner.<br>The first character in this field must not be a number No special<br>characters or umlauts must be used.                                                                                                    |
| Connection Type                    | <ul> <li>Select which layer 1 protocol your device should use.</li> <li>This setting applies for outgoing connections to the connection partner and only for incoming connections from the connection partner if they could be identified on the basis of the calling party number.</li> <li>Possible values:</li> <li>ISDN 64 kbps: For 64-kbps ISDN data connections.</li> <li>ISDN 56 kbps: For 56-kbps ISDN data connections.</li> </ul> |
| User Name                          | Enter your device code (local PPP user name).                                                                                                    |
| Remote User (for Dial-<br>in only) | Enter the code of the remote terminal (remote PPP user name).                                                                                                    |
| Password                           | Enter the password.                                                                                                    |

| Field                      | Description                                                                                                    |
|----------------------------|----------------------------------------------------------------------------------------------------|
| Always on                  | Select whether the interface should always be activated.<br>The function is enabled with <i>Enabled</i> .<br>The function is disabled by default.<br>Only activate this option if you have Internet access with a flat-<br>rate charge.                                                                                             |
| Connection Idle<br>Timeout | <ul> <li>Only if <b>Always on</b> is disabled.</li> <li>Enter the idle interval in seconds. This determines how many seconds should pass between sending the last traffic data packet and clearing the connection.</li> <li>Possible values are 0 to 3600 (seconds). 0 deactivates the timeout. The default value is 20.</li> </ul> |

### Fields in the IP Mode and Routes menu.

| Field             | Description                                                                                                    |
|-------------------|----------------------------------------------------------------------------------------------------|
| IP Address Mode   | Select whether your device is to be assigned a static IP address or whether it should be assigned this dynamically.   |
|                   | Possible values:                                                                                                    |
|                   | • <i>Static</i> (default value): You enter a static IP address.                                                       |
|                   | • <i>Provide IP Address</i> : Your device dynamically assigns an IP address to the remote terminal.                   |
|                   | • Get IP Address: Your device is dynamically assigned an IP address.                                                  |
| Default Route     | Only for IP Address Mode = Static and Get IP Address                                                                  |
|                   | Select whether the route to this connection partner is to be defined as the default route.                            |
|                   | The function is enabled with <i>Enabled</i> .                                                                         |
|                   | The function is disabled by default.                                                                                  |
| Create NAT Policy | Only for IP Address Mode = Static and Get IP Address                                                                  |
|                   | When you configure an ISDN Internet connection, specify whether Network Address Translation (NAT) is to be activated. |

| Field              | Description                                                                                                    |
|--------------------|----------------------------------------------------------------------------------------------------|
|                    | The function is enabled with Enabled.                                                                                                    |
|                    | The function is disabled by default.                                                                                                    |
| Local IP Address   | Only if IP Address Mode = Static                                                                                                    |
|                    | Assign the IP address from your LAN to the ISDN interface which is to be used as your device's internal source address.                                                                                      |
| Route Entries      | Only if IP Address Mode = Static                                                                                                    |
|                    | Define other routing entries for this connection partner.                                                                                                    |
|                    | • Remote IP Address: IP address of the destination host or network.                                                                                                    |
|                    | • <i>Netmask</i> : Netmask for <b>Remote IP Address</b> If no entry is made, your device uses a default netmask.                                                                                             |
|                    | • <i>Metric</i> : The lower the value, the higher the priority of the route (range of values 0 15). The default value is 1.                                                                                  |
| IP Assignment Pool | Only if IP Address Mode = Provide IP Address                                                                                                    |
|                    | Select IP pools configured in the <b>WAN-&gt;Internet + Dialup-&gt;IP</b><br><b>Pools</b> menu. If an IP pool has not been configured here yet, the<br>message <i>Not yet defined</i> appears in this field. |

The menu Advanced Settings consists of the following fields:

### Fields in the Advanced Settings menu.

| Field                               | Description                                                                                                    |
|-------------------------------------|----------------------------------------------------------------------------------------------------|
| Block after connection failure for  | Enter the wait time in seconds before the device should try again after an attempt to set up a connection has failed.<br>The default value is <i>300</i> .   |
| Maximum Number of<br>Dialup Retries | Enter the number of unsuccessful attempts to setup a connection before the interface is blocked.<br>Possible values are 0 to 100.<br>The default value is 5. |
| Usage Type                          | If necessary, select a special interface use.                                                                                                    |

| Field          | Description                                                                                                    |
|----------------|----------------------------------------------------------------------------------------------------|
|                | Possible values:                                                                                                    |
|                | • Standard (default value): No special type is selected.                                                                                                    |
|                | • <i>Dialin only</i> : The interface is used for incoming dialup con nections and callbacks initiated externally.                                                                                                    |
|                | • <i>Multi-User</i> ( <i>Dialin only</i> ): The interface is defined as multi-user connection partner, i.e. several clients dial in with the same user name and password.                                                                                                    |
| Authentication | Select the authentication protocol for this PPTP partner.                                                                                                    |
|                | Possible values:                                                                                                    |
|                | <ul> <li>PAP (default value): Only run PAP (PPP Password Authentic<br/>ation Protocol); the password is transferred unencrypted.</li> </ul>                                                                                                    |
|                | <ul> <li>CHAP: Only run CHAP (PPP Challenge Handshake Authentic<br/>ation Protocol as per RFC 1994); password is transferred en-<br/>crypted.</li> </ul>                                                                                                    |
|                | • PAP/CHAP: Primarily run CHAP, otherwise PAP.                                                                                                    |
|                | • <i>MS-CHAPv1</i> : Only run MS-CHAP version 1 (PPP Microsoft Challenge Handshake Authentication Protocol).                                                                                                    |
|                | <ul> <li>PAP/CHAP/MS-CHAP: Primarily run CHAP, on denial then the<br/>authentication protocol required by the connection partner.<br/>(MSCHAP version 1 or 2 possible.)</li> </ul>                                                                                                    |
|                | • MS-CHAPv2: Run MS-CHAP version 2 only.                                                                                                    |
|                | <ul> <li>None: Some providers use no authentication. In this case, se<br/>lect this option.</li> </ul>                                                                                                    |
| Encryption     | Only for Authentication = MS-CHAPv2                                                                                                    |
|                | If necessary, select the type of encryption that should be used<br>for data traffic to the connection partner. This is only possible if<br>STAC or MS-STAC compression is not activated for the con-<br>nection. If <b>Encryption</b> is set, the remote terminal must also sup<br>port it, otherwise a connection cannot be set up. |
|                | Possible values:                                                                                                    |
|                | None (default value): MPP encryption is not used.                                                                                                    |
|                | • Enabled: MPP encryption V2 with 128 bit is used to RFC 3078.                                                                                                    |
|                |                                                                                                    |

| Field         | Description                                                                                                    |
|---------------|----------------------------------------------------------------------------------------------------|
|               | • Windows compatible: MPP encryption V2 with 128 bit is used as compatible with Microsoft and Cisco.                                                                                                    |
| Callback Mode | Select the Callback Mode function.                                                                                                    |
|               | Possible values:                                                                                                    |
|               | • None (default value): Your device does not call back.                                                                                                    |
|               | Active: Select one of the following options:                                                                                                    |
|               | • No PPP negotiation: Your device calls the connection partner to request a callback.                                                                                                    |
|               | <ul> <li>Windows Client Mode: Your device calls the connection<br/>partner to request a callback via CBCP (Callback Control<br/>Protocol). Needed for Windows clients.</li> </ul>                                                                                                    |
|               | Passive: Select one of the following options:                                                                                                    |
|               | • <i>PPP Negotiation or CLID</i> : Your device calls back im-<br>mediately when requested to do so by the connection part-<br>ner.                                                                                                    |
|               | <ul> <li>Windows Server Mode: Your device calls back after a period of time suggested by the Microsoft client (NT: 10 seconds, new systems: 12 seconds. It uses the call number (Entries-&gt;Call Number) with the Mode Outgoing or Both entered for the connection partner. If no number is entered, the required number can be reported by the caller in a PPP negotiation. This setting should be avoided where possible for security reasons. At present, this cannot be avoided when connecting mobile Microsoft clients via a DCN.</li> </ul> |
|               | • <i>Delayed</i> , <i>CLID</i> only: Your device calls back after approx. four seconds if your device is requested to do so by the connection partner. Only makes sense for CLID.                                                                                                    |
|               | • Windows Server Mode, Callback optional: like<br>Windows Server Mode with the option of termination.<br>This setting should be avoided for security reasons. The M<br>crosoft client also has the option of aborting callback and<br>maintaining the initial connection to your device without cal<br>back. This only applies if no fixed, outgoing number has<br>been configured for the connection partner. This is done by<br>closing the dialog box that appears with <b>Cancel</b> .                                                          |

Fields in the Bandwith on Demand Options menu.

| Field            | Description                                                                                                    |
|------------------|----------------------------------------------------------------------------------------------------|
| Channel Bundling | <ul> <li>Select whether channel bundling is to be used for ISDN connections with the connection partner, and if so, what type.</li> <li>Your device supports dynamic and static channel bundling for dialup connections. Only one B-channel is initially opened when a connection is set up. Dynamic channel bundling means that your device connects other ISDN B channels to increase the throughput for connections if this is required, e.g. for large data rates. If the amount of data traffic drops, the additional B-channels are closed again. In static channel bundling, you specify right from the start how many B-channels your device is to use, regardless of the transferred data rate.</li> <li>Possible values:</li> <li>None (default value): No channel bundling, only one B-channel is ever available for connections.</li> <li>Static: Static channel bundling.</li> <li>Dynamic channel bundling.</li> </ul> |

### Fields in the Dial Numbers menu

| Field   | Description               |
|---------|---------------------------|
| Entries | Add new entries with Add. |

# Fields in menu Dial Number Configuration (appears only for Entries = Add)

| Field | Description                                                                                                    |
|-------|----------------------------------------------------------------------------------------------------|
| Mode  | Only if Entries = Add                                                                                                    |
|       | The calling party number of the call is compared with the num-<br>ber entered under <b>Call Number</b> . Defines whether <b>Call Number</b><br>should be used for incoming or outgoing calls or for both. Pos-<br>sible values: |
|       | • Both (default value): For incoming and outgoing calls.                                                                                                    |
|       | • Incoming: For incoming calls, where your connection partner dials in to your device.                                                                                                    |
|       | • <i>Outgoing</i> : For outgoing calls, where you dial your connection partner.                                                                                                    |
|       | The calling party number of the incoming call is compared with the number entered under <b>Call Number</b> .                                                                                                    |

| Field                | Description                             |
|----------------------|-----------------------------------------|
| Call Number          | Enter the connection partner's numbers. |
| Number of Used Ports | Select which port is used.              |

# Fields in the IP Options menu.

| Field           | Description                                                                                                    |
|-----------------|----------------------------------------------------------------------------------------------------|
| OSPF Mode       | Select whether and how routes are propagated via the interface and/or OSPF protocol packets are sent.                                                                                                    |
|                 | Possible values:                                                                                                    |
|                 | • <i>Passive</i> (default value): OSPF is not activated for this inter-<br>face, i.e. no routes are propagated or OSPF protocol packets<br>sent over this interface. Networks reachable over this inter-<br>face are, however, included when calculating the routing in-<br>formation and propagated over active interfaces. |
|                 | • Active: OSPF is activated for this interface, i.e. routes are propagated or OSPF protocol packets sent over this interface.                                                                                                    |
|                 | • Inactive: OSPF is disabled for this interface.                                                                                                    |
| Proxy ARP Mode  | Select whether and how ARP requests from your own LAN are to be responded to for the specified connection partner.                                                                                                    |
|                 | Possible values:                                                                                                    |
|                 | • <i>Inactive</i> (default value): Deactivates Proxy ARP for this connection partner.                                                                                                    |
|                 | • Up or Dormant: Your device only responds to an ARP re-<br>quest if the status of the connection to the connection partner<br>is Up or Dormant. In the case of Dormant, your device only<br>responds to the ARP request; the connection is not set up un-<br>til someone actually wants to use the route.                   |
|                 | • <i>Up</i> only: Your device responds to an ARP request only if the status of the connection to the connection partner is <i>Up</i> , i.e. a connection already exists to the connection partner.                                                                                                    |
| DNS Negotiation | Select whether your device receives IP addresses for <b>Primary</b><br><b>DNS Server</b> and <b>Secondary DNS Server</b> and <b>WINS Server</b><br><b>Primary</b> and <b>Secondary</b> from the connection partner or sends<br>these to the connection partner.                                                              |
|                 | The function is enabled with <i>Enabled</i> .                                                                                                    |

| Field | Description                         |
|-------|-------------------------------------|
|       | The function is enabled by default. |

# 19.1.6 UMTS/LTE

# L\_\_\_ Note

Please note that the **UMTS/LTE** menu is only available for devices with an integrated UMTS/HSDPA modem, or with devices supporting the use of a UMTS/HSDPA/LTE USB stick!

A list of all configured GPRS/UMTS/LTE connections is displayed in the **WAN->Internet + Dialup->UMTS/LTE** menu.

With mobile standards GPRS, UMTS and LTE, you can establish an internet connection via the mobile network.

### 19.1.6.1 New

Choose the New button to create additional connections.

The WAN->Internet + Dialup->UMTS/LTE->New menu consists of the following fields:

| Fields in the B | asic Parameters | menu. |
|-----------------|-----------------|-------|
|-----------------|-----------------|-------|

| Field              | Description                                                                                                    |
|--------------------|----------------------------------------------------------------------------------------------------|
| Description        | Enter a name for uniquely identifying the internet connection.<br>The first character in this field must not be a number No special<br>characters or umlauts must be used.                                              |
| UMTS/LTE Interface | Select the UMTS/LTE interface. In <b>RS120wu</b> the integrated mo-<br>dem with slot 6 unit 0 UMTS is preselected; for devices with an<br>optional plug-in UMTS/LTE stick the USB port of the device is<br>preselected. |
| User Name          | Enter the user name.                                                                                                    |
| Password           | Enter the password.                                                                                                    |
| Always on          | Select whether the interface should always be activated.<br>The function is enabled with <i>Enabled</i> .                                                                                                    |

| Field                      | Description                                                                                                    |
|----------------------------|----------------------------------------------------------------------------------------------------|
|                            | The function is disabled by default.<br>Only activate this option if you have Internet access with a flat-<br>rate charge.                                                                                                    |
| Connection Idle<br>Timeout | <ul> <li>Only if <b>Always on</b> is disabled.</li> <li>Enter the idle time in seconds for static short hold. The static short hold setting determines how many seconds should pass between sending the last traffic data packet and clearing the connection.</li> <li>Possible values are 0 to 3600 (seconds). 0 deactivates the short hold.</li> </ul> |
|                            | The default value is 300.                                                                                                    |

### Fields in the IP Mode and Routes menu.

| Field             | Description                                                                                                    |
|-------------------|----------------------------------------------------------------------------------------------------|
| IP Address Mode   | Select whether your device is to be assigned a static IP address<br>or whether it should be assigned this dynamically.<br>Possible values: |
|                   | • Get IP Address (default value): Your device is dynamic-<br>ally assigned an IP address.                                                  |
|                   | • <i>Static</i> : You enter a static IP address.                                                                                           |
| Default Route     | Select whether the route to this connection partner is to be defined as the default route.                                                 |
|                   |                                                                                                    |
|                   | The function is enabled by default.                                                                                                    |
| Create NAT Policy | Specify whether Network Address Translation (NAT) is to be ac-<br>tivated.                                                                 |
|                   | The function is enabled with Enabled.                                                                                                    |
|                   | The function is enabled by default.                                                                                                    |
| Local IP Address  | Only if IP Address Mode = Static                                                                                                    |

| Field         | Description                                                                                                    |
|---------------|----------------------------------------------------------------------------------------------------|
|               | Enter the static IP address of the connection partner.                                                                      |
| Route Entries | Only if IP Address Mode = Static                                                                                            |
|               | Define other routing entries for this connection partner.                                                                   |
|               | Add new entries with Add.                                                                                                   |
|               | • Remote IP Address: IP address of the destination host or network.                                                         |
|               | • Netmask: Netmask for Remote IP Address If no entry is made, your device uses a default netmask.                           |
|               | • <i>Metric</i> : The lower the value, the higher the priority of the route (range of values 0 15). The default value is 1. |

The menu Advanced Settings consists of the following fields:

## Fields in the Advanced Settings menu.

| Field                               | Description                                                                                                    |
|-------------------------------------|----------------------------------------------------------------------------------------------------|
| Block after connection failure for  | Enter the wait time in seconds before the device should try again after an attempt to set up a connection has failed. The default value is 60.                                                                                                    |
| Maximum Number of<br>Dialup Retries | Enter the number of unsuccessful attempts to setup a connection before the interface is blocked.<br>Possible values are 0 to 100.<br>The default value is 5.                                                                                                    |
| Authentication                      | <ul> <li>Select the authentication protocol for this connection partner.</li> <li>Select the authentication specified by your provider.</li> <li>Possible values:</li> <li>PAP (default value): Only run PAP (PPP Password Authentication Protocol); the password is transferred unencrypted.</li> <li>CHAP: Only run CHAP (PPP Challenge Handshake Authentication Protocol as per RFC 1994); password is transferred encrypted.</li> <li>PAP/CHAP: Primarily run CHAP, otherwise PAP.</li> <li>MS-CHAPv1: Only run MS-CHAP version 1 (PPP Microsoft Challenge Handshake Authentication Protocol).</li> </ul> |

| Field                         | Description                                                                                                    |
|-------------------------------|----------------------------------------------------------------------------------------------------|
|                               | • <i>PAP/CHAP/MS-CHAP</i> : Primarily run CHAP, on denial then the authentication protocol required by the connection partner. (MSCHAP version 1 or 2 possible.)                                                                                                    |
|                               | • MS-CHAPv2: Run MS-CHAP version 2 only.                                                                                                    |
|                               | • <i>None</i> : Some providers use no authentication. In this case, select this option.                                                                                                    |
| DNS Negotiation               | Select whether your device receives IP addresses for <b>DNS</b><br><b>Server</b> primary domain name server <b>Primary</b> and <b>DNS</b><br><b>Server</b> secondary domain name server <b>Secondary</b> from the<br>connection partner or sends these to the connection partner.<br>The function is enabled with <i>Enabled</i> .<br>The function is enabled by default. |
|                               |                                                                                                    |
| Prioritize TCP ACK<br>Packets | Select whether the TCP download is to be optimised in the<br>event of intensive TCP upload. This function can be specially<br>applied for asymmetrical bandwidths (ADSL).                                                                                                    |
|                               | The function is enabled with <i>Enabled</i> .                                                                                                    |
|                               | The function is disabled by default.                                                                                                    |
| LCP Alive Check               | Select whether the availability of the remote terminal is to be<br>checked by sending LCP echo requests or replies. This makes<br>it possible to switch to a backup connection more quickly in the<br>event of line faults.                                                                                                    |
|                               | The function is enabled with Enabled.                                                                                                    |
|                               | The function is enabled by default.                                                                                                    |
|                               | The function is chubica by deladit.                                                                                                    |

# 19.1.7 IP Pools

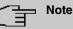

Note that the menu **IP Pools** is only available if a port in the menu **Physical Interfaces**->**ISDN Ports**-> **ISDN Configuration** is set to external operation (TE mode). A corresponding adapter which is available seperately needs to be connected for external operation. The IP Pools menu displays a list of all IP pools.

Your device can operate as a dynamic IP address server for PPP connections. You can use this function by providing one or more pools of IP addresses. These IP addresses can be assigned to dialling-in connection partners for the duration of the connection.

Any host routes entered always have priority over IP addresses from the address pools. This means that, if an incoming call has been authenticated, your device first checks whether a host route is entered in the routing table for this caller. If not, your device can allocate an IP address from an address pool (if available). If address pools have more than one IP address, you cannot specify which connection partner receives which address. The addresses are initially assigned in order. If a new dial-in takes place within an interval of one hour, an attempt is made to allocate the same IP address that was assigned to this partner the previous time.

### 19.1.7.1 Edit or New

Choose the **New** button to set up new IP address pools. Choose the ricon to edit existing entries.

| Field            | Description                                                                                                    |
|------------------|----------------------------------------------------------------------------------------------------|
| IP Pool Name     | Enter any description to uniquely identify the IP pool.                                                                                                    |
| IP Address Range | Enter the first (first field) and last (second field) IP address of the IP address pool.                                                                                                    |
| DNS Server       | <b>Primary</b> : Enter the IP address of the DNS server that is to be used, preferably, by clients who draw an address from this pool. <b>Secondary</b> : Optionally, enter the IP address of an alternative DNS server. |

#### Fields in the menu Basic Parameters

# 19.2 ATM

ATM (Asynchronous Transfer Mode) is a data transmission procedure that was originally designed for broadband ISDN.

ATM is currently used in high-speed networks. You will need ATM, for example, if you want high-speed access to the Internet via the integrated ADSL or SHDSL modem.

In an ATM network, different applications such as speech, video and data, can be transmitted side-by-side in the asynchronous time multiplex procedure. Each transmitter is provided with time sections for transmitting data. With asynchronous transmission, unused time sections of a transmitter are used by another transmitter.

With ATM, the packet switching procedure is connected-based. A virtual connection is used for data transmission that negotiates between the transmitter and recipient or is configured on both sides. This determines the route that the data should take, for example. Multiple virtual connections can be set up over a single physical interface.

The data is transmitted in so-called cells or slots of constant size. Each cell consists of 48 bytes of usage data and 5 bytes of control information. The control information contains, amongst other things, the ATM address which is similar to the Internet address. The ATM address is made up of the Virtual Path Identifier (VPI) and the Virtual Connection Identifier (VCI); this identifies the virtual connection.

Various types of traffic flows are transported over ATM. To take account of the various demands of these traffic flows on the networks, e.g. in terms of cell loss and delay time, suitable values can be defined using the service categories. Uncompressed video data, for example, requires different parameters to time-uncritical data.

In ATM networks Quality of Service (QoS) is available, i.e. the size of various network parameters, such as bit rate, delay and jitter can be guaranteed.

OAM (Operation, Administration and Maintenance) is used to monitor the data transmission in ATM. OAM includes configuration management, error management and performance measurement.

### 19.2.1 Profiles

A list of all ATM profiles is displayed in the WAN->ATM->Profiles menu.

If the connection for your Internet access is set up using the internal modem, the ATM connection parameters must be set for this. An ATM profile combines a set of parameters for a specific provider.

### L Note

The ATM encapsulations are described in RFCs 1483 and 2684. You will find the RFCs on the relevant pages of the IETF (*www.ietf.org/rfc.html*).

#### 19.2.1.1 New

Choose the **New** button to set up new ATM profiles.

The menu WAN->ATM->Profiles->New consists of the following fields:

| Field                                 | Description                                                                                                    |
|---------------------------------------|----------------------------------------------------------------------------------------------------|
| Provider                              | Select one of the preconfigured ATM profiles for your provider from the list or manually define the profile using User-defined                                                                                                    |
| Description                           | Only for <b>Provider =</b> User-defined<br>Enter the desired description for the connection.                                                                                                    |
| ATM Interface                         | Only if several ATM interfaces are available, e.g. if several inter-<br>faces are separately configured in devices with SHDSL.<br>Select the ATM interface that you wish to use for the connec-<br>tion.                                                                                                    |
| Туре                                  | <ul> <li>Only for Provider = User-defined</li> <li>Select the protocol for the ATM connection.</li> <li>Possible values:</li> <li>Ethernet over ATM (default value): Ethernet over ATM (EthoA) is used for the ATM connection (Permanent Virtual Circuit, PVC).</li> <li>Routed Protocols over ATM: Routed Protocols over ATM (RPoA) is used for the ATM connection (Permanent Virtual Circuit, PVC).</li> <li>PPP over ATM: PPP over ATM (PPPoA) is used for the ATM connection (Permanent Virtual Circuit, PVC).</li> </ul> |
| Virtual Path Identifier<br>(VPI)      | <ul> <li>Only for Provider = User-defined</li> <li>Enter the VPI value of the ATM connection. The VPI is the identification number of the virtual path to be used. Note your provider's instructions.</li> <li>Possible values are 0 to 255.</li> <li>The default value is 8.</li> </ul>                                                                                                    |
| Virtual Channel Identi-<br>fier (VCI) | Only for <b>Provider =</b> User-defined<br>Enter the VCI value of the ATM connection. The VCI is the iden-                                                                                                    |

### Fields in the ATM Profiles Parameter menu.

| Field         | Description                                                                                                    |
|---------------|----------------------------------------------------------------------------------------------------|
|               | tification number of the virtual channel. A virtual channel is the<br>logical connection for the transport of ATM cells between two or<br>more points. Note your provider's instructions.<br>Possible values are 32 to 65535.<br>The default value is 32. |
| Encapsulation | Only for <b>Provider =</b> User-defined                                                                                                    |
|               | Select the encapsulation to be used. Note your provider's in-<br>structions.                                                                                                    |
|               | Possible values (in accordance with RFC 2684):                                                                                                    |
|               | • LLC Bridged no FCS (Default value for Ethernet over<br>ATM : Is only displayed for Type = Ethernet over ATM.                                                                                                    |
|               | Bridged Ethernet with LLC/SNAP encapsulation without<br>Frame Check Sequence (checksums).                                                                                                    |
|               | • LLC Bridged FCS: only displayed for Type = Ethernet over ATM.                                                                                                    |
|               | Bridged Ethernet with LLC/SNAP encapsulation with Frame Check Sequence (checksums).                                                                                                    |
|               | <ul> <li>Non ISO (default value for Routed Protocols over ATM): Is<br/>only displayed for Type = Routed Protocols over ATM.</li> </ul>                                                                                                    |
|               | Encapsulation with LLC/SNAP header, suitable for IP routing.                                                                                                    |
|               | • <i>LLC</i> : only displayed for <b>Type =</b> <i>PPP</i> over <i>ATM</i> .                                                                                                    |
|               | Encapsulation with LLC header.                                                                                                    |
|               | • VC Multiplexing (default value for PPP over ATM):<br>Bridged Ethernet without additional encapsulation (Null En-<br>capsulation) with Frame Check Sequence (checksums).                                                                                 |

# Fields in menu Ethernet over ATM Settings (appears only for Type = Ethernet over ATM)

| Field                                    | Description                                                                                                    |
|------------------------------------------|----------------------------------------------------------------------------------------------------|
| Default Ethernet for<br>PPPoE Interfaces | Only for <b>Type</b> = <i>Ethernet</i> over <i>ATM</i><br>Select whether this Ethernet-over-ATM interface is to be used<br>for all PPPoE connections |

| Field              | Description                                                                                                    |
|--------------------|----------------------------------------------------------------------------------------------------|
|                    | The function is enabled with Enabled.                                                                                                    |
|                    | The function is disabled by default.                                                                                                    |
| Address Mode       | <b>Only for Type =</b> Ethernet over ATM                                                                                                    |
|                    | Select how an IP address is to be assigned to the interface.                                                                                                    |
|                    | Possible values:                                                                                                    |
|                    | • <i>Static</i> (default value): The interface is assigned a static IP address in <b>IP Address / Netmask</b> .                                                                       |
|                    | • DHCP: An IP address is assigned to the interface dynamically via DHCP.                                                                                                    |
| IP Address/Netmask | Only for Address Mode = Static                                                                                                    |
|                    | Enter the IP addresses ( <b>IP Address</b> ) and the corresponding netmasks ( <b>Netmask</b> ) of the ATM interfaces. Add new entries with <b>Add</b> .                               |
| MAC Address        | Enter a MAC address for the internal router interface of ATM connection, e.g. 00:a0:f9:06:bf:03. An entry is only required in special cases.                                          |
|                    | For Internet connections, it is sufficient to select the option <b>Use built-in</b> (default setting). An address is used which is derived from the MAC address of the <i>en1-0</i> . |
| DHCP MAC Address   | Only for Address Mode = DHCP                                                                                                    |
|                    | Enter the MAC address of the internal router interface of ATM connection, e.g. 00:e1:f9:06:bf:03.                                                                                     |
|                    | If your provider has assigned you an MAC address for DHCP, enter this here.                                                                                                    |
|                    | You can also select the <b>Use built-in</b> option (default setting) An address is used which is derived from the MAC address of the <i>en1-0</i> .                                   |
| DHCP Hostname      | Only for Address Mode = DHCP                                                                                                    |
|                    | If necessary, enter the host name registered with the provider to be used by your device for DHCP requests.                                                                           |

| Field | Description                                       |
|-------|---------------------------------------------------|
|       | The maximum length of the entry is 45 characters. |

# Fields in menu Routed Protocols over ATM Settings (appears only for Type = Routed Protocols over ATM)

| Field                         | Description                                                                                                    |
|-------------------------------|----------------------------------------------------------------------------------------------------|
| IP Address/Netmask            | Enter the IP addresses ( <b>IP Address</b> ) and the corresponding netmasks ( <b>Netmask</b> ) of the ATM interface. Add new entries with <b>Add</b> .              |
| Prioritize TCP ACK<br>Packets | Select whether the TCP download is to be optimised in the event of intensive TCP upload. This function can be specially applied for asymmetrical bandwidths (ADSL). |
|                               | The function is enabled with <i>Enabled</i> .                                                                                                    |
|                               | The function is disabled by default.                                                                                                    |

Field in menu PPP over ATM Settings (appears only for Type = PPP over ATM)

| Field       | Description                                                                                |
|-------------|--------------------------------------------------------------------------------------------|
| Client Type | Select whether the PPPoA connection is to be set up perman-<br>ently or on demand.         |
|             | Possible values:                                                                           |
|             | • On Demand (default value): The PPPoA is only set up on demand, e.g. for Internet access. |
|             | You'll find additional information on PPP over ATM under <i>PPPoA</i> on page 438.         |

# 19.2.2 Service Categories

In the **WAN->ATM->Service Categories** menu is displayed a list of already configured ATM connections (PVC, Permanent Virtual Circuit) to which specific data traffic parameters were assigned.

Your device supports QoS (Quality of Service) for ATM interfaces.

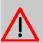

# Caution

ATM QoS should only be used if your provider specifies a list of data traffic parameters (traffic contract).

The configuration of ATM QoS requires extensive knowledge of ATM technology and the way the bintec elmegbintec elmeg devices function. An incorrect configuration can cause considerable disruption during operation. If applicable, save the original configuration on your PC.

### 19.2.2.1 New

Choose the New button to create additional categories.

The menu WAN->ATM->Service Categories->New consists of the following fields:

Fields in the Basic Parameters menu.

| Field                                 | Description                                                                                                    |
|---------------------------------------|----------------------------------------------------------------------------------------------------|
| Virtual Channel Con-<br>nection (VCC) | Select the already configured ATM connection (displayed by the combination of VPI and VCI) for which the service category is to be defined.                                                                                                    |
| ATM Service Category                  | Select how the data traffic of the ATM connection is to be con-<br>trolled.<br>A priority is implicitly assigned when you select the ATM service<br>category: from CBR (highest priority) through VBR.1 /VBR.3 to<br>VBR (lowest priority).                         |
|                                       | Possible settings:                                                                                                    |
|                                       | • Unspecified Bit Rate (UBR) (default value): No spe-<br>cific data rate is guaranteed for the connection. The <b>Peak Cell</b><br><b>Rate (PCR)</b> specifies the limit above which data is discarded.<br>This category is suitable for non-critical applications. |
|                                       | • Constant Bit Rate (CBR): (Constant Bit Rate) The con-<br>nection is assigned a guaranteed data rate determined by the<br><b>Peak Cell Rate (PCR)</b> . This category is suitable for critical<br>(real-time) applications that require a guaranteed data rate.    |
|                                       | • Variable Bit Rate V.1 (VBR.1): A guaranteed data rate is assigned to the connection - Sustained Cell Rate (SCR). This may be exceeded by the volume configured in Maximum Burst Size (MBS). Any additional ATM traffic is                                         |

| Field                        | Description                                                                                                    |
|------------------------------|----------------------------------------------------------------------------------------------------|
|                              | discarded. The <b>Peak Cell Rate (PCR)</b> constitutes the maxim-<br>um possible data rate. This category is suitable for non-critical<br>applications with burst data traffic.                                                                                                    |
|                              | • Variable Bit Rate V.3 (VBR.3): A guaranteed data<br>rate is assigned to the connection - Sustained Cell Rate<br>(SCR). This may be exceeded by the volume configured in<br>Maximum Burst Size (MBS). Additional ATM traffic is<br>marked and handled with low priority based on the utilisation<br>of the destination network, i.e. is discarded if necessary. The<br>Peak Cell Rate (PCR) constitutes the maximum possible data<br>rate. This category is suitable for critical applications with<br>burst data traffic. |
| Peak Cell Rate (PCR)         | Enter a value for the maximum data rate in bits per second.                                                                                                    |
|                              | Possible values: 0 to 10000000.                                                                                                    |
|                              | The default value is 0.                                                                                                    |
| Sustained Cell Rate<br>(SCR) | Only for ATM Service Category = Variable Bit Rate V.1<br>(VBR.1) or Variable Bit Rate V.3 (VBR.3)                                                                                                    |
|                              | Enter a value for the minimum available, guaranteed data rate in bits per second.                                                                                                    |
|                              | Possible values: 0 to 10000000.                                                                                                    |
|                              | The default value is 0.                                                                                                    |
| Maximum Burst Size<br>(MBS)  | Only for ATM Service Category = Variable Bit Rate V.1<br>(VBR.1) or Variable Bit Rate V.3 (VBR.3)                                                                                                    |
|                              | Enter a value for the maximum number of bits per second by which the PCR can be exceeded briefly.                                                                                                    |
|                              | Possible values: 0 to 100000.                                                                                                    |
|                              | The default value is 0.                                                                                                    |

# 19.2.3 OAM Controlling

OAM is a service for monitoring ATM connections. A total of five hierarchies (flow level F1 to F5) are defined for OAM information flow. The most important information flows for an ATM connection are F4 and F5. The F4 information flow concerns the virtual path (VP) and the F5 information flow the virtual channel (VC). The VP is defined by the VPI value, the VC by VPI and VCI.

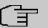

# Note

Generally, monitoring is not carried out by the terminal but is initiated by the ISP. Your device then only needs to react correctly to the signals received. This is ensured without a specific OAM configuration for both flow level 4 and flow level 5.

Two mechanisms are available for monitoring the ATM connection: Loopback Tests and OAM Continuity Check (OAM CC). These can be configured independently of each other.

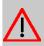

### Caution

The configuration of OAM requires extensive knowledge of ATM technology and the way the bintec elmegbintec elmeg devices functions. An incorrect configuration can cause considerable disruption during operation. If applicable, save the original configuration on your PC.

In the **WAN->ATM->OAM Controlling** menu, a list of all monitored OAM flow levels is displayed.

### 19.2.3.1 New

Choose the New button to set up monitoring for other flow levels.

The menu WAN->ATM->OAM Controlling->New consists of the following fields:

#### Fields in the OAM Flow Configuration menu.

| Field          | Description                                                     |
|----------------|-----------------------------------------------------------------|
| OAM Flow Level | Select the OAM flow level to be monitored.                      |
|                | Possible values:                                                |
|                | • F5: (virtual channel level) The OAM settings are used for the |

| Field                                 | Description                                                                                                    |
|---------------------------------------|----------------------------------------------------------------------------------------------------|
|                                       | <ul> <li>virtual channel (default value).</li> <li><i>F</i>4 : (virtual path level) The OAM settings are used on the virtual path.</li> </ul>           |
| Virtual Channel Con-<br>nection (VCC) | Only for <b>OAM Flow Level</b> = $F5$<br>Select the already configured ATM connection to be monitored<br>(displayed by the combination of VPI and VCI). |
| Virtual Path Connec-<br>tion (VPC)    | Only for <b>OAM Flow Level</b> = $F4$<br>Select the already configured virtual path connection to be mon-<br>itored (displayed by the VPI).             |

## Fields in the Loopback menu.

| Field                          | Description                                                                                                    |
|--------------------------------|----------------------------------------------------------------------------------------------------|
| Loopback End-to-End            | Select whether you activate the loopback test for the connection<br>between the endpoints of the VCC or VPC.<br>The function is enabled with <i>Enabled</i> .<br>The function is disabled by default.                                                             |
| End-to-End Send Inter-<br>val  | <ul> <li>Only if Loopback End-to-End is enabled.</li> <li>Enter the time in seconds after which a loopback cell is to be sent.</li> <li>Possible values are 0 to 999.</li> <li>The default value is 5.</li> </ul>                                                 |
| End-to-End Pending<br>Requests | Only if <b>Loopback End-to-End</b> is enabled.<br>Enter the number of directly consecutive loopback cells that<br>may fail to materialise before the connection is regarded as in-<br>terrupted ("down"). Possible values are 1 to 99.<br>The default value is 5. |
| Loopback Segment               | Select whether you want to activate the loopback test for the segment connection (segment = connection of the local end-<br>point to the next connection point) of the VCC or VPC.                                                                                |

| Field                         | Description                                                                                                    |
|-------------------------------|----------------------------------------------------------------------------------------------------|
|                               | The function is enabled with <i>Enabled</i> .<br>The function is disabled by default.                                                                                                    |
| Segment Send Interval         | Only if <b>Loopback Segment</b> is enabled.<br>Enter the time in seconds after which a loopback cell is sent.<br>Possible values are 0 to 999.<br>The default value is 5.                                                                                                    |
| Segment Pending Re-<br>quests | <ul> <li>Only if Loopback Segment is enabled.</li> <li>Enter the number of directly consecutive loopback cells that may fail to materialise before the connection is regarded as interrupted ("down").</li> <li>Possible values are 1 to 99.</li> <li>The default value is 5.</li> </ul> |

### Fields in the CC Activation menu.

| Field                               | Description                                                                                                    |
|-------------------------------------|----------------------------------------------------------------------------------------------------|
| Continuity Check (CC)<br>End-to-End | Select whether you activate the OAM-CC test for the connection between the endpoints of the VCC or VPC.                                             |
|                                     | Possible values:                                                                                                    |
|                                     | • <i>Passive</i> (default value): OAM CC requests are responded to after CC negotiation (CC activation negotiation).                                |
|                                     | • Active: OAM CC requests are sent after CC negotiation (CC activation negotiation).                                                                |
|                                     | • <i>Both</i> : OAM CC requests are sent and answered after CC negotiation (CC activation negotiation).                                             |
|                                     | • No negotiation: Depending on the setting in the Direction field, OAM CC requests are either sent and/or responded to. There is no CC negotiation. |
|                                     | Passive: The function is disabled.                                                                                                    |
|                                     | Also select whether the test cells of the OAM CC are to be sent or received.                                                                        |

| Field                            | Description                                                                                                    |
|----------------------------------|----------------------------------------------------------------------------------------------------|
|                                  | <ul> <li>Possible values:</li> <li>Both (default value): CC data is both received and generated.</li> <li>Sink: CC data is received.</li> <li>Source: CC data is generated.</li> </ul>                                                                                                    |
| Continuity Check (CC)<br>Segment | <ul> <li>Select whether you want to activate the OAM-CC test for the segment connection (segment = connection of the local endpoint to the next connection point) of the VCC or VPC.</li> <li>Possible values: <ul> <li>Passive (default value): OAM CC requests are responded to after CC negotiation (CC activation negotiation).</li> <li>Active: OAM CC requests are sent after CC negotiation (CC activation negotiation).</li> <li>Both: OAM CC requests are sent and answered after CC negotiation (CC activation negotiation).</li> <li>No negotiation: Depending on the setting in the Direction field, OAM CC requests are either sent and/or responded to. There is no CC negotiation.</li> <li>None: The function is disabled.</li> </ul> </li> <li>Also select whether the test cells of the OAM CC are to be sent or received.</li> <li>Possible settings: <ul> <li>Both (default value): CC data is both received and generated.</li> <li>Sink: CC data is received.</li> <li>Source: CC data is generated.</li> </ul> </li> </ul> |

# **19.3 Real Time Jitter Control**

When telephoning over the Internet, voice data packets normally have the highest priority. Nevertheless, if the upstream bandwidth is low, noticeable delays in voice transmission can occur when other packets are routed at the same time.

The real time jitter control function solves this problem. So that the "line" is not blocked for

too long for the voice data packets, the size of the other packets can be reduced, if required, during a telephone call.

# 19.3.1 Controlled Interfaces

In the **WAN->Real Time Jitter Control->Controlled Interfaces** a list of functions is displayed for which the Real Time Jitter Control function is configured.

### 19.3.1.1 New

Click the New button to optimise voice transmission for other interfaces.

The menu **WAN->Real Time Jitter Control->Controlled Interfaces->New** consists of the following fields:

| Field                   | Description                                                                                                    |
|-------------------------|----------------------------------------------------------------------------------------------------|
| Interface               | Define for which interfaces voice transmission is to be optim-<br>ised.                                                                                                    |
| Control Mode            | <ul> <li>Select the mode for the optimisation.</li> <li>Possible values:</li> <li>Controlled RTP Streams only (default value): By means of the data routed via the media gateway, the system detects voice data traffic and optimises the voice transmission.</li> <li>All RTP Streams: All RTP streams are optimised.</li> <li>Inactive: Voice data transmission is not optimised.</li> </ul> |
|                         | Always: Voice data transmission is always optimised.                                                                                                    |
| Maximum Upload<br>Speed | Enter the maximum available upstream bandwidth in kbp/s for the selected interface.                                                                                                    |

### Fields in the Basic Settings menu.

# Chapter 20 VPN

A connection that uses the Internet as a "transport medium" but is not publicly accessible is referred to as a VPN (Virtual Private Network). Only authorised users have access to such a VPN, which is seemingly also referred to as a VPN tunnel. Normally the data transported over a VPN is encrypted.

A VPN allows field staff or staff working from home offices to access data on the company's network. Subsidiaries can also connect to head office over VPN.

The connection partner is authenticated with a password, using preshared keys or certificates.

With IPSec the data is encrypted using AES or 3DES, for example.

# 20.1 IPSec

IPSec enables secure connections to be set up between two locations (VPN). This enables sensitive business data to be transferred via an unsecure medium such as the Internet. The devices used function here as the endpoints of the VPN tunnel. IPSec involves a number of Internet Engineering Task Force (IETF) standards, which specify mechanisms for the protection and authentication of IP packets. IPSec offers mechanisms for encrypting and decrypting the data transferred in the IP packets. The IPSec implementation can also be smoothly integrated in a Public Key Infrastructure (PKI, see *Certificates* on page 81). IPSec implementation achieves this firstly by using the Authentication Header (AH) protocol and Encapsulated Security Payload (ESP) protocol and secondly through the use of cryptographic key administration mechanisms like the Internet Key Exchange (IKE) protocol.

# Additional IPv4 Traffic Filter

bintec elmeg gateways support two different methods of setting up IPSec connections:

- · a method based on policies and
- a method based on routing.

The policy-based method uses data traffic filters to negotiate the IPSec phase 2 SAs. This allows for a very "fine-grained" filter to be applied to the IP packet, even at the level of the protocol and the port.

The routing-based method offers various advantages over the policy-based method, e.g., NAT/PAT within a tunnel, IPSec in combination with routing protocols and the creation of VPN backup scenarios. With the routing-based method, the configured or dynamically

learned routes are used to negotiate the IPSec phase 2 SAs. Although this method does simplify many configurations, problems may also be caused by competing routes or the "coarser" filtering of data traffic.

The **Additional IPv4 Traffic Filter** parameter fixes this problem. You can apply a "finer" filter, i.e. you can enter the source IP address or the source port.

If an IP packet does not match the defined **Additional IPv4 Traffic Filter**, it is rejected. If an IP packet meets the requirements in an **Additional IPv4 Traffic Filter**, IPSec phase 2 negotiation begins and data traffic is transferred over the tunnel.

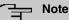

The parameter **Additional IPv4 Traffic Filter** is exclusively relevant for the initiator of the IPSec connection, it is only used for outgoing traffic.

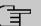

### Note

Please note that the phase 2 policies must match on both of the IPSec tunnel endpoints.

# 20.1.1 IPSec Peers

An endpoint of a communication is defined as peer in a computer network. Each peer offers its services and uses the services of other peers.

A list of all configured IPSec Peers is sorted by priority displayed in the **VPN->IPSec->IPSec Peers** menu.

### **Peer Monitoring**

The menu for monitoring a peer is called by selecting the Q button for the peer in the peer list. See *Values in the IPSec Tunnels list* on page 643.

### 20.1.1.1 New

Choose the New button to set up more IPSec peers.

The menu VPN->IPSec->IPSec Peers->New consists of the following fields:

Fields in the menu Peer Parameters

| Field                 | Description                                                                                                    |
|-----------------------|----------------------------------------------------------------------------------------------------|
| Administrative Status | Select the status to which you wish to set the peer after saving the peer configuration.                                       |
|                       | Possible values:                                                                                                    |
|                       | • Up (default value): The peer is available for setting up a tunnel immediately after saving the configuration.                |
|                       | • <i>Down</i> : The peer is initially not available after the configuration has been saved.                                    |
| Description           | Enter a description of the peer that identifies it.                                                                            |
|                       | The maximum length of the entry is 255 characters.                                                                             |
| Peer Address          | Select the <b>IP Version</b> . You can choose if IPv4 or IPv6 is to be preferred or if only one IP version is to be permitted. |
| Ē                     | Note<br>This selection is only relevant if an IP address is entered as<br>host name.                                           |
|                       | Possible values:                                                                                                    |
|                       | • IPv4 Preferred                                                                                                    |
|                       | • IPv6 Preferred                                                                                                    |
|                       | • IPv4 Only                                                                                                    |
|                       | • IPv6 Only                                                                                                    |
|                       | Enter the public IP address of the peer or a resolvable host name.                                                             |
|                       | This entry can be omitted in certain configurations, but in that case your device cannot initiate an IPSec connection.         |
| Peer ID               | Select the ID type and enter the peer ID.                                                                                      |
|                       | This entry is not necessary in certain configurations.                                                                         |
|                       | The maximum length of the entry is 255 characters.                                                                             |
|                       | Possible ID types:                                                                                                    |

| Field                 | Description                                                                                                    |
|-----------------------|----------------------------------------------------------------------------------------------------|
|                       | • Fully Qualified Domain Name (FQDN): Any string                                                                                                    |
|                       | • E-mail Address                                                                                                    |
|                       | • IPV4 Address                                                                                                    |
|                       | • ASN.1-DN (Distinguished Name)                                                                                                    |
|                       | • Key ID: Any string                                                                                                    |
|                       | On the peer device, this ID corresponds to the Local ID Value.                                                                                                    |
| Internet Key Exchange | Select the version of the Internet Exchange Protocol to be used.                                                                                                    |
|                       | Possible values:                                                                                                    |
|                       | • <i>IKEv1</i> (default value): Internet Key Exchange Protocol Version 1                                                                                                    |
|                       | IKEv2: Internet Kex Exchange Protocol Version 2                                                                                                    |
| Authentication Method | Only for Internet Key Exchange = IKEv2                                                                                                    |
|                       | Select the authentication method.                                                                                                    |
|                       | Possible values:                                                                                                    |
|                       | • <i>Preshared Keys</i> (default value): If you do not use certificates for the authentication, you can select Preshared Keys. These are configured during peer configuration in the <b>IPSec Peers</b> . The preshared key is the shared password. |
|                       | • RSA Signature: Phase 1 key calculations are authenticated using the RSA algorithm.                                                                                                    |
| Local ID Type         | Only for Internet Key Exchange = IKEv2                                                                                                    |
|                       | Select the local ID type.                                                                                                    |
|                       | Possible ID types:                                                                                                    |
|                       | • Fully Qualified Domain Name (FQDN)                                                                                                    |
|                       | • E-mail Address                                                                                                    |
|                       | • IPV4 Address                                                                                                    |
|                       | • ASN.1-DN (Distinguished Name)                                                                                                    |
|                       | • Key ID: Any string                                                                                                    |
|                       |                                                                                                    |

| Field                                  | Description                                                                                                    |
|----------------------------------------|----------------------------------------------------------------------------------------------------|
|                                        | Enter the ID of your device.                                                                                                    |
|                                        | For Authentication Method = DSA Signature or RSA Sig-<br>nature the option Use Subject Name from certificate is dis-<br>played.          |
|                                        | When you enable the option <b>Use Subject Name from certific-</b><br><b>ate</b> , the subject name indicated in the certificate is used. |
| Preshared Key                          | Enter the password agreed with the peer.                                                                                                 |
|                                        | The maximum length of the entry is 50 characters. All charac-<br>ters are possible except for $Ox$ at the start of the entry.            |
| IP Version of the<br>tunneled Networks | Select if IPv4, IPv6 or both versions are allowed for the VPN tunnel.                                                                    |
|                                        | Possible values:                                                                                                    |
|                                        | • IPv4                                                                                                    |
|                                        | • IPv6                                                                                                    |
|                                        | • IPv4 and IPv6                                                                                                    |

### Fields in the menu IPv4 Interface Routes

| Field                      | Description                                                                                                    |
|----------------------------|----------------------------------------------------------------------------------------------------|
| Security Policy            | <ul> <li>Select the security settings to be used with the interface.</li> <li>Possible values:</li> <li><i>Trusted</i> : All IP packets are allowed through except for those which are explicitly prohibited.</li> <li><i>Untrusted</i> (default value): Only those packets are transmitted that can be attributed to a connection that has been initiated from a trusted zone.</li> <li>You can configure exceptions for the selected setting in the <i>Firewall</i> on page 522 menu.</li> </ul> |
| IP Address Assign-<br>ment | Select the configuration mode of the interface.<br>Possible values:                                                                                                    |

| Field              | Description                                                                                                    |
|--------------------|----------------------------------------------------------------------------------------------------|
|                    | • Static (default value): Enter a static IP address.                                                                                                    |
|                    | • IKE Config Mode Client: Select this option if your gate-<br>way receives an IP address from the server as IPSec client.                                                                        |
|                    | • <i>IKE Config Mode Server</i> : Select this option if your gate-<br>way assigns an IP address as server for connecting clients.<br>This is taken from the selected <b>IP Assignment Pool</b> . |
| Config Mode        | <b>Only where IP Address Assignment =</b> <i>IKE Config Mode</i><br><i>Server</i> <b>OF</b> <i>IKE Config Mode Client</i>                                                                        |
|                    | Possible values:                                                                                                    |
|                    | • <i>Pull</i> (default value): The client requests the IP address and the gateway answers the request.                                                                                           |
|                    | • <i>Push</i> : The gateway suggests an IP address to the client and the client must either accept or reject this.                                                                               |
|                    | This value must be identical for both sides of the tunnel.                                                                                                    |
| IP Assignment Pool | Only if IP Address Assignment = IKE Config Mode Server                                                                                                    |
|                    | Select an IP pool configured in the VPN->IPSec->IP<br>Poolsmenu. If an IP pool has not been configured here yet, the<br>message Not yet defined appears in this field.                           |
| Default Route      | <b>Only for IP Address Assignment =</b> <i>Static</i> <b>or</b> <i>IKE Config Mode Client</i>                                                                                                    |
|                    | Select whether the route to this IPSec peer is to be defined as the default route.                                                                                                    |
|                    | The function is enabled with Enabled.                                                                                                    |
|                    | The function is disabled by default.                                                                                                    |
| Local IP Address   | Only for IP Address Assignment = Static or IKE Config<br>Mode Server                                                                                                    |
|                    | Enter the WAN IP address of your IPSec tunnel. This can be th same IP address as the address configured on your router as the LAN IP address.                                                    |
| Metric             | Only for IP Address Assignment = Static or IKE Config                                                                                                    |

| Field         | Description                                                                                                    |
|---------------|----------------------------------------------------------------------------------------------------|
|               | Mode Client and Default Route = Enabled                                                                                    |
|               | Select the priority of the route.                                                                                          |
|               | The lower the value, the higher the priority of the route.                                                                 |
|               | Value range from 0 to 15. The default value is 1.                                                                          |
| Route Entries | <b>Only for IP Address Assignment =</b> <i>Static</i> <b>or</b> <i>IKE Config</i><br><i>Mode Client</i>                    |
|               | Define routing entries for this connection partner.                                                                        |
|               | • Remote IP Address: IP address of the destination host or LAN.                                                            |
|               | • Netmask: Netmask for Remote IP Address.                                                                                  |
|               | • <i>Metric</i> : The lower the value, the higher the priority of the route (possible values 015). The default value is 1. |

### Fields in the menu Additional IPv4 Traffic Filter

| Field  | Description                            |
|--------|----------------------------------------|
|        | Only for Internet Key Exchange = IKEv1 |
| Filter | Use Add to create a new filter.        |

### Fields in the IPv6 Interface Routes menu

| Field           | Description                                                                                                    |
|-----------------|----------------------------------------------------------------------------------------------------|
| Security Policy | Select the security settings to be used with the interface                                                             |
|                 | Possible values:                                                                                                    |
|                 | • Untrusted: IP packets are only allowed through if the con-<br>nection has been initiated from "inside".              |
|                 | We recommend you use this setting if you want to use IPv6 outside of your LAN.                                         |
|                 | • <i>Trusted</i> (default value): All IP packets are allowed through except for those which are explicitly prohibited. |
|                 | We recommend you use this setting if you want to use IPv6 on your LAN.                                                 |
|                 | You can configure exceptions for the selected setting in the                                                           |

| Field               | Description                                                                                                    |
|---------------------|----------------------------------------------------------------------------------------------------|
|                     | Firewall on page 522 menu.                                                                                                    |
| Local IPv6 Network  | Select a network. You can choose from the Link Prefixes avial-<br>bale under LAN->IP Configuration->Interfaces->New.<br>Enter the Local IPv6 address and the corresponding prefix<br>length. The default prefix length is /64.This prefix must end with<br>::. |
| Remote IPv6 Network | Add a new prefix. Enter the address of the other tunnel end-<br>point. The default prefix <b>Length</b> is 64 and the default <b>Priority</b> is<br>1. The lower the value entered for <b>Priority</b> , the higher the prior-<br>ity of the route.            |

### Additional data traffic filters

bintec elmeg Gateways support two different methods for establishing IPSec connections:

- · a method based on policies and
- a method based on routing.

The policy-based method uses data traffic filters to negotiate the IPSec phase 2 SAs. This enables the filtering of the IP packets to be very "fine grained" down to protocol and port level.

The routing-based method offers various advantages over the policy-based method, e.g., NAT/PAT within a tunnel, IPSec in combination with routing protocols and the creation of VPN backup scenarios. With the routing-based method, the configured or dynamically learned routes are used to negotiate the IPSec phase 2 SAs. While it is true that this method simplifies many configurations, at the same time there can be problems due to competing routes or the "coarser" filtering of the data traffic.

The **Additional IPv4 Traffic Filter** parameter fixes this problem. You can filter more "finely", i. e. you can, e. g., specify the source IP address or the source port. If there is a **Additional IPv4 Traffic Filter** configured, it is used to negotiate the IPSec phase 2 SAs; the route only determines which data traffic is to be routed.

If an IP packet does not match the defined Additional IPv4 Traffic Filter it is discarded.

If an IP packet meets the requirements in an **Additional IPv4 Traffic Filter**, IPSec phase 2 negotiation begins and data traffic is transferred over the tunnel.

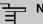

Note

The parameter **Additional IPv4 Traffic Filter** is only relevant to the initiator of the IPSec connection, it only applies to outgoing data traffic.

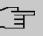

### Note

Please note that the phase 2 policies must be configured identically on both of the IPSec tunnel endpoints.

Add new entries with Add.

### Fields in the menu Basic Parameters

| Field                               | Description                                                                                                    |
|-------------------------------------|----------------------------------------------------------------------------------------------------|
| Description                         | Enter a description for the filter.                                                                                                    |
| Protocol                            | Select a protocol. The $Any$ option (default value) matches all protocols.                                                                                                    |
| Source IP Address/<br>Netmask       | <ul> <li>Enter, if required, the source IP address and netmask of the data packets.</li> <li>Possible values:</li> <li>Any</li> <li>Host: Enter the IP address of the host.</li> </ul>  |
|                                     | • <i>Network</i> (default value): Enter the network address and the related netmask.                                                                                                    |
| Source Port                         | Only for <b>Protocol</b> = <i>TCP</i> or <i>UDP</i><br>Enter the source port of the data packets. The default setting –<br><i>All</i> – (= -1) means that the port remains unspecified. |
| Destination IP Ad-<br>dress/Netmask | Enter the destination IP address and corresponding netmask of the data packets.                                                                                                    |
| Destination Port                    | Only for <b>Protocol</b> = $TCP$ or $UDP$<br>Enter the destination port of the data packets. The default setting $-All - (= -1)$ means that the port remains unspecified.               |

The menu Advanced Settings consists of the following fields:

|  | Fields in the menu | Advanced IPSec Options |
|--|--------------------|------------------------|
|--|--------------------|------------------------|

| Field                             | Description                                                                                                    |
|-----------------------------------|----------------------------------------------------------------------------------------------------|
| Phase-1 Profile                   | Select a profile for Phase 1. Besides user-defined profiles, pre-<br>defined profiles are available.                                                                                                    |
|                                   | Possible values:                                                                                                    |
|                                   | • None (use default profile): Uses the profile marked as standard in VPN->IPSec->Phase-1 Profiles                                                                                                    |
|                                   | • <i>Multi-Proposal</i> : Uses a special profile which contains the proposals for Phase 1 3DES/MD5, AES/MD5 and Blowfish/ MD5 regardless of the proposal selection in menu <b>VPN-&gt;IPSec-&gt;Phase-1 Profiles</b> .    |
|                                   | <ul> <li><profilname>: Uses a profile configured in menu</profilname></li> <li>VPN-&gt;IPSec-&gt;Phase-1 Profiles for Phase 1.</li> </ul>                                                                                 |
| Phase-2 Profile                   | Select a profile for Phase 2. Besides user-defined profiles, pre-<br>defined profiles are available.                                                                                                    |
|                                   | Possible values:                                                                                                    |
|                                   | • None (use default profile): Uses the profile marked as standard in VPN->IPSec->Phase-2 Profiles                                                                                                    |
|                                   | • <i>Multi-Proposal</i> : Uses a special profile which contains the proposals for Phase 2 3DES/MD5, AES-128/MD5 and Blowfish/MD5 regardless of the proposal selection in menu <b>VPN-&gt;IPSec-&gt;Phase-2 Profiles</b> . |
|                                   | <ul> <li><profilname>: Uses a profile configured in menu</profilname></li> <li>VPN-&gt;IPSec-&gt;Phase-2 Profiles for Phase 2.</li> </ul>                                                                                 |
| XAUTH Profile                     | Select a profile created in <b>VPN-&gt;IPSec-&gt;XAUTH Profiles</b> if you wish to use this IPSec peer XAuth for authentication.                                                                                          |
|                                   | If XAuth is used together with IKE Config Mode, the transac-<br>tions for XAuth are carried out before the transactions for IKE<br>Config Mode.                                                                           |
| Number of Admitted<br>Connections | Choose how many users can connect using this peer profile.                                                                                                    |
|                                   | Possible values:                                                                                                    |
|                                   | • One User (default value): Only one peer can be connected                                                                                                    |

| Field                                    | Description                                                                                                    |
|------------------------------------------|----------------------------------------------------------------------------------------------------|
|                                          | <ul> <li>with the data defined in this profile.</li> <li><i>Multiple Users</i>: Several peers can be connected with the data defined in this profile. The peer entry is duplicated for each connection request with the data defined in this profile.</li> <li>The configuration of the dynamic peer must not have a Peer ID or a Per IP Address. Clients connecting to the gateway, however, must have a Local ID configured, since this ID is used to distinguish the IPSec tunnels created by dynamic peers. Find information on how to configure this ID type for your IPSec client in its respective documentation.</li> <li>The resulting peer would not apply to all incoming tunnel requests and needs to be moved to the end of the IPSec peer list. Otherwise, all subsequent peers in the list would inactive.</li> </ul>                                            |
| Start Mode                               | <ul> <li>Select how the peer is to be switched to the active state.</li> <li>Possible values:</li> <li>On Demand (default value): The peer is switched to the active state by a trigger.</li> <li>Always up: The peer is always active.</li> </ul>                                                                                                    |
| Backup Peer                              | Only for peers using IKEv2.<br>If a peer has been configured for the <b>Start Mode</b> <i>Always</i> up,<br>you can select another, already configured peer as a backup<br>option. If the current peer becomes inactive, e.g. because of an<br>outage of the central VPN dial-in node, the backup peer can ini-<br>tiate a connection to a backup VPN dial-in node. If the primary<br>dial-in node becomes available again, the connection is seam-<br>lessly switched back.<br>This solution requires that the routing for the peers has to be<br>configured in a way that a connection to the remote site is actu-<br>ally possible via either of them. Moreover, the routing metric for<br>the backup peer should be lesser than for the primary peer. This<br>ensures that the tunnel is switched back to the primary peer as<br>soon as its connection is available again. |
| Delay until returning to<br>primary peer |                                                                                                    |

| Field | Description |
|-------|-------------|
|       | delay time. |

# Fields in the menu Advanced IP Options

| Field                           | Description                                                                                                    |
|---------------------------------|----------------------------------------------------------------------------------------------------|
| Public Interface                | Specify the public (or WAN) interface that this peer is to use to connect to its VPN partner. If you select <i>Choosen by Rout-ing</i> , the decision as to via which interface the data traffic is routed is made based on the current routing table. If you select an interface, the interface is used taking into consideration the setting under <b>Public Interface Mode</b> . |
| Public Interface Mode           | Only when an interface is selected for <b>Public Interface</b> .<br>Specify how strictly the setting is handled.<br>Possible values:                                                                                                    |
|                                 | • <i>Force</i> : Only the selected interface is used, independently from the priorities in the current routing table.                                                                                                    |
|                                 | • <i>Preferred</i> : The priorities in the current routing table will be used. Only if several equivalent routes are available, the route via the selected interface will be applied.                                                                                                    |
| Public Source IPv4 Ad-<br>dress | If you are operating more than one Internet connection in paral-<br>lel, here you can specify the public IP address that is to be used<br>as the source address for the peer's data traffic. Select whether<br>the <b>Public Source IPv4 Address</b> is to be enabled.                                                                                                    |
|                                 | The function is enabled with Enabled.                                                                                                    |
|                                 | In the input field, enter the public IP address that is to be used as the sender address.                                                                                                    |
|                                 | The function is disabled by default.                                                                                                    |
| Public Source IPv6 Ad-<br>dress | If you are operating more than one Internet connection in paral-<br>lel, here you can specify the public IP address that is to be used<br>as the source address for the peer's data traffic. Select whether<br>the <b>Public Source IPv6 Address</b> is to be enabled.                                                                                                    |
|                                 | The function is enabled with <i>Enabled</i> .                                                                                                    |
|                                 | In the input field, enter the public IP address that is to be used<br>as the sender address.                                                                                                    |

| Field                  | Description                                                                                                    |
|------------------------|----------------------------------------------------------------------------------------------------|
|                        | The function is disabled by default.                                                                                                    |
| IPv4 Back Route Verify | Select whether a check on the back route should be activated for the interface to the connection partner.                                                                                                    |
|                        | The function is enabled with <i>Enabled</i> .                                                                                                    |
|                        | The function is disabled by default.                                                                                                    |
| MobIKE                 | Only for peers with IKEv2.                                                                                                    |
|                        | <b>MobIKE</b> In cases of changing public IP addresses, enables only these addresses to be updated in the SAs without the SAs themselves having to be renegotiated.                                                                                                    |
|                        | The function is enabled by default.                                                                                                    |
|                        | Note that MobIKE requires a current IPSec client, e. g. the cur-<br>rent Windows 7 or Windows 8 client or the latest version of the<br>bintec elmeg IPSec client.                                                                                                    |
| IPv4 Proxy ARP         | Select whether your device is to respond to ARP requests from its own LAN on behalf of the specific connection partner.                                                                                                    |
|                        | Possible values:                                                                                                    |
|                        | • Inactive (default value): Deactivates Proxy ARP for this IPSec peer.                                                                                                    |
|                        | • Up or Dormant: Your device only responds to an ARP re-<br>quest if the status of the connection to the IPSec peer is<br>Up (active) or Dormant (dormant). In the case of Dormant,<br>your device only responds to the ARP request; the connection<br>is not set up until someone actually wants to use the route. |
|                        | • <i>Up</i> only: Your device responds to an ARP request only if the status of the connection to the IPSec peer is <i>Up</i> (active), i.e. a connection already exists to the IPSec peer.                                                                                                    |
| CA Certificates        | Only available if certificates are in use on the device.                                                                                                    |
|                        | If you enable the <b>Trust the following CA certificates</b> option, you can select CA certificates that are accepted for this profile.                                                                                                    |
|                        | This option can only be configured if certificates are loaded.                                                                                                    |

### **IPSec Callback**

bintec elmeg devices support the DynDNS service to enable hosts without fixed IP addresses to obtain a secure connection over the Internet. This service enables a peer to be identified using a host name that can be resolved by DNS. You do not need to configure the IP address of the peer.

The DynDNS service does not signal whether a peer is actually online and cannot cause a peer to set up an Internet connection to enable an IPSec tunnel over the Internet. This possibility is created with IPSec callback: Using a direct ISDN call to a peer, you can signal that you are online and waiting for the peer to set up an IPSec tunnel over the Internet. If the called peer currently has no connection to the Internet, the ISDN call causes a connection to be set up. This ISDN call costs nothing (depending on country), as it does not have to be accepted by your device. The identification of the caller from his or her ISDN number is enough information to initiate setting up a tunnel.

To set up this service, you must first configure a call number for IPSec callback on the passive side in the **Physical Interfaces**->**ISDN Ports**->**MSN Configuration**->**New** menu. The value *IPSec* is available for this purpose in the field **Service**. This entry ensures that incoming calls for this number are routed to the IPSec service.

If callback is active, the peer is caused to initiate setting up an IPSec tunnel by an ISDN call as soon as this tunnel is required. If callback is set to passive, setting up a tunnel to the peer is always initiated if an ISDN call is received on the relevant number (**MSN** in menu **Physical Interfaces->ISDN Ports->MSN Configuration->New** for **Service** *IPSec*). This ensures that both peers are reachable and that the connection can be set up over the Internet. The only case in which callback is not executed is if SAs (Security Associations) already exist, i.e. the tunnel to the peer already exists.

# └── Note

If a tunnel is to be set up to a peer, the interface over which the tunnel is to be implemented is activated first by the IPSec Daemon. If IPSec with DynDNS is configured on the local device, the own IP address is propagated first and then the ISDN call is sent to the remote device. This ensures that the remote device can actually reach the local device if it initiates the tunnel setup.

### Transfer of IP Address over ISDN

Transferring the IP address of a device over ISDN (in the D channel and/or B channel) opens up new possibilities for the configuration of IPSec VPNs. This enables restrictions that occur in IPSec configuration with dynamic IP addresses to be avoided.

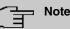

To be able to use IP address transmission via ISDN, you will need a free additional license.

You can obtain this license from your sales partner or from our support.

Before System Software Release 7.1.4, IPSec ISDN callback only supported tunnel setup if the current IP address of the initiator could be determined by indirect means (e.g. via DynDNS). However, DynDNS has serious disadvantages, such as the latency until the IP address is actually updated in the database. This can mean that the IP address propagated via DynDNS is not correct. This problem is avoided by transferring the IP address over ISDN. This type of transfer of dynamic IP addresses also enables the more secure ID Protect mode (main mode) to be used for tunnel setup.

Method of operation: Various modes are available for transferring your own IP address to the peer: The address can be transferred free in the D channel or in the B channel, but here the call must be accepted by the remote station and therefore incurs costs. If a peer whose IP address has been assigned dynamically wants to arrange for another peer to set up an IPSec tunnel, it can transfer its own IP address as per the settings described in *Fields in the menu IPv4 IPSec Callback* on page 485. Not all transfer modes are supported by all telephone companies. If you are not sure, automatic selection by the device can be used to ensure that all the available possibilities can be used.

### Note

The callback configuration should be the same on the two devices so that your device is able to identify the IP address information from the called peer.

The following roles are possible:

- One side takes on the active role, the other the passive role.
- Both sides can take on both roles (both).

The IP address transfer and the start of IKE phase 1 negotiation take place in the following steps:

- (1) Peer A (the callback initiator) sets up a connection to the Internet in order to be assigned a dynamic IP address and be reachable for peer B over the Internet.
- (2) Your device creates a token with a limited validity and saves it together with the current IP address in the MIB entry belonging to peer B.
- (3) Your device sends the initial ISDN call to peer B, which transfers the IP address of

peer A and the token as per the callback configuration.

- (4) Peer B extracts the IP address of peer A and the token from the ISDN call and assigns them to peer A based on the calling party number configured (the ISDN number used by peer A to send the initial call to peer B).
- (5) The IPSec Daemon at peer B's device can use the transferred IP address to initiate phase 1 negotiation with peer A. Here the token is returned to peer A in part of the payload in IKE negotiation.
- (6) Peer A is now able to compare the token returned by peer B with the entries in the MIB and so identify the peer without knowing its IP address.

As peer A and peer B can now mutually identify each other, negotiations can also be conducted in the ID Protect mode using preshared keys.

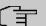

### - Note

In some countries (e.g. Switzerland), the call in the D channel can also incur costs. An incorrect configuration at the called side can mean that the called side opens the B channel the calling side incurs costs.

The following options are only available on devices with an ISDN connection:

| Field | Description                                                                                                    |
|-------|----------------------------------------------------------------------------------------------------|
| Mode  | <ul> <li>Select the Callback Mode.</li> <li>Possible values:</li> <li>Inactive (default value): IPSec callback is deactivated. The local device neither reacts to incoming ISDN calls nor initiates ISDN calls to the remote device.</li> <li>Passive: The local device only reacts to incoming ISDN calls and, if necessary, initiates setting up an IPSec tunnel to the peer. No ISDN calls are sent to the remote device to cause</li> </ul>      |
|       | <ul> <li>this to set up an IPSec tunnel.</li> <li>Active: The local device sends an ISDN call to the remote device to cause this to set up an IPSec tunnel. The device does not react to incoming ISDN calls.</li> <li>Both: Your device can react to incoming ISDN calls and send ISDN calls to the remote device. The setting up of an IPSec tunnel is executed (after an incoming ISDN call) and initiated (by an outgoing ISDN call).</li> </ul> |

#### Fields in the menu IPv4 IPSec Callback

| Enter the ISDN number from which the remote device calls the local device (calling party number). Wildcards may also be used.         Outgoing Phone Number       Only for Mode = Active or Both         Enter the ISDN number with which the local device calls the remote device calls (called party number). Wildcards may also be used.         Transfer own IP address of your own device is to be transfered over ISDN/GSM         Select whether the IP address of your own device is to be transfered over ISDN for IPSec callback.         The function is enabled with Enabled.         The function is disabled by default.         Transfer Mode       Only for Transfer own IP address over ISDN/GSM = enabled         Select the mode in which your device is to attempt to transfer its IP address to the peer.         Possible values:       • Autodetect best mode: Your device automatically determines the most favourable mode. It first tries all D channel modes before switching to the B channel. (Costs are incurred for using the B channel.)         • Autodetect only D Channel Modes: Your device automatically determines the most favourable D channel mode. The use of the B channel is excluded.         • Use specific D Channel Mode; Your device tries to transfer the IP address in the mode set in the Mode field.         • Try specific D Channel Mode; Your device tries to transfer the IP address in the mode set in the Mode field.         • Use only B Channel Mode; Your device transfers the IP address in the mode set in the B channel. (This incurs costs.)         • Use only B Channel Mode; Your device transfers the IP address | Field                                      | Description                                                                                                    |
|----------------------------------------------------------------------------------------------------|--------------------------------------------|----------------------------------------------------------------------------------------------------|
| ber       Enter the ISDN number with which the local device calls the remote device calls (called party number). Wildcards may also be used.         Transfer own IP address over ISDN/GSM       Select whether the IP address of your own device is to be transferred over ISDN for IPSec callback.         The function is enabled with Enabled.       The function is enabled with Enabled.         The function is disabled by default.       The function is disabled by default.         Transfer Mode       Only for Transfer own IP address over ISDN/GSM = enabled         Select the mode in which your device is to attempt to transfer its IP address to the peer.       Possible values:         • Autodetect best mode: Your device automatically determines the most favourable mode. It first tries all D channel modes before switching to the B channel. (Costs are incurred for using the B channel.)       • Autodetect only D Channel Modes: Your device automatically determines the most favourable D channel mode. The use of the B channel is excluded.         • Use specific D Channel Mode; fall back to B channel: Your device tries to transfer the IP address in the mode set in the Mode field.         • Try specific D Channel Mode; Your device transfers the IP address is transferred in the B channel. (This incurs costs.)         • Use only B Channel Mode; Your device transfers the IP address in the B channel. This incurs costs.                                                                                                    | Incoming Phone Num-<br>ber                 | Enter the ISDN number from which the remote device calls the local device (calling party number). Wildcards may also be                                                                                                    |
| dress over ISDN/GSM       ferred over ISDN for IPSec callback.         The function is enabled with Enabled.       The function is disabled by default.         Transfer Mode       Only for Transfer own IP address over ISDN/GSM = enabled         Select the mode in which your device is to attempt to transfer its IP address to the peer.       Possible values:         • Autodetect best mode: Your device automatically determines the most favourable mode. It first tries all D channel modes before switching to the B channel. (Costs are incurred for using the B channel.)         • Autodetect only D Channel Modes: Your device automatically determines the most favourable D channel mode. The use of the B channel is excluded.         • Use specific D Channel Mode; Your device tries to transfer the IP address in the mode set in the Mode field.         • Try specific D Channel Mode, fall back to B Channel: Your device tries to transfer the IP address is transferred in the B channel. (This incurs costs.)         • Use only B Channel Mode: Your device transfers the IP address is transferred in the B channel. (This incurs costs.)                                                                                                    | Outgoing Phone Num-<br>ber                 | Enter the ISDN number with which the local device calls the re-<br>mote device calls (called party number). Wildcards may also be                                                                                                    |
| <ul> <li>Select the mode in which your device is to attempt to transfer its IP address to the peer.</li> <li>Possible values: <ul> <li>Autodetect best mode: Your device automatically determines the most favourable mode. It first tries all D channel modes before switching to the B channel. (Costs are incurred for using the B channel.)</li> <li>Autodetect only D Channel Modes: Your device automatically determines the most favourable D channel mode. The use of the B channel is excluded.</li> <li>Use specific D Channel Mode: Your device tries to transfer the IP address in the mode set in the Mode field.</li> <li>Try specific D Channel Mode, fall back to B Channel: Your device tries to transfer the IP address in the B channel. (This incurs costs.)</li> <li>Use only B Channel Mode: Your device transfers the IP address in the B channel. This incurs costs.</li> </ul> </li> </ul>                                                                                                    | Transfer own IP ad-<br>dress over ISDN/GSM | ferred over ISDN for IPSec callback.<br>The function is enabled with <i>Enabled</i> .                                                                                                    |
| D Channel Mode Only for Transfer Mode = Use specific D Channel                                                                                                    | Transfer Mode                              | <ul> <li>Select the mode in which your device is to attempt to transfer its IP address to the peer.</li> <li>Possible values: <ul> <li>Autodetect best mode: Your device automatically determines the most favourable mode. It first tries all D channel modes before switching to the B channel. (Costs are incurred for using the B channel.)</li> <li>Autodetect only D Channel Modes: Your device automatically determines the most favourable D channel mode. The use of the B channel is excluded.</li> <li>Use specific D Channel Mode: Your device tries to transfer the IP address in the mode set in the Mode field.</li> <li>Try specific D Channel Mode, fall back to B Channel: Your device tries to transfer the IP address in the mode set in the IP address in the mode set in the Mode field. If this does not succeed, the IP address is transferred in the B channel. (This incurs costs.)</li> <li>Use only B Channel Mode: Your device transfers the IP</li> </ul> </li> </ul> |
|                                                                                                    | D Channel Mode                             | Only for Transfer Mode = Use specific D Channel                                                                                                    |

| Field | Description                                                                                                    |
|-------|----------------------------------------------------------------------------------------------------|
|       | <b>OT</b> Try specific D Channel Mode, fall back to B<br>Channel                                                         |
|       | Select the D channel mode in which your device tries to transfer the IP address.                                         |
|       | Possible values:                                                                                                    |
|       | • <i>LLC</i> (default value): The IP address is transferred in the "LLC information elements" of the D channel.          |
|       | • <i>SUBADDR</i> : The IP address is transferred in the subaddress "information elements" of the D channel.              |
|       | • <i>LLC</i> and <i>SUBADDR</i> : The IP address is transferred in both the "LLC" and "subaddress information elements". |

## 20.1.2 Phase-1 Profiles

A list of all configured tunnel profiles is displayed in the **VPN->IPSec->Phase-1 Profiles** menu.

In the **Default** column, you can mark the profile to be used as the default profile.

#### 20.1.2.1 New

Choose the **Create new IKEv1 Profile** or **Create new IKEv2 Profile** button to create additional profiles.

The menu VPN->IPSec->Phase-1 Profiles->Create new IKEv1 Profile consists of the following fields:

| ricids in the Thuse T (INE) T drameters / Thuse T (INE VZ) T drameters menu. |                                                                                                    |
|------------------------------------------------------------------------------|----------------------------------------------------------------------------------------------------|
| Field                                                                        | Description                                                                                                    |
| Description                                                                  | Enter a description that uniquely defines the type of rule.                                                                                                    |
| Proposals                                                                    | In this field, you can select any combination of encryption and<br>message hash algorithms for IKE phase 1 on your device. The<br>combination of six encryption algorithms and four message<br>hash algorithms gives 24 possible values in this field. At least<br>one proposal must exist. Therefore the first line of the table can-<br>not be deactivated. |
|                                                                              | Encryption algorithms (Encryption):                                                                                                    |

#### Fields in the Phase-1 (IKE) Parameters / Phase-1 (IKEv2) Parameters menu.

| Field | Description                                                                                                    |
|-------|----------------------------------------------------------------------------------------------------|
|       | • <i>3DES</i> : 3DES is an extension of the DES algorithm with an effective key length of 112 bits, which is rated as secure. It is the slowest algorithm currently supported.                                                                                                    |
|       | • <i>Twofish</i> : Twofish was a final candidate for the AES (Advanced Encryption Standard). It is rated as just as secure as Rijndael (AES), but is slower.                                                                                                    |
|       | • <i>Blowfish</i> : Blowfish is a very secure and fast algorithm.<br>Twofish can be regarded as the successor to Blowfish.                                                                                                    |
|       | • CAST: CAST is also a very secure algorithm, marginally slower than Blowfish, but faster than 3DES.                                                                                                    |
|       | • <i>DES</i> : DES is an older encryption algorithm, which is rated as weak due to its small effective length of 56 bits.                                                                                                    |
|       | • <i>AES</i> (default value): Rijndael has been nominated as AES due to its fast key setup, low memory requirements, high level of security against attacks and general speed. The partner's AES key length is used here. If this has also selected the parameter <i>AES</i> , a key length of 128 bits is used. |
|       | • AES-128: Rijndael has been nominated as AES due to its fast key setup, low memory requirements, high level of security against attacks and general speed. Here, it is used with a key length of 128 bits.                                                                                                    |
|       | • <i>AES-192</i> : Rijndael has been nominated as AES due to its fast key setup, low memory requirements, high level of security against attacks and general speed. Here, it is used with a key length of 192 bits.                                                                                              |
|       | • AES-256: Rijndael has been nominated as AES due to its fast key setup, low memory requirements, high level of security against attacks and general speed. Here, it is used with a key length of 256 bits.                                                                                                    |
|       | Hash algorithms (Authentication):                                                                                                    |
|       | <ul> <li>MD5: MD5 (Message Digest #5) is an older hash algorithm. It<br/>is used with a 96 bit digest length for IPSec.</li> </ul>                                                                                                    |
|       | • <i>SHA1</i> (default value): SHA1 (Secure Hash Algorithm #1) is a hash algorithm developed by NSA (United States National Security Association). It is rated as secure, but is slower than MD5. It is used with a 96 bit digest length for IPSec.                                                              |
|       | • <i>RipeMD 160</i> : RipeMD 160 is a 160 bit hash algorithm. It is used as a secure replacement for MD5 and RipeMD.                                                                                                    |

| Field    | Description                                                                                                    |
|----------|----------------------------------------------------------------------------------------------------|
|          | • <i>Tiger192</i> : Tiger 192 is a relatively new and very fast al-<br>gorithm.                                                                                                    |
|          | <ul> <li>SHA2-256: SH2 (Secure Hash Algorithmus #2) is a hash al-<br/>gorithm which has been designed to supersede SHA 1. It can<br/>be used with hash lengths of 256, 384 or 512 bits.</li> </ul>                             |
|          | • SHA2-384: SHA-2 with 384 bit hash length.                                                                                                    |
|          | • SHA2-512: SHA-2 with 512 bit hash length.                                                                                                    |
|          | Depending on the hardware of your device some options may not be available.                                                                                                    |
|          | Please note that the quality of the algorithms is subject to relat-<br>ive aspects and may change due to mathematical or crypto-<br>graphic developments.                                                                      |
| DH Group | The Diffie-Hellman group defines the parameter set used as the basis for the key calculation during phase 1. "MODP" as supported by bintec elmeg devices stands for "modular exponentiation".                                  |
|          | The following groups with their corresponding bit values are available:                                                                                                    |
|          | • 1(768 Bit)                                                                                                    |
|          | • 2(1024 Bit)                                                                                                    |
|          | • 5(1536 Bit)                                                                                                    |
|          | • 14(2048 Bit)                                                                                                    |
|          | • 15(3072 Bit)                                                                                                    |
|          | • 16(4096 Bit)                                                                                                    |
|          | Depending on the hardware of your device some options may not be available.                                                                                                    |
| Lifetime | Create a lifetime for phase 1 keys.                                                                                                    |
|          | The following options are available for defining the Lifetime:                                                                                                    |
|          | • Input in <b>Seconds</b> : Enter the lifetime for phase 1 key in seconds. The value can be a whole number from 0 to 2147483647. The default value is 14400, which means the key must be renewed once four hours have elapsed. |
|          | <ul> <li>Input in kBytes: Enter the lifetime for phase 1 keys as amour</li> </ul>                                                                                                    |

| Field                 | Description                                                                                                    |
|-----------------------|----------------------------------------------------------------------------------------------------|
|                       | of data processed in kBytes. The value can be a whole num-<br>ber from 0 to 2147483647. The default value is 0, which<br>means that the number of transmitted kBytes is irrelevant.                                                                                                    |
| Authentication Method | Only for Phase-1 (IKE) Parameters                                                                                                    |
|                       | Select the authentication method.                                                                                                    |
|                       | Possible values:                                                                                                    |
|                       | <ul> <li>Preshared Keys (default value): If you do not use certific-<br/>ates for the authentication, you can select Preshared Keys.<br/>These are configured during peer configuration in the<br/>VPN-&gt;IPSec-&gt;IPSec Peers. The preshared key is the shared<br/>password.</li> </ul>                  |
|                       | • DSA Signature: Phase 1 key calculations are authenticated using the DSA algorithm.                                                                                                    |
|                       | • <i>RSA Signature</i> : Phase 1 key calculations are authenticated using the RSA algorithm.                                                                                                    |
|                       | • RSA Encryption: In RSA encryption the ID payload is also encrypted for additional security.                                                                                                    |
| Local Certificate     | Only for Phase-1 (IKE) Parameters                                                                                                    |
|                       | <b>Only for Authentication Method =</b> <i>DSA Signature</i> , <i>RSA Signature</i> <b>or</b> <i>RSA Encryption</i>                                                                                                    |
|                       | This field enables you to select one of your own certificates for<br>authentication. It shows the index number of this certificate and<br>the name under which it is saved. This field is only shown for<br>authentication settings based on certificates and indicates that a<br>certificate is essential. |
| Mode                  | Only for Phase-1 (IKE) Parameters                                                                                                    |
|                       | Select the phase 1 mode.                                                                                                    |
|                       | Possible values:                                                                                                    |
|                       | • Aggressive (default value): The Aggressive Mode is ne-<br>cessary if one of the peers does not have a static IP address<br>and preshared keys are used for authentication. It requires<br>only three messages to configure a secure channel.                                                              |
|                       | • Main Mode (ID Protect): This mode (also designated                                                                                                    |

| Field          | Description                                                                                                    |
|----------------|----------------------------------------------------------------------------------------------------|
|                | Main Mode) requires six messages for a Diffie-Hellman key<br>calculation and thus for configuring a secure channel, over<br>which the IPSec SAs can be negotiated. A condition is that<br>both peers have static IP addresses if preshared keys are<br>used for authentication. |
|                | (Strict), or the peer can also propose another mode.                                                                                                    |
| Local ID Type  | Only for Phase-1 (IKE) Parameters                                                                                                    |
|                | Select the local ID type.                                                                                                    |
|                | Possible values:                                                                                                    |
|                | • Fully Qualified Domain Name (FQDN)                                                                                                    |
|                | • E-mail Address                                                                                                    |
|                | • IPV4 Address                                                                                                    |
|                | • ASN.1-DN (Distinguished Name)                                                                                                    |
|                | • Key ID                                                                                                    |
| Local ID Value | Only for Phase-1 (IKE) Parameters                                                                                                    |
|                | Enter the ID of your device.                                                                                                    |
|                | For Authentication Method = DSA Signature or RSA Signature the option Use Subject Name from certificate is displayed.                                                                                                    |
|                | When you enable the option <b>Use Subject Name from certific-</b><br><b>ate</b> , the subject name indicated in the certificate is used.                                                                                                    |

#### **Alive Check**

During communication between two IPSec peers, one of the peers may become unavailable, e.g. due to routing problems or a reboot. However, this can only be detected when the end of the lifetime of the security connection is reached. Up until this point the data packets are lost. These are various methods of performing an alive check to prevent this happening. In the **Alive Check** field you can specify whether a method should be used to check the availability of a peer.

Two methods are available: Heartbeats and Dead Peer Detection.

The menu Advanced Settings consists of the following fields:

| Field       | Description                                                                                                    |
|-------------|----------------------------------------------------------------------------------------------------|
| Alive Check | Only for Phase-1 (IKE) Parameters                                                                                                    |
|             | Select the method to be used to check the functionality of the IPSec connection.                                                                                                    |
|             | In addition to the default method Dead Peer Detection (DPD),<br>the (proprietary) Heartbeat method is implemented. This sends<br>and receives signals every 5 seconds, depending on the config-<br>uration. If these signals are not received after 20 seconds, the<br>SA is discarded as invalid.                                                   |
|             | Possible values:                                                                                                    |
|             | • Autodetect (default value): Your device detects and uses the mode supported by the remote terminal.                                                                                                    |
|             | <ul> <li>Inactive: Your device sends and expects no heartbeat. Set<br/>this option if you use devices from other manufacturers.</li> </ul>                                                                                                    |
|             | • <i>Heartbeats</i> ( <i>Expect only</i> ): Your device expects a heartbeat from the peer but does not send one itself.                                                                                                    |
|             | • <i>Heartbeats</i> (Send only): Your device expects no heartbeat from the peer, but sends one itself.                                                                                                    |
|             | • <i>Heartbeats</i> (Send & <i>Expect</i> ): Your device expects a heartbeat from the peer and sends one itself.                                                                                                    |
|             | • Dead Peer Detection: Use DPD (dead peer detection) in accordance with RFC 3706. DPD uses a request-reply pro-<br>tocol to check the availability of the remote terminal and can be configured independently on both sides. This option only checks the availability of the peer if data is to be sent to it.                                       |
|             | • Dead Peer Detection (Idle): Use DPD (dead peer detection) in accordance with RFC 3706. DPD uses a request-<br>reply protocol to check the availability of the remote terminal<br>and can be configured independently on both sides. This op-<br>tion is used to carry out a check at certain intervals depending<br>on forthcoming data transfers. |

#### Fields in the Advanced Settings menu.

| Field         | Description                                                                                                    |
|---------------|----------------------------------------------------------------------------------------------------|
| Ē             | Note<br>As the two methods of accessibility testing use different<br>procedures, it is not recommended to use them in combina-<br>tion in Phase 1 and Phase 2. In Phase 2 only heartbeats<br>are supported, so they should be deactivated if Dead Peer<br>Detection is required in Phase 1.<br>Only for <b>Phase-1 (IKEv2) Parameters</b><br>Enable or disable alive check.                                                                                                    |
| Block Time    | The function is enabled by default.<br>Define how long a peer is blocked for tunnel setups after a<br>phase 1 tunnel setup has failed. This only affects locally initiated<br>setup attempts.<br>Possible values are -1 to 86400 (seconds); -1 means the<br>value in the default profile is used and 0 means that the peer is<br>never blocked.<br>The default value is 30. If a peer has been configured in "al-<br>ways up" mode, there is an implicit minimum block time of 15<br>seconds which is aplied independently from the configured<br>value.                                                                                                    |
| NAT Traversal | <ul> <li>NAT Traversal (NAT-T) also enables IPSec tunnels to be opened via one or more devices on which network address translation (NAT) is activated.</li> <li>Without NAT-T, incompatibilities may arise between IPSec and NAT (see RFC 3715, section 2). These primarily prevent the setup of an IPSec tunnel from a host within a LANs and behind a NAT device to another host or device. NAT-T enables these kinds of tunnels without conflicts with NAT device, activated NAT is automatically detected by the IPSec Daemon and NAT-T is used.</li> <li>Only for <i>IKEv1 profiles</i></li> <li>Possible values:</li> <li>Enabled (default value): NAT Traversal is enabled.</li> </ul> |

| Field           | Description                                                                                                    |
|-----------------|----------------------------------------------------------------------------------------------------|
|                 | <ul> <li>Disabled: NAT Traversal is disabled.</li> <li>Force: The device always behaves as it would if NAT were in use.</li> <li>Only for IKEv2 profiles</li> <li>The function is enabled with Enabled.</li> <li>The function is enabled by default.</li> </ul>                                                                                 |
| CA Certificates | Only for Phase-1 (IKE) Parameters<br>Only for Authentication Method = DSA Signature, RSA<br>Signature Or RSA Encryption<br>If you enable the Trust the following CA certificates option,<br>you can select up to three CA certificates that are accepted for<br>this profile.<br>This option can only be configured if certificates are loaded. |

## 20.1.3 Phase-2 Profiles

You can define profiles for phase 2 of the tunnel setup just as for phase 1.

In the **VPN->IPSec->Phase-2 Profiles** menu, a list of all configured IPSec phase 2 profiles is displayed.

In the **Default** column, you can mark the profile to be used as the default profile.

#### 20.1.3.1 New

Choose the **New** button to create additional profiles.

The menu VPN->IPSec->Phase-2 Profiles->New consists of the following fields:

#### Fields in the Phase-2 (IPSEC) Parameters menu.

| Field       | Description                                                     |
|-------------|-----------------------------------------------------------------|
| Description | Enter a description that uniquely identifies the profile.       |
|             | The maximum length of the entry is 255 characters.              |
| Proposals   | In this field, you can select any combination of encryption and |

| Field | Description                                                                                                    |
|-------|----------------------------------------------------------------------------------------------------|
|       | message hash algorithms for IKE phase 2 on your default. The combination of six encryption algorithms and two message hash algorithms gives 12 possible values in this field.                                                                                                    |
|       | Encryption algorithms (Encryption):                                                                                                    |
|       | • <i>3DES</i> : <b>3DES</b> is an extension of the DES algorithm with an effective key length of 112 bits, which is rated as secure. It is the slowest algorithm currently supported.                                                                                                    |
|       | • ALL: All options can be used.                                                                                                    |
|       | • <i>AES</i> (default value): Rijndael has been nominated as AES due to its fast key setup, low memory requirements, high level of security against attacks and general speed. The partner's AES key length is used here. If this has also selected the parameter <i>AES</i> , a key length of 128 bits is used. |
|       | • AES-128: Rijndael has been nominated as AES due to its fast key setup, low memory requirements, high level of security against attacks and general speed. Here, it is used with a key length of 128 bits.                                                                                                    |
|       | • <i>AES-192</i> : Rijndael has been nominated as AES due to its fast key setup, low memory requirements, high level of security against attacks and general speed. Here, it is used with a key length of 192 bits.                                                                                              |
|       | • <i>AES-256</i> : Rijndael has been nominated as AES due to its fast key setup, low memory requirements, high level of security against attacks and general speed. Here, it is used with a key length of 256 bits.                                                                                              |
|       | • <i>Twofish</i> : Twofish was a final candidate for the AES (Advanced Encryption Standard). It is rated as just as secure as Rijndael (AES), but is slower.                                                                                                    |
|       | • <i>Blowfish</i> : Blowfish is a very secure and fast algorithm.<br>Twofish can be regarded as the successor to Blowfish.                                                                                                    |
|       | • CAST: CAST is also a very secure algorithm, marginally slower than Blowfish, but faster than 3DES.                                                                                                    |
|       | • <i>DES</i> : DES is an older encryption algorithm, which is rated as weak due to its small effective length of 56 bits.                                                                                                    |
|       | Hash algorithms (Authentication):                                                                                                    |
|       | <ul> <li>MD5: MD5 (Message Digest #5) is an older hash algorithm. It<br/>is used with a 96 bit digest length for IPSec.</li> </ul>                                                                                                    |

| Field         | Description                                                                                                    |
|---------------|----------------------------------------------------------------------------------------------------|
|               | • ALL: All options can be used.                                                                                                    |
|               | • <i>SHA1</i> (default value): SHA1 (Secure Hash Algorithm #1) is a hash algorithm developed by NSA (United States National Security Association). It is rated as secure, but is slower than MD5. It is used with a 96 bit digest length for IPSec.                                                                                                    |
|               | • <i>SHA2-256</i> : SH2 (Secure Hash Algorithmus #2) is a hash algorithm which has been designed to supersede SHA 1. It can be used with hash lengths of 256, 384 or 512 bits.                                                                                                    |
|               | • SHA2-384: SHA-2 with 384 bit hash length.                                                                                                    |
|               | • SHA2-512: SHA-2 with 512 bit hash length.                                                                                                    |
|               | Note that RipeMD 160 and Tiger 192 are not available for mes-<br>sage hashing in phase 2.                                                                                                    |
|               | Depending on the hardware of your device some options may not be available.                                                                                                    |
| Use PFS Group | As PFS (Perfect Forward Secrecy) requires another Diffie-<br>Hellman key calculation to create new encryption material, you<br>must select the exponentiation features. If you enable PFS (<br><i>Enabled</i> ), the options are the same as for the configuration of<br><b>DH Group</b> in the <b>VPN-&gt;IPSec-&gt;Phase-1 Profiles</b> menu. PFS is<br>used to protect the keys of a renewed phase 2 SA, even if the<br>keys of the phase 1 SA have become known. |
|               | The following groups with their corresponding bit values are available:                                                                                                    |
|               | • 1(768 Bit)                                                                                                    |
|               | • 2(1024 Bit)                                                                                                    |
|               | • 5(1536 Bit)                                                                                                    |
|               | • 14(2048 Bit)                                                                                                    |
|               | • 15(3072 Bit)                                                                                                    |
|               | • 16(4096 Bit)                                                                                                    |
|               | Depending on the hardware of your device some options may not be available.                                                                                                    |
| Lifetime      | Define how the lifetime is defined that will expire before phase 2 SAs need to be renewed.                                                                                                    |

| Field | Description                                                                                                    |
|-------|----------------------------------------------------------------------------------------------------|
|       | The new SAs are negotiated shortly before expiry of the current SAs. As for RFC 2407, the default value is eight hours, which means the key must be renewed once eight hours have elapsed. |
|       | The following options are available for defining the Lifetime:                                                                                                    |
|       | • Input in <b>Seconds</b> : Enter the lifetime for phase 2 key in seconds. The value can be a whole number from 0 to 2147483647. The default value is 7200.                                |
|       | • Input in <b>kBytes</b> : Enter the lifetime for phase 2 keys as amount of data processed in kBytes. The value can be a whole number from 0 to 2147483647. The default value is 0.        |
|       | <b>Rekey after</b> : Specify the percentage in the course of the lifetime at which the phase 2 keys are to be regenerated.                                                                 |
|       | The percentage entered is applied to both the lifetime in seconds and the lifetime in kBytes.                                                                                              |
|       | The default value is 80 %.                                                                                                    |

The menu Advanced Settings consists of the following fields:

| Field          | Description                                                                                                    |  |
|----------------|----------------------------------------------------------------------------------------------------|--|
| IP Compression | Select whether compression is to be activated before data en-<br>cryption. If data is compressed effectively, this can result in<br>higher performance and a lower volume of data to be trans-<br>ferred. In the case of fast lines or data that cannot be com-<br>pressed, you are advised against using this option as the per-<br>formance can be significantly affected by the increased effort<br>during compression.<br>The function is enabled with <i>Enabled</i> .<br>The function is disabled by default. |  |
| Alive Check    | Select whether and how IPSec heartbeats are used.<br>A bintec elmeg IPSec heartbeat is implemented to determine<br>whether or not a Security Association (SA) is still valid. This<br>function sends and receives signals every 5 seconds, depend-                                                                                                    |  |

## Fields in the Advanced Settings menu.

| Field          | Description                                                                                                    |
|----------------|----------------------------------------------------------------------------------------------------|
|                | ing on the configuration. If these signals are not received after 20 seconds, the SA is discarded as invalid.                                                                                                    |
|                | Possible values:                                                                                                    |
|                | • Autodetect (default value): Automatic detection of whether<br>the remote terminal is a bintec elmeg device. If it is, <i>Heart-beats</i> (Send & Expect) (for a remote terminal with bintec<br>elmeg) or <i>Inactive</i> (for a remote terminal without bintec el-<br>meg) is set.                                                                                                    |
|                | • <i>Inactive</i> : Your device sends and expects no heartbeat. Set this option if you use devices from other manufacturers.                                                                                                    |
|                | • <i>Heartbeats (Expect only</i> ): Your device expects a heartbeat from the peer but does not send one itself.                                                                                                    |
|                | • <i>Heartbeats</i> ( <i>Send</i> only): Your device expects no heartbeat from the peer, but sends one itself.                                                                                                    |
|                | • Heartbeats (Send &Expect): Your device expects a heartbeat from the peer and sends one itself.                                                                                                    |
| (F             | Note                                                                                                    |
|                | In Phase 1 and Phase 2, your device supports different<br>methods of accessibility testing: In Phase 1, dead peer de-<br>tection and heartbeats, in Phase 2 only heartbeats. Since<br>the two methods of accessibility testing use different pro-<br>cedures, it is not recommended to combine them in Phase<br>1 and Phase 2. Heartbeats should therefore be deactivated<br>in Phase 2 if Dead Peer Detection is required in Phase 1. |
|                |                                                                                                    |
| Propagate PMTU | Select whether the PMTU (Path Maximum Transfer Unit) is to be propagated during phase 2.                                                                                                    |
|                | The function is enabled with Enabled.                                                                                                    |
|                | The function is enabled by default.                                                                                                    |

## 20.1.4 XAUTH Profiles

In the XAUTH Profiles menu a list of all XAUTH profiles is displayed.

Extended Authentication for IPSec (XAuth) is an additional authentication method for IPSec

tunnel users.

The gateway can take on two different roles when using XAuth as it can act as a server or as a client:

- As a server the gateway requires a proof of authorisation.
- As a client the gateway provides proof of authorisation.

In server mode, multiple users can obtain authentication via XAuth, e.g. users of Apple iPhones. Multiple users can dial-in either one after another or simultaneously via a so-called multi peer. Authorisation is verified either on the basis of a list or via a Radius Server. If using a one time password (OTP), the password check can be carried out by a token server (e.g. SecOVID from Kobil), which is installed behind the Radius Server.

If a company's headquarters is connected to several branches via IPSec, several peers can be configured, for example, one peer for each branch. A password is assigned to each peer, i.e. each branch. Besides this authentication method per branch, XAuth offers an additional method for logging in individually and independently from a user's location via a private password. A specific user can then use the IPSec tunnel across various peers. This is useful, for example, if an employee works alternately in different branches and if he needs to have individual access to the tunnel.

All users are assigned the same password in a so-called multi peer, i.e. a group password. Here, XAuth offers an individual authentication method to the user, too. If in a branch, for example, multiple users have access to a tunnel via a multi peer, it may have an adventage for users with different tasks that each of them uses a private password.

XAuth is carried out once IPSec IKE (Phase 1) has been completed successfully and before IKE (Phase 2) begins.

If XAuth is used together with IKE Config Mode, the transactions for XAuth are carried out before the transactions for IKE Config Mode.

#### 20.1.4.1 New

Choose the New button to create additional profiles.

The VPN->IPSec->XAUTH Profiles ->New menu consists of the following fields:

| Field       | Description                                                                                                    |  |
|-------------|----------------------------------------------------------------------------------------------------|--|
| Description | Enter a description for this XAuth profile.                                                                                            |  |
|             | You can create up to 10 XAuth profiles with <b>Role</b> = Server and <b>Mode</b> = Local or <b>Role</b> = Client settings (see below). |  |

#### Fields in the Basic Parameters menu.

| Field               | Description                                                                                                    |
|---------------------|----------------------------------------------------------------------------------------------------|
| Role                | Select the role of the gateway for XAuth authentication.<br>Possible values:                                                                                                    |
|                     | <ul> <li>Server (default value): The gateway requires a proof of authorisation.</li> <li>Client: The gateway provides proof of authorisation.</li> </ul>                                                                                                    |
| Mode                | Only for <b>Role</b> = <i>Server</i><br>Select how authentication is carried out.<br>Possible values:                                                                                                    |
|                     | <ul> <li><i>RADIUS</i> (default value): Authentication is carried out via a<br/>Radius server. It is configured in the System<br/>Management-&gt;Remote Authentication-&gt;RADIUS menu and<br/>selected in the RADIUS Server Group ID field.</li> </ul>                                                                                                    |
|                     | • Local: Authentication is carried out via a local list.                                                                                                    |
| Name                | Only for Role = Client                                                                                                    |
|                     | Enter the authentication name of the client.                                                                                                    |
| Password            | Only for Role = Client                                                                                                    |
|                     | Enter the authentication password.                                                                                                    |
| RADIUS Server Group | Only for Role = Server                                                                                                    |
| ID                  | Select the desired list in <b>System Management-&gt;Remote Au-</b><br>thentication->RADIUS configured RADIUS group.                                                                                                    |
| Users               | Only for Role = Server and Mode = Local                                                                                                    |
|                     | If your gateway is configured as an XAuth server, the clients<br>can be authenticated via a locally configured user list. Define<br>the members of the user group of this XAUTH profile here by<br>entering the authentication name of the client ( <b>Name</b> ) and the<br>authentication password ( <b>Password</b> ). Add new members with<br><b>Add</b> . |
|                     | There is no limitation for users per XAuth profile.                                                                                                    |

# 20.1.5 IP Pools

In the **IP Pools** menu a list of all IP pools for your configured IPSec connections is displayed.

If for an IPSec peer you have set **IP Address Assignment** *IKE Config Mode Server*, you must define the IP pools here from which the IP addresses are assigned.

#### 20.1.5.1 Edit or New

Choose the **New** button to set up new IP address pools. Choose the ricon to edit existing entries.

# FieldDescriptionIP Pool NameEnter any description to uniquely identify the IP pool.IP Address RangeEnter the first (first field) and last (second field) IP address of<br/>the IP address pool.DNS ServerPrimary: Enter the IP address of the DNS server that is to be<br/>used, preferably, by clients who draw an address from this pool.Secondary: Optionally, enter the IP address of an alternative<br/>DNS server.

#### Fields in the menu Basic Parameters

## 20.1.6 Options

The menu VPN->IPSec->Options consists of the following fields:

#### Fields in the Global Options menu.

| Field                               | Description                                                                    |  |
|-------------------------------------|--------------------------------------------------------------------------------|--|
| Enable IPSec                        | Select whether you want to activate IPSec.                                     |  |
|                                     | The function is enabled with <i>Enabled</i> .                                  |  |
|                                     | The function is active as soon as an IPSec Peer is configured.                 |  |
| Delete complete IPSec configuration | If you click the icon, delete the complete IPSec configuration of your device. |  |

| Field             | Description                                                                                                    |
|-------------------|----------------------------------------------------------------------------------------------------|
|                   | This cancels all settings made during the IPSec configuration.<br>Once the configuration is deleted, you can start with a com-<br>pletely new IPSec configuration.<br>You can only delete the configuration if <b>Enable IPSec</b> = not ac-<br>tivated. |
| IPSec Debug Level | Select the priority of the syslog messages of the IPSec subsys-<br>tem to be recorded internally.                                                                                                    |
|                   | Possible values:                                                                                                    |
|                   | Emergency (highest priority)                                                                                                    |
|                   | • Alert                                                                                                    |
|                   | • Critical                                                                                                    |
|                   | • Error                                                                                                    |
|                   | • Warning                                                                                                    |
|                   | • Notice                                                                                                    |
|                   | • Information                                                                                                    |
|                   | Debug (default value, lowest priority)                                                                                                    |
|                   | Syslog messages are only recorded internally if they have a higher or identical priority to that indicated, i.e. all messages generated are recorded at syslog level "debug".                                                                            |

The **Advanced Settings** menu is for adapting certain functions and features to the special requirements of your environment, i.e. mostly interoperability flags are set. The default values are globally valid and enable your system to work correctly to other bintec elmeg devices, so that you only need to change these values if the remote terminal is a third-party product or you know special settings are necessary. These may be needed, for example, if the remote end operates with older IPSec implementations.

The menu Advanced Settings consists of the following fields:

| Fields in the | Advanced | Settings | menu. |
|---------------|----------|----------|-------|
|               |          |          |       |

Fields in the Advenced Cettings means

| Field          | Description                                                                                                    |
|----------------|----------------------------------------------------------------------------------------------------|
| IPSec over TCP | Determine whether IPSec over TCP is to be used.                                                                                                    |
|                | IPSec over TCP is based on NCP pathfinder technology. This technology insures that data traffic (IKE, ESP, AH) between peers is integrated into a pseudo HTTPS session. |

| Field                                  | Description                                                                                                    |
|----------------------------------------|----------------------------------------------------------------------------------------------------|
|                                        | The function is enabled with <i>Enabled</i> .                                                                                                    |
|                                        | The function is disabled by default.                                                                                                    |
| Send Initial Contact<br>Message        | Select whether IKE Initial Contact messages are to be sent dur-<br>ing IKE (phase 1) if no SAs with a peer exist.                                                                                                    |
|                                        | The function is enabled with Enabled.                                                                                                    |
|                                        | The function is enabled by default.                                                                                                    |
| Sync SAs with ISP in-<br>terface state | Select whether all SAs are to be deleted whose data traffic was routed via an interface on which the status has changed from <i>Up</i> to <i>Down</i> , <i>Dormant</i> or <i>Blocked</i> .                                                                                                    |
|                                        | The function is enabled with Enabled.                                                                                                    |
|                                        | The function is disabled by default.                                                                                                    |
| Use Zero Cookies                       | Select whether zeroed ISAKMP Cookies are to be sent.                                                                                                    |
|                                        | These are equivalent to the SPI (Security Parameter Index) in IKE proposals; as they are redundant, they are normally set to the value of the negotiation currently in progress. Alternatively, your device can use zeroes for all values of the cookie. In this case, select <i>Enabled</i> . |
| Zero Cookie Size                       | Only for Use Zero Cookies = enabled.                                                                                                    |
|                                        | Enter the length in bytes of the zeroed SPI used in IKE proposals.                                                                                                    |
|                                        | The default value is 32.                                                                                                    |
| Dynamic RADIUS Au-<br>thentication     | Select whether RADIUS authentication is to be activated via IPSec.                                                                                                    |
|                                        | The function is enabled with Enabled.                                                                                                    |
|                                        | The function is disabled by default.                                                                                                    |

## Fields in the PKI Handling Options menu.

| Field                  | Description                                                  |
|------------------------|--------------------------------------------------------------|
| Ignore Certificate Re- | Select whether certificate requests received from the remote |

| Field                                  | Description                                                                                                    |
|----------------------------------------|----------------------------------------------------------------------------------------------------|
| quest Payloads                         | end during IKE (phase 1) are to be ignored.                                                                                                    |
|                                        | The function is enabled with <i>Enabled</i> .                                                                                                    |
|                                        | The function is disabled by default.                                                                                                    |
| Send Certificate Re-<br>quest Payloads | Select whether certificate requests are to be sent during IKE (phase 1).                                                                                                    |
|                                        | The function is enabled with Enabled.                                                                                                    |
|                                        | The function is enabled by default.                                                                                                    |
| Send Certificate<br>Chains             | Select whether complete certificate chains are to be sent during IKE (phase 1).                                                                                                    |
|                                        | The function is enabled with <i>Enabled</i> .                                                                                                    |
|                                        | The function is enabled by default.                                                                                                    |
|                                        | Deactivate this function if you do not wish to send the peer the certificates of all levels (from your level to the CA level).                                                                                             |
| Send CRLs                              | Select whether CRLs are to be sent during IKE (phase 1).                                                                                                    |
|                                        | The function is enabled with Enabled.                                                                                                    |
|                                        | The function is disabled by default.                                                                                                    |
| Send Key Hash Pay-<br>loads            | Select whether key hash payloads are to be sent during IKE (phase 1).                                                                                                    |
|                                        | In the default setting, the public key hash of the remote end is sent together with the other authentication data. Only applies for RSA encryption. Activate this function with <i>Enabled</i> to suppress this behaviour. |

# 20.2 be.IP Secure Client

Here you can download the current Secure IPsec Client software for free.

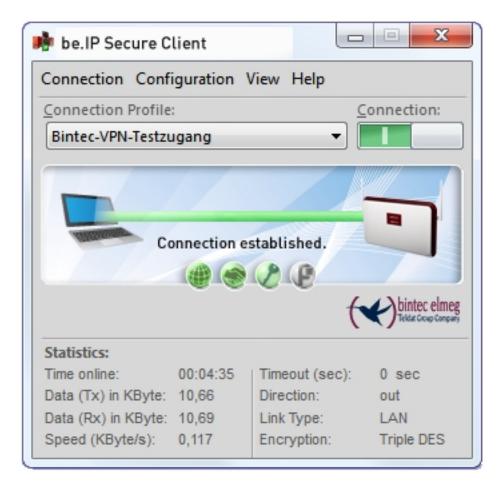

# 20.3 LISP Light

The Locator/ID Separation Protocol (LISP) provides a new kind of addressing nodes for a more efficient structuring of the internet.

A large number of reasons warrants the introduction of LIPS, the main one being the quickly increasing number of mobile devices accessing the internet as well as local networks. Having to change the complete IP address for every change of location is inefficient and lets routing tables grow out of proportion quickly and unnecessarily.

LISP employs the concept of separating the notion of identity and location of a device inside the network: A Routing Locator (RLOC) specifies the location of a device, and an Endpoint Identifier (EID) specifies its identity. A mapping systems connects both parameters.

When using traditional IP-addressing, identity and location are linked to each other by the

IP address. If a device receives a new IP address via DHCP - as is the rule especially in mobile computing -, the new IP address is completely unrelated to the previous one, i.e., not only the location has changed, but the complete combination of location+identity has been replaced. As a result, all routes to the previous address and to the device have to be replaced, as well.

From the perspective of LISP addressing, the internet can be seen as structured as follows: The internet is broken into a public realm, the Internet Core, and into private, LISP-enabled networks, LISP sites, which are connected to the Internet Core. The interfaces between both are operat3ed by LISP routers working as Ingress or Egress Tunnel routers (ITR or ETR, respectively). Ingress Tunnel Routers provide entrance to the Internet Core and Egress Tunnel Routers provide entrance to the local network (i.e. an exit from the Internet Core). Both services can be offered by the same device, however:

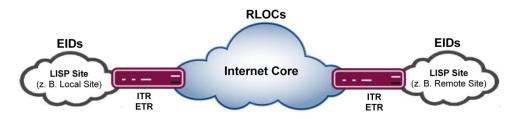

The parameters Routing Locator (RLOC) and Endpoint Identifier (EID) are - practically - a pair of "common" IPv4 or IPv6 addresses. (IPv6 is currently not supported by LISP Light.) The Routing Locator (RLOC) determines the routing via a public, globally routable IP address to a LISP Site, i.e. to a location within the Internet where an Egress Router provides access to a LISP-enabled network. The Endpoint Identifier (EID) is used to address a specific device inside of the LIPS Site with a private address. This private address has to be unique across all interconnected LIPS Sites, but does not have to be globally unique.

If an IP packet has to be routed from one LISP Site to another one, e.g. from a Local to a Remote Site, the corresponding RLOC-EID pair has to be known. Map Server and Map Resolver provide this information. A Map Server learns RLOC-EID entries from Egress Tunnel Routers and stores them inside of a database. A Map Resolver receives map requests from Ingress Tunnel Routers and query the RLOC-EID entries in the database.

When routing an IP packet, the Ingress Tunnel Router adds additional information the packet that already contains the EID (the private sender and destination address) inside the so-called "inner" header: The IP packet receives an additional header, the so-called "outer" header, which contains the RLOC consisting of the public sender and destination address. When the IP packet has arrived at the destination LISP Site through by means of the RLOC, the Egress Tunnel Router unwraps it. Using the EID information the packet is then transmitted to the final recipient.

**LISP Light** means that only a subset of the LISP specification from RFC 6830 has been implemented in order to provide the core routing functions.

# 20.3.1 Router (ITR/ETR)

The menu **VPN->LISP Light->Router (ITR/ETR)** displays a list of all Egress Tunnel Routers (ETR, top card) and of all Ingress Tunnel Routers (ITR, bottom card). Your device operates as Egress Tunnel Router as well as as Ingress Tunnel Router.

## 20.3.1.1 Add Egress Tunnel Router

Here you carry out the configuration of the Egress Tunnel Router role. For a standard LISP configuration you have to configure at least one Map Server.

The device propagates its own IP address to the Map Server(s) in order to signal that it can receive data packets and via which RLOC it can be accessed as ETR.

An Egress Tunnel Router (ETR) propagates EID-RLOC entries for "its" LISP Sites and receives LISP data, unwraps them and sends them to the devices specidied in the EID.

The menu VPN->LISP Light->Router (ITR/ETR)->Add Egress Tunnel Router consists of the following fields:

| Field                          | Description                                                                                                    |
|--------------------------------|----------------------------------------------------------------------------------------------------|
| Map Server IP Address          | Specify the IP address of the Map Server that is to receive the Map Request messages.                              |
| Key type (HMAC Al-<br>gorithm) | Messages sent to the Map Server can be signed. Here you can select the signing algorithm.                          |
|                                | Possible values:                                                                                                   |
|                                | • HMAC-SHA1-96                                                                                                    |
|                                | • HMAC-SHA2-256-128                                                                                                |
|                                | • None                                                                                                    |
|                                | None deactivates message signing.                                                                                  |
| Authentication key             | The <b>Authentication key</b> must also be known to the Map Server in order for it to verify message authenticity. |

#### Fields in the menu Map Server

The menu Advanced Settings consists of the following fields:

Fields in the menu Advanced Settings

| Field                                 | Description                                                                                                    |
|---------------------------------------|----------------------------------------------------------------------------------------------------|
| Map-Register time<br>period (in sec.) | Configure the time to pass between two register messages sent to the Map Server in seconds.<br>The default value is 60.                                                                                          |
| HMAC truncation                       | The message signature can be written to the data packet either complete (HMAC truncation <i>None</i> ) or in truncated (HMAC truncation <i>Enabled</i> ).<br>HMAC truncation <i>None</i> is the default setting. |

#### 20.3.1.2 Add Ingress Tunnel Router

Here you carry out the configuration of the Ingress Tunnel Router role. For a standard LIPS configuration you must configure at least one Map Resolver.

An Ingress Tunnel Router (ITR) discovers EID-RLOC pairs and stores them in its mapping cache. For discovery it sends map requests to a Map Resolver.

An Ingress Tunnel Router wraps the data packets into the inner and outer header and sends them to the adequate LISP site using the address contained in the RLOC.

The menu VPN->LISP Light->Router (ITR/ETR)->Add Ingress Tunnel Router consist of the followoing fields:

| Field                        | Description                                                                                                    |
|------------------------------|----------------------------------------------------------------------------------------------------|
| Map Resolver IP Ad-<br>dress | Specify the IP address of the Map Resolver that is to answer<br>Map Requests of the ITR.<br>In order to maintain reliability, more than one Map Resolver can<br>be specified. |

#### Fields in the menu Map Resolvers

The menu Advanced Settings consists of the following fields:

#### Fields in the menu Advanced Settings

| Field                                        | Description                                                                                                    |
|----------------------------------------------|----------------------------------------------------------------------------------------------------|
| Map-Request minimum<br>time period (in sec.) | Specify the minimum time (in seconds) that is to pass between<br>two requests for the same EID to the same Map Resolver. This<br>settings is to avoid Map Resolver overload.<br>The default value is one second. |

| Field                                                      | Description                                                                                                    |
|------------------------------------------------------------|----------------------------------------------------------------------------------------------------|
| Max. Number of pending Map-Requests                        | Specify how many consequent Map Requests may remain un-<br>answered before switching to the next Map Resolver.<br>This settings determines data loss tolerance.<br>The default value is 2.                            |
| Max. Delay before<br>switching to the next<br>Map-Resolver | Specify the time (in seconds) that may pass without an answer<br>to a Map Request before switching to the next Map Resolver.<br>This setting determines network latency tolerance.<br>The default value is <i>3</i> . |

## 20.3.2 Local/Remote-Sites

LISP-enabled networks are called LIPS Sites. A Local Site is the sum of all IP addresses (EIDs) that belong to the local network and can be reached without a tunnel. Remote Sites are address spaces that can only be reached through a tunnel.

The menu **VPN->LISP Light->Local/Remote-Sites** displays a list of all established LISP Sites, separated into Local Sites (top card) and Remote Sites (bottom card).

## 20.3.2.1 Add Local Site

Here you can configure Local Sites.

The menu VPN->LISP Light->Local/Remote-Sites->Add Local Sites consist of the following fields:

#### Fields in the menu Local Site

| Field                               | Description                                                                                                    |
|-------------------------------------|----------------------------------------------------------------------------------------------------|
| Instance ID                         | You can select a LISP Instance if you have created one in the menu VPN->LISP Light->EID Prefix Segregation (LISP Instances)->Add Instance. If you keep the default setting <i>Not</i> defined, a default instance is used. |
| EID prefix (IP address)<br>/ Length | Specify the IP prefix of the Endpoint Identifier (EID). Use a LAN address from your network.                                                                                                    |
| Route Locator (RLOC)<br>IP address  | In order for the remote tunnel router to know at which IP ad-<br>dress your device can be reached, a globally routable IP ad-                                                                                              |

| Field | Description                                                             |
|-------|-------------------------------------------------------------------------|
|       | dress (RLOC of the ETR role) is automatically determined and displayed. |

The menu Advanced Settings consists of the following fields:

#### Fields in the menu Advanced Settings

| Field                            | Description                                                                                                    |
|----------------------------------|----------------------------------------------------------------------------------------------------|
| Interface binding                | Selecting and interface is optional. If the same EID is used for multiple interface, one of the interfaces can be assigned here.                                                                                                    |
| Database Record TTL<br>(in min.) | Designates the cache entry life time (in minutes) reported to the Map Server.<br>The default value is 60 minutes.                                                                                                    |
| Exclude EID prefix<br>from tree  | If you intend to use a continuous address range, keep the de-<br>fault setting <i>auto</i> .<br>You can remove a sub range from an already created address<br>range. For this, create individual entries with the <i>negative</i> set-<br>ting. |

### 20.3.2.2 Add Remote Site

Here you can configure Remote Sites.

The menu VPN->LISP Light->Local/Remote-Sites->Add Remote Site consists of the following fields:

#### Fields in the menu Remote Site

| Field                               | Description                                                                                                    |
|-------------------------------------|----------------------------------------------------------------------------------------------------|
| ID                                  | You can select a LISP Instance if you have created one in the menu VPN->LISP Light->EID Prefix Segregation (LISP In-<br>stances)->Add Instance. If you keep the default setting <i>Not defined</i> , a default instance is used. |
| EID prefix (IP address)<br>/ Length | Specify the address range that can be reached through a tun-<br>nel.                                                                                                    |

# 20.3.3 EID Prefix Segregation (LISP Instances)

The menu VPN->LISP Light->EID Prefix Segregation (LISP Instances) displays a list of all configured LIPS Instances.

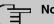

Note

If you intend to operate only a single network, you do not need to create any instances. In this case a default instance is used.

If you intend to operate multiple separated networks (optionally with overlapping address ranges), you need to create an instance for each network.

#### 20.3.3.1 Add Instance

Here you can configure LISP Instances.

The menu VPN->LISP Light->EID Prefix Segregation (LISP Instances)->Add Instance consists of the following fields:

Fields in the menu LISP Instance

| Field       | Description                                                                                                    |
|-------------|----------------------------------------------------------------------------------------------------|
| Description | Choose a name for the instance in order to distinguish it from other instances more easily.                                      |
| Instance ID | For the first instance you configure you can keep the default value 0. For all further instances specify a unique integer value. |
|             | For each instance a virtual interface is created.                                                                                |

The menu Advanced Settings consists of the following fields:

#### Fields in the menu Advanced Settings

| Field              | Description                                                                                                    |
|--------------------|----------------------------------------------------------------------------------------------------|
| Proxy-ETR-RLOC     | If required, specify the IP address of a Proxy-ETR all IOP pack-<br>ets are tunneled to for which the Map Resolver answers with<br>"forward-native". |
| LISP interface MTU | Specify the maximun packet size (Maximum Transfer Unit,<br>MTU) in bytes that can be used for the connection between the                             |

| Field                                                   | Description                                                                                                    |
|---------------------------------------------------------|----------------------------------------------------------------------------------------------------|
|                                                         | virtual LISP interfaces.<br>The default value is 1444.                                                                                                    |
| Maximum number of<br>cached EID/RLOC<br>entries per ins | Specify the maximum number of EID/RLOC entries in the cache.<br>The default value 100.                                                                                                    |
| Maximum number of<br>RLOC addresses per<br>cached EID   | Specify the maximum number of RLOC entries in the cache.<br>The default value is 10.                                                                                                    |
| Default TTL of cached<br>EID/RLOC entry (in<br>minutes) | Normally, the server provides a value for the TTL (time to live).<br>Here you can specify a value for the case that the server does<br>not provide one ( <b>Default TTL Mode</b> = <i>Fallback</i> ) or the server-<br>provided value is to be ignored ( <b>Default TTL Mode</b> = <i>Fixed</i> ).                                                                                                    |
| Default TTL Mode                                        | <ul> <li>Here you can select the fefaulöt TTL mode.</li> <li>Possible values:</li> <li><i>Fallback</i> (default value): The server does not provide a TTL value. The value specified for Default TTL of cached EID/RLOC entry (in minutes) is used.</li> <li><i>Fixed</i>: The value provided by the server is ignored. the value specified for Default TTL of cached EID/RLOC entry (in minutes) is used.</li> </ul> |

# 20.4 L2TP

The layer 2 tunnel protocol (L2TP) enables PPP connections to be tunnelled via a UDP connection.

Your bintec elmeg device supports the following two modes:

- L2TP LNS Mode (L2TP Network Server): for incoming connections only
- L2TP LAC Mode (L2TP Access Concentrator): for outgoing connections only

Note the following when configuring the server and client: An L2TP tunnel profile must be created on each of the two sides (LAC and LNS). The corresponding L2TP tunnel profile is used on the initiator side (LAC) to set up the connection. The L2TP tunnel profile is needed

on the responder side (LNS) to accept the connection.

# 20.4.1 Tunnel Profiles

A list of all configured tunnel profiles is displayed in the **VPN->L2TP->Tunnel Profiles** menu.

## 20.4.1.1 New

Choose the **New** button to create additional tunnel profiles.

The menu VPN->L2TP->Tunnel Profiles ->New consists of the following fields:

| Field           | Description                                                                                                    |
|-----------------|----------------------------------------------------------------------------------------------------|
| Description     | Enter a description for the current profile.<br>The device automatically names the profiles L2TP                                                                                                    |
|                 | and numbers them, but the value can be changed.                                                                                                    |
| Local Hostname  | <ul> <li>Enter the host name for LNS or LAC.</li> <li>LAC: The local hostname is used in outgoing tunnel setup messages to identify this device and is associated with the remote hostname of a tunnel profile configured on the LNS. These tunnel setup messages are SCCRQs (Start Control Connection Request) sent from the LAC and SCCRPs (Start Control Connection Reply) sent from the LNS.</li> <li>LNS: Is the same as the value for <b>Remote Hostname</b> of the</li> </ul> |
|                 | incoming tunnel setup message from the LAC.                                                                                                    |
| Remote Hostname | <ul> <li>Enter the host name of the LNS or LAC.</li> <li><i>LAC</i>: Defines the value for Local Hostname of the LNS (contained in the SCCRQs received from the LNS and the SCCRPs received from the LAC). A Local Hostname configured in the LAC must match Remote Hostname configured for the intended profile in the LNS and vice versa.</li> </ul>                                                                                                    |
|                 | • <i>LNS</i> : Defines the <b>Local Hostname</b> of the LAC. If the <b>Remote Hostname</b> field remains empty on the LNS, the related profile qualifies as the standard entry and is used for all incoming calls for which a profile with a matching remote hostname cannot be found.                                                                                                    |

| Field    | Description                                                                                                    |
|----------|----------------------------------------------------------------------------------------------------|
| Password | Enter the password to be used for tunnel authentication. Au-<br>thentication between LAC and LNS takes place in both direc-<br>tions, i.e. the LNS checks the <b>Local Hostname</b> and the <b>Pass-<br/>word</b> contained in the SCCRQ of the LAC and compares them<br>with those specified in the relevant profile. The LAC does the<br>same with the fields of the SCCRP of the LNS.<br>If this field remains empty, authentication data in the tunnel |
|          | setup messages are not sent and are ignored.                                                                                                    |

#### Fields in the LAC Mode Parameters menu.

| Field                | Description                                                                                                    |
|----------------------|----------------------------------------------------------------------------------------------------|
| Remote IP Address    | Enter the fixed IP address of the LNS used as the destination<br>address for connections based on this profile.<br>The destination must be a device that can behave like an LNS.                                                                                                    |
| UDP Source Port      | Enter how the port number to be used as the source port for all outgoing L2TP connections based on this profile is to be determined.<br>By default, the <b>Fixed</b> option is disabled, which means that ports are dynamically assigned to the connections that use this profile.<br>If you want to enter a fixed port, enable the <i>Fixed</i> option. Select this option if you encounter problems with the firewall or NAT.<br>The available values are 0 to 65535. |
| UDP Destination Port | Enter the destination port number to be used for all calls based<br>on this profile. The remote LNS that receives the call must mon-<br>itor this port on L2TP connections.<br>Possible values are 0 to 65535.<br>The default value is 1701 (RFC 2661).                                                                                                    |

The menu Advanced Settings consists of the following fields:

Fields in the Advanced Settings menu.

| Description                                                                                                    |
|----------------------------------------------------------------------------------------------------|
| Enter the IP address to be used as the source address for all L2TP connections based on this profile.                                                                   |
| If this field is left empty, your device uses the IP address of the interface used to reach the remote IP Address by the L2TP tunnel.                                   |
| Enter the interval (in seconds) between the sending of two L2TP HELLO messages. These messages are used to keep the tunnel open.                                        |
| The available values are $0$ to 255, the default value is 30. The value $0$ means that no L2TP HELLO messages are sent.                                                 |
| Enter the minimum time (in seconds) that your device waits be-<br>fore resending a L2TP control packet for which it received no re-<br>sponse.                          |
| The wait time is dynamically extended until it reaches the <b>Max-</b><br><b>imum Time between Retries</b> . The available values are 1 to 255, the default value is 1. |
| Enter the maximum time (in seconds) that your device waits be-<br>fore resending a L2TP control packet for which it received no re-<br>sponse.                          |
| The available values are 8 to 255, the default value is 16.                                                                                                    |
| Enter the maximum number of times your device is to try to re-<br>send the L2TP control packet for which is received no response.                                       |
| The available values are 8 to 255, the default value is 5.                                                                                                    |
| Select whether your device is to use sequence numbers for data packets sent through a tunnel on the basis of this profile.                                              |
| The function is enabled with Enabled.                                                                                                    |
| The function is disabled by default.                                                                                                    |
|                                                                                                    |

## 20.4.2 Users

A list of all configured interface L2TP partners is displayed in the **VPN->L2TP->Users** menu.

## 20.4.2.1 New

Choose the New button to set up new L2TP partners.

The menu VPN->L2TP->Users->New consists of the following fields:

| Fields in the | <b>Basic Parameters</b> | menu. |
|---------------|-------------------------|-------|
|               |                         |       |

| Field           | Description                                                                                                    |  |
|-----------------|----------------------------------------------------------------------------------------------------|--|
| Description     | Enter a name for uniquely identifying the L2TP partner.<br>The first character in this field must not be a number No special<br>characters or umlauts must be used. The maximum length of<br>the entry is 25 characters.                                                                                                    |  |
| Connection Type | <ul> <li>Select whether the L2TP partner is to take on the role of the L2TP network server (LNS) or the functions of a L2TP access concentrator client (LAC client).</li> <li>Possible values:</li> <li><i>LNS</i> (default value): If you select this option, the L2TP partner is configured so that it accepts L2TP tunnels and restores the encapsulated PPP traffic flow.</li> <li><i>LAC</i>: If you select this option, the L2TP partner is configured so that it encapsulates a PPP traffic flow in L2TP and sets up a L2TP tunnel to a remote LNS.</li> </ul> |  |
| Tunnel Profile  | Only for <b>Connection Type</b> = <i>LAC</i><br>Select a profile created in the <b>Tunnel Profile</b> menu for the con-<br>nection to this L2TP partner.                                                                                                    |  |
| User Name       | Enter the code of your device.                                                                                                    |  |
| Password        | Enter the password.                                                                                                    |  |
| Always on       | Select whether the interface should always be activated.                                                                                                    |  |

| Field                      | Description                                                                                                    |
|----------------------------|----------------------------------------------------------------------------------------------------|
|                            | The function is enabled with <i>Enabled</i> .<br>The function is disabled by default.                                                                                                    |
| Connection Idle<br>Timeout | <ul> <li>Only if Always on is disabled</li> <li>Enter the idle time in seconds for static short hold. The static short hold setting determines how many seconds should pass between sending the last traffic data packet and clearing the connection.</li> <li>Possible values are 0 to 3600 (seconds). 0 deactivates the short hold. The default value is 300.</li> </ul> |

## Fields in the IP Mode and Routes menu.

| Field             | Description                                                                                                    |  |
|-------------------|----------------------------------------------------------------------------------------------------|--|
| IP Address Mode   | Select whether your device is to be assigned a static IP address or whether it should be assigned this dynamically.                                    |  |
|                   | Possible values:                                                                                                    |  |
|                   | • <i>Static</i> (default value): You enter a static IP address.                                                                                        |  |
|                   | <ul> <li>Provide IP Address: Only for Connection Type = LNS.</li> <li>Your device dynamically assigns an IP address to the remote terminal.</li> </ul> |  |
|                   | • Get IP Address: Only for Connection Type = LAC. Your device is dynamically assigned an IP address.                                                   |  |
| Default Route     | Only for IP Address Mode = Get IP Address                                                                                                    |  |
|                   | and Static                                                                                                    |  |
|                   | Select whether the route to this connection partner is to be defined as the default route.                                                             |  |
|                   | The function is enabled with <i>Enabled</i> .                                                                                                    |  |
|                   | The function is disabled by default.                                                                                                    |  |
| Create NAT Policy | Only for IP Address Mode = Get IP Address                                                                                                    |  |
|                   | and Static                                                                                                    |  |

| Field                        | Description                                                                                                    |
|------------------------------|----------------------------------------------------------------------------------------------------|
|                              | Specify whether Network Address Translation (NAT) is to be ac-<br>tivated for this connection.<br>The function is enabled with <i>Enabled</i> .                                                            |
|                              | The function is disabled by default.                                                                                                    |
| IP Assignment Pool<br>(IPCP) | Only for IP Address Mode = <i>Provide IP Address</i><br>Select an IP pool configured in the WAN->Internet +<br>Dialup->IP Pools menu.                                                                      |
| Local IP Address             | Only for <b>IP Address Mode =</b> <i>Static</i><br>Enter the WAN IP address of your device.                                                                                                    |
| Route Entries                | Only for <b>IP Address Mode</b> = <i>Static</i><br>Enter <b>Remote IP Address</b> and <b>Netmask</b> of the LANs for L2TP partners and the corresponding <b>Metric</b> . Add new entries with <b>Add</b> . |

The menu Advanced Settings consists of the following fields:

## Fields in the Advanced Settings menu.

| Field                                 | Description                                                                                                    |  |
|---------------------------------------|----------------------------------------------------------------------------------------------------|--|
| Block after connection<br>failure for | Enter the wait time in seconds before the device should try again after an attempt to set up a connection has failed.<br>The default value is 300.                                                                                                    |  |
| Authentication                        | <ul> <li>Select the authentication protocol for this L2TP partner.</li> <li>Possible values:</li> <li>PAP/CHAP/MS-CHAP (default value): Primarily run CHAP, on denial, the authentication protocol required by the PPTP part-</li> </ul>                                                                                |  |
|                                       | <ul> <li>ner. (MSCHAP version 1 or 2 possible.)</li> <li><i>PAP</i>: Only run PAP (PPP Password Authentication Protocol); the password is transferred unencrypted.</li> <li><i>CHAP</i>: Only run CHAP (PPP Challenge Handshake Authentication Protocol as per RFC 1994); password is transferred encrypted.</li> </ul> |  |

| Field                         | Description                                                                                                    |
|-------------------------------|----------------------------------------------------------------------------------------------------|
| Encryption                    | <ul> <li>PAP/CHAP: Primarily run CHAP, otherwise PAP.</li> <li>MS-CHAPv1: Only run MS-CHAP version 1 (PPP Microsoft<br/>Challenge Handshake Authentication Protocol).</li> <li>MS-CHAPv2: Run MS-CHAP version 2 only.</li> <li>None: Some providers use no authentication. In this case, select this option.</li> <li>If necessary, select the type of encryption that should be used<br/>for data traffic to the L2TP partner. This is only possible if STAC<br/>or MS-STAC compression is not activated for the connection. If<br/>Encryption is set, the remote terminal must also support it, oth-<br/>erwise a connection cannot be set up.</li> <li>Possible values:</li> </ul> |
|                               | <ul> <li>None: MPP encryption is not used.</li> <li>Enabled (default value): MPP encryption V2 with 128 bit is used to RFC 3078.</li> <li>Windows compatible: MPP encryption V2 with 128 bit is used as compatible with Microsoft and Cisco.</li> </ul>                                                                                                    |
| LCP Alive Check               | Select whether the availability of the remote terminal is to be<br>checked by sending LCP echo requests or replies. This is re-<br>commended for leased lines, PPTP and L2TP connections.<br>The function is enabled with <i>Enabled</i> .<br>The function is enabled by default.                                                                                                    |
| Prioritize TCP ACK<br>Packets | Select whether the TCP download is to be optimised in the<br>event of intensive TCP upload. This function can be specially<br>applied for asymmetrical bandwidths (ADSL).<br>The function is enabled with <i>Enabled</i> .<br>The function is disabled by default.                                                                                                    |

## Fields in the IP Options menu.

| Field     | Description                                                                                           |
|-----------|----------------------------------------------------------------------------------------------------|
| OSPF Mode | Select whether and how routes are propagated via the interface and/or OSPF protocol packets are sent. |

| Field           | Description                                                                                                    |
|-----------------|----------------------------------------------------------------------------------------------------|
|                 | Possible values:                                                                                                    |
|                 | • <i>Passive</i> (default value): OSPF is not activated for this inter-<br>face, i.e. no routes are propagated or OSPF protocol packets<br>sent over this interface. Networks reachable over this inter-<br>face are, however, included when calculating the routing in-<br>formation and propagated over active interfaces. |
|                 | • Active: OSPF is activated for this interface, i.e. routes are propagated or OSPF protocol packets sent over this interface.                                                                                                    |
|                 | • Inactive: OSPF is disabled for this interface.                                                                                                    |
| Proxy ARP Mode  | Select whether your device is to respond to ARP requests from its own LAN on behalf of the specific L2TP partner.                                                                                                    |
|                 | Possible values:                                                                                                    |
|                 | • Inactive (default value): Deactivates Proxy ARP for this L2TP partner.                                                                                                    |
|                 | • Up or Dormant: Your device only responds to an ARP re-<br>quest if the status of the connection to the L2TP partner is<br>Up (active) or Dormant. In the case of Idle, your device<br>only responds to the ARP request; the connection is not set<br>up until someone actually wants to use the route.                     |
|                 | • Up only: Your device responds to an ARP request only if the status of the connection to the L2TP partner is Up (active), i.e. a connection already exists to the L2TP partner.                                                                                                    |
| DNS Negotiation | Select whether your device receives IP addresses for <b>Primary</b><br><b>DNS Server</b> und <b>Secondary DNS Server</b> and <b>WINS Server</b><br><b>Primary</b> and <b>Secondary</b> from the L2TP partner or sends these<br>to the L2TP partner.                                                                          |
|                 | The function is enabled with Enabled.                                                                                                    |
|                 | The function is enabled by default.                                                                                                    |

## 20.4.3 Options

The menu VPN->L2TP->Options consists of the following fields:

Fields in the Global Options menu.

| Field                          | Description                                                                                                    |
|--------------------------------|----------------------------------------------------------------------------------------------------|
| UDP Destination Port           | Enter the port to be monitored by the LNS on incoming L2TP tunnel connections.                                                              |
|                                | Available values are all whole numbers from 1 to 65535, the default value is 1701, as specified in RFC 2661.                                |
| UDP Source Port Se-<br>lection | Select whether the LNS should only use the monitored port ( <b>UDP Destination Port</b> ) as the local source port for the L2TP connection. |
|                                | The function is enabled with Fixed.                                                                                                    |
|                                | The function is disabled by default.                                                                                                    |

# **Chapter 21 Firewall**

The Stateful Inspection Firewall (SIF) provided for bintec elmeg gateways is a powerful security feature.

The SIF with dynamic packet filtering has a decisive advantage over static packet filtering: The decision whether or not to send a packet cannot be made solely on the basis of source and destination addresses or ports but also using dynamic packet filtering based on the state of the connection to a partner.

This means packets that belong to an already active connection can also be forwarded. The SIF also accepts packets that belong to an "affiliated connection". The negotiation of an FTP connection takes place over port 21, for example, but the actual data exchange can take place over a completely different port.

# SIF and other security features

The Stateful Inspection Firewall fits into the existing security architecture of bintec elmeg. The configuration work for the SIF is comparatively straightforward with systems like Network Address Translation (NAT) and IP Access Lists (IPAL).

As SIF, NAT and IPAL are active in the system simultaneously, attention must be given to possible interaction: If any packet is rejected by one of the security instances, this is done immediately. This is irrelevant whether another instance would accept it or not. Your need for security features should therefore be accurately analysed.

The essential difference between SIF and NAT/IPAL is that the rules for the SIF are generally applied globally, i.e. not restricted to one interface.

In principle, the same filter criteria are applied to the data traffic as those used in NAT and IPAL:

- · Source and destination address of the packet (with an associated netmask)
- Service (preconfigured, e.g. Echo, FTP, HTTP)
- Protocol
- Port number(s)

To illustrate the differences in packet filtering, a list of the individual security instances and their method of operation is given below.

# NAT

One of the basic functions of NAT is the translation of the local IP addresses of your LAN into the global IP addresses you are assigned by your ISP and vice versa. All connections initiated externally are first blocked, i.e. every packet your device cannot assign to an existing connection is rejected. This means that a connection can only be set up from inside to outside. Without explicit permission, NAT rejects every access from the WAN to the LAN.

# **IP Access Lists**

Here, packets are allowed or rejected exclusively on the basis of the criteria listed above, i.e. the state of the connection is not considered (except for **Services** = *TCP*).

## SIF

The SIF sorts out all packets that are not explicitly or implicitly allowed. The result can be a "deny", in which case no error message is sent to the sender of the rejected packet, or a "reject", where the sender is informed of the packet rejection.

The incoming packets are processed as follows:

- The SIF first checks if an incoming packet can be assigned to an existing connection. If so, it is forwarded. If the packet cannot be assigned to an existing connection, a check is made to see if a suitable connection is expected (e.g. as affiliated connection of an existing connection). If so, the packet is also accepted.
- If the packet cannot be assigned to any existing or expected connection, the SIF filter rules are applied: If a deny rule matches the packet, the packet is discarded without sending an error message to the sender of the packet; if a reject rule matches, the packet is discarded and an ICMP Host Unreachable message sent to the sender of the packet. The packet is only forwarded if an accept rule matches.
- All packets without matching rules are rejected without sending an error message to the sender when all the existing rules have been checked (=default behaviour).

Specific instructions for the configuration of Stateful Inspection Firewall (SIF), see the end of the chapter *Configuration* on page 536.

# 21.1 Policies

## 21.1.1 IPv4 Filter Rules

The default behaviour with **Action** = *Access* consists of two implicit filter rules: If an incoming packet can be assigned to an existing connection and if a suitable connection is expected (e.g. such as an affiliated connection of an existing connection), the packet is allowed.

The sequence of filter rules in the list is relevant: The filter rules are applied to each packet in succession until a rule matches. If overlapping occurs, i.e. more than one filter rule matches a packet, only the first rule is executed. This means that if the first rule denies a packet, whereas a later rule allows it, the packet is rejected. A deny rule also has no effect if a relevant packet has previously been allowed by another filter rule.

The security concept is based on the assumption that an infrastructure consists of trusted and untrusted zones. The security policies *Trusted* and *Untrusted* describe this assumption. They define the filter rules **Trusted Interfaces** and **Untrusted Interfaces** which are created by default and cannot be deleted.

If you use the **Security Policy** *Trusted*, all data packets are accepted. You can create additional filter rules that discard specific packets. In the same way, you can allow specific packets when using the *Untrusted* policy.

A list of all configured filter rules is displayed in the **Firewall->Policies+IPv4 Filter Rules** menu.

Using the 
button in the line Trusted Interfaces, you can determine which interfaces are Trusted. A new window opens with an interface list. You can mark individual interfaces as trusted.

You can use the  $\equiv_+$  button to insert another policy above the list entry. The configuration menu for creating a new policy opens.

You can use the  $\uparrow_{\downarrow}$  button to move the list entry. A dialog box opens, in which you can select the position to which the policy is to be moved.

#### 21.1.1.1 New

### Note

Informationen on the selection of Trusted Interfaces can be found here: *IPv4 Filter Rules* on page 524.

Choose the New button to create additional parameters.

The menu Firewall->Policies+IPv4 Filter Rules->New consists of the following fields:

### Fields in the Basic Parameters menu.

| Field       | Description                                                                                                    |
|-------------|----------------------------------------------------------------------------------------------------|
| Source      | Select one of the preconfigured aliases for the source of the packet.                                                                                                    |
|             | In the list, all WAN/LAN interfaces, interface groups (see Fire-<br>wall->Interfaces->Groups), addresses (see Firewall->Ad-<br>dresses->Address List) and address groups (see<br>Firewall->Addresses->Groups) are available.                                                      |
|             | The value $Any$ means that neither the source interface nor the source address is checked.                                                                                                    |
| Destination | Select one of the preconfigured aliases for the destination of the packet.<br>In the list, all WAN/LAN interfaces, interface groups (see Fire-wall->Interfaces->Groups), addresses (see Firewall->Ad-dresses->Address List) and address groups (see Firewall->Addresses->Groups). |
|             | The value $Any$ means that neither the destination interface nor the destination address is checked.                                                                                                    |
| Service     | Select one of the preconfigured services to which the packet to be filtered must be assigned.                                                                                                    |
|             | The extensive range of services configured ex works includes the following:                                                                                                    |
|             | • ftp                                                                                                    |
|             | • telnet                                                                                                    |
|             | • smtp                                                                                                    |
|             | • dns                                                                                                    |
|             | • http                                                                                                    |
|             | • nntp                                                                                                    |
|             | • Internet                                                                                                    |
|             | • Netmeeting                                                                                                    |
|             | Additional services are created in <b>Firewall-&gt;Services-&gt;Service</b> List.                                                                                                    |

| Field  | Description                                                                                                    |
|--------|----------------------------------------------------------------------------------------------------|
|        | In addition, the service groups configured in <b>Firewall-&gt;Services-&gt;Groups</b> can be selected.                                                                                                    |
| Action | <ul> <li>Select the action to be applied to a filtered packet.</li> <li>Possible values:</li> <li>Access (default value): The packets are forwarded on the basis of the entries.</li> <li>Deny: The packets are rejected.</li> <li>Reject: The packets are rejected. An error message is issued to the sender of the packet.</li> </ul> |

## 21.1.2 IPv6 Filter Rules

The default behaviour with **Action** = *Access* consists of two implicit filter rules: If an incoming packet can be assigned to an existing connection and if a suitable connection is expected (e.g. such as an affiliated connection of an existing connection), the packet is allowed.

The sequence of filter rules in the list is relevant: The filter rules are applied to each packet in succession until a rule matches. If overlapping occurs, i.e. more than one filter rule matches a packet, only the first rule is executed. This means that if the first rule denies a packet, whereas a later rule allows it, the packet is rejected. A deny rule also has no effect if a relevant packet has previously been allowed by another filter rule.

The security concept is based on the assumption that an infrastructure consists of trusted and untrusted zones. The security policies *Trusted* and *Untrusted* describe this assumption. They define the filter rules **Trusted Interfaces** and **Untrusted Interfaces** which are created by default and cannot be deleted.

If you use the **Security Policy** *Trusted*, all data packets are accepted. You can create additional filter rules that discard specific packets. In the same way, you can allow specific packets when using the *Untrusted* policy.

A list of all configured filter rules is displayed in the **Firewall->Policies->IPv6 Filter Rules** menu.

Using the 
button in the line Trusted Interfaces, you can determine which interfaces are Trusted. A new window opens with an interface list. You can mark individual interfaces as trusted.

You can use the  $=_{+}$  button to insert another policy above the list entry. The configuration

menu for creating a new policy opens.

You can use the  $\uparrow_{\downarrow}$  button to move the list entry. A dialog box opens, in which you can select the position to which the policy is to be moved.

#### 21.1.2.1 New

Choose the New button to create additional parameters.

The menu Firewall->Policies->IPv6 Filter Rules->New consists of the following fields:

Fields in the Basic Parameters menu

| Field       | Description                                                                                                    |
|-------------|----------------------------------------------------------------------------------------------------|
| Source      | Select one of the preconfigured aliases for the source of the packet.                                                                                                    |
|             | In the list, all WAN/LAN interfaces, interface groups (see Fire-<br>wall->Interfaces->IPv6 Groups), adresses (see Firewall->Ad-<br>dresses->Address List) and address groups (see<br>Firewall->Addresses->Groups) are available for selection for<br>IPv6. |
| Destination | Select one of the preconfigured aliases for the destination of the packet.                                                                                                    |
|             | In the list, all WAN/LAN interfaces, interface groups (see Fire-<br>wall->Interfaces->IPv6 Groups), addresss (see Firewall->Ad-<br>dresses->Address List) and address groups (see<br>Firewall->Addresses->Groups) are available for selection for<br>IPv6. |
| Service     | Select one of the preconfigured services to which the packet to be filtered must be assigned.                                                                                                    |
|             | The extensive range of services configured ex works includes the following:                                                                                                    |
|             | • ftp                                                                                                    |
|             | • telnet                                                                                                    |
|             | • smtp                                                                                                    |
|             | • dns                                                                                                    |
|             | • http                                                                                                    |
|             | • nntp                                                                                                    |
|             | Additional services are created in <b>Firewall-&gt;Services-&gt;Service</b><br>List.                                                                                                    |

| Field  | Description                                                                                            |
|--------|----------------------------------------------------------------------------------------------------|
|        | In addition, the service groups configured in <b>Firewall-&gt;Services-&gt;Groups</b> can be selected. |
| Action | Select the action to be applied to a filtered packet.<br>Possible values:                              |
|        | • Access (default value): The packets are forwarded on the basis of the entries                        |
|        | • <i>Deny</i> : The packets are rejected.                                                              |
|        | • <i>Reject</i> : The packets are rejected. An error message is issued to the sender of the packet.    |

## 21.1.3 Options

In this menu, you can disable or enable the IPv4 firewall and can log its activities. In addition, you can define after how many seconds of inactivity a session shall be ended.

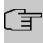

### Note

The IPv6 firewall is always active and cannot be disabled.

The menu Firewall->Policies->Options consists of the following fields:

| Fields in the | Global | Firewall | Options | menu |
|---------------|--------|----------|---------|------|
|---------------|--------|----------|---------|------|

| Field                | Description                                                           |
|----------------------|-----------------------------------------------------------------------|
| IPv4 Firewall Status | Enable or disable the IPv4 firewall function.                         |
|                      | The function is enabled with Enabled                                  |
|                      | The function is enabled by default.                                   |
| Logged Actions       | Select the firewall syslog level.                                     |
|                      | The messages are output together with messages from other subsystems. |
|                      | Possible values:                                                      |
|                      | • All (default value): All firewall activities are displayed.         |
|                      | • Deny: Only reject and deny events are shown, see "Action".          |
|                      | • Accept: Only accept events are shown.                               |

| Field               | Description                                                                                                    |
|---------------------|----------------------------------------------------------------------------------------------------|
|                     | • None: Syslog messages are not generated.                                                                                                    |
| IPv4 Full Filtering | With TCP sessions, the SIF first verifies if a session has been<br>established completely and correctly. Incomplete sessions will<br>be blocked. The filtering itself is carried out in a second step.<br>The default setting <b>IPv4 Full Filtering</b> has been designed to<br>meet this "standard" case.                                                                                                    |
|                     | If - in a two-way communication - one traffic direction is sent<br>through the router, but the counter direction takes a different<br>route, the session is interpreted as "incomplete" by the SIF, and<br>the data traffic of this connection will be blocked by the router.<br>In order to allow the data traffic of such "incomplete" sessions in<br>the special case of identical source and destination interface<br>you have to disable <b>IPv4 Full Filtering</b> . SIF rules for this data<br>traffic will be ignored. |
| STUN Handler        | Enable this option if you intend to allow network devices (esp. SIP clients) to use STUN in order to identify the network ad-<br>dress translation mode and the public IP address. The firewall<br>creates temporary rules that allow RTP data traffic for SIP<br>phone calls.                                                                                                    |
| Port STUN server    | Only for <b>STUN Handler</b> = Enabled<br>Enter the number of the port to be used for the connection to<br>the STUN server.<br>The default value is 3478. A 5 digit sequence isd possible.                                                                                                    |

## Fields in the Session Timer menu.

| Field          | Description                                                                                                    |
|----------------|----------------------------------------------------------------------------------------------------|
| UDP Inactivity | Enter the inactivity time after which a UDP session is to be re-<br>garded as expired (in seconds).<br>Possible values are 30 to 86400.<br>The default value is 180. |
| TCP Inactivity | Enter the inactivity time after which a TCP session is to be re-<br>garded as expired (in seconds).<br>Possible values are 30 to 86400.                              |

| Field            | Description                                                                                                    |
|------------------|----------------------------------------------------------------------------------------------------|
|                  | The default value is 3600.                                                                                                    |
| PPTP Inactivity  | Enter the inactivity time after which a PPTP session is to be re-<br>garded as expired (in seconds).<br>Possible values are 30 to 86400.<br>The default value is 86400.    |
| Other Inactivity | Enter the inactivity time after which a session of another type is to be regarded as expired (in seconds).<br>Possible values are 30 to 86400.<br>The default value is 30. |

#### Fields in the Factory Reset Firewall

| Field                  | Description                                            |
|------------------------|--------------------------------------------------------|
| Factory Reset Firewall | Click Reset to reset the firewall to factory defaults. |

# 21.2 Interfaces

## 21.2.1 IPv4 Groups

A list of all configured IPv4 interface routes is displayed in the **Firewall->Interfaces->IPv4 Groups** menu.

You can group together the interfaces of your device. This makes it easier to configure firewall rules.

### 21.2.1.1 New

Choose the New button to set up new IPv4 interface groups.

The menu Firewall->Interfaces->IPv4 Groups->New consists of the following fields:

#### Fields in the Basic Parameters menu.

| Field       | Description                                                |
|-------------|------------------------------------------------------------|
| Description | Enter the desired description of the IPv4 interface group. |

| Field   | Description                                                                                                    |
|---------|----------------------------------------------------------------------------------------------------|
| Members | Select the members of the group from the available interfaces.<br>To do this, activate the field in the <b>Selection</b> column. |

## 21.2.2 IPv6 Groups

A list of all configured IPv6 interface routes is displayed in the **Firewall->Interfaces+IPv6 Groups** menu.

You can group together the IPv6 interfaces of your device. This makes it easier to configure firewall rules.

#### 21.2.2.1 New

Choose the New button to set up new IPv6 interface groups.

The menu Firewall->Interfaces->IPv6 Groups->New consists of the following fields

| Field       | Description                                                                                                    |
|-------------|----------------------------------------------------------------------------------------------------|
| Description | Enter the desired description of the IPv6 interface group.                                                                       |
| Members     | Select the members of the group from the available interfaces.<br>To do this, activate the field in the <b>Selection</b> column. |

#### Fields in the Basic Parameters menu.

## 21.3 Addresses

## 21.3.1 Address List

A list of all configured addresses is displayed in the **Firewall**->**Addresses**->**Address List** menu.

### 21.3.1.1 New

Choose the New button to create additional addresses.

The menu Firewall->Addresses->Address List->New consists of the following fields:

Fields in the Basic Parameters menu.

| Field            | Description                                                                          |  |
|------------------|--------------------------------------------------------------------------------------|--|
| Description      | Enter the desired description of the address.                                        |  |
| IPv4             | Allows configuration of IPv4 address lists.                                          |  |
|                  | The function is enabled with <i>Enabled</i> .<br>The function is enabled by default. |  |
| Address Type     | Only for IPv4 = Enabled                                                              |  |
|                  | Select the type of address you want to specify.                                      |  |
|                  | Possible values:                                                                     |  |
|                  | • Address / Subnet (default value): Enter an IP address with subnet mask.            |  |
|                  | • Address Range: Enter an IP address range with a start and end address.             |  |
| Address / Subnet | Only for IPv4 = Enabled                                                              |  |
|                  | and Address Type = Address / Subnet                                                  |  |
|                  | Enter the IP address of the host or a network address and the related netmask.       |  |
|                  | The default value is 0.0.0.0.                                                        |  |
| IPv6             | Allows configuration of IPv6 address lists.                                          |  |
|                  | The function is enabled with <i>Enabled</i> .                                        |  |
|                  | The function is disabled by default.                                                 |  |
| Address / Prefix | Only for IPv6 = Enabled                                                              |  |
|                  | Enter IPv6 address and the related prefix.                                           |  |

## 21.3.2 Groups

A list of all configured address groups is displayed in the **Firewall->Addresses->Groups** menu.

You can group together addresses. This makes it easier to configure firewall rules.

### 21.3.2.1 New

Choose the New button to set up additional address groups.

The menu Firewall->Addresses->Groups->New consists of the following fields:

#### Fields in the Basic Parameters menu.

| Field       | Description                                                                                                    |  |
|-------------|----------------------------------------------------------------------------------------------------|--|
| Description | Enter the desired description of the address group.                                                                                      |  |
| IP Version  | Select the IP version used.                                                                                                    |  |
|             | Possible values:                                                                                                    |  |
|             | • IPv4                                                                                                    |  |
|             | • IPv6                                                                                                    |  |
|             | <i>IPv4</i> is selected by default.                                                                                                    |  |
| Selection   | Select the members of the group from the available <b>Addresses</b> .<br>To do this, activate the Fields in the <b>Selection</b> column. |  |

## 21.4 Services

## 21.4.1 Service List

In the Firewall->Services->Service List menu, a list of all available services is displayed. Choose the 
icon to edit existing entries. You can delete existing entries with the icon

## \_\_\_\_ Note

Service is also removed from NAT service list! Recreation possible only by factory reset.

### 21.4.1.1 New

Choose the New button to set up additional services.

The menu Firewall->Services->Service List->New consists of the following fields:

| Field                  | Description                                                                                                    |  |
|------------------------|----------------------------------------------------------------------------------------------------|--|
| Description            | Enter an alias for the service you want to configure.                                                                                                    |  |
| Protocol               | Select the protocol on which the service is to be based. The most important protocols are available for selection.                                                                                                    |  |
| Destination Port Range | e Only for Protocol = TCP, UDP/TCP or UDP                                                                                                    |  |
|                        | In the first field, enter the destination port via which the service is to run.                                                                                                    |  |
|                        | If a port number range is specified, in the second field enter the<br>last port of the port range. By default the field does not contain<br>an entry. If a value is displayed, this means that the previously<br>specified port number is verified. If a port range is to be<br>checked, enter the upper limit here. |  |
|                        | Possible values are 1 to 65535.                                                                                                    |  |
| Source Port Range      | Only for <b>Protocol</b> = TCP, UDP/TCP or UDP                                                                                                    |  |
|                        | In the first field, enter the source port to be checked, if applic-<br>able.                                                                                                    |  |
|                        | If a port number range is specified, in the second field enter the<br>last port of the port range. By default the field does not contain<br>an entry. If a value is displayed, this means that the previously<br>specified port number is verified. If a port range is to be<br>checked, enter the upper limit here. |  |
|                        | Possible values are 1 to 65535.                                                                                                    |  |
| Туре                   | Only for <b>Protocol</b> = <i>ICMP</i>                                                                                                    |  |
|                        | The <b>Type</b> field shows the class of ICMP messages, the <b>Code</b> field specifies the type of message in greater detail.                                                                                                    |  |
|                        | Possible values:                                                                                                    |  |
|                        | • Any (default value)                                                                                                    |  |
|                        | • Echo Reply                                                                                                    |  |
|                        | • Destination unreachable                                                                                                    |  |
|                        | • Source Quench                                                                                                    |  |

#### Fields in the Basic Parameters menu.

| Field | Description                                                                                                    |
|-------|----------------------------------------------------------------------------------------------------|
|       | • Redirect                                                                                                    |
|       | • Echo                                                                                                    |
|       | • Time Exceeded                                                                                                    |
|       | • Parameter Problem                                                                                                    |
|       | • Timestamp                                                                                                    |
|       | • Timestamp Reply                                                                                                    |
|       | • Information Request                                                                                                    |
|       | • Information Reply                                                                                                    |
|       | • Address Mask Request                                                                                                    |
|       | • Address Mask Reply                                                                                                    |
| Code  | Selection options for the ICMP codes are only available for<br><b>Type =</b> <i>Destination unreachable</i><br>Possible values: |
|       | • Any (default value)                                                                                                    |
|       | • Net Unreachable                                                                                                    |
|       | • Host Unreachable                                                                                                    |
|       | • Protocol Unreachable                                                                                                    |
|       | • Port Unreachable                                                                                                    |
|       | • Fragmentation Needed                                                                                                    |
|       | <ul> <li>Communication with Destination Network is Ad-<br/>ministratively Prohibited</li> </ul>                                 |
|       | • Communication with Destination Host is Admin-<br>istratively Prohibited                                                       |

## 21.4.2 Groups

A list of all configured service groups is displayed in the **Firewall->Services->Groups** menu.

You can group together services. This makes it easier to configure firewall rules.

### 21.4.2.1 New

Choose the **New** button to set up additional service groups.

The menu Firewall->Services->Groups->New consists of the following fields:

#### Fields in the Basic Parameters menu.

| Field       | Description                                                                                                    |
|-------------|----------------------------------------------------------------------------------------------------|
| Description | Enter the desired description of the service group.                                                                                      |
| Members     | Select the members of the group from the available service ali-<br>ases. To do this, activate the Fields in the <b>Selection</b> column. |

# 21.5 Configuration

## 21.5.1 SIF - Configuration example

### Requirements

- Internet connection
- Your LAN must be connected to one of ports 1, 2, 3 or 4 on the gateway.

### **Example scenario**

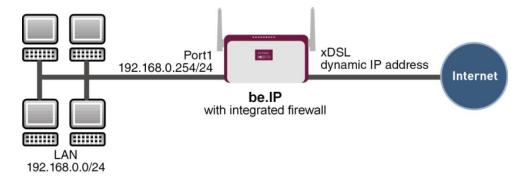

## **Configuration target**

- Only certain Internet services are to be available for the staff of a company (HTTP, HT-TPS, FTP, DNS).
- The gateway should operate as a DNS proxy, which means that the clients use the gateway as a DNS server.
- Only the system administrator and the director should be able to established an HTTP and a Telnet connection to the gateway.

- The director must be able to use all services in the Internet..
- All other data traffic will be blocked.

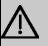

### Important

An incorrect configuration of the firewall can significantly disrupt the functionality of the gateway or drop the connections.

The usual principle for firewalls also applies: Everything that is not explicitly allowed is prohibited.

This means accurate planning of the filter rules and filter rule chain is necessary to ensure correct operation.

### **Overview of Configuration Steps**

#### Aliases for IP addresses and network address

| Field            | Menu                                           | Value                                      |
|------------------|------------------------------------------------|--------------------------------------------|
| Description      | Firewall-> Addresses ->Ad-<br>dress List-> New | <b>e.g.</b> Administrator                  |
| Address Type     | Firewall ->Addresses-> Ad-<br>dress List ->New | Address / Subnet                           |
| Address / Subnet | Firewall-> Addresses ->Ad-<br>dress List-> New | e.g. 192.168.0.2<br>with 255.255.255.255   |
| Description      | Firewall-> Addresses ->Ad-<br>dress List ->New | e.g. Director                              |
| Address Type     | Firewall-> Addresses ->Ad-<br>dress List-> New | Address / Subnet                           |
| Address / Subnet | Firewall ->Addresses-> Ad-<br>dress List ->New | e.g. 192.168.0.3<br>with 255.255.255.255   |
| Description      | Firewall-> Addresses ->Ad-<br>dress List-> New | e.g. be.IP                                 |
| Address Type     | Firewall-> Addresses ->Ad-<br>dress List ->New | Address / Subnet                           |
| Address / Subnet | Firewall-> Addresses ->Ad-<br>dress List-> New | e.g. 192.168.0.254<br>with 255.255.255.255 |
| Description      | Firewall ->Addresses-> Ad-<br>dress List ->New | <b>e.g.</b> Network Internal               |

| Field            | Menu                                           | Value                   |
|------------------|------------------------------------------------|-------------------------|
| Address Type     | Firewall-> Addresses ->Ad-<br>dress List-> New | Address / Subnet        |
| Address / Subnet | Firewall-> Addresses ->Ad-<br>dress List ->New | <b>e.g.</b> 192.168.0.0 |
|                  | aress List ->new                               | with 255.255.255.0      |

## Address groups

| Field       | Menu                                     | Value                                            |
|-------------|------------------------------------------|--------------------------------------------------|
| Description | Gro<br>Firewall->Addresses->ups-<br>>New | <b>e.g.</b> be.IP                                |
| IP Version  | Gro<br>Firewall->Addresses->ups-<br>>New | IPv4                                             |
| Selection   | Gro<br>Firewall->Addresses->ups-<br>>New | <b>e.g.</b> Administrator <b>and</b><br>Director |

## Service Sets

| Field       | Menu                                    | Value                               |
|-------------|-----------------------------------------|-------------------------------------|
| Description | Group<br>Ne<br>Firewall->Services->s->w | <b>e.g.</b> Internet Ports          |
| Members     | Group<br>Ne<br>Firewall->Services->s->w | e.g. http, http (SSL) and ftp       |
| Description | Group<br>Ne<br>Firewall->Services->s->w | <b>e.g.</b> Administration<br>Ports |
| Members     | Group<br>Ne<br>Firewall->Services->s->w | <b>e.g.</b> http <b>and</b> telnet  |

## Filter rules 1: Manage Gateway (System administrator)

| Field           | Menu                                             | Value |
|-----------------|--------------------------------------------------|-------|
| Source Location | Firewall ->Policies ->IPv4<br>Filter Rules-> New | be.IP |
| Destination     | Firewall-> Policies ->IPv4<br>Filter Rules-> New | be.IP |

| Field   | Menu                                             | Value                |
|---------|--------------------------------------------------|----------------------|
| Service | Firewall ->Policies ->IPv4<br>Filter Rules-> New | Administration Ports |
| Action  | Firewall-> Policies ->IPv4<br>Filter Rules-> New | Access               |

### Filter rules 2: Use gateway as DNS proxy

| Field           | Menu                                             | Value           |
|-----------------|--------------------------------------------------|-----------------|
| Source Location | Firewall ->Policie s->IPv4<br>Filter Rules-> New | LOCAL           |
| Destination     | Firewall-> Policies-> IPv4<br>Filter Rules-> New | ANY             |
| Service         | Firewall ->Policie s->IPv4<br>Filter Rules-> New | dns             |
| Action          | Firewall-> Policies-> IPv4<br>Filter Rules-> New | Access          |
| Source Location | Firewall ->Policie s->IPv4<br>Filter Rules-> New | Netzwerk_Intern |
| Destination     | Firewall-> Policies-> IPv4<br>Filter Rules-> New | be.IP           |
| Service         | Firewall ->Policie s->IPv4<br>Filter Rules-> New | dns             |
| Action          | Firewall-> Policies-> IPv4<br>Filter Rules-> New | Access          |

### Filter rules 3: Deny access from outside to the Gateway

| Field           | Menu                                             | Value |
|-----------------|--------------------------------------------------|-------|
| Source Location | Firewall ->Policie s->IPv4<br>Filter Rules-> New | ANY   |
| Destination     | Firewall-> Policies-> IPv4<br>Filter Rules-> New | be.IP |
| Service         | Firewall ->Policie s->IPv4<br>Filter Rules-> New | any   |
| Action          | Firewall-> Policies-> IPv4<br>Filter Rules-> New | Deny  |

## Filter rules 4: Allow access to all services on the Internet (Director)

| Field           | Menu                       | Value    |
|-----------------|----------------------------|----------|
| Source Location | Firewall ->Policie s->IPv4 | Director |

| Field       | Menu                                             | Value  |
|-------------|--------------------------------------------------|--------|
|             | Filter Rules-> New                               |        |
| Destination | Firewall-> Policies-> IPv4<br>Filter Rules-> New | ANY    |
| Service     | Firewall ->Policie s->IPv4<br>Filter Rules-> New | any    |
| Action      | Firewall-> Policies-> IPv4<br>Filter Rules-> New | Access |

## Filter rules 5: Allow access to the Internet (Staff)

| Field           | Menu                                             | Value            |
|-----------------|--------------------------------------------------|------------------|
| Source Location | Firewall ->Policie s->IPv4<br>Filter Rules-> New | Network_Internal |
| Destination     | Firewall-> Policies-> IPv4<br>Filter Rules-> New | ANY              |
| Service         | Firewall ->Policie s->IPv4<br>Filter Rules-> New | Internet Ports   |
| Action          | Firewall-> Policies-> IPv4<br>Filter Rules-> New | Access           |

# **Chapter 22 Local Services**

This menu offers services for the following application areas:

- Name resolution (DNS)
- Configuration via web browser (HTTPS)
- · Locating of dynamic IP addresses using a DynDNS provider
- · Configuration of gateway as a DHCP server (assignment of IP addresses)
- Assignment of incoming and outgoing data and voice calls to authorised users (CAPI server)
- Automation of tasks according to schedule (scheduling)
- · Alive checks for hosts or interfaces, ping tests
- Realtime video/audio conferences (Messenger services, universal plug & play)
- Provision of public Internet accesses (hotspot).
- Start network devices that are switched off via an integrated network card (Wake-On-LAN)
- Data traffic of a specific interface (Trace Interface)

## 22.1 DNS

Each device in a TCP/IP network is usually located by its IP address. Because host names are often used in networks to reach different devices, it is necessary for the associated IP address to be known. This task can be performed by a DNS server, which resolves the host names into IP addresses. Alternatively, name resolution can also take place over the HOSTS file, which is available on all PCs.

Your device offers the following options for name resolution:

- DNS Proxy, for forwarding DNS requests sent to your device to a suitable DNS server. This also includes specific forwarding of defined domains (Forwarded Domains).
- DNS cache, for saving the positive and negative results of DNS requests.
- Static entries (static hosts), to manually define or prevent assignments of IP addresses to names.
- DNS monitoring (statistics), to provide an overview of DNS requests on your device.

### Name server

Under **Local Services**->**DNS**->**DNS Servers**->**New** you enter the IP addresses of name servers that are queried if your device cannot answer requests itself or by forwarding entries. Global name servers and name servers that are attached to an interface can both be entered.

Your device can also receive the name servers attached to an interface dynamically via PPP or DHCP and transfer them dynamically if necessary.

## Strategy for name resolution on your device

A DNS request is handled by your device as follows:

- If possible, the request is answered directly from the static or dynamic cache with IP address or negative response.
- (2) Otherwise, if a suitable forwarding entry exists, the relevant DNS server is asked, depending on the configuration of the Internet or dialin connections, if necessary by setting up a WAN connection at extra cost. If the DNS server can resolve the name, the information is forwarded and a dynamic entry created in the cache.
- (3) Otherwise, if name servers have been entered, taking into account the priority configured and if the relevant interface status is "up", the primary DNS server is queried and then the secondary DNS server. If one of the DNS servers can resolve the name, the information is forwarded and a dynamic entry created in the cache.
- (4) Otherwise, if a suitable Internet or dialin connection is selected as the standard interface, the relevant DNS server is asked, depending on the configuration of the Internet or dialin connections, if necessary by setting up a WAN connection at extra cost. If one of the DNS servers can resolve the name, the information is forwarded and a dynamic entry created in the cache.
- (5) Otherwise, if overwriting the addresses of the global name servers is allowed in the WAN->Internet + Dialup menu (Interface Mode = Dynamic), a connection is set up if necessary at extra cost to the first Internet or dialin connection configured to enable DNS server addresses to be requested from DNS servers (DNS Negotiation = Enabled), if this has not been already attempted. When the name servers have been negotiated successfully, these name servers are then available for more queries.
- (6) Otherwise the initial request is answered with a server error.

If one of the DNS servers answers with non-existent domain, the initial request is immediately answered accordingly and a corresponding negative entry is made in the DNS cache of your device.

## 22.1.1 Global Settings

The menu Local Services->DNS->Global Settings consists of the following fields:

#### Fields in the Basic Parameters menu

| Field       | Description                                                                    |
|-------------|--------------------------------------------------------------------------------|
| Domain Name | Enter the standard domain name of your device.                                 |
| WINS Server | Enter the IP address of the first and, if necessary, alternative               |
| Primary     | global Windows Internet Name Server (=WINS) or NetBIOS<br>Name Server (=NBNS). |
| Secondary   |                                                                                |

The menu Advanced Settings consists of the following fields:

| Fields in the Advanced Settings menu        |                                                                                                    |
|---------------------------------------------|----------------------------------------------------------------------------------------------------|
| Field                                       | Description                                                                                                    |
| Positive Cache                              | Select whether the positive dynamic cache is to be activated,<br>i.e. successfully resolved names and IP addresses are to be<br>stored in the cache.<br>The function is activated by selecting <i>Enabled</i> .<br>The function is enabled by default.                                                                                                    |
| Negative Cache                              | Select whether the negative dynamic cache is to be activated,<br>i.e. whether queried names for which a DNS server has sent a<br>negative response are stored as negative entries in the cache.<br>The function is activated by selecting <i>Enabled</i> .<br>The function is enabled by default.                                                                                                    |
| Cache Size                                  | Enter the maximum total number of static and dynamic entries.<br>Once this value is reached, the dynamic entry not requested for<br>the longest period of time is deleted when a new entry is added.<br><b>Cache Size</b> is reduced by the user, dynamic entries are deleted<br>if necessary. Statistical entries are not deleted. <b>Cache Size</b><br>cannot be set to lower than the current number of static entries.<br>Possible values: 0 1000.<br>The default value is 100. |
| Maximum TTL for Pos-<br>itive Cache Entries | Enter the value to which the TTL is to be set for a positive dy-<br>namic DNS entry in the cache if its TTL is $0$ or its TTL exceeds                                                                                                    |

### Fields in the Advanced Settings menu

| Field                                       | Description                                                                                                    |
|---------------------------------------------|----------------------------------------------------------------------------------------------------|
|                                             | the value for Maximum TTL for Positive Cache Entries.                                                                                                    |
|                                             | The default value is 86400.                                                                                                    |
| Maximum TTL for Neg-<br>ative Cache Entries | Enter the value set to which the TTL is to be set in the case of a negative dynamic entry in the cache.<br>The default value is <i>86400</i> .                                                                                                    |
| Fallback interface to get DNS server        | Select the interface to which a connection is set up for name server negotiation if other name resolution attempts were not successful.<br>The default value is <i>Automatic</i> , i.e. a one-time connection is set up to the first suitable connection partner configured in the |
|                                             | set up to the first suitable connection partner configured in the system.                                                                                                    |

## Fields in the IP address to use for DNS/WINS server assignment menu

| Field          | Description                                                                                                    |
|----------------|----------------------------------------------------------------------------------------------------|
| As DHCP Server | <ul> <li>Select which name server addresses are sent to the DHCP client if your device is used as DHCP server.</li> <li>Possible values:</li> <li>None: No name server address is sent.</li> <li>Own IP Address (default value): The address of your device is transferred as the name server address.</li> </ul> |
|                | <ul> <li>DNS Setting: The addresses of the global name servers<br/>entered on your device are sent.</li> </ul>                                                                                                    |
| As IPCP Server | Select which name server addresses are to be transmitted by<br>your device in the event of dynamic server name negotiation if<br>your device is used as the IPCP server for PPP connections.<br>Possible values:                                                                                                  |
|                | <ul> <li>None: No name server address is sent.</li> <li>Own IP Address: The address of your device is transferred as the name server address.</li> </ul>                                                                                                    |
|                | • DNS Setting (default value): The addresses of the global name servers entered on your device are sent.                                                                                                    |

## 22.1.2 DNS Servers

A list of all configured DNS servers is displayed in the Local Services->DNS->DNS Servers menu.

## 22.1.2.1 Edit or New

Choose the  $\checkmark$  icon to edit existing entries. Select the **New** button to set up additional DNS servers.

Here you can configure both global DNS servers and DNS servers that are to be assigned to a particular interface.

Configuring a DNS server for a particular interface can be useful, for example, if accounts with different providers have been set up via different interfaces and load balancing is being used.

The Local Services->DNS->DNS Servers->New menu consists of the following fields:

| Field          | Description                                                                                                    |
|----------------|----------------------------------------------------------------------------------------------------|
| Admin Status   | Select whether the DNS server should be enabled.<br>The function is activated by selecting <i>Enabled</i> .<br>The function is enabled by default.                                                                                                    |
| Description    | Enter a description for DNS server.                                                                                                    |
| Priority       | <ul> <li>Assign a priority to the DNS server.</li> <li>You can assign more than one pair of DNS servers (<b>Primary DNS Server</b> and <b>Secondary DNS Server</b>) to an interface (i. e. for example, to an Ethernet port or a PPPoE WAN partner) or to multiple interfaces. The pair with the highest priority is used if the interface is "up".</li> <li>Possible values from 0 (highest priority) to 9 (lowest priority).</li> <li>The default value is 5.</li> </ul> |
| Interface Mode | Select whether the IP addresses of name servers for resolving<br>the names of Internet addresses are to be obtained automatic-<br>ally or whether up to two fixed DNS server addresses are to be                                                                                                    |

Fields in the Basic Parameters menu.

- - -

Field

| Field                        | Description                                                                                                    |
|------------------------------|----------------------------------------------------------------------------------------------------|
|                              | entered, depending on the priority.<br>Possible values:<br>• Static<br>• Dynamic (default value)                                                                                                    |
| Interface                    | Select the interface to which the DNS server pair is to be as-<br>signed.<br>The selected interface is relevant for outgoing DNS requests.<br>This interface is used for DNS requests directed at the router or<br>generated by the router itself.<br>For Interface Mode = <i>Static</i><br>A DNS server is configured for all interfaces with the <i>Any</i><br>setting. |
| IP Version                   | Select the IP version used.<br>Possible values:<br>• IPv4<br>• IPv6<br>IPv4 is selected by default.                                                                                                    |
| Primary IPv4 DNS<br>Server   | Only if Interface Mode = <i>Static</i><br>Enter the IPv4 address of the first name server for Internet ad-<br>dress name resolution.                                                                                                    |
| Secondary IPv4 DNS<br>Server | Only if Interface Mode = <i>Static</i><br>Optionally, enter the IPv4 address of an alternative name server.                                                                                                    |
| Primary IPv6 DNS<br>Server   | Only if Interface Mode = <i>Static</i><br>Enter the IPv6 address of the first name server for Internet ad-<br>dress name resolution.                                                                                                    |
| Secondary IPv6 DNS<br>Server | Only if Interface Mode = Static                                                                                                    |

| Field | Description                                                            |
|-------|------------------------------------------------------------------------|
|       | Optionally, enter the IPv6 address of an alternative name serv-<br>er. |

## 22.1.3 Static Hosts

A list of all configured static hosts is displayed in the Local Services->DNS->Static Hosts menu.

### 22.1.3.1 New

Choose the New button to set up new static hosts.

The menu Local Services->DNS->Static Hosts->New consists of the following fields:

| Field          | Description                                                                                                    |
|----------------|----------------------------------------------------------------------------------------------------|
| Default Domain | Here, the domain is displayed that you have specified in the menu <b>DNS-&gt;Global Settings</b> as Domain Name.                                                                                                    |
| DNS Hostname   | Enter the host name to which the <b>IP Address</b> defined in this menu is to be assigned if a positive response is sent upon a DNS request. If a negative response is sent upon a DNS request, no address is specified.                                                                                                    |
|                | The entry can also start with the wildcard *, e.g.<br>*.bintec-elmeg.com.                                                                                                    |
|                | If you specify a simple name (e.g. <i>router</i> ), it is expanded by<br>the Default Domain to form a complete DNS name (Fully Quali-<br>fied Domain Name, FQDN). If you enter a name with the struc-<br>ture of a FQDN (i.e. character sequences separated by "."), the<br>entry is interpreted as a FQDN and is not expanded. The clos-<br>ing "." which is mandatory for a complete FQDN is automatically<br>appended if required. |
|                | Entries with spaces are not allowed.                                                                                                    |
| Response       | In this entry, select the type of response to DNS requests.<br>Possible values:                                                                                                    |
|                | • <i>Negative</i> : A DNS request for DNS Hostname gets a negative response.                                                                                                    |

| Field        | Description                                                                                                    |
|--------------|----------------------------------------------------------------------------------------------------|
|              | • <i>Positive</i> (default value): A DNS request for DNS Host-<br>name is answered with the related IP Address. |
|              | • None: A DNS request is ignored; no answer is given.                                                           |
| IPv4 Address | Only if <b>Response</b> = <i>Positive</i><br>Enter the IPv4 address assigned to <b>DNS Hostname</b> .           |
| IPv6 Address | Only if <b>Response</b> = <i>Positive</i><br>Enter the IPv6 address assigned to <b>DNS Hostname</b> .           |

## 22.1.4 Domain Forwarding

In the **Local Services->DNS->Domain Forwarding** menu, a list of all configured forwardings for defined domains is displayed.

### 22.1.4.1 New

Choose the **New** button to set up additional forwardings.

The menu Local Services->DNS->Domain Forwarding->New consists of the following fields:

### Fields in the Forwarding Parameters menu.

| Field   | Description                                                                                                    |
|---------|----------------------------------------------------------------------------------------------------|
| Forward | Select whether requests for a host or domain are to be forwar-<br>ded.                                                                                                    |
|         | Possible values:                                                                                                    |
|         | • Host (default value)                                                                                                    |
|         | • Domain                                                                                                    |
| Host    | Only for Forward = Host                                                                                                    |
|         | Enter the name of the host for which requests are to be forwar-<br>ded.                                                                                                    |
|         | If you enter a name without a ".", the entry is supplemented with<br>the name supplied by the value specified in <b>Local</b><br><b>Services-&gt;DNS-&gt;Global Settings</b> for <b>Domain Name</b> as soon |

| Field                             | Description                                                                                                    |
|-----------------------------------|----------------------------------------------------------------------------------------------------|
|                                   | as you confirm with <b>OK</b> .                                                                                                    |
| Domain                            | Only for Forward = Domain                                                                                                    |
|                                   | Enter the name of the domain for which requests are to be for-<br>warded.                                                                                                    |
|                                   | The entry can start with the wildcard "*", e.g.<br>"*.bintec-elmeg.com".                                                                                                    |
|                                   | If you enter a name without a leading wildcard "*" a leading wild-<br>card "*" is supplemented as soon as you confirm with <b>OK</b> .                                                                                                    |
| Forward to                        | Select if matching DNS requests are to be forwarded to the DNS server of an <b>Interface</b> or to a manually specified <b>DNS Server</b> .                                                                                                    |
|                                   | Possible values:                                                                                                    |
|                                   | • Interface (default value): Requests are forwarded to the DNS server assigned to either an automatically selected or to a user-selected interface.                                                                                                    |
|                                   | • DNS Server: Requests are forwarded to the specified DNS Server.                                                                                                    |
| Destination Interface             | Only for Forward to = Interface                                                                                                    |
|                                   | Select the interface that has the DNS server assinged which is to receive the DNS requests.                                                                                                    |
| Source Interface                  | Here you can select the DNS request source interface for do-<br>main forwarding. This option is available for forwarding to an in-<br>terface as well as to specific DNS servers. It allows you to send<br>DNS requests from different network segments to different DNS<br>servers. For example, you can forwards the requests from your<br>guest network to a webfilter DNS and deny access to undesired<br>content. |
| Primary DNS Server<br>(IPv4/IPv6) | Only for Forward to = DNS Server                                                                                                    |
|                                   | Enter the IPv4/IPv6 address of the primary DNS server.                                                                                                    |
| -                                 | Only for Forward to = DNS Server                                                                                                    |
| (IPv4/IPv6)                       | Enter the IPv4/IPv6 address of the secondary DNS server.                                                                                                    |

## 22.1.5 Dynamic Hosts

In the menu **Local Services**->**DNS**->**Dynamic Hosts**, you can find relevant information on dynamic DNS entries.

## 22.1.6 Cache

In the **Local Services**->**DNS**->**Cache** menu, a list of all available cache entries is displayed.

You can select individual entries using the checkbox in the corresponding line, or select them all using the **Select all** button.

A dynamic entry can be converted to a static entry by marking the entry and confirming with **Make static**. This corresponding entry disappears from the list and is displayed in the list in the **Static Hosts** menu. The TTL is transferred.

## 22.1.7 Statistics

In the **Local Services->DNS->Statistics** menu, the following statistical values are displayed:

| Field                            | Description                                                                                                    |
|----------------------------------|----------------------------------------------------------------------------------------------------|
| Received DNS Packets             | Shows the number of received DNS packets addressed direct to your device, including the response packets for forwarded requests. |
| Invalid DNS Packets              | Shows the number of invalid DNS packets received and ad-<br>dressed direct to your device.                                       |
| DNS Requests                     | Shows the number of valid DNS requests received and ad-<br>dressed direct to your device.                                        |
| Cache Hits                       | Shows the number of requests that were answered with static or dynamic entries from the cache.                                   |
| Forwarded Requests               | Shows the number of requests forwarded to other name servers.                                                                    |
| Cache Hitrate (%)                | Indicates the number of <b>Cache Hits</b> pro DNS request in per-<br>centage.                                                    |
| Successfully<br>Answered Queries | Shows the number of successfully answered requests (positive and negative).                                                      |
| Server Failures                  | Shows the number of requests that were not answered by any                                                                       |

Fields in the DNS Statistics menu.

| Field | Description                                    |
|-------|------------------------------------------------|
|       | name server (either positively or negatively). |

# 22.2 HTTPS

You can operate the user interface of your device from any PC with an up-to-date Web browser via an HTTPS connection.

HTTPS (HyperText Transfer Protocol Secure) is the procedure used to establish an encrypted and authenticated connection by SSL between the browser used for configuration and the device.

## 22.2.1 HTTPS Server

In the **Local Services**->**HTTPS**->**HTTPS Server** menu, configure the parameters of the backed up configuration connection via HTTPS.

The menu consists of the following fields:

| Field             | Description                                                                                                    |
|-------------------|----------------------------------------------------------------------------------------------------|
| HTTPS TCP Port    | Enter the port via which the HTTPS connection is to be estab-<br>lished.                                              |
|                   | Possible values are 0 to 65535.                                                                                       |
|                   | The default value is 443.                                                                                             |
| Local Certificate | Select a certificate that you want to use for the HTTPS connection.                                                   |
|                   | Possible values:                                                                                                    |
|                   | • Internal (default value): Select this option if you want to use the certificate built into the device.              |
|                   | • < <i>Certificate name&gt;</i> : Under System Management->Certificates->Certificate List select entered certificate. |

#### Fields in the HTTPS Parameters menu.

## 22.3 DynDNS Client

The use of dynamic IP addresses has the disadvantage that a host in the network can no longer be found once its IP address has changed. DynDNS ensures that your device can still be reached after a change to the IP address.

The following configuration steps are necessary:

- Registration of a host name at a DynDNS provider
- Configuration of your device

## Registration

The registration of a host name means that you define an individual user name for the DynDNS service, e.g. *dyn\_client*. The service providers offer various domain names for this, so that a unique host name results for your device, e.g. *dyn\_client.provider.com*. The DynDNS provider relieves you of the task of answering all DNS requests accessing the best due of the provider of the dupping of the task of answering all DNS requests accessing the best due of the provider of the dupping of the task of answering all DNS requests accessing the best due of the dupping of the task of answering all DNS requests accessing the best dupped of the task of the dupping of the task of the dupping of the task of the dupping of the task of the dupping of the task of the dupped of the task of the dupped of the task of tasks.

ing all DNS requests concerning the host *dyn\_client.provider.com* with the dynamic IP address of your device.

To ensure that the provider always knows the current IP address of your device, your device contacts the provider when setting up a new connection and propagates its present IP address.

## 22.3.1 DynDNS Update

In the Local Services->DynDNS Client->DynDNS Update menu, a list of all configured DynDNS registrations for updating is displayed

#### 22.3.1.1 New

Choose the New button to set up further DynDNS registrations to be updated.

The menu Local Services->DynDNS Client->DynDNS Update->New consists of the following fields:

| Fields in the | <b>Basic Parameters</b> | menu. |
|---------------|-------------------------|-------|
|---------------|-------------------------|-------|

| Field     | Description                                                                  |
|-----------|------------------------------------------------------------------------------|
| Host Name | Enter the complete host name exactly as registered with the DynDNS provider. |

| Field                | Description                                                                                                    |
|----------------------|----------------------------------------------------------------------------------------------------|
| Interface            | Select the WAN interface the IP address of which is to be<br>propagated over the DynDNS service (e.g. the interface of the<br>Internet Service Provider).                                                               |
| User Name            | Enter the user name as registered with the DynDNS provider.                                                                                                    |
| Password             | Enter the password as registered with the DynDNS provider.                                                                                                    |
| Provider             | Select the DynDNS provider with which the specified data are registered.                                                                                                    |
|                      | A choice of DynDNS providers is already available. and the pro-<br>tocols they use are supported.                                                                                                    |
|                      | Other DynDNS providers can be configured in the Local Ser-<br>vices->DynDNS Client->DynDNS Provider menu.                                                                                                    |
|                      | The default value is DynDNS.                                                                                                    |
| Enable update        | Select whether the DynDNS entry configured here is to be activ-<br>ated and the current IP address of the selected interface is to be<br>sent to the provider .                                                         |
|                      | The function is activated by selecting Enabled.                                                                                                    |
|                      | The function is disabled by default.                                                                                                    |
| HTTPS/SSL            | This option is only available if the selected DynDNS provider supports SSL. If required, you can create a new provider supporting this option in the menu <b>Local Services-&gt;DynDNS Client-&gt;DynDNS Provider</b> . |
|                      | Enable this option in order to create an SSL-encrypted connec-<br>tion between your device and your DynDNS provider.                                                                                                    |
|                      | Choosing Enabled activates the option.                                                                                                    |
|                      | It is not enabled per default.                                                                                                    |
| Certificate checking | Enable this fucntion in order verify the SSL certificate of the sever.                                                                                                    |
| IP Version           | This option is only available if your selected DynDNS provider provides server addresses for both IP versions. Select the IP version of the address you intend to update with your DynDNS                               |

| Field | Description                                                                                                    |
|-------|----------------------------------------------------------------------------------------------------|
|       | provider.<br>Possible values:                                                                                                    |
|       | IPv4                                                                                                    |
|       | IPv6.                                                                                                    |
|       | In order to update the IPv4 as well as the Pv6 address of an in-<br>terface, create two entries with otherwise identical settings. In-<br>quire with your service provider if they support multiple updates! |

The menu Advanced Settings consists of the following fields:

| Fields in the | Advanced | Settings | menu. |
|---------------|----------|----------|-------|
|---------------|----------|----------|-------|

| Field               | Description                                                                                                    |
|---------------------|----------------------------------------------------------------------------------------------------|
| Mail Exchanger (MX) | Enter the full host name of a mail server to which e-mails are to<br>be forwarded if the host currently configured is not to receive<br>mail.<br>Ask your provider about this forwarding service and make sure<br>e-mails can be received from the host entered as MX.       |
| Wildcard            | Select whether forwarding of all subdomains of the <b>Host Name</b><br>is to be enabled for the current IP address of the <b>Interface</b><br>(advanced name resolution).<br>The function is activated by selecting <i>Enabled</i> .<br>The function is disabled by default. |

## 22.3.2 DynDNS Provider

A list of all configured DynDNS providers is displayed in the Local Services->DynDNS Client->DynDNS Provider menu.

### 22.3.2.1 New

Choose the New button to set up new DynDNS providers.

The menu Local Services->DynDNS Client->DynDNS Provider->New consists of the following fields:

| Field           | Description                                                                                                    |
|-----------------|----------------------------------------------------------------------------------------------------|
| Provider Name   | Enter a name for this entry.                                                                                                    |
| Server          | Enter the host name or IP address of the server on which the provider's DynDNS service runs.                                                                                                    |
| Update Path     | Enter the path on the provider's server that contains the script for managing the IP address of your device.<br>Ask your provider for the path to be used.                                                                                                    |
| Port            | Enter the port at which your device is to reach your provider's server.<br>Ask your provider for the relevant port.                                                                                                    |
|                 | The default value is 80.                                                                                                    |
| Protocol        | Select one of the protocols implemented. Information on which<br>protocol to use can be found in your provider's documentation.<br>Possible values:<br>• DynDNS (default value)<br>• Static DynDNS<br>• ODS<br>• HN<br>• DYNS<br>• GnuDIP-HTML<br>• GnuDIP-HTML<br>• GnuDIP-TCP<br>• Custom DynDNS<br>• DnsExit<br>• dyndnss<br>• dyndns2 |
| Update Interval | Enter the minimum time (in seconds) that your device must wa before it is allowed to propagate its current IP address to the DynDNS provider again.<br>The default value is 300 seconds.                                                                                                    |

### Fields in the Basic Parameters menu.

| Field        | Description                                                                                                    |
|--------------|----------------------------------------------------------------------------------------------------|
| IPv6 server  | Specify the host name or IPv6 address of the DynDNS provider if you intend to update an IPv6 address.                               |
| Supports SSL | Enable support of SSL for securing data traffic between your device and the DnyDNS provider.<br>The option is disabled per default. |
| Homepage     | Here you can specify a web address that will take you to the page of the provider.                                                  |

## 22.4 DHCP Server

You can configure your device as a DHCP (Dynamic Host Configuration Protocol) server.

Your device and each PC in your LAN requires its own IP address. One option for allocating IP addresses in your LAN is the Dynamic Host Configuration Protocol (DHCP). If you configure your device as a DHCP server, the device automatically assigns IP addresses to requesting PCs in the LAN from a predefined IP address pool.

If a client requires an IP address for the first time, it sends a DHCP request (with its MAC address) to the available DHCP server as a network broadcast.\* The client then receives its IP address from bintec elmeg (as part of a brief exchange).

You therefore do not need to allocate fixed IP addresses to PCs, which reduces the amount of configuration work in your network. To do this, you set up a pool of IP addresses, from which your device assigns IP addresses to hosts in the LAN for a defined period of time. A DHCP server also transfers the addresses of the domain name server entered statically or by PPP negotiation (DNS), NetBIOS name server (WINS) and default gateway.

For specific instructions how to use your device as a DHCP server, DHCP client or DHCP relay agent, see the ent of the chapter *DHCP - Configuration example* on page 563.

## 22.4.1 IP Pool Configuration

The Local Services->DHCP Server->IP Pool Configuration menu displays a list of all the configured IP pools. This list is global and also displays pools configured in other menus.

#### 22.4.1.1 Edit or New

Choose the **New** button to set up new IP address pools. Choose the 
icon to edit existing entries.

Fields in the menu Basic Parameters

| Field            | Description                                                                                                    |
|------------------|----------------------------------------------------------------------------------------------------|
| IP Pool Name     | Enter any description to uniquely identify the IP pool.                                                                                                    |
| IP Address Range | Enter the first (first field) and last (second field) IP address of the IP address pool.                                                                                                    |
| DNS Server       | <b>Primary</b> : Enter the IP address of the DNS server that is to be used, preferably, by clients who draw an address from this pool. <b>Secondary</b> : Optionally, enter the IP address of an alternative DNS server. |

## 22.4.2 DHCP Configuration

To activate your device as a DHCP server, you must first define IP address pools from which the IP addresses are distributed to the requesting clients.

A list of all configured DHCP pools is displayed in the Local Services->DHCP Server->DHCP Configuration menu.

In the list, for each entry, you have the possibility under **Status** of enabling or disabling the configured DHCP pools.

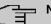

### Note

In the ex works state the DHCP pool is preconfigured with the IP addresses 192.168.0.10 to 192.168.0.49 and is used if there is no other DHCP server available in the network.

#### 22.4.2.1 Edit or New

Choose the **New** button to set up new DHCP pools. Choose the  $\checkmark$  icon to edit existing entries.

The Local Services->DHCP Server->DHCP Configuration->New menu consists of the

### following fields:

#### Fields in the menu Basic Parameters

| Field        | Description                                                                                                    |
|--------------|----------------------------------------------------------------------------------------------------|
| Interface    | Select the interface over which the addresses defined in <b>IP</b><br><b>Pool Name</b> are to be assigned to DHCP clients.<br>When a DHCP request is received over this <b>Interface</b> , one of<br>the addresses from the address pool is assigned.                                                                                                |
| IP Pool Name | Select an IP pool name configured in the Local Services->DH-<br>CP Server->IP Pool Configuration menu.                                                                                                    |
| Pool Usage   | Select if the DHCP pool is to be used for requests from clients<br>in a network directly connected to an Ethernet interface, or if it is<br>to be used for DHCP requests from a remote network that are<br>sent to your device via a DHCP relay station.<br>In the second case, it is possible to use an IP address pool for<br>the remote network.  |
|              | <ul> <li>Possible values:</li> <li>Local (default value): The DHCP pool is only used for DHCP requests from a network directly connected to an Ethernet interface.</li> <li>Relay: The DHCP pool is only used for DHCP requests forwarded from remote networks.</li> <li>Local/Relay: The DHCP pool can be used for both kinds of mustal.</li> </ul> |
| Description  | requests.<br>Enter any description to uniquely identify the DHCP pool.                                                                                                    |

The menu Advanced Settings consists of the following fields:

### Fields in the menu Advanced Settings

| Field   | Description                                                                                                  |
|---------|----------------------------------------------------------------------------------------------------|
| Gateway | Select which IP address is to be transferred to the DHCP client as gateway.                                  |
|         | Possible values:                                                                                             |
|         | • Use router as gateway (default value): Here, the IP ad-<br>dress defined for the Interface is transferred. |

| Field        | Description                                                                                                    |
|--------------|----------------------------------------------------------------------------------------------------|
|              | • No gateway: No IP address is sent.                                                                                                    |
|              | • <i>Specify</i> : Enter the corresponding IP address.                                                                                                    |
| Lease Time   | Enter the length of time (in minutes) for which an address from the pool is to be assigned to a host.                                                                                                    |
|              | After the <b>Lease Time</b> expires, the address can be reassigned by the server.                                                                                                    |
|              | The default value is 120.                                                                                                    |
| DHCP Options | Specify which additional data is forwarded to the DHCP client.                                                                                                    |
|              | Possible values for <b>Option</b> :                                                                                                    |
|              | • <i>Time Server</i> (default value): Enter the IP address of the time server to be sent to the client.                                                                                                    |
|              | • DNS Server: Enter the IP address of the DNS server to be sent to the client.                                                                                                    |
|              | • DNS Domain Name: Enter the DNS domain to be sent to the client.                                                                                                    |
|              | • <i>WINS/NBNS Server</i> : Enter the IP address of the WINS/<br>NBNS server to be sent to the client.                                                                                                    |
|              | • <i>WINS/NBT Node Type</i> : Select the type of the WINS/NBT node to be sent to the client.                                                                                                    |
|              | • <i>TFTP Server</i> : Enter the IP address of the TFTP server to b sent to the client.                                                                                                    |
|              | • CAPWAP Controller: Enter the IP address of the CAPWAI controller to be sent to the client.                                                                                                    |
|              | • URL (provisioning server): This option enables you t send a client any URL.                                                                                                    |
|              | Use this option to send querying <b>IP1x0</b> telephones the URL of the provisioning server if the telephones are to be provisione automatically. The URL then needs to take the form <i>ht-tp://<ip< i=""> address of the provisioning serv-er&gt;/eg_prov.</ip<></i> |
|              | Multiple entries are possible. Add additional entries with the <b>Add</b> button.                                                                                                    |

#### Vendor Specific Information (DHCP Option 43)

The options for a **Vendor String** or a vendor-specific group of DHCP options (**Vendor Group**) enable you to transmit any manufacturer-specific information or configuration parameters to DHCP clients. You can also define entire groups of DHCP options to be transmitted.

# Note

For some products settings have already been predefined in this section. These are required for the seamless integration of telephones or LTE access routers and should not be changed or deleted.

Choose the  $\checkmark$  icon to edit an existing entry or one of the **Add** buttons to add an entry. In the popup menu, you configure manufacturer-specific settings in the DHCP server for specific telephones, for example.

| Field              | Description                                                                                                    |
|--------------------|----------------------------------------------------------------------------------------------------|
| Select vendor      | Here, you can select for which manufacturer specific values<br>shall be transmitted for the DHCP server.<br>Possible values:<br>• Other (default value)<br>• -bintec- |
| ΑΡΝ                | Only für <b>Select vendor</b> = -bintec-<br>Enter the Access Point Namen (APN) of the SIM card.                                                                       |
| PIN                | Only für Select vendor = -bintec-<br>Enter the PIN of the SIM card.                                                                                                   |
| Vendor Description | Only für <b>Select vendor</b> = <i>Other</i><br>Type in the name of the manufacturer for which you want to<br>transfer specific DHCP server settings.                 |
| Vendor ID          | Only für <b>Select vendor</b> = <i>Other</i><br>To identify the device, enter the manufacturer ID.                                                                    |

#### Fields in the Basic Parameters menu for vendor strings

| Field                | Description                                                                                               |
|----------------------|----------------------------------------------------------------------------------------------------|
| Vendor Option String | Only für <b>Select vendor</b> = <i>Other</i><br>Enter the manufacturer specific configuration parameters. |

#### Fields in the Basic Parameters menu for vendor groups

| Field               | Description                                                                                                    |
|---------------------|----------------------------------------------------------------------------------------------------|
| Select vendor       | Here, you can select for which manufacturer specific values<br>shall be transmitted for the DHCP server.<br>Possible values:<br>• <i>Siemens</i> (default value)<br>• <i>Other</i>                                                                        |
| Provisioning Server | Only für Select vendor = <i>Siemens</i><br>Enter which manufacturer value shall be transmitted.<br>For the setting Select vendor = <i>Siemens</i> , the default value <i>sdlp</i> is displayed.<br>You can complete the IP address of the desired server. |
| Vendor Description  | Only für <b>Select vendor</b> = <i>Other</i><br>Type in the name of the manufacturer for which you want to<br>transfer specific DHCP server settings.                                                                                                    |
| Vendor ID           | Only für <b>Select vendor</b> = Other<br>To identify the device, enter the manufacturer ID.                                                                                                    |
| Custom DHCP Options | Only für Select vendor = Other<br>Use Add to add more entries.<br>You can add custom DHCP options.                                                                                                    |

# 22.4.3 IP/MAC Binding

The **Local Services**->**DHCP Server**->**IP/MAC Binding** menu displays a list of all clients that received an IP address from your device via DHCP.

You can allocate an IP address from a defined IP address pool to specific MAC addresses.

You can do this by selecting the **Static Binding** option in the list to convert a list entry as a fixed binding, or you manually create a fixed IP/MAC binding by configuring this in the **New** sub-menu.

#### - Note

You can only create new static IP/MAC bindings if IP address ranges were configured in Local Services->DHCP Server->IP Pool Configuration, and in the Local Services->DHCP Server->DHCP Configuration menu a valid IP Pool is assigned to the DHCP server.

#### 22.4.3.1 New

Choose the **New** button to set up new IP/MAC bindings.

The menu **Local Services->DHCP Server->IP/MAC Binding->New** consists of the following fields:

| Field       | Description                                                                                                    |
|-------------|----------------------------------------------------------------------------------------------------|
| Description | Enter the name of the host to which the <b>MAC Address</b> the <b>IP</b><br><b>Address</b> is to be bound.     |
|             | A character string of up to 256 characters is possible.                                                        |
| IP Address  | Enter the IP address to be assigned to the MAC address spe-<br>cified in <b>MAC Address</b> is to be assigned. |
| MAC Address | Enter the MAC address to which the IP address specified in <b>IP</b> Address is to be assigned.                |

Fields in the Basic Parameters menu.

# 22.4.4 DHCP Relay Settings

If your device for the local network does not distribute any IP addresses to the clients by DHCP, it can still forward the DHCP requests on behalf of the local network to a remote DHCP server. The DHCP server then assigns the your device an IP address from its pool, which in turn sends this to the client in the local network.

The menu Local Services->DHCP Server->DHCP Relay Settings consists of the following fields: Fields in the Basic Parameters menu.

| Field                      | Description                                                                                                    |
|----------------------------|----------------------------------------------------------------------------------------------------|
| Primary DHCP Server        | Enter the IP address of a server to which BootP or DHCP re-<br>quests are to be forwarded.<br>The default value is 0.0.0.0. |
| Secondary DHCP Serv-<br>er | Enter the IP address of an alternative BootP or DHCP server.<br>The default value is 0.0.0.0.                               |

# 22.4.5 DHCP - Configuration example

## **Requirements**

• An optional DHCP server

## **Example scenaria**

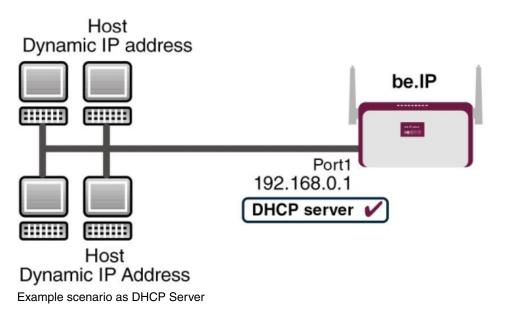

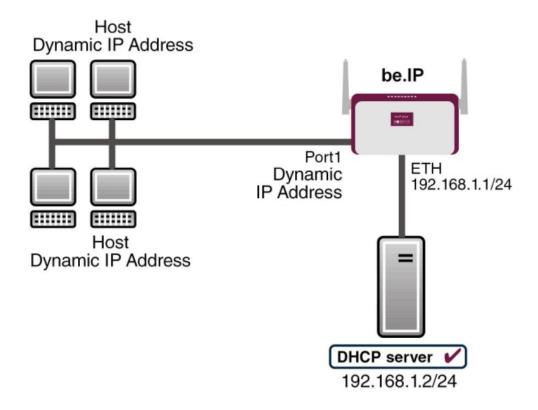

Example scenario as DHCP Client

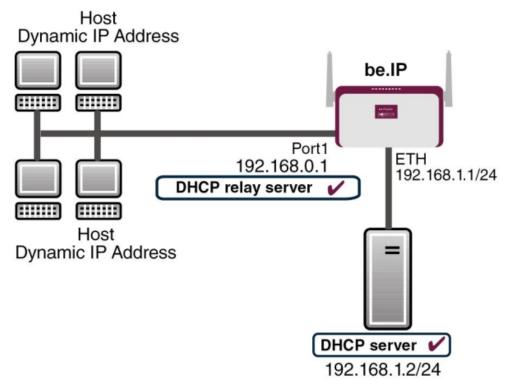

Example scenario as DHCP Relay Server

## **Configuration target**

You can use your device as a DHCP server, DHCP client or DHCP relay agent.

## **Overview of Configuration Steps**

#### **DHCP Server**

| Field            | Menu                                                       | Value                             |
|------------------|------------------------------------------------------------|-----------------------------------|
| IP Pool Name     | Local Services->DHCP Server->IP<br>Pool Configuration->New | e.g. IP-Pool-1                    |
| IP Address Range | Local Services->DHCP Server->IP<br>Pool Configuration->New | e.g. 192.168.0.2 and 192.168.0.10 |
| Interface        | Local Services->DHCP Server->DH-<br>CP Configuration->New  | <b>e.g.</b> en1-0                 |
| IP Pool Name     | Local Services->DHCP Server->DH-<br>CP Configuration->New  | IP-Pool-1                         |
| Pool Usage       | Local Services->DHCP Server->DH-<br>CP Configuration->New  | Local                             |

| Field                                                    | Menu                                                                              | Value                      |
|----------------------------------------------------------|-----------------------------------------------------------------------------------|----------------------------|
| Gateway                                                  | Local Services->DHCP Server->DH-<br>CP Configuration->New->Ad-<br>vanced Settings | Use Router as<br>Gateway   |
| Lease Time                                               | Local Services->DHCP Server->DH-<br>CP Configuration->New->Ad-<br>vanced Settings | e.g. 120                   |
| IP address to use for<br>DNS/WINS server as-<br>signment | Local Services->DNS->Global Set-<br>tings->Advanced Settings                      | <b>e.g.</b> Own IP address |

#### **DHCP Client**

| Field                          | Menu                                                          | Value                                       |
|--------------------------------|---------------------------------------------------------------|---------------------------------------------|
| Address Mode                   | LAN->IP Configuration->Interfaces-<br>> <en1-4>-&gt;</en1-4>  | DHCP                                        |
| DHCP MAC Address<br>(optional) | LAN->IP Configuration->Interfaces-<br>> <en1-4> -&gt;</en1-4> | MAC address for a spe-<br>cific DHCP server |

#### **DHCP Relay Server**

| Field                                 | Menu                                                  | Value                   |
|---------------------------------------|-------------------------------------------------------|-------------------------|
| Primary DHCP Server                   | Local Services->DHCP Server->DH-<br>CP Relay Settings | <b>e.g.</b> 192.168.1.2 |
| Secondary DHCP Serv-<br>er (optional) | Local Services->DHCP Server->DH-<br>CP Relay Settings | if one exists           |

# 22.5 DHCPv6 Server

You can operate your device as a DHCPv6 server. The DHCPv6 server can either assign IP addresses as well as DHCPv6 options or DHCPv6 options only without any addresses. These parameters are collected in a so called "Option Set". An option set can be linked to an interface (see Local Services->DHCPv6 Server->DHCPv6 Server->New), or it can be configured globally (see Local Services->DHCPv6 Server->DHCPv6 Global Options->New). DHCP options can, e.g., contain information about DNS or time servers.

#### L\_\_\_ Note ∃

An IPv6 address pool is created by assigning an IPv6 Link Prefix (a subnet with a length of /64) to an DHCPv6 option set. The definition of a separate set of IP addresses like, e.g. fc00:1:2:3::1..fc00:1:2:3::100, is - in contrast with IPv4 - not specified for IPv6.

The following requirements must be met for the configuration of an IPV6 address pool:

- (a) IPv6 has to be activated for the respective interface.
- (b) An IPv6 Link Prefix (subnet) with a length of /64 has to be configured for the respective interface. An IPv6 link prefix can be defined in either of two ways:
  - The IPv6 Link Prefix is derived from a General IPv6 Prefix (a prefix with a length of, e.g., /56 or /48). In this case, the General IPv6 Prefix has to be configured in the menu Networking->IPv6 General Prefixes->General Prefix Configuration.
  - The IPv6 Link Prefix with a length of /64 is manually configured for the respective interface and is not derived from a General IPv6 Prefix.
- (c) The **DHCP Server** option has to be enabled for the interface.

Moreover, the following settings are recommended:

• The options **Preferred Lifetime** and **Valid Lifetime** should be set to values higher than the value configured for the option **Router Lifetime**.

With a **Router Lifetime** of 600 seconds a **Preferred Lifetime** of, e.g., 900 seconds and a **Valid Lifetime** of 1800 seconds are reasonable settings.

The option DHCP Mode should be enabled.

In order to make the settings mentioned above, go to the menu LAN->IP Configuration->Interfaces. Choose the intended interface with the ricon. Activate IPv6 and set the IPv6 Mode to *Router (Transmit Router Advertisement)*. In the field IPv6-Adressen, click Add and configure the Link Prefix. Confirm your configuration with Accept. The configuration of the recommended settings s then carried out in the following menus:

- Router Lifetime: LAN->IP Configuration->Interfaces->New->Advanced Settings->Advanced IPv6 Settings
- Preferred Lifetime and Valid Lifetime: LAN->IP Configuration->Interfaces->New->Basic IPv6 Parameters->Add->Advanced

# 22.5.1 DHCPv6 Server

Here you can create interface-related address pools and define DHCP options inside of an DHCP Option Set.

## 22.5.1.1 Edit or New

Use the **New** button in order to create an Option Set. Use the 
icon in order to edit an existing entry.

The menu consists of the following fields:

| Field              | Description                                                                                                    |
|--------------------|----------------------------------------------------------------------------------------------------|
| Name               | Enter a name for the Option Set.                                                                                                    |
| Interface          | Select the IPv6 interface the Option Set is assigned to.<br>You can choose from interfaces with the following configuration:<br>• IPv6 is enabled.                                                                                                    |
|                    | <ul> <li>The option DHCP Server is enabled.</li> <li>In the ex works state, IPv6 is disabled for all interfaces. If the intended interface is not offered for selection, configure it according to the requirements detailed in the introduction of this section. Configuration is done on the menu LAN-&gt;IP Configuration-&gt;Interfaces.</li> </ul>                                      |
| Address assignment | The definition of an IPv6 address pools is carried out by assign-<br>ing an IPv6 Link Prefix (subnet with a length of /64) to a DH-<br>CPv6 Option Set. The IPv6 address pool always comprises the<br>complete 64 Bit address space of the selected IPv6 Link Prefix.<br>Address assignment is random.<br>Use <b>Add</b> to assign one or more IPv6 Link Prefixes to the IPv6<br>Option Set. |
| Ē                  | Note<br>Note that only such IPv6 Link Prefixes are available for se-<br>lection that are assigned to the selected interface.                                                                                                    |

#### Fields in the menu Basic Parameters

#### Fields in the menu Server Options

| Field                      | Description                                                                                                    |
|----------------------------|----------------------------------------------------------------------------------------------------|
| DNS domains search<br>list | Use <b>Add</b> to create a list of domain names which is queried by the client during name resolution (DHCPv6 Option 24 "Domain Search List"). Domain names will be transmitted to the clients in the order defined by the list. |

The menu Advanced Settings consists of the following fields:

| Field       | Description                                                                                                    |
|-------------|----------------------------------------------------------------------------------------------------|
| DNS Server  | Here you can configure the DNS servers that are propagated by DHCPv6. (DHCPv6 Option 23 "DNS Recursive Name Server").<br>Per default, the global DNS server of the system are propagated. (Global DNS servers are configured by the field DNS<br>Propagation in the menu LAN->IP Configuration->Interfaces-<br>> > -> Advanced Settings if IPv6 = Enabled.)<br>You can also manually specify DNS servers and have them<br>propagated to the clients. To do this disable the option Use RA<br>or Global Fallback DNS Server and create the desired DNS<br>server entries using Add. |
| SNTP Server | Here you can configure the time servers to be propagated by DHCPv6 (DHCPv6 Option 31 "Simple Network Time Protocol Server"). Use <b>Add</b> to create the desired time server entries.                                                                                                    |

#### Fields in the menu Advanced Server Options

# 22.5.2 DHCPv6 Global Options

In this menu, you can configure those DHCPv6 options which are globally valid for the DH-CPv6 server. An option that has been configured here will be propagated if there is no more specific definition is available (e.g., no interface- or vendor-ID-specific definition).

The menu consist of the following fields:

#### Fields in the menu Basic Parameters

| Field | Description                                                                                                    |
|-------|----------------------------------------------------------------------------------------------------|
|       | Use <b>Add</b> to create a list of domain names which is queried by the client during name resolution (DHCPv6 Option 24 "Domain Search List"). Domain names will be transmitted to the clients in |

| Field | Description                                                                                   |
|-------|-----------------------------------------------------------------------------------------------|
|       | the order defined by the list. The domain name (e.g. dev.bintec.de.) mast end with a dot (.). |

The menu Advanced Settings consist of the following fields:

| Fields in the menu Server preference |
|--------------------------------------|
|--------------------------------------|

| Field             | Description                                                                                                    |
|-------------------|----------------------------------------------------------------------------------------------------|
| Server preference | The DHCPv6 advertisements sent by the DHCPv6 server to the clients may contain the DHCPv6 option 7 "Preference".<br>Possible values are 0255.                                                                                                    |
|                   | In a network with multiple DHCPv6 servers this option controls<br>which server takes the highest priority. If a client receives DH-<br>CPv6 advertisements with different priorities from different serv-<br>ers, it will usually accept the parameters from the highest prior-<br>ity server. The client can, however, also accept DHCPv6 advert-<br>isements with a lower priority if the set of parameters in the ad-<br>vertisement provides more of the options requested by the cli-<br>ent. |
|                   | A value of 0 means "not specified" (lowest priority), 255 de-<br>notes the highest priority.                                                                                                    |

# Fields in the menu Advanced Server Fallback Options

| Field       | Description                                                                                                    |
|-------------|----------------------------------------------------------------------------------------------------|
| DNS Server  | Here you can configure the DNS servers that are propagated by DHCPv6. (DHCPv6 Option 23 "DNS Recursive Name Server").<br>Per default, the global DNS server of the system are propagated. (Global DNS servers are configured by the field DNS<br>Propagation in the menu LAN->IP Configuration->Interfaces-<br>> ✓ ->Advanced Settings if IPv6 = Enabled.)<br>You can also manually specify DNS servers and have them<br>propagated to the clients. To do this disable the option Use RA<br>or Global Fallback DNS Server and create the desired DNS<br>server entries using Add. |
| SNTP Server | Here you can configure the time servers to be propagated by DHCPv6 (DHCPv6 Option 31 "Simple Network Time Protocol Server"). Use <b>Add</b> to create the desired time server entries.                                                                                                    |

# 22.5.3 Stateful Clients

Here you see an entry for each Stateful Client that has contacted the server and has been assigned an IPv6 address.

# 22.5.4 Stateful Clients Configuration

During a stateful configuration of IPv6 clients not only the DHCP options, but also the IPv6 prefix is transmitted to the client.

## 22.5.4.1 Edit or New

Use **New** to create entries for Stateful Clients. Normally, you do not have to create any entries.Use  $\checkmark$  in order to edit existing entries. You should check each automatically created entry once to verify the settings and adjust them if required.

The menu consists of the following fields.

| Field                            | Description                                                                                                    |
|----------------------------------|----------------------------------------------------------------------------------------------------|
| DUID                             | Clients use the <b>DUID field</b> (DHCP Unique Identifier) in order to identify themselves and request an IP address from the DH-CPv6 server.<br>If you create an entry using <b>New</b> you can specify the <b>DUID</b> as a 16 - 20 digit HEX number. You can enter them using a "-" (minus) as separator (Windows style), or you can enter them in a single block (Linux style). |
| Accept Client FQDN               | If <b>Accept Client FQDN</b> is enabled, the client is entered into the cache of the Domain Name Server with the parameter FQDN (Fully Qualified Domain Name).                                                                                                    |
| Administrative FQDNs             | With <b>Add</b> , you can specify an FQDN (Fully Qualified Domain Name) - even for automatically created entries.                                                                                                    |
| Static Interface Identifi-<br>er | The field <b>Static Interface Identifier</b> is the host portion of the IPv6 address, i.e., the last 64 Bit of the IP address. This prefix must start with ::.                                                                                                    |

Fields in the menu Basic Parameters

# 22.6 CAPI Server

You can use the CAPI Server function to assign user names and passwords to users of the CAPI applications on your device. This makes sure that only authorised users can receive incoming calls and make outgoing calls via CAPI.

The CAPI service allows connection of incoming and outgoing data and voice calls to communications applications on hosts in the LAN that access the Remote CAPI interface of your device. This enables, for example, hosts connected to your device to receive and send faxes.

| Ŧ | Note |
|---|------|
|   |      |

All incoming calls to the CAPI are offered to all registered and "eavesdropping" CAPI applications in the LAN.

In the ex works state, a user with the user name *default* and no password is entered for the CAPI subsystem.

Once you've created your intended users with password, you should delete the *de-fault* user without password.

# 22.6.1 User

A list of all configured CAPI users is displayed in the Local Services->CAPI Server->User menu.

#### 22.6.1.1 New

Choose the New button to set up new CAPI users.

The menu Local Services->CAPI Server->User->New consists of the following fields:

#### Fields in the Basic Parameters menu.

| Field     | Description                                                                                                    |
|-----------|----------------------------------------------------------------------------------------------------|
| User Name | Enter the user name for which access to the CAPI service is to be allowed or denied.                                |
| Password  | Enter the password which the user <b>User Name</b> shall use for identification to gain access to the CAPI service. |

| Field  | Description                                                                          |
|--------|--------------------------------------------------------------------------------------|
| Access | Select whether access to the CAPI service is to be permitted or denied for the user. |
|        | The function is activated by selecting <i>Enabled</i> .                              |
|        | The function is enabled by default.                                                  |

# 22.6.2 Options

The menu Local Services->CAPI Server->Options consists of the following fields:

| Field                | Description                                                                                                    |
|----------------------|----------------------------------------------------------------------------------------------------|
| Enable server        | Select whether your device is to be enabled as a CAPI server.<br>The function is activated by selecting <i>Enabled</i> .<br>The function is enabled by default.                  |
| Faxheader            | Select whether the fax header should be printed at the top of outgoing faxes.<br>The function is activated by selecting <i>Enabled</i> .<br>The function is disabled by default. |
| CAPI Server TCP Port | The field can only be edited if <b>Enable server</b> is enabled.<br>Enter the TCP port number for remote CAPI connections.<br>The default value is <i>2662</i> .                 |

#### Fields in the Basic Parameters menu.

# 22.7 Scheduling

Your device has an event scheduler which enables certain standard actions (activation or deactivation of interfaces, for example) to be carried out. In addition, every existing MIB variable can be configured with any value.

You configure the desired **Actions** and define the triggers controlling the date and other conditions of the **Actions**. A trigger may be a single event or a sequence of events collected in an **Event List**. For a single event, create an **Event List** containing only one element.

It is possible to trigger operations on a time-controlled basis. What's more, the status or accessibility of interfaces, or their data traffic can lead to performance of the configured operations, as also the validity of licenses. Here again, it is possible to configure every MIB variable with any value as initiator.

Activate the **Schedule Interval** option under **Options** to put the event scheduler into operation. The system uses this time interval to check if at least one event has occurred. This triggers the configured action.

Specific instructions for configuring Time-controlled Tasks (Scheduling), see the end of the chapter *Configuration example - Time-controlled Tasks (Scheduling)* on page 591.

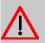

#### Caution

The configuration of actions that are not available as defaults requires extensive knowledge of the method of operation of bintec elmeg gateways. An incorrect configuration can cause considerable disruption during operation. If applicable, save the original configuration on your PC.

## Note

To run the event scheduler, the date configured on your device must be 1.1.2000 or later.

## 22.7.1 Trigger

All configured event lists are displayed in the **Local Services**->**Scheduling**->**Trigger** menu. Each event list contains at least one event intended to trigger a configured action.

#### 22.7.1.1 New

Choose the New button to create additional event lists.

The menu Local Services->Scheduling->Trigger->New consists of the following fields:

#### Fields in the Basic Parameters menu

| Field      | Description                                                                                                    |
|------------|----------------------------------------------------------------------------------------------------|
| Event List | You can create a new event list with $New$ (default value). You give this list a name with <b>Description</b> . You use the remaining parameters to create the first event in the list. |

| Field        | Description                                                                                                    |
|--------------|----------------------------------------------------------------------------------------------------|
|              | If you want to add to an existing event list, select the event list<br>you want and add at least one more event to it.<br>You can use event lists to create complex conditions for initiat-<br>ing an action. The events are processed in the same order in<br>which they are created in the list.                                                                                                    |
| 4Description | Only for <b>Event List</b> $New$<br>Enter your chosen designation for the <b>Event List</b> .                                                                                                    |
| Event Type   | <ul> <li>Select the type of initiator.</li> <li>Possible values:</li> <li><i>Time</i> (default value): The operations configured and assigned in Actions are initiated at specific points in time.</li> <li><i>MIB/SNMP</i>: The operations configured and assigned in Actions are initiated when the defined MIB variables assumes the assigned values.</li> <li><i>Interface Status</i>: Operations configured and assigned in Actions are initiated, when the defined interfaces take on a specified status.</li> <li><i>Interface Traffic</i>: Operations configured and assigned in Actions are initiated when the data traffic on the specified interfaces falls below or exceeds the defined value.</li> <li><i>Ping Test</i>: Operations configured and assigned in Actions are initiated when the specified IP address is / is not accessible.</li> <li><i>Certificate Lifetime</i>: Operations configured and assigned of validity is reached.</li> <li><i>Function Button</i>: The option <i>Function Button</i> determines that pushing the function button on the device can serve as a trigger for any configured action. Pushing the button for approx. one second (but less than three seconds) sets the button status to <i>Active</i>, pushing it for more than three seconds sets it to <i>Inactive</i>. Actions depending on the state of the button are then carried out after the next cyclical query determined by the Schedule Interval. In this way, e.g., a</li> </ul> |

| Field               | Description                                                                                                    |
|---------------------|----------------------------------------------------------------------------------------------------|
|                     | for a second. Pushing the button for more than three seconds deactivates the interface again.                                                                                                    |
| Monitored Variable  | Only for Event Type MIB/SNMP                                                                                                    |
|                     | Select the MIB variable whose defined value is to be configured<br>as initiator. First, select the <b>System</b> in which the MIB variable is<br>saved, then the <b>MIB Table</b> and finally the <b>MIB Variable</b> itself.<br>Only the MIB tables and MIB variables present in the respective<br>area are displayed. |
| Compare Condition   | Only for Event Type MIB/SNMP                                                                                                    |
|                     | Select whether the MIB variable Greater (default value),<br>Equal, Less, Not Equal must have the value given in Com-<br>pare Value or must lie within Range to initiate the operation.                                                                                                    |
| Compare Value       | Only for Event Type MIB/SNMP                                                                                                    |
|                     | Enter the value of the MIB variable.                                                                                                    |
| Index Variables     | Only for Event Type MIB/SNMP                                                                                                    |
|                     | If required, select MIB variables to uniquely identify a specific data set in a <b>MIB Table</b> , e.g. <i>ConnIfIndex</i> . The combination of <b>Index Variable</b> (normally an index variable labelled by a *) and <b>Index Value</b> creates the unique identification of a specific table entry.                  |
|                     | Create additional Index Variables with Add.                                                                                                    |
| Monitored Interface | <b>Only for Event Type</b> <i>Interface Status</i> <b>and</b> <i>Interface Traffic</i>                                                                                                    |
|                     | Select the interface whose defined status or data traffic shall initiate an event.                                                                                                    |
| Interface Status    | Only for Event Type Interface Status                                                                                                    |
|                     | Select the status that the interface must have in order to initiate the intended operation.                                                                                                    |
|                     | Possible values:                                                                                                    |
|                     | • Up (default value): The function is enabled.                                                                                                    |

| Field                  | Description                                                                                                    |
|------------------------|----------------------------------------------------------------------------------------------------|
|                        | Down: The interface is disabled.                                                                                                    |
| Traffic Direction      | Only for Event Type Interface Traffic                                                                                                    |
|                        | Select the direction of the data traffic whose values should be monitored as initiating an operation.                                                                                              |
|                        | Possible values:                                                                                                    |
|                        | • RX (default value): Incoming data traffic is monitored.                                                                                                    |
|                        | • TX: Outgoing data traffic is monitored.                                                                                                    |
|                        | Only for Event Type Interface Traffic                                                                                                    |
| tion                   | Select whether the value for data traffic must be <i>Greater</i><br>(default value) or <i>Less</i> the value specified in <i>Transferred</i><br><i>Traffic</i> in order to initiate the operation. |
| Transferred Traffic    | Only for Event Type Interface Traffic                                                                                                    |
|                        | Enter the desired value in <b>kBytes</b> for the data traffic to serve as comparison.                                                                                                    |
|                        | The default value is 0.                                                                                                    |
| Destination IP Address | Only for Event Type Ping Test                                                                                                    |
|                        | Enter the IP address whose accessibility is to be checked.                                                                                                    |
| Source IP Address      | Only for Event Type Ping Test                                                                                                    |
|                        | Enter an IP address to be used as sender address for the ping test.                                                                                                    |
|                        | Possible values:                                                                                                    |
|                        | • <i>Automatic</i> (default value): The IP address of the interface over which the ping is sent is automatically entered as sender address.                                                        |
|                        | • <i>Specific</i> : Enter the desired IP address in the input field.                                                                                                    |
| Status                 | Only for Event Type Ping Test                                                                                                    |
|                        | Select whether <b>Destination IP Address</b> <i>Reacheable</i> must be (default value) or <i>Unreacheable</i> in order to initiate the opera-                                                      |

| Field                  | Description                                                                                                    |
|------------------------|----------------------------------------------------------------------------------------------------|
|                        | tion.                                                                                                    |
| Interval               | Only for Event Type Ping Test                                                                                                    |
|                        | Enter the time in <b>Seconds</b> after which a ping must be resent.                                                                                                    |
|                        | The default value is 60 seconds.                                                                                                    |
| Trials                 | Only for Event Type Ping Test                                                                                                    |
|                        | Enter the number of ping tests to be performed.                                                                                                    |
|                        | The default value is 3.                                                                                                    |
| Monitored Certificate  | Only for Event Type Certificate Lifetime                                                                                                    |
|                        | Select the certificate whose validity should be checked.                                                                                                    |
| Remaining Validity     | Only for Event Type Certificate Lifetime                                                                                                    |
|                        | Indicate the remaining validity of the certificate in percentage.                                                                                                    |
| Function Button Status | Only for Event Type Function Button.                                                                                                    |
|                        | When creating the trigger the dropdown selection <b>Function</b><br><b>Button Status</b> allows you to choose which status of the func-<br>tion button activates or deactivates the trigger. If you set the<br>status to <i>On</i> , the trigger becomes active if the status of the func-<br>tion button is <i>Active</i> , and inactive, if the state of the function<br>button is <i>Inactive</i> . If your set it to <i>Off</i> , the trigger becomes<br>active if the state of the function button is <i>Inactive</i> , and inact-<br>ive if the state of the function button is <i>Active</i> . The current<br>state is checked cyclically at the configured schedule interval. |

## Fields in the Select time interval menu

| Field          | Description                                                     |
|----------------|-----------------------------------------------------------------|
| Time Condition | Only for Event Type = Time                                      |
|                | First select the type of time entry in <b>Condition Type</b> .  |
|                | Possible values:                                                |
|                | • Weekday: Select a weekday in Condition Settings.              |
|                | • Periods (default value): In Condition Settings, select a par- |

| Field      | Description                                                                                                    |
|------------|----------------------------------------------------------------------------------------------------|
|            | ticular period.                                                                                                    |
|            | • Day of Month: Select a specific day of the month in Condition Settings.                                                                                                    |
|            | Possible values for <b>Condition Settings</b> in <b>Condition Type</b> = <i>Weekday</i> :                                                                                                    |
|            | Monday (default value) Sunday.                                                                                                    |
|            | Possible values for <b>Condition Settings</b> in <b>Condition Type</b> = <i>Periods</i> :                                                                                                    |
|            | • Daily: The initiator becomes active daily (default value).                                                                                                    |
|            | • <i>Monday</i> - <i>Friday</i> : The initiator becomes active daily from Monday to Friday.                                                                                                    |
|            | • <i>Monday</i> - <i>Saturday</i> : The initiator becomes active daily from Monday to Saturday.                                                                                                    |
|            | • Saturday - Sunday: The initiator becomes active on Saturdays and Sundays.                                                                                                    |
|            | <b>Possible values for Condition Settings</b> in <b>Condition Type =</b> <i>Day of Month</i> :                                                                                                    |
|            | 1 31.                                                                                                    |
| Start Time | Enter the time from which the initiator is to be activated. Activa-<br>tion is carried on the next scheduling interval. the default value<br>of this interval is 55 seconds.                                                                                                    |
| Stop Time  | Enter the time from which the initiator is to be deactivated. De-<br>activation is carried on the next scheduling interval. If you do not<br>enter a <b>Stop Time</b> or set a <b>Stop Time</b> = <b>Start Time</b> , the initiat-<br>or is activated, and deactivated after 10 seconds. |

# 22.7.2 Actions

In the Local Services->Scheduling->Actions menu is displayed a list of all operations to be initiated by events or event chains configured in Local Services->Scheduling->Trigger.

# 22.7.2.1 New

Choose the **New** button to configure additional operations.

The menu Local Services->Scheduling->Actions->New consists of the following fields:

Fields in the menu Basic Parameters

| Field        | Description                                                                                                    |
|--------------|----------------------------------------------------------------------------------------------------|
| Description  | Enter your chosen designation for the action.                                                                                                    |
| Command Type | Select the desired action.                                                                                                    |
|              | Possible values:                                                                                                    |
|              | • Reboot (default value): Your device is rebooted.                                                                                                    |
|              | • <i>MIB/SNMP</i> : The desired value is entered for a MIB variable.                                                                                   |
|              | • Interface Status: The status of an interface is modified.                                                                                            |
|              | • <i>Wlan Status</i> : Only for devices with a wireless LAN. The status of a WLAN-SSID is modified.                                                    |
|              | • Software Update: A software update is initiated.                                                                                                    |
|              | • Configuration Management: A configuration file is loaded onto your device or backed up by your device.                                               |
|              | • Ping Test: Accessibility of an IP address is checked.                                                                                                |
|              | • Certificate Management: A certificate is to be renewed, deleted or entered.                                                                          |
|              | • 5 GHz WLAN Bandscan: Only for devices with a wireless LAN. A scan of the 5 GHz frequency band is performed.                                          |
|              | • 5.8 GHz WLAN Bandscan: Only for devices with a wireless LAN. A scan of the 5.8 GHz frequency range is performed.                                     |
|              | • WLC: New Neighbor Scan: Only for devices with a WLAN controller. A Neighbor Scan is initiated by the WLAN network controlled by the WLAN controller. |
|              | • <i>WLC: VSS State</i> : Only for devices with a WLAN controller.<br>The status of a wireless network is modified.                                    |
|              | • WLAN: Operation Mode: The operating mode of a WLAN radio module is modified.                                                                         |
| Event List   | Select the event list you want which has been created in <b>Local Services-&gt;Scheduling-&gt;Trigger</b> .                                            |

| Field                         | Description                                                                                                    |
|-------------------------------|----------------------------------------------------------------------------------------------------|
| Event List Condition          | For the selected chains of events, select how many of the con-<br>figured events must occur for the operation to be initiated.                                                                                                    |
|                               | Possible values:                                                                                                    |
|                               | • All (default value): The operation is initiated if all events oc-<br>cur.                                                                                                    |
|                               | • One: The operation is initiated if a single event occurs.                                                                                                    |
|                               | • None: The operation is triggered if no event occurs.                                                                                                    |
|                               | • One not: The operation is triggered if one of the events does not occur.                                                                                                    |
| Reboot device after           | Only if Command Type = Reboot                                                                                                    |
|                               | Enter the timespan in seconds that must elapse after occur-<br>rence of the event until the device is restarted.                                                                                                    |
|                               | The default value is 60 seconds.                                                                                                    |
| MIB/SNMP Variable to add/edit | Only if Command Type = MIB/SNMP                                                                                                    |
|                               | Select the MIB table in which the MIB variable whose value shall be changed is saved. First, select the <b>System</b> , then the <b>MIB Table</b> . Only the MIB tables present in the respective area are displayed.                                                                                                    |
| Command Mode                  | Only if Command Type = MIB/SNMP                                                                                                    |
|                               | Select how the MIB entry is to be manipulated.                                                                                                    |
|                               | Possible settings:                                                                                                    |
|                               | • Change existing entry (default value): An existing entry shall be modified.                                                                                                    |
|                               | • Create new MIB entry: A new entry shall be created.                                                                                                    |
| Index Variables               | Only if Command Type = MIB/SNMP                                                                                                    |
|                               | Where required, select MIB variables to uniquely identify a spe-<br>cific data set in <b>MIB Table</b> , e.g. <i>ConnIfIndex</i> . The unique<br>identification of a particular table entry is derived from the com-<br>bination of <b>Index Variable</b> (usually an index variable which is<br>flagged with *) and <b>Index Value</b> . |

| Field                | Description                                                                                                    |
|----------------------|----------------------------------------------------------------------------------------------------|
|                      | Use Index Variables to create more entries with Add.                                                                                                    |
| Trigger Status       | Only if Command Type = MIB/SNMP                                                                                                    |
|                      | Select what status the event must have in order to modify the MIB variable as defined.                                                                                                    |
|                      | Possible values:                                                                                                    |
|                      | • Active (default value): The value of the MIB variable is mod-<br>ified if the initiator is active.                                                                                                    |
|                      | • <i>Inactive</i> : The value of the MIB variable is modified if the initiator is inactive.                                                                                                    |
|                      | • Both: The value of the MIB variable is differentially modified if the initiator status changes.                                                                                                    |
| MIB Variables        | Only if Command Type = MIB/SNMP                                                                                                    |
|                      | Select the MIB variable whose value is to be configured as dependent upon initiator status.                                                                                                    |
|                      | If the initiator is active ( <b>Trigger Status</b> <i>Active</i> ), the MIB variable is described with the value entered in <b>Active Value</b> .                                                                                                    |
|                      | If the initiator is inactive ( <b>Trigger Status</b> <i>Inactive</i> ), the MIB variable is described with the value entered in <b>Inactive Value</b> .                                                                                                    |
|                      | If the MIB variable is to be modified, depending on whether the initiator is active or inactive ( <b>Trigger Status</b> <i>Both</i> ), it is described with an active initiator with the value entered in <b>Active Value</b> and with an inactive initiator with the value in <b>Inactive Value</b> . |
|                      | Use Add to create more entries.                                                                                                    |
| Interface            | Only if Command Type = Interface Status                                                                                                    |
|                      | Select the interface whose status should be changed.                                                                                                    |
| Set interface status | Only if Command Type = Interface Status                                                                                                    |
|                      | Select the status to be set for the interface.                                                                                                    |
|                      | Possible values:                                                                                                    |

| Field           | Description                                                                                                    |
|-----------------|----------------------------------------------------------------------------------------------------|
|                 | • Up (default value)                                                                                                    |
|                 | • Down                                                                                                    |
|                 | • Reset                                                                                                    |
| Local WLAN SSID | Only if Command Type = Wlan Status                                                                                         |
|                 | Select the desired wireless network whose status shall be changed.                                                         |
| Set status      | Only if <b>Command Type =</b> Wlan Status or WLC: VSS State                                                                |
|                 | Select the status for the wireless network.                                                                                |
|                 | Possible values:                                                                                                    |
|                 | • Activate (default value)                                                                                                 |
|                 | • Deactivate                                                                                                    |
| Source Location | Only if Command Type = Software Update                                                                                     |
|                 | Select the source for the software update.                                                                                 |
|                 | Possible values:                                                                                                    |
|                 | • Current Software from Update Server (default value): The latest software will be downloaded from the update server.      |
|                 | • <i>HTTP Server</i> : The latest software will be downloaded from an HTTP server that you define in <i>Server URL</i> .   |
|                 | • <i>HTTPS Server</i> : The latest software will be downloaded from an HTTPS server that you define in <i>Server URL</i> . |
|                 | • <i>TFTP Server</i> : The latest software will be downloaded from an TFTP server that you define in <i>Server URL</i> .   |
| Server URL      | Where Command Type = Software Update if Source Location not Current Software from Update Server                            |
|                 | Enter the URL of the server from which the desired software version is to be retrieved.                                    |
|                 | Where Command Type = Configuration<br>Management with Action = Import configuration or Ex<br>port configuration            |

| Field     | Description                                                                                                    |
|-----------|----------------------------------------------------------------------------------------------------|
|           | Enter the URL of the server from which a configuration file is to be retrieved, or on which the configuration file is to be backed up.                               |
| File Name | For <b>Command Type =</b> <i>Software Update</i>                                                                                                    |
|           | Enter the file name of the software version.                                                                                                    |
|           | Where <b>Command Type =</b> Certificate Management with <b>Action =</b> Import certificate                                                                           |
|           | Enter the file name of the certificate file.                                                                                                    |
| Action    | For <b>Command Type =</b> <i>Configuration Management</i>                                                                                                    |
|           | Select which operation is to be performed on a configuration file.                                                                                                   |
|           | Possible values:                                                                                                    |
|           | • Import configuration (default value)                                                                                                    |
|           | • Export configuration                                                                                                    |
|           | • Rename configuration                                                                                                    |
|           | • Delete configuration                                                                                                    |
|           | • Copy configuration                                                                                                    |
|           | For Command Type = Certificate Management                                                                                                    |
|           | Select which operation you wish to perform on a certificate file.                                                                                                    |
|           | Possible values:                                                                                                    |
|           | • Import certificate (default value)                                                                                                    |
|           | • Delete certificate                                                                                                    |
|           | • SCEP                                                                                                    |
| Protocol  | <b>Only for Command Type =</b> <i>Certificate Management</i> <b>and</b><br><i>Configuration Management</i> <b>if Action =</b> <i>Import config</i><br><i>uration</i> |
|           | Select the protocol for the data transfer.                                                                                                    |
|           | Possible values:                                                                                                    |
|           |                                                                                                    |

| Field              | Description                                                                                                    |
|--------------------|----------------------------------------------------------------------------------------------------|
|                    | <ul> <li><i>HTTP</i> (default value)</li> <li><i>HTTPS</i></li> <li><i>TFTP</i></li> </ul>                                                                                                    |
| CSV File Format    | Only where <b>Command Type =</b> <i>Configuration Management</i><br>and <b>Action =</b> <i>Import configuration</i> <b>Or</b> <i>Export config-</i><br><i>uration</i>                                    |
|                    | Select whether the file is to be sent in the CSV format.                                                                                                    |
|                    | The CSV format can easily be read and modified. In addition, you can view the corresponding file clearly using Microsoft Excel for example.                                                              |
|                    | The function is enabled by default.                                                                                                    |
| Remote File Name   | <b>Only if Command Type =</b> <i>Configuration Management</i>                                                                                                    |
|                    | For Action = Import configuration                                                                                                    |
|                    | Enter the name of the file under which it is saved on the server from which it is to be retrieved.                                                                                                    |
|                    | For Action = Export configuration                                                                                                    |
|                    | Enter the file name under which it should be saved on the serv-<br>er.                                                                                                    |
| Local File Name    | <b>Only where Command Type =</b> <i>Configuration</i><br><i>Management</i> <b>and Action =</b> <i>Import configuration</i> , <i>Re-</i><br><i>name configuration</i> <b>OF</b> <i>Copy configuration</i> |
|                    | At import, renaming or copying enter a name for the configura-<br>tion file under which to save it locally on the device.                                                                                |
| File Name in Flash | Where Command Type = Configuration<br>Management and Action = Export configuration                                                                                                    |
|                    | Select the file to be exported.                                                                                                    |
|                    | Where Command Type = Configuration                                                                                                    |
|                    | Management and Action = Rename configuration                                                                                                    |
|                    | Select the file to be renamed.                                                                                                    |

| Field                                    | Description                                                                                                    |
|------------------------------------------|----------------------------------------------------------------------------------------------------|
|                                          | Where Command Type = Configuration<br>Management and Action = Delete configuration                                                                                                    |
|                                          | Select the file to be deleted.                                                                                                    |
|                                          | Where Command Type = Configuration<br>Management and Action = Copy configuration                                                                                                    |
|                                          | Select the file to be copied.                                                                                                    |
| Configuration contains certificates/keys | Only where Command Type = Configuration<br>Management and Action = Import configuration or Ex-<br>port configuration<br>Select whether the certificates and keys contained in the config-                |
|                                          | uration are to be imported or exported.<br>The function is disabled by default.                                                                                                    |
| Encrypt configuration                    | Only where Command Type = Configuration<br>Management and Action = Import configuration or Ex-<br>port configuration                                                                                     |
|                                          | Define whether the data of the selected <b>Action</b> are to be encrypted                                                                                                    |
|                                          | The function is disabled by default.                                                                                                    |
| Reboot after execution                   | Only if Command Type = Configuration Management                                                                                                    |
|                                          | Select whether your device should restart after the intended Action.                                                                                                    |
|                                          | The function is disabled by default.                                                                                                    |
| Version Check                            | <b>Only where Command Type =</b> <i>Configuration</i><br><i>Management</i> <b>and Action =</b> <i>Import configuration</i>                                                                               |
|                                          | Select whether, when importing a configuration file, to check on<br>the server for the presence of a more current version of the<br>already loaded configuration. If not, the file import is interrupted |
|                                          | The function is disabled by default.                                                                                                    |
| Destination IP Address                   | Only if Command Type = Ping Test                                                                                                    |

| Field                                   | Description                                                                                                    |  |  |
|-----------------------------------------|----------------------------------------------------------------------------------------------------|--|--|
|                                         | Enter the IP address whose accessibility is to be checked.                                                                                  |  |  |
| Source IP Address                       | Only if Command Type = Ping Test                                                                                                    |  |  |
|                                         | Enter an IP address to be used as sender address for the ping test.                                                                         |  |  |
|                                         | Possible values:                                                                                                    |  |  |
|                                         | • <i>Automatic</i> (default value): The IP address of the interface over which the ping is sent is automatically entered as sender address. |  |  |
|                                         | • Specific: Enter the desired IP address in the input field.                                                                                |  |  |
| Interval                                | Only if Command Type = Ping Test                                                                                                    |  |  |
|                                         | Enter the time in Seconds after which a ping must be resent.                                                                                |  |  |
|                                         | The default value is 1 second.                                                                                                    |  |  |
| Count                                   | Only if <b>Command Type</b> = <i>Ping Test</i><br>Enter the number of ping tests to be performed.<br>The default value is <i>3</i> .        |  |  |
|                                         |                                                                                                    |  |  |
|                                         |                                                                                                    |  |  |
| Server Address                          | Only where Command Type = Certificate<br>Management and Action = Import certificate                                                         |  |  |
|                                         | Enter the URL of the server from which a certificate file is to be retrieved.                                                               |  |  |
| Local Certificate De-<br>scription      | Where Command Type = Certificate Management and Action = Import certificate                                                                 |  |  |
|                                         | Enter a description for the certificate under which to save it on the device.                                                               |  |  |
|                                         | Where <b>Command Type =</b> <i>Certificate Management</i> and <b>Action =</b> <i>Delete certificate</i>                                     |  |  |
|                                         | Select the certificate to be deleted.                                                                                                    |  |  |
| Password for protec-<br>ted Certificate | Only where <b>Command Type =</b> <i>Certificate</i><br><i>Management</i> <b>and Action =</b> <i>Import certificate</i>                      |  |  |

| Field                                   | Description                                                                                                    |
|-----------------------------------------|----------------------------------------------------------------------------------------------------|
|                                         | Select whether to use a secure certificate requiring a password and enter it into the entry field.                        |
|                                         | The function is disabled by default.                                                                                      |
| Overwrite similar certi-<br>ficate      | Only where Command Type = Certificate<br>Management and Action = Import certificate                                       |
|                                         | Select whether to overwrite a certificate already present on the your device with the new one.                            |
|                                         | The function is disabled by default.                                                                                      |
| Write certificate in con-<br>figuration | Only where Command Type = Certificate<br>Management and Action = Import certificate                                       |
|                                         | Select whether to integrate the certificate in a configuration file;<br>and if so, select the desired configuration file. |
|                                         | The function is disabled by default.                                                                                      |
| Certificate Request De-<br>scription    | Only where Command Type = Certificate<br>Management and Action = SCEP                                                     |
|                                         | Enter a description under which the SCEP certificate on your device is to be saved.                                       |
| URL SCEP Server URL                     | Only where Command Type = Certificate<br>Management and Action = SCEP                                                     |
|                                         | Enter the URL of the SCEP server, e.g. ht-                                                                                |
|                                         | tp://scep.bintec-elmeg.com:8080/scep/scep.dll                                                                             |
|                                         | Your CA administrator can provide you with the necessary data.                                                            |
| Subject Name                            | Only where Command Type = Certificate<br>Management and Action = SCEP                                                     |
|                                         | Enter a subject name with attributes.                                                                                     |
|                                         | <pre>Example: "CN=VPNServer, DC=mydomain, DC=com,<br/>c=DE"</pre>                                                         |
| CA Name                                 | Only where Command Type = Certificate<br>Management and Action = SCEP                                                     |

| Field         | Description                                                                                                    |  |
|---------------|----------------------------------------------------------------------------------------------------|--|
|               | Enter the name of the CA certificate of the certification authority (CA) from which you wish to request your certificate, e.g. <i>cawindows</i> . Your CA administrator can provide you with the necessary data.                                                                                                    |  |
| Password      | Only where <b>Command Type</b> = <i>Certificate</i><br><i>Management</i> and <b>Action</b> = <i>SCEP</i><br>To obtain certificates, you may need a password from the certi-<br>fication authority. Enter the password you received from the cer-<br>tification authority here.                                                                                                    |  |
| Key Size      | Only where Command Type = Certificate<br>Management and Action = SCEP<br>Select the length of the key to be created. Possible values are<br>1024 (default value), 2048 and 4096.                                                                                                    |  |
| Autosave Mode | Only where <b>Command Type</b> = <i>Certificate</i><br><i>Management</i> and <b>Action</b> = <i>SCEP</i><br>Select whether your device automatically stores the various<br>steps of the enrolment internally. This is an advantage if enrol-<br>ment cannot be concluded immediately. If the status has not<br>been saved, the incomplete registration cannot be completed.<br>As soon as the enrolment is completed and the certificate has<br>been downloaded from the CA server, it is automatically saved<br>in the device configuration.<br>The function is enabled by default. |  |
| Use CRL       | <ul> <li>Only where Command Type = Certificate<br/>Management and Action = SCEP</li> <li>Define the extent to which certificate revocation lists (CRLs) are<br/>to be included in the validation of certificates issued by the own-<br/>er of this certificate.</li> <li>Possible values:</li> <li>Auto (default value): In case there is an entry for a CDP,<br/>CRL distribution point this should be evaluated in addition to<br/>the CRLs globally configured in the device.</li> <li>Yes: CRLs are always checked.</li> </ul>                                                   |  |

| Field                          | Description                                                                                                    |  |  |
|--------------------------------|----------------------------------------------------------------------------------------------------|--|--|
|                                | • No: No checking of CRLs.                                                                                                    |  |  |
| Select radio                   | Only where Command Type = 5 GHz WLAN Bandscan, 5.8<br>GHz WLAN Bandscan or<br>WLAN: Operation Mode<br>Select the WLAN module on which to perform the frequency<br>band scan.                                                                                                    |  |  |
| WLC SSID                       | Only where <b>Command Type</b> = <i>WLC: VSS State</i><br>Select the wireless network administered over the WLAN con-<br>troller whose status should be changed.                                                                                                    |  |  |
| Operation Mode (Act-<br>ive)   | Only where <b>Command Type</b> = <i>WLAN: Operation Mode</i><br>Select the required operating mode for the selected radio mod-<br>ule if it currently has the status <i>Active</i> . You may select from<br>any of the operating modes that your device supports. So the<br>choice may vary from device to device. |  |  |
| Operation Mode (In-<br>active) | Only where <b>Command Type</b> = <i>WLAN:</i> Operation Mode<br>Select the required operating mode for the selected radio mod-<br>ule if it currently has the status <i>Down</i> . You may select from any<br>of the operating modes that your device supports. So the choice<br>may vary from device to device.   |  |  |

# 22.7.3 Options

You configure the schedule interval in the Local Services->Scheduling->Options menu.

The menu consists of the following fields:

## Fields in the Scheduling Options menu

| Field             | Description                                                                              |
|-------------------|------------------------------------------------------------------------------------------|
| Schedule Interval | Select whether the schedule interval is to be enabled.                                   |
|                   | Enter the interval in seconds after which the system checks whether events have occured. |
|                   | Possible values are 0 to 65535.                                                          |

| Field | Description                                       |  |
|-------|---------------------------------------------------|--|
|       | The value 300 is recommended (5 minute accuracy). |  |

# 22.7.4 Configuration example - Time-controlled Tasks (Scheduling)

## **Requirements**

• Basic configuration of the gateway.

## **Example scenario**

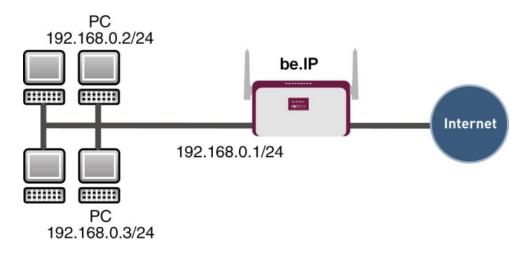

Example scenario Time-controlled Tasks

## **Configuration target**

- You want to reboot your gateway automatically overnight.
- The WLAN interface is to be suspended at the weekend.
- In addition, the configuration is to be backed up automatically once a month on a TFTP server.

#### **Overview of Configuration Steps**

#### Daily reboot

| Field                | Menu                                              | Value                                                        |
|----------------------|---------------------------------------------------|--------------------------------------------------------------|
| Event List           | Local Services -> Scheduling -><br>Trigger -> New | New                                                          |
| Description          | Local Services -> Scheduling -><br>Trigger -> New | <b>e.g.</b> Trigger Reboot                                   |
| Event Type           | Local Services -> Scheduling -><br>Trigger -> New | Time                                                         |
| Time Condition       | Local Services -> Scheduling -><br>Trigger -> New | Condition Type = Peri-<br>ods, Condition Settings<br>= Daily |
| Start Time           | Local Services -> Scheduling -><br>Trigger -> New | Hour 02 Minute 00                                            |
| Description          | Local Services -> Scheduling -><br>Actions -> New | <b>e.g.</b> Reboot the devicet                               |
| Command Type         | Local Services -> Scheduling -><br>Actions -> New | Reboot                                                       |
| Event List           | Local Services -> Scheduling -><br>Actions -> New | Trigger Reboot                                               |
| Event List Condition | Local Services -> Scheduling -><br>Actions -> New | All                                                          |
| Reboot device after  | Local Services -> Scheduling -><br>Actions -> New | e.g. 60 Seconds                                              |
| Schedule Interval    | Local Services -> Scheduling -> Options           | Enabled, 55 <b>sec</b>                                       |

# Suspending the WLAN interface

| Field          | Menu                                              | Value                                                                    |
|----------------|---------------------------------------------------|--------------------------------------------------------------------------|
| Event List     | Local Services -> Scheduling -><br>Trigger -> New | New                                                                      |
| Description    | Local Services -> Scheduling -><br>Trigger -> New | <b>e.g.</b> Trigger switch off WLAN interface                            |
| Event Type     | Local Services -> Scheduling -><br>Trigger -> New | Time                                                                     |
| Time Condition | Local Services -> Scheduling -><br>Trigger -> New | Condition Type = Peri-<br>ods, Condition Settings<br>= Saturday - Sunday |
| Start Time     | Local Services -> Scheduling -><br>Trigger -> New | Hour 00 Minute 00                                                        |

| Field                | Menu                                              | Value                                 |
|----------------------|---------------------------------------------------|---------------------------------------|
| Stop Time            | Local Services -> Scheduling -><br>Trigger -> New | Hour 23 Minute 59                     |
| Description          | Local Services -> Scheduling -><br>Actions -> New | <b>e.g.</b> Switch off WLAN interface |
| Command Type         | Local Services -> Scheduling -><br>Actions -> New | Interface Status                      |
| Event List           | Local Services -> Scheduling -><br>Actions -> New | Trigger switch off<br>WLAN interface  |
| Event List Condition | Local Services -> Scheduling -><br>Actions -> New | A11                                   |
| Interface            | Local Services -> Scheduling -><br>Actions -> New | <b>e.g.</b> vss1-0                    |
| Set interface status | Local Services -> Scheduling -><br>Actions -> New | Down                                  |
| Schedule Interval    | Local Services -> Scheduling -> Options           | Enabled, 55 <b>sec</b>                |

# Monthly configuration backup

| Field                | Menu                                              | Value                                                       |
|----------------------|---------------------------------------------------|-------------------------------------------------------------|
| Event List           | Local Services -> Scheduling -><br>Trigger -> New | New                                                         |
| Description          | Local Services -> Scheduling -><br>Trigger -> New | <b>e.g.</b> Trigger config-<br>uration backup               |
| Event Type           | Local Services -> Scheduling -><br>Trigger -> New | Time                                                        |
| Time Condition       | Local Services -> Scheduling -><br>Trigger -> New | Condition Type = Day<br>of Month, Condition<br>Settings = 1 |
| Start Time           | Local Services -> Scheduling -><br>Trigger -> New | Hour 03 Minute 00                                           |
| Description          | Local Services -> Scheduling -><br>Actions -> New | Configuration backup                                        |
| Command Type         | Local Services -> Scheduling -><br>Actions -> New | Configuration Manage-<br>ment                               |
| Event List           | Local Services -> Scheduling -><br>Actions -> New | Trigger configuration backup                                |
| Event List Condition | Local Services -> Scheduling ->                   | All                                                         |

| Field                                    | Menu                                              | Value                  |
|------------------------------------------|---------------------------------------------------|------------------------|
|                                          | Actions -> New                                    |                        |
| Action                                   | Local Services -> Scheduling -><br>Actions -> New | Export configuration   |
| Server URL                               | Local Services -> Scheduling ->                   | e.g.                   |
|                                          | Actions -> New                                    | tftp://192.168.2.5     |
| CSV File Format                          | Local Services -> Scheduling -><br>Actions -> New | Enabled                |
| Remote File Name                         | Local Services -> Scheduling ->                   | e.g. monthly-          |
|                                          | Actions -> New                                    | backup.cf              |
| File Name in Flash                       | Local Services -> Scheduling -><br>Actions -> New | boot                   |
| Configuration contains certificates/keys | Local Services -> Scheduling -><br>Actions -> New | Enabled                |
| Schedule Interval                        | Local Services -> Scheduling -> Options           | Enabled, 55 <b>sec</b> |

# 22.8 Surveillance

In this menu, you can configure an automatic availability check for hosts or interfaces and automatic ping tests.

You can monitor temperature with devices from the bintec WI series.

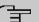

#### Note

This function cannot be configured on your device for connections that are authenticated via a RADIUS server.

# 22.8.1 Hosts

A list of all monitored hosts is displayed in the **Local Services**->**Surveillance**->**Hosts** menu.

#### 22.8.1.1 Edit or New

Choose the 
vicon to edit existing entries. Choose the New button to create additional monitoring tasks.

The menu Local Services->Surveillance->Hosts->New consists of the following fields:

### Fields in the Host Parameters menu

| Field    | Description                                                                                                    |
|----------|----------------------------------------------------------------------------------------------------|
| Group ID | If the availability of a group of hosts or the default gateway is to<br>be monitored by your device, select an ID for the group or the<br>default gateway.                                                                         |
|          | The group IDs are automatically created from $0$ to 255. If an entry has not yet been created, a new group is created using the $New$ ID option. If entries have been created, you can select one from the list of created groups. |
|          | Each host to be monitored must be assigned to a group.                                                                                                    |
|          | The operation configured for the select <b>Interface</b> is only executed if no group member can be reached.                                                                                                    |

### Fields in the Trigger menu.

| Field                | Description                                                                                                    |
|----------------------|----------------------------------------------------------------------------------------------------|
| Monitored IP Address | Enter the IP address of the host to be monitored.                                                                                               |
|                      | Possible values:                                                                                                    |
|                      | • Default Gateway (default value): The default gateway is monitored.                                                                            |
|                      | • <i>Specific</i> : Enter the IP address of the host to be monitored manually in the adjacent input field.                                      |
| Source IP Address    | Select how the IP address is to be determined that your device<br>uses as the source address of the packet sent to the host to be<br>monitored. |
|                      | Possible values:                                                                                                    |
|                      | • Automatic (default value): The IP address is determined automatically.                                                                        |
|                      | • Specific: Enter the IP address in the adjacent input field.                                                                                   |
| Interval             | Enter the time interval (in seconds) to be used for checking the availability of hosts.                                                         |
|                      | Possible values are 1 to 65536.                                                                                                    |

| Field                  | Description                                                                                                    |
|------------------------|----------------------------------------------------------------------------------------------------|
|                        | The default value is 10.<br>Within a group, the smallest <b>Interval</b> of the group members is used.                                                                                                    |
| Successful Trials      | Specify how many pings need to be answered for the host to be regarded as accessible.<br>You can use this setting to specify, for example, when a host is deemed to be accessible once more, and used again, instead of a backup device.<br>Possible values are 1 to 65536.<br>The default value is 3.                                                                                                    |
| Unsuccessful Trials    | Specify how many pings need to be unanswered for the host to<br>be regarded as inaccessible.<br>You can use this setting to specify, for example, when a host is<br>deemed to be inaccessible, and that a backup device should be<br>used.<br>Possible values are 1 to 65536.<br>The default value is 3.                                                                                                    |
| Action to be performed | Not for Action = Monitor.<br>Select which Action should be execude, when the Host is re-<br>garded as inaccessible. For most actions, you select an Inter-<br>face to which the Action relates.<br>All IP interfaces can be selected.<br>For each interface, select whether it is to be enabled ( <i>Enable</i> ),<br>disabled ( <i>Disable</i> default value), reset ( <i>Reset</i> ), or the con-<br>nection restablished ( <i>Redial</i> ).<br>The Actions <i>Enable</i> and <i>Disable</i> are also cancelled if the<br>hosts is regarded as accessible again.<br>With Action = <i>Monitor</i> you can monitor the IP address that is<br>specified under Monitored IP Address. This information can be<br>used for other functions, such as the Tracking IP Address |

| Field | Description                |
|-------|----------------------------|
|       | used in IP Load Balancing. |

## 22.8.2 Interfaces

A list of all monitored hosts is displayed in the **Local Services->Surveillance->Interfaces** menu.

### 22.8.2.1 Edit or New

Choose the 
icon to edit existing entries. Choose the New button to set up monitoring for other interfaces.

The menu **Local Services->Surveillance->Interfaces->New** consists of the following fields:

| Field               | Description                                                                                                    |
|---------------------|----------------------------------------------------------------------------------------------------|
| Monitored Interface | Select the interface on your device that is to be monitored.                                                                                        |
| Trigger             | Select the state or state transition of <b>Monitored Interface</b> that<br>is to trigger a particular <b>Interface Action</b> .<br>Possible values: |
|                     | • Interface goes up (default value)                                                                                                    |
|                     | • Interface goes down                                                                                                    |
| Interface Action    | Select the action that is to follow the state or state transition defined in <b>Trigger</b> .                                                       |
|                     | The action is applied to the Interface(s) selected in Interface.                                                                                    |
|                     | Possible values:                                                                                                    |
|                     | • Enable (default value): Activation of interface(s)                                                                                                |
|                     | • Disable: Deactivation of interface(s)                                                                                                    |
| Interface           | Select the interface(s) for which the action defined in <b>Interface</b> is to be performed.                                                        |
|                     | You can choose all physical and virtual interfaces as well as op-<br>tions All PPP Interfaces and All IPSec Interfaces.                             |

### Fields in the Basic Parameters menu.

### 22.8.3 Ping Generator

In the **Local Services**->**Surveillance**->**Ping Generator** menu, a list of all configured, automatically generated pings is displayed.

### 22.8.3.1 Edit or New

Choose the 
icon to edit existing entries. Choose the New button to create additional pings.

The menu **Local Services**->**Surveillance**->**Ping Generator**->**New** consists of the following fields:

| Field                  | Description                                                                                                    |
|------------------------|----------------------------------------------------------------------------------------------------|
| Destination IP Address | Enter the IP address to which the ping is automatically sent.                                                                                                    |
| Source IP Address      | Enter the source IP address of the outgoing ICMP echo request packets.<br>Possible values:                                                                                                    |
|                        | <ul> <li>Automatic: The IP address is determined automatically.</li> <li>Specific (default value): Enter the IP address in the adjacent input field e.g. to test a particular extended route.</li> </ul> |
| Interval               | Enter the interval in seconds during which the ping is sent to the address specified in <b>Remote IP Address</b> .<br>Possible values are 1 to 65536.<br>The default value is 10.                        |
| Trials                 | Enter the number of ping tests to be performed.<br>The default value is <i>3</i> .                                                                                                    |

#### Fields in the Basic Parameters menu.

# 22.9 UPnP

Universal Plug and Play (UPnP) makes it possible to use current messenger services (e.g. real time video/audio conferencing) as peer-to-peer communication where one of the peers lies behind a NAT-enabled gateway.

UPnP enables (mostly) Windows-based operating systems to take control of other devices with UPnP functionality on the local network. These include gateways, access points and print servers. No special device drivers are needed as known common protocols are used, such as TCP/IP, HTTP and XML.

Your gateway makes it possible to use the subsystem of the Internet Gateway Device (IGD) from the UPnP function range.

In a network behind a NAT-enabled gateway, the UPnP-configured computers act as LAN UPnP clients. To do this, the UPnP function on the PC must be enabled.

The pre-configured port used for UPnP communication between LAN UPnP clients and the gateway is *5678*. The LAN UPnP client acts as a so-called service control point, i.e. it recognizes and controls the UPnP devices on the network.

The ports assigned dynamically by, for example, MSN Messenger, lie in the range from 5004 to 65535. The ports are released internally to the gateway on demand, i.e. when an audio/video transfer is started in Messenger. When the application is closed, the ports are immediately closed again.

The peer-to-peer-communication is initiated via public SIP servers with only the information from the two clients being forwarded. The clients then communicate directly with one another.

For further information about UPnP, see www.upnp.org.

## 22.9.1 Interfaces

In this menu, you configure the UPnP settings individually for each interface of your gateway.

You can determine whether UPnP requests from clients are accepted by each interface (for requests from the local network) and/or whether the interface can be controlled via UPnP requests.

The menu Local Services->UPnP->Interfaces consists of the following fields:

| Fields | in the | Interfaces | menu. |
|--------|--------|------------|-------|
|        |        |            |       |

| Field                         | Description                                                                                                    |
|-------------------------------|----------------------------------------------------------------------------------------------------|
| Interface                     | Shows the name of the interface for which the UPnP settings are to be made. The entry cannot be changed.               |
| Answer to client re-<br>quest | Determine whether UPnP requests from clients are to be answered via the particular interface (from the local network). |

| Field                             | Description                                                                                                    |
|-----------------------------------|----------------------------------------------------------------------------------------------------|
|                                   | The function is enabled with <i>Enabled</i> .<br>The function is disabled by default.                                             |
| Interface is UPnP con-<br>trolled | Determine whether the NAT configuration of this interface is controlled by UPnP.<br>The function is enabled with <i>Enabled</i> . |
|                                   | The function is disabled by default.                                                                                              |

# 22.9.2 General

In this menu, you make the basic UPnP settings.

The Local Services->UPnP->General menu consists of the following fields:

Fields in the General menu.

| Field         | Description                                                                                                    |
|---------------|----------------------------------------------------------------------------------------------------|
| UPnP Status   | Decide how the gateway processes UPnP requests from the LAN.<br>The function is enabled with <i>Enabled</i> . The gateway proceeds with UPnP releases in accordance with the parameters contained in the request from the LAN UPnP client, independently of the IP address of the requesting LAN UPnP client.<br>The function is disabled by default. The gateway rejects UPnP requests, NAT releases are not made. |
| UPnP TCP Port | Enter the number of the port on which the gateway listens for UPnP requests.<br>The possible values are 1 to 65535, the default value is 5678.                                                                                                    |

# 22.10 HotSpot Gateway

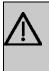

#### Important

The Hotspot Gateway must not be operated with IPv6 enabled, since IPv6 data traffic is not registered by the Hotspot Gateway and, therefore, cannot be controlled.

The **HotSpot Solution** allows provision of public Internet accesses (using WLAN or wired Ethernet). The solution is adapted to setup of smaller and larger Hotspot solutions for cafes, hotels, companies, communal residences, campgrounds, etc.

The **HotSpot Solution** consists of a bintec elmegbintec elmeg gateway installed onsite (with its own WLAN access point or additional connected WLAN device or wired LAN) and of the Hotspot server, centrally located at a computing centre. The operator account is administered on the server via an administration terminal (e.g., a hotel reception PC); this includes functions such as registration entry, generating tickets, statistical analysis, etc.

### Login sequence at the Hotspot server

- When a new user connects with the Hotspot, he/she is automatically assigned an IP address via DHCP.
- As soon as he attempts to access any Internet site with a browser, the user is redirected to the home/login page.
- After the user has entered the registration data (user/password), these are sent to the central RADIUS server (Hotspot server) as RADIUS registration.
- · Following successful registration, the gateway opens Internet access.
- For each user, the gateway sends regular additional information to the RADIUS server for recording accounting data.
- When the ticket expires, the user is automatically logged off and again redirected to the home/login page.

## Requirements

To operate a Hotspot, the customer requires:

 a bintec elmegbintec elmeg device as hotspot gateway with active Internet access and configured hotspot server entries for login and accounting (see menu System Management->Remote Authentication->RADIUS->New with Group Description default group 0)

- bintec elmegbintec elmeg Hotspot hosting (article number 5510000198)
- · Access data
- Documentation
- Software licensing

Please note that you must first activate the licence.

Go to www.bintec-elmeg.com then Service/Support -> Services -> Online Services.

- Enter the required data (please note the relevant explanations on the license sheet), and follow the instructions of the online licensing.

- You then receive the Hotspot server's login data.

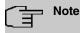

Activation may require 2-3 business days.

## Access data for gateway configuration

| RADIUS Server IP         | 62.245.165.180                                    |
|--------------------------|---------------------------------------------------|
| RADIUS Server Password   | Set by bintec elmeg GmbH                          |
| Domain                   | Individually set for customers by customer/dealer |
| Walled Garden Network    | Individually set for customers by customer/dealer |
| Walled Garden Server URL | Individually set for customers by customer/dealer |
| Terms & Conditions URL   | Individually set for customers by customer/dealer |

## Access data for configuration of the Hotspot server

| Admin URL | https://hotspot.bintec-elmeg.com/ |
|-----------|-----------------------------------|
| Username  | Individually set by bintec elmeg  |
| Password  | Individually set by bintec elmeg  |

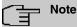

Also refer to the WLAN Hotspot Workshop that is available to download from www.bintec-elmeg.com

## 22.10.1 HotSpot Gateway

In the **HotSpot Gateway** menu, you can configure the bintec elmeg gateway installed onsite for the **Hotspot Solution**.

A list of all configured hotspot networks is displayed in the **Local Services->HotSpot Gateway->HotSpot Gateway** menu.

You can use the **Enabled** option to enable or disable the corresponding entry.

### 22.10.1.1 Edit or New

The Local Services->HotSpot Gateway->HotSpot Gateway-> 
 menu consists of the following fields:

| Description                                                                                                    |
|----------------------------------------------------------------------------------------------------|
| Choose the interface to which the Hotspot LAN or WLAN is con-<br>nected. When operating over LAN, enter the Ethernet interface<br>here (e. g. en1-0). If operating over WLAN, the WLAN interface<br>to which the access point is connected must be selected. |
| Caution<br>For security reasons you cannot configure your device over                                                                                                    |
| an interface that is configured for the Hotspot. Therefore<br>take care when selecting the interface you want to use for<br>the Hotspot.                                                                                                    |
| If you select the interface over which the current configura-<br>tion session is running, the current connection will be lost.<br>You must then log in again over a reachable interface that<br>is not configured for the Hotspot to configure your device.  |
| Enter the domain name that you used when setting up the Hot-<br>Spot server for this customer. The domain name is required so<br>that the Hotspot server can distinguish between the different cli-<br>ents (customers).                                     |
|                                                                                                    |

#### Fields in the menu Basic Parameters

| Field                                    | Description                                                                                                    |
|------------------------------------------|----------------------------------------------------------------------------------------------------|
| Walled Garden                            | Enable this function if you want to define a limited and free area of websites (intranet).                                                                                                    |
|                                          | The function is not activated by default.                                                                                                    |
| Walled Network / Net-<br>mask            | Only if Walled Garden is enabled.                                                                                                    |
|                                          | Enter the network address of the <b>Walled Network</b> and the corresponding <b>Netmask</b> of the intranet server.                                                                                                    |
|                                          | For the address range resulting from <b>Walled Network</b> / <b>Net-mask</b> , clients require no authentication.                                                                                                    |
|                                          | Example: Enter 192.168.0.0 / 255.255.255.0, if all IP addresses from 192.168.0.0 to 19.168.0.255 are free. Enter 192.168.0.1 / 255.255.255.255, if only the IP address 192.168.0.1 is free.                                                                      |
| Walled Garden URL                        | Only if Walled Garden is enabled.                                                                                                    |
|                                          | Enter the <b>Walled Garden URL</b> of the intranet server. Freely accessible websites must be reachable over this address.                                                                                                    |
| Terms &Conditions                        | Only if Walled Garden is enabled.                                                                                                    |
|                                          | In the <b>Terms &amp;Conditions</b> input field, enter the address of the general terms and conditions on the intranet server, or public server, e.g., http://www.webserver.de/agb.htm. The page must lie within the address range of the walled garden network. |
| Additional freely ac-<br>cessible Domain | Only if <b>Walled Garden</b> is enabled.                                                                                                    |
| Names                                    | Add further URLs or IP addresses with <b>Add</b> . The web pages can be accessed via these additional freely accessible addresses.                                                                                                    |
| Post Login URL                           | Here you can specify the URL a user is redirected to after log-<br>ging in to the Hotspot Solution.                                                                                                    |
| Language for login<br>window             | Here you can choose the language for the start/login page.                                                                                                    |
|                                          | The following languages are supported: <i>English, Deutsch,</i><br>Italiano, Français, Español, Português and Neder-<br>lands.                                                                                                    |

| Field | Description                                                      |
|-------|------------------------------------------------------------------|
|       | The language can be changed on the start/login page at any time. |

The menu Advanced Settings consists of the following fields:

Fields in the menu Advanced Settings

| Field                               | Description                                                                                                    |
|-------------------------------------|----------------------------------------------------------------------------------------------------|
| Ticket Type                         | Select the ticket type.                                                                                                    |
|                                     | Possible values:                                                                                                    |
|                                     | • <i>Voucher</i> : Only the user name must be entered. Define a default password in the input field.                                   |
|                                     | • Username/Password (default value): User name and password must be entered.                                                           |
| Allowed HotSpot Client              | Here you can define which type of users can log in to the Hot-<br>spot.                                                                |
|                                     | Possible values:                                                                                                    |
|                                     | • All: All clients are approved.                                                                                                    |
|                                     | • DHCP Client: Prevents users who have not received an IP address from DHCP from logging in.                                           |
| Devices per ticket                  | Enter the maximum number of devices per ticket.                                                                                        |
| Login Frameset                      | Enable or disable the login window.                                                                                                    |
|                                     | The login window on the HTML homepage consists of two frames.                                                                          |
|                                     | When the function is enabled, the login form displays on the left-<br>hand side.                                                       |
|                                     | When the function is disabled, only the website with information, advertising and/or links to freely accessible websites is displayed. |
|                                     | The function is enabled by default.                                                                                                    |
| Pop-Up window for status indication | Specify whether the device uses pop-up windows to display the status.                                                                  |

| Field                | Description                                                                                                    |
|----------------------|----------------------------------------------------------------------------------------------------|
|                      | The function is enabled by default.                                                                                                    |
| Default Idle Timeout | Enable or disable the <b>Default Idle Timeout</b> . If a hotspot user<br>does not trigger any data traffic for a configurable length of time,<br>they are logged out of the hotspot.<br>The function is enabled by default.<br>The default value is <i>600</i> seconds. |

## 22.10.2 Options

In the **Local Services**->**HotSpot Gateway**->**Options** menu, general settings are performed for the hotspot.

The menu consists of the following fields:

#### Fields in the Basic Parameters menu.

| Field                   | Description                                                       |
|-------------------------|-------------------------------------------------------------------|
| Host for multiple loca- | If several locations (branches) are set up on the Hotspot server, |
| tions                   | enter the value of the NAS identifier (RADIUS server parameter)   |
|                         | that has been registered for this location on the Hotspot server. |

# 22.11 Wake-On-LAN

With the function **Wake-On-LAN** you can start network devices that are switched off via an integrated network card. The network card also needs a power supply, even when the computer is switched off. You can use filters and rule chains to define the conditions that need to be met to send the so-called magic packet, and select the interfaces that are to be monitored for the defined rule chains. Configuring the filters and rule chains is largely like con-figuring filters and rule chains in the menu **Access Rules**.

# 22.11.1 Wake-On-LAN Filter

The menu **Local Services**->**Wake-On-LAN**->**Wake-On-LAN Filter** displays a list of all the WOL filters that have been configured.

### 22.11.1.1 Edit or New

Choose the 
ricon to edit existing entries. Choose the New button to enter additional filters.

The Local Services->Wake-On-LAN->Wake-On-LAN Filter->New menu consists of the following fields:

| Field       | Description                                                                                                    |
|-------------|----------------------------------------------------------------------------------------------------|
|             |                                                                                                    |
| Description | Enter the name of the filter.                                                                                                    |
| Service     | Select one of the preconfigured services. The extensive range of services configured ex works includes the following:                               |
|             | • activity                                                                                                    |
|             | • apple-qt                                                                                                    |
|             | • auth                                                                                                    |
|             | • charge                                                                                                    |
|             | • clients_1                                                                                                    |
|             | • daytime                                                                                                    |
|             | • dhcp                                                                                                    |
|             | • discard                                                                                                    |
|             | The default value is Any.                                                                                                    |
| Protocol    | Select a protocol.                                                                                                    |
|             | The option $Any$ (default value) matches any protocol.                                                                                              |
| Туре        | Only for <b>Protocol</b> = <i>ICMP</i>                                                                                                    |
|             | Select the type.                                                                                                    |
|             | <b>Possible values:</b> Any, Echo reply, Destination unreach-<br>able, Source quench, Redirect, Echo, Time exceeded,<br>Timestamp, Timestamp reply. |
|             | See RFC 792.                                                                                                    |
|             | The default value is Any.                                                                                                    |

### Fields in the menu Basic Parameters

| Field                                 | Description                                                                                                    |
|---------------------------------------|----------------------------------------------------------------------------------------------------|
| Connection State                      | With <b>Protocol</b> = $TCP$ , you can define a filter that takes the status of the TCP connections into account.               |
|                                       | Possible values:                                                                                                    |
|                                       | • <i>Established</i> : All TCP packets that would not open any new TCP connection on routing over the gateway match the filter. |
|                                       | • Any (default value): All TCP packets match the filter.                                                                        |
| Destination IPv4 Ad-<br>dress/Netmask | Enter the destination IPv4 address of the data packets and the corresponding netmask.                                           |
|                                       | Possible values:                                                                                                    |
|                                       | <ul> <li>Any (default value): The destination IP address/netmask are<br/>not specified.</li> </ul>                              |
|                                       | • Host: Enter the destination IP address of the host.                                                                           |
|                                       | <ul> <li>Network: Enter the destination network address and the corresponding netmask.</li> </ul>                               |
| Destination IPv6 Ad-<br>dress/Length  | Enter the destination IPv6 address of the data packets and the prefix length.                                                   |
|                                       | Possible values:                                                                                                    |
|                                       | • <i>Any</i> (default value): The destination IP address/length are not specified.                                              |
|                                       | Host: Enter the destination IP address of the host.                                                                             |
|                                       | <ul> <li>Network: Enter the destination network address and the pre-<br/>fix length.</li> </ul>                                 |
| Destination Port/Range                | Only for Protocol = TCP, UDP or TCP/UDP                                                                                         |
|                                       | Enter a destination port number or a range of destination port numbers.                                                         |
|                                       | Possible values:                                                                                                    |
|                                       | • -All- (default value): The destination port is not specified.                                                                 |
|                                       | • Specify port: Enter a destination port.                                                                                       |
|                                       | • Specify port range: Enter a destination port range.                                                                           |
| Source IPv4 Address/<br>Netmask       | Enter the source IPv4 address of the data packets and the corresponding netmask.                                                |

| Field                          | Description                                                                                                    |
|--------------------------------|----------------------------------------------------------------------------------------------------|
|                                | Possible values:                                                                                                    |
|                                | • <i>Any</i> (default value): The source IP address/netmask are not specified.                                                                                           |
|                                | • Host: Enter the source IP address of the host.                                                                                                    |
|                                | • <i>Network</i> : Enter the source network address and the corresponding netmask.                                                                                       |
| Source IPv6 Address/<br>Length | Enter the source IPv6 address of the data packets and the pre-<br>fix length.                                                                                            |
|                                | Possible values:                                                                                                    |
|                                | • Any (default value): The source IP address/length are not specified.                                                                                                   |
|                                | • Host: Enter the source IP address of the host.                                                                                                    |
|                                | • <i>Network</i> : Enter the source network address and the prefix length.                                                                                               |
| Source Port/Range              | Only for Protocol = TCP, UDP or TCP/UDP                                                                                                    |
|                                | Enter a source port number or a range of source port numbers.                                                                                                    |
|                                | Possible values:                                                                                                    |
|                                | • -All- (default value): The source port is not specified.                                                                                                    |
|                                | • Specify port: Enter a source port.                                                                                                    |
|                                | • Specify port range: Enter a source port range.                                                                                                    |
| DSCP/TOS Filter                | Select the Type of Service (TOS).                                                                                                    |
| (Layer 3)                      | Possible values:                                                                                                    |
|                                | • Ignore (default value): The type of service is ignored.                                                                                                    |
|                                | • DSCP Binary Value: Differentiated Services Code Point according to RFC 3260 is used to signal the priority of IP packets (indicated in binary format, 6 bit).          |
|                                | • DSCP Decimal Value: Differentiated Services Code Point according to RFC 3260 is used to signal the priority of IP packets (indicated in decimal format).               |
|                                | • DSCP Hexadecimal Value: Differentiated Services Code<br>Point according to RFC 3260 is used to signal the priority of<br>IP packets (indicated in hexadecimal format). |

| Field                          | Description                                                                         |
|--------------------------------|-------------------------------------------------------------------------------------|
|                                | • TOS Binary Value: The TOS value is specified in binary format, e.g. 00111111.     |
|                                | • TOS Decimal Value: The TOS value is specified in decimal format, e.g. 63.         |
|                                | • TOS Hexadecimal Value: The TOS value is specified in hexadecimal format, e.g. 3F. |
| COS Filter<br>(802.1p/Layer 2) | Enter the service class of the IP packets (Class of Service, CoS).                  |
|                                | Value range 0 to 7.                                                                 |
|                                | The default value is 0.                                                             |
|                                | The default value is Ignore.                                                        |

# 22.11.2 WOL Rules

The menu **Local Services**->**Wake-On-LAN**->**WOL Rules** displays a list of all the WOL rules that have been configured.

### 22.11.2.1 Edit or New

Choose the  $\checkmark$  icon to edit existing entries. Choose the **New** button to enter additional rules.

The Local Services->Wake-On-LAN->WOL Rules->New menu consists of the following fields:

| Field                     | Description                                                                                                    |
|---------------------------|----------------------------------------------------------------------------------------------------|
| Wake-On-LAN Rule<br>Chain | Select whether to create a new rule chain or to edit an existing one.<br>Possible values:                                       |
|                           | <ul> <li>New (default value): You can create a new rule chain with this setting.</li> </ul>                                     |
|                           | • <name chain="" of="" rule="" the="">: Shows a rule chain that has already been created, which you can select and edit.</name> |
| Description               | Only where Wake-On-LAN Rule Chain = New                                                                                         |

### Fields in the menu Basic Parameters

| Field                             | Description                                                                                                    |
|-----------------------------------|----------------------------------------------------------------------------------------------------|
|                                   | Enter the name of the rule chain.                                                                                                    |
| Wake-On-LAN Filter                | Select a WOL filter.                                                                                                    |
|                                   | If the rule chain is new, select the filter to be set at the first point of the rule chain.                                                                                      |
|                                   | If the rule chain already exists, select the filter to be attached to the rule chain.                                                                                            |
|                                   | To select a filter, at least one filter must be configured in the Local Services->Wake-On-LAN->WOL Rules menu.                                                                   |
| Action                            | Define the action to be taken for a filtered data packet.                                                                                                    |
|                                   | Possible values:                                                                                                    |
|                                   | • Invoke WOL if filter matches: Run WOL if the filter matches.                                                                                                    |
|                                   | • Invoke if filter does not match: Run WOL if the fil-<br>ter does not match.                                                                                                    |
|                                   | • Deny WOL if filter matches: Do not run WOL if the filter matches.                                                                                                    |
|                                   | • Deny WOL if filter does not match: Do not run WOL if the filter does not match.                                                                                                |
|                                   | • Ignore rule and skip to next rule: This rule is ignored and the next one in the chain is examined.                                                                             |
| Туре                              | Select whether the Wake on LAN magic packet is to be sent as<br>a UDP packet or as an Ethernet frame via the interface spe-<br>cified in <b>Send WOL packet over Interface</b> . |
| Send WOL packet over<br>Interface | Select the interface which is to be used to send the Wake on LAN magic packet.                                                                                                   |
| Target MAC-Address                | Only where Action = Invoke WOL if filter<br>matches and Invoke if filter does not match                                                                                          |
|                                   | Enter the MAC address of the network device that is to be en-<br>abled using WOL.                                                                                                |
| Password                          | <b>Only where Action =</b> <i>Invoke WOL if filter</i><br><i>matches</i> <b>and</b> <i>Invoke if filter does not match</i>                                                       |

| Field | Description                                                                                                    |
|-------|----------------------------------------------------------------------------------------------------|
|       | If the network device that is to be enabled supports the "Se-<br>cureOn" function, enter the corresponding password for this<br>device here. The device is only enabled if the MAC address and<br>password are correct. |

## 22.11.3 Interface Assignment

In this menu, the configured rule chains are assigned to individual interfaces which are then monitored for these rule chains.

A list of all configured interface assignments is displayed in the **Local Services**->Wake-On-LAN->Interface Assignment menu.

### 22.11.3.1 Edit or New

Choose the 🇨 icon to edit existing entries. Choose the New button to create other entries.

The Local Services->Wake-On-LAN->Interface Assignment->New menu consists of the following fields:

| Field      | Description                                                                    |
|------------|--------------------------------------------------------------------------------|
| Interface  | Select the interface for which a configured rule chain is to be as-<br>signed. |
| Rule Chain | Select a rule chain.                                                           |

#### Fields in the menu Basic Parameters

# 22.12 Trace Interface

The menu **Trace Interface** allows recording the data traffic of a specific interface and allows you to save the recording as a PCAP file once the process has been stopped.

## 22.12.1 Trace Interface

#### Fields in the Trace Settings menu

| Field               | Description                                                                                                    |
|---------------------|----------------------------------------------------------------------------------------------------|
| Interface Selection | Select the interface the data traffic of which is to be recorded.                                                            |
| Trace Mode          | Here you can choose the layers on which the data traffic of the selected interface is to be recorded. Available choices are: |
|                     | • Layer 2                                                                                                    |
|                     | • <i>PPP</i>                                                                                                    |
|                     | • Layer 3                                                                                                    |
|                     | • IP                                                                                                    |

As soon as you start the recording with the **START** button, a window informs you about the recording. During recording you can leave the menu and use the GUI as usual. Once you stop the recording with the **STOP** button, information on the created file is displayed and you can either delete ot save it as a PCAP file.

## 22.12.2 Trace VoIP/SIP

The menu **Trace VoIP/SIP** allows you to capture VoIP/SIP messages at various levels and save them to a text file on your computer. You can choose from the following capture levels, a description what information is written to the file is provided depending on your selection:

- State information: The device writes the current state of the VoIP/SIP subsystem to a file you can then download.
- Events: The device continuously writes VoIP/SIP information to the capture buffer as soon as you click the Start button. Once you click the Stop button, you are presented with the download option.
- SIP: The device continuously writes all SIP messages (only) to the capture buffer as soon as you click the Start button. Once you click the Stop button, you are presented with the download option.

# Chapter 23 Maintenance

This menu provides you with numerous functions for maintaining your device. It firstly provides a menu for testing availability within the network. You can manage your system configuration files. If more recent system software is available, you can use this menu to install it. If you need other languages for the configuration interface, you can import these. You can also trigger a system reboot in this menu.

# 23.1 Log out Users

It can happen that an incompletely terminated configuration session affects functions of the configuration interface. In this case, all active configurations can be checked and - if applicable - terminated.

# 23.1.1 Log out Users

In this menu, you are presented with a list of all active configuration sessions.

| Field               | Description                                                                                                    |
|---------------------|----------------------------------------------------------------------------------------------------|
| Class               | Dislays the class the signed-on user belongs to.                                                                                                    |
| User                | Displays the user name.                                                                                                    |
| Remote IP Address   | Displays the IP address from which the connection has been<br>established. This may be the address of a PC, but it may also be<br>the address of an intermediate router. |
| Expires             | Displays when the connection will be automatically terminated by the device.                                                                                             |
| Log out immediately | If you activate the check box, this user will be disconnected from the system when you click <b>Logout</b> .                                                             |

### Fields in the manu Log out Users

### 23.1.1.1 Logout Options

After you have confirmed your selection of connections to be terminated with **Logout** you can choose if any configuration related to the connections is to be saved before the user is actually disconnected, and in which way.

# 23.2 Diagnostics

In the **Maintenance->Diagnostics** menu, you can test the availability of individual hosts, the resolution of domain names and certain routes.

# 23.2.1 Ping Test

You can use the ping test to check whether a certain host in the LAN or an internet address can be reached.

Fields in the Ping Test menu

| Field             | Description                                                                                                    |
|-------------------|----------------------------------------------------------------------------------------------------|
| Test Ping Mode    | Select the IP version to be used for the ping test.<br>Possible values:<br>• IPv4<br>• IPv6                                                                                  |
| Test Ping Address | Enter the IP address to be tested.                                                                                                    |
| Use Interface     | Only for <b>Test Ping Mode</b> = <i>IPv6</i><br>For link local addresses select the interface to be used for the ping test. <i>Default</i> can be used for global addresses. |

Pressing the **Go** button starts the ping test. The **Output** field displays the ping test messages.

## 23.2.2 DNS Test

The DNS test is used to check whether the domain name of a particular host is correctly resolved. The **Output** field displays the DSN test messages. The ping test is launched by entering the domain name to be tested in **DNS Address** and clicking the **Go** button.

## 23.2.3 Traceroute Test

You use the traceroute test to display the route to a particular address (IP address or domain name), if this can be reached.

Fielder in the Traceroute Test menu

| Field              | Description                                               |
|--------------------|-----------------------------------------------------------|
| Traceroute Mode    | Select the IP version to be used for the Traceroute test. |
|                    | Possible values:                                          |
|                    | • IPv4                                                    |
|                    | • IPv6                                                    |
| Traceroute Address | Enter the IP address to be tested.                        |

Pressing the **Go** button starts the Traceroute test. The **Output** field displays the traceroute test messages.

# 23.3 Memory Card

**be.IP plus** features additional Flash memory that can store files like, e.g., music on hold and voice mail announcements. You can manage this memory in the **Memory Card** menu.

# 23.3.1 Memory Card

The menu card **Memory Card** informs you about the size and the allocated space of the internal memory as well as about access permissions. The **Directory Tree** below lets you search the directories of the memory and supports basic operations like deleting and downloading files.

The **New Directory** button opens a pop up window that allows you to add a new directory at the location in the directory tree you have currently selected.

The **Add File** button opens a pop up windows that allows you to upload a new file to the directory you have currently selected.

# 23.4 Software & Configuration

You can use this menu to manage the software version of your device, your configuration files and the language of the **GUI**.

# 23.4.1 Options

Your device contains the version of the system software available at the time of production. More recent versions may have since been released. You may therefore need to carry out a software update.

Every new system software includes new features, better performance and any necessary bugfixes from the previous version. You can find the current system software at *www.bintec-elmeg.com*. The current documentation is also available here.

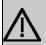

### Important

If you want to update your software, make sure you consider the corresponding release notes. These describe the changes implemented in the new system software.

The result of an interrupted update (e.g. power failure during the update) could be that your gateway no longer boots. Do not turn your device off during the update.

An update of BOOTmonitor and/or Logic is recommended in a few cases. In this case, the release notes refer expressly to this fact. Only update BOOTmonitor or Logic if bintec elmeg GmbH explicitly recommends this.

### Flash

Your device saves its configuration in configuration files in the flash EEPROM (Electrically Erasable Programmable Read Only Memory). The data even remains stored in the flash when your device is switched off.

### RAM

The current configuration and all changes you set on your device during operation are stored in the working memory (RAM). The contents of the RAM are lost if the device is switched off. So if you modify your configuration and want to keep these changes for the next time you start your device, you must save the modified configuration in the flash memory before switching off: The **Save configuration** button over the navigation area of the **GUI**. This configuration is then saved in the flash in a file with the name *boot*. When you start your device, the *boot* configuration file is used by default.

### Actions

The files in the flash memory can be copied, moved, erased and newly created. It is also possible to transfer configuration files between your device and a host via HTTP.

### **Configuration file format**

The file format of the configuration file allows encryption and ensures compatibility when restoring the configuration on the gateway in various system software versions. This is a CSV format, which can be read and modified easily. In addition, you can view the corresponding file clearly using Microsoft Excel for example. The administrator can store encrypted backup files for the configuration. When the configuration is sent by e-mail (e.g for support purposes) confidential configuration data can be protected fully if required. You can save or import files with the actions "Export configuration", "Export configuration with status information" and "Load configuration". If you want to save a configuration file with the action "Export configuration with status information" or "Export configuration with status information", you can choose whether the configuration file is saved encrypted or without encryption.

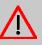

### Caution

If you have saved a configuration file in an old format via the SNMP shell with the put command, there is no guarantee that it can be reloaded to the device. As a result, the old format is no longer recommended.

The **Maintenance->Software &Configuration->Options** menu consists of the following fields:

| Field        | Description                                                        |
|--------------|--------------------------------------------------------------------|
| BOSS         | Shows the current software version loaded on your device.          |
| System Logic | Shows the current system logic loaded on your device.              |
| xDSL Logic   | Shows the current version of the xDSL logic loaded on your device. |

#### Fields in the Currently Installed Software menu.

### Fields in the Software and Configuration Options menu.

| Field  | Description                                                                       |
|--------|-----------------------------------------------------------------------------------|
| Action | Select the action you wish to execute.                                            |
|        | After each task, a window is displayed showing the other steps that are required. |
|        | Possible values:                                                                  |
|        | • No Action (default value):                                                      |

| Field | Description                                                                                                    |
|-------|----------------------------------------------------------------------------------------------------|
|       | • <i>Export configuration</i> : The configuration file <b>Current</b><br><b>File Name in Flash</b> is transferred to your local host. If you<br>click the <b>Go</b> button, a dialog box is displayed, in which you<br>can select the storage location on your PC and enter the de-<br>sired file name. |
|       | • Import configuration: Under Filename select a config-<br>uration file you want to import. Please note: Click <b>Go</b> to first<br>load the file under the name <i>boot</i> in the flash memory for the<br>device. You must restart the device to enable it.                                          |
|       | Please note: The files to be imported must be in CSV format!                                                                                                    |
|       | • Copy configuration: The configuration file in the Source File Name field is saved as Destination File Name.                                                                                                    |
|       | • Delete configuration: The configuration in the Select file field is deleted.                                                                                                    |
|       | • Rename configuration: The configuration file in the Se-<br>lect file field is renamed to New File Name.                                                                                                    |
|       | • Restore backup configuration: Only if, under Save configuration with the setting Save configuration and back up previous boot configuration the current configuration was saved as boot configuration and the previous boot configuration was also archived.                                          |
|       | You can load back the archived boot configuration.                                                                                                    |
|       | • Delete software/firmware: The file in the Select file field is deleted.                                                                                                    |
|       | • <i>Import language</i> : You can import additional language versions of the <b>GUI</b> into your device. You can download the files to your PC from the download area at <i>www.bintec-elmeg.com</i> and from there import them to your device                                                        |
|       | • Update system software: You can launch an update of the system software, the xDSL logic and the BOOTmonitor.                                                                                                    |
|       | • <i>Export configuration with state information</i> :<br>The active configuration from the RAM is transferred to your<br>local host. If you click the <b>Go</b> button, a dialog box is dis-<br>played, in which you can select the storage location on your<br>PC and enter the desired file name.    |
|       | The following options require that an MMC/SD card is inserted                                                                                                    |

(if supported by your device) or that your device is equipped

| Field                            | Description                                                                                                    |
|----------------------------------|----------------------------------------------------------------------------------------------------|
|                                  | with an additional internal storage.                                                                                                    |
|                                  | • Import Voice Mail Wave Files: In file name, select the vms_wavfiles.zip file that you wish to import.                                                                                     |
|                                  | • Import Additional Files (to usb storage): You can upload additional files to the USB memory. Choose which file to load under File Name                                                    |
|                                  | • Format MMC/SD Card: Occasionally, the additional internal<br>Flash memory has to be formatted. All stored data are de-<br>leted.                                                          |
| Current File Name in<br>Flash    | For Action = Export configuration                                                                                                    |
|                                  | Select the configuration file to be exported.                                                                                                    |
| Include certificates<br>and keys | For Action = Export configuration, Export configur-<br>ation with state information                                                                                                    |
|                                  | Define whether the selected <b>Action</b> should also be applied for certificates and keys.                                                                                                 |
|                                  | The function is activated by selecting Enabled.                                                                                                    |
|                                  | The function is enabled by default.                                                                                                    |
| Configuration Encryp-<br>tion    | Only for Action = Import configuration, Export con-<br>figuration, Export configuration with state in-<br>formation. Define whether the data of the selected Action<br>are to be encrypted. |
|                                  | The function is activated by selecting Enabled.                                                                                                    |
|                                  | The function is disabled by default.                                                                                                    |
|                                  | If the function is enabled, you can enter the <b>Password</b> in the text field.                                                                                                    |
| Filename                         | <b>Only for Action = Import configuration, Import lan-</b><br>guage Update system software.                                                                                                 |
|                                  | Enter the path and name of the file or select the file with <b>Browse</b> via the explorer/finder.                                                                                          |
| Source File Name                 | Only for Action = Copy configuration                                                                                                    |

| Field                 | Description                                                                                                    |
|-----------------------|----------------------------------------------------------------------------------------------------|
|                       | Select the source file to be copied.                                                                                                    |
| Destination File Name | <b>Only for Action =</b> <i>Copy configuration</i>                                                                                        |
|                       | Enter the name of the copy.                                                                                                    |
| Select file           | <b>Only for Action =</b> <i>Rename configuration, Delete con-</i><br><i>figuration</i> <b>Or</b> <i>Delete software/firmware</i>          |
|                       | Select the file or configuration to be renamed or deleted.                                                                                |
| New File Name         | Only for Action = Rename configuration                                                                                                    |
|                       | Enter the new name of the configuration file.                                                                                             |
| Source Location       | Only for Action = Update system software                                                                                                  |
|                       | Select the source of the update.                                                                                                    |
|                       | Possible values:                                                                                                    |
|                       | • Local File (default value): The system software file is stored locally on your PC.                                                      |
|                       | • <i>HTTP Server</i> : The file is stored on a remote server specified in the <b>URL</b> .                                                |
|                       | • Current Software from Update Server: The file is on the official update server.                                                         |
| URL                   | Only for <b>Source Location</b> = <i>HTTP Server</i><br>Enter the URL of the update server from which the system software file is loaded. |

In the **Advanced Settings** menu, the version of the currently installed system flash files will be displayed.

# 23.5 Update System Phones

In the **Maintenance->Update System Phones** menu, you can update your system telephone software.

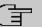

## Note

Before beginning with the software update of your system telephone, you must load the software in the **Maintenance**->**Update System Phones**->**Firmware Files** menu on your SD card (if supported by you device) or in your system.

## 23.5.1 elmeg System Phones

In the **Maintenance->Update System Phones->elmeg System Phones** menu, you will see a list of the connected elmeg system telephones. You can select telephones for immediate updating of the software, or you can have the software updated on a scheduled basis.

In the case of immediate updating, there is no version control.

With time-controlled updating, a check is performed to determine whether a newer version of the system software is saved on the SD card or in your system than on the telephone. It's only in that case that an update takes place. The **Update by time** setting remains after the update has been received, i.e. within the configured period a daily check is performed to determine whether a newer version of the system software is available on the SD card or in your system.

| Field                  | Description                                                                                                    |
|------------------------|----------------------------------------------------------------------------------------------------|
| Description            | Displays the description entered for the system telephone.                                                                                                    |
| Phone Type             | Displays the system telephone type.                                                                                                    |
| Serial Number          | Displays the system telephone serial number.                                                                                                    |
| Systel Version         | Displays the system telephone software version.                                                                                                    |
| Internal Storage Vers. | Displays the inserted SD card version (if supported by you device) or the version stored in internal storage.                                                                                               |
| Status/Update Status   | <ul> <li>Displays the system telephone status, or a progress bar during the update progress.</li> <li>⊘ identifies a connected system telephone whose system software is supported by your PABX.</li> </ul> |
|                        | identifies a system telephone that is either not connected, or whose system software is not supported by your PABX.                                                                                         |

#### Values in the list elmeg System Phones

| Field              | Description                                                                                                    |
|--------------------|----------------------------------------------------------------------------------------------------|
|                    | <ul> <li>identifies an update currently not performed because the maximum number of possible simultaneous updating processes is momentarily exceeded. As soon as another updating processes is complete, the telephone is updated in the status.</li> <li>For IP telephone, there is no restriction on simultaneous updating of system software.</li> <li>With ISDN telephones, the number of simultaneous updates is dependent on system upgrades. Per digital module, two telephones can be simultaneously updated.</li> <li>If the system telephone system software is not supported by your PABX, there is still a way to update the system software.</li> </ul> |
|                    | During system software updating, you see a progress bar.                                                                                                    |
| Update by time     | Displays whether, at a certain point, the system telephone soft-<br>ware should be updated.<br>This function is enabled on an individual device by setting a<br>checkmark. The function is disabled by default.                                                                                                    |
|                    | You can use the <b>Select all</b> and <b>Deselect all</b> buttons for all the devices displayed.                                                                                                    |
| Update immediately | Displays whether the system telephone software should be up-<br>dated immediately.                                                                                                    |
|                    | This function is enabled on an individual device by setting a checkmark. The function is disabled by default.                                                                                                    |
|                    | You can use the <b>Select all</b> and <b>Deselect all</b> buttons for all the devices displayed.                                                                                                    |

# 23.5.2 elmeg OEM

In the **Maintenance->Update System Phones->elmeg OEM** menu, you will see a list of the connected elmeg OEM telephones or base stations. This view displays both elmeg IP1x telephones and elmeg DECT base stations, if there are any. You can select devices to have their software updated immediately or allow them to download completely new software from the system.

In the case of immediate updating, there is no version control.

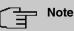

Note that immediate software updates for DECT multi-cell systems are only available via the system's web configurator and that they cannot be initiated by the PABX GUI.

| raidee in the net optic |                                                                                                    |
|-------------------------|----------------------------------------------------------------------------------------------------|
| Field                   | Description                                                                                                    |
| Description             | Displays the description entered for the system telephone.                                                                                    |
| Phone Type              | Displays the system telephone type.                                                                                                    |
| MAC Address             | Shows the system telephone's MAC address.                                                                                                    |
| Phone Version           | Displays the software version of the telephone.                                                                                               |
| Internal Storage Vers.  | Displays the inserted SD card version (if supported by you device) or the version stored in internal storage .                                |
| Status/Update Status    | Displays the system telephone status, or a progress bar during the update progress.                                                           |
|                         | ✓ identifies a connected system telephone whose system software is supported by your PABX.                                                    |
|                         | identifies a system telephone that is either not connected, or whose system software is not supported by your PABX.                           |
|                         | For IP telephone, there is no restriction on simultaneous updat-<br>ing of system software.                                                   |
|                         | If the system telephone system software is not supported by your PABX, there is still a way to update the system software.                    |
|                         | During system software updating, you see a progress bar.                                                                                      |
| Update enabled          | Shows whether connected telephones can independently down-<br>load new software from the system.                                              |
|                         | You can select individual entries using the checkbox in the cor-<br>responding line, or select them all using the <b>Select all</b> button or |

### Values in the list Update from internal Server

| Field              | Description                                                                                                    |
|--------------------|----------------------------------------------------------------------------------------------------|
|                    | the Deselect all button.                                                                                                    |
| Update by time     | Displays whether, at a certain point, the system telephone soft-<br>ware should be updated.<br>This function is enabled on an individual device by setting a<br>checkmark. The function is disabled by default.<br>You can use the <b>Select all</b> and <b>Deselect all</b> buttons for all the<br>devices displayed. |
| Update immediately | Displays whether the system telephone software should be up-<br>dated immediately.<br>This function is enabled on an individual device by setting a<br>checkmark. The function is disabled by default.<br>You can use the <b>Select all</b> and <b>Deselect all</b> buttons for all the<br>devices displayed.          |

### Values in the list Update from external Server

| Field                                 | Description                                                                                |
|---------------------------------------|--------------------------------------------------------------------------------------------|
| Automatic Update from external Server | Enable or disable the automatic update from external server function.                      |
|                                       | The function is enabled with Enabled.                                                      |
|                                       | The function is enabled by default.                                                        |
| Description                           | Displays the description entered for the system telephone.                                 |
| Phone Type                            | Displays the system telephone type.                                                        |
| MAC Address                           | Shows the system telephone's MAC address.                                                  |
| Phone Version                         | Displays the software version of the telephone.                                            |
| Status                                | Displays the system telephone status, or a progress bar during the update progress.        |
|                                       | ✓ identifies a connected system telephone whose system software is supported by your PABX. |

| Field              | Description                                                                                                    |
|--------------------|----------------------------------------------------------------------------------------------------|
|                    | ♂ identifies a system telephone that is either not connected, or whose system software is not supported by your PABX. |
| Update immediately | Displays whether the system telephone software should be up-<br>dated immediately.                                    |
|                    | This function is enabled on an individual device by setting a checkmark. The function is disabled by default.         |
|                    | You can use the <b>Select all</b> and <b>Deselect all</b> buttons for all the devices displayed.                      |

## 23.5.3 Firmware Files

In the **Maintenance**->**Update System Phones**->**Firmware Files** menu, you see the system software files that are currently available on your SD card (if supported by you device) or into the internal storage. You can load additional files on the SD card or into the internal storage.

| Ŧ | Note |
|---|------|
|   |      |

You will find current system software files in the download area, at *www.bintec-elmeg.com*.

For DECT systems there is a ZIP file available which contains the system software files and, for **elmeg DECT150**, language files too.

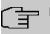

### Note

One version of the system software file per telephone type can be saved on the SD card or into the internal storage.

### Values in the list Firmware Files

| Field         | Description                                                                                               |
|---------------|----------------------------------------------------------------------------------------------------|
| Load firmware | Save the system software files on your SD card (if supported by you device) or into the internal storage. |
| No.           | Displays the serial number of the system software file.                                                   |

| Field      | Description                                                                |
|------------|----------------------------------------------------------------------------|
| Phone Type | Displays the system telephone type.                                        |
| Version    | Displays the version of the system software.                               |
| Status     | ✓ indicates that a system software file is saved in the correct directory. |

# 23.5.4 Settings

In the **Maintenance->Update System Phones->Settings** menu, you can set a period for the time-dependent updating of the system software. You can save a telephone number that may be used in case a system software update has failed. You can dial this number with the telephone in order to update the system software once the telephone is in boot mode following a failed update.

The menu consists of the following fields:

| Field              | Description                                                                                                    |
|--------------------|----------------------------------------------------------------------------------------------------|
| Internal Number    | For ISDN system telephones only                                                                                                    |
|                    | Enter the number of the PABX update server that you wish to call from the telephone if the system software update fails. In this case, you can perform the update from the telephone.             |
|                    | This number is automatically sent to the system telephone when the telephone logs into the PABX.                                                                                                  |
|                    | When it has been sent, the number is displayed on the tele-<br>phone under <b>Menu-&gt;Service-&gt;Software Update</b> . If you press<br>the <b>OK</b> button, the number is available in redial. |
| Firmware Update    | Set a period for updating the system software. To do this, select the <b>Start Time</b> and the <b>Stop Time</b> .                                                                                |
| ISDN Remote Access | Select whether a ISDN remote access shall be permitted on your system.                                                                                                    |
|                    | The function is enabled with Enabled                                                                                                    |
|                    | The function is disabled by default.                                                                                                    |

### Fields in the menu Time Settings for System Phone Firmware Update

# 23.6 Reboot

# 23.6.1 System Reboot

In this menu, you can trigger an immediate reboot of your device. Once your system has restarted, you must call the **GUI** again and log in.

Pay attention to the LEDs on your device. For information on the meaning of the LEDs, see the **Technical Data** chapter of the manual.

| <u>_</u> | Note |
|----------|------|
|          |      |

Before a reboot, make sure you confirm your configuration changes by clicking the **Save configuration** button, so that these are not lost when you reboot.

If you wish to restart your device, click the **OK** button. The device will reboot.

# 23.7 Factory Reset

In the menu **Maintenance->Factory Reset**, you can reset your device to the ex works state without having to have physical access to it.

# **Chapter 24 External Reporting**

In this system menu, you define what system protocol messages are saved on which computers, and whether the system administrator should receive an e-mail for certain events. Information on IP data traffic can also be saved--depending on the individual interfaces. In addition, SNMP traps can be sent to specific hosts in case of error.

# 24.1 Syslog

Events in various subsystems of your device (e.g. PPP) are logged in the form of syslog messages (system logging messages). The number of messages visible depends on the level set (eight steps from *Emergency* over *Information* to *Debug*).

In addition to the data logged internally on your device, all information can and should be transmitted to one or more external PCs for storage and processing, e.g. to the system administrator's PC. The syslog messages saved internally on your device are lost when you reboot.

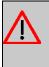

### Warning

Make sure you only pass syslog messages to a safe computer. Check the data regularly and ensure that there is always enough spare capacity available on the hard disk of your PC.

# Syslog Daemon

All Unix operating systems support the recording of syslog messages. For Windows PCs, the Syslog Demon included in the **DIME Tools** can record the data and distribute to various files depending on the contents (can be called in the download area at *www.bintec-elmeg.com*).

# 24.1.1 Syslog Servers

Configure your device as a syslog server so that defined system messages can be sent to suitable hosts in the LAN.

In this menu, you define which messages are sent to which hosts and with which conditions. A list of all configured system log servers displayed in the **External Reporting->Syslog->Syslog Servers** menu.

### 24.1.1.1 New

Select the New button to set up additional syslog servers.

The menu **External Reporting->Syslog Servers->New** consists of the following fields:

| Field      | Description                                                                                                    |
|------------|----------------------------------------------------------------------------------------------------|
| IP Address | Enter the IP address of the host to which syslog messages are passed.                                                                                                    |
| Level      | Select the priority of the syslog messages that are to be sent to the host.                                                                                                    |
|            | Possible values:                                                                                                    |
|            | • Emergency (highest priority)                                                                                                    |
|            | • Alert                                                                                                    |
|            | • Critical                                                                                                    |
|            | • Error                                                                                                    |
|            | • Warning                                                                                                    |
|            | • Notice                                                                                                    |
|            | • Information (default value)                                                                                                    |
|            | Debug (lowest priority)                                                                                                    |
|            | Syslog messages are only sent to the host if they have a higher<br>or identical priority to that indicated, i.e. at syslog level<br>Debug all messages generated are forwarded to the host. |
| Facility   | Enter the syslog facility on the host.                                                                                                    |
|            | This is only required if the Log Host is a Unix computer.                                                                                                    |
|            | Possible values: local0 - 7                                                                                                    |
|            | The default value is local0.                                                                                                    |

Fields in the Basic Parameters menu.

| Field            | Description                                                                                                    |
|------------------|----------------------------------------------------------------------------------------------------|
| Timestamp        | <ul> <li>Select the format of the time stamp in the syslog.</li> <li>Possible values:</li> <li>None (default value): No system time indicated.</li> <li>Time: System time without date.</li> <li>Date &amp;Time: System time with date.</li> </ul> |
| Protocol         | Select the protocol for the transfer of syslog messages. Note that the syslog server must support the protocol. Possible values: UDP (default value) TCP                                                                                           |
| Type of Messages | Select the message type.<br>Possible values:<br>• System &Accounting (default value)<br>• System<br>• Accounting                                                                                                    |

# 24.2 IP Accounting

In modern networks, information about the type and number of data packets sent and received over the network connections is often collected for commercial reasons. This information is extremely important for Internet Service Providers that bill their customers by data volume.

However, there are also non-commercial reasons for detailed network accounting. If, for example, you manage a server that provides different kinds of network services, it is useful for you to know how much data is generated by the individual services.

Your device contains the IP Accounting function, which enables you to collect a lot of useful information about the IP network traffic (each individual IP session).

### 24.2.1 Interfaces

In this menu, you can configure the IP Accounting function individually for each interface.

In the **External Reporting->IP Accounting->Interfaces** menu, a list of all interfaces configured on your device is shown. For each entry, you can activate IP Accounting by setting the checkmark. In the **IP Accounting** column, you do not need to click each entry individually. Using the options **Select all** or **Deselect all** you can enable or disable the IP accounting function for all interfaces simultaneously.

### 24.2.2 Options

In this menu, you configure general settings for IP Accounting.

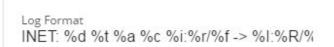

In the **External Reporting->IP Accounting->Options** menu, you can define the **Log Format** of the IP accounting messages. The messages can contain character strings in any order, sequences separated by a slash, e.g.  $\t$  or  $\n$  or defined tags.

Possible format tags:

#### Format tags for IP Accounting messages

| Field | Description                                      |
|-------|--------------------------------------------------|
| %d    | Date of the session start in the format DD.MM.YY |
| %t    | Time of the session start in the format HH:MM:SS |
| %a    | Duration of the session in seconds               |
| %с    | Protocol                                         |
| %i    | Source IP Address                                |
| %r    | Source Port                                      |
| %f    | Source interface index                           |
| %I    | Destination IP Address                           |
| %R    | Destination Port                                 |
| %F    | Destination interface index                      |
| %р    | Packets sent                                     |
| %0    | Octets sent                                      |
| %P    | Packets received                                 |

| Field | Description                          |
|-------|--------------------------------------|
| %O    | Octets received                      |
| %s    | Serial number for accounting message |
| %%    | %                                    |

By default, the following format instructions are entered in the Log Format field: INET: %d%t%a%c%i:%r/%f -> %I:%R/%F%p%o%P%O[%s]

# 24.3 Alert Service

It was previously possible to send syslog messages from the router to any syslog host. Depending on the configuration, e-mail alerts are sent to the administrator as soon as relevant syslog messages appear.

# 24.3.1 Alert Recipient

A list of Syslog messages is displayed in the Alert Recipient menu.

#### 24.3.1.1 New

Select the New to create additional alert recipients.

The menu External Reporting->Alert Service->Alert Recipient->New consists of the following fields:

| Field               | Description                                                                                                    |
|---------------------|----------------------------------------------------------------------------------------------------|
| Alert Service       | Displays the alert service. You can select an alert service for<br>devices with UMTS.<br>Possible values:<br>• E-mail<br>• SMS                                  |
| Recipient           | Enter the recipient's e-mail address. The entry is limited to 40 characters.                                                                                    |
| Message Compression | Select whether the text in the alert E-mail is to be shortened.<br>The e-mail then contains the syslog message only once plus the<br>number of relevant events. |

Fields in the Add / Edit Alert Recipient menu.

| Field                | Description                                                                                                    |
|----------------------|----------------------------------------------------------------------------------------------------|
|                      | Enable or disable the field.                                                                                                    |
|                      | The function is enabled by default.                                                                                                    |
| Subject              | You can enter a subject.                                                                                                    |
| Event                | This feature is available only for devices with Wireless LAN Controller.                                                                                                    |
|                      | Select the event to trigger an email notification.                                                                                                    |
|                      | Possible values:                                                                                                    |
|                      | • Syslog contains string (default value): A Syslog mes-<br>sage includes a specific string.                                                                                                    |
|                      | • New Neighbor AP found: A new adjacent AP has been found.                                                                                                    |
|                      | • New Rogue AP found: A new Rogue AP has been found,<br>i.e. an AP using an SSID of its own network, yet is not a com-<br>ponent of this network.                                                                                                    |
|                      | • New AP (WTP) found: A new unconfigured AP has reported to the WLAN.                                                                                                    |
|                      | • Managed AP offline: A managed AP is no longer access-<br>ible.                                                                                                    |
| Matching String      | You must enter a "Matching String". This must occur in a syslog message as a necessary condition for triggering an alert.                                                                                                    |
|                      | The entry is limited to 55 characters. Bear in mind that without<br>the use of wildcards (e.g. "*"), only those strings that correspond<br>exactly to the entry fulfil the condition. The "Matching String"<br>entered therefore usually contains wildcards. To be informed of<br>all syslog messages of the selected level, just enter "*". |
| Severity             | Select the severity level which the string configured in the <b>Matching String</b> field must reach to trigger an e-mail alert.                                                                                                    |
|                      | Possible values:                                                                                                    |
|                      | Emergency (default value), Alert, Critical, Error, Warn-<br>ing, Notice, Information, Debug                                                                                                    |
| Monitored Subsystems | Select the subsystems to be monitored.                                                                                                    |

| Field              | Description                                                                                                    |
|--------------------|----------------------------------------------------------------------------------------------------|
|                    | Add new subsystems with Add.                                                                                                    |
| Message Timeout    | Enter how long the router must wait after a relevant event be-<br>fore it is forced to send the alert mail.<br>Possible values are 0 to 86400. The value 0 disables the<br>timeout. The default value is 60.                                                                                 |
| Number of Messages | Enter the number of syslog messages that must be reached be-<br>fore an E-mail can be sent for this case. If timeout is configured,<br>the mail is sent when this expires, even if the number of mes-<br>sages has not been reached.<br>Possible values are 0 to 99; the default value is 1. |

# 24.3.2 Alert Settings

The menu External Reporting->Alert Service->Alert Settings consists of the following fields:

| Fields in the Basic Parameters menu. |                                                                                                    |
|--------------------------------------|----------------------------------------------------------------------------------------------------|
| Field                                | Description                                                                                                 |
| Alert Service                        | Select whether the alert service is to be enabled for the inter-<br>face.                                   |
|                                      | The function is enabled by default.                                                                         |
| Maximum E-mails per<br>Minute        | Limit the number of outgoing mails per minute. Possible values are $1$ to $15$ , the default value is $6$ . |

#### Fields in the E-mail Parameters menu.

| Field                 | Description                                                                                                    |
|-----------------------|----------------------------------------------------------------------------------------------------|
| Sender E-mail Address | Enter the mail address to be entered in the sender field of the E-mail.                                                                         |
| SMTP Server           | Enter the address (IP address or valid DNS name) of the mail server to be used for sending the mails.<br>The entry is limited to 40 characters. |

| Field               | Description                                                                                                    |
|---------------------|----------------------------------------------------------------------------------------------------|
| SMTP Port           | Encryption of e-mails (SSL / TLS).                                                                                                    |
|                     | The field <b>SMTP Port</b> is per default preset to 25 and <b>SSL</b> Encryption is enabled.                                                                            |
| SMTP Authentication | Authentication expected by the SMTP server.                                                                                                    |
|                     | Possible values:                                                                                                    |
|                     | • None (default value): The server accepts and send emails without further authentication.                                                                              |
|                     | • <i>ESMTP</i> : The server only accepts e-mails if the router logs in with the correct user name and password.                                                         |
|                     | • <i>SMTP after POP</i> : The server requires that e-mails are called via POP3 by the sending IP with the correct POP3 user name and password before sending an e-mail. |
| User Name           | Only if SMTP Authentication = ESMTP or SMTP after POP                                                                                                    |
|                     | Enter the user name for the POP3 or SMTP server.                                                                                                    |
| Password            | Only if SMTP Authentication = ESMTP or SMTP after POP                                                                                                    |
|                     | Enter the password of this user.                                                                                                    |
| POP3 Server         | Only if SMTP Authentication = SMTP after POP                                                                                                    |
|                     | Enter the address of the server from which the e-mails are to be retrieved.                                                                                             |
| POP3 Timeout        | Only if SMTP Authentication = SMTP after POP                                                                                                    |
|                     | Enter how long the router must wait after the POP3 call before it is forced to send the alert mail.                                                                     |
|                     | The default value is 600 seconds.                                                                                                    |

# Fields in the SMS Parameters menu (for devices with UMTS only)

| Field               | Description                                                                                                    |
|---------------------|----------------------------------------------------------------------------------------------------|
| SMS Device          | You can receive notification of system alerts in text messages.<br>Select the device to be used to send the text message. |
| Maximum SMS per Day | Limit the maximum number of SMS sent during a single day.                                                                 |

| Field | Description                                                                 |
|-------|-----------------------------------------------------------------------------|
|       | Activating No Limitation allows any number of SMS to be sent.               |
|       | The defualt value is 10 SMS per day.                                        |
|       | Note: Entering a value of 0 is equivalent to activating No Lim-<br>itation. |

# 24.4 SNMP

SNMP (Simple Network Management Protocol) is a protocol from the IP protocol family for transporting management information about network components.

Every SNMP management system contains an MIB. SNMP can be used to configure, control and administrate various network components from one system. Such an SNMP tool is included on your device: the Configuration Manager. As SNMP is a standard protocol, you can use any other SNMP managers, e.g. HPOpenView.

For more information on the SNMP versions, see the relevant RFCs and drafts:

- SNMP V. 1: RFC 1157
- SNMP V. 2c: RFC 1901 1908
- SNMP V. 3: RFC 3410 3418

# 24.4.1 SNMP Trap Options

In the event of errors, a message - known as a trap packet - is sent unrequested to monitor the system.

In the **External Reporting->SNMP->SNMP Trap Options** menu, you can configure the sending of traps.

The menu consists of the following fields:

| Field                       | Description                                                                                                    |
|-----------------------------|----------------------------------------------------------------------------------------------------|
| SNMP Trap Broadcast-<br>ing | Select whether the transfer of SNMP traps is to be activated.<br>Your device then sends SNMP traps to the LAN's broadcast ad-<br>dress.<br>The function is activated by selecting <i>Enabled</i> . |
|                             | The function is delivated by scienting mapred.                                                                                                    |

#### Fields in the Basic Parameters menu.

| Field                    | Description                                                                                                    |
|--------------------------|----------------------------------------------------------------------------------------------------|
|                          | The function is disabled by default.                                                                                                    |
| SNMP Trap UDP Port       | <ul> <li>Only if SNMP Trap Broadcasting is enabled.</li> <li>Enter the number of the UDP port to which your device is to send SNMP traps.</li> <li>Any whole number is possible.</li> <li>The default value is 162.</li> </ul>                                                                                          |
| SNMP Trap Com-<br>munity | <ul> <li>Only if SNMP Trap Broadcasting is enabled.</li> <li>Enter a new SNMP code. This must be sent by the SNMP Manager with every SNMP request so that this is accepted by your device.</li> <li>A character string of between 0 and 255 characters is possible.</li> <li>The default value is SNMP Trap.</li> </ul> |

### 24.4.2 SNMP Trap Hosts

In this menu, you specify the IP addresses to which your device is to send the SNMP traps.

In the **External Reporting**->**SNMP**->**SNMP Trap Hosts** menu, a list of all configured SN-MP trap hosts is displayed.

#### 24.4.2.1 New

Select the New button to create additional SNMP trap hosts.

The menu **External Reporting->SNMP->SNMP Trap Hosts->New** consists of the following fields:

#### Fields in the Basic Parameters menu.

| Field      | Description                                 |
|------------|---------------------------------------------|
| IP Address | Enter the IP address of the SNMP trap host. |

# 24.5 SIA

# 24.5.1 SIA

In the menu **External Reporting->SIA->SIA**, you can create and download a file that provides extensive support information about the status of your device like, e.g., the current configuration, available memory, uptime etc.

# Chapter 25 Monitoring

This menu contains information that enable you to locate problems in your network and monitor activities, e.g. at your device's WAN interface.

# 25.1 Status Information

This menu displays current settings for terminals and team subscribers. This data is continuously read out.

# 25.1.1 Users

In the **Monitoring->Status Information->Users** menu, current settings for a user's internal number (MSN) are displayed.

### 25.1.1.1 Users - Details

By pressing the Q button, you display detailed statistics on the respective user.

Values in the Extension Status list

| Field                         | Description                                                                                                    |
|-------------------------------|----------------------------------------------------------------------------------------------------|
| Number                        | Displays the user's internal number.                                                                                                    |
| Name                          | Displays the name assigned to the user.<br>If a voicemail system is active, <i>Voice Mail System</i> is displayed.                                         |
| Current Class of Ser-<br>vice | Displays the all of the authorisation classes assigned to the user. The currently enabled authorisation class is marked appropriately with a green arrow ( |
| Terminal                      | Displays the interface assigned to this subscriber.                                                                                                    |
| Charges                       | Displays calculated charges for accrued connection units.                                                                                                  |
| Status                        | Displays the status of the interface to which the subscriber is connected.                                                                                 |

#### Values in the System Settings list

| Field            | Description                                            |
|------------------|--------------------------------------------------------|
| Parallel Ringing | Displays whether parallel call is set up for the user. |

| Field                           | Description                                                                                      |
|---------------------------------|--------------------------------------------------------------------------------------------------|
| Call Forwarding                 | Displays current call forwarding for this user.                                                  |
| Do not Disturb                  | Displays whether call waiting protection is set up for the user.<br>(Only for system telephones) |
| Call Waiting                    | Displays whether call waiting is allowed for internal and/or ex-<br>ternal calls.                |
| Direct Call                     | Displays whether direct call on receiver pickup is configured for the user.                      |
| Room Monitoring                 | Displays whether room monitoring is enabled for the user.                                        |
| Receive Announce-<br>ment Calls | Displays whether the announcement is allowed for the user.                                       |
| <b>Receive Intercom Calls</b>   | Displays whether simplex operation is allowed for the user.                                      |
| Automatic Call Pick-up          | Displays whether automatic call acceptance is configured for the user.                           |

# 25.1.2 Teams

In the **Monitoring->Status Information->Teams** menu, current team settings are displayed.

#### 25.1.2.1 Teams - Details

By pressing the  $\,{\rm Q}\,$  button, you display detailed statistics for the respective team.

### Values in the Team Status list

| Field                             | Description                                                                         |
|-----------------------------------|-------------------------------------------------------------------------------------|
| Name                              | Displays the name assigned to the team.                                             |
| Number                            | Displays the team's internal number.                                                |
| Users assigned/Users<br>logged on | Displays the users assigned to the team, and how many of these users are logged in. |
| Call Forwarding                   | Displays current call forwarding for this team.                                     |

#### Values in the System Settings list

| Field                  | Description                                                                                                    |
|------------------------|----------------------------------------------------------------------------------------------------|
| Active Variant (Day)   | Displays the currently enabled call option for this team.                                                          |
| Switch call signalling | Displays whether the call option can be switched manually, over<br>the calendar or manually and over the calendar. |
| Signalling             | Displays the type of call signalling in the team.                                                                  |

| Field                         | Description                                                                                                    |
|-------------------------------|----------------------------------------------------------------------------------------------------|
| Busy on busy                  | Displays whether busy on busy is configured for the team.                                                                    |
| Automatic Call Pick-up        | Displays whether automatic call acceptance is configured, and which melody is played.                                        |
| Rerouting on no re-<br>sponse | Displays whether redirect on no reply is enabled and, if so, the time period after which it occurs and the destination team. |
| Further Rerouting             | Displays which of the redirect functions are enabled and which subscriber is the redirect destination.                       |

The menu Advanced Settings consists of the following fields:

#### Values in the Advanced Settings list

| Field          | Description                                                    |
|----------------|----------------------------------------------------------------|
| Assigned Users | Displays all logged-in and logged-out subscribers in the team. |

# 25.2 Internal Log

# 25.2.1 System Messages

In the **Monitoring->Internal Log->System Messages** menu, a list of all internally stored system messages is displayed. Above the table you will find the configured vales for the **Maximum Number of Syslog Entries** and **Maximum Message Level of Syslog Entries** fields. These values can be changed in the **System Management->Global Settings->System** menu.

Values in the System Messages list

| Field     | Description                                                        |
|-----------|--------------------------------------------------------------------|
| No.       | Displays the serial number of the system message.                  |
| Date      | Displays the date of the record.                                   |
| Time      | Displays the time of the record.                                   |
| Level     | Displays the hierarchy level of the message.                       |
| Subsystem | Displays which subsystem of the device generated the mes-<br>sage. |
| Message   | Displays the message text.                                         |

# 25.3 IPSec

# 25.3.1 IPSec Tunnels

A list of all configured IPSec tunnel providers is displayed in the **Monitoring->IPSec->IPSec Tunnels** menu.

#### Values in the IPSec Tunnels list

| Field              | Description                                                            |
|--------------------|------------------------------------------------------------------------|
| Description        | Displays the name of the IPSec tunnel.                                 |
| Remote IP          | Displays the IP address of the remote IPSec Peers.                     |
| Remote Networks    | Displays the currently negotiated subnets of the remote termin-<br>al. |
| Security Algorithm | Displays the encryption algorithm of the IPSec tunnel.                 |
| Status             | Displays the operating status of the IPSec tunnel.                     |
| Action             | Enables you to change the status of the IPSec tunnel as displayed.     |
| Details            | Opens a detailed statistics window.                                    |

You change the status of the IPSec tunnel by clicking the  $\checkmark$  button or the  $\checkmark$  button in the **Action** column.

By clicking the  $\,{\bf Q}\,$  button, you display detailed statistics on the IPSec connection.

Values in the IPSec Tunnels list

| Field                 | Description                                               |
|-----------------------|-----------------------------------------------------------|
| Description           | Shows the description of the peer.                        |
| Local IP Address      | Shows the WAN IP address of your device.                  |
| Remote IP Address     | Shows the WAN IP address of the connection partner.       |
| Local ID              | Shows the ID of your device for this IPSec tunnel.        |
| Remote ID             | Shows the ID of the peer.                                 |
| Negotiation Type      | Shows the exchange type.                                  |
| Authentication Method | Shows the authentication method.                          |
| МТО                   | Shows the current MTU (Maximum Transfer Unit).            |
| Alive Check           | Shows the method for checking that the peer is reachable. |
| NAT Detection         | Displays the NAT detection method.                        |
| Local Port            | Shows the local port.                                     |
| Remote Port           | Shows the remote port.                                    |

| Field                                               | Description                                                   |
|-----------------------------------------------------|---------------------------------------------------------------|
| Packets                                             | Shows the total number of incoming and outgoing packets.      |
| Bytes                                               | Shows the total number of incoming and outgoing bytes.        |
| Errors                                              | Shows the total number of errors.                             |
| IKE (Phase-1) SAs (x)                               | The parameters of the IKE (Phase 1) SAs are displayed here.   |
| Role / Algorithm / Life-<br>time remaining / Status |                                                               |
| IPSec (Phase-2) SAs<br>(x)                          | Shows the parameters of the IPSec (Phase 2) SAs.              |
| Role / Algorithm / Life-<br>time remaining / Status |                                                               |
| Messages                                            | The system messages for this IPSec tunnel are displayed here. |

# 25.3.2 IPSec Statistics

In the **Monitoring->IPSec->IPSec Statistics** menu, statistical values for all IPSec connections are displayed.

The menu consists of the following fields:

### Fields in the licenses menu

| Field | Description                                                                                                    |
|-------|----------------------------------------------------------------------------------------------------|
|       | Shows the IPSec licenses currently in use ( <b>In Use</b> ) and the maximum number of licenses usable ( <b>Maximum</b> ). |

#### Fields in the Peers menu

| Field  | Description                                                    |
|--------|----------------------------------------------------------------|
| Status | Displays the number of IPSec tunnels by their current status.  |
|        | Up: Currently active IPSec tunnels.                            |
|        | • Going up: IPSec tunnels currently in the tunnel setup phase. |
|        | • Blocked: IPSec tunnels that are blocked.                     |
|        | • Dormant: Currently inactive IPSec tunnels.                   |
|        | Configured: Configured IPSec tunnels.                          |

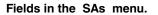

| Field           | Description                                                                                                    |
|-----------------|----------------------------------------------------------------------------------------------------|
| IKE (Phase-1)   | Shows the number of active phase 1 SAs ( <b>Established</b> ) from the total number of phase 1 SAs ( <b>Total</b> ). |
| IPSec (Phase-2) | Shows the number of active phase 2 SAs ( <b>Established</b> ) from the total number of phase 2 SAs ( <b>Total</b> ). |

#### Fields in the Packet Statistics menu.

| Field     | Description                                                                                                    |
|-----------|----------------------------------------------------------------------------------------------------|
| Total     | Shows the number of all processed incoming ( <b>In</b> ) or outgoing ( <b>Out</b> ) packets.                      |
| Passed    | Shows the number of incoming ( <b>In</b> ) or outgoing ( <b>Out</b> ) packets forwarded in plain text.            |
| Dropped   | Shows the number of all rejected incoming ( <b>In</b> ) or outgoing ( <b>Out</b> ) packets.                       |
| Encrypted | Shows the number of all incoming ( <b>In</b> ) or outgoing ( <b>Out</b> ) packets protected by IPSec.             |
| Errors    | Shows the number of incoming ( <b>In</b> ) or outgoing ( <b>Out</b> ) packets for which processing led to errors. |

# 25.4 Interfaces

### 25.4.1 Statistics

In the **Monitoring->Interfaces->Statistics** menu, current values and activities of all device interfaces are displayed.

With the filter bar, you can select whether to display **Transfer Totals** or **Transfer Throughput**. The values per second are shown on the **Transfer Throughput** display.

Change the status of the interface by clicking the  $\checkmark$  or the  $\checkmark$  button in the Action column.

| Field       | Description                               |
|-------------|-------------------------------------------|
| No.         | Shows the serial number of the interface. |
| Description | Displays the name of the interface.       |
| Туре        | Displays the interface text.              |
| Tx Packets  | Shows the total number of packets sent.   |
| Tx Bytes    | Displays the total number of octets sent. |

Values in the Statistics list

| Field         | Description                                                                               |
|---------------|-------------------------------------------------------------------------------------------|
| Tx Errors     | Shows the total number of errors sent.                                                    |
| Rx Packets    | Shows the total number of packets received.                                               |
| Rx Bytes      | Displays the total number of bytes received.                                              |
| Rx Errors     | Shows the total number of errors received.                                                |
| Status        | Shows the operating status of the selected interface.                                     |
| Unchanged for | Shows the length of time for which the operating status of the interface has not changed. |
| Action        | Enables you to change the status of the interface as displayed.                           |

Click the  $\, {\bf Q} \,$  button to display the statistical data for the individual interfaces in detail.

### Values in the Statistics list

| Field                | Description                                       |
|----------------------|---------------------------------------------------|
| Description          | Displays the name of the interface.               |
| MAC Address          | Displays the MAC address.                         |
| IP Address / Netmask | Shows the IP address and the netmask.             |
| NAT                  | Indicates if NAT is activated for this interface. |
| Tx Packets           | Shows the total number of packets sent.           |
| Tx Bytes             | Displays the total number of octets sent.         |
| Rx Packets           | Shows the total number of packets received.       |
| Rx Bytes             | Displays the total number of bytes received.      |

#### Fields in the TCP Connections menu

| Field          | Description                                                                  |
|----------------|------------------------------------------------------------------------------|
| Status         | Displays the status of an active TCP connection.                             |
| Local Address  | Displays the local IP address of the interface for an active TCP connection. |
| Local Port     | Displays the local port of the IP address for an active TCP connection.      |
| Remote Address | Displays the IP address to which an active TCP connection exists.            |
| Remote Port    | Displays the port to which an active TCP connection exists.                  |

# 25.4.2 Network Status

The menu **Monitoring->Interfaces->Network Status** provides an overview of all IP interfaces currently configured on the device. You can find information on the status of an interface as well as on relevant parameters like its IPv4 and/or IPv6 IP address, the MAC address of the interface and the currently valid MTU.

# 25.5 WLAN

### 25.5.1 WLANx

In the **Monitoring->WLAN->WLAN** menu, current values and activities of the WLAN interface are displayed. The values for wireless mode 802.11n are listed separately.

#### Values in the WLAN list

| Field      | Description                                                                         |
|------------|-------------------------------------------------------------------------------------|
| mbps       | Displays the possible data rates on this wireless module.                           |
| Tx Packets | Shows the total number of packets sent for the data rate shown in <b>mbps</b> .     |
| Rx Packets | Shows the total number of received packets for the data rate shown in <b>mbps</b> . |

You can choose the Advanced button to go to an overview of more details.

#### Values in the Advanced list

| Field       | Description                                      |
|-------------|--------------------------------------------------|
| Description | Displays the description of the displayed value. |
| Value       | Displays the statistical value.                  |

#### Meaning of the list entries

| Description                                      | Meaning                                                                                                    |
|--------------------------------------------------|----------------------------------------------------------------------------------------------------|
| Unicast MSDUs trans-<br>mitted successfully      | Displays the number of MSDUs successfully sent to unicast ad-<br>dresses since the last reset. An acknowledgement was received<br>for each of these packets. |
| Multicast MSDUs<br>transmitted success-<br>fully | Displays the number of MSDUs successfully sent to multicast addresses (including the broadcast MAC address).                                                 |
| Transmitted MPDUs                                | Displays the number of MPDUs received successfully.                                                                                                    |

| Description                                  | Meaning                                                                                                    |
|----------------------------------------------|----------------------------------------------------------------------------------------------------|
| Multicast MSDUs re-<br>ceived successfully   | Displays the number of successfully received MSDUs that were sent with a multicast address.                                                  |
| Unicast MPDUs re-<br>ceived successfully     | Displays the number of successfully received MSDUs that were sent with a unicast address.                                                    |
| MSDUs that could not be transmitted          | Displays the number of MSDUs that could not be sent.                                                                                         |
| Frame transmissions without ACK received     | Displays the number of sent framesfor which an acknowledge-<br>ment frame was not received.                                                  |
| Duplicate received MS-<br>DUs                | Displays the number of MSDUs received in duplicate.                                                                                          |
| CTS frames received in response to an RTS    | Displays the number of received CTS (clear to send) frames that were received as a response to RTS (request to send).                        |
| Received MPDUs that<br>couldn't be decrypted | Displays the number of received MSDUs that could not be en-<br>crypted. One reason for this could be that a suitable key was<br>not entered. |
| RTS frames with no<br>CTS received           | Displays the number of RTS frames for which no CTS was received.                                                                             |
| Corrupt Frames Re-<br>ceived                 | Displays the number of frames received incompletely or with errors.                                                                          |

# 25.5.2 VSS

In the **Monitoring->WLAN->VSS** menu, current values and activities of the configured wireless networks are displayed.

|  | Values | in | the | VSS | list |
|--|--------|----|-----|-----|------|
|--|--------|----|-----|-----|------|

| Field                               | Description                                                                     |
|-------------------------------------|---------------------------------------------------------------------------------|
| MAC Address                         | Shows the MAC address of the associated client.                                 |
| IP Address                          | Shows the IP address of the client.                                             |
| Uptime                              | Shows the time in hours, minutes and seconds for which the client is logged in. |
| Tx Packets                          | Shows the total number of packets sent.                                         |
| Rx Packets                          | Shows the total number of packets received.                                     |
| Signal dBm (RSSI1,<br>RSSI2, RSSI3) | Shows the received signal strength in dBm.                                      |
| Noise dBm                           | Shows the received noise strength in dBm.                                       |

| Field          | Description                                                                                                    |
|----------------|----------------------------------------------------------------------------------------------------|
| Data Rate mbps | Shows the current transmission rate of data received by this cli-<br>ent in mbps.                                                                                                    |
|                | The following clock rates are possible: IEEE 802.11b: 11, 5.5, 2 and 1 mbps; IEEE 802.11g/a: 54, 48, 36, 24, 18, 12, 9, 6 mbps.                                                                                                    |
|                | If the 5 GHz frequency band is used, the indication of 11, 5.5, 2 and 1 mbps is suppressed for IEEE 802.11b.                                                                                                    |
| Rx Discards    | Displays the number of received data packets that have been discarded if the bandwidth for receive traffic has been limited in the Wireless LAN->WLAN->Wireless Networks (VSS)-><br>menu using the field Rx Shaping                                          |
| Tx Discards    | Displays the number of data packets that were queued for transmission and have been discarded if the bandwidth for transmit traffic has been limited in the <b>Wireless</b><br>LAN->WLAN->Wireless Networks (VSS)-> menu using the field <b>Rx Shaping</b> . |

### **VSS - Details for Connected Clients**

In the **Monitoring->WLAN->VSS-><Connected Client>** -> Q menu, the current values and activities of a connected client are shown. The values for wireless mode 802.11n are listed separately.

| Values in the list | <connected client=""></connected> |
|--------------------|-----------------------------------|
|--------------------|-----------------------------------|

| Field                                      | Description                                                                            |
|--------------------------------------------|----------------------------------------------------------------------------------------|
| Client MAC Address                         | Shows the MAC address of the associated client.                                        |
| IP Address                                 | Shows the IP address of the client.                                                    |
| Uptime                                     | Shows the time in hours, minutes and seconds for which the cli-<br>ent is logged in.   |
| <b>Signal dBm</b> (RSSI1,<br>RSSI2, RSSI3) | Shows the received signal strength in dBm.                                             |
| Noise dBm                                  | Shows the received noise strength in dBm.                                              |
| SNR dB                                     | Signal-to-Noise Ratio in dB is an indicator of the quality of the wireless connection. |
|                                            | <ul> <li>&gt; 25 dB excellent</li> </ul>                                               |
|                                            |                                                                                        |

| Field          | Description                                                                                                    |
|----------------|----------------------------------------------------------------------------------------------------|
|                | <ul> <li>15 – 25 dB good</li> <li>2 – 15 dB borderline</li> <li>0 – 2 dB bad.</li> </ul>                                                                                                    |
| Data Rate mbps | Shows the current transmission rate of data received by this cli-<br>ent in mbps. The following clock rates are possible: IEEE<br>802.11b: 11, 5.5, 2 and 1 mbps; IEEE 802.11g/a: 54, 48, 36, 24,<br>18, 12, 9.6 Mbps. If the 5-GHz frequency band is used, the in-<br>dication of 11, 5.5, 2 and 1 Mbps is suppressed for IEEE<br>802.11b. |
| Rate           | Displays the possible data rates on the wireless module.                                                                                                    |
| Tx Packets     | Shows the number of sent packets for the data rate.                                                                                                    |
| Rx Packets     | Shows the number of received packets for the data rate.                                                                                                    |

# 25.5.3 Client Management

The **Monitoring**->**WLAN**->**Client Management** menu displays an overview of the **Client Management**. For each VSS you can see such information as the number of clients connected, the number of clients that are affected by the **2,4/5 GHz changeover**, and the number of rejected clients.

#### Values in the list Client Management

| Field                        | Description                                                                                                    |
|------------------------------|----------------------------------------------------------------------------------------------------|
| VSS Description              | Displays the unique description of the wireless network (VSS).                                                                     |
| Network Name (SSID)          | Displays the name of the wireless network (SSID).                                                                                  |
| MAC Address                  | Displays the MAC address being used for this VSS.                                                                                  |
| Active Clients               | Displays the number of active clients.                                                                                             |
| 2,4/5 GHz changeover         | Displays the number of clients who have been moved to a dif-<br>ferent frequency band by the <b>2,4/5 GHz changeover</b> function. |
| Denied Clients soft/<br>hard | Displays the number of rejected clients after the absolute num-<br>ber of permitted clients has been reached.                      |

# 25.5.4 Bridge Links

In the **Monitoring->WLAN->Bridge Links** menu, current values and activities of the bridge links are displayed.

Values in the Bridge Links list

| Field                               | Description                                                                                   |
|-------------------------------------|-----------------------------------------------------------------------------------------------|
| Bridge Link Descrip-<br>tion        | Shows the name of the bridge link.                                                            |
| Remote MAC                          | Shows the MAC address of the bridge link partner.                                             |
| First seen                          | Displays the time of the first registered attempted contact of the bridge link partner.       |
| Last seen                           | Displays the time of the last registered attempted contact of the bridge link partner.        |
| Tx Packets                          | Shows the total number of packets sent.                                                       |
| Rx Packets                          | Shows the total number of packets received.                                                   |
| Signal dBm (RSSI1,<br>RSSI2, RSSI3) | Shows the received signal strength in dBm.                                                    |
| Noise dBm                           | Shows the received noise strength in dBm.                                                     |
| Tx Data Rate mbps                   | Shows the current clock rate of data sent on this bridge link in Mbps.                        |
| Rx Data Rate mbps                   | Shows the current clock rate of data received on this bridge link in Mbps.                    |
| Uptime                              | Shows the time in hours, minutes and seconds for which the bridge link in question is active. |

### Bridge link details

You can use the  $\,\,\mathbf{Q}\,$  icon to open an overview of further details of the bridge links.

Values in the Bridge Links list

| Field                                      | Description                                                                             |
|--------------------------------------------|-----------------------------------------------------------------------------------------|
| Bridge Link Descrip-<br>tion               | Shows the name of the bridge link.                                                      |
| Remote MAC                                 | Shows the MAC address of the bridge link partner.                                       |
| First seen                                 | Displays the time of the first registered attempted contact of the bridge link partner. |
| Last seen                                  | Displays the time of the last registered attempted contact of the bridge link partner.  |
| <b>Signal dBm</b> (RSSI1,<br>RSSI2, RSSI3) | Shows the received signal strength in dBm.                                              |
| Noise dBm                                  | Shows the received noise strength in dBm.                                               |
| Tx Data Rate mbps                          | Shows the current clock rate of data sent on this bridge link in Mbps.                  |

| Field             | Description                                                                                             |
|-------------------|----------------------------------------------------------------------------------------------------|
| Rx Data Rate mbps | Shows the current clock rate of data received on this bridge link in Mbps.                              |
| Rate              | For each of the specified data rates, displays the values for <b>Tx Packets</b> and <b>Rx Packets</b> . |
| Tx Packets        | Shows the total number of packets sent.                                                                 |
| Rx Packets        | Shows the total number of packets received.                                                             |

# 25.6 Bridges

# 25.6.1 br<x>

In the **Monitoring->Bridges-> br<x>** menu, the current values of the configured bridges are shown.

#### Values in the br<x> list

| Field       | Description                                       |
|-------------|---------------------------------------------------|
| MAC Address | Shows the MAC addresses of the associated bridge. |
| Port        | Shows the port on which the bridge is active.     |

# 25.7 HotSpot Gateway

# 25.7.1 HotSpot Gateway

A list of all linked hotspot users is displayed in the **Monitoring->HotSpot Gateway->Hot-Spot Gateway** menu.

#### Values in the HotSpot Gateway list

| Field            | Description                             |
|------------------|-----------------------------------------|
| User Name        | Displays the user's name.               |
| IP Address       | Shows the IP address of the user.       |
| Physical Address | Shows the physical address of the user. |
| Logon            | Displays the time of the notification.  |

| Field     | Description               |
|-----------|---------------------------|
| Interface | Shows the interface used. |

# 25.8 QoS

In the **Monitoring->QoS** menu, statistics are displayed for interfaces on which QoS has been configured.

# 25.8.1 QoS

A list of all interfaces for which QoS was configured is displayed in the **Monitoring->QoS->QoS** menu.

### Values in the QoS list

| Field     | Description                                                                                      |
|-----------|--------------------------------------------------------------------------------------------------|
| Interface | Shows the interface for which QoS has been configured.                                           |
| QoS Queue | Shows the QoS queue, which has been configured for this interface.                               |
| Send      | Shows the number of sent packets with the corresponding packet class.                            |
| Dropped   | Shows the number of rejected packets with the corresponding packet class in case of overloading. |
| Queued    | Shows the number of waiting packets with the corresponding packet class in case of overloading.  |

# Chapter 26 User Access

The system administrator can set up an individual configuration access interface for the users. You, the user, can thus display your most important personal settings and individually customise some of these.

To log in to the configuration interface with your assigned access data, enter your **User Name** and **Password** in the login window.

After successful login, the **Status** page is displayed. It includes an overview of your most important settings.

In the **Phonebook** menu, you can access the **System Phonebook** and create, edit as well as delete entries in a user-specific telephone book.

In the **Call Data Records** menu, you get a detailed overview of the calls you have conducted and accepted.

The **Settings** menu contains an overview of current settings of performance features **Direct Call**, **Call Forwarding** and **Parallel Ringing**. You can individually customise these here. In addition, you can view general settings and customise access and contact data.

You can also view the settings of the **elmeg System Phones** assigned to you, and modify these to your needs.

In the **Voice Mail System** ->**Settings** menu, you'll see the current configuration of your individual voicemail box, as well as the number of messages present. You can modify several frequently used voicemail box parameters here. The **Voice Mail System** ->**Messages** menu displays a detailed overview of all received calls.

# 26.1 Status

The **User Access->Status** menu displays the most important settings performed for you by the system administrator.

The menu consists of the following fields:

|  | Values | in the | User | Data | list |
|--|--------|--------|------|------|------|
|--|--------|--------|------|------|------|

| Field            | Description                                                            |
|------------------|------------------------------------------------------------------------|
| Name, First Name | Displays the configured surname and name, if applicable, of your user. |

| Field                                                    | Description                                                   |  |
|----------------------------------------------------------|---------------------------------------------------------------|--|
| Description                                              | Displays the configured additional description for your user. |  |
| Values in the Internal Numbers & Communication Cost list |                                                               |  |

| Field                           | Description                                                                          |
|---------------------------------|--------------------------------------------------------------------------------------|
| <internal number=""></internal> | Displays the connection charges for the internal numbers as-<br>signed to your user. |

# Values in the Further Settings list

| Field                                 | Description                                                                                                    |
|---------------------------------------|----------------------------------------------------------------------------------------------------|
| Current Class of Ser-<br>vice         | Displays the name of the authorisation class to which your user is assigned.                                                                                                    |
| Dialling Authorization                | Displays the dial permission for your telephones. This derives from the setting for the corresponding user class.                                                                                                    |
|                                       | Possible values:                                                                                                    |
|                                       | • International: The telephones have unrestricted dialling authorisations and can initiate all connections.                                                                                                    |
|                                       | • <i>National</i> : The telephones can initiate all calls except inter-<br>national calls. If a number starts with the code for international<br>dialling, the number cannot be dialled.                                                                                                    |
|                                       | • <i>Incoming</i> : The telephones can receive incoming external calls, but cannot initiate any external calls. Internal calls are possible.                                                                                                    |
|                                       | <ul> <li>Region: The telephones cannot make any national or international calls. For this dial permission, 10 exception numbers allowing national or international dialling can be configured. An exception number can consist of complete call numbers or sections thereof (e. g. the first numerals).</li> </ul> |
|                                       | • Local: The telephones can make local calls. National and in-<br>ternational calls are not possible.                                                                                                    |
|                                       | • <i>Internal</i> : The telephones do not have authorisation for incoming or outgoing external calls. Only internal telephone calls are possible.                                                                                                    |
| Allow manual trunk<br>group selection | Indicates whether your user is assigned to an authorisation<br>class for which manual bundle assignment is allowed. If so, au-<br>thorised bundles or external connections are displayed.                                                                                                    |

| Field         | Description                                                                                                    |
|---------------|----------------------------------------------------------------------------------------------------|
|               | Besides general exchange access, a telephone can also select-<br>ively use a bundle. Here an external connection is initiated with<br>the corresponding code for the target assignment of the bundle<br>and not by dialling the dialling code.<br>To be able to perform a selective bundle assignment, the au-<br>thorisation class must possess the appropriate authorisation.<br>The authorisation can also include bundles that the authorisa-<br>tion class can otherwise not assign. If a telephone does not pos-<br>sess the authorisation for selective bundle assignment, or if the<br>selected bundle is in use, the busy tone is heard after dialling<br>the code. If <b>Automatic Outside Line</b> is set up for an authorisa- |
|               | tion class, users of this authorisation class must press the star<br>key before selective bundle assignment, then initiate external di-<br>alling with the code for bundle assignment.                                                                                                    |
| Pick-up Group | Displays the number of the group in which calls may be picked up.                                                                                                    |

# 26.2 Phonebook

In the **Phonebook** menu, telephone book entries are displayed separately according to **System Phonebook** and **User Phonebook**. In **User Phonebook** the user can create, modify or delete up to 50 own entries. These entries can only be viewed by the respective user. These entries are updated via the **GUI**.

# 26.2.1 System Phonebook

In the **System Phonebook**, entries of the overall system created by the administrators are displayed You cannot modify these.

| Field             | Description                                                                                              |
|-------------------|----------------------------------------------------------------------------------------------------|
| Description       | Displays the subscriber's description. The <b>System Phonebook</b> is sorted according to these entries. |
| Phone Number      | Displays the telephone number.                                                                           |
| Speed Dial Number | Displays the speed-dial number.                                                                          |

| Values in the S | System tel | ephone l | book | list |
|-----------------|------------|----------|------|------|
|-----------------|------------|----------|------|------|

| Field        | Description                                                                               |
|--------------|-------------------------------------------------------------------------------------------|
| Call Through | Indicates whether the telephone number for the <b>Call Through</b> function is activated. |

### 26.2.2 User Phonebook

In the **User Phonebook**, your user entries are displayed. You can add, edit or delete entries.

#### 26.2.2.1 Edit or New

Choose the right icon to edit existing entries. Select the New button to create new entries.

The menu **User Access->Phonebook->User Phonebook->New** consists of the following fields:

#### Fields in the Phonebook Entry menu.

| Field        | Description                                                                                                   |
|--------------|----------------------------------------------------------------------------------------------------|
| Description  | Enter a description for the entry. Sorting in <b>User Phonebook</b> follows the initial letters of the entry. |
| Phone Number | Enter the telephone number (internal or external).                                                            |

# 26.3 Call Data Records

The **Call Data Records** menu displays your user's incoming and outgoing connections recorded to date.

# 26.3.1 Outgoing

The Call Data Records->Outgoingmenu consists of the following fields:

#### Values in the Outgoing list

| Field    | Description                              |
|----------|------------------------------------------|
| Date     | Displays the connection date.            |
| Time     | Displays the time at call start.         |
| Duration | Displays the duration of the connection. |

| Field         | Description                                                                                     |
|---------------|-------------------------------------------------------------------------------------------------|
| User          | Displays the user who called.                                                                   |
| Int. No.      | Displays the user's internal number.                                                            |
| Called Number | Displays the dialled number.                                                                    |
| Project Code  | Displays the call project number, if any.                                                       |
| Interface     | Displays the interface over which the external connection was routed.                           |
| Costs         | Displays the connection charge, but only if the provider trans-<br>mits the corresponding data. |

# 26.3.2 Incoming

The Call Data Records->Incoming menu consists of the following fields:

Values in the Incoming list

| Field           | Description                                                               |
|-----------------|---------------------------------------------------------------------------|
| Date            | Displays the connection date.                                             |
| Time            | Displays the time at call start.                                          |
| Duration        | Displays the duration of the connection.                                  |
| User            | Displays the user who was called.                                         |
| Int. No.        | Displays the user's internal number.                                      |
| External Number | Displays the caller's number.                                             |
| Project Code    | Displays the call project number, if any.                                 |
| Interface       | Displays the interface over which the connection from outside was routed. |

# 26.4 Call List

The menu **Applications**->**Call List** lists details of incoming and outgoing calls. Which kind of calls and how many of them are included can be spcified in the submenu **General**.

# 26.4.1 Incoming

The **Applications**->**Call List**->**Incoming** menu contains information that permits the monitoring of incoming activities.

The menu consists of the following fields:

### Fields in the Incoming menu

| Field         | Description                                                                                      |
|---------------|--------------------------------------------------------------------------------------------------|
| Date          | Displays the connection date.                                                                    |
| Time          | Displays the time at call start.                                                                 |
| Туре          | Displays the type of the connection.                                                             |
| Int. No.      | Displays the user's internal number.                                                             |
| Caller Number | Displays the caller's number.                                                                    |
| Trunk Number  | Displays the port number.                                                                        |
| Interface     | Displays the interface over which the connection from outside was routed.                        |
| Delete        | You can use the <b>Select all</b> and <b>Deselect all</b> buttons for all the devices displayed. |

# 26.4.2 Outgoing

The **Applications->Call List->Outgoing** menu contains information that permits the monitoring of outgoing activities.

The menu consists of the following fields:

#### Fields in the Outgoing menu

| Field | Description                      |
|-------|----------------------------------|
| Date  | Displays the connection date.    |
| Time  | Displays the time at call start. |

| Field         | Description                                                                                      |
|---------------|--------------------------------------------------------------------------------------------------|
| Туре          | Displays the type of the connection.                                                             |
| User          | Displays the user who was called.                                                                |
| Int. No.      | Displays the user's internal number.                                                             |
| Called Number | Displays the caller's number.                                                                    |
| Trunk Number  | Displays the port number.                                                                        |
| Interface     | Displays the interface over which the connection from outside was routed.                        |
| Delete        | You can use the <b>Select all</b> and <b>Deselect all</b> buttons for all the devices displayed. |

# 26.5 Settings

In the **Settings** menu, you can perform personal settings to performance features direct call, call forwarding (CF), parallel call and do not disturb, as well as customise general settings.

# 26.5.1 Feature Settings

In the **Settings**->**Feature Settings** menu, the settings for performance features direct call, call forwarding (CF), parallel call and do not disturb can be customised.

### 26.5.1.1 Call Forwarding

In the **Settings->Feature Settings->Call Forwarding** menu, you configure forwarding of incoming calls to your internal number onto the entered destination number.

You are temporarily away from your office, but don't want to miss a call. With call forwarding to another number, e.g. your mobile, you can receive your calls even when you are not at your desk. You can forward calls on your number to any call number. It can occur *Immediately*, *On no reply* or *On Busy*. Call forwarding *On no reply* and *On Busy* can exist concurrently. If you are not near your telephone, for example, the call is forwarded to another number (e.g. your mobile phone) after a short period. If you are making a call at your desk, other caller may receive the busy signal. You can forward these callers e.g. to a colleague or the secretary by using call forwarding on busy. Calls can be forwarded to internal subscriber numbers, internal team numbers or external numbers When the number to which calls shall be forwarded is entered, the system automatically checks whether it's an internal or external number.

To continue with configuring, click the 🇨 symbol.

Select the <u>button</u> button to go to the **IP1x0** telephone user interface administrator page. This is described in the telephone user guide!

The **Settings->Feature Settings->Call Forwarding** menu consists of the following fields:

| Field                        | Description                                                                                                    |
|------------------------------|----------------------------------------------------------------------------------------------------|
| Active Function              | Select whether to enable the call forwarding (CF) function for your telephone.<br>The function is enabled with <i>Enabled</i><br>The function is disabled by default.                            |
| Туре                         | Select when incoming calls shall be forwarded to the specified<br>internal number.<br>Possible values:<br>• Immediately<br>• On Busy<br>• On no reply (default value)<br>• On busy / On no reply |
| Destination on no<br>Reply   | Enter the number to which incoming calls shall be forwarded after time.                                                                                                    |
| Destination on Busy          | Enter the number to which incoming calls shall be forwarded on busy.                                                                                                    |
| Destination immedi-<br>ately | Enter the number to which incoming calls shall be forwarded im-<br>mediately.                                                                                                    |

#### Fields in the Call Forwarding menu.

#### 26.5.1.2 Parallel Ringing

In the **Settings->Feature Settings->Parallel Ringing** menu, you configure which calls should be signalled to your terminal.

The menu consists of the following fields:

#### Fields in the Parallel Ringing menu.

| Field           | Description                                                                                                    |
|-----------------|----------------------------------------------------------------------------------------------------|
| Active Function | Select whether to enable the parallel call function for your tele-<br>phone.                                                                                                    |
|                 | The function is enabled with Enabled                                                                                                    |
|                 | The function is disabled by default.                                                                                                    |
| External Number | Under Individual Number enter the external telephone<br>number to which a call should be signalled in parallel. If a mo-<br>bile number and a call number are configured for personal use,<br>these are displayed in <i>Configured Home Number</i> or <i>Con-</i><br><i>figured Mobile Number</i> and can be selected. |

### 26.5.1.3 Direct Call

You wish to install your telephone in such a way that connection to a specific call number is set up even without entry of the number (e. g. emergency phone). You are not at home. However, there is someone at home who needs to be able to reach you quickly and easily by telephone if necessary (e. g. children or grandparents). If you have set up the Direct Call function for your telephone, the telephone receiver only needs to be picked up. After a time period without further entries set in configuration, the system automatically dials the configured direct call number.

If you do not dial within the specified period from picking up the receiver, automatic dialling is initiated.

The Settings->Feature Settings->Direct Call menu consists of the following fields:

| Field           | Description                                                                |
|-----------------|----------------------------------------------------------------------------|
| Active Function | Select whether to enable the direct call function for your tele-<br>phone. |
|                 | The function is enabled with Enabled                                       |
|                 | The function is disabled by default.                                       |
| Number          | Select which number to use for direct call.                                |

#### Fields in the Direct Call menu.

| Field | Description                                                                                                    |
|-------|----------------------------------------------------------------------------------------------------|
|       | Possible values:                                                                                                  |
|       | • <i>Preconfigured Number</i> : Select the desired number for which to set up direct call from the dropdown list. |
|       | • <i>Invidual Number</i> : Enter the desired number for which to set up direct call into the input field.         |

### 26.5.1.4 Do not Disturb

You can use the "station guarding" (do not disturb) feature to configure which calls will be signalled to your terminal.

The Settings->Feature Settings->Do not Disturb menu consists of the following fields:

| Field           | Description                                                                                                    |
|-----------------|----------------------------------------------------------------------------------------------------|
| Active Function | Select whether to enable the "station guarding" function for your telephone.<br>The function is enabled with <i>Enabled</i> .<br>The function is disabled by default. |
| Do not Disturb  | With the station guarding feature, you can enable call signalling<br>to your terminal. Analogue terminals use system code numbers<br>for this.                        |
|                 | Select the calls for which you wish to use the feature.                                                                                                    |
|                 | Possible values:                                                                                                    |
|                 | • Internal Calls not signaled                                                                                                    |
|                 | • External Calls not signaled                                                                                                    |
|                 | • No Calls signaled                                                                                                    |

#### Fields in the menu Do not Disturb

#### 26.5.1.5 Log on / Log off

With system telephones, it is only possible to log out of a team using the **Log on / Log off** function key. The team administrator must run this function manually if standard telephones are used.

The Settings->Feature Settings->Log on / Log off menu consists of the following fields:

| Fields in the menu | Log on / Log off |
|--------------------|------------------|
|--------------------|------------------|

| Field       | Description                                                           |
|-------------|-----------------------------------------------------------------------|
| Description | Shows which teams the user belongs to.                                |
| Status      | Select whether the team member shall be logged in or out of the team. |
|             | The function is activated by selecting Logged on.                     |
|             | The function is enabled by default.                                   |

# 26.5.2 General Settings

Your user's most important settings are listed in the **Settings**->**General Settings** menu. Personal access data (configuration password, IP phone password) as well as mobile and home office numbers can be customised.

The menu consists of the following fields:

| Field                                     | Description                                                                                                    |
|-------------------------------------------|----------------------------------------------------------------------------------------------------|
| Name                                      | Displays your user's name.                                                                                                    |
| Description                               | Displays the additional description for your user.                                                                                                    |
| Login Name                                | Displays your user name for login to the user configuration inter-<br>face.                                                                                                    |
| Password for HTML<br>Configuration Access | If you wish to change your password for access to the user con-<br>figuration interface, enter a new password here. To check, you<br>can display the password in plain text by clicking the <b>Show</b> op-<br>tion. |
| Password for IP Phone<br>Registration     | If you wish to change your password for IP telephone login,<br>enter a new password here. To check, you can display the<br>password in plain text by clicking the <b>Show</b> option.                                |
| PIN for Phone Access                      | If you wish to change the PIN for your personal voicebox, enter<br>a new PIN here. To check, you can display the password in<br>plain text by clicking the <b>Show</b> option.                                       |

Fields in the User Data menu.

| Field              | Description                                                                                                    |
|--------------------|----------------------------------------------------------------------------------------------------|
| Mobile Number      | Here, you can enter the mobile number under which you can be reached.                                                                                                    |
| Home Office Number | Here, you can enter the home office number under which you can be reached.                                                                                                    |
| Busy on busy       | Indicates whether performance feature Busy on Busy is enabled<br>for the currently selected user.<br>If a subscriber for whom multiple telephone numbers have been<br>configured makes a call, you can decide whether additional<br>calls for this user shall be signalled. If "Busy on Busy" is set for<br>this user, other callers get an <b>Engaged</b> signal if the user is call-<br>ing on one of her numbers.<br>The function is activated by selecting <i>Enabled</i> .<br>The function is disabled by default. |

### Fields in the Status Information menu.

| Field                                 | Description                                                                                      |
|---------------------------------------|--------------------------------------------------------------------------------------------------|
| Extension Numbers                     | Displays the internal numbers assigned to you.                                                   |
| Current Class of Ser-<br>vice         | Displays the authorisation class to which you're currently as-<br>signed.                        |
| Dialling Authorization                | Displays your dial permission.                                                                   |
| Allow manual trunk<br>group selection | Displays whether you're allowed to assign additional bundles to outside lines and, if so, which. |
| Pick-up Group                         | Displays the number of the group in which calls may be picked up.                                |

# 26.6 Assigned elmeg Phones

The **Assigned elmeg Phones** menu shows the telephones that the system administrator has assigned to you.

' آ

Note

The **Assigned elmeg Phones** menu is only displayed if you've already been assigned system telephones by the administrator.

# 26.6.1 Assigned elmeg Phones

The **Assigned elmeg Phones**->**Assigned elmeg Phones** menu shows a list with the key information about your telephone. The symbol takes you to the **IP1x0** phone's configuration interface.

Select the 
 symbol to reset the phone's user password.

The **Assigned elmeg Phones**->**Assigned elmeg Phones** renu consists of the following fields:

#### Fields in the System Phone menu

| Field         | Description                                                                               |
|---------------|-------------------------------------------------------------------------------------------|
| User password | Select whether the user password should be reset.                                         |
|               | The function is activated by selecting Enabled.                                           |
|               | The function is disabled by default.                                                      |
|               | As soon as you select the <b>OK</b> button, the password is reset to the default setting. |

# 26.7 elmeg System Phones

The menu **elmeg System Phones** displays the system telephones assigned to you by the system administrator.

### - Note

The **elmeg System Phones** menu is only displayed if you've already been assigned system telephones by the administrator.

# 26.7.1 Assigned System Phones

The system telephone offers typical system performance features associated with bintec elmeg systems. For example:

- Dialling from the system phone book
- · Announcement and simplex operation with other system telephones on the system
- Function keys for control of system performance features (enable call options, login/ logout in teams, line keys, connection keys). The status of defined performance features can be indicated via LED's assigned to individual function keys.

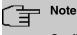

Configuration modifications are transmitted to the system telephones at the earliest 30 seconds after confirming the modification with the **Apply** button.

# 26.7.1.1 Settings

In the **elmeg System Phones->Assigned System Phones->Settings** you can release specific performance features and functions for your system telephone.

The menu consists of the following fields:

| Fields | in | the | menu | Basic | Settings |
|--------|----|-----|------|-------|----------|
|--------|----|-----|------|-------|----------|

| Field           | Description                                                                                                    |
|-----------------|----------------------------------------------------------------------------------------------------|
| Headset Support | Not for <b>S530</b> and <b>S560</b> .<br>Select whether the headset should automatically accept calls.                                                                                                    |
| Ē               | Note<br>If you wish to use a headset, you must configure a headset<br>key and a key for automatic call acceptance on your PABX<br>system. On the system telephone, you must select a head-<br>set type and enable the key for automatic call acceptance. |
| Call Waiting    | Select whether another call shall be supported for this tele-<br>phone through call waiting or a display notification.<br>The function is activated by selecting <i>Enabled</i> .                                                                        |

| Field          | Description                                                                                                    |
|----------------|----------------------------------------------------------------------------------------------------|
|                | The function is disabled by default.                                                                                                    |
|                | If <b>Call Waiting</b> is enabled, define for which calls you wish to allow call waiting.                                                                         |
|                | Possible values:                                                                                                    |
|                | • Internal Calls                                                                                                    |
|                | • External Calls                                                                                                    |
|                | • Internal and External Calls                                                                                                    |
|                | Under <b>Repeat Call Waiting Signal</b> , also decide whether the call waiting tone or the display notification should only be signalled once, or repeated.       |
| Do not Disturb | Only for telephones in the <b>CS4xx</b> series, the <b>S530</b> telephones and <b>S560</b> and the <b>IP-S400</b> telephone.                                      |
|                | For the <b>S530</b> and <b>S560</b> telephones, you merely configure the function here. With these telephones, enable <i>Do not Disturb</i> via the function key. |
|                | Select whether you wish to use the call protection (do not dis-<br>turb) performance feature.                                                                     |
|                | With this performance feature, you can enable call signalling to your terminal.                                                                                   |
|                | Select for which number you wish to use the station guarding performance feature.                                                                                 |
|                | Possible values:                                                                                                    |
|                | • First Number only ( <b>CS4xx</b> series only): Call protection applies only to the first configured MSN.                                                        |
|                | All Numbers (CS4xx series only): Call protection applies all configured MSN's.                                                                                    |
|                | Select whether incoming calls shall be signalled:                                                                                                    |
|                | • Off: Calls are signalled.                                                                                                    |
|                | • On (CS4xx series only): Calls are not signalled.                                                                                                    |
|                | • Acknowledgement Tone only (CS4xx series only): An attention tone is heard once for a call                                                                       |

| Field | Description                                |
|-------|--------------------------------------------|
|       | • Attention tone 1 (only \$530 and \$560)  |
|       | • Attention tone 2 (only \$530 and \$560)  |
|       | • Attention tone 3 (only \$530 and \$560)  |
|       | • Attention tone 4 (only \$530 and \$560)  |
|       | • No attention tone (only \$530 and \$560) |

The menu Advanced Settings consists of the following fields:

| Fields in the | e menu | Advanced | Settings |
|---------------|--------|----------|----------|
|---------------|--------|----------|----------|

| Field                | Description                                                                                                    |
|----------------------|----------------------------------------------------------------------------------------------------|
|                      |                                                                                                    |
| Status LED           | Select whether and, if so, which events should be signalled by the system telephone status LED.                                                                 |
|                      | Possible values:                                                                                                    |
|                      | Off: The status LED function is not used.                                                                                                    |
|                      | • Caller List: The status LED signals calls and new mes-<br>sages.                                                                                              |
|                      | • Messages only: The status LED only signals new mes-<br>sages (MWI).                                                                                           |
|                      | • New Message (only <b>S5x0</b> )                                                                                                    |
|                      | • New Call (only S5x0)                                                                                                    |
|                      | • Active Call (only <b>S5x0</b> )                                                                                                    |
|                      | You can use the options <i>New Message</i> , <i>New Call</i> and <i>Act-ive Call</i> individually, or combine them freely.                                      |
| Directory Softkey    | Only for telephones in the <b>CS4xx</b> series                                                                                                    |
|                      | Select whether calls shall be made with the softkey entries from the system phone book ( <i>System</i> ) or from the telephone phone book ( <i>Telephone</i> ). |
| Conversation Display | Not for <b>S5x0</b>                                                                                                    |
|                      | Select which information shall be indicated in the system tele-<br>phone display during a call.                                                                 |
|                      | Possible values:                                                                                                    |
|                      | • Number and Charge or Duration                                                                                                    |

| Field                                | Description                                                                                                    |
|--------------------------------------|----------------------------------------------------------------------------------------------------|
|                                      | • Number and Charge                                                                                                    |
|                                      | • Number and Duration                                                                                                    |
|                                      | • Number and Time                                                                                                    |
|                                      | • Number only                                                                                                    |
|                                      | • Date and Time only                                                                                                    |
| Default Signalling dur-<br>ing Calls | Select whether DTMF signals or keypad functions shall be<br>transmitted into the system in call status. You can use special<br>functions during a call by entering character and numerical se-<br>quences. These entries must be made as keypad or MFV se-<br>quences, depending on the function to be used. You can define<br>whether MFV or keypad functions are possible in the basic set-<br>ting during a call. |
|                                      | Possible values:                                                                                                    |
|                                      | DTMF (default value)                                                                                                    |
|                                      | • Keypad                                                                                                    |
| Automatic Call Pick-up               | Select the period after which calls to this system telephone<br>should be automatically accepted without you having to pick up<br>the receiver or press the loudspeaker key.<br>Please note that to be able to use this func-<br>tion at least one telephone key must be as-<br>signed to automatic call acceptance.                                                                                                 |
|                                      | Possible values:                                                                                                    |
|                                      | • Immediately                                                                                                    |
|                                      | • After 5 seconds                                                                                                    |
|                                      | • After 10 seconds                                                                                                    |
|                                      | • After 15 seconds (only <b>S5x0</b> )                                                                                                    |
|                                      | • After 20 seconds (only \$5x0)                                                                                                    |
|                                      | • Off (only <b>S5x0</b> )                                                                                                    |
| Mute after hands-free<br>Calling     | Not for <b>S5x0</b> , <b>CS290</b> , <b>CS290-U</b>                                                                                                    |
| Cailing                              | You can dial the number of a subscriber without picking up the receiver (e. g. hands-free). Here, you have the choice of whether the built-in microphone shall be switched on immediately or only after pressing of the corresponding softkey. If the micro-                                                                                                    |

| Field                             | Description                                                                                                    |
|-----------------------------------|----------------------------------------------------------------------------------------------------|
|                                   | phone is turned off during dialling, the corresponding softkey must be pressed, even if the connection is already active.                                                                                                    |
|                                   | The function is activated by selecting <i>Enabled</i> .                                                                                                    |
|                                   | The function is disabled by default.                                                                                                    |
| Receiving UUS                     | Select whether performance feature UUS (User to User Signalling) can be used for this telephone. With this performance feature, you can receive short text messages from other telephones. In this way, you can send written information within the system, e.g. Meeting at 9:30 AM or Will be on holiday on Monday. |
|                                   | Possible values:                                                                                                    |
|                                   | • Off, UUS are blocked: The UUS performance feature is not used.                                                                                                    |
|                                   | • Internal only: Text messages can only be received internally.                                                                                                    |
|                                   | • External only: Text messages can only be received externally.                                                                                                    |
|                                   | • Internal and External (default value): Text messages can only be received internally and externally.                                                                                                    |
| Receive System Inter-<br>com Call | Select whether the system telephone assigned may accept sim-<br>plex connections. If the system has more than one number then<br>the settings are only applied to the first MSN.                                                                                                    |
|                                   | The function is activated by selecting <i>Enabled</i> .                                                                                                    |
|                                   | The function is disabled by default.                                                                                                    |
| Receive Announce-<br>ment Calls   | Select whether the system telephone assigned may receive an-<br>nouncements. If the system has more than one number then the<br>settings are only applied to the first MSN.                                                                                                    |
|                                   | The function is activated by selecting <i>Enabled</i> .                                                                                                    |
|                                   | The function is disabled by default.                                                                                                    |

# 26.7.1.2 Keys / T400 / T400/2 / T500

In the menu **elmeg System Phones->Assigned System Phones->Keys** configuration of system telephone keys is displayed.

Your telephone features several function keys to which you can assign various functions on two levels The functions that can be programmed on the keys vary from telephone to telephone.

Every function key with automatic LED functions (e. g. connection keys, line keys) can only be programmed once per system (telephone and key extensions).

| Field             | Description                                                                                                   |
|-------------------|----------------------------------------------------------------------------------------------------|
| Кеу               | Displays the name of the key.                                                                                 |
| Label Description | Displays the text which you have entered for the labelling page.<br>The text contains the configured key name |
| Кеу Туре          | Displays the key type.                                                                                        |
| Settings          | Displays the additional settings with a summary                                                               |

#### Values in the list Keys

You can use **Print** to print out a label sheet for the label field on your system telephone or your key extension.

#### Edit

Choose the 
icon to edit existing entries. In the pop-up menu, you configure the functions of your system telephone keys.

You can use the following functions with system telephones:

- Dial Key (Standard): You can store a call number on every function key.
- Dial Key (DTMF): You can store a MFV sequence on every function key.
- Dial Key (Keypad sequence): You can store a keypad sequence on every function key.
- *Extension Key (User)*: You can set up dialling to an internal extension using a line key. After pressing the corresponding key, hands free is switched on and the internal extension entered is selected. If a call is signalled on the internal extension you have entered, you can pick this up by pressing the line key.
- Extension Key (Team): You can set up dialling to a team using a line key. After pressing the corresponding key, hands-free is activated and the entered team is called

according to its enabled call option. If a call is signalled for the entered team, you can pick it up by pressing this connection key.

- *Trunk Line*: An ISDN connection or a VoIP provider is set up under a connection key. If this key is pressed, automatic hands-free is enabled and the corresponding ISDN connection is assigned. You then hear the external dialling tone. If an external call is signalled on another internal telephone, you can pick it up by pressing this line key.
- Login / Log Out, Team: If you are entered as a subscriber in the call assignments for one or more teams, you can set up a key so that you can control the call signalling of your telephone. If you're logged in, team calls are signalled to your telephone. If you are logged out, no team calls will be signalled.

The call numbers entered in the telephone can be logged in/logged out from a team using a set function key (**MSN**-1... **MSN**-9). Before entering a team number, you must select the telephone call number index (MSN) that is entered in the corresponding team call assignments.

- System Call (Announcement User): You can set up a connection to another telephone without this connection having to be actively accepted. As soon as the telephone has accepted the announcement, the connection is established and the announcement key LED is enabled. The announcement can be ended by renewed pressing of the announcement key or by pressing the loudspeaker key. The LED switches off again at conclusion of the announcement.
- System Call (Announcement Team): You can configure an announcement for a team by setting up a function key. The way this works is the same as that described above.
- System Call (Announcement enable): You can also selectively deny or allow announcements using a function key. To use announcements, you must be authorised for the corresponding authorisation class.
- System Call (Intercom): You can set up a key is such a way that a connection to the specified telephone is established without this connection having to be actively accepted.
- System Call (Intercom enable): You can set up a key in such a way that the simplex operation function is allowed or denied. To use simplex operation, the function must be allowed in the corresponding authorisation class.
- Boss Key/Secretary Key: You can set up a key as a special line key. The Boss telephone and Secretary telephone properties are saved in both telephones with these keys.
- *Diversion Secretary*: You can set up a key in such a way that incoming calls to the Boss telephone are automatically routed to the Secretary telephone.
- *Call Forwarding (CFNR)*: You can set up a key so that delayed call diversion is set up for a specific number (MSN) on your system telephone. Pressing the key when the phone is not in use turns call forwarding on and off. Configuring call forwarding with a

programmed key is only possible for numbers 1 to 9 (MSN-1...MSN-9) on the phone. In order to be able to use call forwarding, you need to have set up at least one number.

- *Call Forwarding (CFU)*: You can set up a key so that immediate call diversion is set up for a specific number (MSN) on your system telephone. Pressing the key when the phone is not in use turns call forwarding on and off. Call forwarding configuration over a programmed key is only possible for numbers 1 to 9 (MSN-1...MSN-9) of the phone. In order to be able to use call forwarding, you need to have set up at least one number.
- *Call Forwarding (CFB)*: You can set up a key so that call diversion on engaged is set up for a specific number (MSN) on your system telephone. Pressing the key when the phone is not in use turns call forwarding on and off. Call forwarding configuration over a programmed key is only possible for numbers 1 to 9 (MSN-1...MSN-9) of the phone. In order to be able to use call forwarding, you need to have set up at least one number.
- *Macro Function*: You can configure a key so that by pressing it a saved macro is executed.

The macro function can only be programmed at the phone.

- *Headset Control* (not with the **S5x0**): If you've connected and configured a headset to your telephone over a separate headset socket, operation of the headset occurs over a function key. Press the headset key to initiate or accept calls. If you already have an act-ive connection over the headset, you can end the call by pressing the headset key.
- Automatic Call Pick-up: Your telephone can accept calls automatically without you having to lift the receiver or press the loudspeaker key. Automatic call acceptance is switched on or off using the function key assigned. You can configure a separate function key for each number ("MSN-1"..."MSN-9"), or a function key for all numbers. The period after which calls are automatically accepted is configured once for all numbers of the telephone.
- *Trunk Group Access*: Several external ISDN (if supported by you device) or IP connections to bundles can be grouped in the system. With a bundle key, you can save these connections on a function key. If this key is pressed, automatic hands-free is enabled and a free B channel of the corresponding bundle is assigned. You then hear the external dialling tone.
- *Connection* Key (not with the **S5x0**): In addition to the softkeys "Connection 1..", function keys can be configured on the system telephone or the extension for operation while brokering. At least two connection keys must be configured.
- Hotel Room: You can assign a key in such a way that when pressed, the guest is checked in or out (first level), or the selected hotel room phone is called (second level). You must configure this key on the first level, then the connected key on the second level is automatically assigned and, as the case applies, its content overwritten.
- System Parking: The called party is put on hold for enquiry and dials a code. The telephone is now freed for other operations, e. g. announcements. Another party can accept the call, if he lifts the receiver and dials the relevant code of the held call. The codes as-

signed by the PABX can also be entered in the function keys of one or more system telephones. If a call is set to open hold for enquiry by pressing the function key, this is indicated by flashing LEDs on the function keys for the system telephones set up for this. The call is transferred by pressing the corresponding function key. This performance feature is only possible if only one call is on hold.

- Agent wrap-up Time: You can configure a key so that when it is pressed, an agent's post-processing time is switched on or off at a team call centre (first level), or extended (second level).
- *Night Mode*: You can configure a key so that by pressing it night operation is switched on or off.

## L Note

To manually switch night operation off again, the authorisation class **Switch sig**nalling variants manually must be enabled.

- *Parallel Ringing* (only **S5x0**): If a parallel call to another telephone is configured, both connections will ring when a call comes in. The call is accepted where first picked up.
- Shift (only **S5x0**): With this key, you can access second level functions.
- Do not Disturb (only S5x0): With this key, you enable or disable the Do not Disturb function which you have configured under Terminals->elmeg System Phones->System Phone->Settings.

The **elmeg System Phones->Assigned System Phones->Keys-> Edit** menu consists of the following fields:

#### Fields in the menu Phone: Type x

| Field    | Description                                                                                                    |
|----------|----------------------------------------------------------------------------------------------------|
| Key name | Enter a name for the key to be used as text for the correspond-<br>ing key when the ID labels are printed.                                                                                                    |
| Кеу Туре | Depending on the model, the telephones feature from 5 to 15 keys on which functions may be assigned over two levels. You can reach the second layer of function keys by pressing the keys twice. This must be done quickly. With <b>S5x0</b> devices, you can alternately use the <i>Shift</i> function key. With the optional bintec elmeg key extensions, you have access to additional twice-assignable function keys.<br>Possible values:<br>• <i>Dial Key (Standard)</i> |

| Field  | Description                                                                                                    |
|--------|----------------------------------------------------------------------------------------------------|
|        | • Dial Key (DTMF)                                                                                                    |
|        | • Dial Key (Keypad sequence)                                                                                          |
|        | • Extension Key (User)                                                                                                |
|        | • Extension Key (Team)                                                                                                |
|        | • Trunk Line                                                                                                    |
|        | • Login / Log Out, Team                                                                                               |
|        | • System Call (Announcement User)                                                                                     |
|        | • System Call (Announcement Team)                                                                                     |
|        | • System Call (Announcement User)                                                                                     |
|        | • System Call (Announcement enable)                                                                                   |
|        | • System Call (Intercom)                                                                                              |
|        | • System Call (Intercom enable)                                                                                       |
|        | • Boss Key                                                                                                    |
|        | • Secretary Key                                                                                                    |
|        | • Diversion Secretary                                                                                                 |
|        | • Call Forwarding (CFNR)                                                                                              |
|        | • Call Forwarding (CFU)                                                                                               |
|        | • Call Forwarding (CFB)                                                                                               |
|        | • Macro Function                                                                                                    |
|        | • Headset Control                                                                                                    |
|        | • Automatic Call Pick-up                                                                                              |
|        | • Trunk Group Access                                                                                                  |
|        | • Connection Key                                                                                                    |
|        | • Hotel Room                                                                                                    |
|        | • System Parking                                                                                                    |
|        | • Agent wrap-up Time                                                                                                  |
|        | • Night Mode                                                                                                    |
|        | • Shift key (S5x0 only)                                                                                               |
|        | • Parallel call (only <b>S5x0</b> )                                                                                   |
|        | • Station guarding (quiet) (S5x0 only)                                                                                |
| Number | <b>Only where Key Type =</b> <i>Dial Key (Standard), Dial Key (DTMF)</i> <b>and</b> <i>Dial Key (Keypad sequence)</i> |

| Field           | Description                                                                                                    |
|-----------------|----------------------------------------------------------------------------------------------------|
|                 | You can save a number, an MFV sequence or a keypad se-<br>quence on every function key. Enter the call number or the code<br>for the MFV/keypad sequence. |
| Internal Number | Where Key Type = Extension Key (User)                                                                                                    |
|                 | Select the internal number of a user to be called when this key is pressed.                                                                               |
|                 | Where Key Type = System Call (Announcement User)                                                                                                    |
|                 | Select the internal number of a user to whose telephone an an-<br>nouncement shall be sent.                                                               |
|                 | When Key Type = Login / Log Out, Team                                                                                                    |
|                 | Select the internal number of a team to be logged into or out of when this key is pressed.                                                                |
|                 | When Key Type = Receive Announcement Calls                                                                                                    |
|                 | Select the internal number of a user on whose telephone an ar nouncement shall be made.                                                                   |
|                 | When <b>Key Type =</b> Receive Intercom Calls                                                                                                    |
|                 | Select the internal number of a user with which you wish to cor<br>duct simplex operations.                                                               |
|                 | When <b>Key Type =</b> Call Forwarding (CFNR), Call For-<br>warding (CFU), Call Forwarding (CFB)                                                          |
|                 | Select the internal number of a telephone MSN from which the indicated destination number can be forwarded                                                |
|                 | When Key Type = Automatic Call Pick-up                                                                                                    |
|                 | Select the internal number of this telephone, on which incoming calls shall be automatically accepted.                                                    |
|                 | When Key Type = Hotel Room                                                                                                    |
|                 | Select the internal number of a hotel guest.                                                                                                    |
|                 | When Key Type = Agent wrap-up Time                                                                                                    |
|                 | Select the internal number of a user whose post-processing                                                                                                |

| Field                  | Description                                                                                   |
|------------------------|-----------------------------------------------------------------------------------------------|
|                        | time shall be modified at regular intervals when this key is pressed.                         |
|                        | When Key Type = Parallel Ringing                                                              |
|                        | Select the internal number of a user whose phone should also ring when a call goes in to you. |
| Automatic Call Pick-up | Where Key Type = Automatic Call Pick-up                                                       |
|                        | Select when a call shall be automatically accepted by the entered internal subscriber.        |
|                        | Possible values:                                                                              |
|                        | • <i>Immediately</i> : The call is immediately and automatically accepted.                    |
|                        | • After 5 seconds: The call is automatically accepted after 5 seconds.                        |
|                        | • After 10 seconds: The call is automatically accepted after 10 seconds.                      |
|                        | • After 15 seconds (only <b>S5x0</b> ): The call is automatically accepted after 15 seconds.  |
|                        | • After 20 seconds (only <b>S5x0</b> ): The call is automatically accepted after 20 seconds.  |
|                        | • Off (only <b>S5x0</b> ): The call is not automatically accepted.                            |
| Team                   | Where Key Type = Extension Key (Team)                                                         |
|                        | Select the internal number of a team to be called when this key is pressed.                   |
|                        | Where Key Type = System Call (Announcement Team)                                              |
|                        | Select the internal number of a team to whose telephone an an-<br>nouncement shall be sent.   |
|                        | When Key Type = Login / Log Out, Team                                                         |
|                        | Select the internal number of a team to be logged in/out when this key is pressed.            |
| Trunk Line             | Only where Key Type = Trunk Line                                                              |

| Field                          | Description                                                                                                    |
|--------------------------------|----------------------------------------------------------------------------------------------------|
|                                | Select the external connection over which an external call shall<br>be set up when this key is pressed.                                                                                    |
| Number of Secretary<br>Phone   | Only where <b>Key Type</b> = $Boss$ $Key$<br>Select the internal number of the secretary telephone. The secretary telephone is called when this key is pressed.                            |
| Number of Boss Phone           | Only where <b>Key Type</b> = <i>Secretary Key</i><br>Select the internal number of the Boss telephone. The Boss<br>telephone is called when this key is pressed.                           |
| Target Number "On no<br>reply" | Only where <b>Key Type</b> = <i>Call Forwarding (CFNR)</i><br>Enter the number to which calls shall be forwarded immediately<br>when call forwarding is enabled.                           |
| Target Number "Imme-<br>diate" | Only where <b>Key Type</b> = <i>Call Forwarding (CFU)</i><br>Enter the number to which calls shall be forwarded when call<br>forwarding when busy is enabled.                              |
| Target Number "On<br>busy"     | Only where <b>Key Type</b> = <i>Call Forwarding</i> ( <i>CFB</i> )<br>Enter the number to which calls shall be forwarded when call<br>forwarding is enabled when the call is not answered. |
| Trunk Group Access             | Only where <b>Key Type =</b> <i>Trunk Group Access</i><br>Select the bundle via which an outside call shall be set up.                                                                     |
| Waiting Queue                  | Only where <b>Key Type</b> = <i>System Parking</i><br>Select the queue in which the current call should be held.                                                                           |

## Move

Select the  $\uparrow_{\downarrow}$  icon to move configured function keys.

# Fields in the menu Phone

| Field    | Description                   |
|----------|-------------------------------|
| Key name | Displays the name of the key. |

| Field    | Description                                     |
|----------|-------------------------------------------------|
| Кеу Туре | Displays the key type.                          |
| Settings | Displays the additional settings with a summary |

#### Fields in the menu Move to

| Field  | Description                                                                                                    |
|--------|----------------------------------------------------------------------------------------------------|
| Phone  | Displays your system telephone. In <b>User Access</b> you can only move keys within your own telephone key extension combina-<br>tion. |
| Module | Select telephone or a key extension module.                                                                                            |
| Кеу    | Select the key to which you wish to transfer the configured func-<br>tion.                                                             |

# 26.7.1.3 Device Info

In the **elmeg System Phones->Assigned System Phones->Device Info** menu the system data read out of the system telephone are displayed.

# Meaning of the list entries

| Description                    | Meaning                                                                                      |
|--------------------------------|----------------------------------------------------------------------------------------------|
| Description                    | Displays the entered description of the telephone.                                           |
| Phone Type                     | Displays the type of telephone.                                                              |
| Serial Number                  | Displays the serial number of the telephone.                                                 |
| Software Version               | Displays the current version of the telephone software.                                      |
| Release Date and Time          | Displays the date and time of the telephone software version.                                |
| Last Device Configura-<br>tion | Displays the date and time of the last telephone configuration.                              |
| Answering Machine              | Displays whether an answering machine module is inserted in the telephone (Yes) or not (No). |

#### Meaning of the key extension

| Description                       | Meaning                                                                    |
|-----------------------------------|----------------------------------------------------------------------------|
| Module 1: Type / Serial<br>Number | Displays the type and serial number of the connected key ex-<br>tension.   |
| Module 2: Type / Serial<br>Number |                                                                            |
| Module 3: Type / Serial<br>Number |                                                                            |
| Module 1: Software<br>Version     | Displays the current software version of the connected key ex-<br>tension. |
| Module 2: Software<br>Version     |                                                                            |
| Module 3: Software<br>Version     |                                                                            |

# 26.8 Voice Mail System

You can access information on you voicemail box in the Voice Mail System menu.

| <br>Ŧ | Ν |
|-------|---|
|       |   |

# ote

The Voice Mail System menu is only displayed once a personal voicemail box has been set up for you.

# 26.8.1 Settings

In the Voice Mail System -> Settings menu, your voicemail box settings are displayed.

## Values in the Settings list

| Field                       | Description                    |
|-----------------------------|--------------------------------|
| Internal Number             | Displays your internal number. |
| User                        | Displays your user name.       |
| Status of Mail Box<br>Owner | Displays your status.          |

| Field                              | Description                                                                         |
|------------------------------------|-------------------------------------------------------------------------------------|
| Check PIN                          | Indicates whether access to your voicemail box is protected by a PIN.               |
| Mode for status "In the<br>Office" | Indicates in which mode your voicemail box operates for the "In Office" status.     |
| Mode for status "Out<br>of Office" | Indicates in which mode your voicemail box operates for the "Out of Office" status. |
| New Calls                          | Indicates the number of new calls.                                                  |
| Old Calls                          | Indicates the number of old calls.                                                  |
| Saved Calls                        | Indicates the number of saved calls.                                                |

# 26.8.1.1 Edit

Choose the 
icon to edit existing entries. You can change the settings of selected parameters.

The menu Voice Mail System -> Settings consists of the following fields:

# Fields in the Basic Settings menu.

| Field                           | Description                                                                                                    |
|---------------------------------|----------------------------------------------------------------------------------------------------|
| Status of Mail Box<br>Owner     | Define in which mode your mailbox shall be used when starting the voicemail system.                                |
|                                 | Possible values:                                                                                                   |
|                                 | • In the Office (default value): Select this setting if you're in the office when the voicemail system is started. |
|                                 | • Out of Office : Select this setting if you're out of the office when the voicemail system is started.            |
| Check PIN                       | Select whether your voicemail box should be protected with a PIN.                                                  |
| Mode for status "In the Office" | Your voicemail box can be operated with two different settings<br>during office hours.<br>Possible values:         |

| Field                              | Description                                                                                                    |
|------------------------------------|----------------------------------------------------------------------------------------------------|
|                                    | <ul> <li>Announcement only: A caller hears an announcement, but cannot leave a message.</li> <li>Announcement and Record: A caller hears an announcement and can leave a message.</li> </ul> |
| Mode for status "Out<br>of Office" | Your voicemail box can be operated with two different settings outside office hours.                                                                                                    |
|                                    | Possible values:                                                                                                    |
|                                    | • Announcement only: A caller hears an announcement, but cannot leave a message.                                                                                                    |
|                                    | • Announcement and Record: A caller hears an announce-<br>ment and can leave a message.                                                                                                    |

# Fields in the Voice Mail Message via E-Mail menu.

| Field                           | Description                                                                                                    |
|---------------------------------|----------------------------------------------------------------------------------------------------|
| E-Mail Notification             | Once a message has been left on the voicemail box, the sub-<br>scriber can be notified.                                                                                                    |
|                                 | Possible values:                                                                                                    |
|                                 | • None (default value): The subscriber is not notified.                                                                                                    |
|                                 | • <i>E-Mail</i> : The subscriber is informed of a present message via e-mail.                                                                                                    |
|                                 | • <i>E-Mail with Attachment</i> : Once a caller has left a message, the subscriber receives an e-mail with a recording of the message in the attachment.                                                                                                    |
| (F                              | Note                                                                                                    |
|                                 | After a subscriber has been informed about a new mes-<br>sage through an E-Mail, the <b>Status</b> of the message is<br>chnaged according to the configuration in <b>User</b><br><b>Access-&gt;Voice Mail System -&gt;Settings</b> under <b>E-Mail for-</b><br>warding behavior. |
| E-Mail forwarding be-<br>havior | <b>Only for E-Mail Notification =</b> <i>E-Mail</i> <b>or</b> <i>E-Mail</i> with <i>At- tachment</i>                                                                                                    |
|                                 | Select an option for forwarded messages.                                                                                                    |

| Field | Description                                                                                                    |
|-------|----------------------------------------------------------------------------------------------------|
|       | <ul> <li>Possible values:</li> <li>Keep Message in 'new' after forwarding: Following an e-mail alert or forwarding, the status of the voicemail message is set to New.</li> </ul> |
|       | • Move Message to 'old' after forwarding: Follow-<br>ing an e-mail alert or forwarding, the status of the voicemail<br>message is set to Old.                                     |
|       | • Remove Message after forwarding: The voicemail message is deleted following an e-mail alert or forwarding.                                                                      |

# 26.8.2 Messages

In the **Voice Mail System** ->**Messages** menu, a list of your messages is displayed. You also have the option to play back voicemail messages or download these to your PC. To save a message, click on the  $\square$  icon. The download dialog then opens. To listen to a message, click on the  $\blacktriangleright$  icon.

Individual or all wave files can be deleted by clicking the **Select all** / **Deselect all** checkbox then pressing **Delete Selected**.

| Field                     | Description                                                                                                    |  |
|---------------------------|----------------------------------------------------------------------------------------------------|--|
| Internal Number           | Displays the internal number of a voicemail box.<br>Several internal numbers can be assigned to a single user. The<br>user can operate a separate voicemail box under each internal<br>number.                         |  |
| User                      | Displays the name of the voicemail box user.                                                                                                    |  |
| Call from                 | Displays the caller's number.                                                                                                    |  |
| Date/Time                 | Displays the date and time of the call.                                                                                                    |  |
| Call Status               | Indicates whether the call is New, Old or Saved.                                                                                                    |  |
| Select all / Deselect all | You can select individual entries using the checkbox in the cor-<br>responding line, or select them all using the <b>Select all</b> button or<br><b>Deselect all</b> . You can delete the selected entries by pressing |  |

| Values | in the | Messages | list |
|--------|--------|----------|------|
|--------|--------|----------|------|

| Field | Description                 |
|-------|-----------------------------|
|       | the Delete Selected option. |

# Glossary

| 2G               | See GSM.                                                                                                    |
|------------------|----------------------------------------------------------------------------------------------------|
| 3DES             | See DES.                                                                                                    |
| 3G               | See UMTS.                                                                                                    |
| 4G               | See LTE.                                                                                                    |
| 802.11           | The 802.11 norm describes wireless LAN (WLAN). There are a variety of amendments: 802.11a: Gross data transfer rates: 54 Mbit/s, frequency band: 5 GHz, 802.11b/g: Gross data transfer rates: 11 Mbit/s, frequency band: 2.4 GHz, 802.11g: Gross data transfer rates: 54 Mbit/s, frequency band: 2.4 GHz, 802.11n: Gross data transfer rates: 600 Mbit/s, frequency band: 2.4 GHz, 802.11n: Gross data transfer rates: 600 Mbit/s, frequency band: 2.4 GHz, 802.11 GHz (optional: 5 GHz) |
| A-subscriber     | The A-subscriber is the caller.                                                                                                    |
| a/b interface    | An a/b interface is used to connect an analogue terminal. In the case of an ISDN terminal (terminal adapter) with a/b interface, a connected analogue terminal is enabled to use the supported ISDN performance features.                                                                                                    |
| Access client    | Client mode is an operating mode of a wireless access point (AP) in<br>which the latter behaves like a wireless adapter vis-a-vis the higher<br>level AP. With an AP run in client mode, individual computers or en-<br>tire sub-networks can be connected to higher level networks.                                                                                                    |
| Access point     | An access point (AP) is a device for wirelessly connecting clients<br>(computers). The AP thus serves to create a wireless network<br>(WLAN) and connect that WLAN to a wired Ethernet network<br>(bridging).                                                                                                    |
| Accounting       | Accounting refers to the recording of connection data, e.g. date,<br>time, connection duration, charging information and number of data<br>packets transferred.                                                                                                    |
| Activity monitor | The activity monitor is used to oversee the status of physical and vir-<br>tual device interfaces.                                                                                                    |
| Ad-hoc network   | In an ad-hoc network, individual clients connect to an independent<br>wireless LAN via a wireless adapter. Ad-hoc networks work inde-<br>pendently, with no access point on a peer-to-peer basis. The ad-hoc<br>mode is also referred to as IBSS (Independent Basic Service Set)                                                                                                    |

mode and is useful in very small networks, e. g. when linking two notebooks with no access point.

- ADSL Asymmetric digital subscriber line. See DSL.
- AES Advanced Encryption Standard (AES, Rijndael) is an encryption method (see Cipher). AES uses a fixed block length of 128 bits. The key length is 128, 192 or 256 bits. AES is a very fast and secure algorithm.
- Agent The call centre agent is a member of a call centre.
- Aggressive mode When an IPSec connection is being established, aggressive mode is used to implement a phase 1 exchange. Aggressive mode offers no identity protection for negotiating nodes, since they have to transmit their identity before they can establish a secure channel. See also Main mode.
- AH The authentication header (AH) is used with IPSec to ensure the authenticity and integrity of the packets transmitted and to authenticate the sender.
- Analogue Analogue signals are used to transmit data. They are more susceptible to errors than digital signals.
- Analogue terminals Terminals that transmit voice and other information analogously, e.g. telephones, fax machines, answering machines and modems. Performance features can only be used with terminals that dial using the MFC dialling method and that have an R or flash key.
- Annex A Annex A is a DSL variant which occurs in connection with analogue telephone connections, e. g. in France.
- Annex B Annex B is a DSL variant which occurs in connection with ISDN, e. g. in Germany.
- Annex J Annex J is a DSL variant purely for data transmission, with no voice data (unbundled connection). Annex J is an extension of specification G.992. These DSL connections require no splitter and have a greater range and faster transmission speed.
- Annex L Annex L is an extension of Annex A. The range is increased at the expense of the data transmission rate.
- Annex M Annex M is an extension of Annex A. The upstream is increased at the expense of the downstream.

| Announcement                             | The announcement is a performance feature. The announcement<br>function enables a connection to be established to other phones<br>which is automatically accepted by the subscribers called. The caller<br>speaks and those called hear the announcement. If one of those<br>called lifts the receiver, a normal connection is established. |
|------------------------------------------|----------------------------------------------------------------------------------------------------|
| ANSI T1.413                              | ANSI T1.413 is an ADSL variant.                                                                                                    |
| Answering machine                        | Analogue answering machines are configured as an analogue ter-<br>minal and selected via the terminal type. The PABX voice mail sys-<br>tem is used as the answering machine.                                                                                                    |
| ARP                                      | The Address Resolution Protocol (ARP) supplies the associated MAC addresses to IPv4 addresses. The information required is shared between the network nodes, stored in the device's cache, and deleted again after the ARP lifetime has expired. For IPv6 this functionality is provided by the Neighbor Discovery Protocol (NDP).          |
| ARS                                      | The PABX uses Automatic Route Selection (ARS) to determine the ideal route to the called party, depending on the provider, service, QoS,                                                                                                    |
| АТМ                                      | Asynchronous Transfer Mode (ATM) is a data transmission techno-<br>logy in which the data traffic is coded in small packets – called cells<br>or slots – with a fixed length and is transmitted via asynchronous<br>time multiplexing.                                                                                                    |
| Authentication                           | Check on the user's identify.                                                                                                    |
| Authorisation                            | Based on their identity (authentication), the user can access certain services and resources.                                                                                                    |
| Authorisation class                      | See CoS.                                                                                                    |
| Automatic callback<br>on busy (CCBS)     | Callback on busy is a performance feature. If the connection of the subscriber called is engaged, a callback can be requested. When the called subscriber's phone call ends, the caller is phoned and automatically connected to the called subscriber.                                                                                     |
| Automatic callback<br>on no reply (CCBS) | Callback on no reply is a performance feature. If the called sub-<br>scriber fails to take the call, a callback can be requested. When the<br>called subscriber ends a call, the caller is phoned and automatically<br>connected to the called subscriber.                                                                                  |
| Automatic outside<br>line                | Automatic outside line enables the phone number of an external party to be dialled (without entering a code).                                                                                                    |

| Automatic redialling           | If the connection of the called party is engaged, an automatic redial can be initiated. This notifies the caller as soon as the line is free.                                                                                                    |
|--------------------------------|----------------------------------------------------------------------------------------------------|
| Automatic Route Se-<br>lection | Automatic route selection can be used to route calls whatever the number (zone) dialled, via specified providers or bundles.                                                                                                    |
| AUX                            | AUX is a signal input for external devices, e. g. analogue or GSM modems.                                                                                                    |
| B channel                      | See Basic Rate Interface and Primary Rate Interface.                                                                                                    |
| B channel                      | See B channel.                                                                                                    |
| B subscriber                   | The B subscriber is the called party.                                                                                                    |
| Back Route Verify              | If a Back Route Verify is activated for an interface, incoming data packets are only accepted over this interface if outgoing response packets are routed over the same interface.                                                                                                    |
| Backbone area                  | The core area of a network which connects all the sub-networks (areas) with one another is known as the backbone.                                                                                                    |
| Basic Rate Interface           | The Basic Rate Interface is a network connection to the ISDN. This type of connection is often abbreviated to BRI. A basic rate interface includes two basic channels (B channels) each with 64 kbps and one control and signalling channel (D channel) with 16 kbps. There are two operating modes for the Basic Rate Interface: Point-to-point ISDN and Point-to-multipoint The Primary Rate Interface (PRI) is used with larger installations. |
| Beacon                         | The central access point sends beacons to create a wireless LAN in infrastructure mode. These messages contain the network name (SSID), a list of the supported transmission rates and the type of encryption.                                                                                                    |
| Bit                            | A binary digit (bit) is the smallest unit of data in computing techno-<br>logy. Signals are represented in the logical states "0" and "1".                                                                                                    |
| Black / White List             | Entries in the Black List are blocked, entries in the White List are al-<br>lowed through. (Example: Any telephone number beginning with<br>01234 is blocked in the Black List. The number 01234987 can non-<br>etheless be approved in the White List.)                                                                                                    |
| Blowfish                       | Blowfish is an encryption method (see Cipher). Blowfish uses a fixed block length of 64 bits. The key length can be between 32 and 448 bits.                                                                                                    |

| BootP           | The Bootstrap Protocol (BootP) is used to automatically issue an IP address.                                                                                                    |
|-----------------|----------------------------------------------------------------------------------------------------|
| Bps             | Bits per second. A unit of measure for the transmission rate.                                                                                                    |
| BRI             | See Basic Rate Interface                                                                                                    |
| Bridge          | A bridge is a network component for connecting the same types of<br>network at Level 2 of the OSI model. Data packets are transmitted<br>using MAC addresses. The use of bridges divides up the network<br>and reduces the load.                                                                                                    |
| Broadcast       | In a broadcast, data packets are sent from one point to all the sub-<br>scribers in a network, e. g. if the recipient is not yet known. Ex-<br>amples of this are the ARP and DHCP protocols. The communica-<br>tion is via broadcast addresses: MAC networks:<br>FF:FF:FF:FF:FF:FF; IPv4 networks: 255.255.255.255, IPv6 net-<br>works: ff00::/8 |
| Broker          | Brokering makes it possible to switch between two subscribers without the waiting subscriber being able to hear the other conversa-<br>tion.                                                                                                    |
| BRRP            | BRRP is an implementation of the Virtual Router Redundancy Pro-<br>tocol (VRRP). The aim of the method is to compensate for the fail-<br>ure of the default gateway. Multiple routers are combined to form<br>one virtual router. If one of these routers falls over, the others are<br>able to replace it.                                       |
| Bundle          | The external connections of a PABX can be grouped into bundles.                                                                                                    |
| Busy On Busy    | If Busy on Busy is enabled, anyone who calls an engaged sub-<br>scriber hears the engaged tone. Call waiting or call forwarding to a team are not possible.                                                                                                    |
| СА              | Certificate Authority. See Certificate.                                                                                                    |
| Cache           | The device temporarily stores data used in name resolution in the cache. See also ARP.                                                                                                    |
| Call allocation | With call allocation, calls coming into the PBX are assigned to par-<br>ticular numbers or applications (remote access, ISDN login,).                                                                                                    |
| Call centre     | A call centre provides support, shares information and sells over the telephone.                                                                                                    |
| Call deflection | Call deflection (CD) is a performance feature. A call can be forwar-                                                                                                    |

ded without it having been taken.

- Call deflection (CD) See Call forwarding.
- Call forwarding Call forwarding is a performance feature. When call forwarding (CF) is used, incoming calls can be routed to another, internal or external, phone number. The call can be forwarded in the telephone system or the switchboard, or by the SIP provider.
- Call pickup See pickup
- **Call Through** Call Through refers to dialling into the system via an external connection and the system putting the call through to a different external connection. This can reduce call costs.
- Call variant The call variant specifies which terminals a call is signalled to. The calendar can be used to control the individual call variants on a time basis.
- Call waiting Call waiting is a performance feature. Another caller is signalled during a phone call.
- Call waiting protec-<br/>tionWhen call waiting protection is enabled, other callers are not sig-<br/>nalled on the terminal. The caller hears the engaged tone.
- Callback on Busy See Automatic callback on busy (CCBS)
- Callback on no reply See Automatic callback on no reply (CCBS)
- Called party number The number of the party being phoned.
- Caller list On system telephones, missed calls are saved in a caller list. To achieve this, calling line identification presentation (CLIP) needs to be enabled.

Calling party number The number of the calling terminal.

- CAPI The Common ISDN Application Programming Interface (CAPI) is a programming interface for ISDN. It enables application programs to access ISDN hardware from a PC. See also TAPI.
- CAPWAP Control And Provisioning of Wireless Access Points Protocol (CAPWAP) is used to have wireless access points (slaves) monitored by a WLAN controller (master). It uses UDP port 5246 for monitoring and 5247 to send data.
- CAST CAST is an encryption method (see Cipher). CAST uses a fixed

|                   | block length of 64 bits. The key length can be between 40 and 128 bits. Alternative names are CAST-128 and CAST5.                                                                                                    |
|-------------------|----------------------------------------------------------------------------------------------------|
| Certificate       | A certificate identifies a person, an institution, a device or an applic-<br>ation. A public key certificate is a digital certificate and it creates a<br>connection between the identity and a public key. Certificates with<br>public keys are issued by a certification authority (CA). Certificates<br>that can no longer be trusted may be revoked using certificate re-<br>vocation lists (CRLs) |
| CFB               | Call Forwarding Busy (CFB) is a performance feature. CFB forwards callers to a different connection if the connection of the party called is engaged.                                                                                                    |
| CFNR              | Call Forwarding No Reply (CFNR) is a performance feature. CFNR forwards callers to a different connection if the call is not taken.                                                                                                    |
| Channel           | A wireless channel is a frequency band used for wireless LAN.<br>Devices that send on adjacent channels disrupt one another.                                                                                                    |
| Channel bundling  | When channels are bundled, the B channels in an ISDN connection are combined to increase data throughput.                                                                                                    |
| СНАР              | The Challenge Handshake Authentication Protocol (CHAP) is an au-<br>thentication protocol for PPP connections. As well as the standard<br>CHAP, Microsoft also has the variants MS-CHAPv1 and MS-<br>CHAPv2. You dial into a network via PPP and you authenticate<br>yourself with a username and password. The username and pass-<br>word are transmitted encrypted. See also PAP.                    |
| Cipher            | A block cipher is an encryption algorithm. In this encryption method,<br>a data block of a fixed size (normally 64 bit) is rewritten to a block of<br>the same size using a so-called key. The longer the key, the more<br>secure the algorithm.                                                                                                    |
| CLID              | Calling Line Identification (CLID), also known as Caller ID, is used<br>for authentication. A caller is identified by means of his or her ISDN<br>extension number before the connection is established.                                                                                                    |
| Client            | A client uses the services provided by a server. Clients are usually workstations.                                                                                                    |
| CLIP              | See Display caller number (CLIP / CLIR).                                                                                                    |
| CLIP no Screening | See also Display caller number (CLIP / CLIR). With CLIP no Screen-<br>ing, as well as the normal caller number, another number is also<br>sent, e. g. the number of the switchboard or a service number. The                                                                                                    |

normal number can also be suppressed using CLIP, so that the party called only sees the other number.

- CLIP off Hook See Display caller number (CLIP / CLIR).
- CLIR See Display caller number (CLIP / CLIR).
- **Code procedure** A sequence (code procedure) (consisting of 0 9, \*, # and R) can be entered on the telephone keypad in order to access the PBX's functions.
- COLP See Display called party number (COLP / COLR).
- **COLP no Screening** See also Display called party number (COLP / COLR). With COLP no Screening, as well as the normal caller number, another number is also sent, e. g. the number of the switchboard or a service number. The normal number can also be suppressed using COLP, so that the party called only sees the other number.
- COLR See Display called party number (COLP / COLR).
- **Conference call** With a conference call, multiple internal subscribers can speak to one another on the phone at the same time.
- **Configuration** The configuration refers to all of a device's settings. It is stored internally, in MIB tables. This data can be backed up, loaded and deleted externally. The configuration is edited using the HTTP(S) user interface, an SNMP client or connected telephones.
- CoS The term Class of Service (CoS) means different things depending on the area in which it is applied. In telecommunications CoS refers to the permission class assigned to the user. The permission class defines the user's rights, e. g. exchange access right, features that can be used, access to applications, ... In network technology CoS refers to the classification of certain services as per IEEE 802.1p. CoS enables priorities to be set in a targeted way, while Quality of Service (QoS) is used to set up explicit bandwidth guarantees or restrictions. Data packets are classified using a DSCP (Differentiated Services Code Point) value.
- CRC Cyclic Redundancy Check (CRC) is a method of detecting errors in the data transmission.
- CRL See Certificate.
- D channel See Basic Rate Interface and Primary Rate Interface.

| Daemon              | A daemon refers to a program that runs in the background and provides certain services.                                                                                                    |
|---------------------|----------------------------------------------------------------------------------------------------|
| Data compression    | Data compression is a method of reducing the data volume transmit-<br>ted. See STAC and MPPC.                                                                                                    |
| Datagram            | A datagram is a self-contained data entity with user and control data. It generally stands for the terms data frame, data packet and data segment.                                                                                                    |
| DCN                 | DCN stands for data communication network.                                                                                                    |
| DDI                 | DDI stands for Direct Dial In. See Point-to-point ISDN access and Direct dial-in (VoIP).                                                                                                    |
| Dead Peer Detection | n In IPSec, Dead Peer Detection is used to identify IKE peers that can<br>no longer be accessed.                                                                                                    |
| DECT                | Digital Enhanced Cordless Telecommunications (DECT) is a stand-<br>ard for cordless telephones and wireless PABX systems.                                                                                                    |
| Default gateway     | All the data traffic which is not intended for one's own network is sent to the default gateway (default router).                                                                                                    |
| Default route       | See Standard route                                                                                                    |
| Default route       | The default route is used when no other suitable route is available.                                                                                                    |
| Default router      | See Default gateway.                                                                                                    |
|                     |                                                                                                    |
| Deffie-Hellman      | Diffie-Hellman is a public key algorithm for negotiating and estab-<br>lishing keys. Because data is neither encrypted nor signed, the<br>method is only secure if the connecting partners authenticate them-<br>selves using other mechanisms such as RSA and DSA.                                                                                   |
|                     | lishing keys. Because data is neither encrypted nor signed, the method is only secure if the connecting partners authenticate them-                                                                                                    |
| Denial-Of-Service A | <ul> <li>lishing keys. Because data is neither encrypted nor signed, the method is only secure if the connecting partners authenticate themselves using other mechanisms such as RSA and DSA.</li> <li>t-In a Denial-Of-Service Attack (DoS), a network component is flooded with queries so that it becomes totally overloaded. As a res-</li> </ul> |

clients need to be configured accordingly.

- **Dial preparation** Dial preparation describes the entering of the telephone number before initiating the call, e. g. by lifting the receiver.
- Dialling control See Black / White List.
- **Dialup connection** When required, a dialup connection is established by dialling a phone number, in contrast to a fixed connection (see Leased line) which is permanently enabled.
- DigitalDigital signals are used to transmit data. They are less susceptible<br/>to errors than analogue signals.
- DIME Desktop Internetworking Management Environment (DIME) is used to configure and monitor gateways.
- **Direct call** If the direct call function is set up, the user merely has to lift the telephone receiver to, after a short wait, automatically get a connection to a particular phone number.

Direct dial exception See Point-to-point ISDN access and Direct dial-in (VoIP).

- **Direct dial-in (VoIP)** Direct dial-in is a VoIP connection that is also known as pointto-point. It is used to connect a PBX. A main phone number and a number block are issued. Each of the numbers in the number block is called a direct dial exception. (Example: Main number 1234, number block: 1 - 99, numbers of the individual extensions: 1234-1, 1234-2, 1234-3, ...)
- Direct dialling range See number block in Point-to-point ISDN access and Direct dial-in (VoIP)

DISA DISA - Direct Inward System Access A call, after it has been taken by the PBX, is automatically forwarded after a code has been entered. In the PBX, this code is assigned to an internal telephone number.

Display called partyConnected Line Identification Presentation (COLP) is used to send<br/>the phone number of the called party (B phone number) to the<br/>caller. Connected Line Identification Restriction (COLR) is used to<br/>suppress the transmission of the phone number of the called party<br/>to the caller.

**Display caller num-** Calling Line Identification Presentation (CLIP) is used to send the caller's phone number (A phone number) to the called party. CLIP off Hook sends the phone number of the caller waiting. Calling Line

|                            | Identification Restriction (CLIR) is used to suppress the transmission of the phone number of the caller to the called party.                                                                                                    |
|----------------------------|----------------------------------------------------------------------------------------------------|
| DNS                        | The Domain Name System (DNS) is used to convert the domain name (e. g. www.example.org) to an IP address (name resolution).                                                                                                    |
| Do not disturb             | See Station guarding.                                                                                                    |
| Domain                     | A domain is a contiguous sub-set of the DNS (e. g. example.org).                                                                                                    |
| Door intercom              | A door intercom is mounted on entrances, and may be part of a PBX.                                                                                                    |
| Downstream                 | The gateway receives the data from a higher-level network and for-<br>wards it to its connected network.                                                                                                    |
| DSA                        | The Digital Signature Algorithm (DSA) is used to create digital sig-<br>natures and encrypt data packets. Signatures can be used to verify<br>changes made to the information in the data packet. DSA is used for<br>public-key cryptography (IPSec). See also RSA. Key generation is<br>quicker with DSA than with RSA, but key processing is slower. |
| DSCP                       | Data packets can be marked with a Differentiated Services Code-<br>point (DSCP). DSCP values classify data packets in such a way that<br>important packets can be routed through the network more quickly.<br>See also QoS.                                                                                                    |
| DSL modem                  | See Modem.                                                                                                    |
| DSP                        | A digital signal processor (DSP) converts analogue, ISDN and VoIP signals to one another. So, e. g., analogue terminals can also be used on an SIP connection.                                                                                                    |
| DSS1                       | Digital Subscriber Signalling System No. 1 (DSS1) is a signalling protocol for the D channel in the ISDN. It is also known as Euro ISDN.                                                                                                    |
| DTIM                       | A Delivery Traffic Indication Message informs the clients that multic-<br>ast or broadcast data is available at the access point.                                                                                                    |
| DTMF                       | See Multifrequency code dialling method.                                                                                                    |
| DTMF Inband / Out-<br>band | See also Multifrequency code dialling method. With inband, the DTMF signal is transmitted in the voice band (G.711) With outband, the DTMF signal is transmitted as specified in RFC 2833.                                                                                                    |
|                            |                                                                                                    |

Dynamic IP address In contrast to a static IP address, a dynamic IP address is assigned

|                           | temporarily by DHCP. Network components such as the web server<br>or printer usually have static IP address, while clients such as note-<br>books or workstations usually have dynamic IP addresses.                                                                                                    |
|---------------------------|----------------------------------------------------------------------------------------------------|
| DynDNS                    | A DynDNS provider can be used to link a domain name with a dy-<br>namically changing IP address.                                                                                                    |
| Encapsulation             | Encapsulation of data packets is a particular protocol to transmit the data packets in a network. See also VPN.                                                                                                    |
| Encryption                | Refers to the encryption of data, e.g. using MPPE.                                                                                                    |
| Engaged when busy         | V See Busy on Busy.                                                                                                    |
| ESP                       | Encapsulating Security Payload (ESP) is a protocol for IPSec. It uses protocol number 50 and supports data encryption and authen-<br>tication.                                                                                                    |
| Ethernet                  | Ethernet is a specification for cable data networks. Ethernet works on the first and second layer of the OSI model.                                                                                                    |
| Euro ISDN                 | Standard ISDN in Europe, based on the DSS1 signalling protocol.                                                                                                    |
| Eurofile transfer         | Eurofile transfer (EFT) is a protocol for sharing files over ISDN.                                                                                                    |
| Exchange access<br>right  | The telephone system distinguishes between the following ex-<br>change access rights: Unlimited: Any international, national or in-<br>ternal connection is permitted. National long-distance calls: Only do-<br>mestic connections may be established - i. e. dialling any number<br>that begins with 0 but not with 00. Incoming external calls can be re-<br>ceived without restrictions. Locality: Only connections to the same<br>area code may be established. So the number may not begin with a<br>0. Incoming external calls can be received without restrictions. In-<br>coming: Only connections to other terminals in the telephone system<br>may be established. Incoming external calls can be received without<br>restrictions. Internal: Only connections within the telephone system<br>are permitted. |
| Extension                 | In PBX systems, an extension refers to the terminal connected to the system.                                                                                                    |
| Extension number          | See Point-to-point ISDN access and Direct dial-in (VoIP).                                                                                                    |
| Extension number<br>block | See Point-to-point ISDN access and Direct dial-in (VoIP).                                                                                                    |
| Extension numbers         | See Extension number block in Point-to-point ISDN access.                                                                                                    |

| range         |                                                                                                    |
|---------------|----------------------------------------------------------------------------------------------------|
| Fax           | Fax is used to send text, graphics and documents over the phone<br>network. A distinction is drawn between Group 3 fax machines for<br>the analogue network (transmission rate: 9.6 or 14,4 kbit/s) and<br>Group 4 fax machines for ISDN (transmission rate: 64 kbit/s). To<br>connect Group 3 fax machines to ISDN, a terminal adapter or a suit-<br>able PBX is required. |
| Filter        | A filter comprises a number of criteria (e.g. protocol, port number, source and destination address). If these criteria match a data packet, the data packet can be subjected to a particular action (forward, reject,). This creates a filter rule.                                                                                                    |
| Filter rule   | A rule that defines which data packets should or should not be transmitted by the gateway.                                                                                                    |
| Firmware      | The firmware (system software) is programming code that is per-<br>manently embedded in the device. It provides the device's functions.                                                                                                    |
| Flash key     | The flash key on a telephone is the R button. The key interrupts the line briefly to start certain functions such as inquiries.                                                                                                    |
| Follow-me     | Follow-me is a performance feature. This function can be used to route incoming calls from a different extension to one's own terminal.                                                                                                    |
| Fragmentation | If the overall length of the data packet is greater than the Maximum<br>Transmission Unit (MTU) of the network interface, the data packet<br>has to be broken down into multiple physical data blocks using IP<br>fragmentation. The reverse process is known as reassembly.                                                                                                |
| Frame         | A data frame is an information unit (Protocol Data Unit) in the data link layer in the OSI model.                                                                                                    |
| Frame relay   | Frame relay is a data transmission technology and upgrade of X.25 (smaller packets, less error checking). Frame relay is primarily used for GSM networks.                                                                                                    |
| FTP           | The File Transfer Protocol (FTP) regulates data transmission in IP networks. It regulates the exchange between FTP server and client.                                                                                                    |
| Full-duplex   | With full-duplex, data can be sent and received simultaneously over a line.                                                                                                    |
| Function keys | Function keys are special keys on system telephones which can be assigned phone numbers or functions.                                                                                                    |

| FXO     | Foreign Exchange Office (FXO) refers to the connection to the ana-<br>logue terminal. See also FXS.                                                                                                    |
|---------|----------------------------------------------------------------------------------------------------|
| FXS     | Foreign Exchange Station (FXS) refers to the analogue connection to the connection socket or PBX. See also FXO.                                                                                                    |
| G.711   | G.711 is an audio codec. Audio signals from the frequency range between 300 Hz and 3400 Hz are passed with a sampling rate of 8 kHz. At a data transmission rate of 64 kbit/s, the codec achieves excellent voice quality (MOS value: 4.4). The A-law quantisation method is used in Europe, and the $\mu$ -law method in the USA.                                                                               |
| G.722   | G.722 is an audio codec. Audio signals from the frequency range<br>between 50 Hz and 7000 Hz are passed with a sampling rate of 16<br>kHz. At a data transmission rate of 64 kbit/s, the codec achieves<br>outstanding voice quality (MOS value: 4.5).                                                                                                    |
| G.726   | G.726 is an audio codec. Audio signals from the frequency range<br>between 200 Hz and 3400 Hz are passed with a sampling rate of 8<br>kHz. The codec achieves an acceptable voice quality. MOS value:<br>3.7 (16 kbit/s), 3.8 (24 kbit/s), 3.9 (32 kbit/s), 4.2 (40 kbit/s). There<br>are two different coding methods: I.366 and X.420                                                                          |
| G.729   | G.729 is an audio codec. Audio signals from the frequency range<br>between 300 Hz and 2400 Hz are passed with a sampling rate of 16<br>kHz. At a data transmission rate of 8 kbit/s, the codec achieves an<br>acceptable voice quality (MOS value: 3.9).                                                                                                    |
| G.991.1 | Data transmission recommendation for HDSL.                                                                                                    |
| G.991.2 | Data transmission recommendation for SHDSL.                                                                                                    |
| G.992.1 | Data transmission recommendation for ADSL. There are two coun-<br>try-specific versions: G.992.1 Annex A and G.992.1 Annex B. Data<br>transfer rates: 12 Mbit/s (downstream), 1.3 Mbit/s (upstream)                                                                                                    |
| G.992.2 | Data transmission recommendation for ADSL (G.LITE / ADSL-Lite).<br>There are two versions: G.992.2 Annex A and G.992.2 Annex B.<br>Data transfer rates: 12 Mbit/s (downstream), 1.3 Mbit/s (upstream)                                                                                                    |
| G.992.3 | Data transmission recommendation for xDSL2. There are three vari-<br>ants: G.992.3 Annex A/B (G.DMT to ADSL2) with data transmission<br>rates of 12 Mbit/s in the downstream and 1.0 Mbit/s in the upstream,<br>G.992.3 Annex L (RE-ADSL2) with data transmission rates of 5<br>Mbit/s in the downstream and 0.8 Mbit/s in the upstream and<br>G.992.3 Annex M (ADSL2) with data transmission rates of 12 Mbit/s |

in the downstream and 2.5 Mbit/s in the upstream.

- G.992.4 Data transmission recommendation for ADSL2 with Annex A/B. Data transmission rates: 12 Mbit/s (downstream), 1.0 Mbit/s (upstream)
- G.992.5 Data transmission recommendation for xDSL2+. There are three variants: G.992.5 Annex A/B (ADSL2+) with data transmission rates of 25 Mbit/s in the downstream and 1.0 Mbit/s in the upstream, G.992.5 Annex L (RE-ADSL2+) with data transmission rates of 25 Mbit/s in the downstream and 1.0 Mbit/s in the upstream and G.992.5 Annex M (ADSL2+) with data transmission rates of 25 Mbit/s in the downstream and 3.5 Mbit/s in the upstream.
- **G.993.1** Data transmission recommendation for VDSL. Data transmission rates: 52 Mbit/s (downstream), 16 Mbit/s (upstream)
- G.993.2 Data transmission recommendation for VDSL2. Data transmission rates: 200 Mbit/s (downstream), 200 Mbit/s (upstream)
- G.DMT See F.992.1.
- G.Lite See F.992.2.
- G.SHDSL See G.991.2.
- Gateway The gateway is a network component for connecting different types of network.
- GPRS General Packet Radio Service (GPRS) is the name for the packetoriented service for transmitting data in GSM networks.
- GRE Generic Routing Encapsulation (GRE) is a network protocol for encapsulating other protocols so that they can be transported via the Internet Protocol (IP) in the form of a tunnel (VPN). GRE uses protocol number 47.
- **GSM** The Global System for Mobile Communications (GSM), also known as 2G, is a mobile communications standard. It achieves, along with GPRS, a specified max. data transmission rate of 171.2 kbit/s.
- Half-duplexWith half-duplex, data can only be sent and received back-to-back<br/>over a line.

Hands-free calling With hands-free calling, calls can be made without lifting the receiver. Other people in the room can participate in the conversation using a microphone and loudspeakers.

| Hash             | To ensure data integrity, the information needs to be protected from<br>unauthorised manipulation while it is being transmitted. To ensure<br>that this happens, every item of communication received has to<br>match the information originally sent. Therefore erratic mathematical<br>value functions (hash functions) are used to calculate checksums<br>(hash values). These are encrypted and sent as a digital signature<br>with the message. The recipient, in turn, checks the signature before<br>opening the packet. If the signature and, thus, the content of the<br>data packet has changed, the packet is discarded. The hash al-<br>gorithms used most frequently are Message Digest Version 5 (MD5)<br>and Secure Hash Algorithm (SHA1). |
|------------------|----------------------------------------------------------------------------------------------------|
| HDSL             | High Data Rate Digital Subscriber Line. See DSL.                                                                                                    |
| Heartbeat        | A network's subscribers use heartbeats to signal that they are ready to receive.                                                                                                    |
| Hold             | A telephone call is put on hold without breaking the connection<br>(inquiry/brokering). A distinction is drawn between holding the con-<br>nection in the PBX (holding in the system) and holding in the switch-<br>board or by the SIP provider.                                                                                                    |
| Hold for enquiry | With hold for enquiry, the phone call with the first party is held while one conducts a second call.                                                                                                    |
| Нор              | Hop is the term for the connection from one network node to the next.                                                                                                    |
| Host             | A host is a computer system that provides its services to the net-<br>work.                                                                                                    |
| Host name        | The domain name of a host. See DNS.                                                                                                    |
| Host route       | A host route is the name for the route to a single host.                                                                                                    |
| Hotspot          | A hotspot is a public internet access point via WLAN or wired Ether-<br>net.                                                                                                    |
| HSDPA            | High Speed Downlink Packet Access (HSDPA, 3.5G, 3G+ or UMTS broadband) is a data transmission method in the UMTS mobile communications standard.                                                                                                    |
| НТТР             | The HyperText Transfer Protocol (HTTP) is a protocol for transmit-<br>ting HTML pages (web pages) between server and client. By default<br>it uses port 80.                                                                                                    |
| HTTPS            | The HyperText Transfer Protocol Secure (HTTPS) is a protocol                                                                                                    |

|                               | which protects against eavesdropping when transmitting HTML pages (web pages) between server and client. HTTPS is schematic-<br>ally identical to HTTP. SSL / TLS is used for additional data encryp-<br>tion. The standard port for HTTPS connections is 443.                                                                                                    |
|-------------------------------|----------------------------------------------------------------------------------------------------|
| Hyperchannel                  | With a hyperchannel, multiple subscribers have access to the trans-<br>mission medium. A subscriber can only transmit their data if no oth-<br>er subscriber is using the medium. A hyperchannel network is<br>mainly used for short-range operation with top data rates.                                                                                                    |
| IAE                           | IAE refers to the standard socket (ISDN connection unit) to which ISDN terminals are connected.                                                                                                    |
| ICMP                          | The Internet Control Message Protocol (ICMP) is used to exchange information and error messages over IPv4. The version ICMPv6 exists for IPv6.                                                                                                    |
| IGMP                          | The Internet Group Management Protocol (IGMP) is used in IPv4 networks to organise multicast groups.                                                                                                    |
| IKE                           | The Internet Key Exchange Protocol (IKE) is used for automatic key<br>management with IPSec connections. The IKE process runs in two<br>phases. During phase 1, the IKE subscribers authenticate them-<br>selves to one another and establish a secure channel. In phase 2,<br>the two IPSec subscribers negotiate the SAs. There are two ver-<br>sions of the IKE mechanism. |
| Infrastructure net-<br>work   | In an infrastructure network the individual terminals (clients) form a wireless LAN via a central access point. This central access point may also be an agent in other networks.                                                                                                    |
| Internal call tone            | The internal call tone on a PBX is used to differentiate between in-<br>ternal and external calls.                                                                                                    |
| Internal telephone<br>numbers | Internal phone numbers are used for calls within the PBX.                                                                                                    |
| IP                            | The Internet Protocol (IP) is a network protocol and it is the basis for<br>the Internet. It works on the network layer of the OSI model. The<br>TCP and UDP protocols are based on IP. There are two versions,<br>Internet Protocol version 4 (IPv4) and Internet Protocol version 6<br>(IPv6).                                                                              |
| IP address                    | IP addresses are used to navigate in an IP network, to unambigu-<br>ously identify the source and destination. IPv4 addresses consist of<br>32 bits, IPv6 addresses of 128 bits. So, with IPv4 232, i.e.                                                                                                    |

4.294.967.296 addresses can be represented, with IPv6 2128 = 340.282.366.920.938.463.463.374.607.431.768.211.456 addresses. Dotted decimal notation, e. g. 192.168.0.250, is used for IPv4. Hexadecimal notation, e. g. 2001:db8:85a3::8a2e:370:7344, is used for IPv6. See also netmask.

IPCP The Internet Protocol Control Protocol (IPCP) is used, in a similar way to DHCP, to configure a host with an IP address, gateway and DNS server, when a PPP network connection is being used. With the extension Robust Header Compression over PPP, the header can be compressed for faster data transmission. Similarly, in IPv6 networks, the functionality is provided by the Internet Protocol version 6 Control Protocol (IPV6CP).

IPSec IPSec (Internet Protocol Security) is a network protocol for encapsulating other protocols so that they can be transported via the Internet Protocol (IP) in the form of a tunnel (VPN). The protocol number for IPSec depends on the protocol used. The Authentification Header (AH) uses protocol number 51, while the Encapsulating Security Payload (ESP) uses number 50.

- IPv6 See IP.
- ISDN Integrated Services Digital Network (ISDN) is a data transmission standard that includes telephony, fax and data transmission. There are two ISDN connection variants: Basic Rate Interface and Primary Rate Interface.
- ISDN addressThe ISDN address of an ISDN device comprises an ISDN number<br/>followed by other numbers that relate to the specific terminal.
- ISDN login The ISDN login is used to remotely configure the device via SNMP. To do so, it needs to have a configured ISDN or wireless connection.
- ISDN number The ISDN number is the network address of the ISDN interface.
- ISDN router See Router.

ISDN-BRI See BRI.

**ISDN-Intern-** Alternative name for the So bus.

al/External

ISP

ISDN-PRI See PRI.

Internet Service Providers (ISPs) supply technical services for using

the Internet.

| ITU       | The International Telecommunication Union (ITU) coordinates the setting up and operating of telecommunications networks and services. |
|-----------|----------------------------------------------------------------------------------------------------|
| Keepalive | Keepalive packets are used to check that the communication part-<br>ner can be contacted.                                             |

- KeepaliveKeepalive is a mechanism for maintaining the network connection<br/>and for checking that the communication partner can be reached.<br/>Specific packets are usually sent to the network for this purpose.
- KeypadThe keypad protocol (network direct) is used to access and manage<br/>performance features provided by the switchboard.

L2TP The Layer 2 Tunneling Protocol (L2TP) is a network protocol for encapsulating other protocols so that they can be transported via the Internet Protocol (IP) in the form of a tunnel (VPN). By default, L2TP uses protocol number 1701. The architecture in an L2TP network consists of an L2TP access concentrator (LAC) which may also be permanently integrated into the client, and the L2TP network server (LNS). The LAC establishes the connections to the LNS and manages them. The authorisation is regulated using a network access server (NAS), which can be implemented in the LAC or LNS. The LNS is responsible for routing and controlling the packets received from the LAC. The user data itself is exchanged unencrypted, while control messages for maintaining the accessibility of the tunnel endpoints are transmitted securely.

- LAC See L2TP.
- LAN A Local Area Network (LAN) refers to a network that is geographically very limited and normally spans one building or a company head office.
- Layer A layer refers to a layer in the OSI model.
- LCP The Link Control Protocol (LCP) is used in PPP connections to automatically negotiate encapsulation, process limits for varying packet sizes, authenticate the connection partner, determine faulty links, identify connection faults and terminate the connection.
- LDAP The Lightweight Directory Access Protocol (LDAP) regulates the communication between a client and the directory server. LDAP is used for sharing and updating directories, e. g. a phone book.

| Lease time                     | The lease time refers to the validity period of a dynamic IP address that a client has been given by a DHCP server.                                                                                              |
|--------------------------------|----------------------------------------------------------------------------------------------------|
| Leased line                    | See Leased line                                                                                                    |
| Leased line                    | A leased line is a permanent connection of two communication part-<br>ners via telecommunications network.                                                                                                    |
| Line access author-<br>isation | See Exchange access right.                                                                                                    |
| LLC                            | The Link Layer Control (LLC) regulates the media allocation at MAC level.                                                                                                    |
| LNS                            | See L2TP.                                                                                                    |
| Load balancing                 | With load balancing, data is sent via different interfaces in order to increase the overall bandwidth available. In contrast to Multilink, load balancing also functions with accounts with different providers. |
| Loopback                       | In a loopback switch the sender and recipient are identical.                                                                                                    |
| LTE                            | Long Term Evolution (LTE), also known as 4G, is a mobile commu-<br>nications standard with a standardised maximum data transmission<br>rate of 300 Mbit/s.                                                       |
| MAC address                    | The Media Access Control address (MAC address) is the hardware address of the network adapter and is used to identify the device at the hardware level.                                                          |
| Main Mode                      | When establishing an IPSec connection, main mode is used to im-<br>plement a phase 1 exchange by setting up a secure channel. See<br>also Aggressive mode.                                                       |
| Man-in-the-Middle at<br>tack   | t-In a Man-in-the-Middle attack, the attacker is physically or logically<br>between the two communication partners and so is able to view, and<br>even manipulate, the data traffic.                             |
| MD5                            | Message Digest Algorithm 5 (MD5) is a hash function that generates a 128 bit hash value (checksum). See also Hash.                                                                                               |
| Media gateway                  | A media gateway converts the network type of digital voice, audio or<br>image information. For example, the signals from an ISDN network<br>can be converted to an IP network.                                   |
| Metric                         | The metric is a measure for the properties of the route. The fastest route has the lowest metric (costs). Simplified, this is connecting                                                                         |

|                   | with the smallest number of node points (routers).                                                                                                    |
|-------------------|----------------------------------------------------------------------------------------------------|
| MFC               | See Multifrequency code dialling method.                                                                                                    |
| MFV               | See Multifrequency code dialling method.                                                                                                    |
| МІВ               | The Management Information Base (MIB) describes the data that<br>can be queried or modified via a network management protocol (e.<br>g. SNMP). The MIB is a database that describes all the devices and<br>functions in the network.                                                                  |
| MLP               | The Multicast Listener Discovery (MLD) is used in IPv6 networks to organise multicast groups.                                                                                                    |
| Mobile subscriber | If the mobile subscriber is enabled, an external telephone, e. g. a<br>mobile phone can be called in parallel (parallel calling). The sys-<br>tem's functions, e. g. callback, can also be used externally. For<br>these functions, the external telephone's star key is interpreted as<br>the R key. |
| Modem             | A modem is an electronic device that converts digital signals to fre-<br>quency signals in order to distribute data in a wired or wireless net-<br>work.                                                                                                    |
| МОН               | See Music on hold.                                                                                                    |
| MPDU              | The MAC Protocol Data Unit (MPDU) refers to a data packet, includ-<br>ing management frames and fragmented MSDUs, exchanged wire-<br>lessly.                                                                                                    |
| МРРС              | Microsoft Point-to-Point Compression (MPPC) is a method of data compression.                                                                                                    |
| MPPE              | Microsoft Point-To-Point Encryption (MPPE) is used to encrypt data transmitted via PPP. It was developed by Microsoft and Cisco and specified as RFC 3078.                                                                                                    |
| MS-CHAP           | The Microsoft Challenge Handshake Authentication Protocol<br>(MS-CHAP) is a method of authentication. MS-CHAPv1 is intended<br>for authenticating DCN connections and is largely the same as the<br>standard CHAP. MS-CHAPv2 is an authentication method for PPTP<br>connections (VPN).               |
| MSDU              | A MAC Service Data Unit (MSDU) is a data packet that is ex-<br>changed at LLC level.                                                                                                    |
| MSN               | See Multiple subscriber number                                                                                                    |
|                   |                                                                                                    |

| MSS                                    | The Maximum Segment Size (MSS) defines the maximum number<br>of bytes that can be used as user data in a TCP segment. The MSS<br>must be smaller than the Maximum Transmission Unit (MTU) to<br>avoid fragmenting the IP packets.                                    |
|----------------------------------------|----------------------------------------------------------------------------------------------------|
| MSS clamping                           | MSS clamping reduces the Maximum Segment Size (MSS) in order to connect networks with different Maximum Transmission Units (MTU).                                                                                                    |
| MTU                                    | The Maximum Transmission Unit (MTU) is the largest possible data unit that can be transmitted over a physical line.                                                                                                    |
| Multicast                              | With a multicast, data packets are sent from one point to particular subscribers in a network. In IPv4 this is controlled via the address range 224.0.0.0 to 239.255.255.255 and the IGMP protocol, while in IPv6 it is controlled by ff00::/8 addresses and ICMPv6. |
| Multifrequency code<br>dialling method | The multifrequency code dialling method, also known as tone dial-<br>ling, MFV, MFC and DTMF, is a signalling method for automatic<br>telephone routing. Key inputs are represented by overlaid, sinusoid-<br>al signals. See also Pulse dialling.                   |
| Multilink                              | With multilink, multiple interfaces (PPP, PPPoE,) are combined into a single virtual connection in order to increase the total bandwidth available.                                                                                                    |
| Multiple subscriber<br>number          | Multiple subscriber numbers are the individual phone numbers in the ISDN point-to-multipoint connection.                                                                                                    |
| Music on Hold                          | The term Music On Hold (MOH) refers to automated announce-<br>ments or hold music on the PBX.                                                                                                    |
| Music on hold                          | See Music on hold.                                                                                                    |
| MWI                                    | The Message Waiting Indicator (MWI) signals that a new message is available.                                                                                                    |
| NAPT                                   | Network Address Port Translation (NAPT) is another term for PAT.<br>See PAT.                                                                                                    |
| NAT                                    | Network Address Translation (NAT) is used to replace the source<br>and destination IP addresses of a data packet with others. This en-<br>ables different networks to be connected to one another. See also<br>PAT.                                                  |
| NBNS                                   | Like DNS, NetBIOS Name Service (NBSN) is used in centralised name resolution. See also WINS and DNS.                                                                                                    |

| Netmask                                                    | With IPv4 in connection with the IP address, the netmask, also net-<br>work mask and subnet mask, defines the network by dividing the IP<br>address into network and device parts and thus determining which<br>addresses need to be routed. Example of a netmask:<br>255.255.255.0. With IPv6 one refers to prefix length.                                                                                                    |
|------------------------------------------------------------|----------------------------------------------------------------------------------------------------|
| Network address                                            | A network address is the address of the network as a whole. The<br>network mask and prefix length divide the IP address into the net-<br>work address and host address (device address). Example of a net-<br>work address: 192.168.0.250/24                                                                                                    |
| Network direct                                             | See Keypad.                                                                                                    |
| Network route                                              | The network route refers to the route to a particular network.                                                                                                    |
| Network termination                                        | Network termination (NT) refers to a connection or operating type. A terminal is given access to a communication network at the NT interface (connection socket). The connector is called a TAE with an analogue connection, an NTBA with the basic ISDN connection, and NTPMGF with the ISDN Primary Rate Interface. In the NT operation, the gateway is connected to the PABX's external S0 and is an external exchange connection for it. See also TE. |
|                                                            |                                                                                                    |
| ΝΤ                                                         | See Network termination.                                                                                                    |
| NT<br>NTBA                                                 | See Network termination.                                                                                                    |
|                                                            |                                                                                                    |
| NTBA                                                       | See Network termination.<br>The Network Time Protocol (NTP) is used to synchronise the time of                                                                                                    |
| NTBA<br>NTP                                                | See Network termination.<br>The Network Time Protocol (NTP) is used to synchronise the time of day.                                                                                                    |
| NTBA<br>NTP<br>NTPMGF                                      | See Network termination.<br>The Network Time Protocol (NTP) is used to synchronise the time of day.<br>See Network termination.                                                                                                    |
| NTBA<br>NTP<br>NTPMGF<br>OAM<br>Open hold for en-          | See Network termination.<br>The Network Time Protocol (NTP) is used to synchronise the time of<br>day.<br>See Network termination.<br>OAM is a service for monitoring ATM connections.<br>With open hold for enquiry, a call is put on hold and either party can                                                                                                    |
| NTBA<br>NTP<br>NTPMGF<br>OAM<br>Open hold for en-<br>quiry | See Network termination.<br>The Network Time Protocol (NTP) is used to synchronise the time of<br>day.<br>See Network termination.<br>OAM is a service for monitoring ATM connections.<br>With open hold for enquiry, a call is put on hold and either party can<br>then resume it once more.<br>The OSI model divides the flow of communication between the<br>physical medium and the user level into layers. The requirements at                       |

| PABX          | PABX is another term for a telephone system.                                                                                                    |
|---------------|----------------------------------------------------------------------------------------------------|
| ΡΑΡ           | The Password Authentication Protocol (PAP) is an authentication method for connections via PPP. Unlike with CHAP, the username and password are not sent encrypted.                                                                                                    |
| Parallel call | See Mobile subscriber.                                                                                                    |
| Park          | When a call is parked, the connection is held even if the receiver of the terminal involved is replaced or the cable connection is cut off.                                                                                                    |
| ΡΑΤ           | Port and Address Translation (NAT) is used to replace the source<br>and destination IP addresses and source and destination ports of a<br>data packet with others. This enables different networks to be con-<br>nected to one another. See also NAT.                                                                                                  |
| PBX           | Private Branch Exchange (PABX) is another expression for a tele-<br>phone system.                                                                                                    |
| PDM           | See Pulse dialling                                                                                                    |
| Peer          | A peer is the endpoint of a communication in the network.                                                                                                    |
| Phase 1/2     | See IKE.                                                                                                    |
| Pick-up       | With pick-up, calls can be received using code procedures on an in-<br>ternal terminal that is not part of active call allocation.                                                                                                    |
| PIM           | The Protocol Independent Multicast (PIM) enables the dynamic rout-<br>ing of multicast packets on the Internet.                                                                                                    |
| PIN           | A personal identification number (PIN) can be used to authenticate oneself on the device so that one can use the device's functions.                                                                                                    |
| Ping          | Ping is a diagnostic tool that can be used to check whether a partic-<br>ular host in an IP network can be contacted. A measurement is<br>taken of the time interval between sending a data packet (ICMP(v6)<br>echo request packet) and receiving a response packet sent back im-<br>mediately. This enables the connection quality to be determined. |
| PKCS          | The Public-Key Cryptography Standards (PKCS) are standards for<br>public key cryptography. The PKCS are designed for binary and AS-<br>CII data and are compatible with the X.509 standard. The public<br>standards are PKCS #1, #3, #5, #7, #8, #9, #10, #11, #12 and #15.<br>PKCS #10 describes the syntax for certification inquiries.              |
| РКІ           | A public key infrastructure (PKI) is used to issue, distribute and veri-                                                                                                    |

fy digital certificates for an encryption procedure.

- PMTU The Path MTU (PMTU) describes the maximum packet size that can be transmitted along the entire connection route without needing to be fragmented.
- Point-to-multipoint Point-to-multipoint connection is an ISDNB connection. It is used to connect ISDN terminals. Multiple subscriber numbers (MSNs) are provided. See also Point-to-point ISDN access
- **Point-to-multipoint** See Single phone number (VoIP).
- Point-to-point See Point-to-point ISDN access and Direct dial-in (VoIP).
- Point-to-point con- See Point-to-point ISDN access

nection number:

- Point-to-point ISDNPoint-to-point ISDN access refers to an ISDN connection that is also<br/>called point-to-point. It is used to connect a PBX. A point-to-point<br/>number and a number block are issued. Each of the numbers in the<br/>number block is called a direct dial exception. (Example: Point-<br/>to-point connection number: 1234, number block: 1 99, numbers of<br/>the individual extensions: 1234-1, 1234-2, 1234-3, ...) See also<br/>Point-to-multipoint connection.
- Pool An address pool is a collection of IP addresses that can be assigned to the connected clients, e. g. by DHCP.
- POP3 The Post Office Protocol Version 3 (POP3) is a transmission protocol which controls how a client accesses emails from an email server.
- Port The port number is used to decide the service (telnet, FTP, ...) to which an incoming data packet should be sent.
- POTS Plain Old Telephone System (POTS) refers to the analogue telephone network.
- PPP The Point-to-Point Protocol (PPP) is a standardised technology for setting up a direct connection between the network nodes via dialup lines.
- PPPoA
   The Point-to-Point-over-ATM Protocol (PPPoA) enables PPP data

   packets to be transported directly over an ATM network.
- PPPoE
   The Point-to-Point-over-Ethernet Protocol (PPPoE) enables PPP data packets to be transported directly over an Ethernet network.

| РРТР                        | The Point-to-Point Tunneling Protocol (PPTP) is a network protocol<br>for encapsulating other protocols so that they can be transported via<br>the Internet Protocol (IP) in the form of a tunnel (VPN). PPTP uses<br>protocol number 1723. The PPTP architecture is divided into two lo-<br>gical systems. The PPTP Access Concentrator (PAC) and the PPTP<br>Network Server (PNS). The PAC is usually integrated into the Win-<br>dows client. It establishes the connection to the PNS and manages<br>it. The PNS is responsible for routing and controlling the packets re-<br>ceived by the PNS. |
|-----------------------------|----------------------------------------------------------------------------------------------------|
| Pre-shared key              | A pre-shared key (PSK) is a key for an encryption procedure. The parties shared the key's value beforehand.                                                                                                    |
| Prefix                      | See Network address                                                                                                    |
| Prefix delegation           | In IPv6 networks, prefix delegation is used to assign the network ad-<br>dress (prefix) to the router.                                                                                                    |
| Prefix length               | See netmask.                                                                                                    |
| PRI                         | See Primary Rate Interface.                                                                                                    |
| Primary Rate Inter-<br>face | The Primary Rate Interface is a network connection to the ISDN.<br>This type of connection is often also called a PRI or S2Minterface. A<br>Primary Rate Interface offers 30 user channels (B channels), each<br>with 64 kbits/s, in Europe and 23 in the USA, one control channel (D<br>channel) with 64 kbits/s and one synchronisation channel with 64<br>kbits/s in Europe and 8 64 kbits/s in the USA. See also Basic Rate<br>Interface.                                                                                                    |
| Proposal                    | When an IPSec connection is being established, the initiator of the connection makes proposals with relation to the authentication and encryption methods to be used.                                                                                                    |
| Protocol                    | Protocols regulate the flow of a data communication on different<br>levels of the OSI model. Protocols control addressing, coding, au-<br>thentication, formatting, etc. Examples: Ethernet, IP, TCP, HTTP                                                                                                    |
| Proxy                       | A proxy is a network component. The proxy is an agent. It routes a query from the source with its own IP address to the destination.                                                                                                    |
| Pulse dialling              | Pulse dialling is a signalling method for automated telephone rout-<br>ing. Key inputs are represented by a defined number of dc pulses.<br>See also Multifrequency code dialling method (MF).                                                                                                    |
| PVID                        | The Port VLAN Identifier (PVID) is the standard VLAN ID for the port concerned. A packet that reaches this port without a VLAN tag is as-                                                                                                    |

signed this ID.

- Q-SIG Q-Interface Signalling Protocol (Q-SIG) is an ISDN-based signalling protocol for linking PABX systems.
- QoS Quality of Service (QoS) describes the properties of the communication service. It is defined using bandwidth, delay, packet losses and jitter. To transmit time-critical data packets for VoIP or video streaming as quickly as possible, QoS is used to sort all the data packets into groups and forward them on in the network either more quickly or slowly, depending on their priority.
- Queue The data packets accumulate in a queue before they are sent.
- RADIUS Remote Authentication Dial-In User Service (RADIUS) is a clientserver protocol for authenticating, authorising and accounting for users with dial-in connections. The RADIUS server authenticates the client, e. g. by checking the username and password. See also TACACS+.
- RE-ADSL2 See G.992.5.

 Real Time Jitter Con- Real Time Jitter Control is used, where necessary, to reduce the size of data packets during a telephone conversation so that voice packets are not blocked.

- Registrar The SIP server (registrar) needs to be used in case the subscribers to a VoIP call are not using static IP addresses The SIP server registers the clients' IP addresses and sends this data to the SIP proxy, which connects the calls. The SIP proxy and SIP registrar are usually identical.
- Reject / reject func When a phone number that has not been set up in the telephone

   tion
   system is dialled, or if the connection of the party called is engaged, or the party called does not take the call, the reject function determines how to proceed with the call. The call can be routed to a different destination or discarded.
- **Repeater** A repeater is a device that strengthens electric or optical signals and thus increases the range of the network.
- **Reset** This returns the device to its unconfigured state.
- RFC A Request For Comments (RFC) is a document that describes the standards and guidelines for the Internet.

Rijndael See AES.

| RIP                       | The Routing Information Protocol (RIP) is a routing protocol. It is re-<br>stricted to small networks. See also OSPF.                                                                                                    |
|---------------------------|----------------------------------------------------------------------------------------------------|
| RipeMD 160                | RACE Integrity Primitives Evaluation Message Digest (RipeMD 160) is a hash function that generates a 160 bit hash value (checksum). See also Hash.                                                                                                    |
| RJ45                      | RJ45 refers to a jack or connector with a maximum of eight wires to the digital terminals' connection.                                                                                                    |
| Roaming                   | With roaming, a client moves through a WLAN logging on and off at different access points in the same network.                                                                                                    |
| Room monitoring           | Room monitoring is a performance feature. One can listen in to the sounds in a room.                                                                                                    |
| Router                    | A router is a network component for connecting different types of<br>network at the network layer of the OSI model. Data packets are<br>transmitted using IP addresses. Routing tables are used to identify<br>the best routes through the network. In order to keep the routing<br>tables up to date, the routers exchange information via routing pro-<br>tocols (e.g. OSPF, RIP).                |
| Router advertise-<br>ment | Router advertisements are messages that the router sends to the network. They announce the presence of the router in the network. Router announcements are also used to issue prefixes, organise the autoconfiguration and specify the standard router.                                                                                                    |
| Routing                   | Routing refers to the identifying of routes for sending messages.                                                                                                    |
| RSA                       | The RSA algorithm (named after its inventors, Rivest, Shamir and<br>Adleman) is used to create digital signatures and encrypt data pack-<br>ets. The signature can be used to verify changes made to the in-<br>formation in the data packet. RSA is used for public-key crypto-<br>graphy (IPSec). See also DSA. Key generation is slower with RSA<br>than with DSA, but key processing is faster. |
| RTP                       | The Real-Time Transport Protocol (RTP) is used to transmit audio and video data (streams) via IP-based networks.                                                                                                    |
| RTS threshold             | Once the number of frames in the data packet exceeds the RTS threshold, a connection check (RTS/CTS handshake) is run before a data packet is sent.                                                                                                    |
| RTSP                      | The Real-Time Streaming Protocol (RTSP) controls the transmis-<br>sion of audio and video data (streams) via IP-based networks. While<br>the Real-Time Transport Protocol (RTP) is used to transmit user                                                                                                    |

data, the main function of RTSP lies in controlling the data streams.

- Rule chain
   A rule chain contains a combination of different filter rules. A filter

   rule selects part of the data traffic based on particular features, e. g.
   the source IP address, and applies an action, e. g. block, on this part.
- **S0 bus** The S0 bus is an interface for the ISDN Basic Rate Interface, and links multiple ISDN terminals to the NTBA. The bus is implemented by a four-wire circuit. See also UP0.
- S2M interface See Primary Rate Interface.
- SA So-called security associations (SA) receive information about the measures to secure the communication connection. One SA, at least, is a prerequisite for establishing a secure connection. An SA receives the subscriber's IP address, the authentication protocol used, the encryption algorithm used, the security parameter index (SPI), the selector and the period of validity.
- SAD All the parameters that are set while configuring IPSec are stored in the router in the form of databases. These are the Security Policy Database (SPD) and the Security Association Database (SAD). The SAD receives information about every security connection. That is, which encryption algorithms, keys, protocols, session numbers or periods of validity are to be used. For an outgoing connection, an SPD entry displays an SAD entry. In this way, the SPD can specify which SA is to be used for a particular packet. With an incoming connection, the SAD is addressed in order to specify how the packet is to be processed.
- SCEP The Simple Certificate Enrollment Protocol (SCEP) is used to manage digital certificates.
- Scheduling Scheduling refers to the planning of tasks. Particular actions (e. g. deactivating an interface) are triggered by events (e. g. time or changing a MIB variable).
- Serial interface The serial interface is used to exchange data between computers and peripheral devices. It can be used to configure the device or to transmit data via an IP infrastructure (Serial over IP).
- Server A server offers services used by clients.
- SFPSmall Form-factor Pluggable (SFP) is a plug-in connector that was<br/>developed for extremely fast Ethernet.

| SHA1                            | Secure Hash Algorithm version 1 (SHA1) is a hash function that generates a 160 bit hash value (checksum). See also Hash.                                                                                                    |
|---------------------------------|----------------------------------------------------------------------------------------------------|
| SHDSL                           | Symmetrical High-bit-rate Digital Subscriber Line. See DSL.                                                                                                    |
| Shell                           | The shell is an input interface (e. g. command line or graphic user interface) between computer and user.                                                                                                    |
| Short hold                      | The short hold is the defined amount of time after which a network connection is automatically cleared if no more data is transmitted.                                                                                                    |
| SIF                             | With a Stateful Inspection Firewall (SIF), the routing of a data packet<br>is not determined only by source and destination addresses but also<br>using dynamic packet filtering based on the connection status.                                                                                                    |
| Simplex operation               | Simplex operation is a performance feature. Simplex operations are<br>used to take a call automatically and switch the speaker function on.<br>If the called party lifts the receiver, a normal voice connection is es-<br>tablished.                                                                                                    |
| Single phone num-<br>ber (VoIP) | Single phone number access is a VoIP connection that is also<br>known as a point-to-multipoint connection. It is used to connect VoIP<br>terminals. Multiple subscriber numbers (MSNs) are provided. See<br>also Direct dial-in (VoIP)                                                                                                    |
| SIP                             | The Session Initiation Protocol is a network protocol for setting up a communication session between two or more subscribers. The pro-<br>tocol is used for IP telephony (VoIP).                                                                                                    |
| SIP provider                    | A SIP provider does the switching between a SIP connection and other analogue, ISDN and VoIP connections.                                                                                                    |
| SMTP                            | The Simple Mail Transfer Protocol (SMTP) is used to exchange emails.                                                                                                    |
| SNMP                            | The Simple Network Management Protocol (SNMP) is used to con-<br>figure, control and monitor different network components (e. g.<br>routers, servers, etc.) from a single, central system. The network<br>component settings that can be changed are stored in a database –<br>the Management Information Base (MIB). SNMP uses UDP. The<br>network component receives requests to port 161 while the man-<br>aging system receives confirmation messages (TRAPs) at port 162. |
| SNTP                            | The Simple Network Time Protocol (SNTP) is used to transmit the time and to synchronise the server and client.                                                                                                    |
| Softkey                         | A softkey refers to a key whose function is determined by the asso-                                                                                                    |

ciated screen display.

Spatial streams Spatial streams are data streams that are sent out at the same time on the same frequency in the wireless LAN. The transmission rate is multiplied as a result.

SPD All the parameters that are set while configuring IPSec are stored in the router in the form of databases. These are the Security Policy Database (SPD) and the Security Association Database (SAD). The Security Policy Database lists the forms of data traffic that are to be secured. Factors such as the source and destination address of the data packet are used to do this.

**Speaker function** With the speaker function, the people present in the room can listen in to the telephone call.

Speed dial number A speed dial index (000...999) is assigned to every number in the phone book. This speed dial index can be used to dial instead of the long phone number.

Splitter A broadband access unit, commonly known as a splitter, is used to split signals that come via a subscriber loop into data and telephone lines.

SRTP The Secure Real-Time Transport Protocol (SRTP) is the variant of the Real-Time Transport Protocol (RTP) that is encrypted using AES.

- SSH Secure Shell (SSH) is a network protocol that can be used to establish an encrypted connection to a device's shell.
- SSID The Service Set Identifier (SSID) defines a wireless network that is based on IEEE 802.11. The SSID is the network name of the wireless LAN. All the access points and clients that belong to the same network use the same SSID. The SSID string can be up to 32 characters long and is placed, unencrypted, in front of all packets. A client uses SSID ANY to contact all the accessible access points. The user is then shown all the available WLANs and he can select the appropriate network. If an access point is used for different networks, each wireless network is given a separate MSSID (Multi Service Set Identifier).
- SSL Secure Sockets Layer (SSL) is a protocol for data encryption. Since version 3.1, the new term Transport Layer Security (TLS) has been used. SSL is mainly used for HTTPS to encrypt the data transmission between web server and web browser.

| STAC                      | STAC is used to reduce the data volume transmitted (data compression).                                                                                                    |
|---------------------------|----------------------------------------------------------------------------------------------------|
| Static IP Address         | In contrast to a dynamic IP address, the static IP address is as-<br>signed permanently by the user. Network components such as the<br>web server or printer usually have static IP address, while clients<br>such as notebooks or workstations usually have dynamic IP ad-<br>dresses.                                                                                                    |
| Station guarding          | When station guarding is enabled, acoustic call signalling is switched off. This function is also known as Do not disturb.                                                                                                    |
| STUN Server               | Simple Traversal of User Datagram Protocol (UDP) Through Net-<br>work Address Translators (NATs). A STUN server enables VoIP<br>devices behind an active NAT to access the network.                                                                                                    |
| Sub-addressing            | As well as the ISDN telephone number, a sub-address can also be<br>sent when establishing the connection. This sub-address can trans-<br>mit any additional information. It can be used, e. g., to systematically<br>address multiple ISDN terminals that can be reached under one<br>telephone number, or to open particular programs on a PC.                                                                                                    |
| Subnet                    | A sub-network in an IP network is known as a subnet. A subnet is defined like a normal network, via an IP address and (sub-)netmask (IPv4) and prefix length (IPv6). Example: 192.168.1.250/24 (192.168.1.250/255.255.255.0, 256 possible IP addresses) is a sub-<br>net of 192.168.1.250/16 (192.168.1.250/255.255.0.0, 65536 possible IP addresses).                                                                                                    |
| Suppress telephone number | See Display caller number (CLIP / CLIR) and Display called party number (COLP / COLR).                                                                                                    |
| Switch                    | A switch is a network component that connects individual network<br>segments to one another. On the one hand, a switch can be oper-<br>ated as a bridge to the data link layer in the OSI model. Unlike the<br>bridge, however, a switch has more than one input and output. On<br>the other hand, the switch can be operated as a gateway to the net-<br>work layer in the OSI model. The device comparable to the switch in<br>the physical layer is known as the hub. |
| Switch contact            | A telephone can be used to switch a device connected to the switch contact, e. g. a door opener, on and off.                                                                                                    |
| SWYX                      | SwyxWare is a software-based communication solution for VoIP.                                                                                                    |
| Syslog                    | The syslog protocol is used to transmit status messages in an IP                                                                                                    |

|                  | network. In this way, different network components can be mon-<br>itored from a single, central system. Syslog messages are sent as<br>unencrypted text messages over the UDP port 514.                                                                                                    |
|------------------|----------------------------------------------------------------------------------------------------|
| System telephone | A system telephone has multiple function and special keys and can use the performance features of a PBX.                                                                                                    |
| T.38             | T.38 or Fax over IP (FoIP) refers to fax transmission via an IP net-<br>work.                                                                                                    |
| ТА               | See Terminal adapter                                                                                                    |
| TACACS+          | The Terminal Access Controller Access Control System Plus (TACACS+) is a client-server protocol for authenticating, authorising and accounting for users. The TACACS+ server authenticates the client by checking, e. g., the username and password. In contrast to the UDP-based RADIUS protocol, TACACS+ uses TCP on port 49 and transmits the entire communication encrypted.                                                                                       |
| ΤΑΡΙ             | The Telephony Applications Programming Interface (TAPI) is a pro-<br>gramming interface for ISDN. It enables application programs to ac-<br>cess ISDN hardware from a PC. See also CAPI.                                                                                                    |
| ТСР              | The Transmission Control Protocol (TCP) is a connection-oriented<br>protocol. It works on the transport layer of the OSI model. With a<br>connection-oriented protocol, a logical connection is established be-<br>fore transmission and maintained. This enables data to be transmit-<br>ted reliably. Nonetheless, control information is constantly being<br>sent alongside the actual data packets. This causes the data volume<br>sent to increase. See also UDP. |
| TCP-ACK packet   | An ACK (acknowledgement) signal is used when transmitting data to confirm the receipt or the processing of data or commands. TCP uses ACK signals for communication.                                                                                                    |
| тси              | See Network termination. A distinction is drawn between F-coded connectors for telephones and N-coded connectors for fax ma-<br>chines, modems and answering machines.                                                                                                    |
| TE               | Terminal equipment (TE) refers to a connection or operating type.<br>The TE connector is a terminal's connector. In TE operation, the<br>gateway is connected to the PABX's internal S0 and thus constitutes<br>an ISDN terminal. See also NT.                                                                                                    |
| TEI              | Under ISDN protocol DSS1, the Terminal Endpoint Identifier (TEI) is an identifier for terminals.                                                                                                    |

| Telefax                     | See Fax.                                                                                                    |
|-----------------------------|----------------------------------------------------------------------------------------------------|
| Telnet                      | Telecommunication Network (Telnet) is a network protocol. It en-<br>ables communication with another, remote device in the network, e.<br>g. PCs, routers, etc.                                       |
| Terminal adapter            | A terminal adapter (TA) can be used to connect terminals to an in-<br>terface on which they cannot be operated directly, e. g. analogue<br>terminals to an ISDN connection.                           |
| TFTP                        | The Trivial File Transfer Protocol (TFTP) regulates the transmission of files. Compared with FTP, there is no option to display data, issue permissions or authenticate users.                        |
| Three-party confer-<br>ence | The three-party conference is a performance feature. Three sub-<br>scribers can speak to one another on the phone simultaneously.                                                                     |
| Tiger 192                   | Tiger 192 is a hash function that generates a 192 bit hash value (checksum). See also Hash.                                                                                                    |
| Time service                | The Time protocol is used to synchronise the date and time. The protocol uses port 37 via TCP and UDP.                                                                                                |
| Time slot                   | A time slot is a period of time which is permanently assigned within<br>a transmission frame, and is usually equivalent to one transmission<br>channel.                                               |
| TLS                         | See SSL.                                                                                                    |
| Tone dialling               | See Multifrequency code dialling method.                                                                                                    |
| TOS                         | Type of Service (TOS) is a field in the header of IP data packets. It specifies the priority of the data packet. See also QoS.                                                                        |
| Traceroute                  | Traceroute is used to determine which routers will be used to route data packets to the queried destination host.                                                                                     |
| Trigger                     | This refers to a trigger impulse.                                                                                                    |
| Triple DES                  | See DES.                                                                                                    |
| Trunk                       | A trunk consists of bundled connections or transmission channels.<br>See also Bundle.                                                                                                    |
| TTL                         | The Time to live (TTL) is the configured period of validity of a data packet. With the Internet Protocol (IP), TTL specifies how many hops a data packet may pass. The maximum value is 255 hops. The |

|          | TTL is reduced by 1 with each hop. If a data packet has not yet reached its destination when its TTL expires, it is discarded.                                                                                                    |
|----------|----------------------------------------------------------------------------------------------------|
| Twofish  | Twofish is an encryption method (see Cipher). Twofish uses a fixed block length of 128 bits. The key length is 128, 192 or 256 bits.                                                                                                    |
| U-ADSL   | Universal Asymmetric Digital Subscriber Line (UADSL) is a DSL variant. It was developed as ANSI T1.413 and standardised as G.992.2. U-ADSL enables different communication technologies to be used in parallel, e. g. ISDN and POTS, and does not require a splitter.                                                                  |
| UDP      | The User Datagram Protocol (UDP) is a connectionless protocol. It<br>works on the transport layer of the OSI model. With a connection-<br>less protocol, no control is integrated for delivering the packet. The<br>control must take place in the application layer. Conversely, UDP is<br>faster than connection-oriented protocols. |
| ULA      | Unique Local Addresses (ULA) are IPv6 addresses that are not<br>routed. They can be used in private networks (e. g. a LAN). ULAs<br>begin with the prefix fd.                                                                                                    |
| UMTS     | The Universal Mobile Telecommunications System (UMTS), also known as 3G, is a mobile communications standard with a specified max. data transmission rate of 384 kbit/s and 21 Mbit/s in association with HSPA+.                                                                                                    |
| Unicast  | With Unicast, data packets are transmitted from a sender to a single recipient.                                                                                                    |
| UP0      | The UP0 connection is an interface for the ISDN Basic Rate Inter-<br>face, and links one ISDN terminal to the NTBA. The connection is<br>implemented via a two-wire circuit, and offers a greater range than<br>the S0 bus.                                                                                                    |
| UPnP     | Universal Plug and Play (UPnP) is used to control devices (audio devices, routers, printers, etc.) from any manufacturer via an IP-based network.                                                                                                    |
| Upstream | The gateway forwards the data from its own network.                                                                                                    |
| URL      | A Uniform Resource Locator (URL) identifies a file's storage loca-<br>tion. Example: http://www.example.org/index.htp (Internet website)                                                                                                    |
| UUS      | With User to User Signalling (USS), text messages can be ex-<br>changed with other subscribers.                                                                                                    |

| V.110            | V.110 describes a method of aligning bitsteams with 0.6, 1.2, 2.4, 2.8, 7.2, 9.6, 12, 14.4, 19.2 and 38.4 kbit/s with the ISDN bitstream of 64 kbit/s.                                                                                                    |
|------------------|----------------------------------------------------------------------------------------------------|
| VDSL             | Very High Speed Digital Subscriber Line. See DSL.                                                                                                    |
| VID              | See VLAN.                                                                                                    |
| VLAN             | A network can be divided up into one or more logical sub-networks–<br>so-called Virtual Local Area Networks (VLAN) – by the network com-<br>ponents no longer forwarding the data packet of a defined sub-<br>network to other sub-networks. Each VLAN is assigned a unique<br>number, This number is called a VLAN ID (VID) and assigned to the<br>data packets in the VLAN tag.                                                                     |
| Voice mailbox    | A voice mailbox is a user's personal answering machine in a voice-<br>mail system.                                                                                                    |
| Voicemail system | A voicemail system enables voice messages to be stored, accessed<br>and forwarded, like an answering machine, but with more options.                                                                                                    |
| VoIP             | Voice over IP (VoIP), also known as IP telephony, refers to the transmitting of voice via an IP network. The telephone is connected and disconnected using signalling protocols, e. g. SIP.                                                                                                    |
| VPN              | A virtual private network (VPN) is used to transport private data<br>packets through a public network. The data is separated from the<br>publicly accessible data by being encapsulated in new protocols so<br>that they can be routed to the intended recipient. In this context, one<br>also refers to a tunnel that is established between the private net-<br>works of the two connected parties. VPN protocols are IPSec,<br>PPTP, L2TP and GRE. |
| VSS              | The Virtual Service Set (VSS) refers to a prefix for wireless LAN in-<br>terfaces.                                                                                                    |
| Walled garden    | In the context of hotspots, a walled garden refers to the area of the website which is available to users free of charge and without log-<br>ging in.                                                                                                    |
| WAN              | A Wide Area Network (WAN) refers to a network that is spread over<br>a large geographic area. Global WAN networks provide access to<br>the Internet.                                                                                                    |
| WDS              | The Wireless Distribution System (WDS) is used to establish a wire-<br>less connection between access points.                                                                                                    |

| Web server              | A web server provides HTML documents (web pages).                                                                                                    |
|-------------------------|----------------------------------------------------------------------------------------------------|
| WEP                     | Wired Equivalent Privacy (WEP) is an encryption protocol for WLANs. The key length is 40 or 104 bits.                                                                                                    |
| WINS                    | The Windows Internet Name Service (WINS) is a translation of the NetBIOS over TCP/IP network protocol by Microsoft. Like DNS, WINS is used for centralised name resolution. See also DNS.                                                                                                    |
| WLAN                    | Wireless Local Area Network (Wireless LAN, WLAN) refers to a loc-<br>al wireless network based on the 802.11 standard.                                                                                                    |
| WMM                     | Wi-Fi Multimedia (WMM) prioritises the data packets from different<br>applications, thus improving the transmission of voice, music and<br>video data in WLAN networks. To do this, WMM provides quality-<br>of-service features (QoS) for IEEE 802.11-based networks.                                                                                                    |
| WPA                     | Wi-Fi-Protected Access (WPA) is an encryption protocol for WLANs.<br>WPA uses dynamic keys that are based on the Temporal Key Integ-<br>rity Protocol (TKIP).                                                                                                    |
| WPA 2                   | Wi-Fi Protected Access (WPA) is an encryption protocol for WLANs.<br>WPA 2 uses AES.                                                                                                    |
|                         |                                                                                                    |
| WPA Enterprise          | With WPA 1 / 2, WPA Enterprise enables subscribers to be authen-<br>ticated using the Extensible Authentication Protocol (EAP). After<br>successful authentication, the server transfers a shared key to the<br>client and the access point for data transfer in the WLAN.                                                                                                    |
| WPA Enterprise          | ticated using the Extensible Authentication Protocol (EAP). After successful authentication, the server transfers a shared key to the                                                                                                    |
|                         | ticated using the Extensible Authentication Protocol (EAP). After<br>successful authentication, the server transfers a shared key to the<br>client and the access point for data transfer in the WLAN.<br>With WPA 1 / 2, WPA-PSK enables subscribers to be authenticated<br>using pre-shared keys. The access point and the client use the<br>same string for the key calculation in the WLAN. This string needs to                                                                                                    |
| WPA-PSK                 | ticated using the Extensible Authentication Protocol (EAP). After<br>successful authentication, the server transfers a shared key to the<br>client and the access point for data transfer in the WLAN.<br>With WPA 1 / 2, WPA-PSK enables subscribers to be authenticated<br>using pre-shared keys. The access point and the client use the<br>same string for the key calculation in the WLAN. This string needs to<br>be configured by the users.<br>X.25 is a standardised series of protocols for wide area networks                                                                                                    |
| WPA-PSK<br>X.25         | <ul> <li>ticated using the Extensible Authentication Protocol (EAP). After successful authentication, the server transfers a shared key to the client and the access point for data transfer in the WLAN.</li> <li>With WPA 1 / 2, WPA-PSK enables subscribers to be authenticated using pre-shared keys. The access point and the client use the same string for the key calculation in the WLAN. This string needs to be configured by the users.</li> <li>X.25 is a standardised series of protocols for wide area networks (WANs) via the telephone network.</li> <li>The X.31 standard describes the connecting of ISDN and X.25 sys-</li> </ul>                                                                                                    |
| WPA-PSK<br>X.25<br>X.31 | <ul> <li>ticated using the Extensible Authentication Protocol (EAP). After successful authentication, the server transfers a shared key to the client and the access point for data transfer in the WLAN.</li> <li>With WPA 1 / 2, WPA-PSK enables subscribers to be authenticated using pre-shared keys. The access point and the client use the same string for the key calculation in the WLAN. This string needs to be configured by the users.</li> <li>X.25 is a standardised series of protocols for wide area networks (WANs) via the telephone network.</li> <li>The X.31 standard describes the connecting of ISDN and X.25 systems. It is a standard for connecting card terminals.</li> <li>The X.500 standard describes the setting up of a directory ser-</li> </ul> |

transmission rate of 64 kbit/s.

- XAuth XAUTH (Extended Authentication) is used to add further authentication mechanisms to IKE. After a successful phase 1 authentication, the user can be separately identified again. The identifying is done using the username and password, PAP, CHAP or hardware-based systems.
- Zone A zone refers to a phone number or numbers that begin with the same sequence.

# Index

Interface 67 2,4 GHz band rate profile 355 5 GHz band rate profile 323.355 Accept Client FQDN 571 Accept Router Advertisement 295. 428,441 Access 572 Access Configuration 113 Access Control 322,353 Access Filter 413 Access Level 81 Access Type 94, 97, 131 Action 288, 378, 413, 525, 527, 580,610 Action to be performed 595 Active Doorcom Variant 277 Active Function 661,662,662,663 Active Radio Profile 340 Active Radio Profile 337 Active Variant 271, 280 Active Variant (Day) 143, 162, 169, 641 Additional freely accessible Domain Names 603 Additional Info for Extern Call 149 Additional IPv4 Traffic Filter 476, 478 Address assignment 568 Address / Prefix 531 Address / Subnet 531 Address Mode 294,460 Address Range 531 Address Type 531 Addresses 124 Admin Password 205,210 Admin Status 390 Administrative FQDNs 571 Administrative Status 471,545 Advertise 297 AFTR 434 Airtime fairness 309, 343 Alarm Signalling Period 281

Alert Service 633 Alive Check 75, 492, 497 All Multicast Groups 422 Allow manual trunk group selection 146 Allowed Addresses 322.353 Allowed HotSpot Client 605 Always on 425, 434, 439, 446, 453 , 516 Announcement 255 Anrufernummer 172 Answering Machine 193,680 APN 560 Application 250 Assigned Users 642 Assigned Wireless Network (VSS) 337, 340 Assignment 164, 168, 258, 278 ATM Interface 459 ATM PVC 439 ATM Service Category 463 Authentication 431,437,444,448, 455,518 Authentication ID 113 Authentication Method 471,487 Authentication Type 73 Authorization 169 Auto Attendant with DISA 256 Auto Subnet Configuration 297, 430, 443 Automatic Call Pick-up 182,669 Automatic Call Pick-up 188,640, 641,675 Automatic Call Pick-up with 165, 272 Automatic Outside Line 146 Automatic Route Selection (ARS) 149 Autonomous Flag 299 Autosave Mode 88,580 Bandwidth 307,343 Based on Ethernet Interface 293 Beacon Period 322,344 Bell ID 277 Bell Name 277 Beschreibung 172

Blacklist blocktime 353 Block after connection failure for 431. 437, 444, 448, 455, 518 Block Time 492 Bridge Link Name (ID) 325 Burst size 405 Busy on busy 140, 165, 641 Busy starting with 166 Busy when 272 CA Certificate 84 CA Certificates 492 CA Name 580 Calendar for status "Out of Office" 284 Call Center Description 271 Call Forwarding 640,641 Call Forwarding extern (SIP 302) 117 Call Forwarding to External Numbers 162 Call Hold inside the PBX system 117, 133 Call Number 451 Call Signalisation Timer 278 Call Switching 256 Call Through 145, 152, 261 Call Waiting 152, 179, 235, 640, 667 Call-prefix 247 Callback Mode 448 CAPWAP Encryption 340 Certificate is CA Certificate 82 Certificate Request Description 84, 580 Certificate Revocation List (CRL) Checking 82 Channel 307, 340 Channel Bundling 450 Channel Plan 311, 344 Charges 640 Check PIN 286,682 399,405 Class ID 399 Class map Client Band select 320, 351 Client Type 462

Code 534 Code for Doorcom Call Acceptance 276 Codec Profile 179, 198, 209, 213 Codec Profiles 117, 123 Codec Proposal Sequence 127 Command Mode 580 Command Type 580 Common Name 86 Compare Condition 574 Compare Value 574 Config Mode 474 Configuration contains certificates/keys 580 Congestion Avoidance (RED) 407 Connected clients 357 **Connection Idle Timeout** 425,434, 439,446,453,516 Connection State 395, 410, 607 Connection Type 446,516 Connections Nr. 198 Consider 386 Consider public holidays 251 Continuity Check (CC) End-to-End 467 Continuity Check (CC) Segment 467 Control Mode 402, 469 Conversation Display 182,669 COS Filter (802.1p/Layer 2) 395,410 . 607 Count 580 Country 86 Create Default Route 300 Create NAT Policy 427,435,440, 447,454,517 CSV File Format 580 Current Class of Service 640 Custom 86 Custom DHCP Options 561 Cyclic Background Scanning 343 D Channel Mode 485 **Data Packets Sequence Numbers** 514 Date (DD - MM) 253

Deactivate number suppression 117 Default Ethernet for PPPoE Interfaces 460 Default Idle Timeout 605 Default Route 434 427, 435, 440, 447, Default Route 454, 474, 517 **Default Signalling during Calls** 182 , 669 Default User Password 73 Delete SIP bindings after Restart 117 Description 98 Description 78,82,90,94,113, 124, 127, 131, 136, 139, 146, 161, 176, 193, 195, 207, 210, 233, 234, 238, 241, 244, 245, 247, 247, 250, 253, 253, 257, 259, 261, 271, 277, 280, 337, 340, 342, 367, 370, 377, 390, 395, 399, 405, 410, 413, 425, 434, 434, 439, 446, 453, 459, 471, 478, 487, 494, 499, 513, 516, 530, 531, 531, 533, 534, 536, 545, 558, 562, 574, 580, 607,610,657,664,680 Destination 525, 527 Destination immediately 661 Destination Port/Range 378, 390, 395, 410, 607 Destination Address / Length 370 **Destination Interface** 548 Destination Interface 370, 422 Destination IP Address/Netmask 366 , 378 , 390 , 478 Destination IP Address 574,580, 598 Destination IPv4 Address/Netmask 395,410,607 Destination IPv6 Address/Length 395 ,410,607 Destination on Busy 661 Destination on no Reply 661 Destination Port 367,478 **Destination Port Range** 534

Device 340 Devices per ticket 605 DH Group 487 DHCP Broadcast Flag 300 295 DHCP Client DHCP Client 428,441 DHCP Hostname 300,460 **DHCP MAC Address** 300,460 DHCP Mode 301 DHCP Options 558 DHCP Server 295,333 Dial Control 149 **Dial End Monitoring Time** 117 Dialling Authorization 146 Direct Call 640 Direct Call Number 241 Direction 399 Directory Softkey 182,669 **Display Language** 179,205 Displayed Description 142,143,198 , 209 **Displayed Name** 135 Distribution Policy 386, 387 Distribution Mode 386 **Distribution Ratio** 387 DNS domains search list 569 DNS Hostname 547 431,437,444, DNS Negotiation 452,455,519 DNS Propagation 301 DNS Server 457, 501, 557, 569 Do not Disturb 235,640,663 Do not Disturb (DND) 179, 667 Domain 548 Domain / Realm 113 Domain at the HotSpot Server 603 Doorcom Access 158 **Downstream Bandwidth Limitation** 124 Dropping Algorithm 407 DSCP / TOS Value 367 DSCP Settings for rtp Traffic 126 DSCP/Traffic Class Filter (Layer 3) 395, 410, 607

DTIM Period 322,344 DTMF 127 DUID 571 Dynamic blacklisting 353 E-mail 86 E-Mail Notification 284,683 E-mail Address 139 E-Mail Address (from User Settings) 284 E-Mail forwarding behavior 683 EAP Preauthentification 318, 348 Early media support 117 Emergency Phone 179 Enable update 552 Enabled number 244 Encapsulation 459 Encrypt configuration 580 Encryption 448,518 Encryption Method 402 End-to-End Pending Requests 466 End-to-End Send Interval 466 Entries 451 Entry active 73 Event 633 Event List 574, 580 Event List Condition 580 Event Type 574 **External Assignment** 164,278 External Number 662 External Connection Timer 281 External Filename 88,89 External Number 160,271 630 Facility Failed attempts per Time 353 File Encoding 88,89 580 File Name File Name in Flash 580 Filter 399 First External Number 282 Flash Time for DTMF Dialling 236 Force certificate to be trusted 82 Forward 548 Forward to 548 Fragmentation Threshold 311.344

From Domain 117 From Interface 374 Frozen Parameters 392 Function Button Status 574 Further Rerouting 166, 272, 641 FXS Ringing Frequency 236 G.711 aLaw 127 G.711 uLaw 127 G.722 127 G.726 (16 kbit/s) 127 G.726 (24 kbit/s) 127 G.726 (32 kbit/s) 127 G.726 (40 kbit/s) 127 G.726 Codec settings 127 G.729 127 Gateway 558 Gateway Address 370 Gateway IP Address 366 General Prefix 297, 430, 443 General Prefix active 374 Generate international phone number 117 Generate national subscriber number 117 Generate Private Key 84 Generation Mode 298, 431, 444 Global CLIP no Screening Number 114, 132 Grace time 324,355 Group Description 73, 386, 387 Group ID 595 Headset Support 179,667 Hello Intervall 514 High Priority Class 399 Home Number 139 548 Host Host Name 552 IGMP Proxy 420 IGMP Snooping 322, 348 IGMP State Limit 419 Immediately 166 In the Office 287 Incoming Phone Number 485 Index Variables 574, 580

Info Message (UUS1) 281 Inhibited number 244 Interface 64, 65, 176, 233, 234, 276, 280, 364, 377, 387, 402, 415, 419, 469, 545, 552, 558, 568, 580, 597, 603, 612 Interface Action 597 Interface Mode 293 , 545 Interface Status 574 Interface Traffic Condition 574 Interfaces 124, 399 Internal Assignment 138, 164, 278, 282 Internal MSN 202 Internal Number 142,143,160,161 , 169 , 188 , 198 , 202 , 209 , 235 , 242, 271, 274, 276, 280, 284 Internal Number and Rerouting Settings 169 Internal Numbers 141, 177, 211, 233,238 Internet Key Exchange 471 Interval 574, 580, 595, 598 Intra-cell Repeating 317, 348 IP Version of the tunneled Networks 471 IP Address 460, 462, 562, 630, 638 IP Address Assignment 474 IP Address / Netmask 294, 337 IP Address Mode 427, 435, 440, 447,454,517 IP Address Range 333, 457, 501, 557 IP Address/Netmask 333 IP Assignment Pool 447,474 IP Assignment Pool (IPCP) 517 **IP** Compression 497 **IP Pool Name** 457, 501, 557, 558 **IP** Version 533 IP Version 545 IP/MAC Binding 195, 207 IPv4 531 IPv4 Address 547 IPv4 Back Route Verify 481

IPv4 Proxy ARP 481 IPv6 295, 428, 441, 531 IPv6 Address 547 IPv6 Addresses 295 434 IPv6 Interface 295, 428, 441 IPv6 Mode ISDN Synchronisation 95 Key 185, 193, 199, 205, 672, 680 Key Extension Module 178 Key name 188, 193, 202, 205, 675 , 679 Key Size 580 Key Type 185, 188, 193, 199, 202, 205,672,675,679 Label Description 185 , 199 , 672 Language for login window 603 Last Device Configuration 193,680 Last Member Query Interval 419 Layer 4 Protocol 367 LCP Alive Check 431,437,444, 455, 518 LDAP URL Path 90 Lease Time 558 Level 630 Level No. 78 Licence Key 59 Licence Serial Number 59 487, 494 Lifetime Link Prefix 297, 430, 443 Local Certificate 487 Local Certificate Description 88,89, 580 Local File Name 580 Local Hostname 513 Local ID 471 Local ID Type 471,487 Local ID Value 487 Local IP Address 366, 427, 435, 440, 447, 454, 474, 514, 517 Local IPv6 Network 476 Local PPTP IP Address 437 Local WLAN SSID 580 86 Locality 117, 176, 195, 207, 210, Location

337, 340 Login Frameset 605 Long Retry Limit 344 Loopback End-to-End 466 Loopback Segment 466 MAC Address 195, 207, 293, 337, 460,562 Mail Exchanger (MX) 554 Matching String 633 Max Recording Time 284 Max waiting time in the queue 254 Max. number of clients - hard limit 320, 351 Max. number of clients - soft limit 320 . 351 Max. Period Active Scan 313 Max. Period Passive Scan 313 Max. queue size 407 Max. Scan Duration 313 Max. Transmission Rate 344 Maximum Burst Size (MBS) 463 Maximum Downstream Bandwidth 124 Maximum Number of Dialup Retries 431, 437, 444, 448, 455 Maximum Response Time 419 Maximum Retries 514 Maximum Time between Retries 514 Maximum Upload Speed 402,405, 469 Maximum Upstream Bandwidth 124 Members 530, 531, 536 79 Menus Message Compression 633 Message Timeout 633 Metric 366, 370, 474 MIB Variables 580 MIB/SNMP Variable to add/edit 580 Min. Period Active Scan 313 Min. Period Passive Scan 313 407 Min. queue size Minimum Time between Retries 514 MobIKE 481 Mobile Number 139,209

Mode 84, 367, 419, 451, 485, 487 , 499 Mode for status "In the Office" 286. 682 Mode for status "Out of Office" 286, 682 Module 193, 205, 680 Module 1: Software Version 194,680 Module 1: Type / Serial Number 194, 680 Monitored Interface 574 Monitored Subsystems 633 Monitored Variable 574 Monitored Certificate 574 Monitored Interface 597 Monitored IP Address 595 MTU 433 Multicast Group Address 422 **Multiple SIP Connections** (Sub-Exchange) 213 Music on Hold 158 Mute after hands-free Calling 182. 669 94, 139, 340, 374, 499, 568 Name , 640 , 641 NAT method 377 NAT Traversal 492 Net Direct (Keypad) 158 Netmask 460, 462 Network Name (SSID) 317, 348 New Destination IP Address/Netmask 381 New Destination Port 381 New Source IP Address/Netmask 381 New Source Port 381 Night 140 No Hold and Retrieve 197, 209, 213 188, 202, 640, 641, 662, Number 675,675 Number of allowed simultaneous Calls 117 Number of Admitted Connections 479 Number of Boss Phone 188,675 Number of Messages 633

Number of playbacks 256, 281 Number of repeats 281 Number of Secretary Phone 188,675 Number of Spatial Streams 307,343 Number of Used Ports 451 Numbers 168,273 OAM Flow Level 465 On Busy 166 On Link Flag 299 Operating Mode 337 Operation Band 307, 342 Operation Mode 307, 340, 342 Optional 140 Organization 86 Organizational Unit 86 **Original Destination Port/Range** 378 Original Destination IP Address/Net-378 mask **Original Source Port/Range** 378 **Original Source IP Address/Netmask** 378 OSPF Mode 452,519 Out of Office 287 Outbound Interface 405 Outgoing Signalisation 114, 132, 142 Outgoing Phone Number 485 Overbooking allowed 405 Overwrite similar certificate 580 P-P Additional MSN 135 P-P Base Number 135 P-P DDI Exception 135 Parallel Ringing 160,640 Parent Location 124 Password 81, 84, 88, 89, 113, 144 , 425 , 434 , 439 , 446 , 453 , 499 , 513, 516, 552, 572, 580, 610 Password for IP Phone Registration 144 Password for protected Certificate 580 PBX coupling 117 Peak Cell Rate (PCR) 463 Peer Address 471

Peer ID 471 Permanent Layer 2 Activation 95 Permit Call Forwarding 162 Personal Access 144 479 Phase-1 Profile Phase-2 Profile 479 Phone 193, 205, 680 Phone Number 261,657 Phone Type 176, 193, 195, 207, 680 Pick-Up Code 202 Pick-up Group 152 PIN 560 PIN (6 Digit Numeric) 169 **PIN for Phone Access** 144 Policy 75 Pool Usage 558 Pop-Up window for status indication 605 Port 131 , 555 Port Number 211 Port STUN server 116 Ports 131 Post Login URL 603 PPPoE Ethernet Interface 425 PPPoE Interfaces for Multilink 425 425 PPPoE Mode PPTP Address Mode 437 PPTP Ethernet Interface 434 Preferred Lifetime 299 Preshared Key 318, 325, 348, 471 Primary DNS Server DNS-Server (IPv4/IPv6) 548 Primary IPv4 DNS Server 545 Primary IPv6 DNS Server 545 **Prioritisation Algorithm** 402 Prioritize TCP ACK Packets 431,437 , 444 , 455 , 462 , 518 Priority 73, 405, 545 Priority Number 244 Priority Queueing 405 Propagate PMTU 497 Proposals 487,494 Protocol 378, 390, 395, 410, 478,

534, 555, 580, 607, 630 Protocol Header Size below Laver 3 402 Provider 459,552 Provider Name 555 Provider Status 113 Provider without Registration 117 Provisioning Server 561 Proxy 116 Proxy ARP 300 Proxy ARP Mode 452,519 Proxy Interface 420 Proxy Port 116 Public Interface 481 Public Interface Mode 481 Public Source IPv4 Address 481 Public Source IPv6 Address 481 419 Query Interval Queues/Policies 402 **RA Encrypt Certificate** 84 RA Sign Certificate 84 RADIUS Dialout 75 RADIUS Secret 73 Radius Server 348 RADIUS Server Group ID 499 Real Time Jitter Control 402 Reboot after execution 580 Reboot device after 580 **Receive Announcement Calls** 158. 640.669 **Receive Intercom Calls** 640 Receive MWI Information 158 Receive System Intercom Call 158, 669 Receiving UUS 182,669 Recipient 633 Registrar 115 Registrar Port 115 **Registration Timer** 116 Relay Contact 281 Relay Contact(s) Access 158 Release Date and Time 193,680 Remaining Validity 574 Remote File Name 580

Remote Hostname 513 Remote IP Address 514 Remote IPv6 Network 476 Remote PPTP IP Address 437 Remote User (for Dialin only) 446 Repeat after 281 Reporting Method 415 Rerouting Application 143, 169 **Rerouting Function** 272 Rerouting on no response 166, 272, 641 Rerouting to Number 171 Response 547 Retries 75 Roaming Profile 313 Robustness 419 Role 325, 499 Room Monitoring 640 Route 247 Route Active 370 Route and Charge Assignment 164 Route Class 364 **Route Entries** 427, 435, 440, 447, 454, 474, 517 Route Selector 388 Route Type 364,370 Router Preference 301 Router Lifetime 301 Routing Mode 247 Routing Stage 1 248 Routing Stage 2 248 RSSI threshold 324,355 RTS Threshold 311, 344 RTT Mode (Realtime Traffic Mode) 405 Rule Chain 413, 415, 612 Rx Shaping 322,354 Save call data records 158 Save configuration 78 Scan channels 313 Scan Interval 313 Scan Threshold 313 SCEP URL 84 Second External Number 282

Secondary DNS Server (IPv4/IPv6) 548 Secondary IPv4 DNS Server 545 Secondary IPv6 DNS Server 545 Security Mode 318, 348 Security Policy 294, 295, 427, 428, 435, 440, 441, 474, 476 Segment Pending Requests 466 Segment Send Interval 466 Select file 259 Select Interface 138 Select lines 274 Select radio 580 Select vendor 560, 561 Selected Channel 307 Selected Channels 311 Selection 533 Send WOL packet over Interface 610 Sequence of Trunk Lines in Group 136 Serial Number 176, 193, 680 Server 555 Server Address 580 Server IP Address 73 Server Timeout 75 Server URL 580 378, 390, 395, 410, 525, Service 527,607 Set COS value (802.1p/Layer 2) 399 Set DSCP/Traffic Class Filter (Layer 3) 399 Set interface status 580 Set status 580 Settings 185, 193, 199, 205, 672, 679 Setup Mode 297, 430, 443 Severity 633 Short Guard Interval 311,344 Short Retry Limit 344 Show Connected Number (COLP) 149 Show Date and Time 236 Show incoming Name (CNIP) 236 Show incoming Number (CLIP) 236

Show incoming waiting Number (CLIP off Hook) 236 Show new Messages (MWI) 236 Show Outgoing Number (CLIP) 149 Signal fixed out number 114, 132 Signal remote caller number 114 , 132 Signalling 165, 278, 641 Silent Deny 415 Simultaneous after time 162, 278 Single Number (MSN) 135 SIP Client IP Address 211 SIP Client Mode 211 Size of Queue 254 SNTP Server 569 Software Version 193 . 680 Source 525,527 Source Address / Length 370 Source Interface 367, 390, 422, 548 Source IP Address/Netmask 367, 378, 390, 478 Source IP Address 574, 580, 595, 598 Source IPv4 Address/Netmask 395, 410,607 Source IPv6 Address/Length 395. 410,607 Source Location 288 Source Location 580 Source Port 367, 478 Source Port Range 534 Source Port/Range 378, 390, 395, 410,607 Special Handling Timer 390 Special Number 245 Speed Dial Number 261 SRTP 123 Standard 140 Start Mode 479 Start Time 578 State/Province 86 Static Addresses 298, 431, 444 Static Interface Identifier 571 Status 168, 273, 280, 282, 574,

640,664 Status LED 182,669 Status of Mail Box Owner 286,682 Stop Time 578 STUN server 116 Subject 633 Subject Name 580 Subnet ID 297, 430, 443 Substitution of International Prefix with "+" 117 Substitution of Incoming Number Prefix 117 Successful Trials 595 Summarv 86 Sustained Cell Rate (SCR) 463 Switch call signalling 162,257,271, 641 Switch signalling 277,280 Switch signalling variants manually 152 Switch to SNMP Browser 78 Switching Points 250, 251 System Phonebook Authorization 158 T.38 FAX support 117,213 Take Waiting Calls with 254 TAPI 158 Target MAC-Address 610 Target Number 255 Target Number "Immediate" 188,242 . 675 Target Number "On busy" 188,242, 675 Target Number "On no reply" 188. 242,675 TCP-MSS Clamping 300 Team 188, 675 Team Speed Timer 162,272,278 Terminal 640 Terminal Endpoint Identifier (TEI) 138 Terminal Type 233, 235 Terms & Conditions 603 Throughput 357 Throughput/client 358 Ticket Type 605

Time Condition 578 Time for Rerouting on No Reply 254 Timestamp 630 Tracking IP Address 388 Traffic Shaping 405 Traffic Direction 574 Traffic shaping 402 Transfer Mode 485 Transfer own IP address over ISDN/ GSM 485 Transfer with 255 Transferred Traffic 574 Transmit charge information 158 Transmit Charges Pulses 236 Transmit Kev 318.348 Transmit Power 307, 340 Transparent MAC Address 65 Transport Protocol 115, 116, 211 Trials 574, 598 Trigger 597 Trigger Status 580 Trunk 135, 168, 171 Trunk Group Access 188 Trunk Group Access 675 Trunk Line 188,675 Trunk Line Selection with Line Access Number 146 Tunnel Profile 516 Tx Shaping 322, 354 Type 124, 374, 395, 410, 459, 534 ,607,610,661 Type of Number 133, 135 Type of Call Forwarding 242 Type of Messages 630 Type of Rerouting Application 257 Type of Rerouting Function 253 Type of traffic 377 U-APSD 317, 348 UDP Destination Port 514 UDP Port 75 UDP Source Port 514 UMTS/LTE Interface 453 Unsuccessful Trials 595 Update Interval 555

Update Path 555 Upstream Bandwidth Limitation 124 Upstreaming Device with NAT 117 URL 202 URL SCEP Server URL 580 Usage Area 307 Usage Type 448 Use CRL 580 Use global rerouting 152 Use PFS Group 494 Use settings from 250, 251 Used Channel 340 Used Prefix / Length 374 Used Secondary Channel 307 User 81, 198, 209, 274 User Defined Channel Plan 313, 344 User must change password 81 User Name 113, 144, 425, 434, 439,446,453,516,552,572 499 Users Users assigned/Users logged on 641 Valid Lifetime 299 Vendor Description 560, 561 Vendor ID 560, 561 Vendor Mode 73 Vendor Option String 560 Vendor Specific Information (DHCP Option 43) 558 Version Check 580 Video 123 Virtual Channel Connection (VCC) 463,465 Virtual Channel Identifier (VCI) 459 Virtual Path Connection (VPC) 465 Virtual Path Identifier (VPI) 459 VLAN 354,425 VLAN ID 293, 333, 354, 425 VLAN Identifier 304 VLAN Members 304 VLAN Name 304 Voice Announcement 287 284 Voice Mail Language Volume 259 188, 202, 675 Waiting Queue

Wake-On-LAN Filter 610 Wake-On-LAN Rule Chain 610 Walled Garden 603 Walled Garden URL 603 Wave-File 281 Weight 405 Wildcard 554 Wildcard MAC Address 65 Wildcard Mode 65 Wireless Mode 309,343 WLC SSID 580 WPA Cipher 318, 348 WPA Mode 318, 348 WPA2 Cipher 318, 348 Wrap-up Time 274 Wrap-up Timer 162 Write certificate in configuration 580 **XAUTH Profile** 479 Zones 247 Zuordnung 172 AP LED mode 334 AP location 334 Status 625 2,4/5 GHz changeover 650 ACCESS\_ACCEPT 72 ACCESS\_REJECT 72 ACCESS\_REQUEST 72 72 ACCOUNTING START ACCOUNTING\_STOP 72 262, 362, 618, 643, 645 Action Active Calls 270 Active Clients 650 Active Variant 284 Agents assigned 270 Agents in Wrap-up 270 Agents logged on 270 Alarm Input 48 Alert Service 635 643 Alive Check Allow manual trunk group selection 665 Answer to client request 599 Answered of Calls Today 270 AP discovered 356

AP managed 356 AP offline 356 158 Applications ARS 245 As DHCP Server 544 As IPCP Server 544 Assign project codes 60 Attacked Access Point 361 Authentication for PPP Dialin 77 Authentication Method 643 Authorizations 144 Back Route Verify 373 Basic Settings 146 BOSS 618 Bridge Link Description 650.651 Busy on busy 664 Bytes 643 Cache Hitrate (%) 550 Cache Hits 550 Cache Size 543 Call Forwarding 660 Call Forwarding (CFNR) 55 Call from 684 Call Status 684 Call Through 656 Called Number 265,657 Called Number 269,659 Caller Number 268,659 CAPI Server TCP Port 573 Certificate Request 84 Charge Information (S0 / Upn Extension) 48 Charge Rate Factor 48 Check PIN 681 614 Class Client MAC Address 649 **Client Registration Timer** 129 **Client Subscription Timer** 129 Compression 70 Configuration Interface 63 Configuration Encryption 618 Confirm Admin Password 50 Connected clients/VSS 356 Contact 43

**Corrupt Frames Received** 647 Costs 265,657 Country Profile 46 CPU usage [%] 356 CTS frames received in response to an RTS 647 Currency 48 Current Class of Service 665 Current File Name in Flash 618 Current Local Time 53 Data Rate mbps 648, 649 Date 265, 265, 268, 269, 642, 657 , 658 , 659 , 659 Date/Time 684 Default Behavior 124 default MSN 96 Delete 268, 269, 361, 371, 659, 659 Delete call data records 267 Delete complete IPSec configuration 501 Delete Phonebook 264 Delete the complete WLAN Controller configuration 334 Denied Clients soft/hard 650 Description 131, 238, 289, 622, 624,625,643,643,645,646, 647,656,664 Destination File Name 618 Destination IP Address 371 Details 643 Device Info 193,680 DHCP Server 334 **Dialling Authorization** 665 Direct Call 55,662 Discovered 338 DNS domains search list 569 **DNS Requests** 550 DNS Server 570 Do not Disturb 663 Domain Name 543 Done 362 Doorcom Signalling 48 Drop non-members 304

Drop untagged frames 304 Dropped 645,653 DSCP Settings for sip Traffic 129 Duplicate received MSDUs 647 Duration 265, 265, 657, 658 Dynamic RADIUS Authentication 502 ECDSA Key Status 68 ED25519 Key Status 68 Enable IPSec 501 Enable server 573 Enable VLAN 305 Encrypted 645 Encryption Algorithms 68 Error 362 Errors 643,645 614 Expires Explicit Call Transfer 56 Export call data records 267 Extended Route 371 Extension Numbers 665 Extension Rerouting 48 External Door Connections 55 External Number 265, 658 External Port 131 Factory Reset Firewall 530 Fallback interface to get DNS server 543 Faxheader 573 Features 150 618 Filename Firmware Update 627 361,650,651 First seen First Timeserver 53 Forwarded Requests 550 Frame transmissions without ACK received 647 Function 96 371 Gateway General 161, 175, 195, 207, 249, 257, 271, 277 Global Rerouting 48, 48 Hashing Algorithms 68 Home Office Number 664 Host for multiple locations 606

HTTPS TCP Port 551 **IGMP State Limit** 421 IGMP Status 421 Ignore Certificate Request Payloads 503 IKE (Phase-1) 644 IKE (Phase-1) SAs 643 Image already exists. 362 Include certificates and keys 618 Initializing 338 Int. No. 265, 265, 268, 269, 657, 658,659,659 Interconnect external calls 45 Interface 265, 265, 268, 269, 304, 334, 371, 372, 373, 599, 652, 653,657,658,659,659 Interface Selection 613 Interface / Location 238 Interface Description 63 Interface is UPnP controlled 599 Internal Number 284, 289, 627, 681 , 684 Internal Numbers 238 Internal Storage Vers. 624 Internal Time Server 53 International Prefix / Country Code 46 Invalid DNS Packets 550 648,649,652 IP Address IP Address / Netmask 646 IP Address Range 334 IPSec (Phase-2) 644 IPSec (Phase-2) SAs 643 IPSec Debug Level 501 IPSec over TCP 502 IPSec Tunnels 644 IPv4 Firewall Status 528 IPv4 Full Filtering 528 **ISDN Remote Access** 627 ISDN Timeserver 53 Keys 185, 199 Language 284,289 361,650,651 Last seen Level 642 License Allocation 284

Lifetime 290 Line 270 Line Access Digit 60 Load firmware 626 Local Address 646 Local Certificate 130 , 551 Local ID 643 Local IP Address 643 Local Port 643, 646 Location 43 Log Format 632 Log on / Log off 167, 273, 663 Log out immediately 614 Logged Actions 528 Logging Level 70 Login Grace Time 70 Login Name 664 Logon 652 Logout Options 614 Loopback active 376 Lost Calls Today 270 MAC Address 624, 625, 646, 648, 650,652 Managed 338 Max Call List entries for System Calls 269 Max Call List entries per User 269 Maximum Message Level of Syslog Entries 43 Maximum E-mails per Minute 635 Maximum Groups 421 Maximum Number of Accounting Log Entries 43 Maximum number of concurrent connections 67 Maximum Number of Syslog Entries 43 Maximum Sources 421 Maximum TTL for Negative Cache Entries 543 Maximum TTL for Positive Cache Entries 543 647 mbps Memory usage [%] 356

Message 642 Messages 643 Metric 371, 372 Mobile Number 664 Mode 373, 421 Mode / Bridge Group 63 Mode for status "In the Office" 681 Mode for status "Out of Office" 681 MSDUs that could not be transmitted 647 MTU 643 Multicast MSDUs transmitted successfully 647 Multicast MSDUs received successfully 647 Multicast Routing 418 96, 263, 664 Name NAT 646 NAT active 376 NAT Detection 643 National Prefix / City Code 46 Negative Cache 543 Negotiation Type 643 Netmask 371 Network Name (SSID) 361 Network Name (SSID) 650 New Calls 288, 681 New File Name 618 No License Available 338 No. 373, 626, 642, 645 Noise dBm 648, 649, 650, 651 Notification 284 131 Nr. Number 288 Numbers 141, 198, 209 Offline 338 Old Calls 288,681 **Optional Rerouting** 143 Other Inactivity 529 Outgoing Signalisation 141 Overview 357 Packets 643 Parallel Ringing 661 645 Passed

Password 635 Password for HTML Configuration Ac-664 cess Password for IP Phone Registration 664 Phone Number 263,656 Phone Type 238,622,624,625, 626 Phone Version 624.625 Physical Address 652 Pick-up (Extension) 60 Pick-up Group 60, 665 PIN for Phone Access 664 PIN1 50 PIN2 51 POP3 Timeout 635 POP3 Server 635 Port 376, 652 Port STUN server 528 Positive Cache 543 PPTP Inactivity 529 PPTP Passthrough 376 Primary DHCP Server 563 Privacy Number Truncation 266 Project Code 265, 265, 657, 658 Protocol 371, 372 PVID 304 QoS Queue 653 Queued 653 Rate 649.651 Received DNS Packets 550 Received MPDUs that couldn't be decrypted 647 Record calls 269 Record connected calls 269 326, 334 Region Remote Access (e.g. Follow me, Room Monitoring) 51 Remote Address 646 Remote ID 643 Remote IP 643 Remote IP Address 614 Remote IP Address 643 Remote MAC 650.651

**Remote Networks** 643 Remote Port 643, 646 Rerouting of Incoming Distribution 48 Rerouting to Number 45 Restore Default Settings 66 Return Address 290 Roque Client MAC Address 361 Route 372 Route Type 371 Routing Stage 245 RSA Key Status 68 RTP Port 129 RTS frames with no CTS received 647 Runnina 362 Rx Bytes 645,646 Rx Errors 645 Rx Packets 645, 646, 647, 648, 649,650,651 Save incoming calls 266 Save outgoing calls 266 Saved Calls 681 Schedule Interval 590 SD Card Vers. 622 Second Timeserver 53 Secondary DHCP Server 563 Security Algorithm 643 Select file 262,618 Send 653 Send Certificate Chains 503 Send Certificate Request Payloads 503 Send CRLs 503 Send Initial Contact Message 502 Send Key Hash Payloads 503 Sender E-mail Address 635 Separator 262 Serial Number 622 Server preference 570 Server Failures 550 Set Date 53 Set Time 53 Settings 179, 205, 210, 667 Show Manufacturer Names 43

Show passwords and keys in clear text 51 Signal 358 Signal dBm 361 Silent Deny 376 SIP Port 129 SMS Device 636 SMTP Authentication 635 SMTP Password 290 SMTP Port 635 SMTP Server 290,635 SMTP User Name 290 SNMP Listen UDP Port 71 SNMP multicast discovery 71 SNMP Read Community 51 SNMP Trap Broadcasting 637 SNMP Trap Community 637 SNMP Trap UDP Port 637 SNMP Version 71 SNMP Write Community 51 SNR dB 649 SNTP Server 570 Source File Name 618 Source Location 362,618 Speed Dial 60 Speed Dial Number 656 SSH Port 67 SSH service active 67 SSID 361 Static Blacklist 361 Status 96, 334, 626, 643, 644, 645 , 646 Status of Mail Box Owner 681 Status/Update Status 622.624 STUN Handler 528 Subsystem 642 Successfully Answered Queries 550 Sync SAs with ISP interface state 502 Systel Version 622 System Admin Password 50 System Logic 618 System Name 43 System Parking (Open Enquiry) 56. 60

T400 185 T400/2 185 T500 185 TCP Inactivity 529 **TCP Keepalives** 70 Team Signalling 48 Test Ping Address 615 Test Ping Mode 615 Third Timeserver 53 Throughput 358 265, 265, 268, 269, 642, 657 Time ,658,659,659 Time Update Interval 53 Time Update Policy 53 Time Zone 53 645 Total Trace Mode 613 Traceroute Address 616 Traceroute Mode 616 Transfer call data records via Serial 2 266 Transfer Signalling 45 Transfer to busy extension 45,56 Transmitted MPDUs 647 Trunk Group Selection 60 Trunk Number 268, 269, 659, 659 Tx Bytes 645,646 Tx Errors 645 Tx Packets 645,646,647,648, 649,650,651 Type 268, 269, 645, 659, 659 Type of attack 361 **UDP Destination Port** 520 UDP Inactivity 529 UDP Source Port Selection 520 Unchanged for 645 Unicast MPDUs received successfully 647 Unicast MSDUs transmitted successfully 647 Update by time 622 Update enabled 624 Update immediately 622,624,625 UPnP Status 600

UPnP TCP Port 600 Uptime 648, 649, 650 362,618 URL Use Interface 615 Use Zero Cookies 502 User 265, 265, 268, 269, 284, 288 , 614 , 657 , 658 , 681 , 684 User Name 635, 652 User password 666 Value 647 Variant 163, 258, 282 Version 626 270 View Voice Mail System 289 VSS Description 650 Waiting Calls 270 Web Access Password 264, 266, 275 Web Access Username 264, 266, 275 WINS Server 543 WLAN Controller: VSS throughput 356 xDSL Logic 618 Zero Cookie Size 502 Access Points 357 338 Access Points AP Autoprofile 337 Access Filter 409 Access Profiles 78 Access Type 41 Action 616 Actions 579 Active Clients 358 Active IPSec Tunnels 41 Active Sessions (SIF, RTP, etc...) 41 Address List 531 Administration 305 Agents 274 Alert Recipient 633 Alert Settings 635 Allow manual trunk group selection 655 234 analog

Assigned elmeg Phones 666 **Assigned System Phones** 667 BOSS Version 41 Bridge Links 324,650 Cache 550 Call Forwarding 241 CAPI 238 Certificate List 82 Certificate Servers 90 Class of Services 146 Client Management 359,650 Codec Profiles 126 Controlled Interfaces 469 CPU Usage 41 CRLs 89 Current Class of Service 655 Date 52 Description 41,654 DHCP Configuration 557 **DHCP Relay Settings** 562 DHCPv6 Global Options 569 DHCPv6 Server 568 Dial Control 243 Dialling Authorization 655 Direct Call 240 Directory Name 616 Directory Tree 616 DNS Servers 545 DNS Test 615 Domain Forwarding 548 Doorcom Signalling 277 DSP Module 41 Dynamic Hosts 550 DynDNS Provider 554 DynDNS Update 552 elmeg DECT 206 elmeg IP 194 elmeg OEM 623 elmeg System Phones 622 Entries 261 Feature Settings 660 Firmware Files 626 Firmware Maintenance 362 General 245, 264, 266, 269, 275,

289, 334, 600 General Prefix Configuration 374 General Settings 664 Global Settings 542 Groups 530, 532, 535 Hosts 594 HotSpot Gateway 603 HTTP 66 HTTPS 66 HTTPS Server 551 Import / Export 262 Incoming 265, 268, 658, 659 Incoming Distribution 168 Interface Assignment 414,612 Interfaces 63, 291, 597, 599, 631 Interfaces / Provider 246 IP Pool Configuration 556 IP Pools 456, 501 IP/MAC Binding 561 IPSec Peers 471 **IPSec Statistics** 644 IPSec Tunnels 643 IPv4 Filter Rules 524 **IPv4 Route Configuration** 364 IPv4 Routing Table 371 IPv4/IPv6 Filter 395 **IPv6 Route Configuration** 369 IPv6 Routing Table 372 ISDN 233,446 ISDN External 94 ISDN Internal 96 ISDN Login 66 Last configuration stored 41 Lines 271 Load Balancing Groups 386 Log out Users 614 Memory Card 41 Memory Usage 41 Misdial Routing 171 Name, First Name 654 NAT Configuration 377 NAT Interfaces 376 Neighbor APs 359 Network Status 647

Night Mode Status 41 No. 41 OAM Controlling 465 Options 77, 373, 421, 501, 520, 528, 573, 590, 606, 617, 632 Outgoing 265, 268, 657, 659 Overview 238 Parallel Ringing 160 Passwords 49 Phase-1 Profiles 487 Phase-2 Profiles 494 Pick-up Group 655 Ping 66 **Ping Generator** 598 Pina Test 615 Port Configuration 304 PPPoA 438 PPPoE 425 PPTP 434 Priority Numbers 244 Profiles 458 QoS Classification 399 QoS Interfaces/Policies 401 Radio Profiles 342 Radio Settings 306 RADIUS 72 41 Registrar **Rerouting Applications** 257 **Rerouting Functions** 253 Rogue APs 360 **Roque Clients** 361 247 Routing Rule Chains 413 Serial Number 41 Service Categories 462 Service List 533 Settings 627, 681 SIP Provider 113 SNMP 66,70 SNMP Trap Hosts 638 SNMP Trap Options 637 Special Session Handling 389 SSH 66,67 Stateful Clients 571

Static Hosts 547 Statistics 550, 645 Status 41, 270, 288 Syslog Servers 629 System 43 System Date 41 System Licences 58 System Messages 642 System Phone 174 System Phonebook 656 System Reboot 628 Teams 641 Telnet 66 Time 52 Timer 55 Traceroute Test 616 Trigger 574 Trunk Groups 136 Trunk Numbers 134 Trunks 131 **Tunnel Profiles** 513 UMTS/LTE 453 Uptime 41 572 User User Phonebook 657 Users 80, 138, 516, 640 VLANs 304 Voice Mail Boxes 283 VoIP 210 VSS 648 Wake-On-LAN Filter 606 Wave Files 259 Wireless Networks (VSS) 315, 347, 359 WLAN Controller 356 WOL Rules 610 X.31 137 XAUTH Profiles 498 Zones 247 AP configuration 338 Access Codes 60 Access Rules 408 Additional IPv4 Traffic Filter 470 Addresses 531

Administration 325 Administrative Access 66 Alarm Calls 279 Alert Service 633 Assigned elmeg Phones 665 ATM 457 Automatic Route Selection 245 Bridges 652 Calendar 249 Call Data Records 264,657 Call Distribution 168 Call List 268,658 CAPI Server 572 Certificates 81 Controller Configuration 334 DHCP Server 556 DHCPv6 Server 566 Diagnostics 615 DNS 541 Doorcom Units 275 DynDNS Client 552 elmeg System Phones 174,666 Factory Reset 628 Forwarding 422 General 417 **Global Settings** 43 Groups 161 HotSpot Gateway 601,652 HTTPS 551 IGMP 418 Interface Mode / Bridge Groups 61 Interfaces 530,645 Internal Log 642 Internet + Dialup 424 IP Accounting 631 IP Configuration 291 IPSec 470, 642 IPv6 General Prefixes 374 ISDN Ports 93 L2TP 512 Load Balancing 385 Log out Users 614 Maintenance 362 Mini Call Center 270

Monitoring 356 NAT 375 Neighbor Monitoring 359 Other phones 210 Outgoing Services 240 Phonebook 656 Policies 523 QoS 395,653 Real Time Jitter Control 468 Reboot 628 Remote Authentication 72 Rerouting 253 Routes 364 Scheduling 573 Services 533 Settings 113,660 SIA 638 SNMP 637 Software & Configuration 616 Status Information 640 Surveillance 594 Syslog 629 System Phonebook 260 161 Teams Trace Interface 612 Trunk Settings 131 Update System Phones 621 UPnP 598 User Settings 138 VLAN 303 Voice Applications 258 Voice Mail System 283,681 Wake-On-LAN 606 WLAN 306 Applications 249 Call Routing 240 External Reporting 629 Firewall 522 291 LAN Maintenance 614 Monitoring 640 User Access 654 VoIP 113 Wireless LAN 306

Wireless LAN Controller 327
DHCP-Client (Configuration example) 563
DHCP-Relay-Server (Configuration example) 563
DHCP-Server (Configuration example) 563
NAT (Configuration example) 382
SIF (Configuration example) 536

### #

#1#2, #3 87

#### <

<Internal Number> 655

### Α

Access Type 112 Access via LAN 28 Action 98 Actual Network 105, 111 Analogue Ports 97 APN (Access Point Name) 105 Assistants 39 Authentication Method 110 Authentication key 507 Automatic Update from external Server 625 Autosave Configuration 43

# В

Base Network (SSID)348Basic configuration19Basic settings in ex works state8Busy Tone Detection99

### С

Called Name 265 Caller Name 265 Cell ID 111 CLIP 98 Configuration 28 Configuration Access 78 Configuration example - DHCP-Client 563 Configuration example - DHCP-Relay-Server 563 Configuration example -DHCP-Server 563 Configuration example - Load balancing 392 Configuration example - NAT 382 Configuration example - Scheduling 591 Configuration example - SIF 536 Configuration example - Time-controlled Tasks 591 Configuration example - VoIP 214 Configured Speed / Mode 92 Current Speed / Mode 92

#### D

Database Record TTL (in min.) 510 Default TTL in minutes of cached EID/ RLOC entry 511 Default Ttl Mode 511 Description 98, 511 Description - Connection Information -Link 42 Device 111 **Dial Tone Detection** 99 Dial Tone Pause 99 **Dialling Method** 98 **Dialling Method** 98 Doorcom Signalling Variant 1 and 2 278 Downstream 102 Drilling template 14 DSL Chipset 101 **DSL** Configuration 101 DSL Line Profile 103 DSL Mode 102 DSL Modem 101

EID prefix (IP address) / Length 509 End-of-Selection Signal 99 Ethernet Ports 91 Ethernet Interface Selection 92 Exclude EID prefix from tree 510 Ext. Module No 1 - 3 197

# F

Fallback Number105Fixed IP Address110Flow Control92Function100Function button574FXO98FXS100

### G

Gathering configuration data 20

### Н

HMAC truncation 507, 508 Home PLMN 111 Homepage 555 HTTP/HTTPS 28 HTTPS/SSL 552

# I

ICC ID 111 IMEI 111 Incoming Service Type 105 Instance-ID 509.511 Interface - Connection Information -Link 42 Interface binding 510 Internal ISDN connection 13 20 IP address IP Version 552

### Κ

 Key type (HMAC Algorithm)
 507

 Keys / T400 / T400/2 / T500
 672

# L

Last Command 111 Last Reply 111 LISP interface MTU 511 Load balancing (Configuration example) 392 Local Services 541 Location Area Code 111

#### М

Macro Function 202 Map Resolver IP Address 508 Map Server IP Address 507 Map-Register time period (in sec.) 507,508 Map-Resolver IP Address 510 Maximum number of cached EID/RLOC entries per ins 511 Maximum number of RLOC addresses per cached EID 511 Maximum Upstream Bandwidth 102 MediaSec 123 Mobile Network Provider 109 Modem Model 111 Modem Status 105 Multicast 416 Multiple SIP Connections (Sub-Exchange) 197

### Ν

Name 98,98,100,112 Netmask 20 Network Provider 105 Network Quality 105,111 Network setting 23 Networking 364 Non-standard SMTP Server Port 290 Numbering 131

# 0

Off Code 202

On Code 202 Open configuration interface 29 Oper Status 111 Operating elements 29 Operation Mode (Active) 580 Operation Mode (Inactive) 580 Operation via the telephone 27

# Ρ

Password 110 **Physical Connection** 101 **Physical Interfaces** 91 Pin Assignments 15 PLMN 112 Port Configuration 92 Preferred Network Type 105 Preparations 19 Proxy-ETR-RLOC 511 PUK 105

# R

Radio1 358 Receive charges 98 Reset 8 Reset button 14 Roaming Mode 109 Route Locator (RLOC) IP address 509 Rx Data Rate mbps 650, 651

# S

Scheduling (Configuration example) 591 Select all / Deselect all 684 Selected PLMN 111 Server IPv6 555 Service Center Address 111 Setting up a PC 21 Signal dBm (RSSI1, RSSI2, RSSI3) 648,649,650,651 SIM Card Uses PIN 105 SIP Header Field: FROM Display 117 SIP Header Field: FROM User 117

SIP Header Field: P-Asserted 117 SIP Header Field: P-Preferred 117 Smartphone 214 SNR Margin 102 Software updates 25 SRTP 198,213 State 112 Status 40, 98, 100 Subscriber Number 111 Support 12 Supports SSL 555 Switch Port 92 System Management 40 System requirements 19 Systemsoftware 19

WAN 424 WEP Key 1-4 318, 348 Wizard for network setting 23 WLAN 647 WLANx 647

### т

T100 199
Terminals 174
Termination 13
Time-controlled Tasks (Configuration example) 591
Transmit Shaping 102
Tx Data Rate mbps 650, 651

#### U

UMTS/LTE 103 UMTS/LTE Status 105 Update by time 624 Upstream 102 User access 24 Username 110

#### ۷

Variant 1 - 4 272 Video 198, 213 VoIP (Configuration example) 214 VPN 470

#### W

Wall mounting 14 Walled Network / Netmask 603